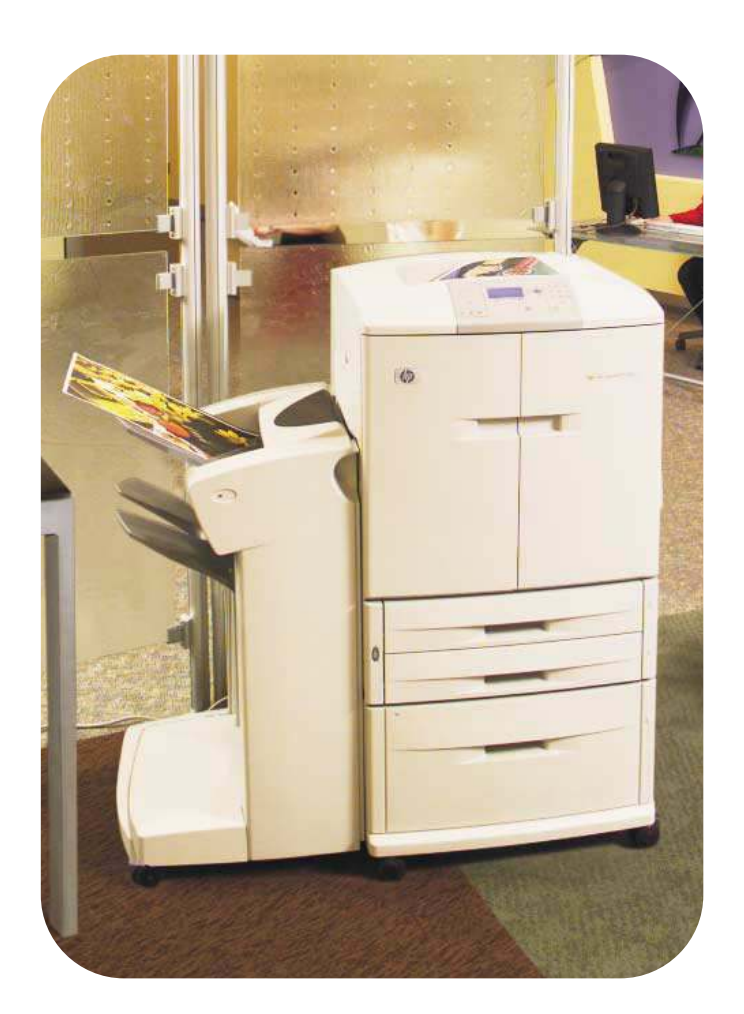

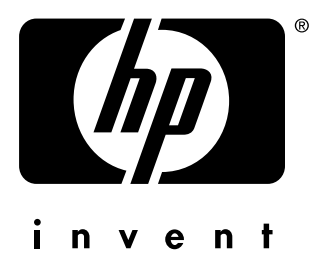

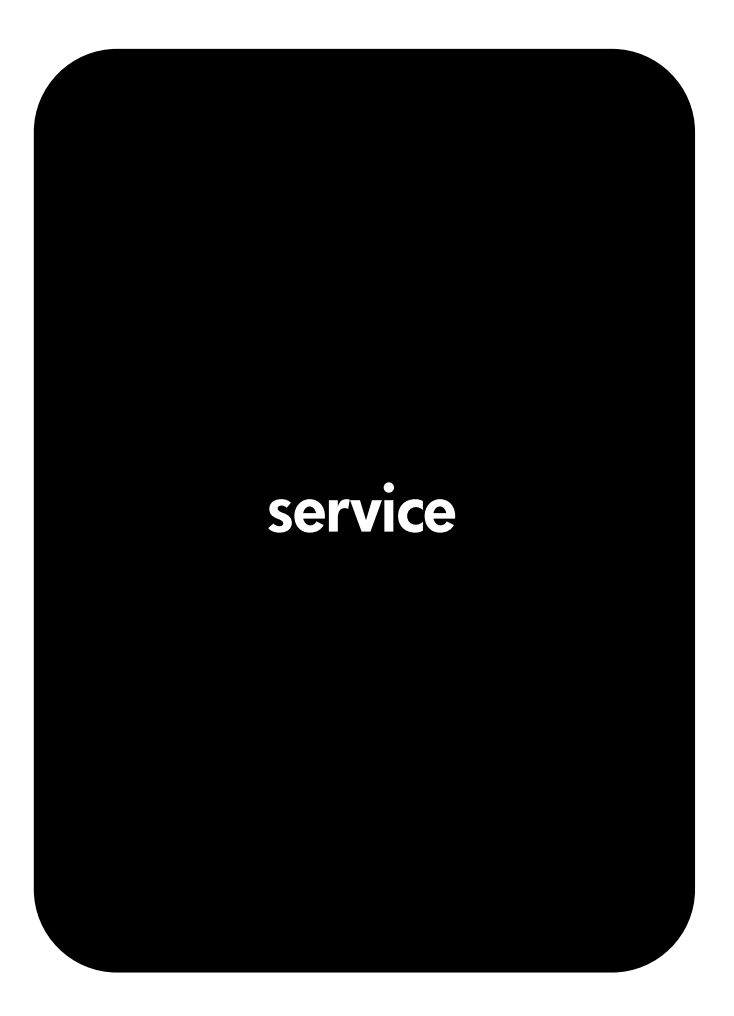

service<br> **hp** color LaserJet 9500hd hp color LaserJet 9500hdn

hp color LaserJet 9500 series printer

© Copyright 2003 Hewlett-Packard Development Company, LP

Reproduction, adaptation, or translation without prior written permission is prohibited, except as allowed under the copyright laws.

The information contained herein is subject to change without notice.

The only warranties for HP products and services are set forth in the express warranty statements accompanying such products and services. Nothing herein should be construed as constituting an additional warranty. HP shall not be liable for technical or editorial errors or omissions contained herein.

Part number: C8546-90956

Edition 1, 9/2003

### **Trademark Credits**

Adobe® and PostScript® are trademarks of Adobe Systems Incorporated.

Microsoft $^{\circledR}$ , MS-DOS $^{\circledR}$ , and Windows<sup>®</sup> are U.S. registered trademarks of Microsoft Corporation.

TrueType<sup>TM</sup> is a U.S. trademark of Apple Computer, Inc.

UNIX® is a registered trademark of The Open Group.

Energy Star® is a U.S. registered service mark of the United States Environmental Protection Agency.

(energy

### **1 Product information**

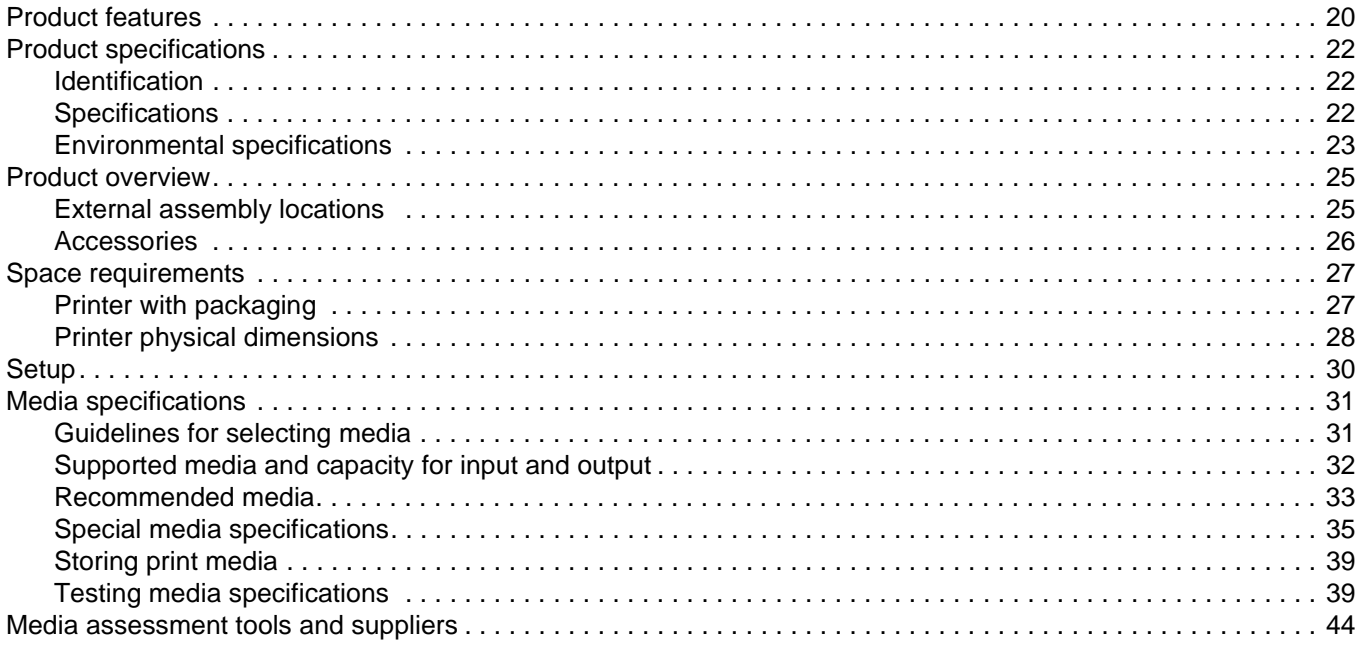

### 2 Service approach

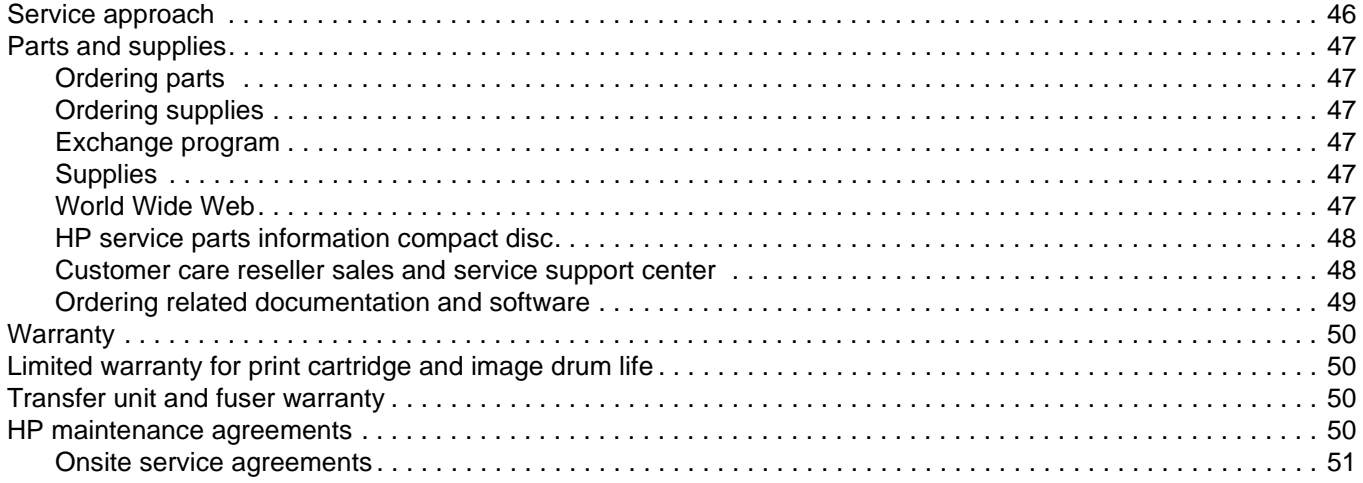

### 3 Product configuration

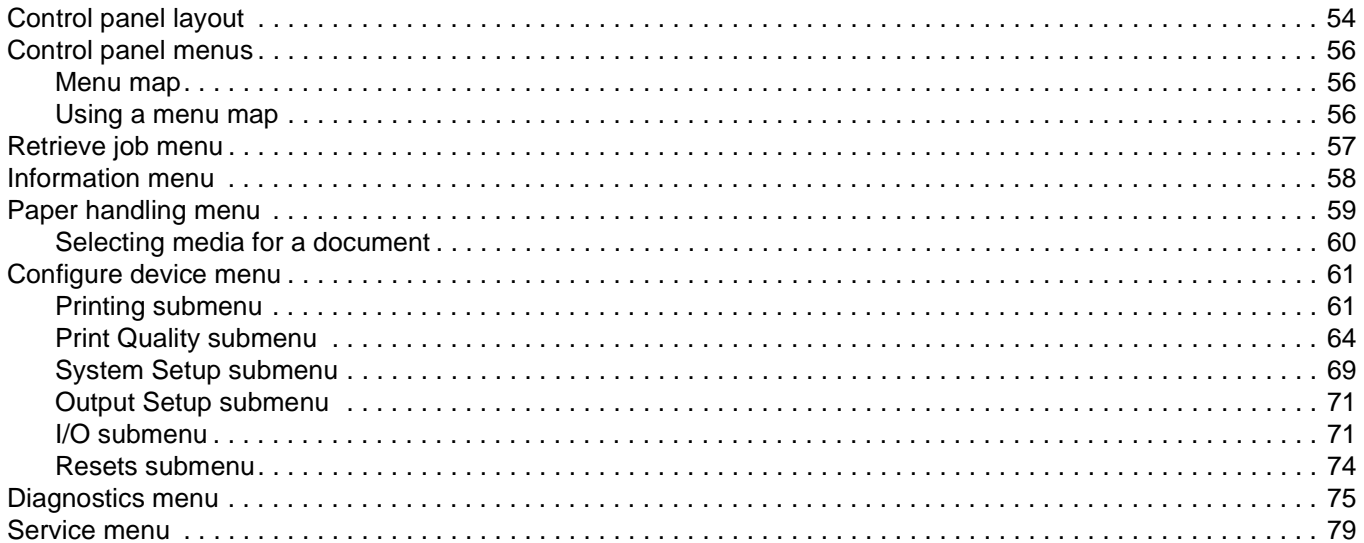

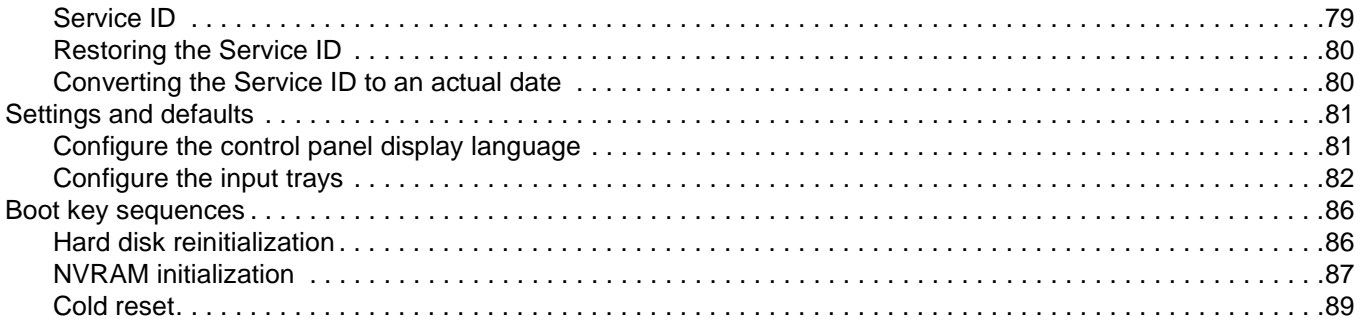

### 4 Product maintenance

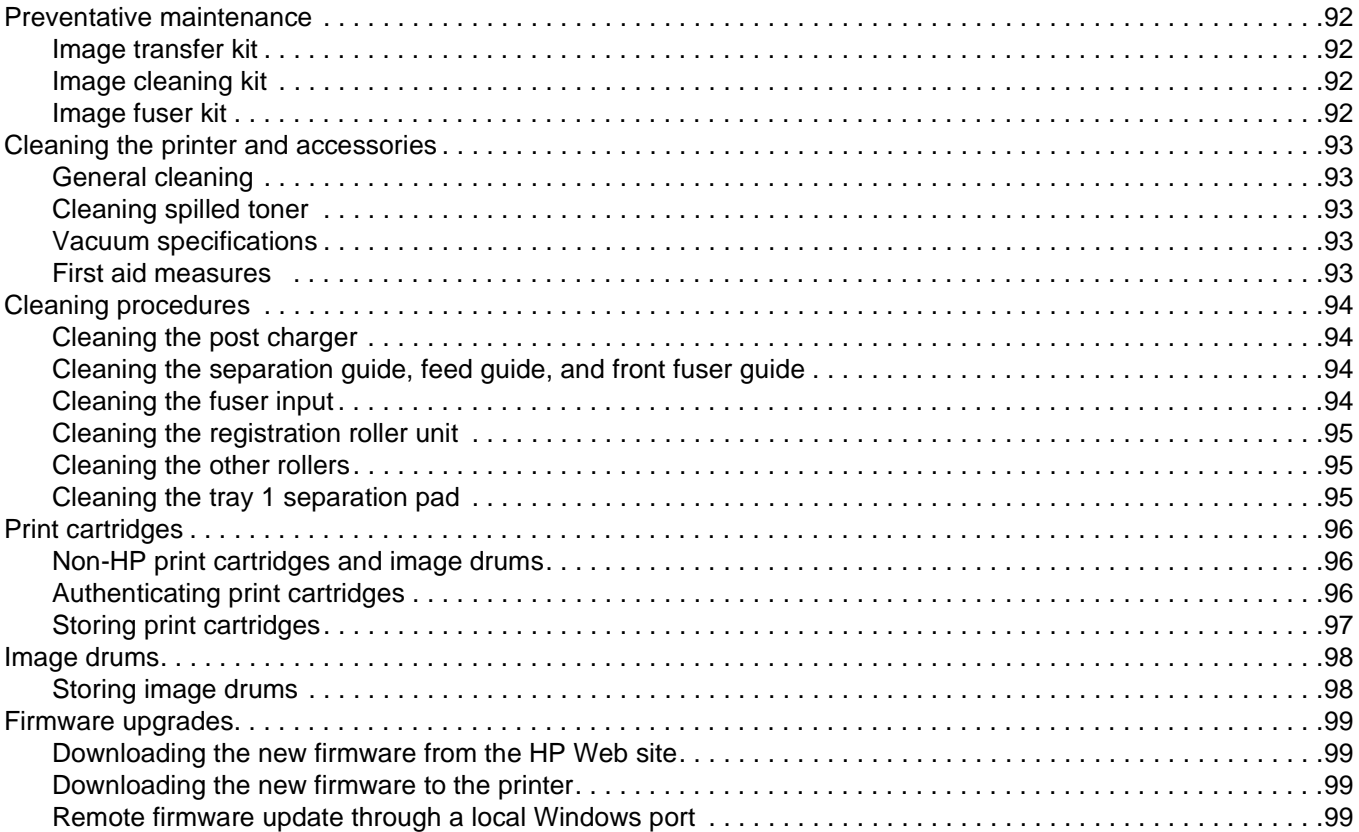

### 5 Theory of operation

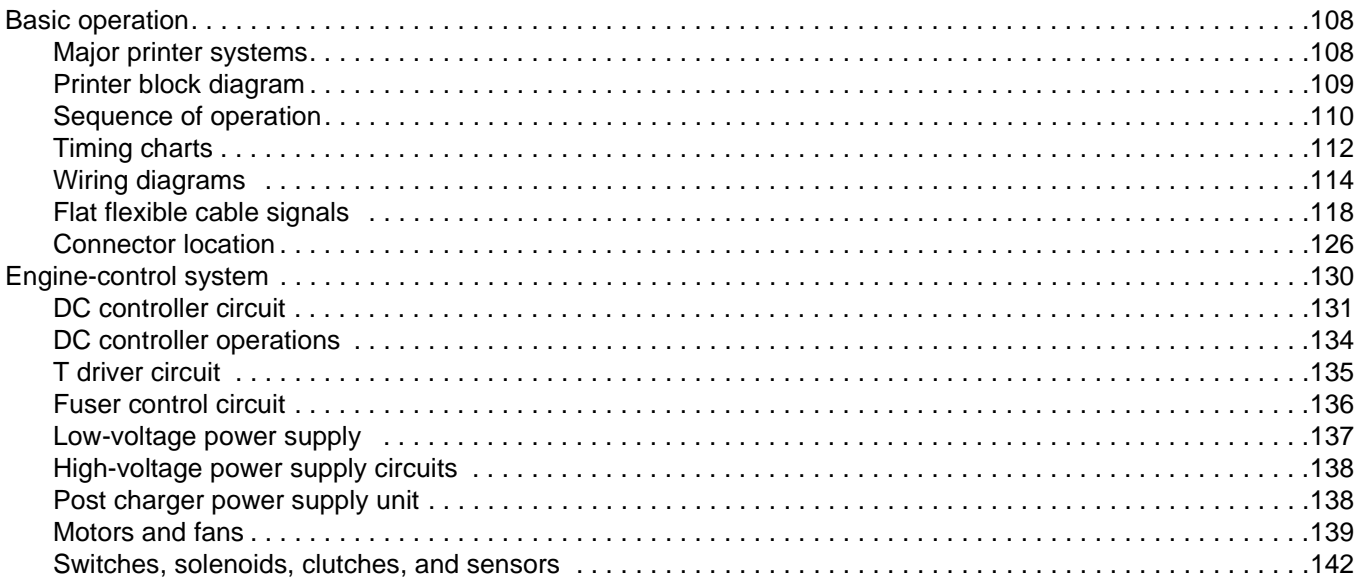

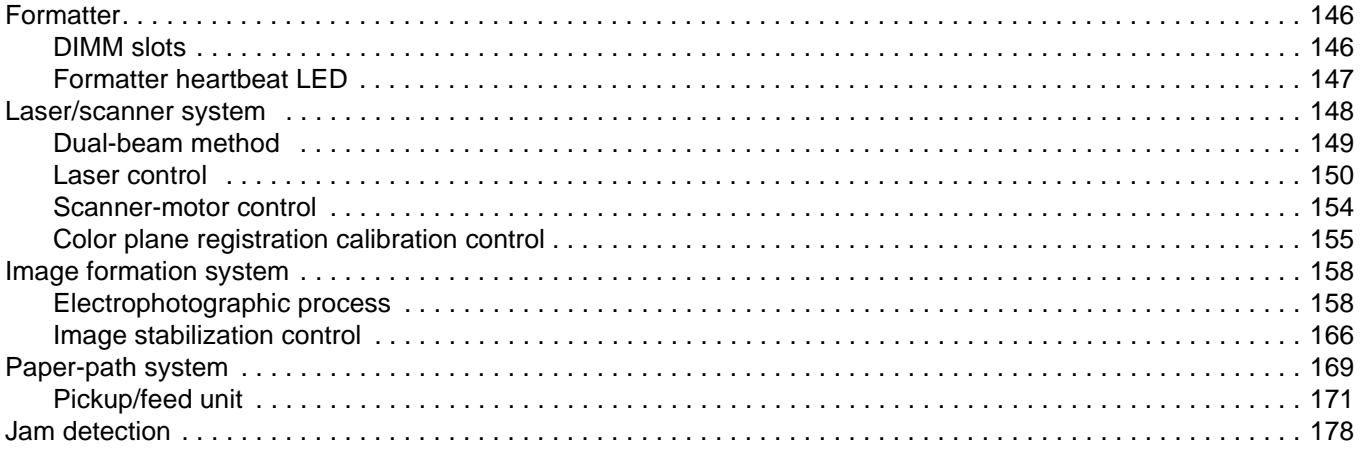

### **6 Removal and replacement**

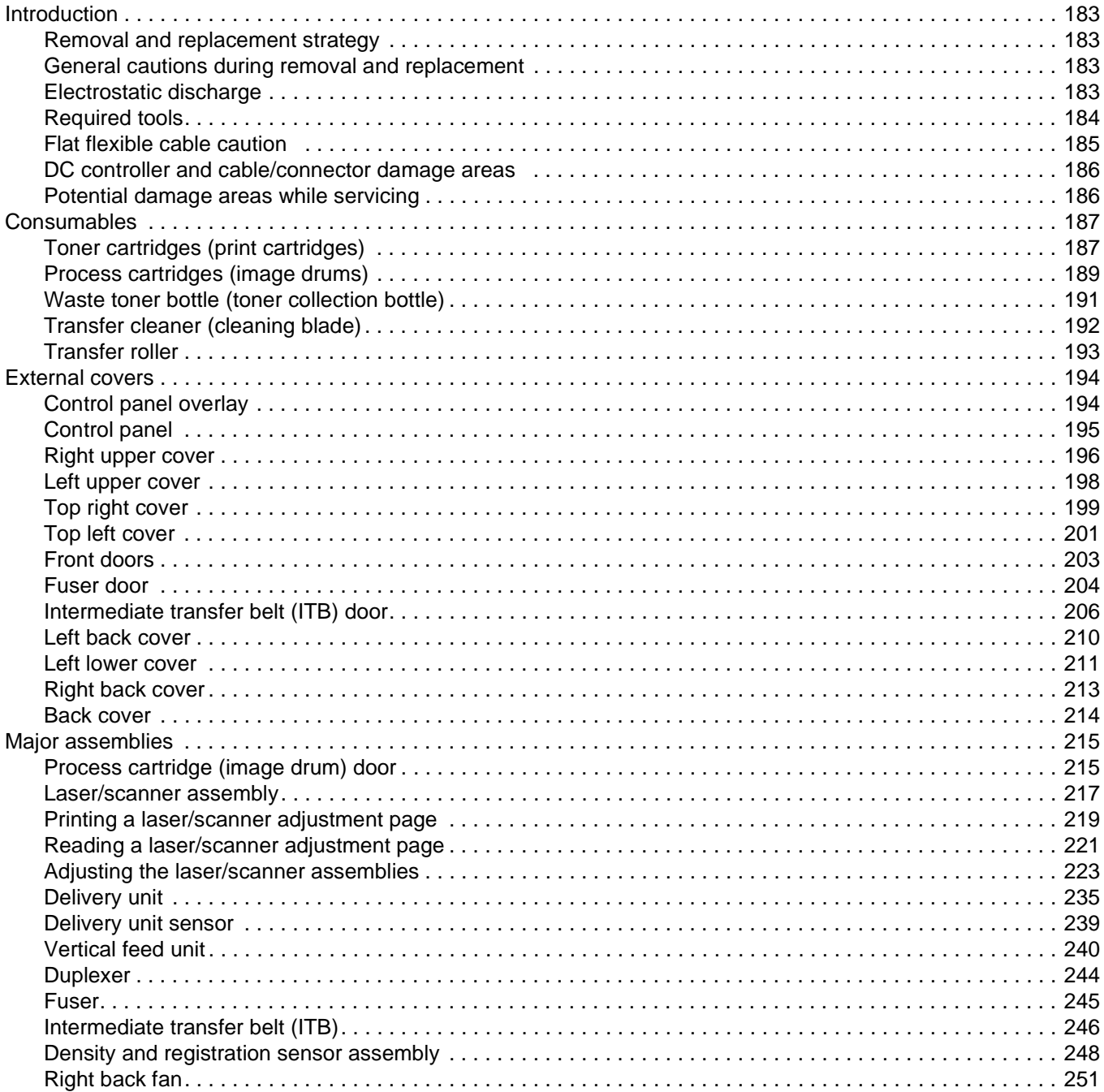

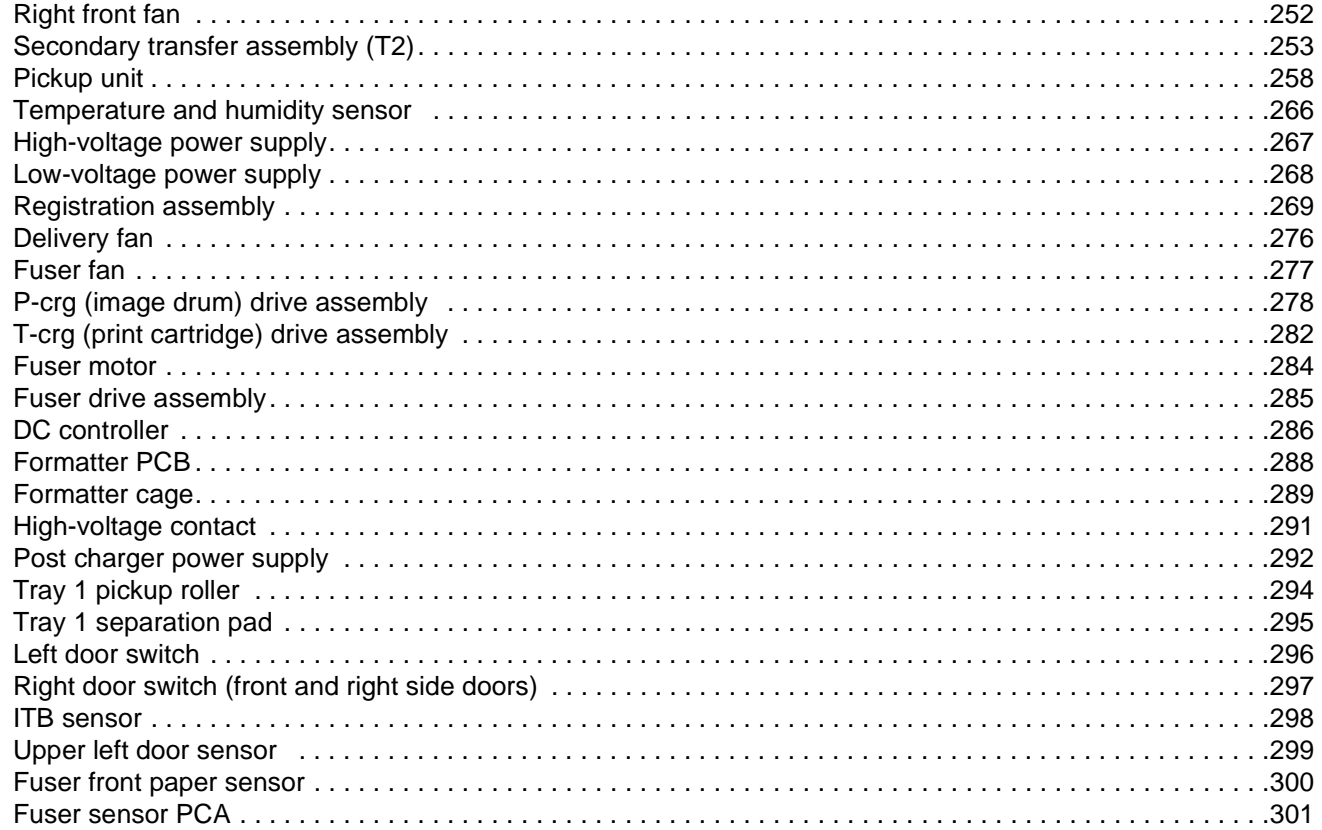

### **7 Troubleshooting**

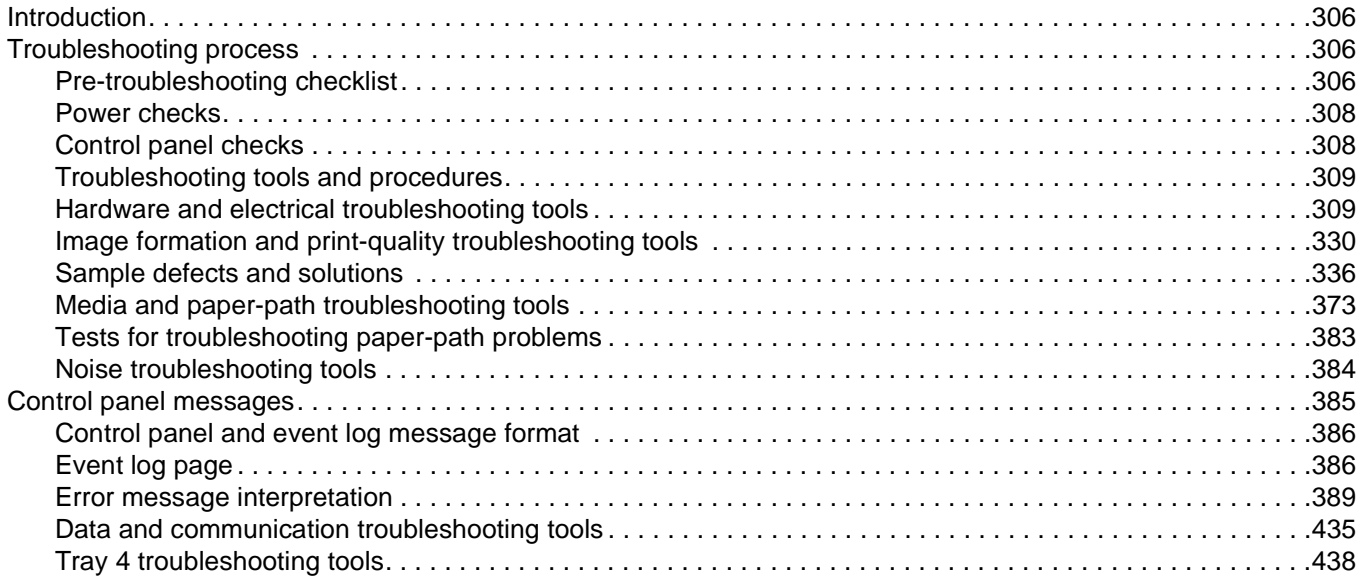

### **8 Parts and diagrams**

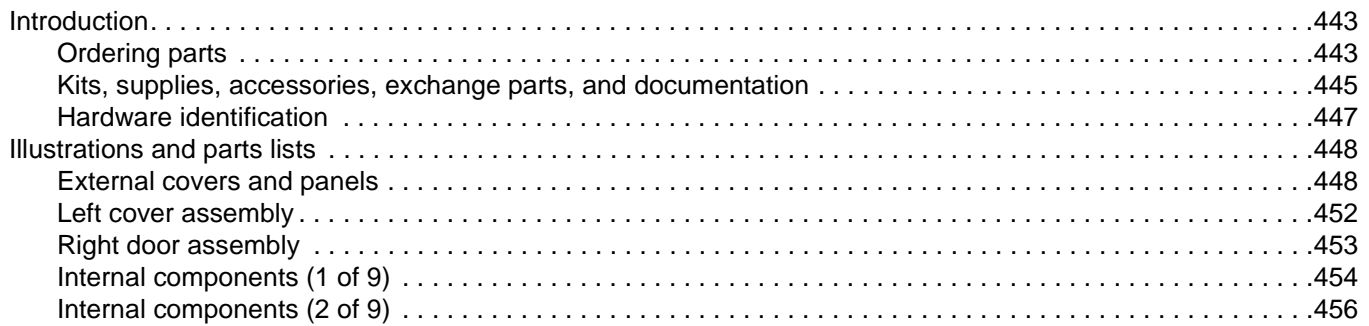

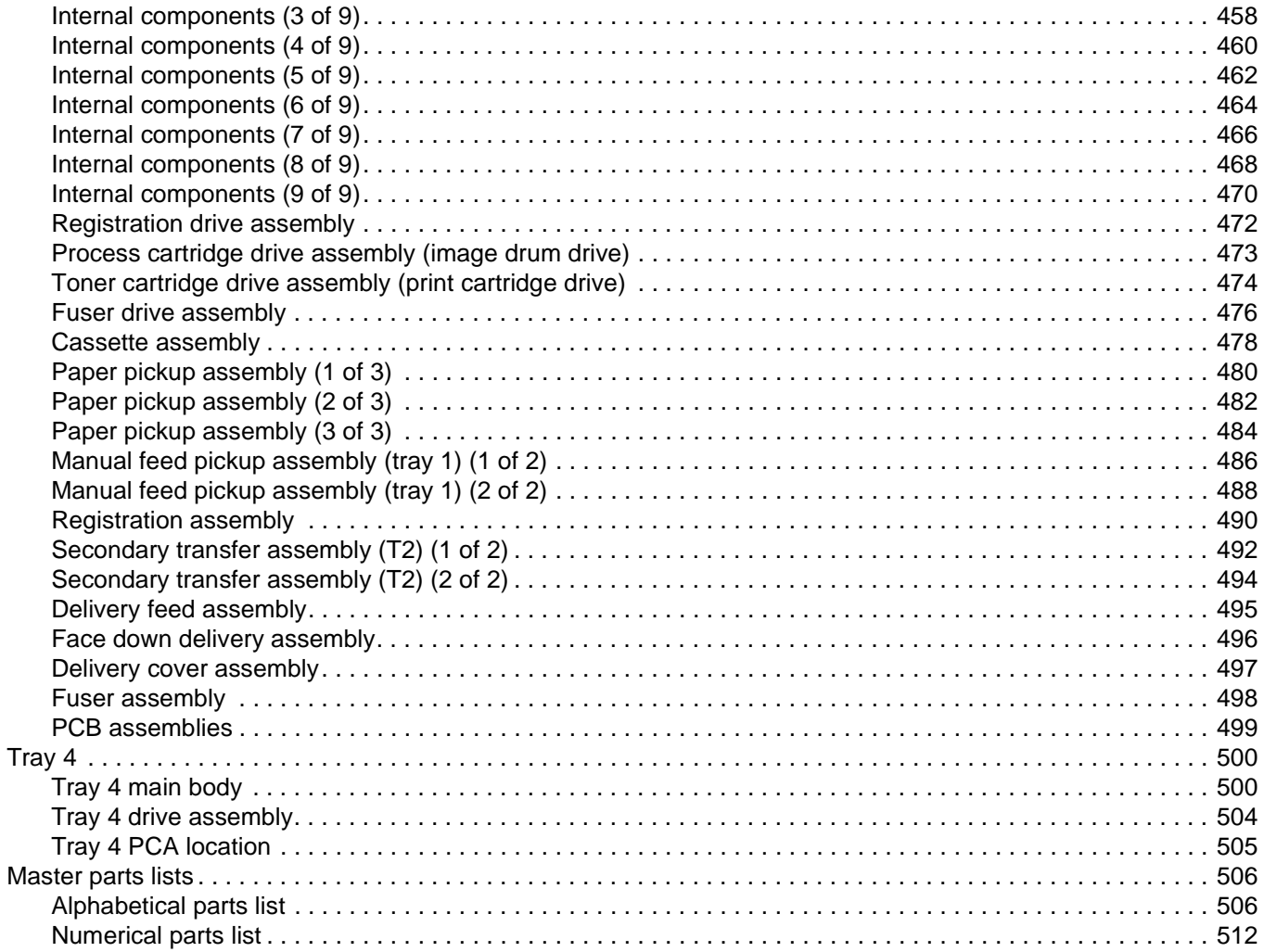

## <span id="page-10-0"></span>List of tables

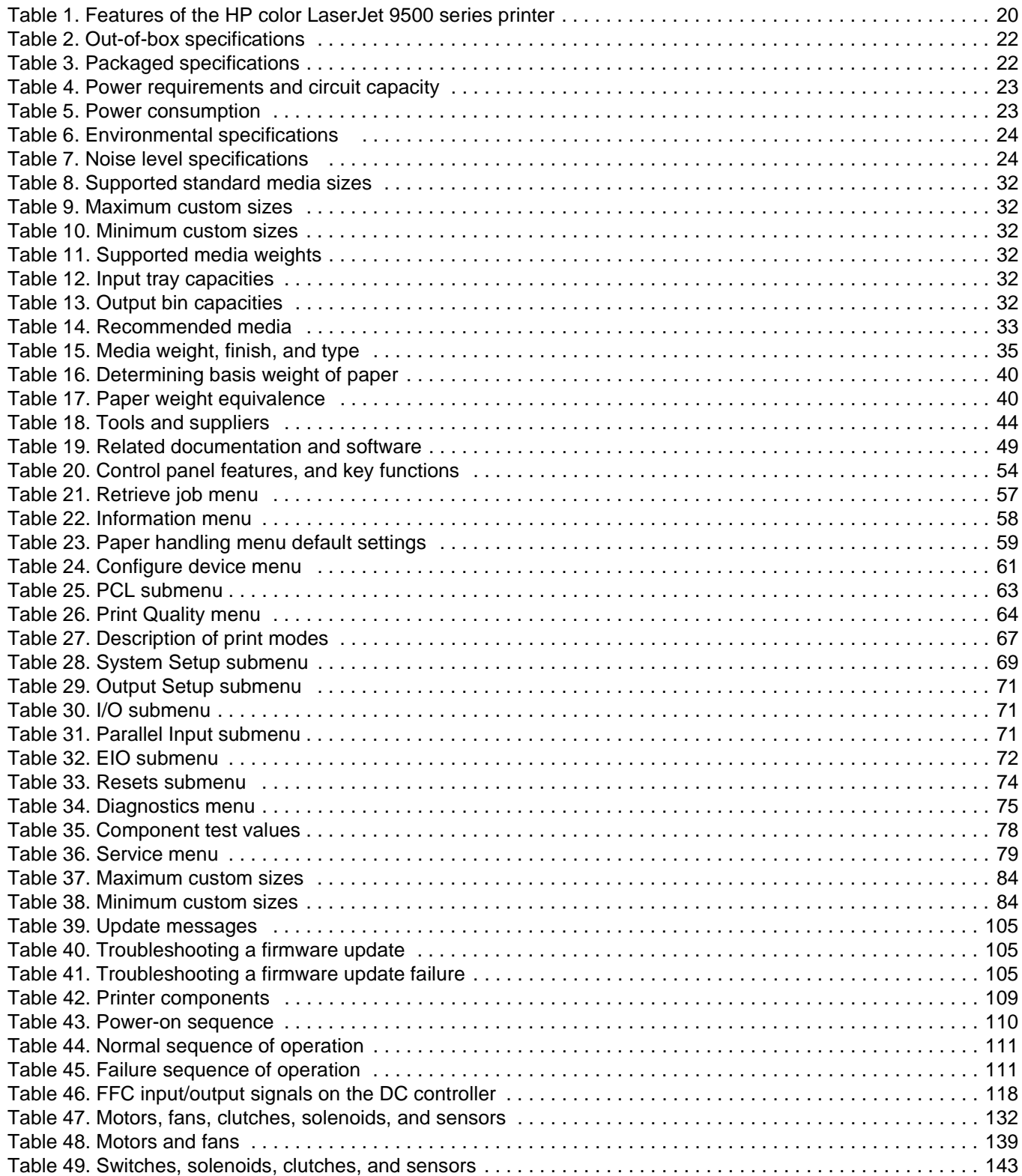

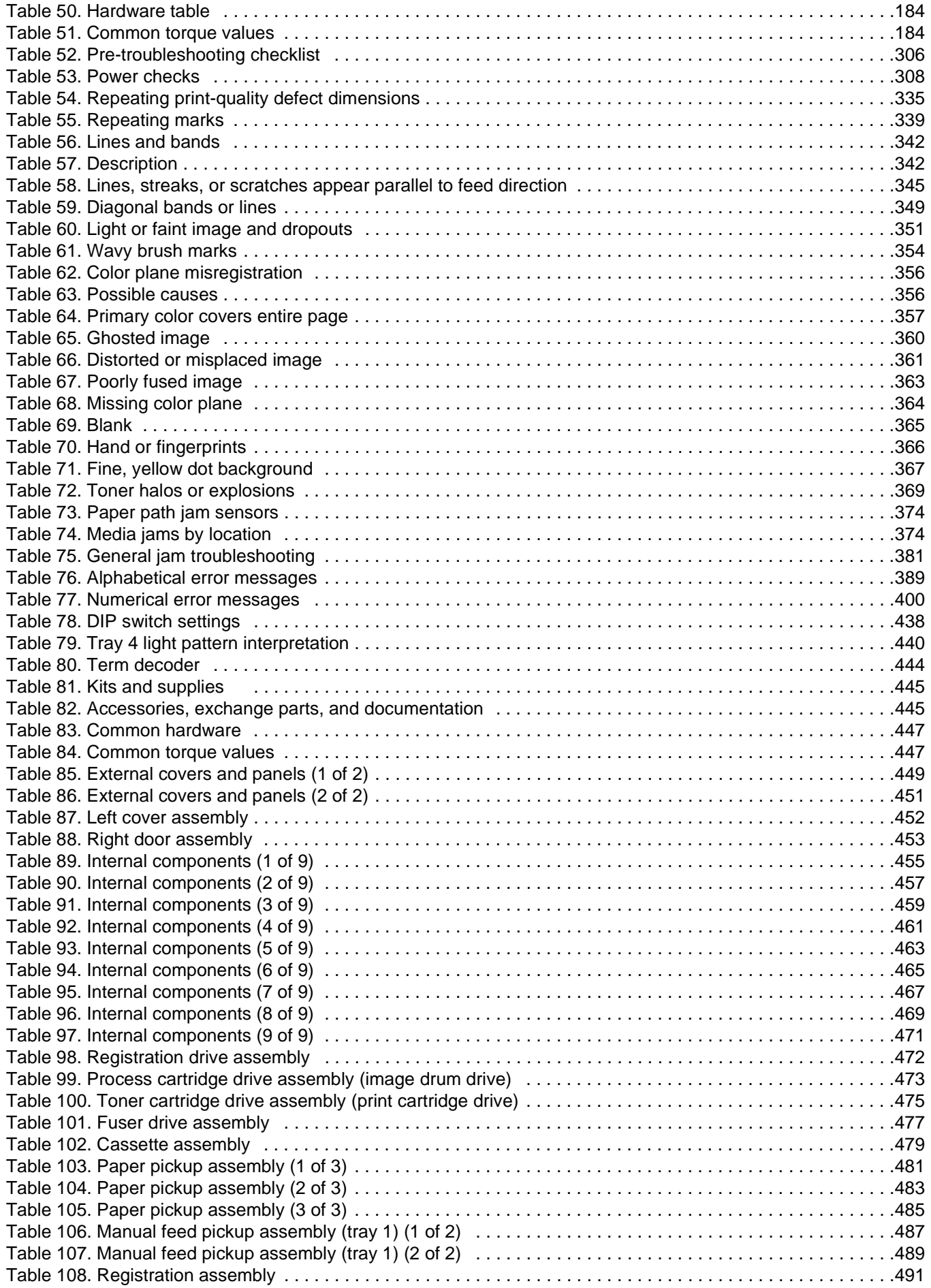

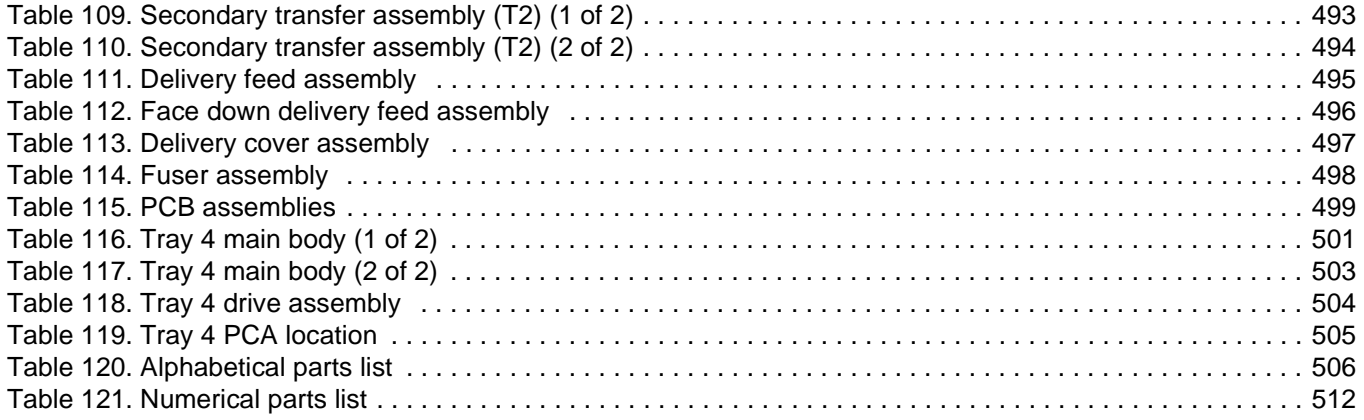

# <span id="page-14-0"></span>List of figures

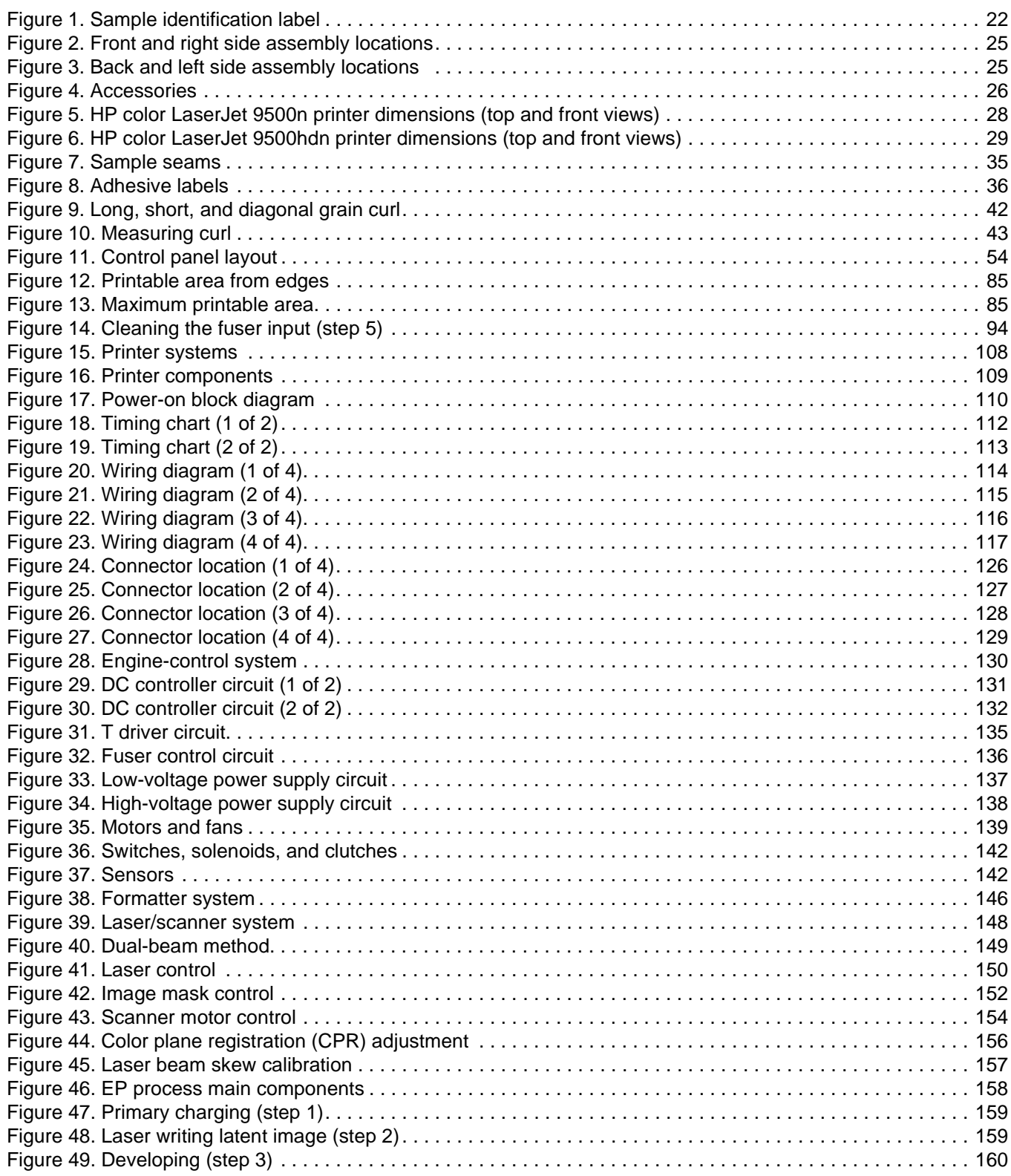

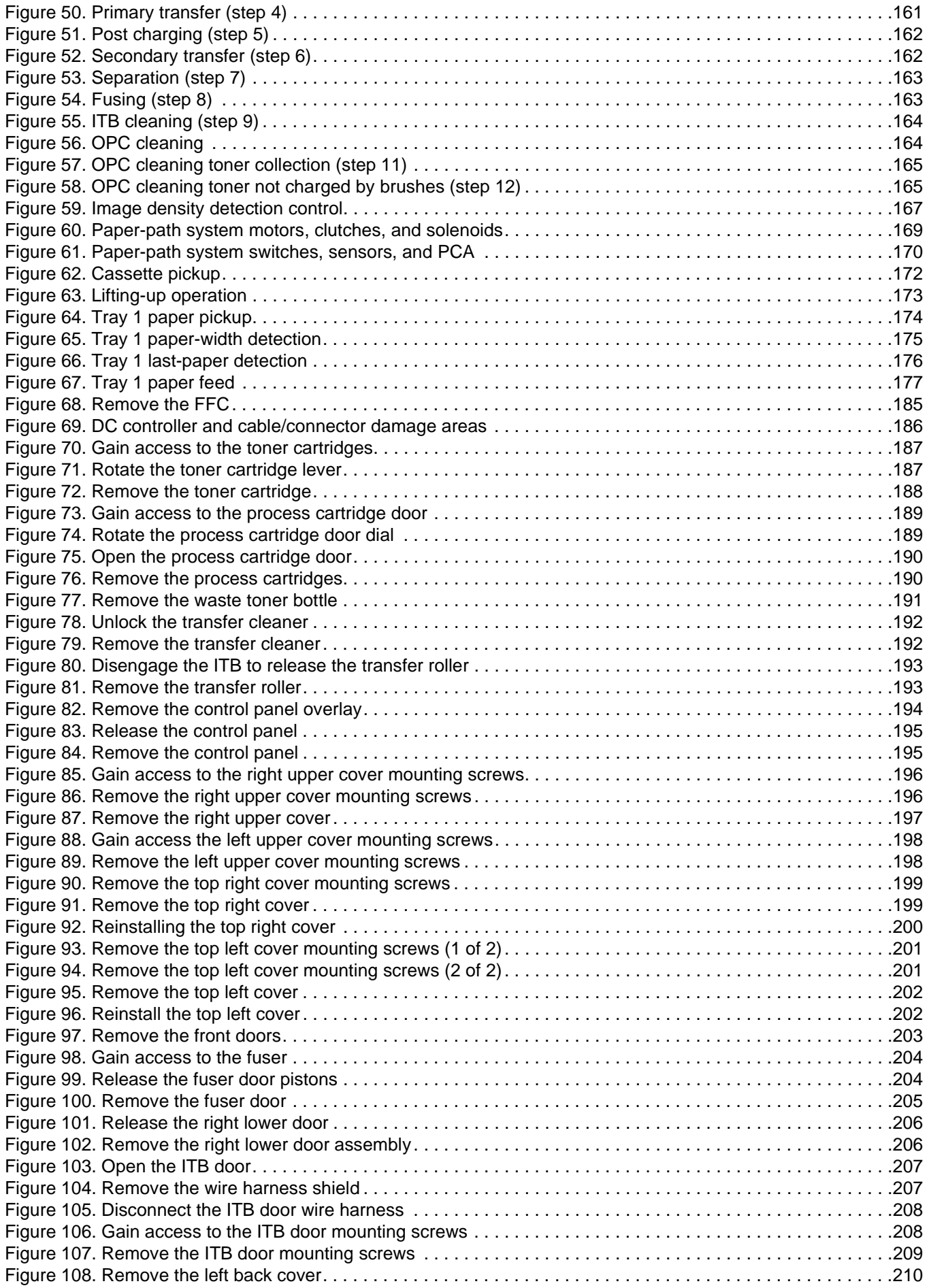

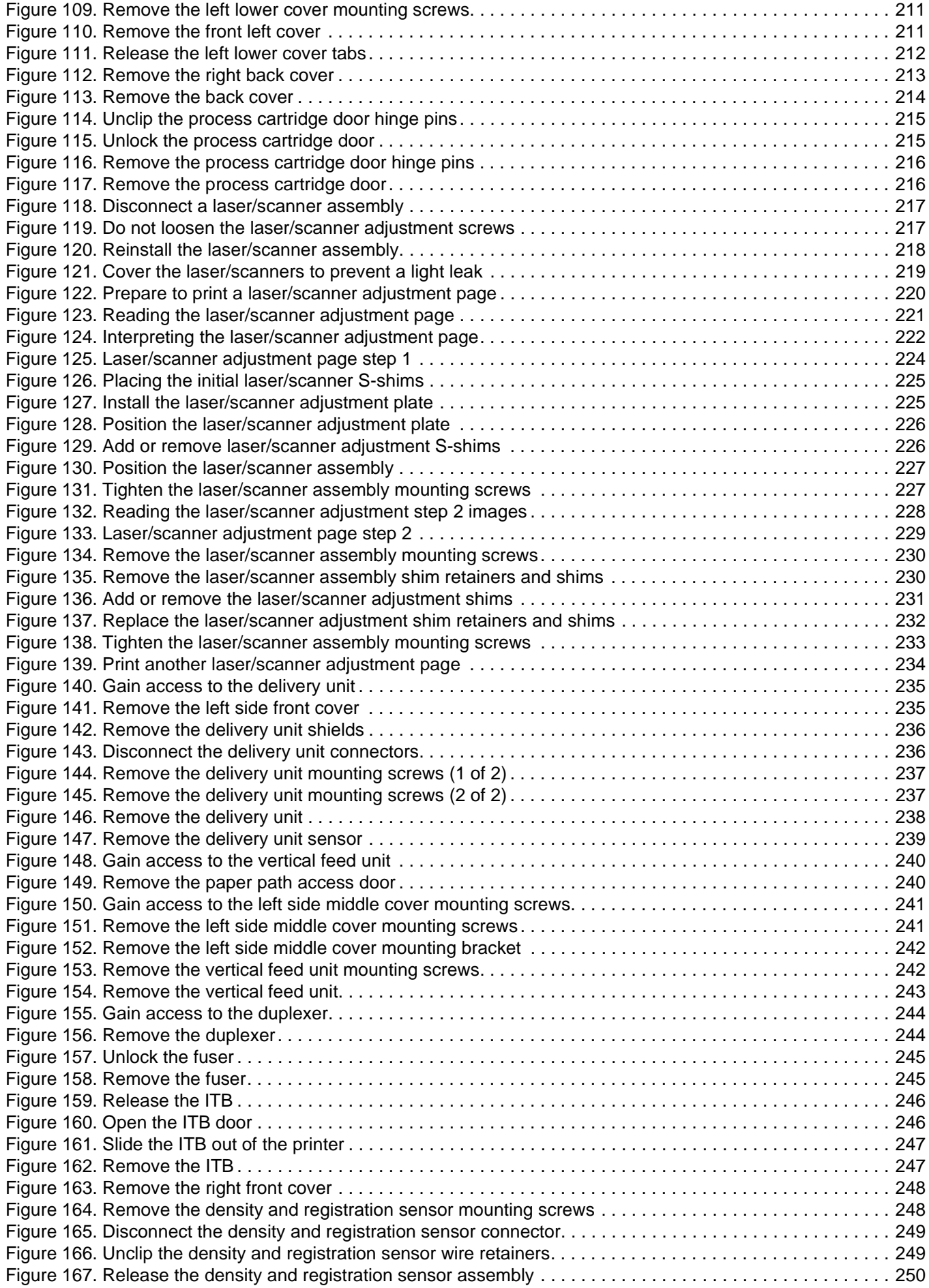

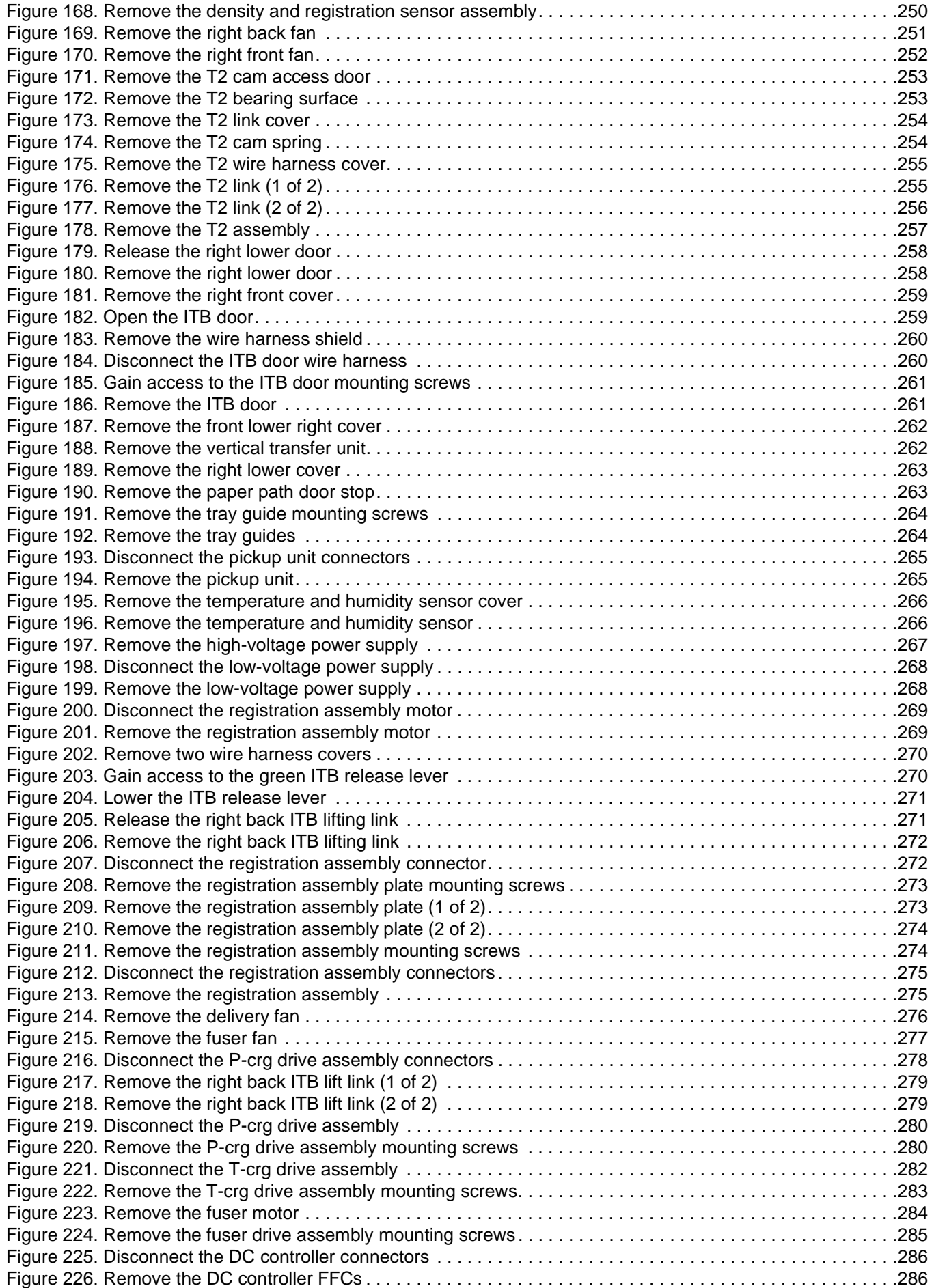

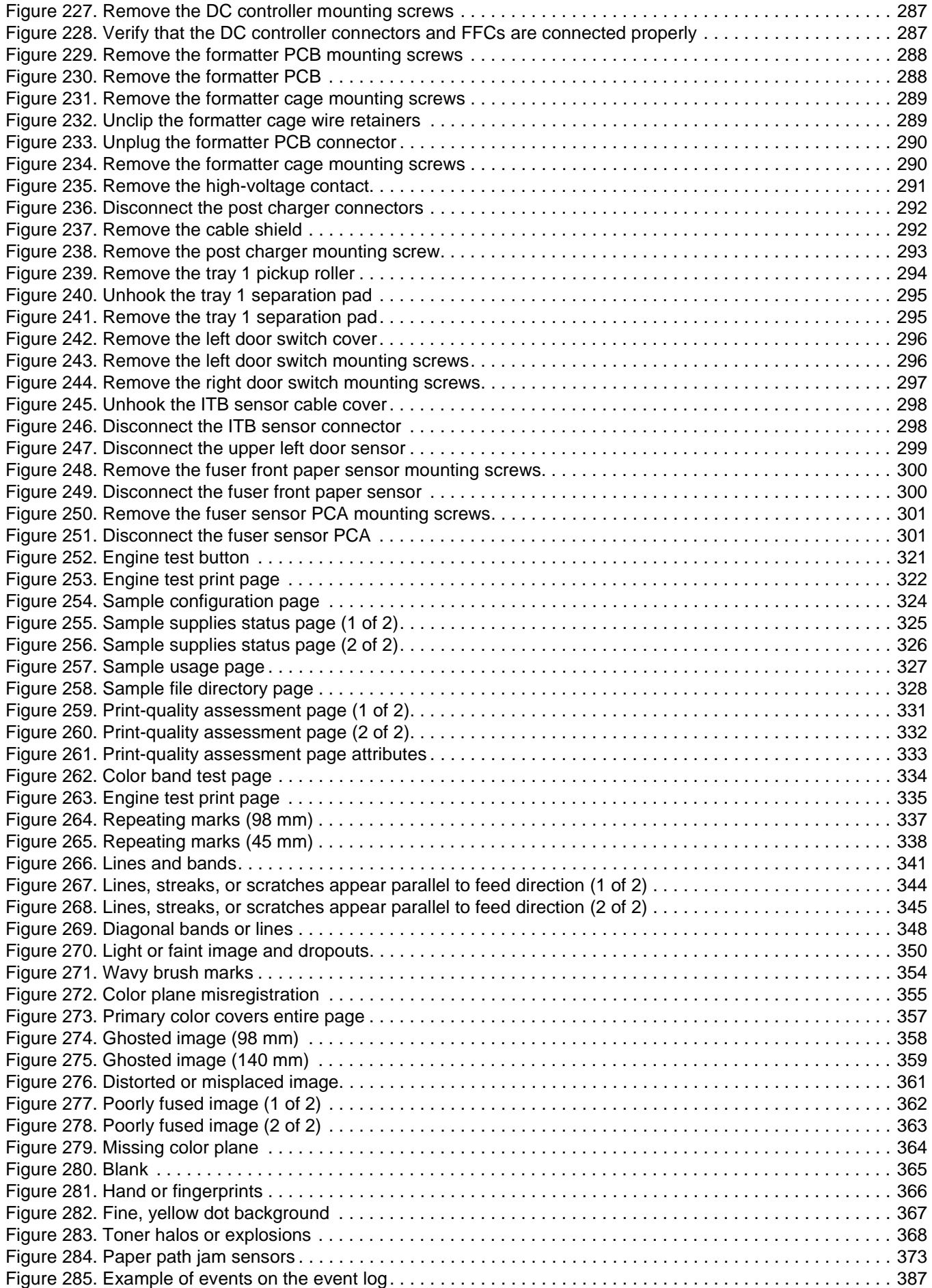

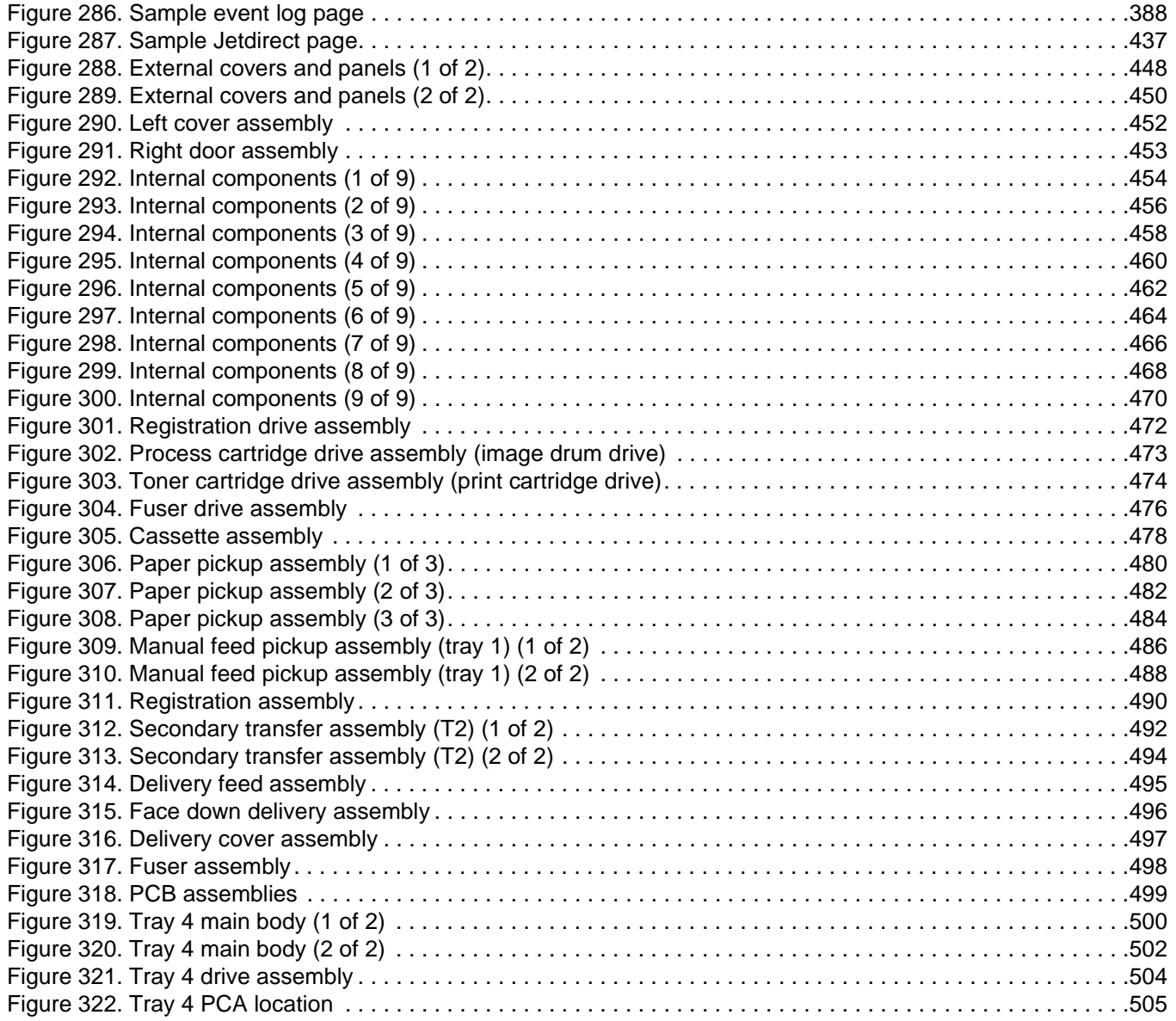

# <span id="page-20-0"></span>1 Product information

### **Chapter contents**

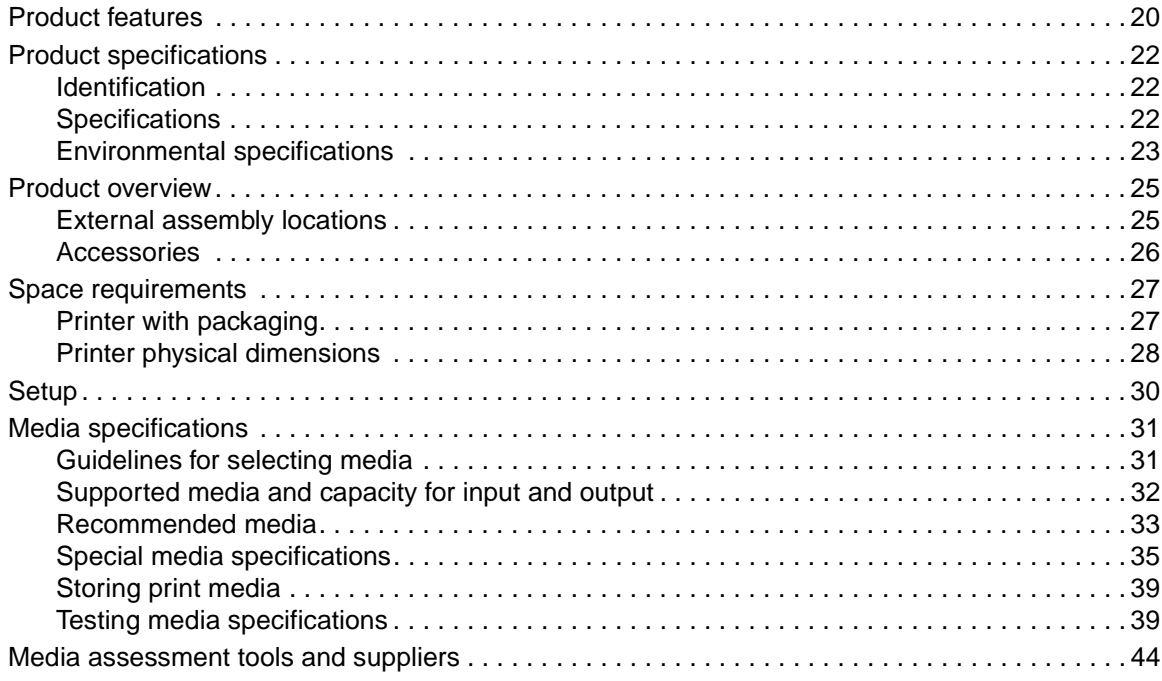

### <span id="page-21-0"></span>**Product features**

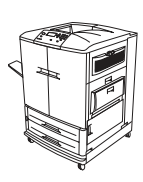

### **HP color LaserJet 9500n printer (C8546A)**

The HP color LaserJet 9500n printer comes standard with a 128-MB RAM DIMM, wide-format printing capability, tray 1 (a 100-sheet multipurpose tray), tray 2 and tray 3 (500-sheet trays), and an HP Jetdirect print server.

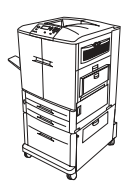

### **HP color LaserJet 9500hdn printer (C8547A)**

The HP color LaserJet 9500hdn printer comes standard with a 256-MB RAM DIMM, a 20-GB EIO hard disk, wide-format printing capability, tray 1 (a 100-sheet multipurpose tray), tray 2 and tray 3 (500-sheet trays), tray 4 (a 2,000-sheet feeder), an HP Jetdirect print server, and a duplexer (for printing on both sides of media).

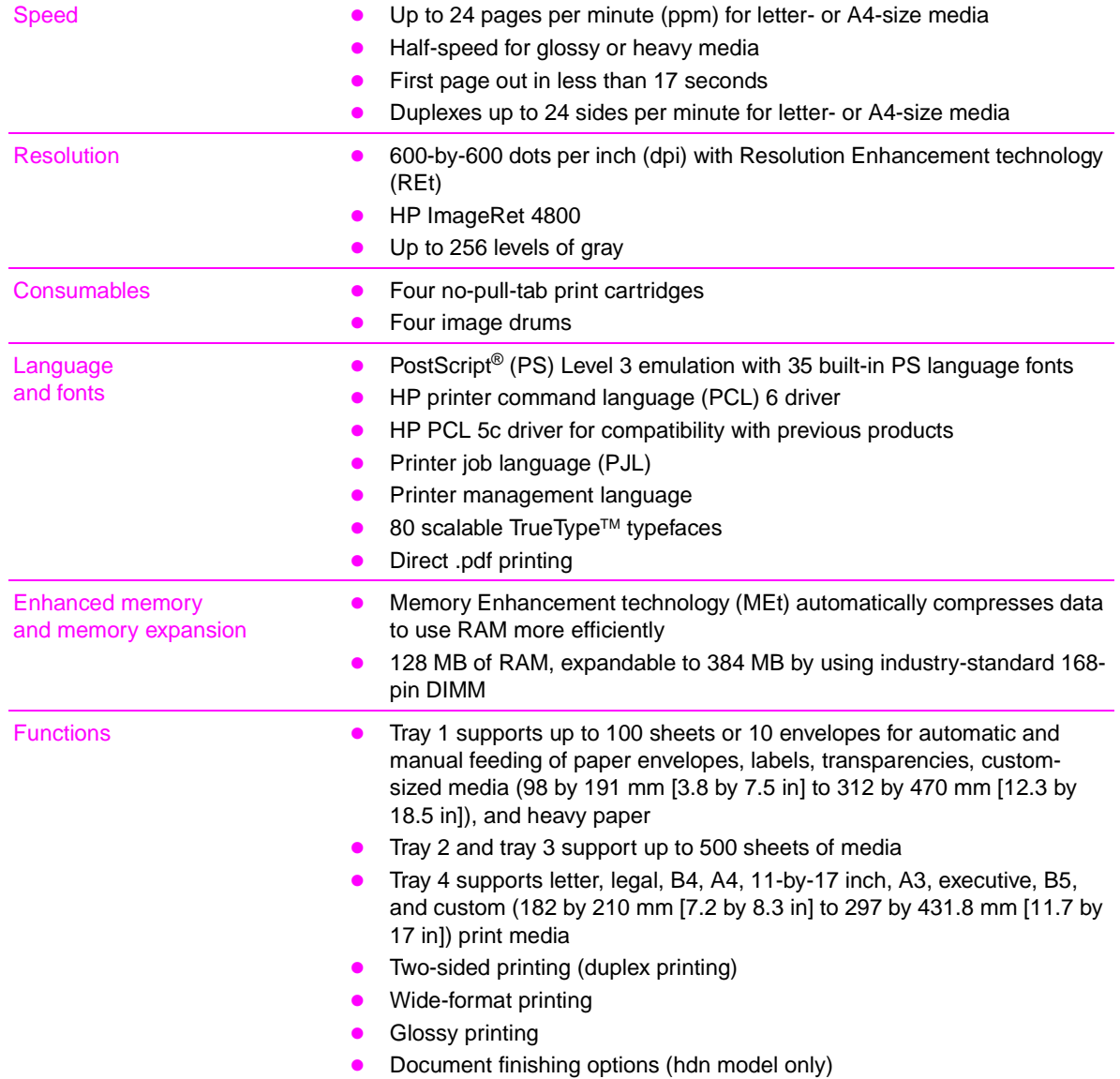

### <span id="page-21-1"></span>**Table 1. Features of the HP color LaserJet 9500 series printer**

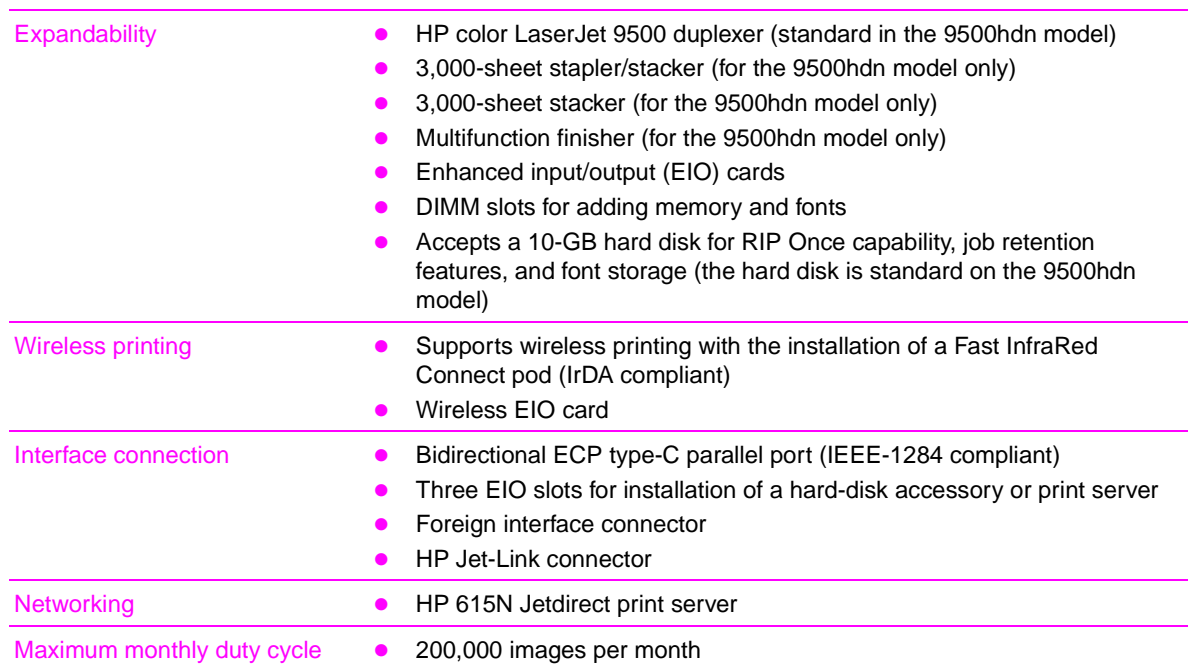

### **Table 1. Features of the HP color LaserJet 9500 series printer (continued)**

### <span id="page-23-0"></span>**Product specifications**

### <span id="page-23-1"></span>**Identification**

A user-accessible label is located inside the right door of the print engine. The model number is alphanumeric, such as C8547A.

The serial number contains information about the country/region of origin and the revision level, production code, and production number of the printer. An example of a serial number is USBB123456.

The identification label also contains electrical information and regulatory information (see [figure 1\)](#page-23-5).

**Note** The electrical information and regulatory information vary by country/region.

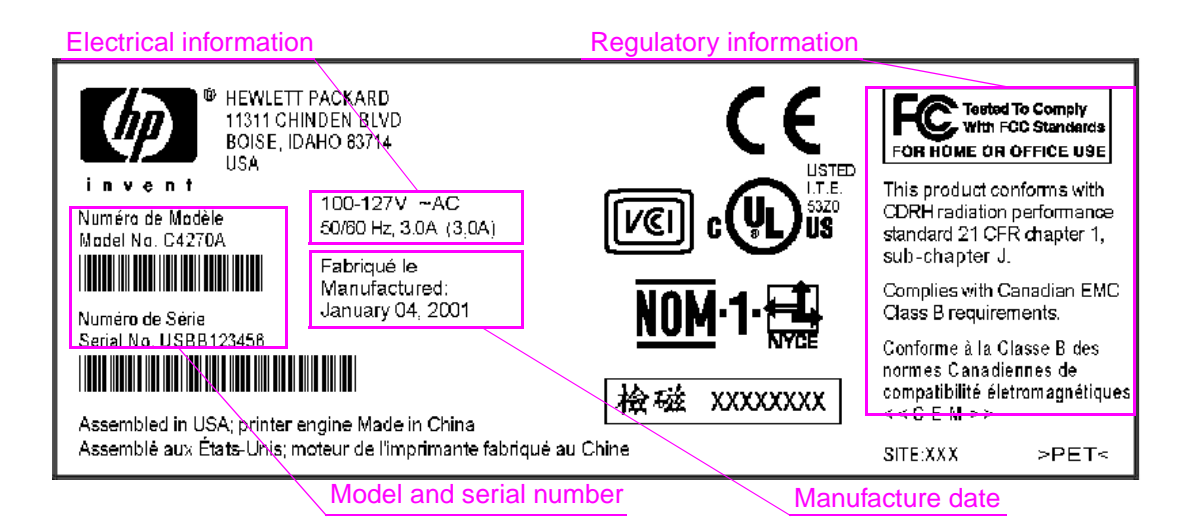

<span id="page-23-5"></span>**Figure 1. Sample identification label**

### <span id="page-23-2"></span>**Specifications**

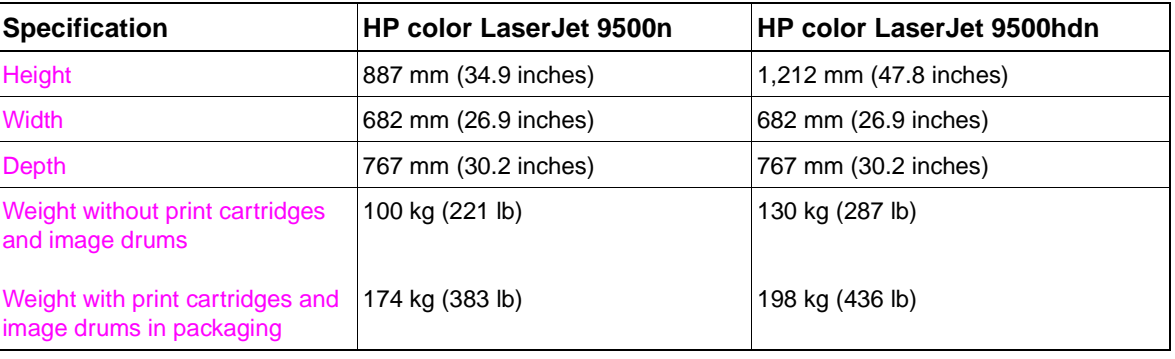

### <span id="page-23-3"></span>**Table 2. Out-of-box specifications**

### <span id="page-23-4"></span>**Table 3. Packaged specifications**

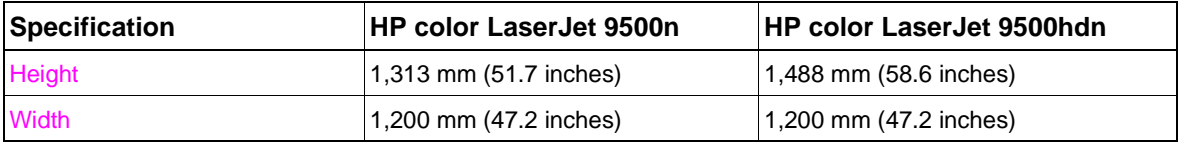

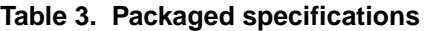

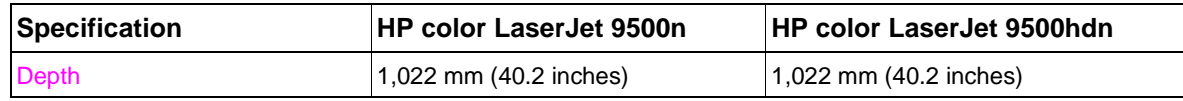

### <span id="page-24-1"></span>**Table 4. Power requirements and circuit capacity**

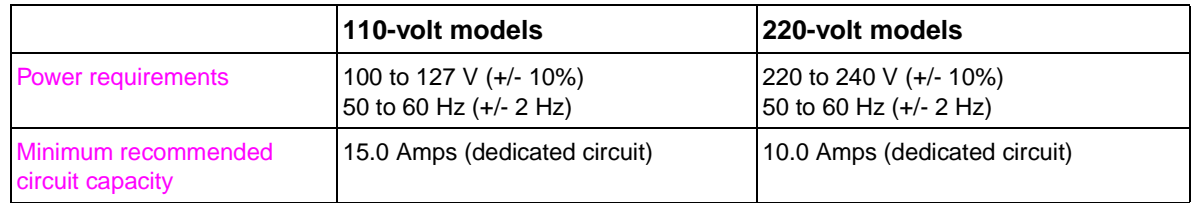

**WARNING!** Power requirements are based on the country/region where the printer is sold. Do not convert operating voltages. This can damage the printer and void the product warranty.

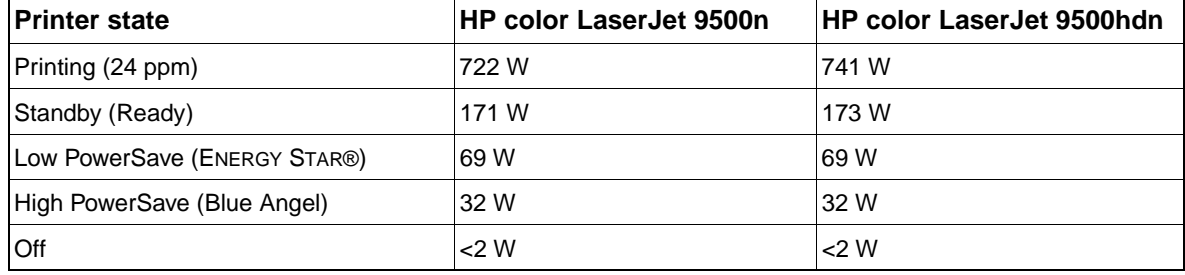

### <span id="page-24-2"></span>**Table 5. Power consumption**

### <span id="page-24-0"></span>**Environmental specifications**

The environmental specifications must be maintained to ensure the proper operation of the printer. Consider the following points before installing the printer:

- Install the printer in a well-ventilated, dust-free area.
- Install the printer on a level, flat surface that can support its size and weight. Do not install on carpet or on other soft surfaces. Make sure that all four printer feet are level.
- Install the printer where temperature and humidity are stable, with no abrupt changes (away from water sources, humidifiers, air conditioners, refrigerators, or other major appliances).
- Install the printer away from direct sunlight, areas that experience vibration, open flames, ammonia fumes, ultrasonic heaters, and devices that emit a magnetic field. If the printer is placed near a window, make sure that the window has a curtain or blind to block direct sunlight.
- Maintain enough space around the printer for proper access and ventilation.

### <span id="page-25-0"></span>**Table 6. Environmental specifications**

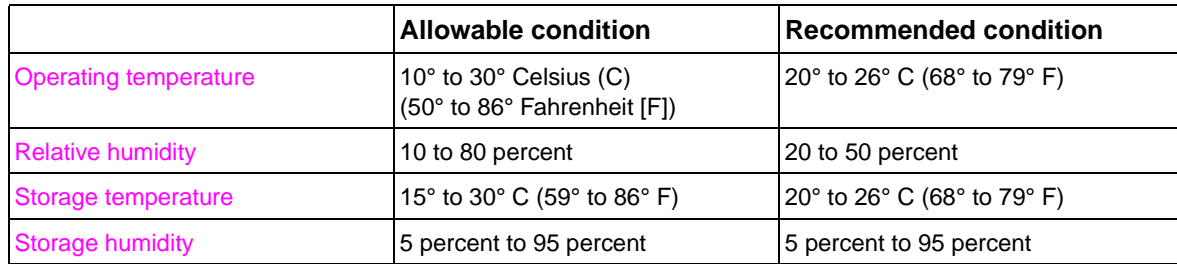

### <span id="page-25-1"></span>**Table 7. Noise level specifications**

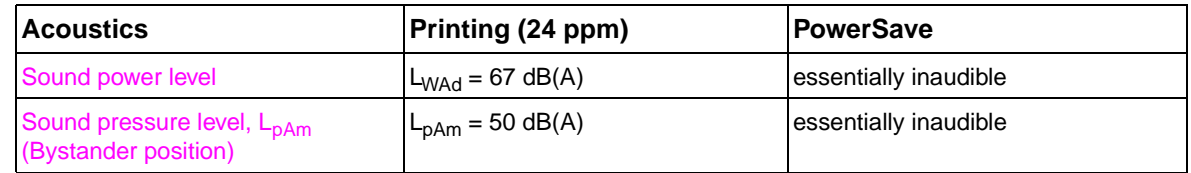

**Note** Testing per International Standards Organization (ISO) 9296.

### <span id="page-26-0"></span>**Product overview**

### <span id="page-26-1"></span>**External assembly locations**

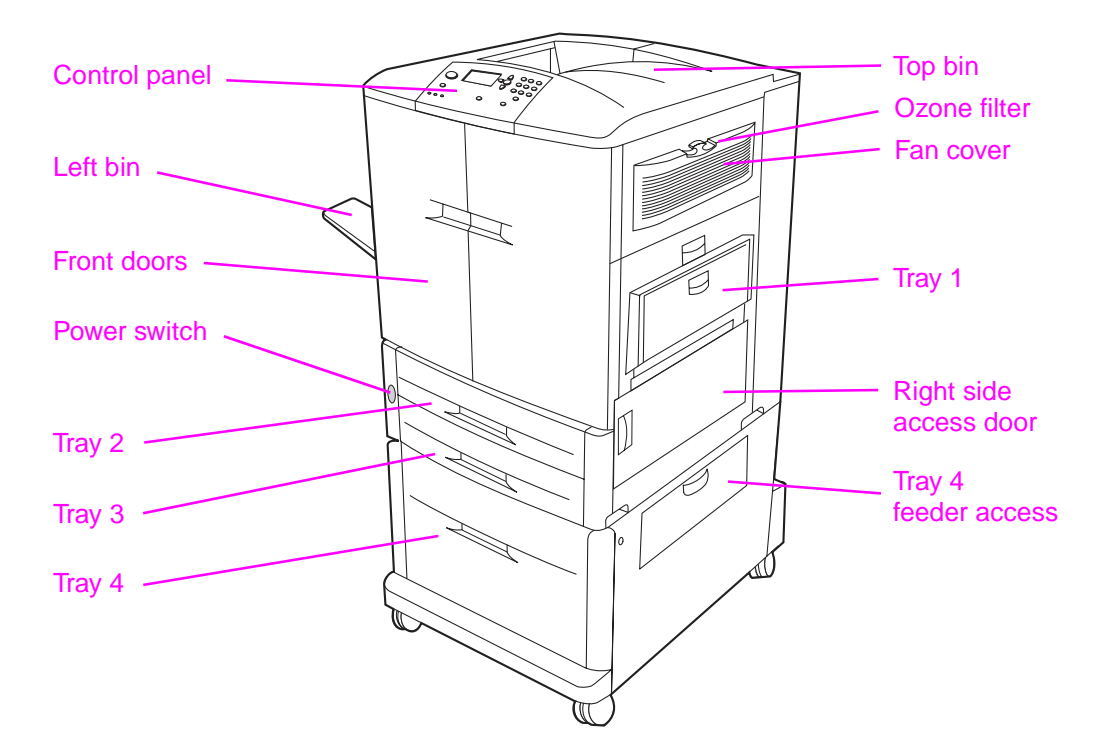

<span id="page-26-2"></span>**Figure 2. Front and right side assembly locations**

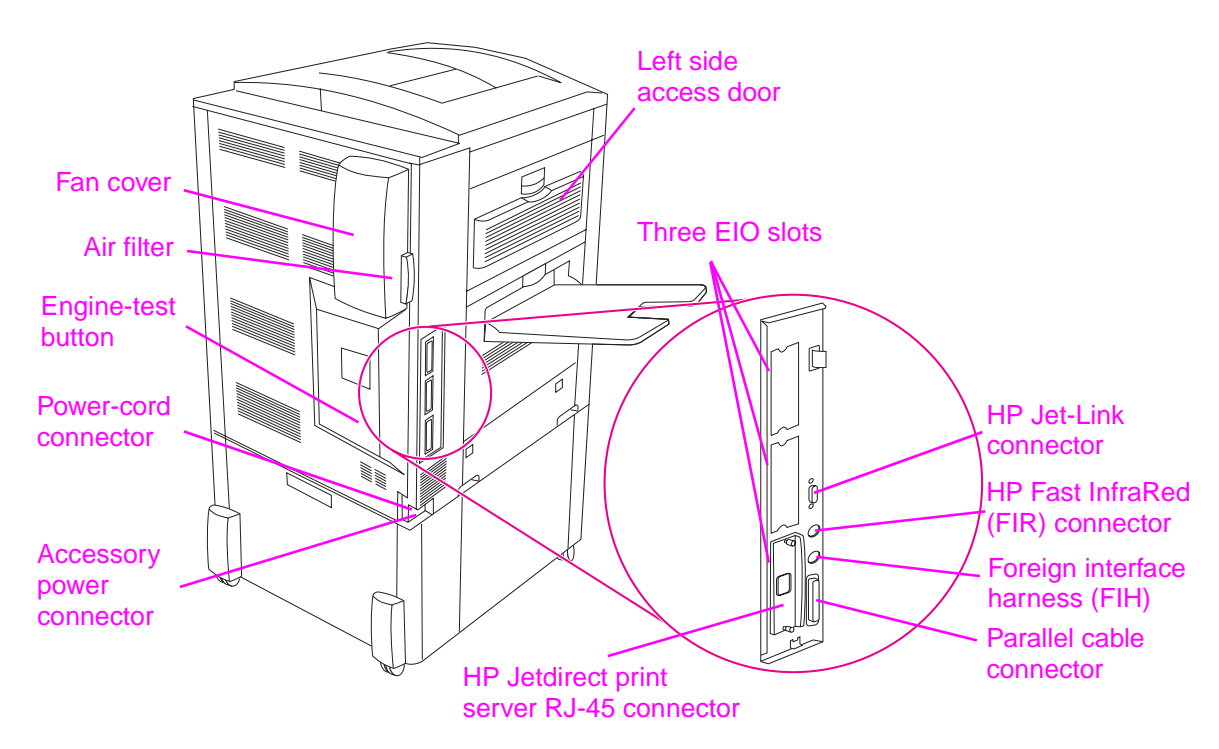

### <span id="page-26-3"></span>**Figure 3. Back and left side assembly locations**

### <span id="page-27-0"></span>**Accessories**

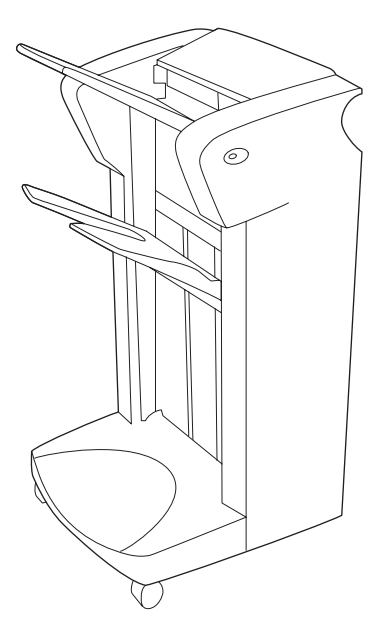

3,000-sheet stapler/stacker (C8085A) or 3,000-sheet stacker (C8084A)

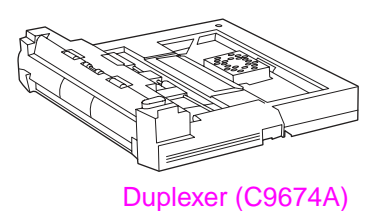

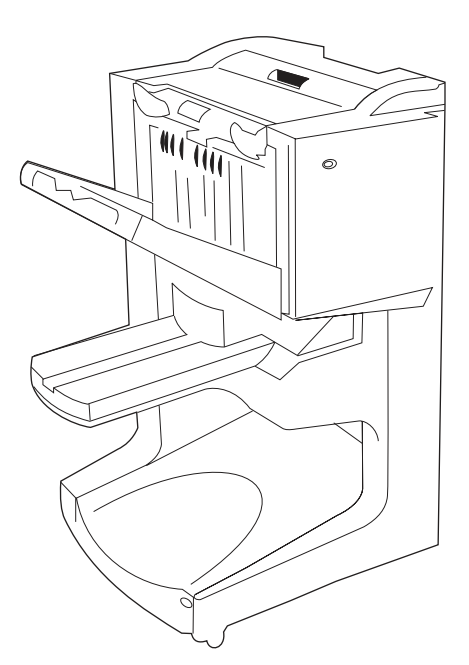

Multifunction finisher (C8088A)

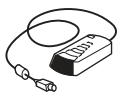

HP Fast InfraRed receiver (FIR) (C4103A)

<span id="page-27-1"></span>**Figure 4. Accessories**

### <span id="page-28-1"></span><span id="page-28-0"></span>**Printer with packaging**

The shipping box that contains the HP color LaserJet 9500 series printer is 1,200 mm (47.2 inches) wide and 1,022 mm (40.2 inches) deep. The shipping box that contains the HP color LaserJet 9500n is 1,313 mm (51.7 inches) high, and the shipping box that contains the HP color LaserJet 9500hdn is 1,488 mm (58.6 inches) high. The in-box weight of the HP color LaserJet 9500n is 174 kg (383 lb), and the in-box weight of the HP color LaserJet 9500hdn is 198 kg (436 lb).The customer must locate a door or receiving area that is large enough to accept delivery of the shipping box.

**Note** Before removing the printer from the box, make sure that adequate space is available to unpack the printer and to roll the product off of the shipping pallet. At least 10 feet of clearance around the box is required to remove all of the shipping materials.

### <span id="page-29-0"></span>**Printer physical dimensions**

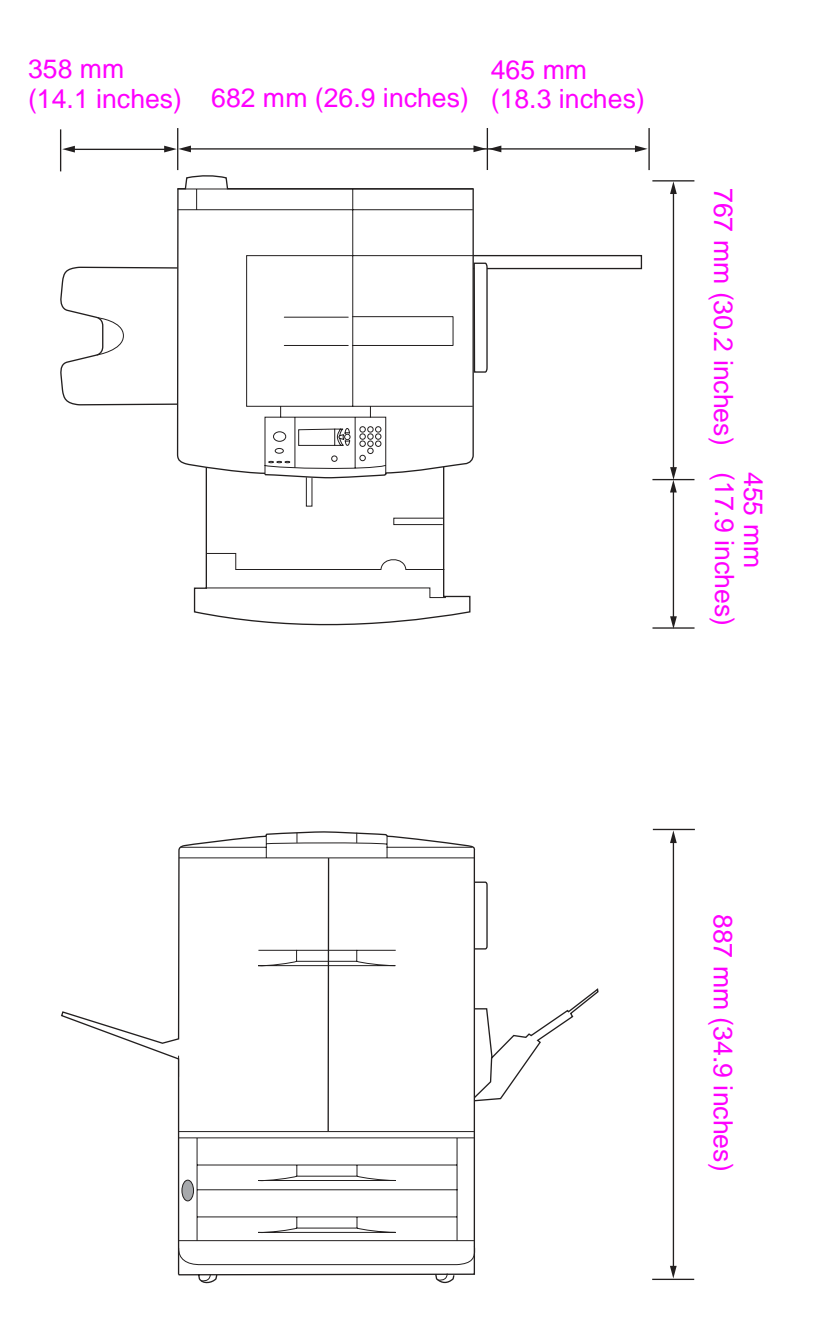

<span id="page-29-1"></span>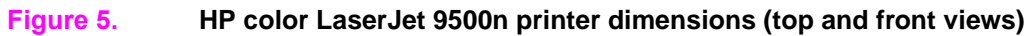

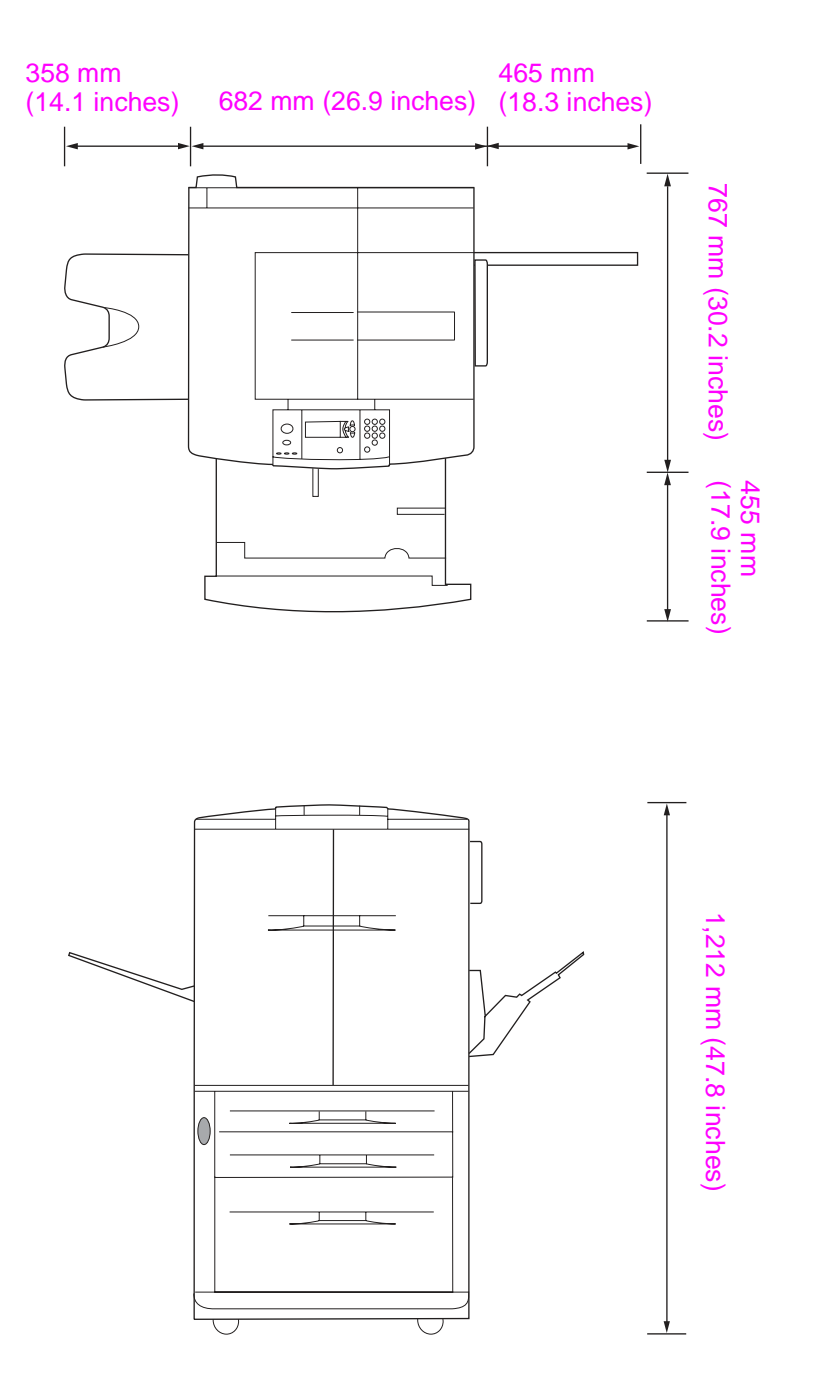

<span id="page-30-0"></span>**Figure 6. HP color LaserJet 9500hdn printer dimensions (top and front views)**

### <span id="page-31-0"></span>**Setup**

The initial printer setup includes the following steps:

- Remove the printer from the box.
- Set up and install the printer. See the HP color LaserJet 9500 User Reference Guide at http://www.hp.com/support/lj9500.
- Set up and install the finishing device (for the 9500hdn only). See the install guide that came with the finishing device.

The shipping box contains the following items:

- **•** HP color LaserJet 9500 series printer
- One power cord
- Control panel overlay
- Consumables box
	- Four print cartridges
	- Four image drums
	- One image cleaning blade
	- One toner collection bottle
- Printer software on CD-ROM (includes the HP color LaserJet 9500 User Reference Guide)
- Start guide

Note The finishing device is delivered in a separate box (optional for the 9500hdn model only).

The HP color LaserJet 9500hdn is delivered with the duplexer, hard disk, network card, and tray 4 installed.

### <span id="page-32-0"></span>**Media specifications**

Before purchasing large quantities of print media, make sure that it meets the requirements specified in this service manual and in the HP color LaserJet 9500 User Reference Guide. Always test the print media before buying large quantities.

Hewlett-Packard neither warrants nor recommends the use of a particular brand of paper or print media other than HP media. Media properties are subject to manufacturing changes, and HP has no control over such changes. Although testing the media helps to characterize the performance and the manufacturer's process quality, the customer assumes all responsibility for the quality and performance of media.

**CAUTION** Using print media that does not meet HP specifications might cause problems for the printer, requiring repair. Such repair is not covered by the Hewlett-Packard warranty or service agreements.

> The HP color LaserJet 9500 series printers accept a variety of media, such as cut-sheet paper (including up to 100 percent recycled fiber-content paper), envelopes, labels, transparencies, and custom-size paper. Properties such as weight, composition, grain, and moisture content are important factors affecting printer performance and output quality. Media that does not meet the guidelines outlined in this manual and in the print media guide can cause the following problems:

- poor print quality
- increased jams
- premature wear on the printer, requiring repair

### <span id="page-32-1"></span>**Guidelines for selecting media**

This printer accepts a variety of media, such as cut-sheet paper (including recycled paper), envelopes, labels, transparencies, and custom-size paper. Properties such as weight, grain, and moisture content are important factors that affect printer performance and print quality.

Selecting media by type and size at the control panel and in the printer driver results in significantly better print quality for heavy paper and glossy paper. Using the wrong setting can result in unsatisfactory print quality. Always print by type for special print media such as labels or transparencies. Always print by size for envelopes.

The printer can use a variety of paper and other print media in accordance with the guidelines in this manual. Paper that does not meet these guidelines can cause the following problems:

- poor print quality
- media jams and multiple-sheet feeds
- premature wear on the printer, requiring repair

**Note** Some print media might meet all of the guidelines in this manual and still not produce satisfactory results. This might be the result of improper handling, unacceptable temperature and humidity levels, or other variables over which HP has no control.

> If you are unsure what type of paper you are loading (such as bond or recycled), check the label on the package of paper.

- [See "Basis weight field test" on page 40](#page-41-2) for information about measuring basis weight.
- [See "Caliper field test" on page 42](#page-43-1) for information about measuring caliper.
- [See "Paper finish field test" on page 42](#page-43-2) for information about smoothness.

**Hint** Do not purchase more media than can be easily used in a short time (about 3 months). Media that is stored for long periods experiences heat and moisture extremes that can be damaging. Planning is important to prevent damage to a large supply of media.

### <span id="page-33-0"></span>**Supported media and capacity for input and output**

**Note** The leading edge is listed first in the dimension measurements.

### <span id="page-33-1"></span>**Table 8. Supported standard media sizes**

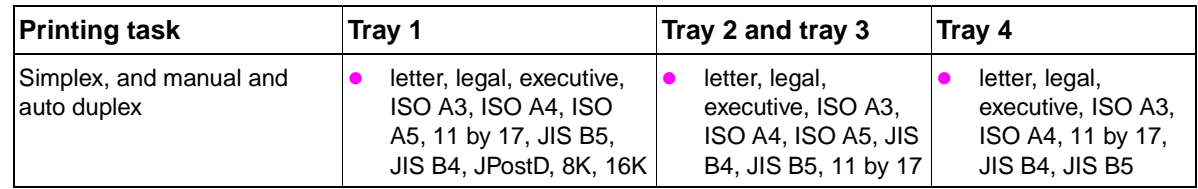

### <span id="page-33-2"></span>**Table 9. Maximum custom sizes**

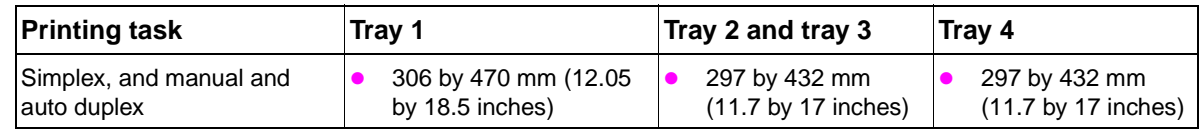

### <span id="page-33-3"></span>**Table 10. Minimum custom sizes**

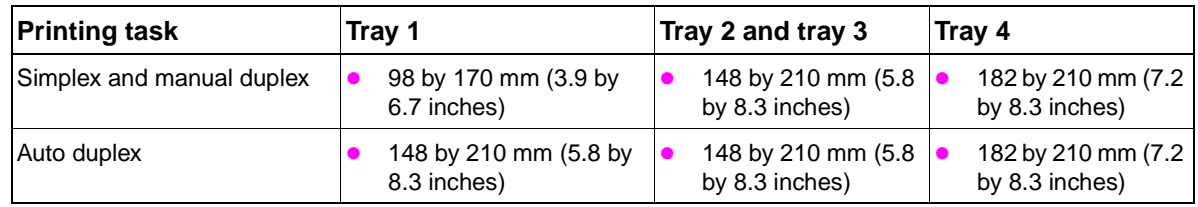

### <span id="page-33-4"></span>**Table 11. Supported media weights**

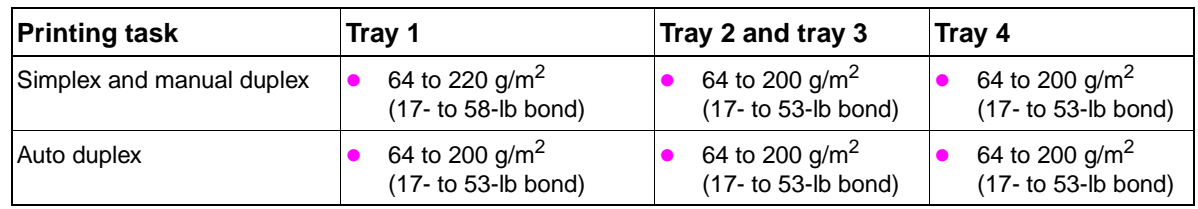

### <span id="page-33-5"></span>**Table 12. Input tray capacities**

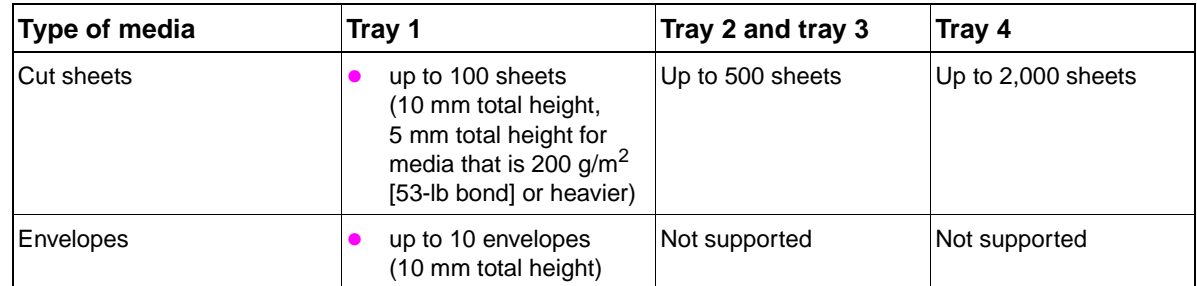

### <span id="page-33-6"></span>**Table 13. Output bin capacities**

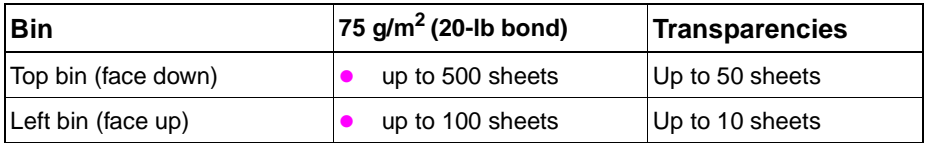

**CAUTION** Do not use paper that is heavier than 200 g/m<sup>2</sup> (53-lb bond) for duplex printing. Damage to the printer and jams might result.

### <span id="page-34-0"></span>**Recommended media**

The media types that are listed in the following table meet these criteria:

- They have been tested in this printer.
- They have proven to be of good quality.
- They work well with the printer's settings.

### **Ordering recommended media**

The product numbers for media are listed in parentheses after the media sizes. Use these product numbers when ordering media.

All of the HP-brand media is available at<http://www.hpshopping.com> or from your local office supplies retailer.

The printer supports the StoraEnso paper that is listed in the table. It is available through your local office products supplier.

Note Set the type at the control panel when you load the trays, and in the printer driver when you print your print job.

### **Recommended media Type Characteristics HP High Gloss Laser Pape[r](http://www.hpshopping.com)** letter (Q2419A) [11 by 17 \(tabloid\) \(Q2420A\)](http://www.hpshopping.com) A4 (Q2421A) A3 (Q2422A) HP HEAVY GLOSSY 120  $g/m^2$  (32-lb bond), 200 sheets, high-gloss finish coating on both sides, 95 bright Use for: brochures, catalogs, business plans, photographs, and images **HP Premium Cover Paper** [letter \(Q2413A\)](http://www.hpshopping.com) A4 (Q2414A) CARDSTOCK  $>164$  g/m<sup>2</sup> 200 g/m<sup>2</sup> (75-lb cover), 100 sheets, super-smooth matte finish on both sides, 96 bright Use for: postcards and document covers **HP Color Laser Paper** letter (HPL245R) [11 by 17 \(tabloid\) \(HPL2417\)](http://www.hpshopping.com) PLAIN 90 g/m<sup>2</sup> (24-lb bond), 500 sheets, smooth matte finish on both sides, 96 bright Use for: newsletters and color documents **HP Color Laser Paper** 105  $g/m^2$  (28-lb bond) letter (HPL285R) 11 by 17 (tabloid) (HPL2817) PLAIN **105 g/m<sup>2</sup> (28-lb bond), 500 sheets,** smooth matte finish on both sides, 96 bright Use for: newsletters and color documents **HP Soft Gloss Laser Paper** [letter \(C4179A\)](http://www.hpshopping.com) A4 (C4179B) **Note** HP Soft Gloss Laser Paper is designed specifically for use with the HP color LaserJet 9500 series printers. HP HEAVY GLOSSY 120  $g/m^2$  (32-lb bond), 200 sheets, satin finish coating on both sides, 96 bright Use for: flyers, handouts, sales briefs, proposals, and color images

### <span id="page-34-1"></span>**Table 14. Recommended media**

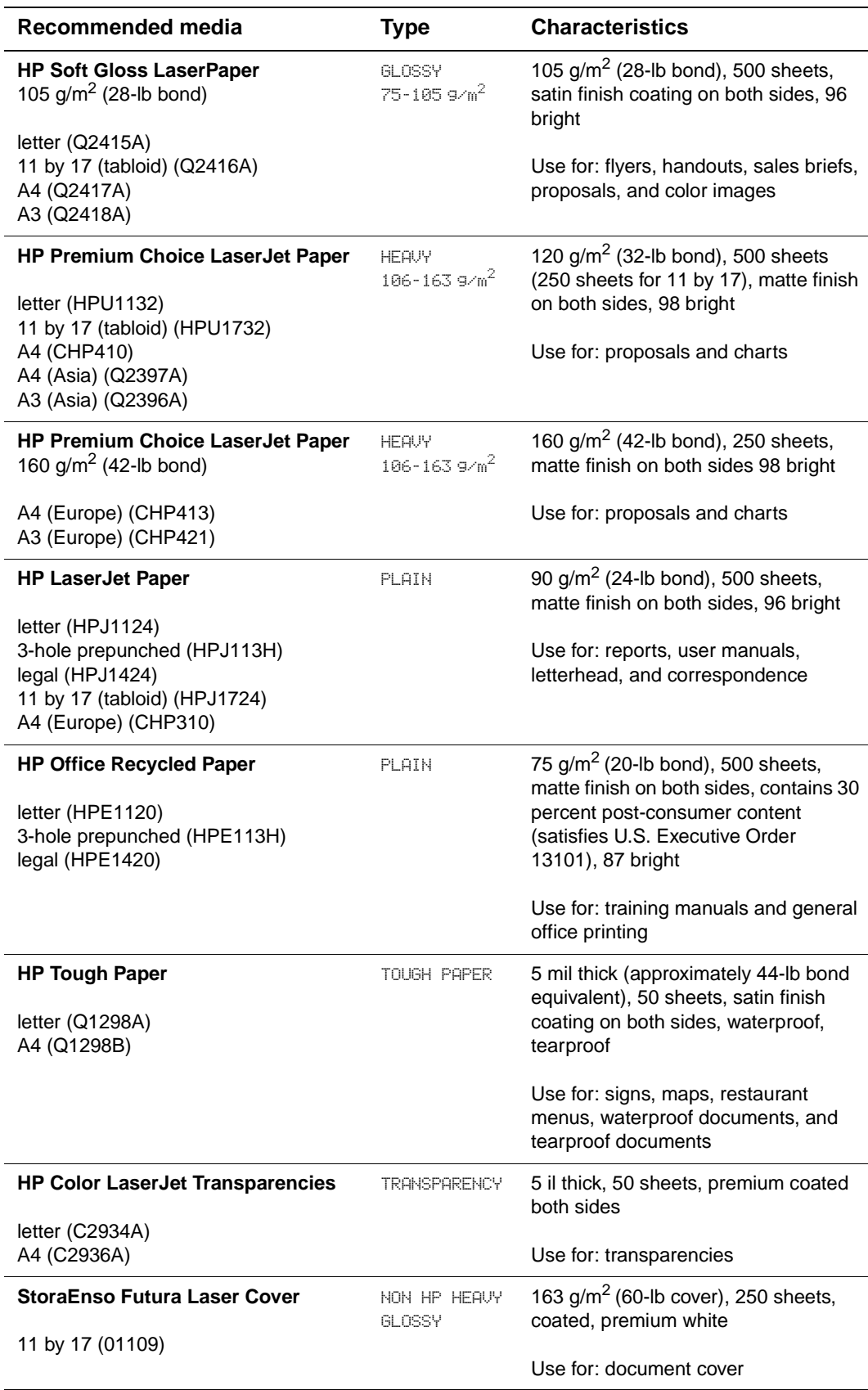

### **Table 14. Recommended media (continued)**
### **Table 15. Media weight, finish, and type**

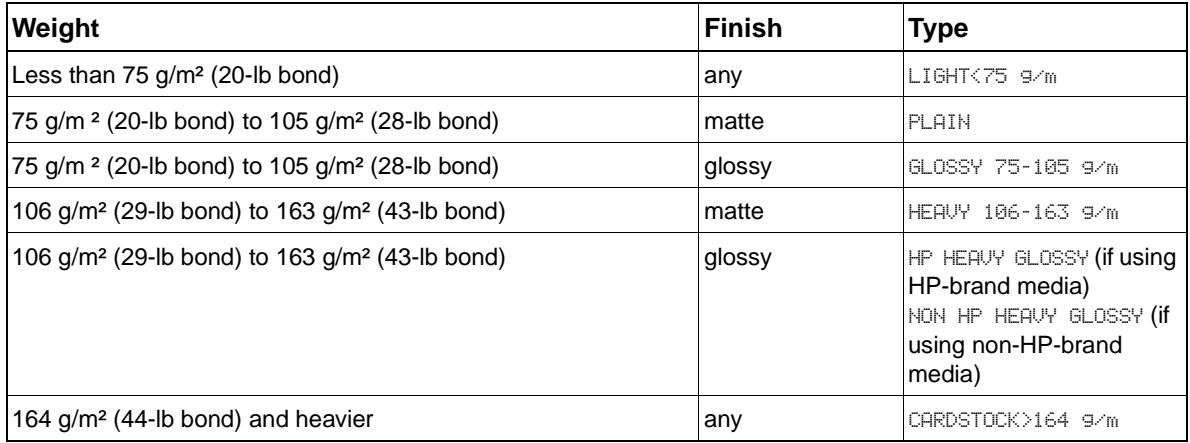

# **Special media specifications**

# **Envelope specifications**

Successful printing on envelopes depends upon the quality of the envelopes. Envelope fold lines can vary considerably, not only between manufacturers, but also within a box from the same manufacturer. When selecting envelopes, consider the following components:

- **Construction:** Prior to printing, envelopes should lie flat with less than 6 mm (0.25 inch) curl, and have well-constructed seams.
- **Condition:** Envelopes should not be wrinkled, nicked, or otherwise damaged.
- **Temperature:** Envelopes should be compatible with the heat and pressure produced by the printer.

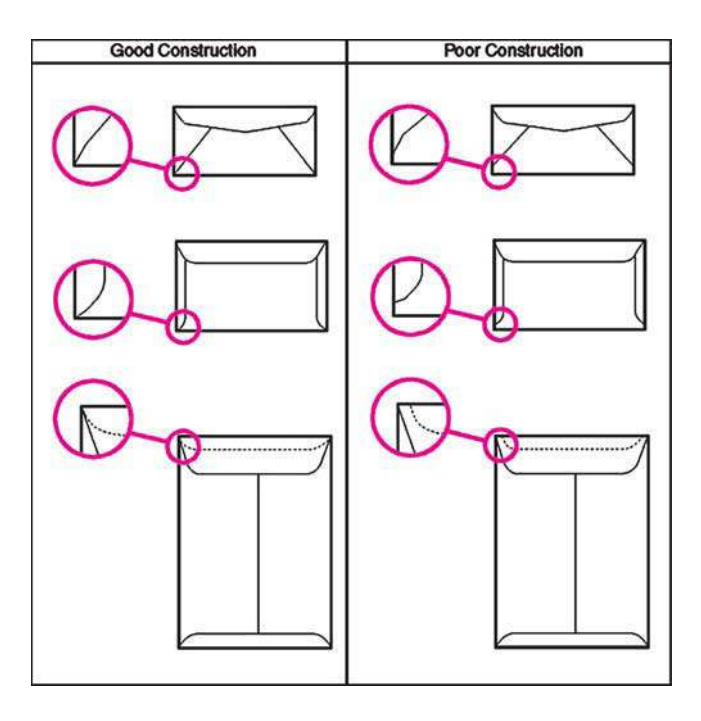

### **Figure 7. Sample seams**

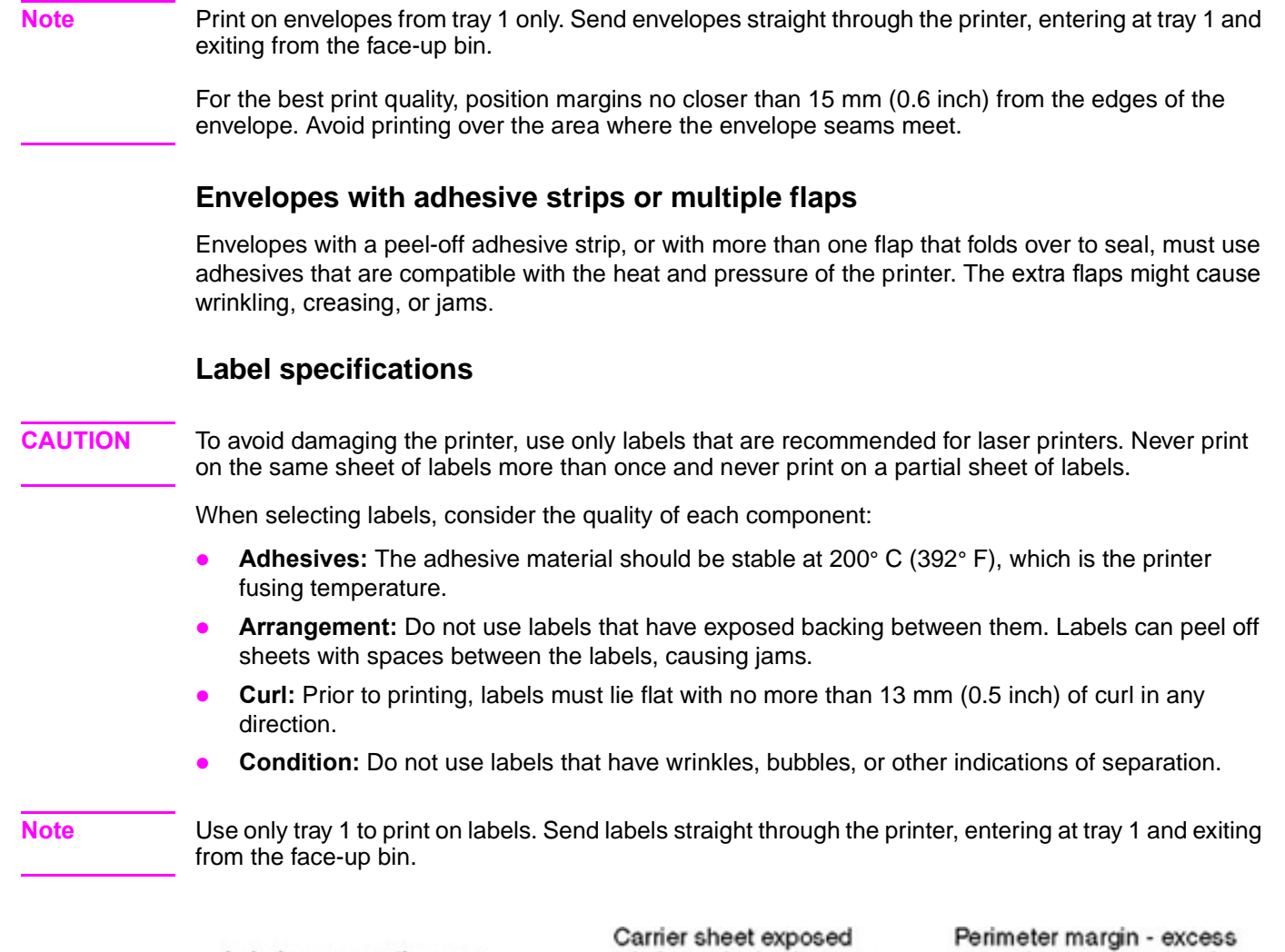

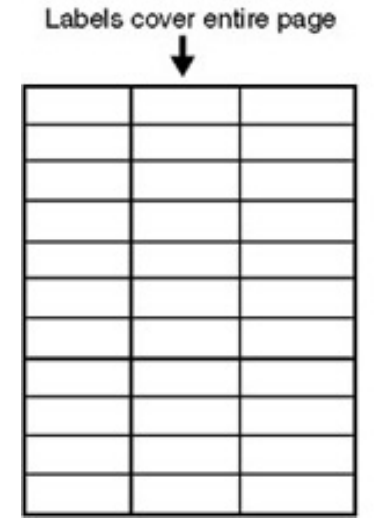

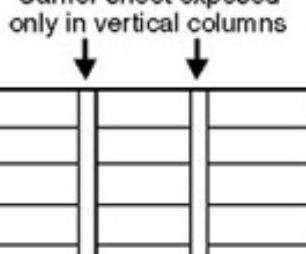

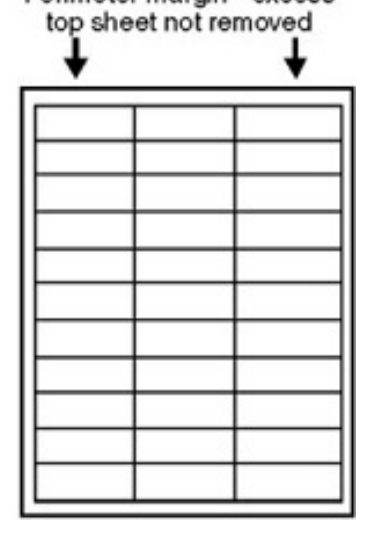

**Figure 8. Adhesive labels**

### **Card stock construction**

When selecting card stock, consider the quality of each component:

- **Smoothness:** 135- to 220-g/m<sup>2</sup> (36- to 58-lb bond) card stock should have a smoothness rating of 100 to 180 Sheffield.
- **Curl:** Card stock should lie flat with less than 5 mm (0.2 inch) of curl.
- **Condition:** Make sure that the card stock is not wrinkled, nicked, or otherwise damaged.
- Size: [See "Supported media and capacity for input and output" on page 32.](#page-33-0)
- **Weight:** Card stock of 200 g/m<sup>2</sup> (53 lb) or less can be loaded in any tray. Card stock heavier than 200 g/m<sup>2</sup> (53 lb) must be printed from tray 1.

Note When printing on card stock, make sure to set the CARDSTOCK type at the control panel when you load the tray, and in the printer driver when you print your print job.

### **Transparency specifications**

To avoid damaging the printer, use only transparencies that are recommended for use in color laser printers.

- **Construction:** Prior to printing, transparencies should lie flat with less than 10 mm (0.39 inch) curl.
- **Condition:** Transparencies should not be wrinkled, nicked, or otherwise damaged.
- **Temperature:** Transparencies should be stable at 190° C (374° F), which is the printer fusing temperature.
- **Size:** 5 mm thick (0.005 inch)

**Note** If problems occur while printing on transparencies, use tray 1. Send transparencies straight through the printer, entering at tray 1 and exiting from the face-up bin.

**CAUTION** Transparencies used in the printer must be able to withstand 190° C (374° F), the printer fusing temperature.

### **Preprinted forms and special letterhead**

Many preprinted forms and special letterhead papers perform well in HP LaserJet printers. However, these papers undergo processes that alter their original characteristics, and care must be taken to ensure they conform to HP specifications. All special papers should be wrapped in moisture-proof wrapping when purchased from the paper converter or printing house.

Forms and letterhead must be printed with inks that conform to the following specifications:

- Only use ink that is heat-resistant, and that will not melt, scorch, or release hazardous emissions when subjected to 200° C (392° F) for 0.1 second.
- Inks must have resistance to silicon oils, and must not be affected by resin components in toner.
- Inks must not be flammable.
- Inks must not "offset" (transfer from the printed paper onto the printer, contaminating internal printer components). The principle cause of offset is ink that is not fully dried or that cannot withstand the printer fusing temperature.

**Note** Do not use forms or letterhead that was produced by using low-temperature inks (the kind used with thermography).

# **Embossed media**

Embossed media is not recommended for use in HP LaserJet printers. Media is embossed by stamping an image into the media by compressing the media fibers together at approximately 200° C (392° F), and sometimes by applying a thin metal foil to the surface. The printer fusing process can loosen the foil; loose foil can interfere with the mechanical and electronic operation of the printer.

Embossed paper, with or without foil, can also cause multifeed jams. Multiple embossed print media sheets tend to stick to one another.

### **Glossy media**

Keep these considerations in mind when selecting or printing on glossy media:

- Print quality can vary with the media used. For best results, use HP-brand glossy media.
- When using media that has only one glossy side, make sure to orient the media so that the printer prints on the glossy side.

Note When printing on glossy media that is between 75 g/m<sup>2</sup> (20-lb bond) and 105 g/m<sup>2</sup> (28-lb bond) in weight, make sure to set the GLOSSY type at the control panel when you load the tray, and in the printer driver when you print your print job.

> When printing on HP-brand glossy media that is between 106 g/m<sup>2</sup> (29-lb bond) and 163 g/m<sup>2</sup> (43-lb bond) in weight, make sure to set the HP HEAVY GLOSSY type at the control panel when you load the tray, and in the printer driver when you print your print job.

> When printing on non HP-brand glossy media that is between 106 g/m<sup>2</sup> (29-lb bond) and 163 g/m<sup>2</sup> (43-lb bond) in weight, make sure to set the NON HP HEAVY GLOSSY type at the control panel when you load the tray, and in the printer driver when you print your print job.

# **Media with cutouts or perforations**

Avoid media with cutouts or perforations for these reasons:

- Cut fibers absorb more moisture and can increase waviness and media curl. This decreases the print quality near the cutout or perforated area.
- Cutting knives leave a sharp edge on the cutout or perforation. If the sharp edge is facing the print cartridge drum during printing, it can scratch the drum surface.
- If printing occurs over a cutout hole, the transfer roller is contaminated with unused toner, creating light streaks on the paper.

### **Chemically treated media**

Coatings such as lacquers, polymers, laminations, or other chemicals protect the paper, but can cause problems in the fuser and transfer areas of HP LaserJet printers. The surface resistivity and moisture content can be greatly altered, resulting in print-quality problems. Hard surface coatings increase wear on the rollers and media guides. All chemically treated media must meet Hewlett-Packard specifications for fusing compatibility.

# **Synthetic media**

Synthetic media (those manufactured from man-made fibers) do not perform as well as bond media in any printer, especially HP LaserJet printers. All synthetic media must meet Hewlett-Packard specifications, especially for caliper and fusing compatibility.

### **Other special media**

- Non-standard sizes. Check minimum and maximum supported sizes [on page 32](#page-33-0).
- Carbonless media. Carbonless media (NCR) is not supported by HP LaserJet printers.
- Recycled media. Choose recycled media that meets Hewlett-Packard specifications. Note that recycled media might not be as bright as indicated in the specifications. Hewlett-Packard recommends that recycled media contain no more than 5 percent groundwood. [See "Testing](#page-40-0)  [media specifications" on page 39.](#page-40-0)

# **Storing print media**

Ideally, the printing and media storage environment should be at or near room temperature, and should not be too dry or too humid. Remember that paper is hygroscopic; it absorbs and loses moisture rapidly.

Heat works with humidity to damage paper. Heat causes the moisture in paper to evaporate, while cold causes it to condense on the sheets. Heating systems and air conditioners remove most of the humidity from a room. As a paper package is opened and used, it loses moisture, causing streaks and smudging. Humid weather or water coolers can cause the humidity in a room to increase. As a package of paper is opened and used, it absorbs any excess moisture, causing light print and dropouts. Also, as paper loses and gains moisture, it can distort. This can cause jams.

Therefore, paper storage and handling are as important as the paper-making process itself. Paper storage environmental conditions directly affect the feed operation.

Users should not purchase more paper than can easily be used in a short time (about three months). Paper stored for long periods might experience heat and moisture extremes, which can cause damage. Planning is important to prevent damage to a large supply of paper.

Unopened paper in sealed packages can remain stable for several months before use. Opened packages of paper have more potential for environmental damage, especially if they are not wrapped with a moisture-proof barrier.

The paper storage environment should be correctly maintained to ensure optimum printer performance. The required condition is 20° to 24° C (68° to 75° F), with a relative humidity of 45 percent to 55 percent. The following guidelines should be helpful when evaluating the paper's storage environment:

- Paper should be stored at or near room temperature.
- The air should not be too dry or too humid (because of the hygroscopic properties of paper).
- The best way to store an opened package of paper is to rewrap it tightly in its moisture-proof wrapping. If the printer environment is subject to extremes, unwrap only the amount of paper to be used during the day's operation to prevent unwanted moisture changes.

### **Envelope storage**

Proper storage of envelopes contributes to good print quality. Envelopes should be stored flat. If air is trapped in an envelope, and creates an air bubble, then the envelope might wrinkle during printing.

# <span id="page-40-0"></span>**Testing media specifications**

The following tests describe ways to evaluate media with respect to the specifications listed in this manual, and the HP LaserJet Printer Family Print Media Guide. See "Media assessment tools and [suppliers" on page 44](#page-45-0) for help obtaining the tools that are needed to perform these tests.

# **Basis weight field test**

The basis weight should be indicated on the package label. If the label is not available, a simple field test can determine the basis weight of paper. The basis weight of paper is equal to the weight of 2,000 sheets of paper, or about four full packages. Weigh a full package on a postal scale and then multiply that weight by four. Or weigh 10 sheets of paper, divide that weight by 10, multiply by 2,000, and then divide by 16.

**Example** 10 sheets weigh 1.6 ounces  $\div$  10 0.16 ounce  $x \overline{2}$ ,000 = 320 ounces 320 ounces  $\div$  16 ounce/lb = 20 lb paper (letter only)

### **Table 16. Determining basis weight of paper**

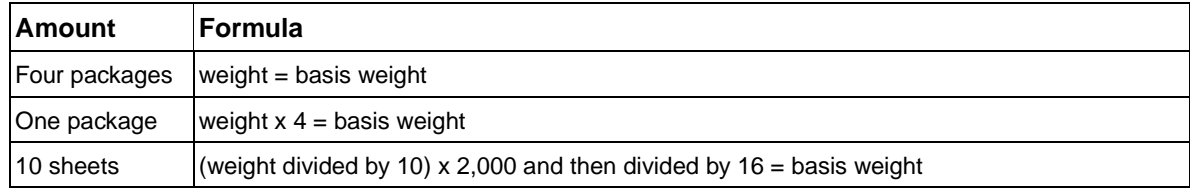

### **Metric sizes**

For metric-size paper (A4), use the following method to determine basis weight.

Take 16 sheets of A4 paper and weigh them. One square meter of paper contains approximately 16 A4 size sheets. Compare this weight to the appropriate weight in the paper weight equivalence table.

# **Paper weight equivalence table**

Use this table to determine approximate equivalent points in weight specifications other than U.S. bond weight. For example, to determine the equivalent of 20 lb U.S. bond-weight paper in U.S. cover-weight paper, locate the bond weight (in row 3, second column) and scan across the row to the cover weight (in the fourth column). The equivalent is 28 lb. Shaded areas indicate a standard weight for that grade.

| U.S. post-<br>card<br>thickness<br>(mm) | U.S. bond<br>weight (lb) | U.S. text/<br>book<br>weight (lb) | U.S. cover<br>weight (lb) | U.S. bristol<br>weight (lb) | U.S. index<br>weight (lb) | U.S. tag<br>weight (lb) | <b>Europe</b><br>metric<br>weight<br>(g/m <sup>2</sup> ) | Japan<br>metric<br>weight<br>(g/m <sup>2</sup> ) |
|-----------------------------------------|--------------------------|-----------------------------------|---------------------------|-----------------------------|---------------------------|-------------------------|----------------------------------------------------------|--------------------------------------------------|
|                                         | 17                       | 43                                | 24                        | 29                          | 35                        | 39                      | 64                                                       | 64                                               |
|                                         | 20                       | 50                                | 28                        | 34                          | 42                        | 46                      | 75                                                       | 75                                               |
|                                         | 21                       | 54                                | 30                        | 36                          | 44                        | 49                      | 80                                                       | 80                                               |
|                                         | 22                       | 56                                | 31                        | 38                          | 46                        | 51                      | 81                                                       | 81                                               |
|                                         | 24                       | 60                                | 33                        | 41                          | 50                        | 55                      | 90                                                       | 90                                               |
|                                         | 27                       | 68                                | 37                        | 45                          | 55                        | 61                      | 100                                                      | 100                                              |
|                                         | 28                       | 70                                | 39                        | 49                          | 58                        | 65                      | 105                                                      | 105                                              |
|                                         | 32                       | 80                                | 44                        | 55                          | 67                        | 74                      | 120                                                      | 120                                              |
|                                         | 34                       | 86                                | 47                        | 58                          | 71                        | 79                      | 128                                                      | 128                                              |
|                                         | 36                       | 90                                | 50                        | 62                          | 75                        | 83                      | 135                                                      | 135                                              |
| 0.18                                    | 39                       | 100                               | 55                        | 67                          | 82                        | 91                      | 148                                                      | 148                                              |
| 0.19                                    | 42                       | 107                               | 58                        | 72                          | 87                        | 97                      | 157                                                      | 157                                              |
| 0.20                                    | 43                       | 110                               | 60                        | 74                          | 90                        | 100                     | 163                                                      | 163                                              |

**Table 17. Paper weight equivalence**

| U.S. post-<br>card<br>thickness<br>(mm) | U.S. bond<br>weight (lb) | $U.S.$ text/<br>book<br>weight (lb) | U.S. cover<br>weight (lb) | U.S. bristol<br>weight (lb) | U.S. index<br>weight (lb) | U.S. tag<br>weight (lb) | Europe<br>metric<br>weight<br>$(g/m^2)$ | Japan<br>metric<br>weight<br>(g/m <sup>2</sup> ) |
|-----------------------------------------|--------------------------|-------------------------------------|---------------------------|-----------------------------|---------------------------|-------------------------|-----------------------------------------|--------------------------------------------------|
| 0.23                                    | 47                       | 119                                 | 65                        | 80                          | 97                        | 108                     | 176                                     | 176                                              |
|                                         | 53                       | 134                                 | 74                        | 90                          | 110                       | 122                     | 199                                     | 199                                              |
|                                         | 54                       | 137                                 | 75                        | 93                          | 113                       | 125                     | 203                                     | 203                                              |
|                                         | 58                       | 146                                 | 80                        | 98                          | 120                       | 133                     | 216                                     | 216                                              |
|                                         | 65                       | 165                                 | 90                        | 111                         | 135                       | 150                     | 244                                     | 244                                              |
|                                         | 66                       | 169                                 | 92                        | 114                         | 138                       | 154                     | 250                                     | 250                                              |
|                                         | 67                       | 171                                 | 94                        | 115                         | 140                       | 155                     | 253                                     | 253                                              |
|                                         | 70                       | 178                                 | 98                        | 120                         | 146                       | 162                     | 264                                     | 264                                              |
|                                         | 72                       | 183                                 | 100                       | 123                         | 150                       | 166                     | 271                                     | 271                                              |

**Table 17. Paper weight equivalence (continued)**

**Note** The U.S. postcard measurements are approximate. Use for reference only.

# **Caliper field test**

The specified caliper differs according to the type of media used. Caliper can be measured in the field by using a micrometer.

### **CAUTION** Never use the coarse adjustment end of the micrometer when measuring for caliper. The coarse adjustment will compress the paper fibers, resulting in an inaccurate reading. For example, if the fibers are compressed, 6 mm (0.24 inch) paper could measure as little as 3 mm (0.12 inch). Always use the fine adjustment to measure caliper.

Using the fine adjustment, slide the micrometer along the edge of the paper and measure at one end. To double-check the accuracy of the reading, always measure again at the opposite end of the paper.

# **Paper finish field test**

Paper finish, or smoothness, can be accurately measured with a Sheffield meter. If this tool is not available, a new U.S. dollar bill can be used as a benchmark for comparing paper texture. A dollar bill has a finish of 350 Sheffields. If paper feels rougher than a dollar bill, it is recommended that users do not continually use this paper in the printer.

# **Moisture content field test**

Specification: Use paper with 4 percent to 6 percent moisture content.

A package or a sheet of paper can be measured with a moisture meter. In general, only evaluate customer storage environment when trying to determine if excess moisture or dryness is the cause of a problem with paper.

# **Grain field test**

Grain direction is usually specified on the package label (written out "long" or "short"). The paper dimensions listed on the label also indicate grain direction. For example, short-grain letter-size paper labels are marked "11 by 8.5," and long-grain paper labels are marked "8.5 by 11."

If grain direction is not included on the package label, it can be determined by a simple wet test. Cut a small square from the corner of a sheet of paper, wet it, and observe the manner in which it curls.

Envelopes should have a diagonal grain, which gives them the best stability. To determine this, cut a square section from one corner of an envelope. Wet this section and observe the manner in which it curls. On diagonal grain envelopes, the two opposite corners will curl toward each other.

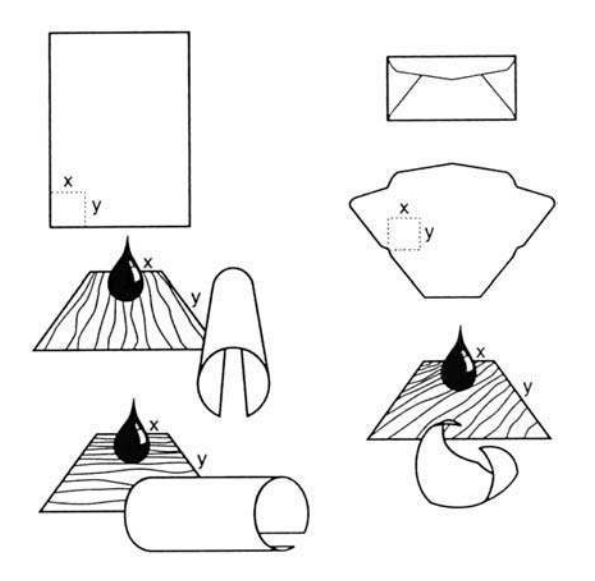

**Figure 9. Long, short, and diagonal grain curl**

# **Curl field test**

To check for paper curl, place a single sheet of paper on a flat surface and measure curl at the greatest deflection, holding a ruler perpendicular to the flat surface.

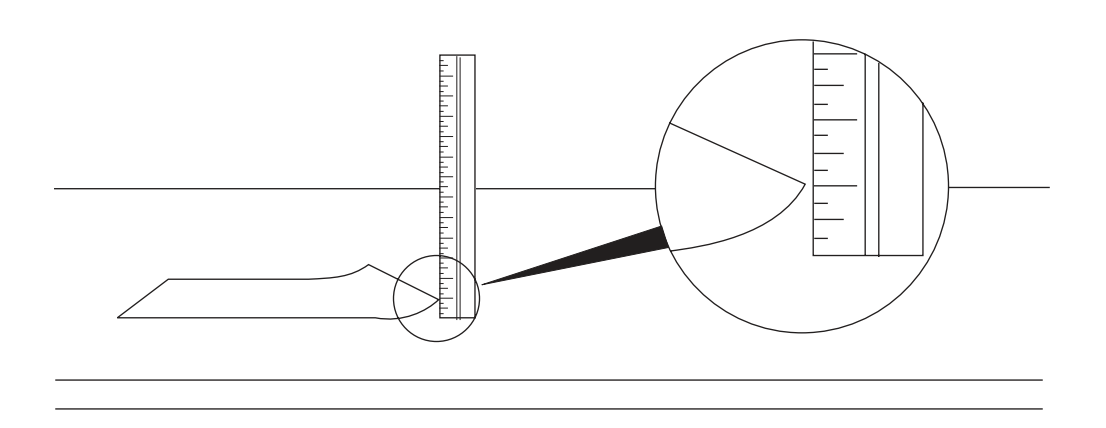

### **Figure 10. Measuring curl**

### **Cut edge condition field test**

The condition of the cut edge can be easily observed with an eye loop. Under magnification, a good edge will appear even. A poorly cut edge will show fraying, jagged edges, compressed fibers, and other damage.

### **Furnish (fiber composition) field test**

Use paper made from 100 percent chemical wood pulp and/or cotton fiber. Recycled paper made with no more than 5 percent groundwood is also acceptable.

Read the package label to determine the fiber composition of the paper. Paper is usually specified as xerographic bond (suitable for copiers or laser printers) or cotton bond. Cotton bond paper of 25 percent, 50 percent, or 100 percent will be indicated on a watermark. If paper is less than 25 percent cotton bond, the watermark will not indicate a percentage. A wood pulp test kit can also be used to test fiber composition.

# **Fusing compatibility field test**

Inspect the rollers for colored ink buildup from preprinted logos or letterhead, and for toner buildup or spots. Inspect printed output for repetitive defects and smearing. If necessary, have users contact the forms vendor to ensure paper fusing compatibility with HP LaserJet printers.

# <span id="page-45-0"></span>**Media assessment tools and suppliers**

Hewlett-Packard neither warrants nor recommends a particular manufacturer, supplier, or tool. Products are subject to change, and HP has no control over such changes. However, the following table of tools and their suppliers is provided for convenience.

**Table 18. Tools and suppliers**

| <b>Tool</b>                                                         | <b>Part Number</b> | <b>Supplier Address</b>                                                                                 |
|---------------------------------------------------------------------|--------------------|----------------------------------------------------------------------------------------------------|
| Paper moisture meter                                                | 2RRDMP             | Mitchell Instrument<br>1570DDD Cheroke St.<br>San Marcos, CA 92069-2433                                 |
| Single-sheet clamp probe                                            | 2R43E              | Mitchell Instrument<br>1570DDD Cheroke St.<br>San Marcos, CA 92069-2433                                 |
| Temperature/humidity meter                                          | #3T331             | <b>Industrial Motor Service</b><br>2000 Albright<br>Montgomery, IL 60538                                |
| Sheffield tester: precisionaire column                              | TM 58-25-01        | TMI Testing Machines Inc.<br>400 Bayview Avenue<br>Amityville, NY 11701<br>(516) 842-5400               |
| Sheffield tester: smooth check gauge                                | TM 58-25-02        | TMI Testing Machines Inc.<br>400 Bayview Avenue<br>Amityville, NY 11701<br>(516) 842-5400               |
| Wood pulp test kit                                                  | 4280-2             | Shape Products<br>1127 57th Avenue<br>Oakland, CA 94621<br>(800) 444-0015                               |
| pH test kit                                                         | 4360-2             | Shape Products<br>1127 57th Avenue<br>Oakland, CA 94621<br>(800) 444-0015                               |
| <b>Resistivity test tool:</b><br>precision current/resistance meter | 278                | <b>Monroe Electronics</b><br>100 Housel Avenue<br>PO Box 100<br>Lyndonville, NY 14098<br>(800) 821-6001 |
| <b>Resistivity test tool:</b><br>surface resistivity probe          | 96117-1            | <b>Monroe Electronics</b><br>100 Housel Avenue<br>PO Box 100<br>Lyndonville, NY 14098<br>(800) 821-6001 |

# 2 Service approach

# **Chapter contents**

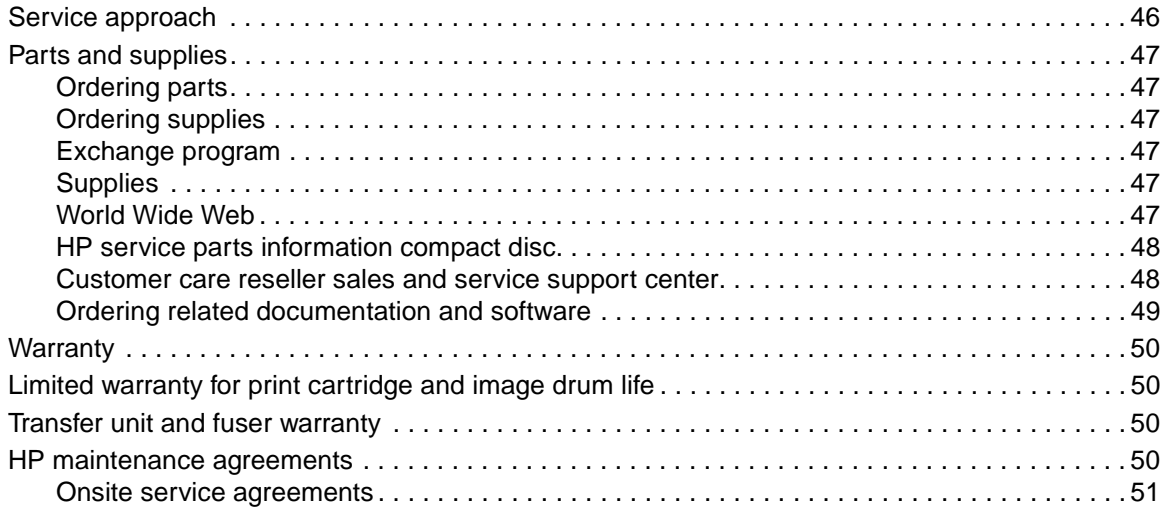

# <span id="page-47-0"></span>**Service approach**

The HP color LaserJet 9500 is designed to be diagnosed over the phone, and repaired in the field. Repair of the printer normally begins with a three-step process:

- **1** Isolate the problem to the major system (the host computer, the network or server, or the printer).
- **2** Isolate the problem to the print engine, the input device, or the finishing device.
- **3** Troubleshoot the problem by using the troubleshooting procedures described in chapter 7.

After a faulty part is located, repair is usually accomplished by assembly-level replacement of field replaceable units (FRUs). Some mechanical assemblies can be repaired at the subassembly level. Hewlett-Packard does not support replacement of components on the printed circuit assemblies. Some parts can be installed by the customer.

# <span id="page-48-0"></span>**Parts and supplies**

# <span id="page-48-1"></span>**Ordering parts**

Ordering Parts in chapter 8 of this manual contains FRU and replacement part numbers. Order replacement parts from Hewlett-Packard Customer Support-Americas (HPCS-A) or Hewlett-Packard Customer Support-Europe (HPCS-E).

All standard part numbers listed are stocked and can be ordered from HP's Customer Services and Support Organization. Use the following website to search for HP product parts by using the HP product name, model number, or part number, or by choosing an HP product from a list.

http://www.hp.com/go/partsinfo

To order parts, go to the following website:

http://www.partsdirect.hp.com

Consumables and accessories can be ordered from Hewlett-Packard.

Supplies, accessories, and consumables can be ordered from the following websites

- North America: http://www.hp.com/sbso/product/supplies
- Canada: http://www.hp.ca/catalog/supplies
- Europe: http://www.hp.com/go/supplies
- Asia Pacific: http://www.hp.com/paper

# <span id="page-48-2"></span>**Ordering supplies**

Order supplies directly from Hewlett-Packard. The following are phone numbers for ordering supplies:

- z U.S. (1) (800) 538-8787
- z Canada (1) (800) 387-3154; Toronto (1) (416) 671-8383
- z United Kingdom 0734-441212

# <span id="page-48-3"></span>**Exchange program**

Hewlett-Packard might offer remanufactured assemblies for parts. These can be ordered through Parts Direct Ordering.

# <span id="page-48-4"></span>**Supplies**

Media and print cartridges can be ordered directly from Hewlett-Packard. See chapter 8 for ordering information.

# <span id="page-48-5"></span>**World Wide Web**

Printer drivers, updated HP printer software, and product and support information can be obtained from one of the following websites:

In the U.S.: http://www.hp.com/support/lj9500

Printer drivers can be obtained from the following sites:

- http://www.hp.com then select the appropriate country/region
- http://www.hp.com/go/lj9500\_software

# <span id="page-49-0"></span>**HP service parts information compact disc**

This powerful, CD-ROM-based parts information tool is designed to give users fast, easy access to parts information such as pricing and recommended stocking lists for a wide range of HP products. To subscribe to this quarterly service in the U.S. or Canada, call (800) 336-5987. In Asia Pacific, call (65) 740-4484. Parts identification and pricing information can also be checked via the World Wide Web at http://www.hp.com/go/partsinfo.

# <span id="page-49-1"></span>**Customer care reseller sales and service support center**

The Customer Care Reseller Sales and Support Center is available to assist resellers and service technicians. To reach this support center, call (1) (800) 544-9976.

# **HP authorized resellers and support**

To locate authorized HP resellers and support, call (1) (800) 243-9816 in the U.S. or (1) (800) 387-3867 in Canada.

# **HP service agreements**

Call (1) (800) 743-8305 in the U.S. or (1) (800) 268-1221 in Canada.

# **Other areas**

Outside of North America and Europe, contact the local HP sales office for assistance in obtaining technical support for resellers and service technicians.

# <span id="page-50-0"></span>**Ordering related documentation and software**

Table [19](#page-50-1) shows where to order related documentation and software. Telephone numbers for the various sources are:

- HPCS-A: (1)(800) 227-8164 (U.S. only)
- $\bullet$  HPCS-E: (49 7031) 14 2253
- HP Distribution Center (HPD) (661) 257-5565. Fax: (805) 257-6995

### <span id="page-50-1"></span>**Table 19. Related documentation and software**

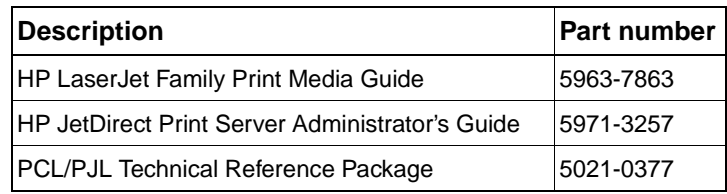

Note End user documentation is available electronically at http://www.hp.com/support/lj9500

# <span id="page-51-0"></span>**Warranty**

For warranty information and requirements, see the HP color LaserJet 9500 Use Guide.

# <span id="page-51-1"></span>**Limited warranty for print cartridge and image drum life**

This HP product is warranted to be free from defects in materials and workmanship during its useful life (end of life is indicated by a printer control panel low-life message).

This warranty does not cover products that have been modified, refurbished, remanufactured, misused, or tampered with in any way.

This limited warranty gives you specific legal rights. You may have other rights which vary from state to state, province to province, and country/region to country/region.

THE ABOVE WARRANTIES ARE EXCLUSIVE AND NO OTHER WARRANTY, WHETHER WRITTEN OR ORAL, IS EXPRESSED OR IMPLIED. THE HEWLETT-PACKARD COMPANY SPECIFICALLY DISCLAIMS THE IMPLIED WARRANTIES OR MERCHANTABILITY AND FITNESS FOR A PARTICULAR PURPOSE. TO THE EXTENT ALLOWED BY APPLICABLE LAW, IN NO EVENT SHALL HEWLETT-PACKARD COMPANY BE LIABLE FOR ANY INCIDENTAL, CONSEQUENTIAL, SPECIAL, INDIRECT, PUNITIVE, OR EXEMPLARY DAMAGES OR LOST PROFITS FROM ANY BREACH OF THIS WARRANTY OR OTHERWISE.

In the event that your product proves to be defective, please return to place of purchase with a written description of the problem.

# <span id="page-51-2"></span>**Transfer unit and fuser warranty**

This HP product is warranted to be free from defects in materials and workmanship for one year or until the printer control panel indicates a low-life message, whichever occurs first.

This warranty does not cover products that have been modified, refurbished, remanufactured, misused, or tampered with in any way.

This limited warranty gives you specific legal rights. You may have other rights which vary from state to state, province to province, and country/region to country/region.

THE ABOVE WARRANTIES ARE EXCLUSIVE AND NO OTHER WARRANTY, WHETHER WRITTEN OR ORAL, IS EXPRESSED OR IMPLIED. THE HEWLETT-PACKARD COMPANY SPECIFICALLY DISCLAIMS THE IMPLIED WARRANTIES OR MERCHANTABILITY AND FITNESS FOR A PARTICULAR PURPOSE. TO THE EXTENT ALLOWED BY APPLICABLE LAW, IN NO EVENT SHALL HEWLETT-PACKARD COMPANY BE LIABLE FOR ANY INCIDENTAL, CONSEQUENTIAL, SPECIAL, INDIRECT, PUNITIVE, OR EXEMPLARY DAMAGES OR LOST PROFITS FROM ANY BREACH OF THIS WARRANTY OR OTHERWISE.

In the event that your product proves to be defective, please return to place of purchase with a written description of the problem.

# <span id="page-51-3"></span>**HP maintenance agreements**

Hewlett-Packard has several types of maintenance agreements that meet a wide range of support needs. Maintenance agreements are not part of the standard warranty. Support services may vary by area. Check with your local HP dealer to determine the services available to you.

# <span id="page-52-0"></span>**Onsite service agreements**

To provide you with the level of support best suited to your needs, HP offers the following onsite service agreements, with three response times.

- next business day onsite, HW support, four years
- next business day onsite, HW support, five years
- four-hour, 13 x 5 onsite, HW support, four years
- four-hour, 13 x 5 onsite, HW support, five years

For more information about HP service agreements, call (1) (800) 271-3113 (U.S.) or (1) (800) 268-1221 (Canada).

### **Priority onsite service**

This agreement provides four-hour service response to your site for calls made during normal HP business hours.

### **Next-day onsite service**

This agreement provides support by the next working day following a service request. Extended coverage hours and extended travel beyond HP's designated service zones are available on most onsite agreements (for additional charges).

### **Weekly (volume) onsite service**

This agreement provides scheduled weekly onsite visits for organizations that own or lease many HP products. This agreement is designated for sites that use 25 or more workstation products, including printers, plotters, computers, and disk drives.

# 3 Product configuration

# **Chapter contents**

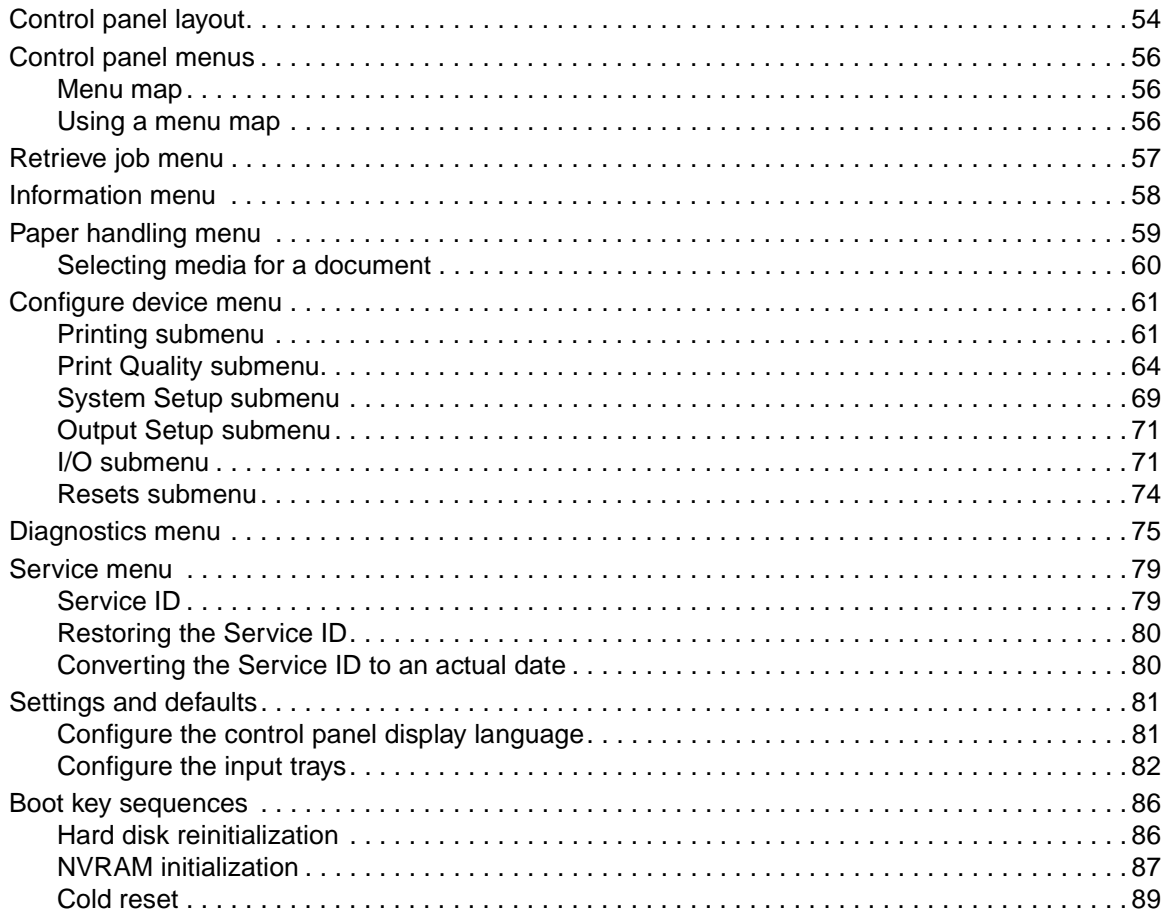

# <span id="page-55-0"></span>**Control panel layout**

The control panel includes three indicator lights; four navigation buttons; a help button; a PAUSE/ RESUME button; a CANCEL JOB button; a numeric keypad; and a graphical display that shows up to four lines of text, supplies-status indicators, and printer animations.

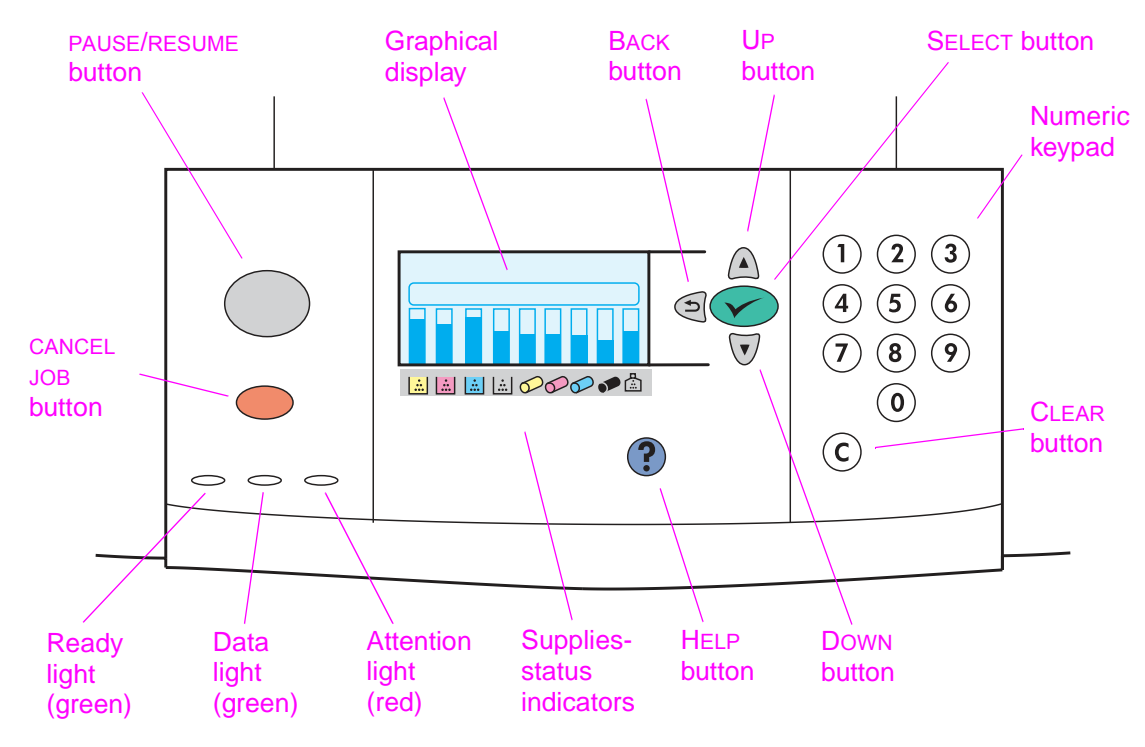

### **Figure 11. Control panel layout**

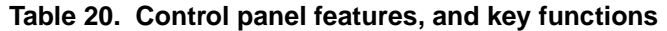

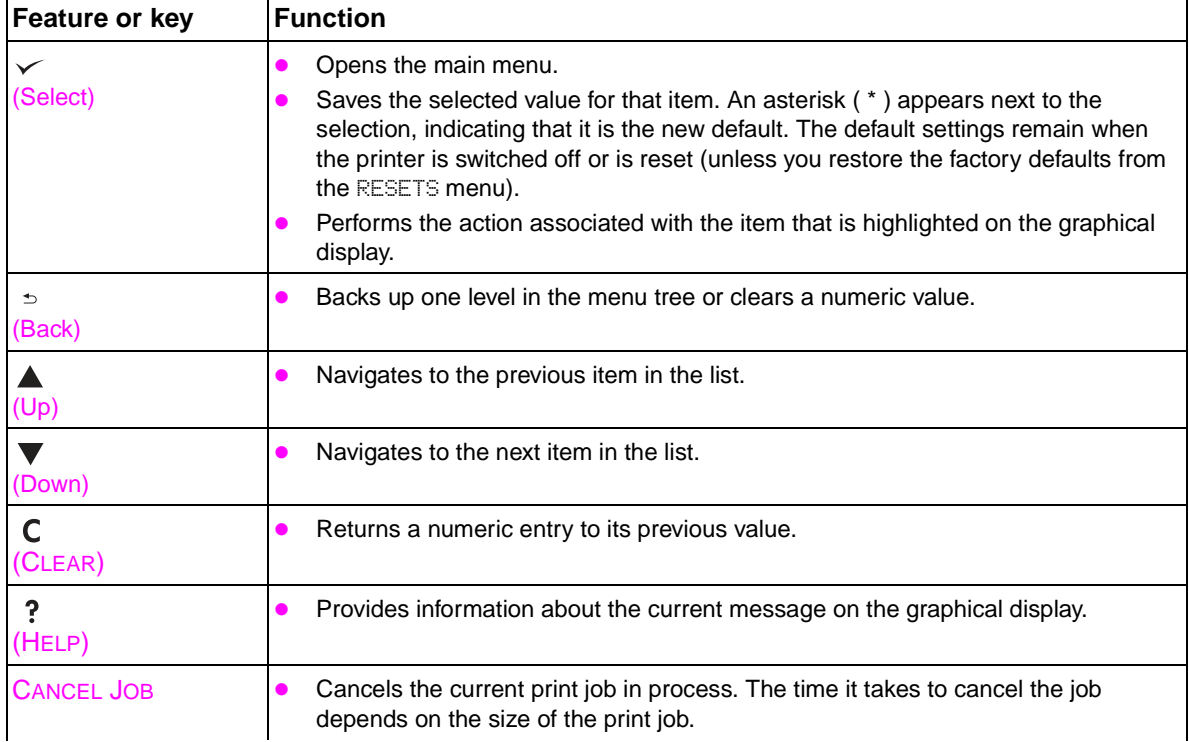

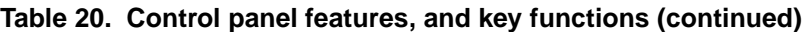

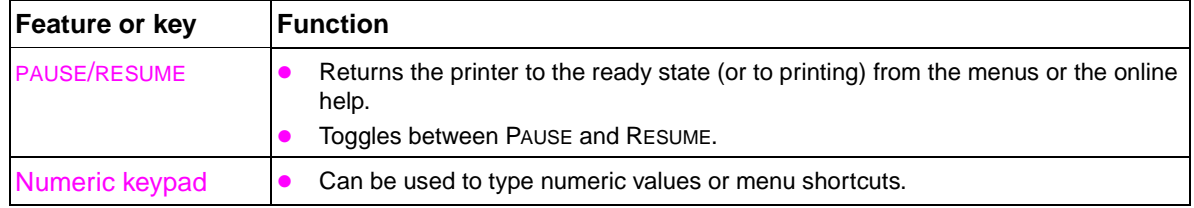

# <span id="page-57-0"></span>**Control panel menus**

Press  $\triangle$  or  $\nabla$  to cycle through the control panel menus. Each menu is described in a separate table in this section. Menu items appear only if their associated option is installed, or if their functions are activated.

All menus and their associated items are available when the printer is online. In menu mode, if no keys are touched for approximately 30 seconds, the system automatically returns to the top level and displays either an existing error or one of the following items:

- READY, if the printer is online.
- OFFLINE, if the printer is offline.

# <span id="page-57-1"></span>**Menu map**

From the control panel, you can print a menu map that shows the current printer menus and settings. Additional menu items can appear in the control panel, depending on the options that are currently installed in the printer. The following is a list of menus available from the control panel, and where to find information about each.

- [Retrieve job menu \(page 57\)](#page-58-0)
- [Information menu \(page 58\)](#page-59-0)
- [Paper handling menu \(page 59\)](#page-60-0)
- [Configure device menu \(page 61\)](#page-62-0)
- [Diagnostics menu \(page 75\)](#page-76-0)

# <span id="page-57-2"></span>**Using a menu map**

To see the current settings for the menus and items that are available in the control panel, print a control panel menu map. Values that appear with an asterisk ( \* ) next to them are the currently selected values for a setting. Many of these values can be overridden from the print driver or a user software program.

The content of the menu map varies, depending on the optional accessories that are currently installed in the printer. For a complete list of accessories or to change a control panel item and possible values, see ["Configure device menu" on page 61](#page-62-0).

### **Select an item from the menu map**

- 1 Press  $\checkmark$ .
- **2** Press  $\triangle$  or  $\nabla$  to scroll to the required menu, and then press  $\checkmark$ .
- **3** Press  $\triangle$  or  $\nabla$  to scroll to the appropriate page, and then press  $\checkmark$ .

# <span id="page-58-0"></span>**Retrieve job menu**

**Note** If no private, stored, quick copy, or proof and hold jobs are on the printer hard disk or in RAM memory, the message NO STORED JOBS appears when the Retrieve Job menu is selected.

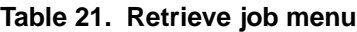

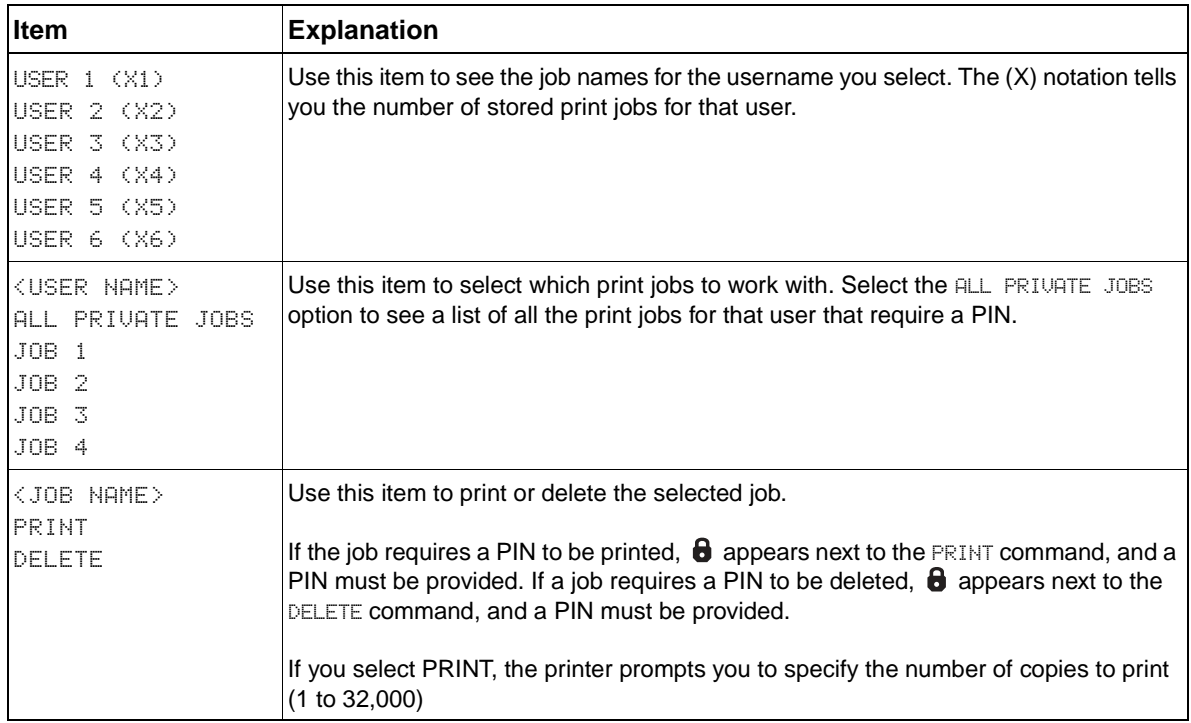

# <span id="page-59-0"></span>**Information menu**

To select an information item, scroll to the page that you want and then press  $\checkmark$ .

| Item                                   | <b>Explanation</b>                                                                                                    |
|----------------------------------------|----------------------------------------------------------------------------------------------------|
| PRINT<br>MENU MAP                      | Generates a menu map that shows layout and current settings of the control<br>menu items.<br>The printer backs up one screen to SET FRONT TO BACK when the page is<br>completed.                                                                    |
| PRINT<br>CONFIGURATION                 | Generates a page that provides details about the current configuration of the printer.<br>The printer returns to the online READY state when the page is completed.                                                                                 |
| <b>PRINT SUPPLIES</b><br><b>STATUS</b> | Generates a page that shows the number of pages remaining for each supply in the<br>printer.<br>The printer returns to the online READY state when the page is completed.                                                                           |
| <b>SUPPLIES STATUS</b>                 | Shows a scrollable list of supplies and the status of each supply on the control panel.<br>The printer returns to READY when you exit the menu.                                                                                                    |
| PRINT<br><b>FILE DIRECTORY</b>         | Generates a directory page that contains information for all installed mass-storage<br>devices. The directory page does not include information for the printer's ROM.<br>The printer returns to the online READY state when the page is completed. |
| PRINT<br>USAGE PAGE                    | Generates a page that contains information that could be used for cost accounting.<br>This item is available only if a hard disk is installed.<br>The printer returns to the online READY state when the page is completed.                         |
| PRINT<br><b>DEMO</b>                   | Generates a demonstration test page that describes printer features.<br>The printer returns to READY when you exit the menu.                                                                                                    |
| <b>PRINT FILE</b><br><b>DIRECTORY</b>  | Generates a page that lists the contents of the hard disk drive (if installed).                                                                                                    |
| <b>PRINT PCL</b><br>FONT LIST          | Generates a typeface list of all PCL fonts available on the printer.<br>The printer returns to the online READY state when the page is completed.                                                                                                   |
| PRINT PS<br>FONT LIST                  | Generates a typeface list of all PS fonts available on the printer.<br>The printer returns to the online READY state when the page is completed.                                                                                                    |

**Table 22. Information menu**

# <span id="page-60-0"></span>**Paper handling menu**

When paper-handling settings are correctly configured through the control panel, you can print by selecting the type and size of media in the printer driver or software program.

| <b>Item</b>                     | <b>Values</b>                                                                                                    | <b>Explanation</b>                                                                                                    |
|---------------------------------|----------------------------------------------------------------------------------------------------|----------------------------------------------------------------------------------------------------|
| TRAY <n><br/>SIZE=*ANY SIZE</n> | *ANY SIZE<br>LETTER<br>LETTER ROTATED<br>LEGAL.                                                                                                    | Use this item to set the paper size for<br>tray 1, tray 2, tray 3, and tray 4 (if<br>installed). TRAY <n> indicates the<br/>appropriate tray number.</n>                                                                                                    |
|                                 | <b>EXECUTIVE</b><br>8.5X13<br>11×17<br>A <sub>2</sub><br>$\Box 4$<br>A4 ROTATED<br>85<br>B5(ISO)<br>B5(JIS)<br>B4(JIS)<br>EXECUTIVE(JIS)<br>DPOSTCARD(JIS)<br>8К<br>16K<br>ENVELOPE #10<br>ENVELOPE MONARCH<br>ENVELOPE C5<br>ENVELOPE DL<br>FNUEL OPE R5<br><b>CUSTOM</b><br>ANY CUSTOM                                                                                | <b>Note</b><br>ENVELOPE #10, ENVELOPE MONARCH,<br>ENVELOPE C5, ENVELOPE DL,<br>DPOSTCARD (JIS), and ENVELOPE B5<br>appear for tray 1 only.<br><b>Note</b><br>ANY SIZE prints on any supported<br>size of media, CUSTOM is used to<br>configure a custom size specific to X<br>and Y, and using ANY CUSTOM<br>assumes that the maximum paper<br>size is being used and prints on any<br>size of media.                                                                                                    |
| TRAY <n><br/>TYPE=*ANY TYPE</n> | *ANY TYPE<br>PLAIN<br><b>PREPRINTED</b><br><b>LETTERHEAD</b><br>TRANSPARENCY<br><b>PREPUNCHED</b><br>LABELS<br><b>BOND</b><br><b>RECYCLED</b><br>COLOR<br>$LIGHT < 75$ 9/m <sup>2</sup><br>$HEAVY$ 106-163 9/m <sup>2</sup><br>CARD STOCK $>$ 164 9/m <sup>2</sup><br>GLOSSY 75-105 $9/m^2$<br>HP HEAVY GLOSSY<br>NON HP HEAVY GLOSSY<br>TOUGH PAPER<br><b>ENUELOPE</b> | Use this item to specify the type of<br>media in each tray. TRAY <n><br/>indicates the appropriate tray number.<br/><b>Note</b><br/>For the ANY TYPE value, the printer<br/>prints on the media that is loaded<br/>regardless of the media type that the<br/>driver requests.<br/><b>Note</b><br/>The media types might be mapped to<br/>different print modes in the CONFIGURE<br/>DEVICE, PRINT QUALITY, and PRINT<br/>MODE menu.<br/><b>Note</b><br/>Selecting a media type from this<br/>menu causes the printer to use the<br/>print mode that is assigned to<br/>requested paper type in the<br/>CONFIGURE DEVICE, PRINT QUALITY,<br/>PRINT MODES menu. See page 64.</n> |

**Table 23. Paper handling menu default settings**

| <b>Item</b>         | <b>Values</b>                                 | <b>Explanation</b>                                                                                                    |
|---------------------|-----------------------------------------------|----------------------------------------------------------------------------------------------------|
| TRAY <n> CUSTOM</n> | UNIT OF MEASURE<br>X DIMENSION<br>Y DIMENSION | This message appears when the<br>custom switch is in the CUSTOM<br>position and you select CUSTOM from<br>the list of media sizes.<br>The values listed are available in a<br>pop-up menu from which you choose<br>either millimeters or inches as the unit<br>measure and also set the X and Y<br>dimensions of the custom paper size. |

**Table 23. Paper handling menu default settings (continued)**

# <span id="page-61-0"></span>**Selecting media for a document**

See ["Media specifications" on page 31](#page-32-0) for more information.

# <span id="page-62-0"></span>**Configure device menu**

The configure device menu contains all of the administrative functions.

# <span id="page-62-1"></span>**Printing submenu**

Some items in this menu are available in a software program or the printer driver (if the appropriate printer driver is installed). Printer driver and software program settings override control panel settings.

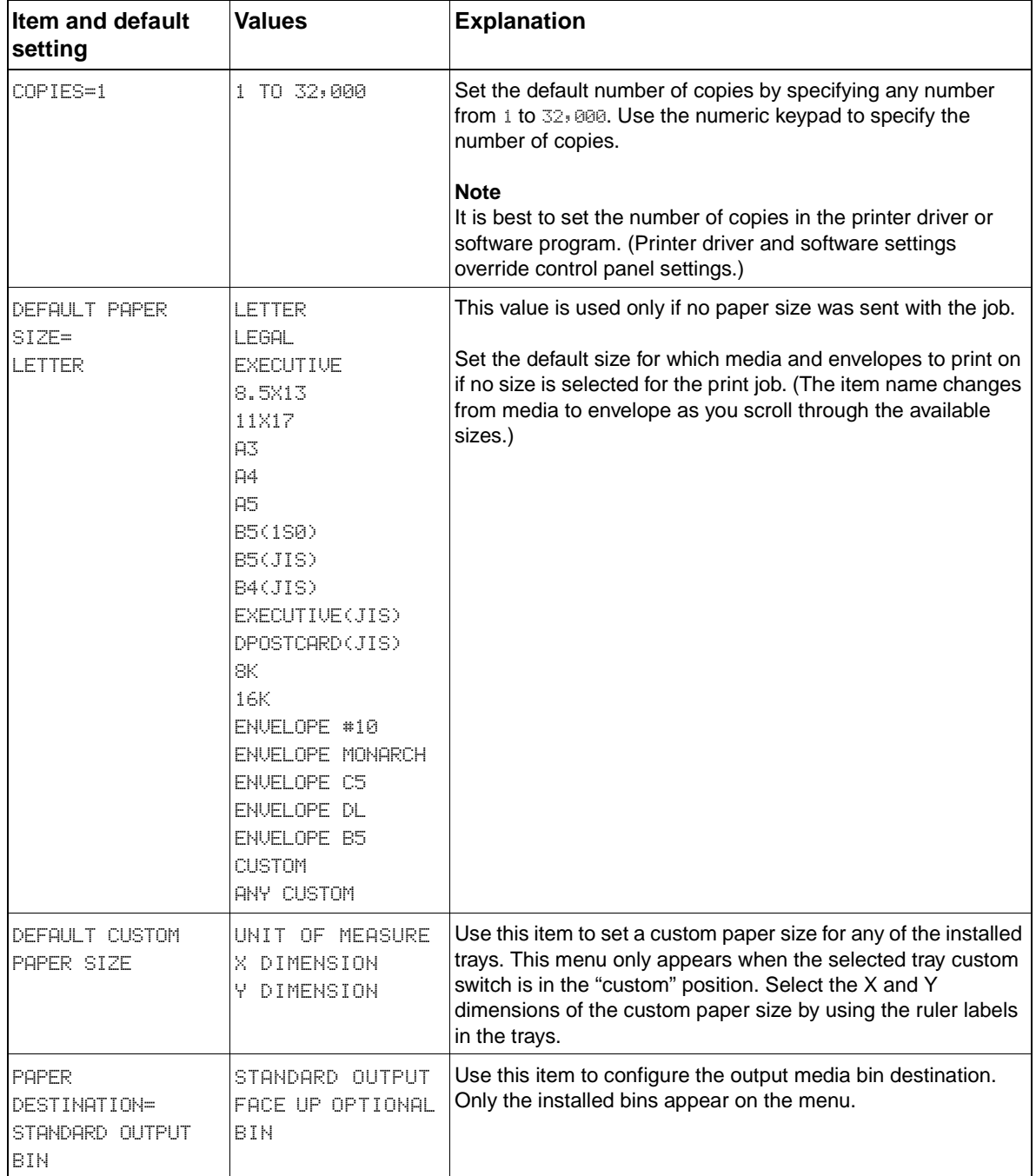

# **Table 24. Configure device menu**

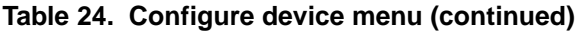

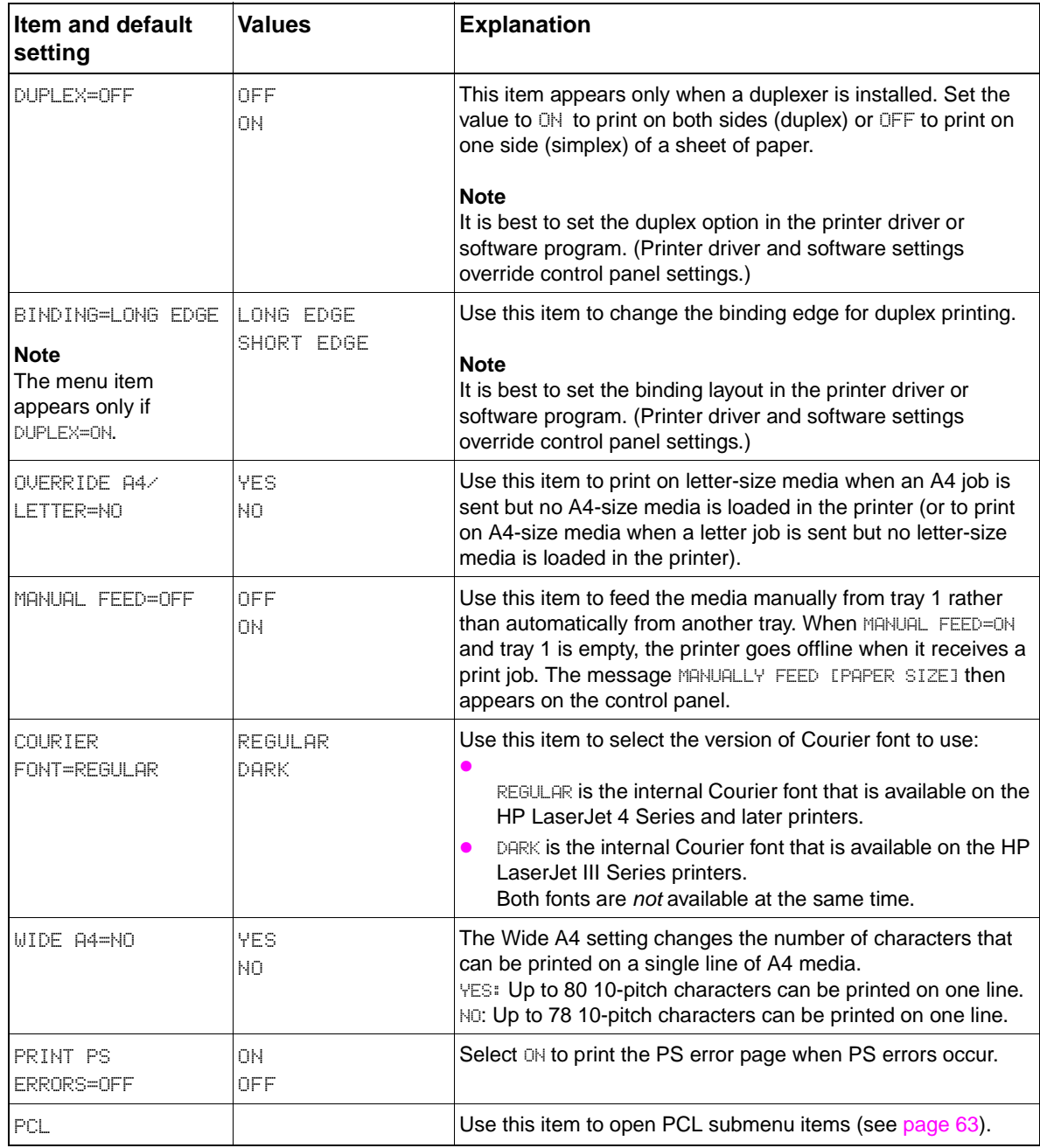

# <span id="page-64-0"></span>**PCL submenu**

Gain access to this submenu through the Printing submenu. Some items in this menu can be opened in a software program, or in the printer driver (if the appropriate printer driver is installed). Printer driver and software settings override control panel settings.

Note If no private, stored, quick copy, or proof and hold jobs are on the printer hard disk or in RAM memory, the message NO STORED JOBS appears when the menu is selected.

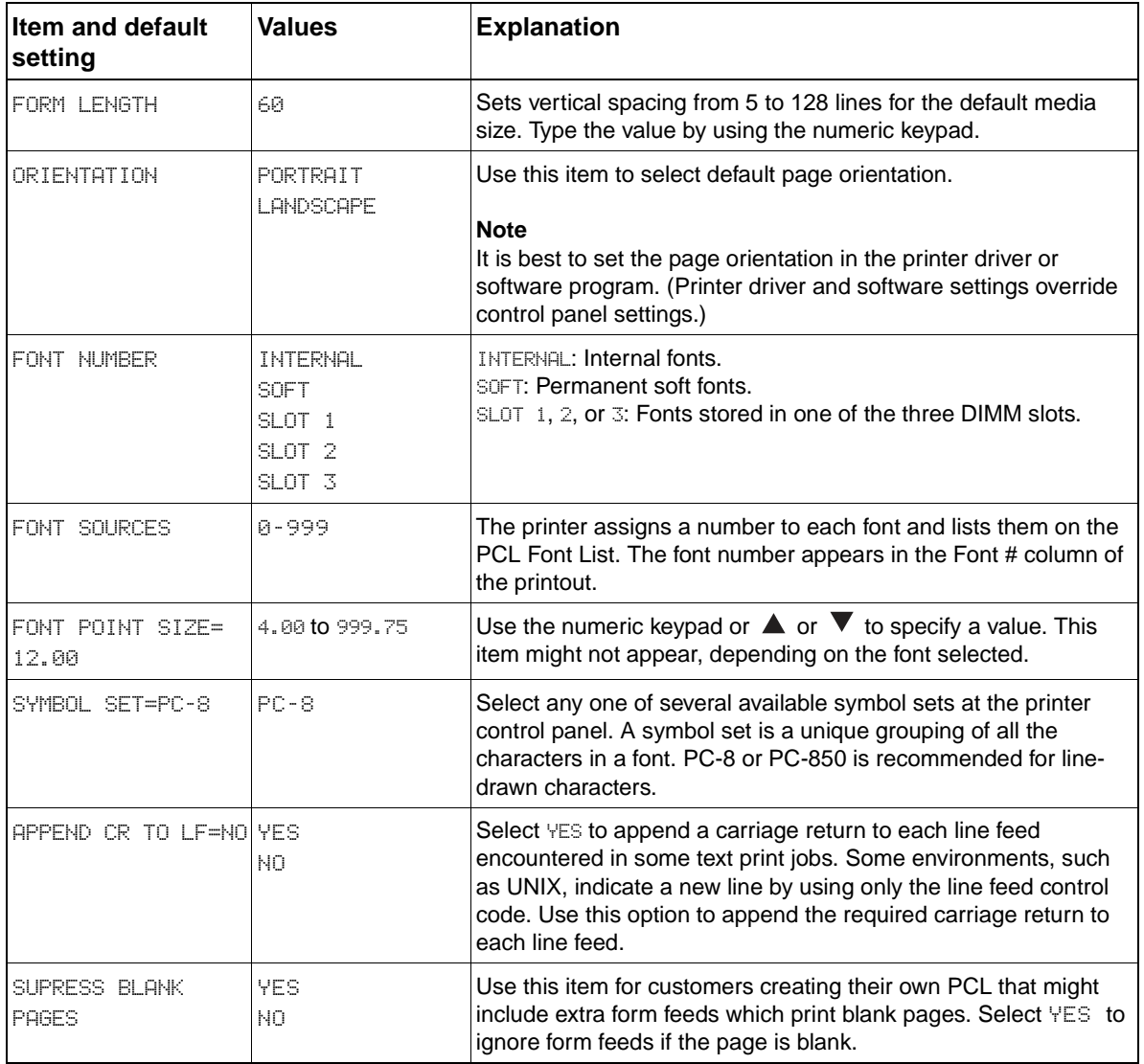

### **Table 25. PCL submenu**

# <span id="page-65-0"></span>**Print Quality submenu**

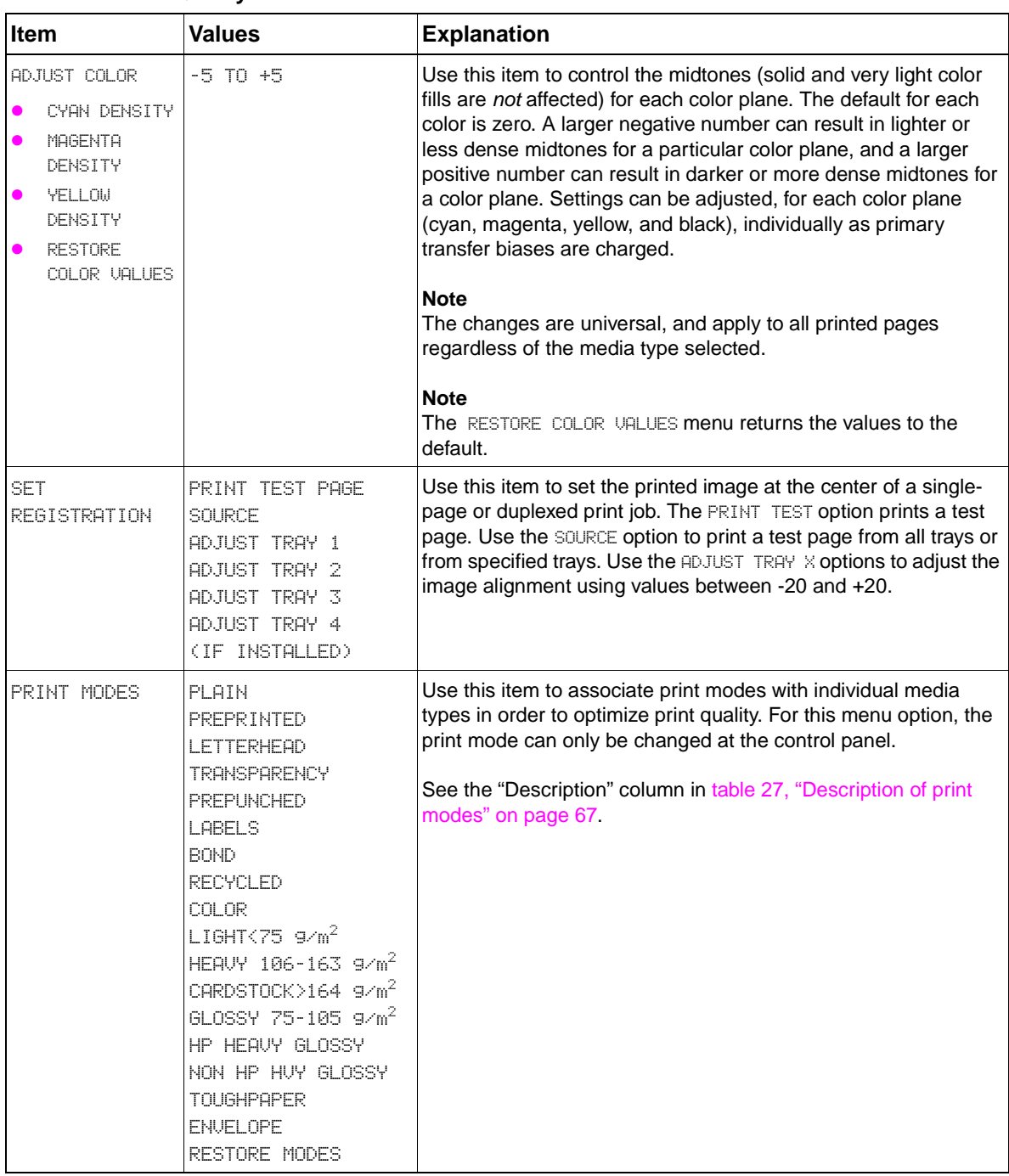

### **Table 26. Print Quality menu**

| <b>Item</b> | <b>Values</b>                                                                                                    | <b>Explanation</b>                                                                                                    |
|-------------|----------------------------------------------------------------------------------------------------|----------------------------------------------------------------------------------------------------|
| OPTIMIZE    | TRANSFER DOWN 1<br>TRANSFER DOWN 2<br>TRANSFER UP 1<br>TRANSFER UP 2<br>LEADING EDGE DOWN<br>LEADING EDGE UP<br>HIGH COVERAGE 1<br>HIGH COVERAGE 2<br>HIGH COVERAGE 3<br>RESTORE OPTIMIZE | Use this item to optimize a number of engine parameters for all<br>jobs rather than by media type. Each item can be set to OFF or<br>ON. The default value of each item is OFF. Use the RESTORE<br>OPTIMIZE option to reset all options to the factory default position<br>(OFF).<br>TRANSFER DOWN 1, TRANSFER DOWN 2, TRANSFER UP 1, and<br>$\bullet$<br>TRANSFER UP 2: These settings control T2 current to correct<br>for media types that show poor secondary transfer when a<br>predefined media type setting is used. Try the DOWN 1 and<br>DOWN 2 settings first. This might result in a darker image. If it<br>does not, some medias require that the value is set to UP 1<br>or UP 2. It is possible to set these ON at the same time. If<br>multiple bits are set, the default (all OFF) is used. Using<br>smoother media results in better transfer; exceptionally<br>rough media can show problems that will not be addressed<br>by these settings.<br>LEADING EDGE DOWN and LEADING EDGE UP: Use these<br>settings to compensate for poor transfer, missing toner,<br>discharge marks, and mottled appearance on the leading<br>edge of printed pages. To resolve these issues, try setting<br>LEADING EDGE DOWN first; however depending on the media<br>type, you might get better results using LEADING EDGE UP.<br>LEADING EDGE UP set to ON increases the leading edge<br>secondary transfer bias. LEADING EDGE DOWN set to ON<br>decreases the leading edge secondary transfer bias. If the UP<br>and DOWN settings are both set to ON, they are set to OFF.<br><b>Note</b><br>Try the other media type settings first, because this is a universal<br>setting and applies to all pages that are printed, regardless of the<br>selected media type.<br>HIGH COVERAGE 1, HIGH COVERAGE 2, and HIGH COVERAGE 3:<br>$\bullet$<br>HIGH COVERAGE 1 and HIGH COVERAGE 2 control the setting of<br>the yellow dot pattern that is designed to eliminate certain<br>types of banding (47 mm) in high coverage.<br>• HIGH COVERAGE 1: Yellow dots appear in a 10-by-10 mm<br>pattern for half-speed printing, and an 8-by-8 mm pattern<br>for full-speed printing. The default is OFF; when set to ON,<br>the yellow dots are off. If the yellow dots are<br>objectionable and the 47 mm band is acceptable (a line<br>or band is visible once at 47 mm from the start and the<br>stop of a strip of color), turn this item $\Box$ H. Otherwise, leave<br>this item OFF. |
|             |                                                                                                    | HIGH COVERAGE 2: Yellow dots appear in an 8-by-8 mm<br>pattern for full-speed printing, and 10-by-10 mm for half-<br>speed printing. The default is OFF; when set to ON, the<br>yellow dots are in an 8-by-8 mm pattern for half- and full-<br>speed printing. If a line recurs every 47 mm from the start<br>of a strip in half-speed printing modes, turn this item ON.                                                                                                    |

**Table 26. Print Quality menu (continued)**

| lltem                            | Values | <b>Explanation</b>                                                                                                    |
|----------------------------------|--------|----------------------------------------------------------------------------------------------------|
| <b>OPTIMIZE</b><br>(continued)   |        | High coverage 3 helps with 50 mm to 100 mm bands or<br>cardstock band (37 mm from the trailing edge of 11-by-17<br>[A3] or 115 mm from the trailing edge of letter [A4] on media<br>that is heavier than 120 $g/m^2$ )                                                                                                    |
|                                  |        | HIGH COVERAGE 3: This changes the OPC ITB speed<br>mismatch (101.5 percent $[OFF]$ to 102 percent $[OM]$ ). The<br>default is OFF. If a line or band recurs at 50 or 100 mm<br>intervals (37 mm from the trailing edge of 11-by-17 (A3)<br>and 115 mm from the trailing edge of letter (A4) on media<br>heavier than 120 $g/m^2$ ), turn this item $\Box$ for half-speed<br>media types. Do not change this setting to ON unless the<br>bands are very objectionable. If you do this 47 mm<br>banding might increase. |
| CALIBRATE NOW                    |        | Select CALIBRATE NOW to start a printer calibration (D-max, D-<br>half, and CPR calibrations are performed).                                                                                                    |
| <b>IPROCESS</b><br>CLEANING PAGE |        | Use this item to print a single blank page that might help clean<br>the fuser rollers after a fuser-related jam.                                                                                                    |

**Table 26. Print Quality menu (continued)**

# <span id="page-68-0"></span>**Table 27. Description of print modes**

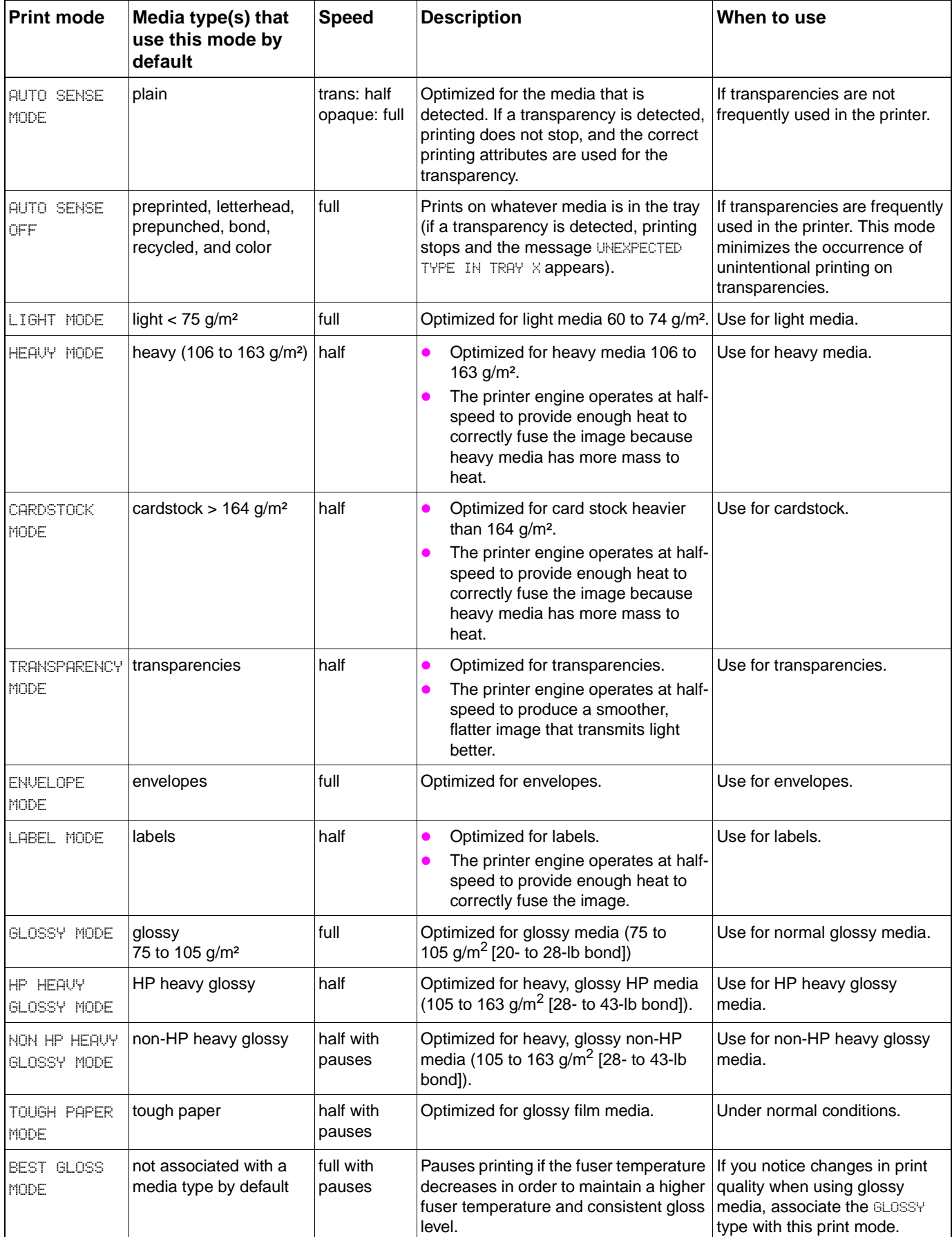

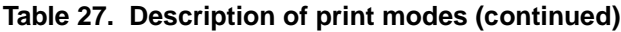

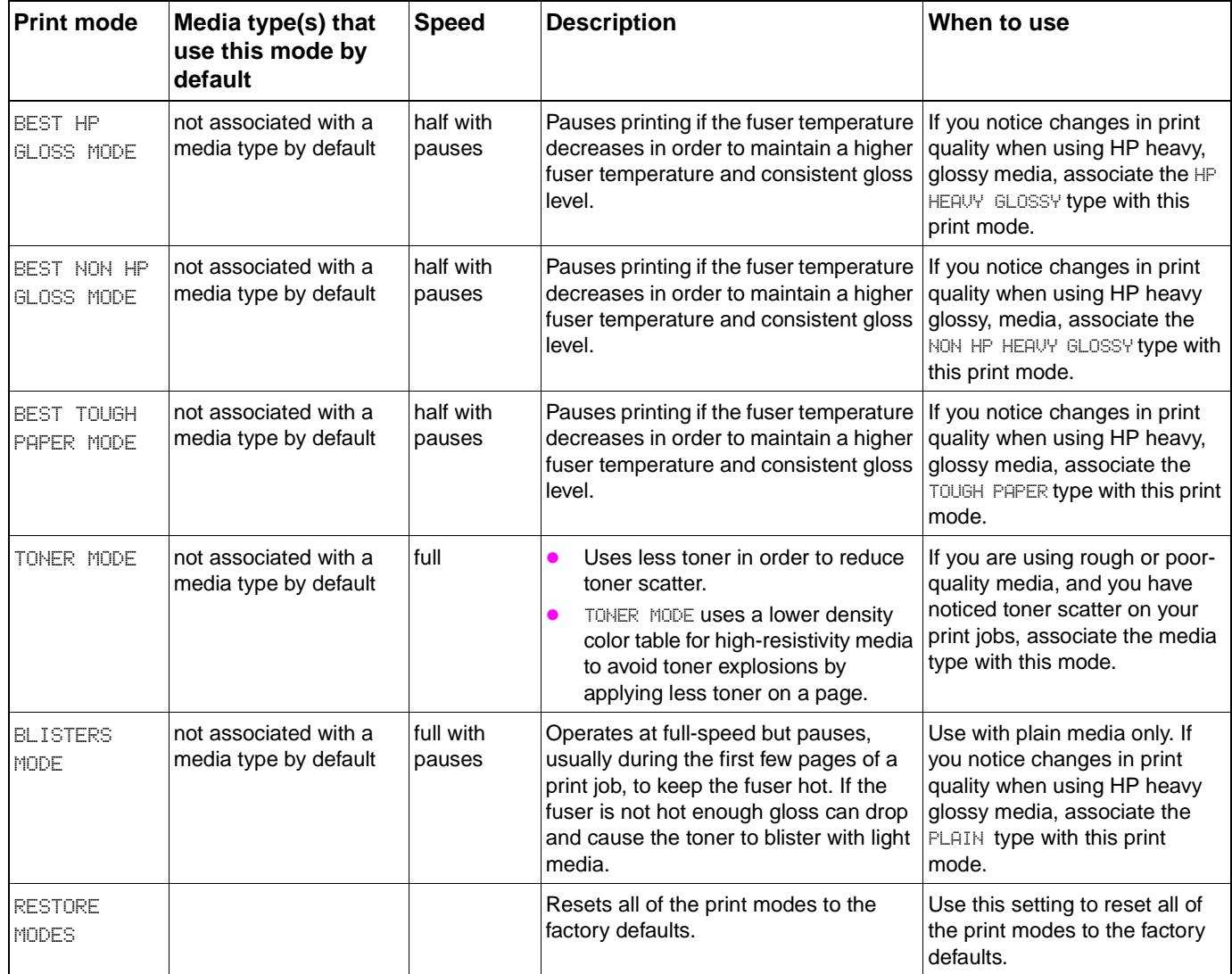

# <span id="page-70-0"></span>**System Setup submenu**

Items in the System Setup submenu affect the printer function. Configure the printer according to your printing needs.

| <b>Item and</b><br>default setting | <b>Values</b>                                                                          | <b>Explanation</b>                                                                                                    |
|------------------------------------|----------------------------------------------------------------------------------------|----------------------------------------------------------------------------------------------------|
| <b>JOB STORAGE</b><br>LIMIT=32     | 1 TO 100                                                                               | Use this item to specify the number of jobs that can be stored on<br>the printer hard-disk accessory.                                                                                                    |
| <b>JOB HELD</b><br>TIMEOUT=OFF     | 0FF.<br>1 HOUR<br>4 HOURS<br>1 DAY<br>1 WEEK                                           | Use this item to set the amount of time that quick copy, proof and<br>hold, private, and stored jobs are kept before being automatically<br>deleted from the queue.                                                                                                    |
| <b>SHOW ADDRESS</b>                | AUTO<br><b>OFF</b>                                                                     | Define whether or not the printer's IP address appears on the<br>control panel with the READY message. If AUTO is selected, the IP<br>address of the device is shown if the device is connected to a<br>network.                                                                                                    |
| <b>OPTIMUM</b><br>SPEED/COST       | AUTO<br>SPEED<br>COST PER PAGE                                                         | Controls how the engine switches from color mode to<br>monochrome mode. AUTO maps to the default option (SPEED for<br>the HP color LaserJet 9500), SPEED maps to LOOK AHEAD (the<br>printer only switches to mono mode if the next three pages are<br>also only black), and COST PER PAGE maps to ALWAYS SWITCH (the<br>printer switches modes for every page that is different).                                                                                   |
| TRAY BEHAVIOR                      | USE REQUESTED TRAY<br>MANUALLY FEED PROMPT                                             | Use this item to specify the behavior of the trays. Each of the<br>options opens its own submenu:                                                                                                    |
|                                    |                                                                                        | USE REQUESTED TRAY<br>EXCLUSTUELY. The printer does not automatically select<br>another tray when you indicate that a specific tray should be<br>used.<br>FIRST. The printer pulls media from another tray if the<br>specified tray is empty.                                                                                                    |
|                                    |                                                                                        | MANUALLY FEED PROMPT<br>ALWAYS. You are prompted to insert media and press $\checkmark$<br>before printing begins.<br>UNLESS LOADED. You are prompted only if tray 1 is empty.                                                                                                    |
| POWERSAVE<br>TIME=1 HOUR           | 1 MINUTE<br>15 MINUTES<br>30 MINUTES<br>60 MINUTES<br>90 MINUTES<br>2 HOURS<br>4 HOURS | Use this item to set how long the printer remains idle before it<br>enters PowerSave mode. PowerSave mode offers the following<br>advantages:<br>minimizes the amount of power consumed by the printer<br>when it is idle<br>reduces wear on the printer electronic components (turns off<br>the display backlight)<br>The printer automatically exits PowerSave mode when you send<br>a print job, press a control panel button, open a tray, or open any<br>door. |
|                                    |                                                                                        | <b>Note</b><br>PowerSave turns off the backlight on the display, but the display<br>is still readable.                                                                                                    |

**Table 28. System Setup submenu**

| Item and<br>default setting                                                             | <b>Values</b>                           | <b>Explanation</b>                                                                                                    |
|-----------------------------------------------------------------------------------------|-----------------------------------------|----------------------------------------------------------------------------------------------------|
| PERSONALITY=<br><b>AUTO</b>                                                             | AUTO<br><b>PCL</b><br>POSTSCRIPT<br>PDF | Use this item to select the default printer language (personality).<br>Possible values are determined by which valid languages are<br>installed in the printer. Normally, you should not change the<br>printer language (the default is AUTO). If you change it to a<br>specific printer language, the printer does not automatically<br>switch from one language to another.                                       |
| <b>CLEARABLE</b><br><b>WARNINGS=JOB</b>                                                 | OН<br>JOB                               | Use this item to set the amount of time that a clearable warning<br>appears on the printer control panel.<br>$\Box$ Warning messages appear on the control panel until $\angle$ is<br>pressed.<br>JOB: Warning messages appear on the control panel until the end<br>of the job from which they were generated.                                                                                                    |
| AUTO CONTINUE=<br><b>ON</b>                                                             | ΟN<br>OFF                               | Use this item to determine how the printer reacts to errors.<br>ON: If an error prevents printing, the message appears and the<br>printer goes offline for 10 seconds before returning online.<br>OFF: If an error prevents printing, the message remains on the<br>display, and the printer does not print until $\checkmark$ is pressed.                                                                          |
|                                                                                         |                                         | <b>Note</b><br>To stop printing when an installed finishing device is out of<br>staples, set AUTO CONTINUE=OFF.                                                                                                    |
| SUPPLIES LOW=<br>CONTINUE                                                               | CONTINUE<br>STOP                        | Use this item to determine how the printer functions when<br>sensors report a low-supply situation.<br>CONTINUE: The printer continues to print while the SUPPLIES LOW<br>message appears.<br>STOP: The printer goes offline and waits for further action.                                                                                                    |
| JAM RECOVERY=<br><b>AUTO</b>                                                            | AUTO<br>OН<br>OFF                       | Use this item to determine how the printer functions when a jam<br>occurs.<br>AUTO: The printer automatically selects the best mode for the<br>printer jam recovery (usually ON). This is the default setting.<br>ON: The printer automatically reprints pages after a jam is<br>cleared.<br>OFF: The printer does not reprint pages following a jam. Printing<br>performance might be increased with this setting. |
| RAM DISK=AUTO<br><b>Note</b><br>Appears only if the<br>hard disk drive is<br>installed. | <b>AUTO</b><br>OFF                      | Use this item to determine how the RAM disk is configured. This<br>item appears only if no optional hard disk is installed and the<br>printer has at least 8 MB of memory.<br>OFF: The RAM disk is disabled.<br><b>Note</b><br>If the setting is changed from OFF to AUTO, the printer<br>automatically reinitializes when it becomes idle.                                                                         |
| LANGUAGE=<br><b>ENGLISH</b>                                                             |                                         | Includes all languages in the list. When scrolling through the<br>languages values, LANGUAGE= should be updated so it is<br>presented in the highlighted language.                                                                                                    |

**Table 28. System Setup submenu (continued)**
# **Output Setup submenu**

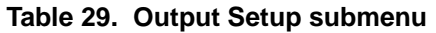

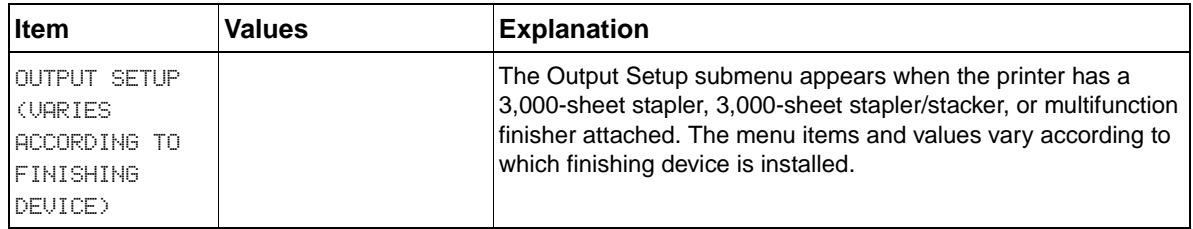

# **I/O submenu**

Items in the I/O (input/output) submenu affect the communication between the printer and the computer.

**Table 30. I/O submenu**

| <b>Iltem and</b><br>default setting | <b>Values</b> | <b>Explanation</b>                                                                                                    |
|-------------------------------------|---------------|----------------------------------------------------------------------------------------------------|
| I/O TIMEOUT=15 5 TO 300             |               | Select the I/O timeout period in seconds. (The I/O timeout refers<br>to the time, measured in seconds, that the printer waits before<br>ending a print job.)<br>Use this setting to adjust the timeout for the best performance. If<br>data from other ports appears in the middle of your print job,<br>increase the timeout value. |

# **Parallel Input submenu**

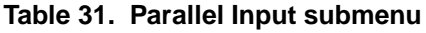

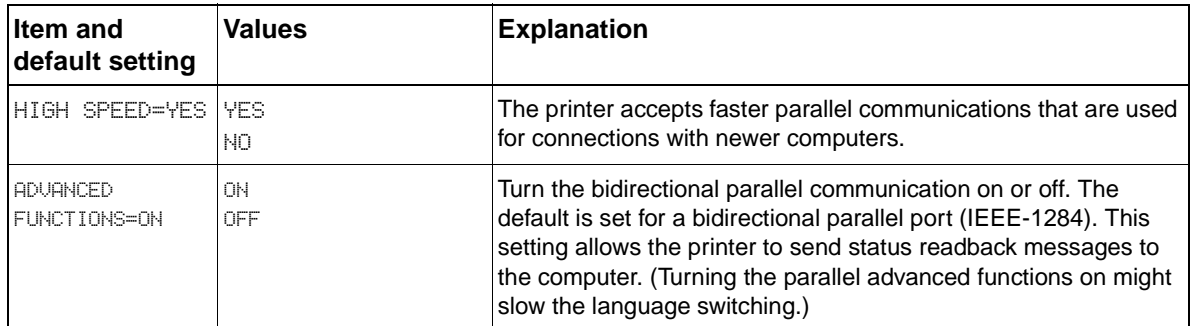

# **EIO submenu**

The EIO (enhanced input/output) submenu appears only when an EIO device, such as an HP Jetdirect print server, is installed in an EIO slot on the printer. The items in the menu depend on the particular finishing device that is installed. If the printer contains an HP Jetdirect print server EIO card, you can configure basic networking parameters by using the EIO menu. These and other parameters can also be configured through HP Web Jetadmin or other network configuration tools (such as Telnet or the embedded Web server).

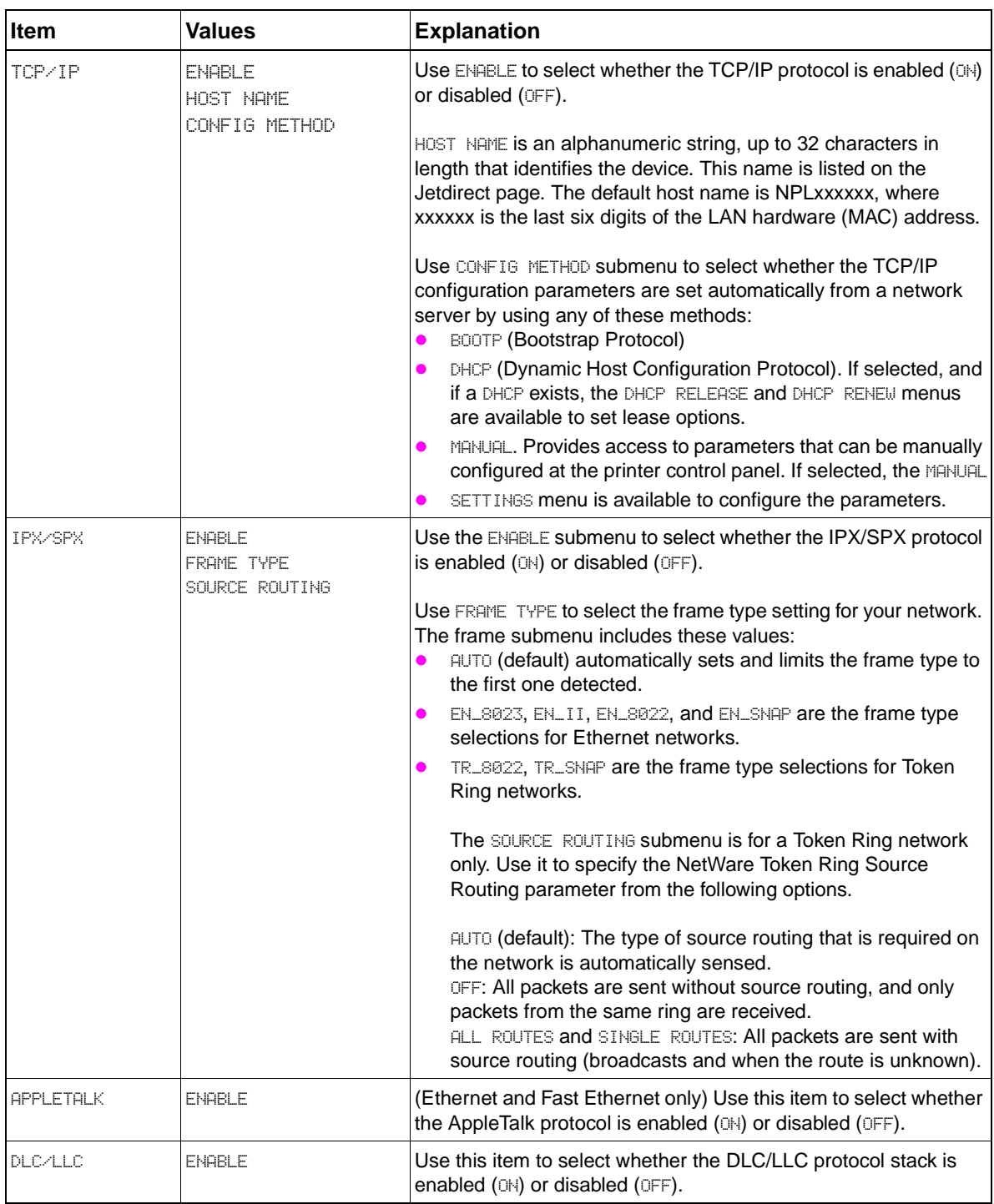

#### **Table 32. EIO submenu**

| <b>Item</b>           | <b>Values</b>                                               | <b>Explanation</b>                                                                                                    |
|-----------------------|-------------------------------------------------------------|----------------------------------------------------------------------------------------------------|
| LINK SPEED            | <b>AUTO</b><br>10T HALF<br>10T FULL<br>100THALF<br>100TFULL | (For 10/100Base-TX print servers only) Use this item to select<br>the network link speed and communication mode for the 10/<br>100Base-TX print server. For proper communications, the<br>Jetdirect settings must match the network.<br>AUTO (default): The print server will automatically configure itself<br>to match the network's link speed and communication mode. If it<br>fails, 100TX HALF is set.<br>10T HALF: 10Mbps, half-duplex operation<br>10T FULL: 10 Mbps, full-duplex operation<br>100T HALF: 100 Mbps, half-duplex operation<br>100T FULL: 100 Mbps, full-duplex operation |
| <b>SECURE WEB</b>     | HTTPS REQUIRED<br>HTTPS OPTIONAL                            | For configuration management, specify whether the embedded<br>Web server will accept communications using HTTPS (Secure<br>HTTP) only, or both HTTP and HTTPS.<br>HTTPS REQUIRED (default): For secure, encrypted<br>communications, only HTTPS access is accepted. The print<br>server will appear as a secure site.<br>HTTPS OPTIONAL: Access using either HTTP or HTTPS is<br>permitted.                                                                                                    |
| <b>RESET SECURITY</b> | NO.<br><b>YES</b>                                           | Specify whether the current security settings on the print server<br>will be saved or reset to factory defaults.<br>NO (default): The current security settings are maintained.<br>YES: Security settings are reset to factory defaults.                                                                                                    |

**Table 32. EIO submenu (continued)**

# **Resets submenu**

The items in the Resets submenu clear all memory in the printer, while CANCEL JOB clears only the current job.

Reset the printer only under the following circumstances:

- you want to restore the printer default settings
- communications between the printer and computer has been interrupted
- you are having problems with a port

**Note** Use this menu with caution. You can lose buffered page data or printer configuration settings when you select these items.

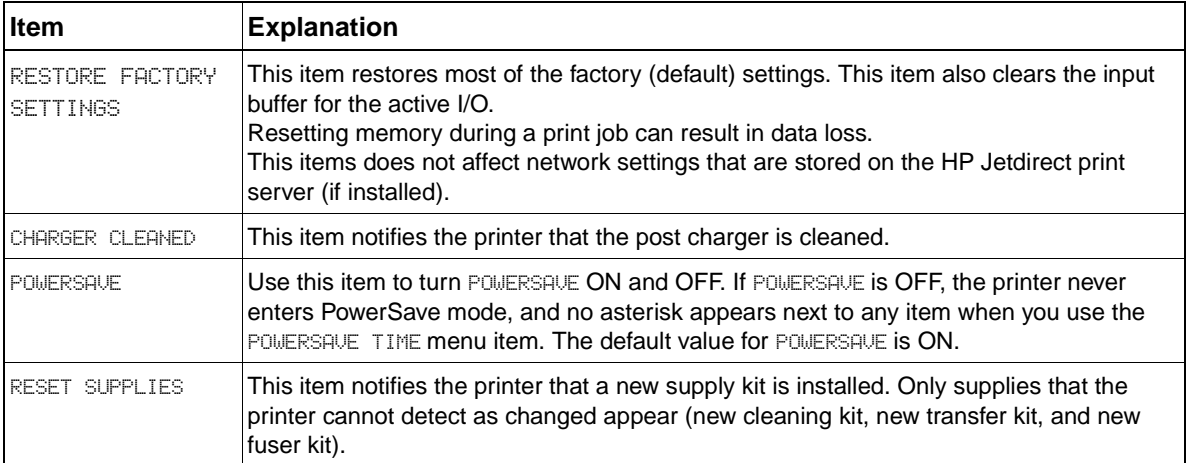

#### **Table 33. Resets submenu**

# **Diagnostics menu**

You can use this submenu to isolate parts, and to troubleshoot jam and print-quality issues. See ["Engine diagnostic tools" on page 309](#page-310-0) in chapter 7 for more information about using these diagnostic tools.

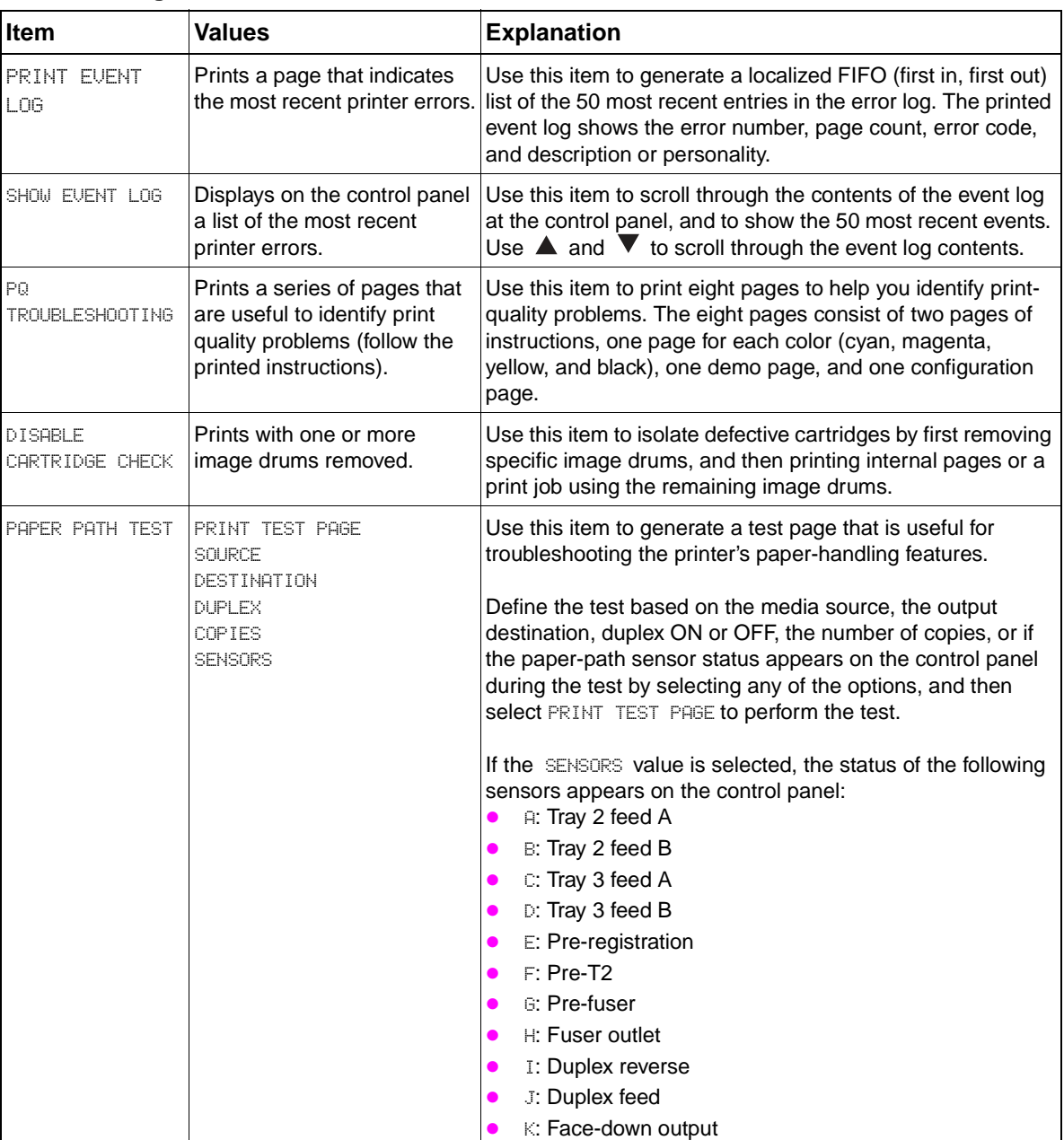

#### **Table 34. Diagnostics menu**

| Item                         | <b>Values</b>                                                                                                    | <b>Explanation</b>                                                                                                    |
|------------------------------|----------------------------------------------------------------------------------------------------|----------------------------------------------------------------------------------------------------|
| SENSOR TEST<br>(Interactive) | <b>Note</b><br>A through K appear on the<br>control panel.<br>A: Pre-registration<br>B: T2<br>: Paper path<br>D: Fuser outlet<br>E: Face-down outlet<br>F: Face-down capacity<br>full<br>6: Tray 1 media presence<br>H: Tray 2 media presence<br>I: Tray 2 feed sensor A<br>and B<br>J: Tray 2 X dimension<br>(cross feed direction)<br>K: Tray 2 Y dimension<br>(cross feed direction)<br>L: Tray 3 media presence<br>M: Tray 3 feed sensor A<br>and B<br>N: Tray 3 X dimension<br>(cross feed direction)<br>o: Tray 3 Y dimension<br>(feed direction)<br>P: Lower right door<br>. Right front/upper right<br>door interlock<br>R: Left front/lower left<br>door interlock | Use this item to manually test paper-path sensors and<br>switches for correct operation. When the sensors are<br>manually toggled, the control panel displays the sensor<br>switching from ON to OFF, and from OFF to ON.                                                                                                    |
| <b>COMPONENT TEST</b>        | s: Upper left door<br>TRANSFER MOTORS<br>BELT ONLY<br>IMAGE DRUM MOTORS<br>CARTRIDGE MOTORS<br>DEVELOPER MOTORS<br>YELLOW LASER SCANNER<br>MAGENTA LASER SCANNER<br><b>CYAN LASER SCANNER</b><br><b>BLACK LASER SCANNER</b><br>FUSER MOTOR<br>MP PAPER FEED DRIVE<br>UPPER CASSETTE FEED DRIVE<br>LOWER CASSETTE FEED DRIVE<br>PREREGISTRATION<br><b>REGISTRATION</b><br>FACE UP SOLENOID<br><b>REPEAT</b>                                                                                                    | Component tests exercise individual parts independently to<br>help you isolate failures, noises, print quality problems, and<br>other issues. The results of the test depend on your<br>observation of the printer during the test to determine the<br>source of the problem.<br>When you select one of the components for testing, the<br>printer goes offline and runs the test based on the REPEAT<br>value. Depending on the component that you select, you<br>might be prompted to remove parts from the printer. If you<br>do not remove the correct parts or if you press the CANCEL<br>JOB button, the display returns to the Diagnostics menu.<br>When the test is complete, the control panel also returns to<br>the Diagnostics menu. The REPEAT value allows the test to<br>operate once continuously.<br><b>Note</b><br>See table 35 for more information about the COMPONENT TEST<br>values.<br><b>Note</b><br>Several of the engine diagnostics require certain pre-<br>conditions to operate. See "Engine diagnostics<br>preconditions" on page 310 in chapter 7. |

**Table 34. Diagnostics menu (continued)**

| Item            | <b>Values</b>                                                                                                    | <b>Explanation</b>                                                                                                    |
|-----------------|----------------------------------------------------------------------------------------------------|----------------------------------------------------------------------------------------------------|
| PRINT/STOP TEST | <b>Note</b><br>The operator is prompted to<br>enter a stop time value.<br>Suggested delay times (using<br>letter media):                                                                                                    | Use this item to isolate print quality problems and media<br>handling faults by stopping the printer in the middle of a print<br>cycle to observe the point in the process where the image<br>degrades, or where media jams or is damaged. The range is<br>0 to 60,000 milliseconds, in increments of 10.                                                                                                    |
|                 | 0 to 3,000 ms: Earliest<br>page-stop point (60 mm<br>from the top left side of<br>the lower access door)<br>1,000 ms: T1 - Y on belt<br>1,500 ms: T1 - M on belt<br>2,000 ms: T1 - C on belt<br>3,000 ms: T1 - K on belt<br>4,000 ms: ITB image at<br>post charger<br>4,100 ms: Page at pre-<br>registration<br>4,500 ms: ITB image is<br>complete for all colors<br>(CMYK)<br>5,000 ms: Page at<br>registration (buckled)<br>7,000 ms: ITB image and<br>page at mid-secondary<br>transfer<br>7,500 ms: Page just prior<br>to duplex diverter<br>8,000 ms: Page at mid-<br>fuser<br>8,500 ms: Two-third of<br>ITB image cleaned<br>12,500 ms: Page partially<br>delivered to face-down<br>tray |                                                                                                    |
| COLOR BAND TEST | PRINT TEST PAGE COPIES                                                                                                    | Use this item to identify arcing in the high-voltage paths and<br>to isolate print-quality problems to the primary or the<br>secondary transfer areas. The test prints a bar pattern that<br>contains primary and secondary colors. The Color Band<br>Test page should be printed on 11-by-17 or A3 media, if<br>available. If not, letter or A4 media should be used (the<br>larger media is used if it is set as the default media size).<br>Evidence of arcing might not appear until a series of pages<br>has been printed. Use the COPIES option to control how<br>many copies of the internal page to print. The range is 1<br>to 30. |

**Table 34. Diagnostics menu (continued)**

<span id="page-79-0"></span>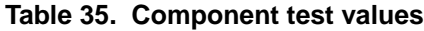

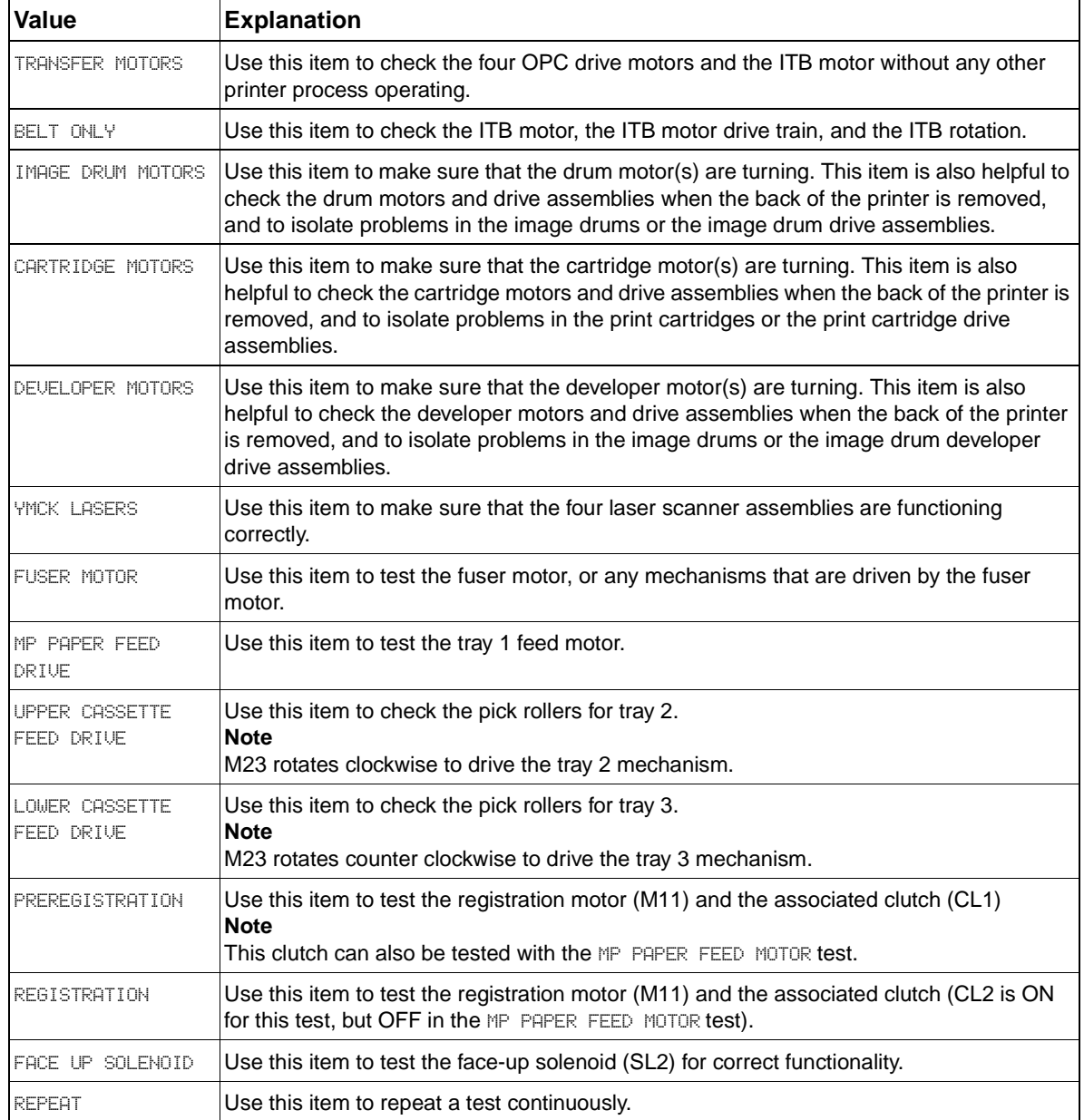

# **Service menu**

The service menu printer commands should be used only by authorized service personnel. The service menu can only be opened by using the PIN code 04950003. While in the service menu, service technicians can perform the following actions:

- clear the event log
- verify and set the page counts and serial number (these are displayed on the configuration page)
- change the maintenance intervals
- set the cold reset media size

If a stapler/stacker is installed:

- calibrate the staple position
- review and edit the serial number of the output device
- review and edit the page count of the output device

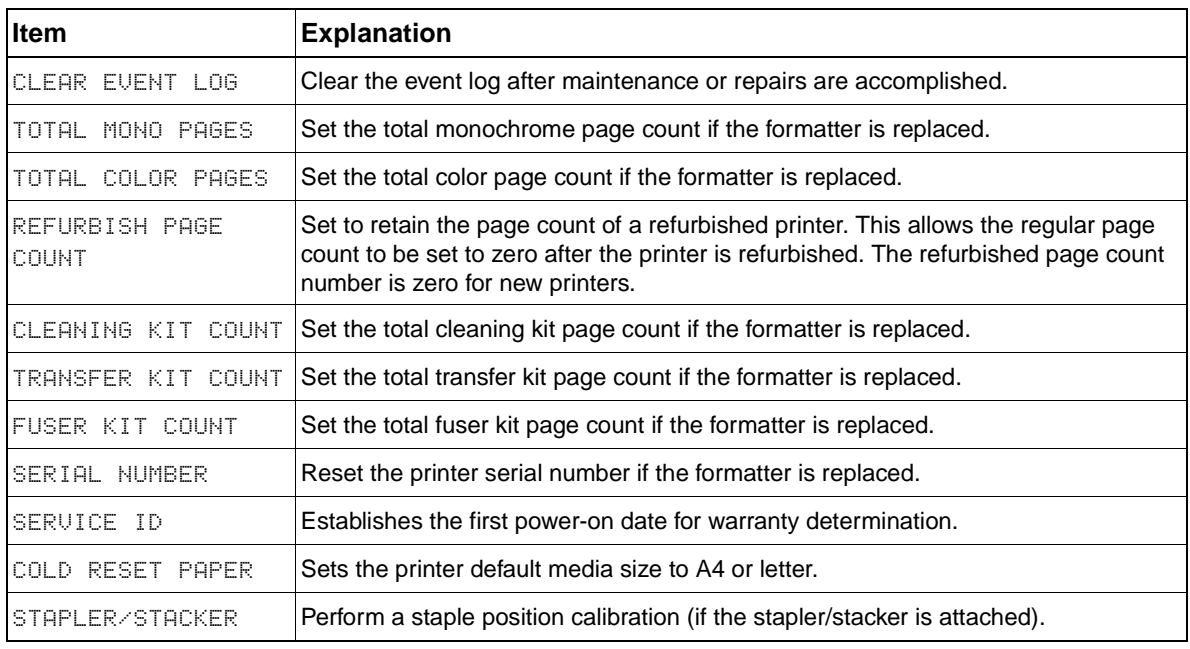

#### <span id="page-80-0"></span>**Table 36. Service menu**

# **Service ID**

This item allows the date that the printer was first used to be shown through the control panel, eliminating the need for customers to keep paper receipts for proof of warranty. Because the printer does not have an internal clock, the service ID date's availability is dependent on the printer being connected to a source that can provide the date, such as the installer, the driver, or the embedded Web server. In cases where the printer is not connected to a date source, the service ID will not be available, and the control panel will display 000000.

# **Restoring the Service ID**

If you replace the formatter, the date is lost. Use this menu item to reset the date to the original date the printer was first used. The date format is YYDDD. Calculate the date as follows:

- **1** To calculate YY, subtract 1990 from the calendar year. For instance, if the printer was first used in 2002, calculate YY as follows:  $2002 - 1990 = 12$ . YY = 12.
- **2** To calculate DDD, use the following formula:  $30$ (calendar month  $-1$ ) + calendar day = DDD. If the calendar day is 31, use 30 instead. For instance, if the printer was first used on October 17, calculate DDD as follows:
	- **a** Subtract 1 from 10 (October is the tenth month of the year):  $10 1 = 9$ .
	- **b** Multiply 9 by 30:  $9 \times 30 = 270$ .
	- **c** Add 17 to 270: 270 + 17 = 287. Thus, DDD = 287.

# **Converting the Service ID to an actual date**

You can use the printer's Service ID number to determine whether the printer is still under warranty. Convert the Service ID into the installation date as follows:

- **1** Add 1990 to YY to get the actual year that the printer was installed.
- **2** Divide DDD by 30. If there is a remainder, add 1 to the result. This is the month.
- **3** The remainder from the calculation in step 2 is the date.

Using the Service ID 12287 as an example, the date conversion is as follows:

- **1** 12 + 1990 = 2002, so the year is 2002.
- **2** 287 divided by 30 = 9 with a remainder of 17. Since there is a remainder, add 1 to 9 to get 10, which represents October.
- **3** The remainder in step 2 is 17, so that is the date.
- **4** The complete date is 17-October-2002.

# **Settings and defaults**

**Note** Most of the settings that you send from software programs override printer defaults.

**Temporary settings** are the values that are set through your software program for the current print job. Temporary settings remain in effect until the current print job is complete.

**Control panel defaults** are the values that are set by selecting a control panel item and pressing  $\checkmark$ . An asterisk (\*) next to the item name indicates that it is now the default. The printer retains default settings even when power is turned off.

**Factory defaults** are preset at the factory and are the default values for each menu item.

# **Configure the control panel display language**

You can set the printer to show messages and print configuration pages in another supported language. The following are supported languages:

- 
- 
- 
- 
- 
- 
- 
- 
- 
- 
- **Japanese**
- Czech **Czech z Korean**
- Danish **Danish z Norwegian**
- Dutch **Dutch z Portuguese (Brazilian)**
- English Polish
- **Finnish z Russian**
- **French z z** Simplified Chinese
- **German z Spanish Catillian**
- Greek **z Swedish** Swedish
- Hungarian **z Traditional Chinese**
- Italian **z Turkish z Turkish**

**Note** You have the option to change the control panel language when the printer is turned on for the first time. If you did not change the control panel language when the printer was turned on for the first time, you can use either of the following procedures to select a new control panel language.

#### **To configure the control panel language (using menus)**

- **1** Press  $\checkmark$  to open the menus.
- **2** Use  $\triangle$  or  $\nabla$  to scroll to CONFIGURE DEVICE, and then press  $\checkmark$ .
- **3** Use  $\triangle$  or  $\nabla$  to scroll to SYSTEM SETUP, and then press  $\checkmark$ .
- **4** Use  $\triangle$  or  $\nabla$  to scroll to LANGUAGE, and then press  $\checkmark$ .
- **5** Use  $\triangle$  or  $\blacktriangledown$  to scroll to the appropriate language, and then press  $\blacktriangledown$ .
- **6** Press PAUSE/RESUME to close the menus.

#### **To configure the control panel language (power-on sequence)**

- **1** Press and hold down  $\checkmark$  while turning on the printer power.
- **2** Use  $\blacktriangle$  or  $\nabla$  to scroll to LANGUAGE, and then press  $\blacktriangledown$ .

**Note** For Japanese, Turkish, Czech, Russian, Hungarian, and Polish, the language selection changes the default symbol set for the specific language. For all other languages, the default symbol set is PC-8.

# **Configure the input trays**

You can configure the HP color LaserJet 9500 series printer input trays by type and size. You can load different media in each of the input trays and then request media by type or size.

**Note** If you have used previous HP LaserJet printers, you might be accustomed to configuring tray 1 to first mode or cassette mode. To duplicate the settings for first mode, configure tray 1 for Size = ANY and Type = ANY. To duplicate the settings for cassette mode, set either the size or type for tray 1 to a setting other than ANY.

The following instructions are used to configure the trays at the printer control panel.

#### **Configuring trays for standard size media**

**Setting a standard media size and type for tray 1**

- **1** Press  $\checkmark$  to open the menus.
- **2** Use  $\blacktriangle$  or  $\nabla$  to scroll to PAPER HANDLING, and then press  $\blacktriangledown$ .
- **3** Use  $\blacktriangle$  or  $\nabla$  to scroll to TRAY 1 SIZE, and then press  $\blacktriangledown$ .
- **4** Use  $\blacktriangle$  or  $\nabla$  to scroll to the media size that you want, and then press  $\blacktriangledown$ .
- **5** The media type is set to Plain by default. If you want to change this setting, use  $\triangle$  or  $\nabla$  to scroll to TRAY 1 TYPE, and then press  $\vee$ . Use  $\blacktriangle$  or  $\blacktriangledown$  to scroll to the media type that you want, and then press  $\checkmark$ .
- **6** Press PAUSE/RESUME to close the menus.

#### <span id="page-83-0"></span>**Setting a standard media size and type for tray 2, tray 3, or tray 4**

When you open and close tray 2, tray 3, or tray 4, the printer detects the media size for that tray, and the printer control panel prompts you to select the media type for that tray. If the printer cannot detect the media size, the printer control panel will prompt you to select a custom size and type. Follow these instructions to set the media size and type for tray 2, tray 3, or tray 4.

- **1** Open the tray.
- **2** Make sure that the media guides rest against the stack of media in the tray.
- **3** Set the custom/standard switch to Standard if both guides are set to the same Standard marking. Otherwise, set the switch to Custom and use the instructions in the following section.

**Note** If the media size is marked on the tray guide, it is a standard media size. If the media size is not marked on the tray guide, see ["Configuring trays for custom size media" on page 83](#page-84-0).

- **4** Close the tray.
- **5** The printer detects the size of the media in the tray and message TRAY X [TYPE] [SIZE] appears. This message alternates with the message TO CHANGE TYPE PRESS  $\checkmark$ . The printer sets the media type to Plain by default. If you want to change this setting, use  $\triangle$  or  $\blacktriangledown$  to scroll to the media type that you want, and then press  $\checkmark$ .
- **6** Press PAUSE/RESUME to close the menus.

#### **82** 3 Product configuration **ENWW ENWW**

# <span id="page-84-0"></span>**Configuring trays for custom size media**

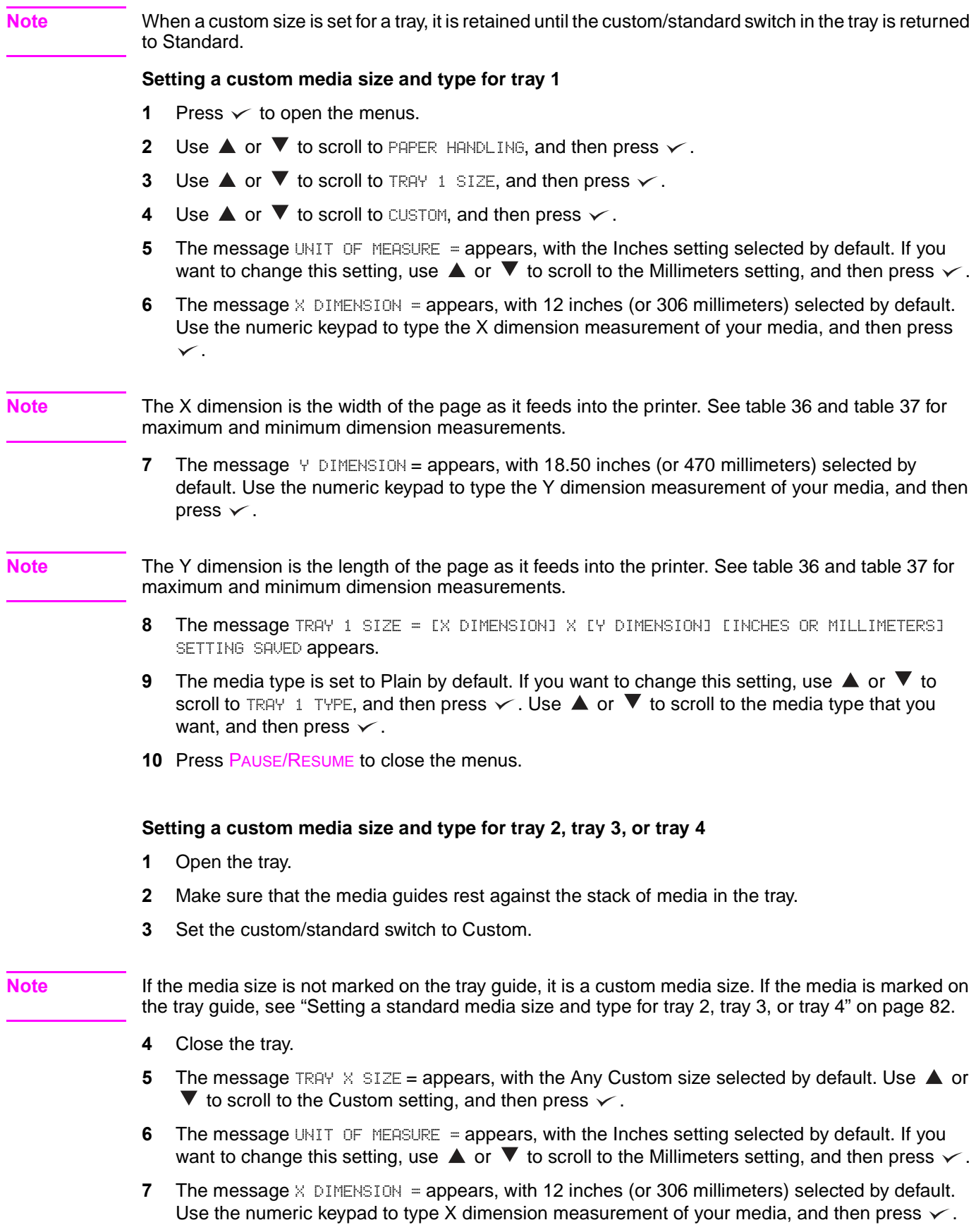

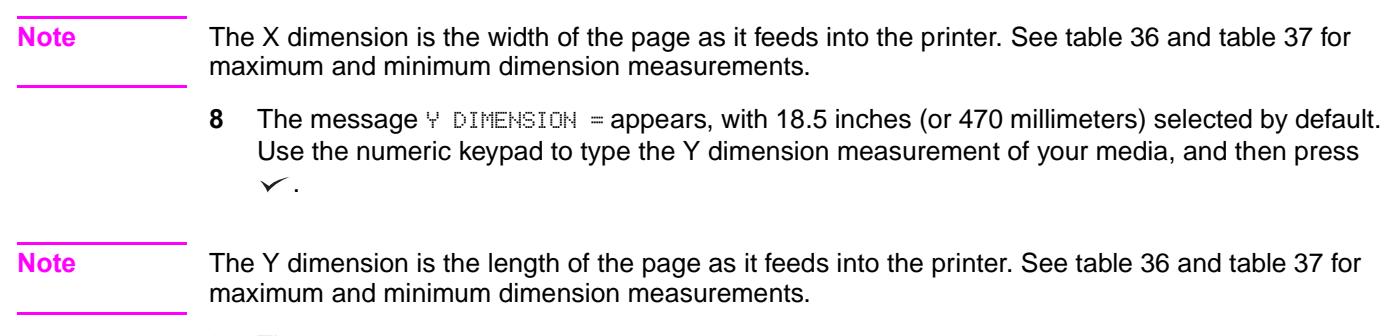

- **9** The message TRAY X EX DIMENSION] X EY DIMENSION] EINCHES OR MILLIMETERS] SIZE SPECIFIED BY USER appears. This message alternates with the message PRESS  $\times$  TO CHANGE TYPE. The media type is set to Plain by default. If you want to change this setting, use  $\blacktriangle$  or  $\nabla$ to scroll to the media type that you want, and then press  $\checkmark$ .
- **10** Press PAUSE/RESUME to close the menus.

#### <span id="page-85-0"></span>**Table 37. Maximum custom sizes**

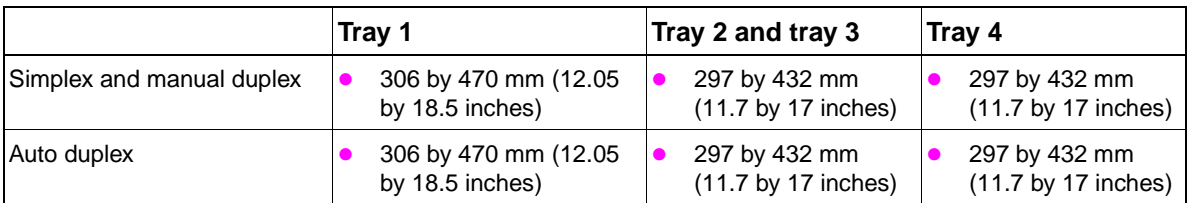

#### **Table 38. Minimum custom sizes**

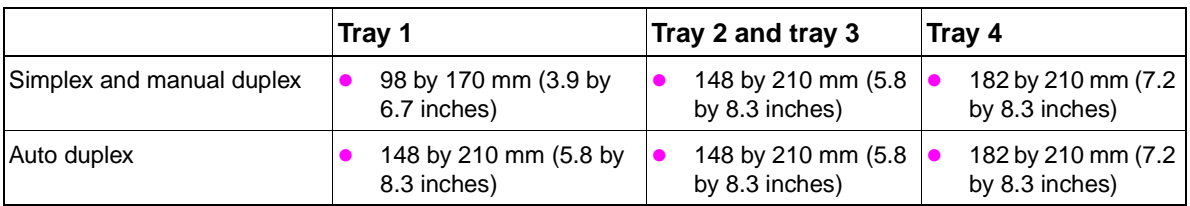

**Note** The leading edge is listed first in the dimensions (scan direction by feed direction) for maximum custom sizes and minimum custom sizes.

## **Printable area**

The HP color LaserJet 9500 limits the printable area to 4.23 mm (0.17 inch) +/- 2 mm (0.01 inch) from the edges of the media, and also limits the maximum image size to 297 mm by 460 mm (11.7 by 18.1 inches).

**Note** Margins can be manipulated within a software program to print up to 2 mm (0.01 inch) from the edge of the media. However, print quality might be negatively affected within 5 mm (0.2 inch) from the edge of the media.

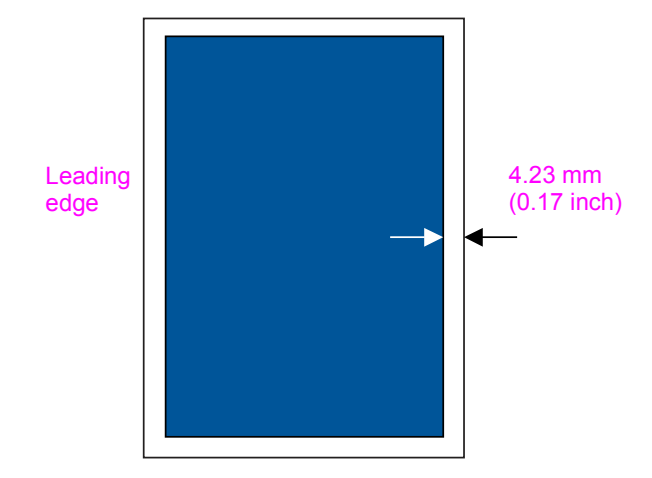

**Figure 12. Printable area from edges**

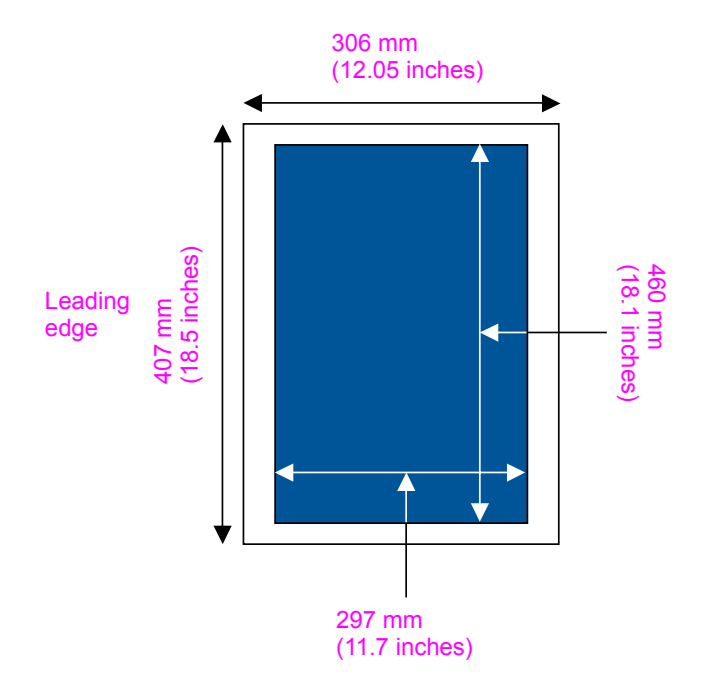

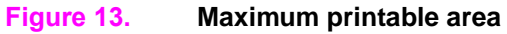

# **Boot key sequences**

# **Hard disk reinitialization**

When a hard disk is installed, it must be initialized.

## **Reinitialize a hard disk using the control panel**

- **1** Turn the printer off.
- **2** Turn the printer on.
- **3** Press and hold PAUSE/RESUME on the control panel during the memory count.
- **4** Hold PAUSE/RESUME down until all three error lights illuminate steadily.
- **5** Press  $\Rightarrow$  until INITIALIZE DISKS appears on the display panel.
- **6** Press  $\times$ .
- **7** The printer begins initializing the disk (this might take a moment). The control panel displays the HP event logo and eventually displays READY.

## **Reinitialize a hard disk using PJL commands**

Create the following PJL command in MS-DOS EDIT: Esc E Esc%-12345X@PJL FSINIT VOLUME = "1:"

Copy this to the printer using the DOS command:

copy/b.

**Note** For this command to take effect, the printer must be turned off and on after sending the command.

**Note** Both of the above methods set the hard disk to the required state of "VOLUME 0."

# **NVRAM initialization**

Note Initializing NVRAM will reset the serial number, the event log, the page counts, the calibration settings, and the EIO card. Use the Service menu to restore the serial number and page counts. You will also need to reconfigure any computers that print to this printer to recognize the printer. Initialize NVRAM only when absolutely necessary. In most situations, use a Cold reset to reset printer variables but still retain the needed values in the service menu.

> Before initializing NVRAM, print a configuration page and a supplies status page to gather the following information:

- total page count and color page count
- transfer kit count
- fuser kit count
- serial number

#### **To initialize NVRAM**

- **1** Turn the printer on and watch the control panel display.
- **2** When the display begins showing the memory count, press and hold  $\blacktriangledown$  until all three lights on the control panel are lit.
- **3** Press  $\triangle$ .
- **4** Press PAUSE/RESUME. The display should show SKIP DISK LOAD.
- **5** Press **until NURAM INIT is highlighted.**
- **6** Press  $\checkmark$ . The printer will initialize NVRAM and then continue its power-on sequence.

**Note** NVRAM reset can save certain key variables and restore them when the initialization is complete. A hard disk drive must be installed to perform a NVRAM reset. Items that are saved include:

- event/error log
- model number
- model name
- printer name
- printer serial number
- formatter serial number
- service ID (born-on date)
- control panel language
- default paper size
- cold reset paper size
- auto cleaning page size
- total duplex counts
- non-toner consumable counts
- engine page count
- color engine page count
- tray 1 size
- envelope feeder size
- default unit of measure for default custom paper size
- default unit of measure for each tray
- print offset registration settings
- left margin offset (for each media size)
- leading edge margin offset (default)
- usage meter date (count and charges, detail and totals)
- usage page data not related to page counts
- list of last five cartridges installed in the printer
- NVRAM values for pixel count and EPR
- consumables reorder url

Use the following steps to perform a NVRAM reset:

- **1** Turn the printer off and replace the formatter.
- **2** Enter the NVRAM reset key sequence when the printer is turned on for the first time.
- **3** Critical values are copied from the disk to NVRAM.

The reset only works if the key sequence is entered the first time the printer is turned on after the new board is installed. If the printer is turned on without entering the key sequence, all of the values are set to what is in the NVRAM on the new board and the backup data on the disk is lost.

The hard disk is guaranteed to have the most current data backed up, so the updated data is always accurate. Also, you do not have to wait for an automatic periodic disk sync before turning the printer off to change the formatter.

**Note** The NVRAM reset sequence resets all NVRAM values when a hard disk drive is not used.

# **Cold reset**

The cold reset clears all data from the printer memory and returns all of the defaults to the factory settings.

**CAUTION** Performing a cold reset resets the Jetdirect print server configuration. To avoid making changes to your network configuration, remove the HP Jetdirect print server before performing a cold reset.

**Note** If possible, print a configuration page and menu map before performing a cold reset. This documents the current settings for later reference.

#### **To perform a cold reset**

- **1** Turn off the printer, and then turn the printer on again.
- **2** Press and hold  $\checkmark$  during the memory count.
- **3** Continue to hold  $\checkmark$  until all three control panel lights illuminate steadily, and then release  $\checkmark$ .
- 4 When SELECT LANGUAGE appears on the control panel, press  $\nabla$ .
- **5** COLD RESET appears.
- **6** Press  $\checkmark$  while COLD RESET appears on the control panel. The cold reset is complete.

#### **To skip disk**

Use the skip disk function to turn on the printer without recognizing the hard disk. This is useful for troubleshooting hard disk problems without having to remove the hard disk.

- **1** Turn off the printer, and then turn the printer on again.
- **2** Press and hold ▼ during the memory count.
- **3** Continue to hold  $\blacktriangledown$  until all three control panel lights illuminate steadily, and then release  $\blacktriangledown$ .
- **4** Press **A**, and then press PAUSE/RESUME.
- **5** When SKIP DISK LOAD appears on the control panel, press  $\checkmark$ .
- **6** The printer starts without recognizing the hard disk.

#### **To skip calibration**

- **1** Turn off the printer, and then turn the printer on again.
- **2** Press and hold  $\nabla$  during the memory count.
- **3** Press **A**, and then press PAUSE/RESUME.
- **4** Scroll to SKIP CALIBRATION, and then press  $\times$ .
- **5** The printer starts without calibrating.

# 4 Product maintenance

# **Chapter contents**

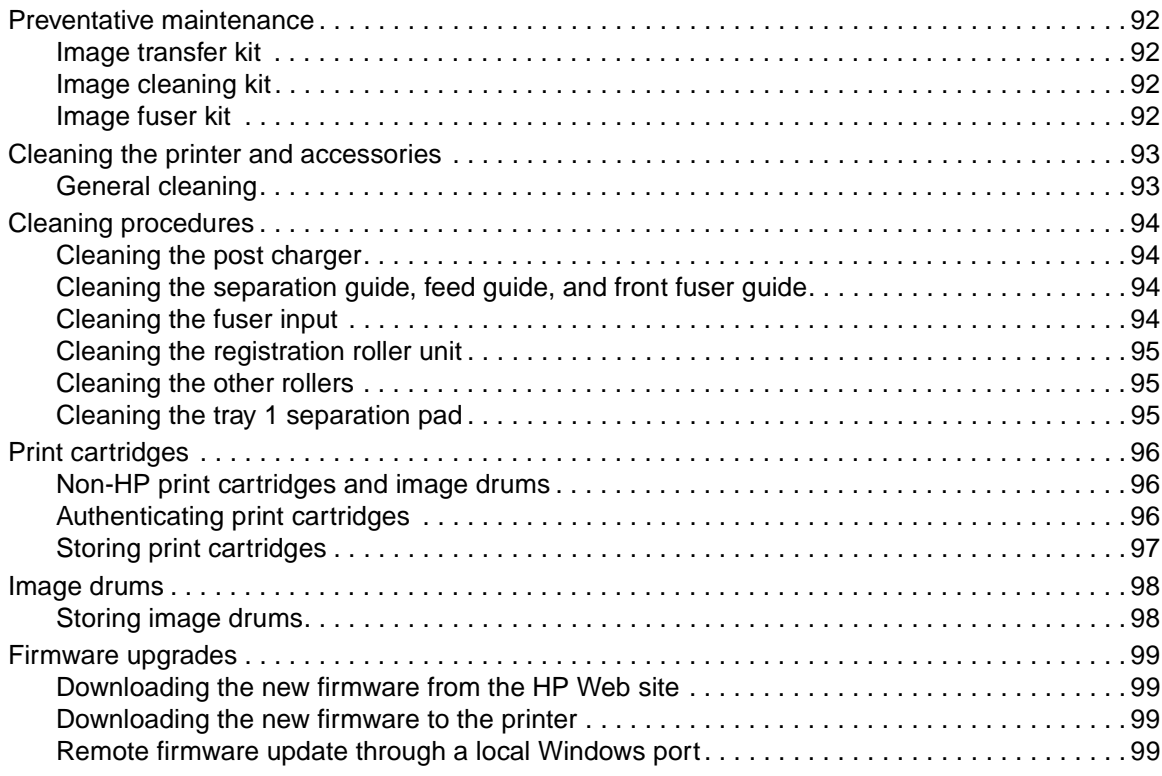

# <span id="page-93-1"></span>**Preventative maintenance**

The image transfer, image cleaning, and image fuser kits are used in a preventative maintenance routine for the printer.

# <span id="page-93-0"></span>**Image transfer kit**

The image transfer kit (part number C8555-67901) contains the following parts: the transfer roller, the transfer belt, one charcoal filter, one toner wipe, two small tray rollers, and seven large tray rollers.

The image transfer kit should be replaced after every 200,000 pages of printing. When the counter reaches 200,000 pages, the printer stops printing until the kit is replaced and the count is reset at the control panel.

Hewlett-Packard recommends that you place an order for a replacement image transfer kit when the ORDER TRANSFER KIT message first appears on the control panel display.

The product number for the image transfer kit for the HP color LaserJet 9500 series printer is C8555A.

#### **Storing the image transfer kit**

- Do not remove the image transfer kit from its package until you are ready to use it. Touching the belt can degrade print quality.
- Store the kit in a cool, dry location. Sudden changes in temperature and humidity can cause condensation to form on the belt, which degrades print quality.
- Store the kit in a horizontal position.

# <span id="page-93-2"></span>**Image cleaning kit**

The image cleaning kit (part number C8554-67901) contains one transfer cleaner, one air filter, one toner wipe, and one toner collection bottle.

The entire image cleaning kit should be replaced at or before 50,000 pages of printing. The cleaning kit will need to be replaced earlier than 50,000 pages if you are printing less than 2.5 percent or more than 5 percent toner coverage per color per page. Hewlett-Packard recommends that you place an order for a replacement cleaning kit when ORDER CLEANING KIT first appears on the control panel display.

The product number for the cleaning kit for the HP color LaserJet 9500 series printer is C8554A.

# <span id="page-93-3"></span>**Image fuser kit**

The image fuser kit (part number C8546-69007) contains a fuser. It should be replaced after every 100,000 pages of printing. When the counter reaches 100,000 pages, the printer stops printing until the kit is replaced and the count is reset at the control panel.

Hewlett-Packard recommends that you place an order for a replacement image fuser kit when the ORDER FUSER KIT message first appears on the control panel display.

The product number for the image fuser kit for the HP color LaserJet 9500 series printer is C8556A.

# <span id="page-94-0"></span>**Cleaning the printer and accessories**

To maintain superior print quality and performance, use the following procedures to thoroughly clean the printer and the finishing device.

# <span id="page-94-1"></span>**General cleaning**

**WARNING!** In order to avoid shock hazard, turn the printer off and unplug all power cords before you begin these steps.

#### **CAUTION** Do not use ammonia-based cleaners on the printer or finishing device. While cleaning the printer, be careful not to touch the transfer or delivery rollers. Skin oils on the roller can cause print-quality problems.

- clean the outside of the printer with a water-dampened cloth
- clean the inside of the printer with a dry, lint-free cloth

# **Cleaning spilled toner**

Defective print cartridges can develop leaks. After a jam has occurred, some toner might remain on the rollers and guides inside of the printer. The pages that print immediately after the jam can pick up this toner. A blank cleaning page is printed after a jam occurs in the fuser area.

**Note** To clean skin and clothing of toner spills, remove as much toner as possible with dry tissue, and then wash the clothing in cold water. Hot water causes toner to permanently set into clothing.

# **Vacuum specifications**

Do not vacuum the printer or any spilled toner with a conventional vacuum. Toner particles used in this printer might be too fine for effective vacuuming and could result in damage to the conventional vacuum cleaner.

A vacuum cleaner specifically designed for cleaning toner can be used if it is capable of filtering fine particles (5 microns in diameter).

Dispose of waste toner in accordance with local requirements. Do not discharge toner particles in drains.

# **First aid measures**

- **Ingestion—If toner is ingested, rinse your mouth thoroughly with water and drink several** glasses of water. If irritation occurs, consult a physician.
- **Inhalation—If toner particles are inhaled, move to fresh air immediately. If irritation occurs,** consult a physician.
- **Eye contact—If toner comes in contact with the eyes, immediately flush them with plenty of** water for at least 15 minutes. If irritation occurs, consult a physician.
- **Skin contact**—If toner spills on skin, remove as much toner as possible using dry tissue (more than one might be needed), and then wash the affected area of the skin with cold water. If irritation occurs, consult a physician.

# <span id="page-95-0"></span>**Cleaning procedures**

Some print-quality problems can be resolved by cleaning certain printer components rather than replacing a printer part.

# <span id="page-95-1"></span>**Cleaning the post charger**

- **1** Open the right side door.
- **2** Locate the blue handle of the post charger cleaner on the front left of the image transfer belt.
- **3** Gently slide the post charger cleaner to the right until it stops. The spring should be compressed.
- **4** Slide the cleaner to the left back into place.
- **5** Repeat steps 3 and 4 to clean the post charger a second time.
- **6** Close the upper right door. If the door does not close, make sure that the blue handle of the post charger cleaner is positioned at the far left of the image transfer belt.

# <span id="page-95-2"></span>**Cleaning the separation guide, feed guide, and front fuser guide**

Clean these guides with lint-free cloth. If any dirt or dust cannot be removed, use alcohol on the lintfree cloth.

# <span id="page-95-3"></span>**Cleaning the fuser input**

- **1** Open the front doors of the printer, and then swing the large green lever down.
- **2** On the front of the printer, locate the blue transfer-roller handle beneath the large green lever. Grasp the handle and pull the roller out of the printer. Set the roller on a clean, flat surface.

**CAUTION** Do not touch the black foam roller, and be careful not to scratch the underside of the image transfer belt as you remove the roller from the printer.

- **3** Remove the green tongs and blue brush mounted on the inside of the right front door.
- **4** Slide the open end of the brush onto the tongs until it snaps into place.
- **5** Hold the tongs so that the brush is at a 45-degree angle and align the brush with the transfer roller slot. Insert the brush into the slot.

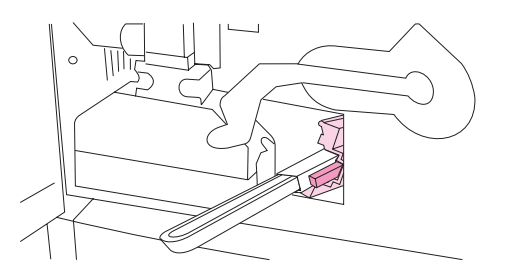

#### **Figure 14. Cleaning the fuser input (step 5)**

**6** Slide the brush into the transfer roller slot until it stops, and then slide the brush toward you until the brush is almost out of the transfer roller slot.

**CAUTION** Do not pull up or sideways on the brush. Push and pull the brush straight in and out of the printer.

**7** Repeat step 6 three times, and then remove the brush from the printer.

- **8** Remove the brush from the tongs by raising the snap on the back of the brush and pulling the brush away from the tongs.
- **9** Replace the tongs and brush on the inside of the right door.
- **10** Using one hand to support the underside of the transfer roller, turn the roller to a 45-degree angle and align the roller with the slot. Slide the roller into the slot until it stops.

**CAUTION** Do not touch the black foam roller, and be careful not to scratch the underside of the image transfer belt as you insert the roller into the printer.

**11** Swing the green lever up, and then close the front doors.

# <span id="page-96-0"></span>**Cleaning the registration roller unit**

- **Registration roller:** Clean the registration roller by using a lint-free cloth. If any dirt or dust cannot be removed, use alcohol on the lint-free cloth.
- **Pre-registration roller:** Clean the registration roller by using a lint-free cloth. If any dirt or dust cannot be removed, use alcohol on the lint-free cloth.

# <span id="page-96-1"></span>**Cleaning the other rollers**

Clean these rollers by using a lint-free cloth. If any dirt or dust cannot be removed, use alcohol on the lint-free cloth.

# <span id="page-96-2"></span>**Cleaning the tray 1 separation pad**

Clean the tray 1 separation pad by using a lint-free cloth.

# <span id="page-97-0"></span>**Print cartridges**

When you use an authentic HP print cartridge, you can obtain the following types of supplies information throughout the cartridge life:

- the amount of cartridge life remaining
- $\bullet$  the estimated number of pages remaining
- the number of pages printed
- other supplies information

Authentic HP print cartridges for the HP color LaserJet 9500 series printer have the following part numbers:

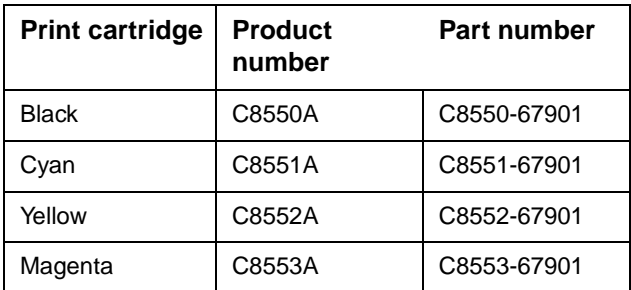

Print cartridge life is directly proportional to the coverage of toner on the page. Each color print cartridge prints approximately 25,000 pages of letter-size or A4-size media at 5 percent toner coverage (a full page of text).

Hewlett-Packard recommends that you place an order for a replacement print cartridge when the ORDER <COLOR> CARTRIDGE message first appears on the control panel display.

# <span id="page-97-1"></span>**Non-HP print cartridges and image drums**

Hewlett-Packard Company cannot recommend the use of non-HP print cartridges and image drums, either new or remanufactured. Because they are not HP products, HP cannot influence their design or control their quality. Service or repairs that are required as a result of using a non-Hewlett-Packard print cartridge are not covered under the printer warranty.

When a non-HP cartridge is installed, the NON HP CARTRIDGE DETECTED message appears on the printer control panel display. You must press the CANCEL JOB button to continue printing. The message remains on the control panel display until all of the non-HP cartridges are replaced with authentic HP cartridges. The non-HP cartridge cannot report on the status of the print cartridge, such as the amount of cartridge life remaining, the estimated number of pages remaining, the number of pages printed, and other supplies information.

Non-HP cartridges do not report the ORDER <COLOR> CARTRIDGE and REPLACE <COLOR> CARTRIDGE messages.

# <span id="page-97-2"></span>**Authenticating print cartridges**

When you insert a print cartridge in the printer, the printer informs you if the cartridge is not a HP print cartridge. If you insert a used HP cartridge from another HP printer, the printer might print as many as 40 pages before it identifies the cartridge as a genuine HP cartridge and then reactivates the supply-status features. You can override the NON HP CARTRIDGE DETECTED message by pressing the CANCEL JOB button.

If the printer control panel message states that this is not a genuine HP print cartridge, and you believe you purchased an HP cartridge, call the HP fraud hotline at (1) (887) 219-3183 (toll-free in North America).

# <span id="page-98-0"></span>**Storing print cartridges**

Follow these guidelines for storing print cartridges:

- Do not remove the print cartridge from its package until you are ready to use it.
- Store the cartridge in a horizontal position.
- Store the cartridge in a location within a temperature range of 0 $\degree$  to 35 $\degree$  C (32 $\degree$  to 95 $\degree$  F) and a relative humidity range of 35 percent to 85 percent.

If the print cartridge must be removed from the printer, always store the cartridge under the following condition:

- inside the protective bag in which it was originally packaged
- in a dark cabinet, away from direct sunlight
- with the correct side up, and in a horizontal position (not standing on end)
- in a temperature that is listed above
- away from ammonia or other organic-solvent fumes

**CAUTION** Never ship the printer with print cartridges or image drums installed. Excessive vibration during shipping can cause toner to leak, contaminating the printer.

# <span id="page-99-0"></span>**Image drums**

Each color image drum prints approximately 40,000 pages of letter-size or A4-size media. When you use a new HP image drum, you can obtain the following types of supply information throughout its life:

- the amount of image-drum life remaining
- the estimated number of pages remaining
- the number of pages printed
- the other supply information

Authentic HP image drums for the HP color LaserJet 9500 series printer have the following part numbers:

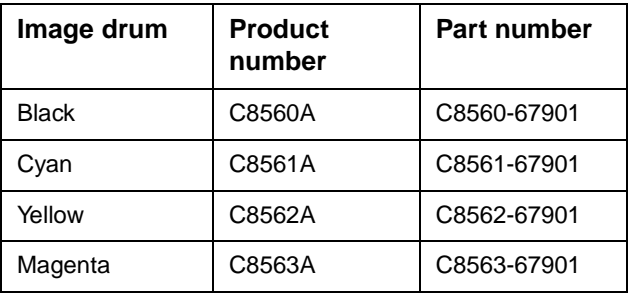

Hewlett-Packard recommends that you place an order for a replacement image drum when the ORDER <COLOR> DRUM message first appears on the control panel display.

# <span id="page-99-1"></span>**Storing image drums**

Follow these guidelines for storing image drums:

Do not remove the drum from its package until you are ready to use it.

**CAUTION** Never expose the image drum to direct sunlight, or to room light. Bright light and direct sunlight can permanently damage a print cartridge or image drum.

- Store the drum in a horizontal position.
- Store the drum in a dark, dry location with a temperature range of  $0^{\circ}$  to  $35^{\circ}$  C ( $32^{\circ}$  to  $95^{\circ}$  F) and a relative humidity range of 35 percent to 85 percent.
- Avoid exposing the drum to magnetic sources.

#### **Handling instructions**

- Do not touch the surface of the photosensitive drum.
- Do not set the drum on carpet. Set the drum on a flat, clean, dust-free surface.
- Do not expose the drum to unnecessary vibrations or shock.
- Do not expose the photosensitive drum to strong light. Blurred areas on the page might indicate that the drum has been exposed to light for too long. This causes permanent damage to the photosensitive drum. If this occurs, replace the drum.
- Never manually rotate the drum, especially in the reverse direction; it can cause internal damage and toner spills.

# <span id="page-100-1"></span><span id="page-100-0"></span>**Downloading the new firmware from the HP Web site**

For support information about downloading new firmware from the Web, go to: http://www.hp.com/go/clj9500\_firmware

# <span id="page-100-2"></span>**Downloading the new firmware to the printer**

The printer can receive an .rfu update to a printer as long as it is in a READY state. The printer waits for all of the I/O channels to become idle before performing the update.

**Note** The firmware update involves a change in the format of nonvolatile random-access memory (NVRAM). Any menu settings that are changed from the default settings return to default settings and must be changed again if you want settings that are different from the defaults. Examples of settings that are affected in this way are tray types, default symbol sets, and Web access alerts.

> The elapsed time for an update depends on the I/O transfer time, as well as the time that it takes for the printer to reinitialize. The I/O transfer time depends on a number of things, including the speed of the host computer that is sending the update and the I/O method (Fast InfraRed Connect [FIR], parallel, or network). The reinitialization time depends on the specific hardware configuration of the printer, such as the number of EIO devices installed, the presence of external paper-handling devices, and the amount of memory installed.

> If the remote firmware update process is interrupted before the firmware is downloaded (when RECEIVING UPGRADE appears on the control panel), the firmware file must be sent again. If power is lost during the flash DIMM update (when UPGRADING PRINTER appears on the control panel), the update is interrupted and the message RESEND UPGRADE appears (in English only) on the control panel. The update must be sent only by a computer that is attached to the parallel port of the printer.

Finally, any print jobs ahead of the .rfu job in the queue are printed before the update is processed.

**Note** The printer automatically turns off and then on again after processing the update.

# <span id="page-100-3"></span>**Remote firmware update through a local Windows port**

If the printer is connected through a local port (USB or parallel), then you can send the .rfu file directly to the printer by using a **Copy** command from a command prompt or an MS-DOS (R) window. At the command prompt, perform the following steps for your operating system.

#### **Windows 95, Windows 98, or Windows Me**

**1** From a command prompt or in an MS-DOS window, type: Mode lpt1:,,p

**Note** If the printer is attached to a parallel port other than LPT1, then substitute the proper LPT port number in the mode command.

- **2** Press ENTER.
- **3** The response you receive should be similar to these examples:
- LPT1 Not Rerouted
- Resident portion of MODE loaded
- Infinite retry on parallel printer time-out
- **4** At a command prompt, type: copy /b <FILENAME> <PORTNAME>

where <FILENAME> is the name of the .rfu file (including the path) and <PORTNAME> is the name of the appropriate printer port (such as LPT1). For example, C:\>copy/b c:\9500fw.rfu lpt1

- **Note** If the file name or path includes a space, you must enclose the file name or path in quotation marks. For example, type C:\>copy/b "c:\My Documents\9500fw.rfu" lpt1
	- **5** Press ENTER. A message appears on the control panel. [See "Printer messages during firmware](#page-106-0)  [update" on page 105.](#page-106-0) At the end of the upgrade process, READY appears on the control panel.
	- **6** Print a configuration page and verify that the firmware revision number matches the revision of the current upgrade.
	- **7** Type the word "exit" at the command prompt to close the command window.

## **Windows NT 4.0, Windows 2000, Windows XP, or Windows Server 2003**

The .rfu file can be sent directly to the printer by typing a copy command at a command prompt or in an MS-DOS window.

**1** At a command prompt, type: copy /b <FILENAME> <PORTNAME>

where <FILENAME> is the name of the .rfu file (including the path) and <PORTNAME> is the name of the appropriate printer port (such as LPT1). For example, C:\>copy/b c:\9500fw.rfu lpt1

Note If the file name or path includes a space, you must enclose the file name or path in quotation marks. For example, type: C:\>copy/b "c:\My Documents\9500fw.rfu" lpt1

- **2** Press ENTER. A message appears on the control panel. [See "Printer messages during firmware](#page-106-0)  [update" on page 105.](#page-106-0) At the end of the upgrade process, READY appears on the control panel.
- **3** At the command prompt, type the word "exit" to close the command window.

#### **Remote firmware update through a Windows network**

If the printer is shared on a Windows network, follow these instructions.

**1** From a command prompt or in an MS-DOS window, type: copy /B <FILENAME> \\<COMPUTERNAME>\<SHARENAME>

where <FILENAME> is the name of the .rfu file (including the path), <COMPUTERNAME> is the name of the computer from which the printer is being shared, and <SHARENAME> is the printer share name. For example, C:\>copy /B c:\9500fw.rfu \\your\_server\your\_computer

**Note** If the file name or path includes a space, you must enclose the file name or path in quotation marks. For example, type C:\>copy/b "c:\My Documents\9500fw.rfu" \\your\_server\your\_computer

> **2** Press ENTER. A message appears on the control panel. [See "Printer messages during firmware](#page-106-0)  [update" on page 105.](#page-106-0) At the end of the upgrade process, READY appears on the control panel. The message "1 file(s) copied" appears on the computer screen.

#### **Remote firmware update for UNIX systems**

For UNIX systems, any command method that delivers the .rfu file to the printer is acceptable, including the following:

**1** At the command prompt, type: \$cp </home/yourmachine/FILENAME/dev/parallel>

where </home/yourmachine/FILENAME> contains the .rfu file.

## **Remote firmware update using FTP on a direct network connection**

If the HP color LaserJet 9500 series printer uses a direct network connection, use file transfer protocol (FTP) to update your HP LaserJet firmware. Complete the following steps for your operating system.

#### **Windows operating systems**

**1** Take note of the TCP/IP address on the EIO Jetdirect page. The HP Jetdirect page is the second page of the configuration page printout.

**Note** Before connecting to the printer, make sure that the printer is not in PowerSave mode. Also, make sure that any error messages are cleared from the control panel.

- **2** Open a command window on your computer.
- **3** Type: ftp <TCP/IP PRINTER ADDRESS>

For example, if the TCP/IP address is 192.168.0.90, type ftp 192.168.0.90

- **4** Press ENTER.
- **5** When prompted for the user name, press ENTER.
- **6** When prompted for the password, press ENTER.
- **7** Type the word "bin" at the command prompt.
- **8** Press ENTER. The message "200 Types set to I, Using binary mode to transfer files" appears in the command window.
- **9** Type: put <FILENAME>

where <FILENAME> is the name of the .rfu file that was downloaded from the Web, including the path. For example, type: put C:\LJ\9500FW.RFU

and then press ENTER.

#### **Note** If the file name or path includes a space, you must enclose the file name or path in quotation marks. For example, type put "c:\My Documents\LJ\9500fw.rfu"

- **10** The following series of messages appears in the command window:
- 200 PORT command successful
- 150 Opening BINARY mode data connection
- 226 Ready
- 226 Processing Job
- 226 Transfer complete

A message containing transfer speed information appears.

**11** The download process begins and the firmware is updated on the printer. This can take about five minutes. Let the process finish without further interaction with the printer or computer.

**Note** The printer automatically turns off and then on again after processing the upgrade.

- **12** At the command prompt, type the word "bye" to exit the ftp command.
- **13** At the command prompt, type the word "exit" to return to the Windows interface.

#### **Mac operating systems**

- **1** Take note of the TCP/IP address on the EIO Jetdirect page. The Jetdirect page is the second page of the configuration page printout.
- **2** Open a Terminal window on your Macintosh. You can find the Terminal application on the computer hard drive under the Applications/Utilities folder.
- **3** Type: FTP <TCP/IP PRINTER ADDRESS>

For example, if the TCP/IP address is 192.168.0.90, type FTP 192.168.0.90.

- **4** Press ENTER.
- **5** When prompted for a user name and password, press ENTER.
- **6** Type put: <path>

where <path> is the location where the .rfu file was downloaded from the Web, including the path. For example type put C:\LJ\9500FW.RFU, and then press ENTER.

#### **Note** If the file name or path includes a space, you must enclose the file name or path in quotation marks. For example, type put "c:\My Documents\LJFW.RFU"

#### **Note** To ensure that the entire proper path to the .rfu file is placed in the **Put** command, type the word "put", then type a space, and then click and drag the .rfu file on to the terminal window. The complete path to the file will be automatically placed after the **Put** command.

- **7** The download process begins and the firmware is updated on the printer. This can take about five minutes. Let the process finish without further interaction with the printer or computer.
- Note The printer automatically turns off and then turns on again to activate the update.

#### **Remote firmware update using FTP through a browser**

Follow the instructions below to use FTP through a browser to update the printer firmware remotely.

#### **Note** The following instructions can be used on Windows or Mac operating systems.

- **1** Open a browser window.
- **2** In the address line of the browser, type: ftp://<IPADDRESS>

where <IPADDRESS> is the TCP/IP address of your printer. For example, if the TCP/IP address is 192.168.0.90, type FTP 192.168.0.90

- **3** Locate the .rfu file for the printer.
- **4** Drag and drop the .rfu file onto the PORT1 icon in the browser window.

#### **Remote firmware update using Fetch (Mac OS 8.6 and OS 9. x only)**

For Mac OS 8.6 through 9.x OSs, a shareware program called Fetch provides FTP control for a **Put** command. Download and install the program from: http://download.cnet.com/downloads/0-10207-100-5250613.html

Follow these instructions to use Fetch.

- **1** Start the program by clicking on the Fetch icon.
- **2** Type the IP address of the printer in the Host: box
- **3** Click the **Put File**s button and browse to the location of the .rfu file.
- **4** Double-click the file to select it and download it to the printer. A confirmation message appears in the main window.
- **5** Click **OK**.

## **Remote firmware update using the HP LaserJet utility (Mac OS 8.6 and OS 9. x only)**

Follow these instructions to update the firmware using the HP LaserJet utility.

**1** The first step is to make sure you have the tools and files necessary for the update. You will need the HP LaserJet utility and the 9500fw.rfu file, which is the firmware file for the printer.

The HP LaserJet utility can be found on the HP color LaserJet 9500 printing-system software CD-ROM that came with the printer. If you do not have the software CD-ROM, you can obtain the HP LaserJet utility by downloading the latest printer installer from http://www.hp.com

The firmware file (9500fw.rfu) can be downloaded from http://www.hp.com/go/clj9500\_firmware

When you have the firmware file and the HP LaserJet utility, you are ready to begin the upgrade process.

- **2** Launch the HP LaserJet utility.
- **3** Click **Select Printer** and locate the printer you would like to upgrade on the network.
- **4** Select the printer on the right side of the dialog box, and click **OK**. An information dialog box for the HP color LaserJet 9500 printer appears.
- **5** On the left side of the information dialog box, click **Files**. A dialog box appears that allows you to choose a file to be downloaded to the printer.
- **6** Click **Select File**.
- **7** Locate the 9500fw.rfu file on your hard disk, and click the file name to highlight it. Then click **Select**. The **Files** dialog box updates showing the 9500fw.rfu file under **File to download**.
- **8** Click **Download**.

The HP LaserJet utility starts downloading the file to the printer. A progress bar keeps you updated on how much of the file has been downloaded. When the file is downloading, RECEIVING UPGRADE appears on the control panel. After the file downloads to the printer, PERFORMING UPGRADE appears on the control panel.

**Note** The printer automatically turns off and then turns back on again after processing the upgrade.

**9** After the printer turns on again and finishes initializing, print a configuration page to make sure that the new firmware is installed. Press 22 on the control panel to print a configuration page.

## **Remote firmware update using the LPR command**

**Note** This remote firmware update method is for use in Windows NT 4.0, Windows 2000, Windows XP, and Windows Server 2003.

Follow the instructions below to update the printer software remotely by using the LPR command.

- **1** From a command window, type:
	- lpr -P <IPADDRESS> -S <IPADDRESS> -o l <FILENAME> or

lpr -S <IPADDRESS> -Pbinps <FILENAME>

where <IPADDRESS> can be either the TCP/IP address or the hostname of the printer, and where <FILENAME> is the filename of the .rfu file.

**Note** The parameter (-o l) consists of a lowercase "O", not a zero, and a lowercase "L", not the numeral 1. This parameter sets the transport protocol to binary mode.

- **2** Press ENTER. A message appears on the control panel. [See "Printer messages during firmware](#page-106-0)  [update" on page 105.](#page-106-0) At the end of the upgrade process, READY appears on the control panel.
- **3** Type the word "exit" at the command prompt to close the command window.

#### **Using HP Web JetAdmin to download the firmware to the printer**

This procedure requires that you install HP Web JetAdmin version 7.0 or later on your computer. Complete the following steps to update a single printer through HP Web JetAdmin after downloading the .rfu file from the HP Web site.

- **1** Start HP Web JetAdmin.
- **2** Type the TCP/IP address or IP host name of the printer in the **Quick Device Find** field, and then click **Go**. The printer Status window appears.
- **3** Open the Device Management folder in the drop-down list in the Navigation panel. Navigate to the Device Lists folder.
- **4** Expand the Device Lists folder and select All Devices. Locate the printer you wish to update in the list of printer and click to select it.
- **5** Locate the drop-down box for **Device Tools** in the upper right corner of the window. Select **Update Printer Firmware** from the **Choose Action** list.
- **6** If the name of the .rfu file is not listed in the **All Available Images** box, click **Browse** in the **Upload New Firmware Image** dialog box and navigate to the location of the .rfu file you downloaded from the web at the start of this procedure. If the filename is listed, select it.
- **7** Click **Upload** to move the .rfu file from your hard drive to the HP Web JetAdmin server.
- **8** Refresh the browser.
- **9** Select the .rfu file from the **Printer Firmware Update** drop-down menu.
- **10** Click **Update Firmware**. HP Web JetAdmin sends the selected .rfu file to the printer. A message appears on the control panel. [See "Printer messages during firmware update" on page 105.](#page-106-0) At the end of the upgrade process, READY appears on the control panel.

#### **Note** HP Web Jetadmin 6.5 can be used to perform multiple or unattended installations.

- **1** Start HP Web Jetadmin.
- **2** Create a device group. A simple way to do this is to follow these steps:
	- **a** Click **Device Management**, and then click **All Devices**.
- **b** Shift-click to select printers that you want to be included in the group, and then click **OK**.
- **c** When prompted, type a name for the new device group, and then click **OK**.
- **3** To modify several printers in a group, click the group name, and then click **Open**.
- **4** The drop-down menu for **Device Group Tools** appears in the right side of the window. Scroll if necessary to view it.
- **5** In the **Device Group Tools** drop-down box, choose an action. Type in the appropriate information, and then click **Return to Device Group** when you are finished.

#### <span id="page-106-0"></span>**Printer messages during firmware update**

The printer shows three messages that appear during a normal update process.

#### **Table 39. Update messages**

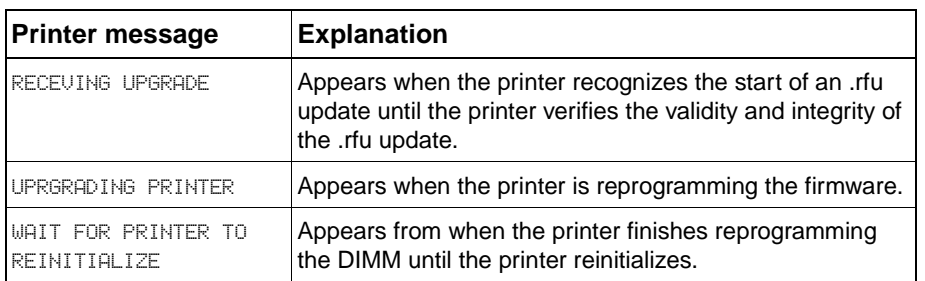

**Note** To verify that the firmware update succeeded, print a new configuration page from the control panel and make sure that the firmware date code on the configuration page has changed.

## **Troubleshooting a firmware update**

The following table lists the causes and results of possible interruptions to the firmware update.

#### <span id="page-106-1"></span>**Table 40. Troubleshooting a firmware update**

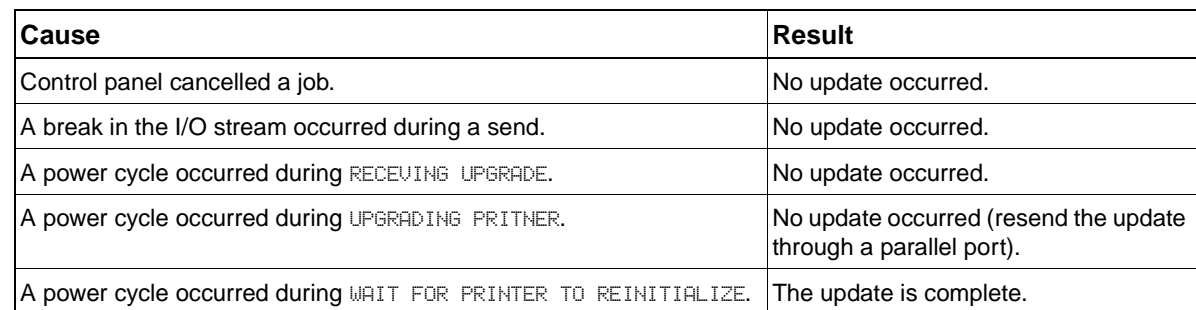

**Note** Print jobs sent to the printer while an update is in process do not interrupt the update.

The following table lists possible reasons for the failure of a remote firmware update and the corrective action required for each situation.

#### **Table 41. Troubleshooting a firmware update failure**

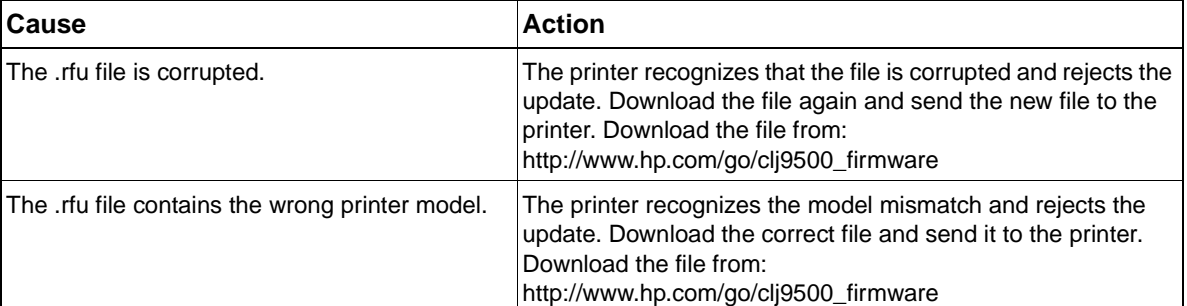

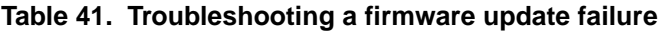

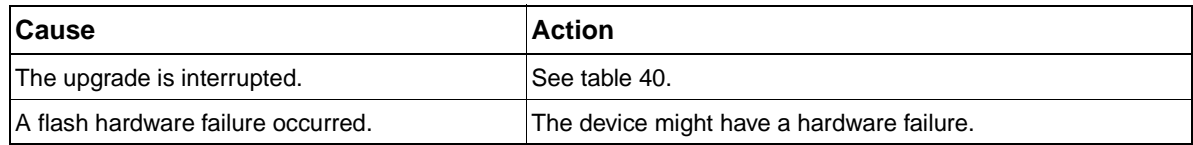
# 5 Theory of operation

# **Chapter contents**

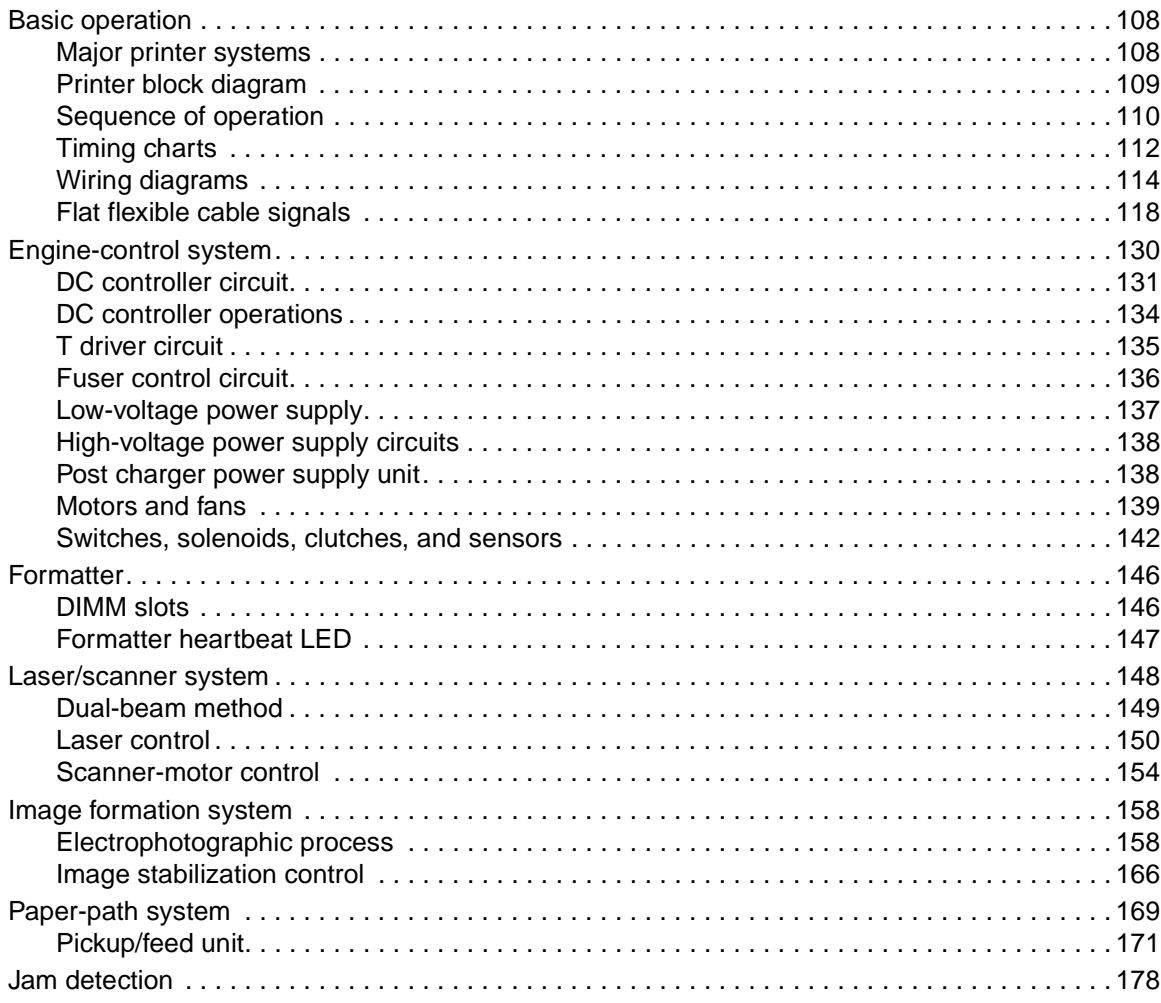

# <span id="page-109-0"></span>**Basic operation**

# <span id="page-109-1"></span>**Major printer systems**

This chapter provides information about the following systems:

- engine control [\(page 130\)](#page-131-0)
- $\bullet$  formatter [\(page 146\)](#page-147-0)
- **a** laser/scanner [\(page 148\)](#page-149-0)
- image formation [\(page 158\)](#page-159-0)
- paper pickup [\(page 169\)](#page-170-0)

Relationships among the four systems are represented in [figure 15:](#page-109-2)

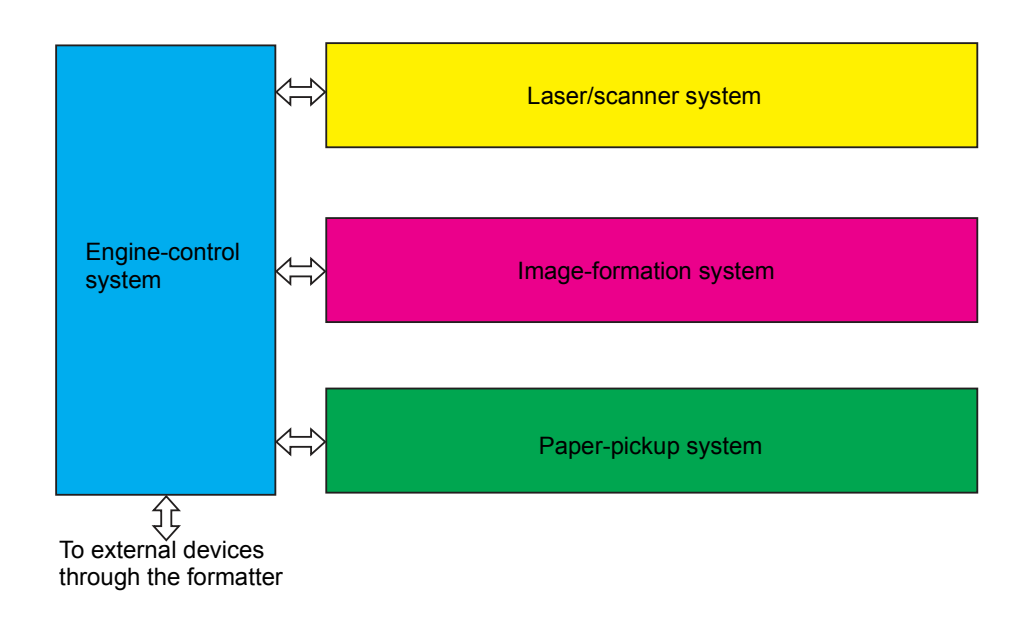

<span id="page-109-2"></span>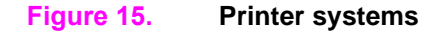

# <span id="page-110-0"></span>**Printer block diagram**

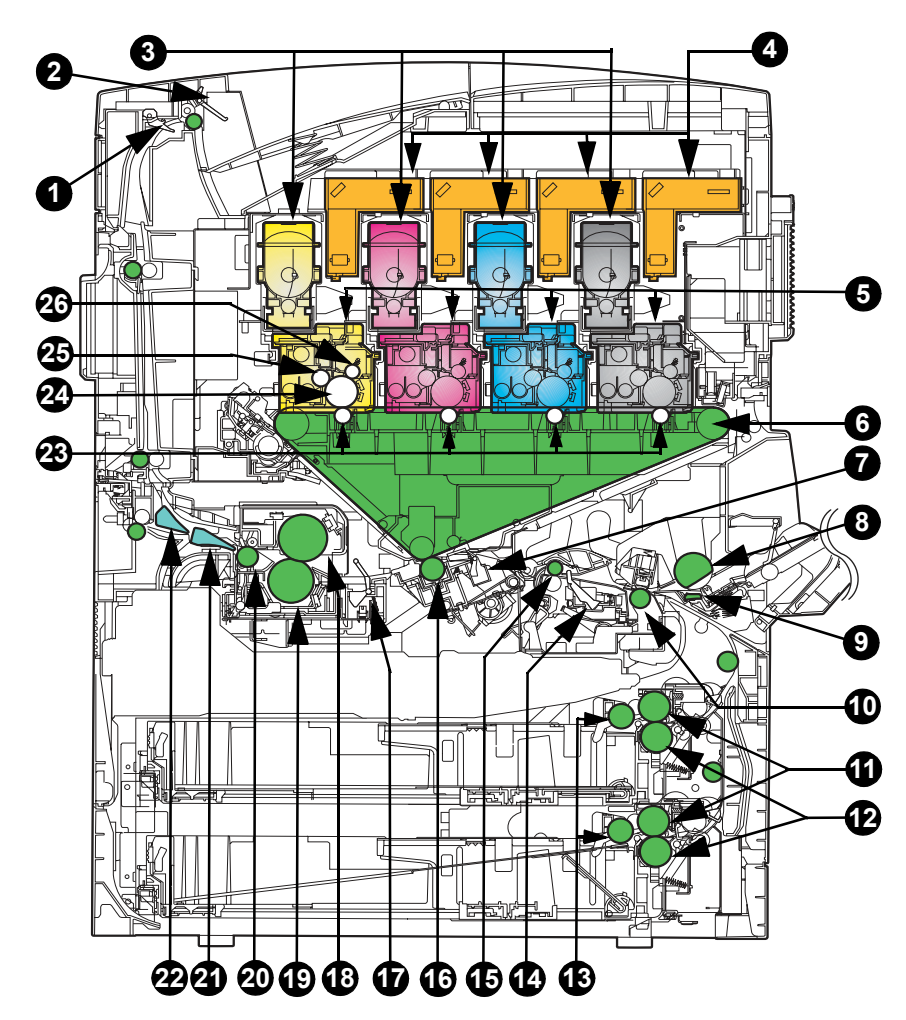

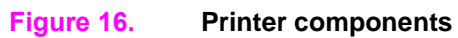

**Table 42. Printer components** 

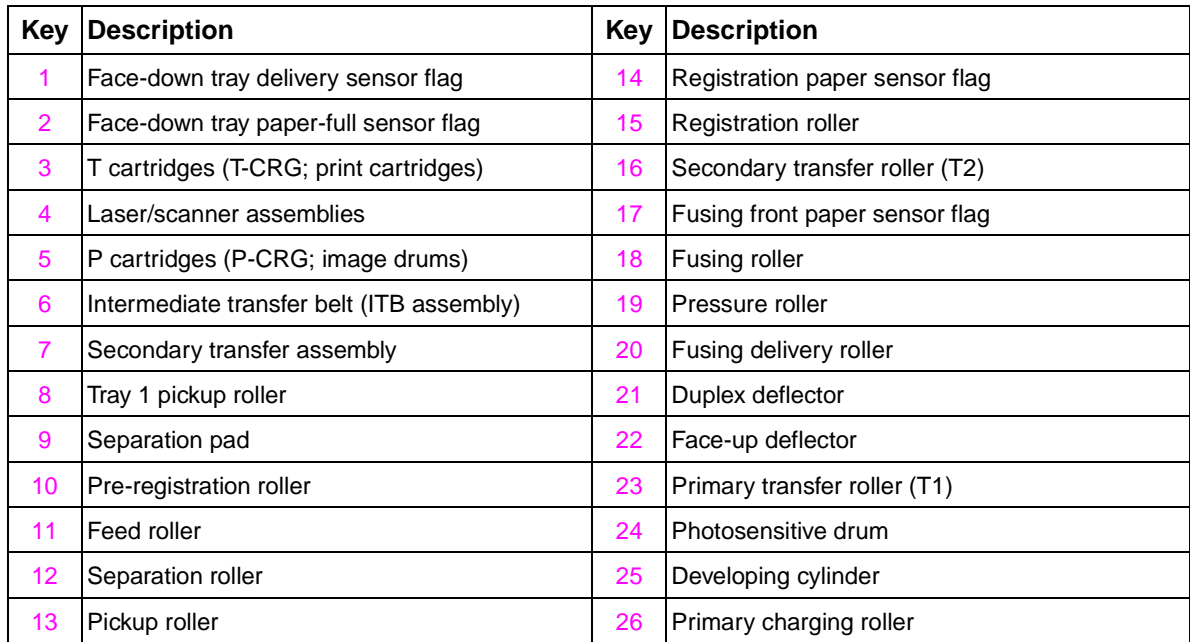

# <span id="page-111-0"></span>**Sequence of operation**

The engine-control system controls the operational sequences. Table [44](#page-112-0) describes the sequences. The sequence of operation from the time power is turned on until the printer enters the standby state is described in [table 43.](#page-111-1)

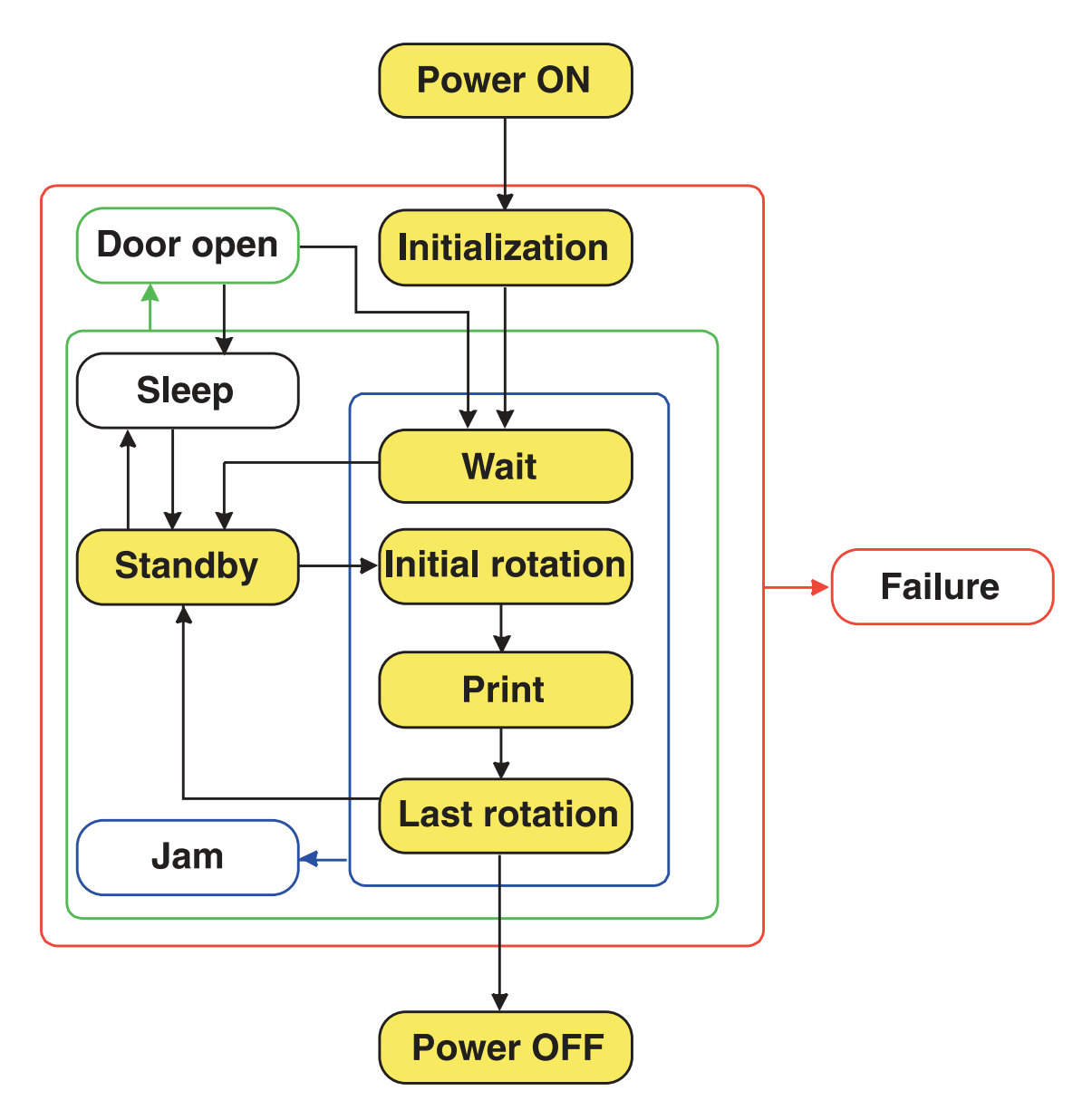

**Figure 17. Power-on block diagram**

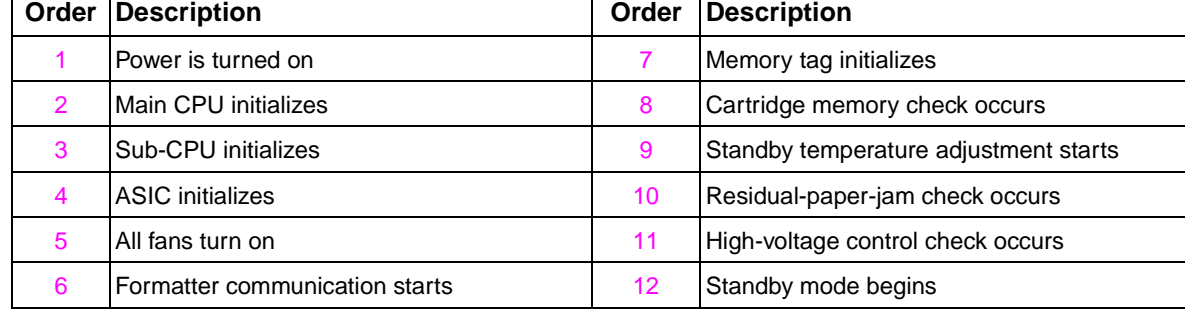

<span id="page-111-1"></span>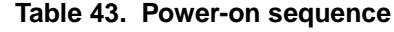

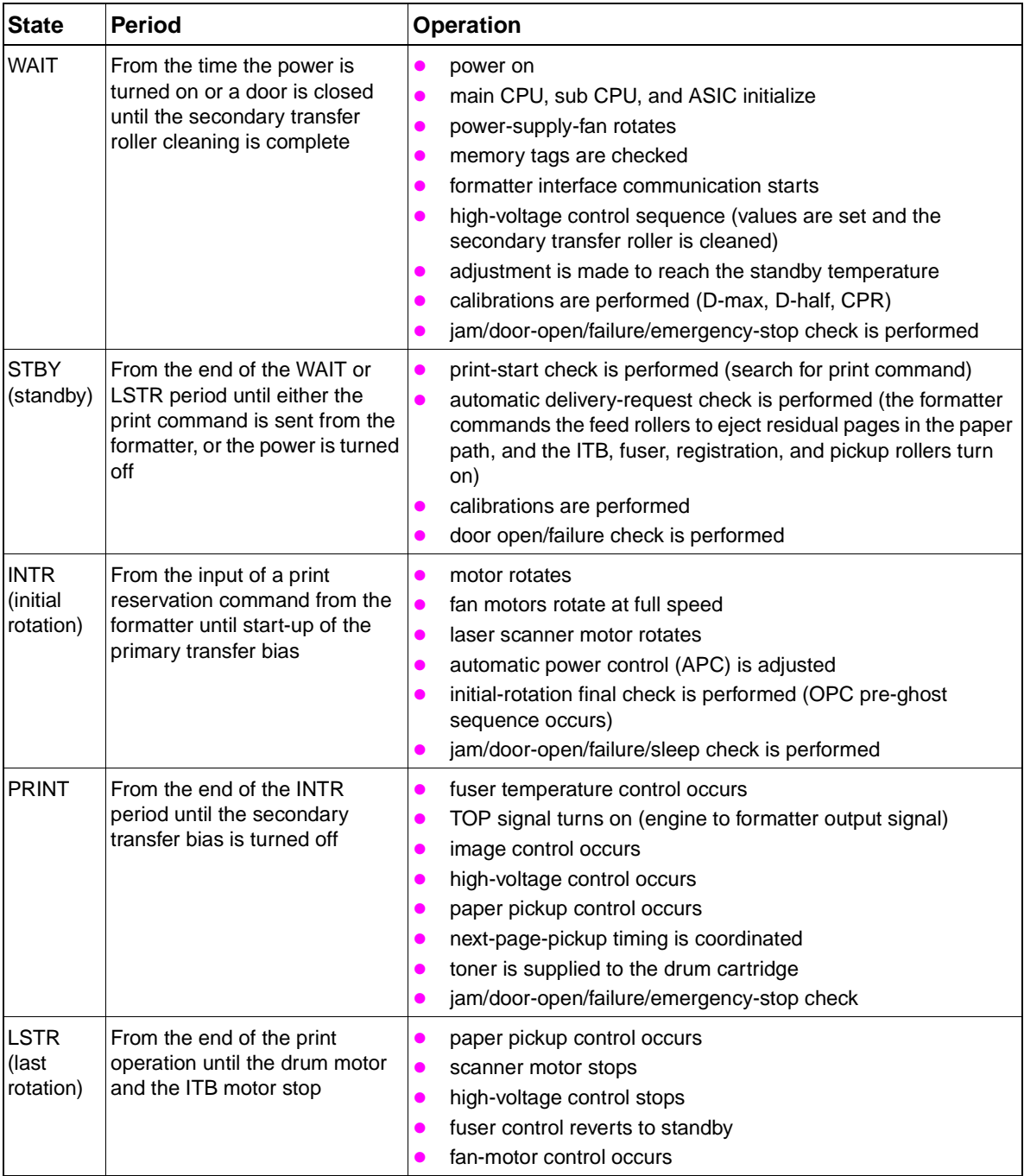

### <span id="page-112-0"></span>**Table 44. Normal sequence of operation**

### **Table 45. Failure sequence of operation**

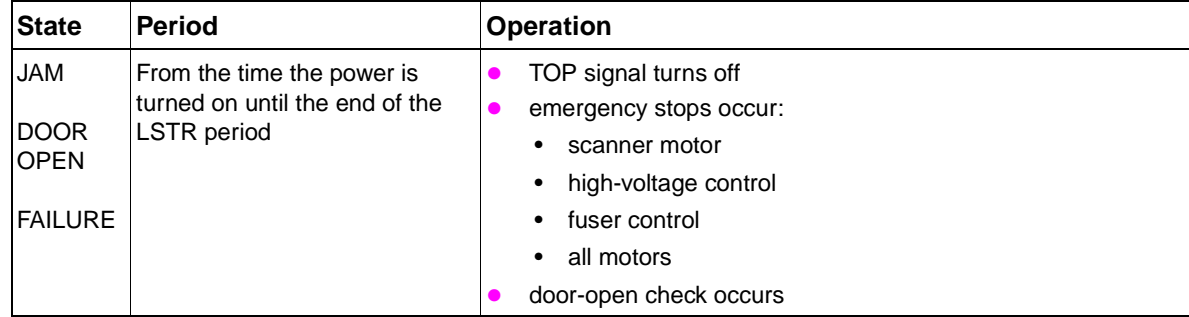

# <span id="page-113-0"></span>**Timing charts**

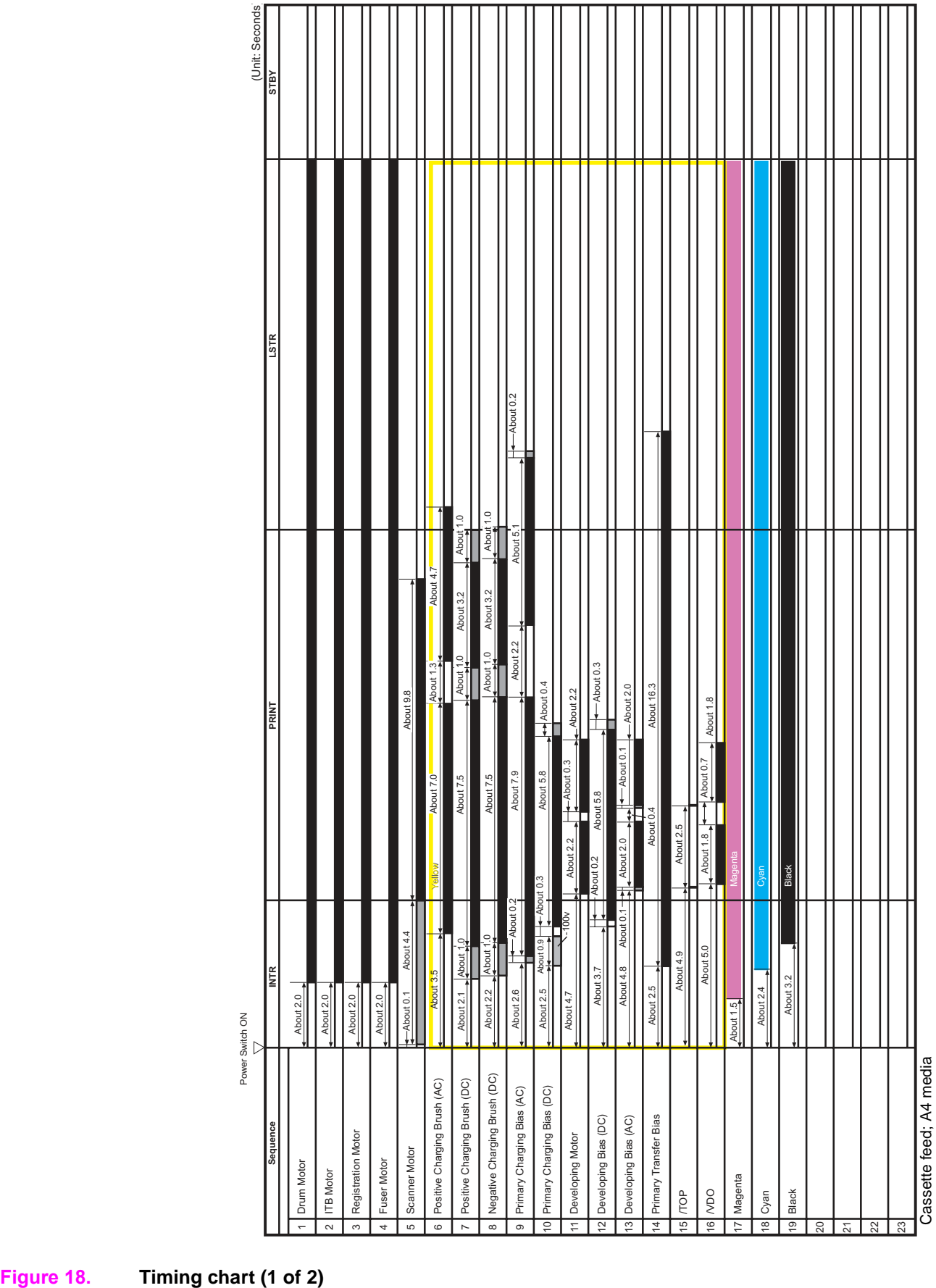

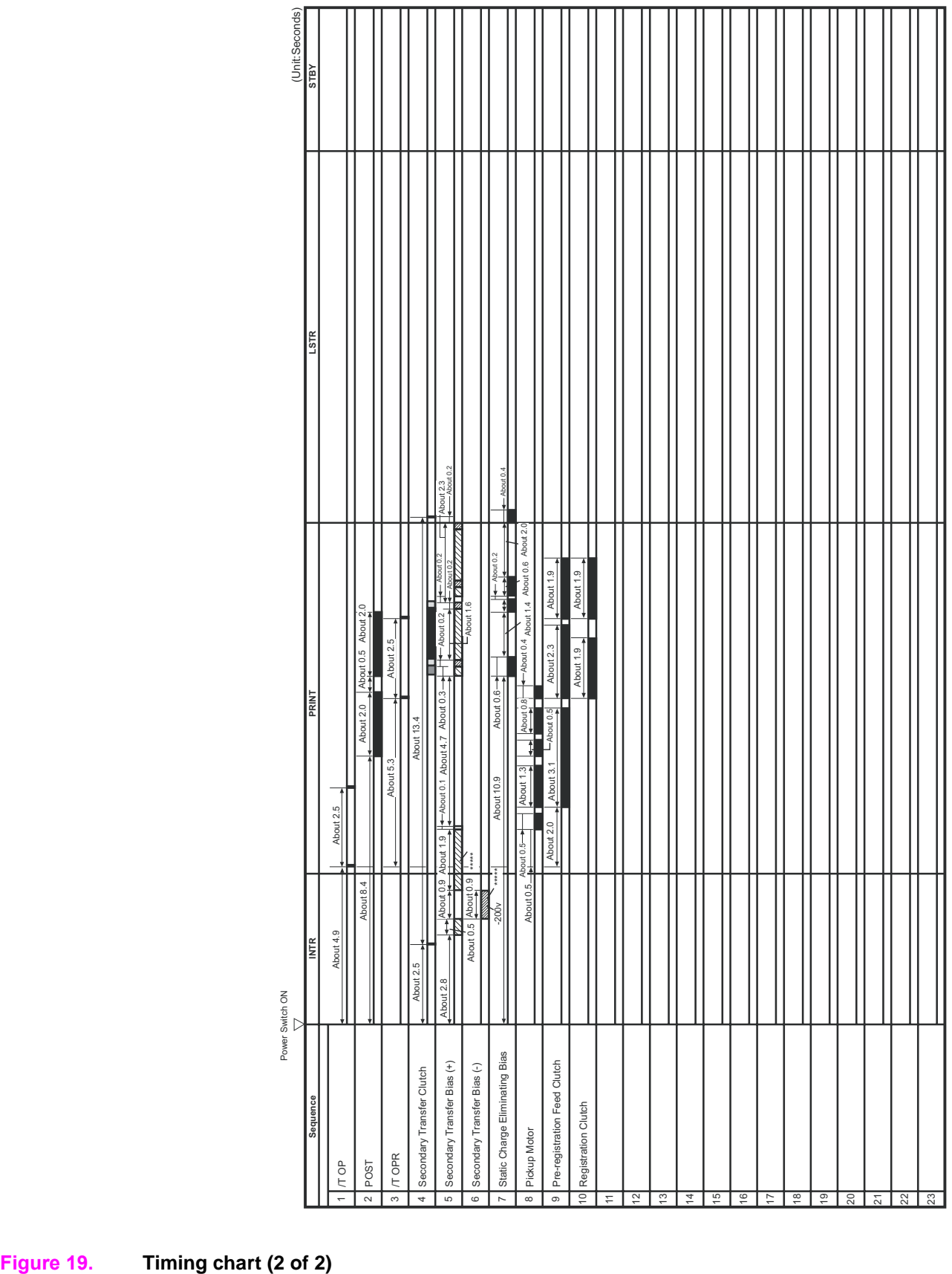

Cassette feed; A4 media Cassette feed; A4 media

<span id="page-115-0"></span>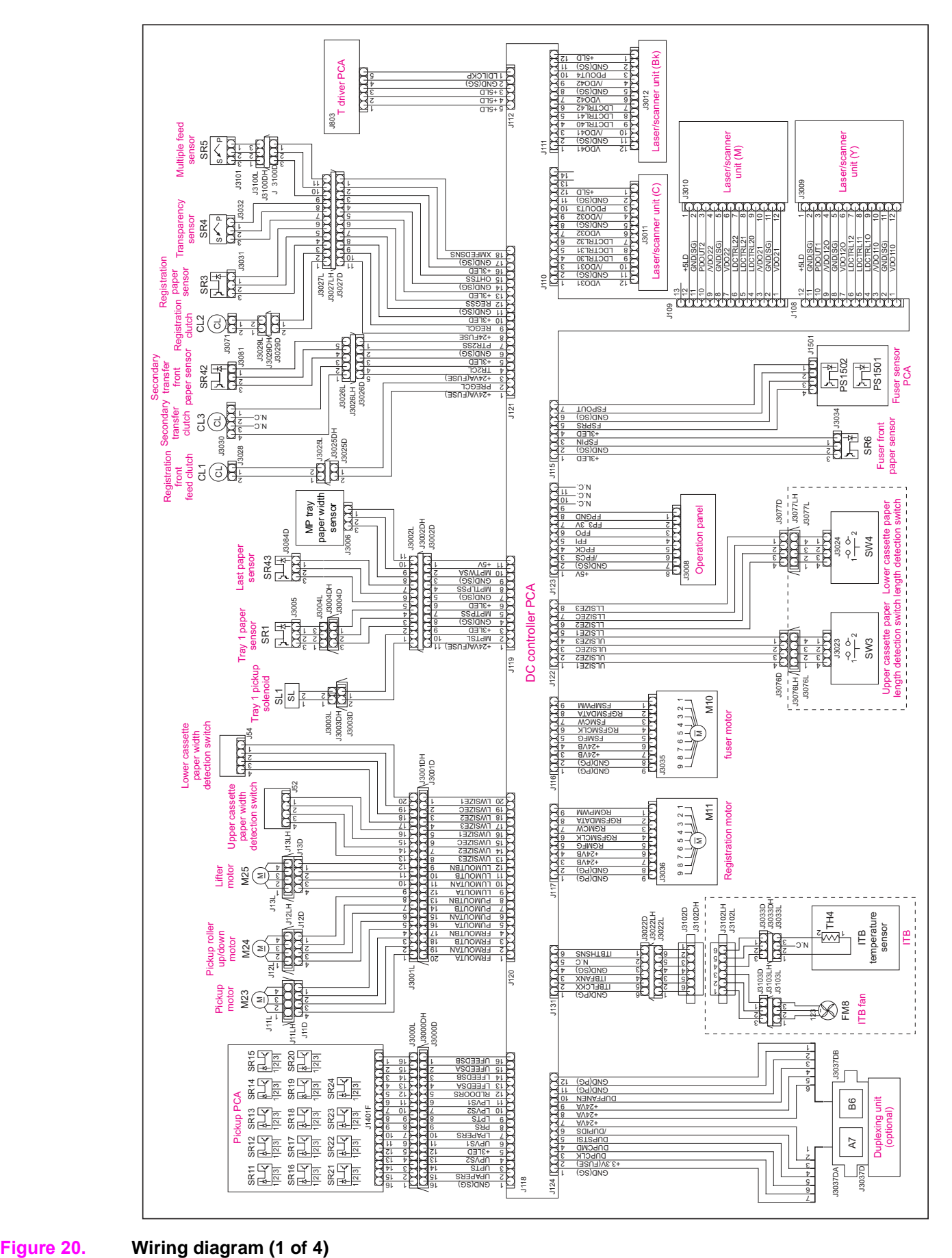

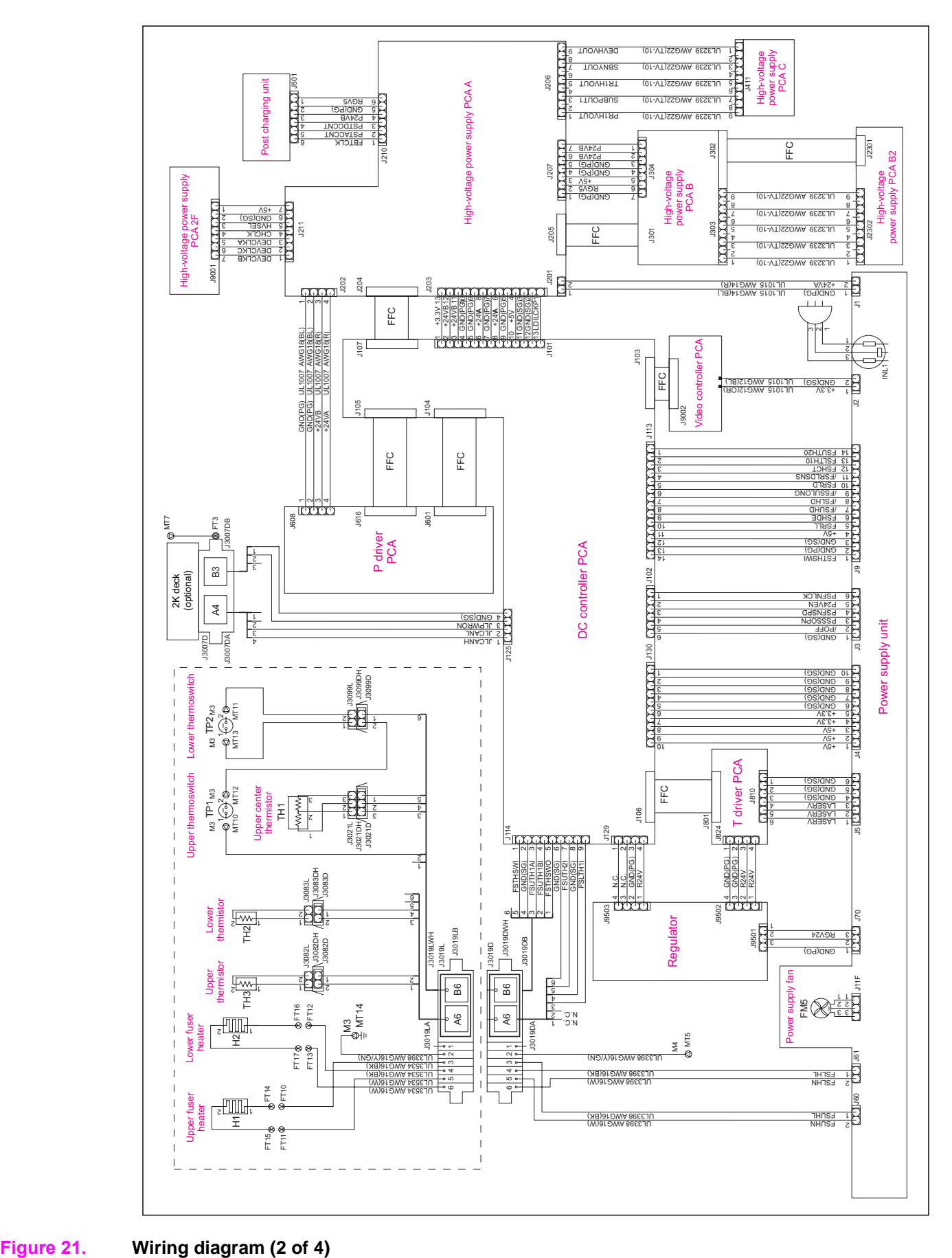

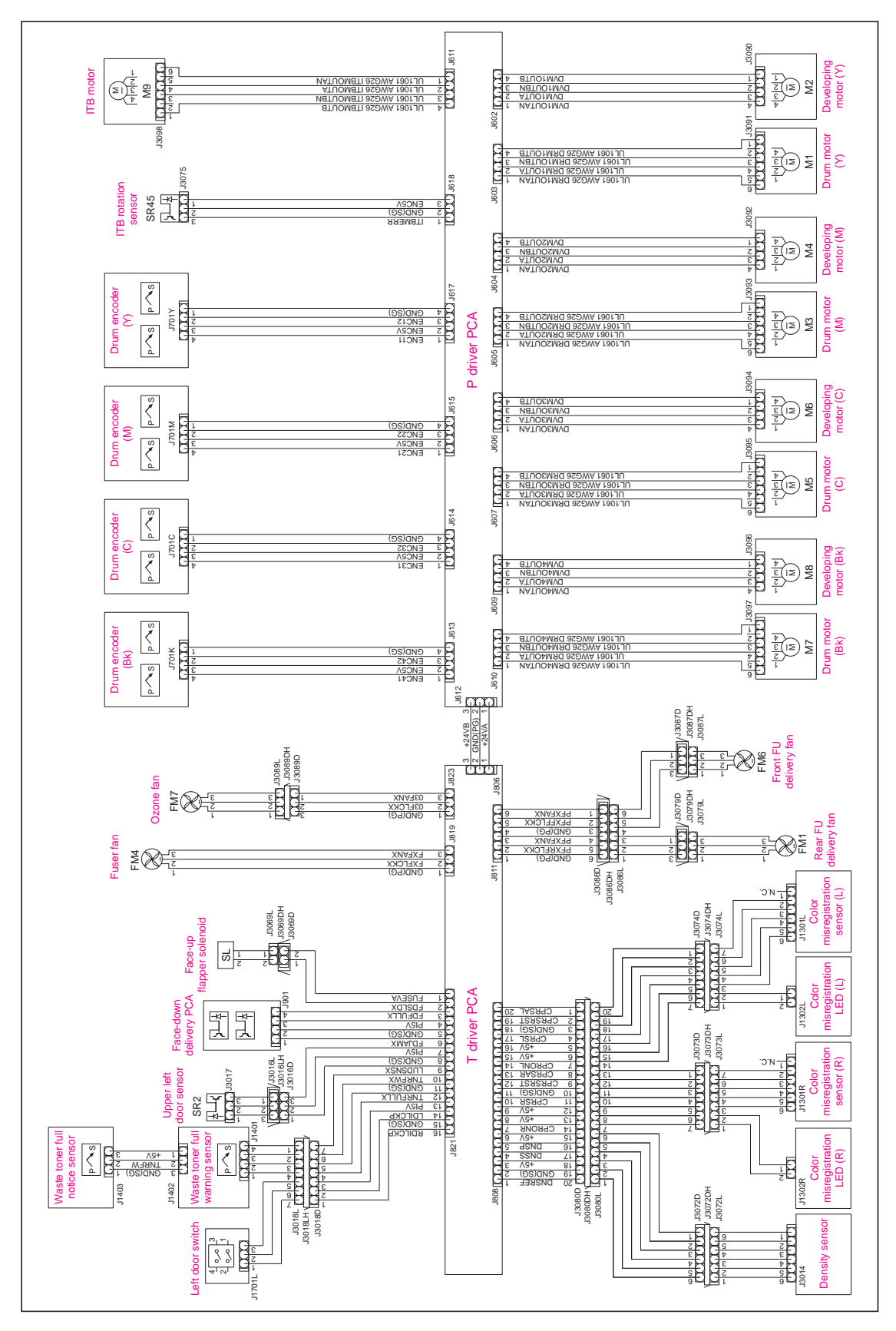

**Figure 22. Wiring diagram (3 of 4)**

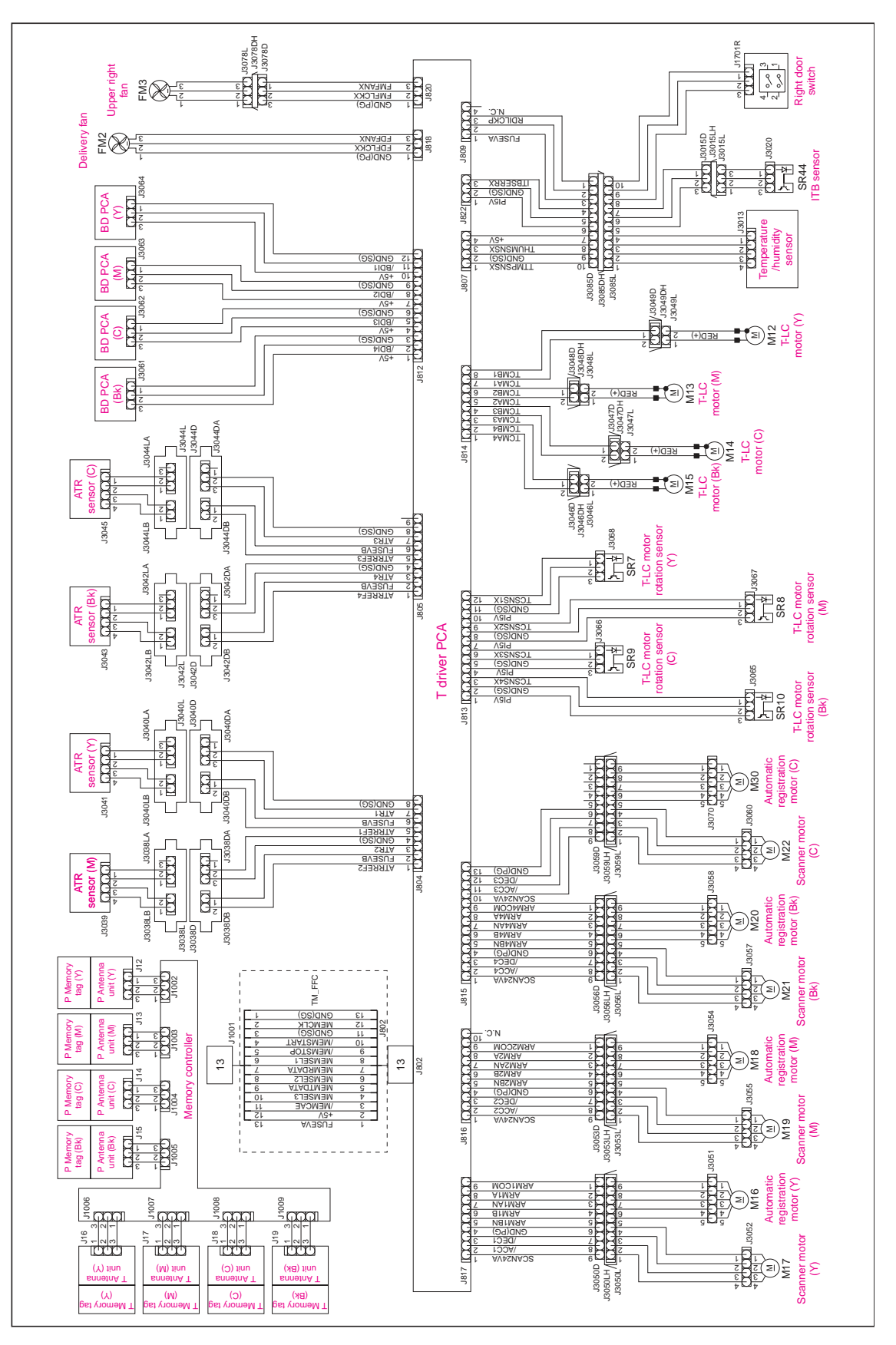

**Figure 23. Wiring diagram (4 of 4)**

# <span id="page-119-0"></span>**Flat flexible cable signals**

This table provides information about DC controller connectors, pinouts, and signals. It is also useful for understanding flat flexible cable (FFC) signals that are not detailed on the wiring diagrams.

|      |                                                                                  |                                                                                                    |             |     | Connector Pin Signal name I/O Logic Signal description                                                                                                    |
|------|----------------------------------------------------------------------------------|----------------------------------------------------------------------------------------------------|-------------|-----|----------------------------------------------------------------------------------------------------|
| J101 | 1<br>2<br>3<br>4<br>5<br>6<br>7<br>8<br>9<br>10<br>11<br>$12 \overline{ }$<br>13 | $+3.3$ V<br>$+24VB$<br>$+24VB$<br>GND(PG)<br>GND(PG)<br>$+24$ VA<br>GND(PG)<br>$+24$ VA<br>GND(PG)<br>$+5V$<br>GND(SG)<br>GND(SG)<br><b>LDILCKP</b> | O           |     | INTERLOCK RELAY DRIVE signal                                                                                                    |
| J102 | 1<br>$\mathcal{P}$<br>3<br>4<br>5<br>6                                           | <b>PSFNLCK</b><br>P <sub>24</sub> VEN<br><b>PSFNSPD</b><br><b>PSSSOPN</b><br>/POFF<br>GND(SG)                                                       | O<br>O<br>O | Low | High POWER SUPPLY FAN LOCK DETECTION signal<br>+24 V OUTPUT ENABLE signal<br>POWER SUPPLY FAN SPEED SWITCHING signal<br>High SOFT SWITCH OPEN DETECTION signal<br>POWER OFF signal |

**Table 46. FFC input/output signals on the DC controller**

| J103<br>1<br>FP3_3V<br>2<br><b>FPO</b><br>O<br>High<br>OPERATIONAL PANEL SERIAL DATA OUTPUT signal<br>3<br>FPI<br>$\mathsf{I}$<br>High<br>OPERATIONAL PANEL SERIAL DATA INPUT signal<br>4<br>I<br>OPERATIONAL PANEL SERIAL CLOCK signal<br><b>FPCK</b><br>5<br>/FPCS<br>T<br>OPERATIONAL CONTROLLER CHIP SELECT signal<br>Low<br>6<br><b>FPGND</b><br>7<br>$+5V$<br>$+5V$<br>8<br>9<br>GND(SG)<br>10<br>VDO41<br>L<br>High<br>VIDEO signal<br>11<br>/VDO41<br>T<br>High<br>VIDEO signal<br>12 <sup>12</sup><br>VDO42<br>T<br>High<br>VIDEO signal<br>13<br>/VDO42<br>T<br>Low<br>VIDEO signal<br>14<br>VDO31<br>T<br>VIDEO signal<br>High<br>15<br>/VDO31<br>L<br>Low<br>VIDEO signal<br>16<br>VDO32<br>L<br>High<br>VIDEO signal<br>17<br>/VDO32<br>Low<br>VIDEO signal<br>L<br>18<br>VDO <sub>21</sub><br>L<br>High<br>VIDEO signal<br>19<br>/VDO21<br>L<br>Low<br>VIDEO signal<br>20<br>VDO <sub>22</sub><br>VIDEO signal<br>L<br>High<br>21<br>/VDO <sub>22</sub><br>L<br>Low<br>VIDEO signal<br>22<br>VDO <sub>11</sub><br>L<br>High<br>VIDEO signal<br>23<br><b>NDO11</b><br>L<br>Low<br>VIDEO signal<br>24<br>VDO <sub>12</sub><br>T<br>High<br>VIDEO signal<br>25<br>/VDO <sub>12</sub><br>L<br>Low<br>VIDEO signal<br>26<br>O<br><b>NDOEN</b><br>Low<br>VDO OUTPUT ENABLE signal<br>27<br>GND(SG)<br>28<br>/TOP<br>O<br>Low<br><b>VERTICAL SYNCHRONOUS signal</b><br>29<br>GND(SG)<br>30<br>/BDO1<br>O<br>Low<br><b>BD OUTPUT signal</b><br>O<br><b>BD OUTPUT signal</b><br>31<br>/BDO <sub>2</sub><br>Low<br>32<br>/BDO3<br>O<br>Low<br><b>BD OUTPUT signal</b><br>33<br>/BDO3<br>O<br>Low<br><b>BD OUTPUT signal</b><br>34<br>GND(SG)<br>35<br>/CCRT<br>O<br>Low<br>STATUS CHANGE NOTIFY signal<br>36<br>SC<br>I/O<br>High<br>STATUS COMMAND signal<br>37<br><b>SCLK</b><br>T<br><b>SERIAL CLOCK</b><br>38<br>/PFED<br>O<br>PAPER FEED signal<br>Low<br>39<br>/TOPR<br>O<br>Low<br>TOP OF PAPER signal<br>40<br>/PDVL<br>O<br>Low<br>PAPER DELIVERY signal<br>O<br>41<br><b>JLPWRON</b><br>High<br>PAPER DECK POWER ON signal |    |               |     |      | Connector Pin Signal name I/O Logic Signal description |
|----------------------------------------------------------------------------------------------------|----|---------------|-----|------|--------------------------------------------------------|
|                                                                                                    |    |               |     |      |                                                        |
|                                                                                                    |    |               |     |      |                                                        |
|                                                                                                    |    |               |     |      |                                                        |
|                                                                                                    |    |               |     |      |                                                        |
|                                                                                                    |    |               |     |      |                                                        |
|                                                                                                    |    |               |     |      |                                                        |
|                                                                                                    |    |               |     |      |                                                        |
|                                                                                                    |    |               |     |      |                                                        |
|                                                                                                    |    |               |     |      |                                                        |
|                                                                                                    |    |               |     |      |                                                        |
|                                                                                                    |    |               |     |      |                                                        |
|                                                                                                    |    |               |     |      |                                                        |
|                                                                                                    |    |               |     |      |                                                        |
|                                                                                                    |    |               |     |      |                                                        |
|                                                                                                    |    |               |     |      |                                                        |
|                                                                                                    |    |               |     |      |                                                        |
|                                                                                                    |    |               |     |      |                                                        |
|                                                                                                    |    |               |     |      |                                                        |
|                                                                                                    |    |               |     |      |                                                        |
|                                                                                                    |    |               |     |      |                                                        |
|                                                                                                    |    |               |     |      |                                                        |
|                                                                                                    |    |               |     |      |                                                        |
|                                                                                                    |    |               |     |      |                                                        |
|                                                                                                    |    |               |     |      |                                                        |
|                                                                                                    |    |               |     |      |                                                        |
|                                                                                                    |    |               |     |      |                                                        |
|                                                                                                    |    |               |     |      |                                                        |
|                                                                                                    |    |               |     |      |                                                        |
|                                                                                                    |    |               |     |      |                                                        |
|                                                                                                    |    |               |     |      |                                                        |
|                                                                                                    |    |               |     |      |                                                        |
|                                                                                                    |    |               |     |      |                                                        |
|                                                                                                    |    |               |     |      |                                                        |
|                                                                                                    |    |               |     |      |                                                        |
|                                                                                                    |    |               |     |      |                                                        |
|                                                                                                    |    |               |     |      |                                                        |
|                                                                                                    |    |               |     |      |                                                        |
|                                                                                                    |    |               |     |      |                                                        |
|                                                                                                    |    |               |     |      |                                                        |
|                                                                                                    |    |               |     |      |                                                        |
|                                                                                                    |    |               |     |      |                                                        |
|                                                                                                    | 42 | <b>JLCANH</b> | I/O | High | PAPER DECK COMMUNICATION signal                        |
| I/O<br>43<br><b>JLCANL</b><br>Low<br>PAPER DECK COMMUNICATION signal                                                                                                    |    |               |     |      |                                                        |
| 44<br>GND(SG)                                                                                                    |    |               |     |      |                                                        |
| 45<br><b>NCRST</b><br>O<br>VIDEO CONTROLLER RESET signal<br>Low                                                                                                    |    |               |     |      |                                                        |

**Table 46. FFC input/output signals on the DC controller (continued)**

|      |                           |                    |        |              | Connector Pin Signal name I/O Logic Signal description                   |
|------|---------------------------|--------------------|--------|--------------|--------------------------------------------------------------------------|
| J104 | 1                         | GND(SG)            |        |              |                                                                          |
|      | $\overline{c}$            | $+5V$              |        |              |                                                                          |
|      | 3<br>4                    | $+5V$<br>DVM1PHB   |        |              |                                                                          |
|      | 5                         | DVM1VRB            | O<br>O | High         | DEVELOPING MOTOR DRIVE signal<br>High DEVELOPING MOTOR DRIVE signal      |
|      | 6                         | DVM1VRA            | O      |              | High DEVELOPING MOTOR DRIVE signal                                       |
|      | $\overline{7}$            | DVM1PHA            | O      |              | High DEVELOPING MOTOR DRIVE signal                                       |
|      | 8                         | DRM1PHB            | O      |              | High DRUM MOTOR DRIVE signal                                             |
|      | 9                         | DRM1VRB            | O      | High         | DRUM MOTOR DRIVE signal                                                  |
|      | 10                        | DRM1VRA            | O      | High         | DRUM MOTOR DRIVE signal                                                  |
|      | 11                        | <b>DRMPHA</b>      | O      | High         | DRUM MOTOR DRIVE signal                                                  |
|      | 12 <sub>2</sub>           | DVM2PHB            | O      |              | High DEVELOPING MOTOR DRIVE signal                                       |
|      | 13<br>14                  | DVM2VRB<br>DVM2VRA | O<br>O |              | High DEVELOPING MOTOR DRIVE signal<br>High DEVELOPING MOTOR DRIVE signal |
|      | 15                        | DVM2PHA            | O      | High         | DEVELOPING MOTOR DRIVE signal                                            |
|      | 16                        | DRM2PHB            | O      | High         | DRUM MOTOR DRIVE signal                                                  |
|      | 17                        | DRM2VRB            | O      | High         | DRUM MOTOR DRIVE signal                                                  |
|      | 18                        | DRM2VRA            | O      |              | High DRUM MOTOR DRIVE signal                                             |
|      | 19                        | DRM2PHA            | O      |              | High DRUM MOTOR DRIVE signal                                             |
|      | 20                        | DVM3PHB            | O      |              | High DEVELOPING MOTOR DRIVE signal                                       |
|      | 21                        | DVM3VRB            | O      | High         | DEVELOPING MOTOR DRIVE signal                                            |
|      | 22                        | DVM3VRA            | O      | High         | DEVELOPING MOTOR DRIVE signal                                            |
|      | 23<br>24                  | DVM3PHA            | O      | High         | DEVELOPING MOTOR DRIVE signal                                            |
|      | 25                        | DRM3PHB<br>DRM3VRB | O<br>O |              | High DRUM MOTOR DRIVE signal<br>High DRUM MOTOR DRIVE signal             |
|      | 26                        | DRM3VRA            | O      |              | High DRUM MOTOR DRIVE signal                                             |
|      | 27                        | DRM3PHA            | O      | High         | DRUM MOTOR DRIVE signal                                                  |
|      | 28                        | DVM4PHB            | O      | High         | DEVELOPING MOTOR DRIVE signal                                            |
|      | 29                        | DVM4VRB            | O      |              | High DEVELOPING MOTOR DRIVE signal                                       |
|      | 30                        | DVM4VRA            | O      |              | High DEVELOPING MOTOR DRIVE signal                                       |
|      | 31                        | DVM4PHA            | O      |              | High DEVELOPING MOTOR DRIVE signal                                       |
|      | 32                        | DRM4PHB            | O      |              | High DRUM MOTOR DRIVE signal                                             |
|      | 33                        | DRM4VRB            | O      | High         | DRUM MOTOR DRIVE signal                                                  |
|      | 34<br>35                  | DRM4VRA<br>DRM4PHA | O<br>O | High<br>High | DRUM MOTOR DRIVE signal<br>DRUM MOTOR DRIVE signal                       |
|      | 36                        | ITBMPHB            | O      |              | High ITB MOTOR DRIVE signal                                              |
|      | 37                        | <b>ITBMVRB</b>     | O      |              | High ITB MOTOR DRIVE signal                                              |
|      | 38                        | <b>ITBMVRA</b>     | O      | High         | ITB MOTOR DRIVE signal                                                   |
|      | 39                        | <b>ITBMPHA</b>     | O      |              | High ITB MOTOR DRIVE signal                                              |
| J105 | 1                         | ENC <sub>21</sub>  | L      |              | DRUM ENCODER signal                                                      |
|      | $\overline{\mathbf{c}}$   | ENC <sub>22</sub>  | L      |              | DRUM ENCODER signal                                                      |
|      | $\ensuremath{\mathsf{3}}$ | ENC31              | I      |              | DRUM ENCODER signal                                                      |
|      | 4                         | ENC32              | I      |              | DRUM ENCODER signal                                                      |
|      | 5                         | ENC41              | L      |              | DRUM ENCODER signal                                                      |
|      | 6<br>$\overline{7}$       | ENC42<br>GND(SG)   |        |              | DRUM ENCODER signal                                                      |
|      | 8                         | GND(SG)            |        |              |                                                                          |
|      | 9                         | <b>ENCLON</b>      | O      |              | DRUM ENCODER ON signal                                                   |
|      | 10                        | ENC11              | L      | High         | DRUM ENCODER signal                                                      |
|      | 11                        | ENC12              | L      | High         | DRUM ENCODER signal                                                      |
| J106 | 1                         | /DEC1              | O      | Low          | SCANNER MOTOR DECELERATION signal                                        |
|      | $\overline{c}$            | /ACC1              | O      | Low          | SCANNER MOTOR ACCELERATION signal                                        |
|      | 3                         | /DEC2              | O      | Low          | SCANNER MOTOR DECELERATION signal                                        |
|      | 4                         | /ACC2              | O      | Low          | SCANNER MOTOR ACCELERATION signal                                        |
|      | 5<br>6                    | /DEC3<br>/ACC3     | O<br>O | Low<br>Low   | SCANNER MOTOR DECELERATION signal<br>SCANNER MOTOR ACCELERATION signal   |
|      | 7                         | /DEC4              | O      | Low          | SCANNER MOTOR DECELERATION signal                                        |

**Table 46. FFC input/output signals on the DC controller (continued)**

8 /ACC4 9 /BDI1

O I Low Low

SCANNER MOTOR ACCELERATION signal HORIZONTAL SYNCHRONOUS signal

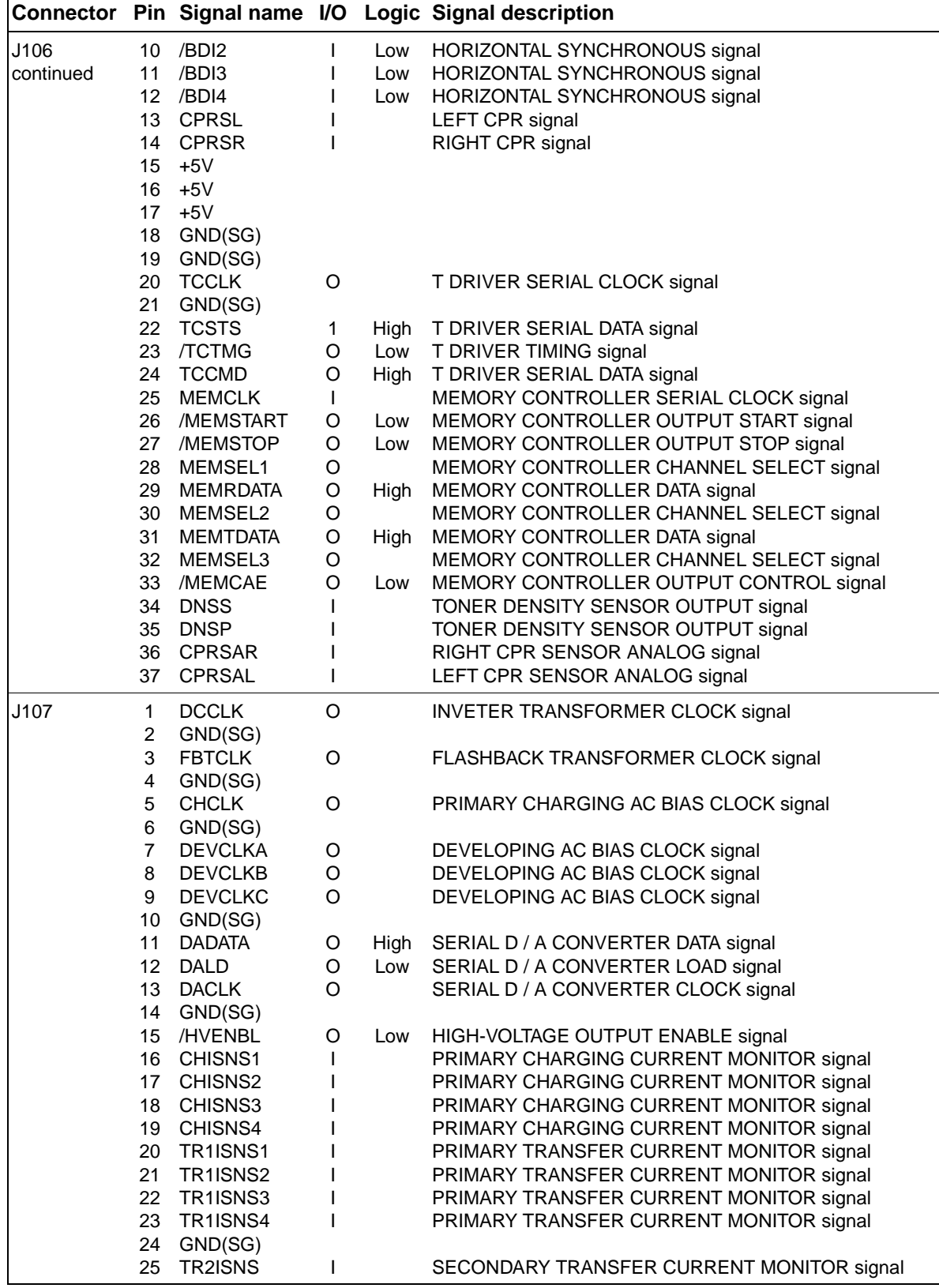

### **Table 46. FFC input/output signals on the DC controller (continued)**

|      |                                                                         |                                                                                                    |                                  |                    | Connector Pin Signal name I/O Logic Signal description                                                                                                    |
|------|-------------------------------------------------------------------------|----------------------------------------------------------------------------------------------------|----------------------------------|--------------------|----------------------------------------------------------------------------------------------------|
| J108 | 1                                                                       | <b>VDO110</b>                                                                                       | O                                | High               | VIDEO signal                                                                                                    |
|      | $\overline{\mathbf{c}}$<br>3<br>4<br>5<br>6<br>$\overline{7}$<br>8<br>9 | GND(SG)<br><b>NDO110</b><br>LDCTRL10<br>LDCTRL11<br>LDCTRL12<br><b>VDO120</b><br>GND(SG)<br>/VDO120 | O<br>O<br>O<br>O<br>O<br>O       | Low<br>High<br>Low | VIDEO signal<br><b>LASER CONTROL signal</b><br><b>LASER CONTROL signal</b><br><b>LASER CONTROL signal</b><br>VIDEO signal<br>VIDEO signal                     |
|      | 10<br>11<br>12                                                          | PDOOUT1<br>GND(SG)<br>$+5LD$                                                                        | I.                               |                    | LASER INTENSITY MONITOR signal                                                                                                    |
| J109 | 1<br>2                                                                  | <b>VDO21</b><br>GND(SG)                                                                             | O                                | High               | VIDEO signal                                                                                                    |
|      | 3<br>4<br>5<br>6                                                        | /VDO21<br>LDCTRL20<br>LDCTRL21<br>LDCTRL22                                                          | O<br>O<br>O<br>O                 | Low                | VIDEO signal<br><b>LASER CONTROL signal</b><br><b>LASER CONTROL signal</b><br>LASER CONTROL signal                                                            |
|      | $\overline{7}$<br>8                                                     | VDO <sub>22</sub><br>GND(SG)                                                                        | O                                | High               | VIDEO signal                                                                                                    |
|      | 9<br>10<br>11<br>12                                                     | /VDO22<br>PDOUT2<br>GND(SG)<br>$+5LD$                                                               | O<br>$\mathbf{I}$                | Low                | VIDEO signal<br>LASER INTENSITY MONITOR signal                                                                                                    |
| J110 | 1<br>$\overline{c}$                                                     | VDO31<br>GND(SG)                                                                                    | O                                | High               | VIDEO signal                                                                                                    |
|      | 3<br>4<br>5<br>6                                                        | /VDO31<br>LDCTRL30<br>LDCTRL31<br>LDCTRL32                                                          | O<br>O<br>O<br>O                 | Low                | VIDEO signal<br><b>LASER CONTROL signal</b><br><b>LASER CONTROL signal</b><br><b>LASER CONTROL signal</b>                                                     |
|      | $\overline{7}$<br>8                                                     | VDO32<br>GND(SG)                                                                                    | O                                | High               | VIDEO signal                                                                                                    |
|      | 9<br>10<br>11<br>12 <sub>2</sub>                                        | /VDO32<br>PDOUT3<br>GND(SG)<br>$+5LD$                                                               | O<br>I.                          | Low                | VIDEO signal<br>LASER INTENSITY MONITOR signal                                                                                                    |
| J111 | 1<br>2                                                                  | VDO41<br>GND(SG)                                                                                    | O                                | High               | VIDEO signal                                                                                                    |
|      | 3<br>4<br>5<br>6                                                        | /VDO41<br>LDCTRL40<br>LDCTRL41<br>LDCTRL42                                                          | O<br>O<br>O<br>O                 | Low                | VIDEO signal<br>LASER CONTROL signal<br>LASER CONTROL signal<br><b>LASER CONTROL signal</b>                                                                   |
|      | $\overline{7}$<br>8                                                     | VDO42<br>GND(SG)                                                                                    | O                                | High               | VIDEO signal                                                                                                    |
|      | 9<br>10<br>11<br>12 <sup>2</sup>                                        | /VDO42<br>PDOUT4<br>GND(SG)<br>$+5LD$                                                               | O<br>I.                          | Low                | VIDEO signal<br>LASER INTENSITY MONITOR signal                                                                                                    |
| J112 | 1<br>2<br>3<br>4<br>5                                                   | <b>LDILCKP</b><br>GND(SG)<br>$+5LD$<br>$+5LD$<br>$+5LD$                                             | I                                |                    | LEFT DOOR SWITCH signal                                                                                                    |
| J113 | 1<br>$\overline{2}$<br>3<br>4<br>5                                      | FSUTH <sub>20</sub><br>FSLTH <sub>10</sub><br><b>FSHCT</b><br>/FSRLDSNS<br><b>FSRLD</b>             | T<br>I<br>I<br>$\mathbf{I}$<br>O | Low<br>High        | FIXING ROLLER TEMPERATURE DETECTION signal<br>FIXING ROLLER TEMPERATURE DETECTION signal<br>HEATER CURRENT signal<br>RELAY DRIVE signal<br>RELAY DRIVE signal |

**Table 46. FFC input/output signals on the DC controller (continued)**

|                   |                                                                        |                                                                                                    |                                  |                   | Connector Pin Signal name I/O Logic Signal description                                                                                                    |
|-------------------|------------------------------------------------------------------------|----------------------------------------------------------------------------------------------------|----------------------------------|-------------------|----------------------------------------------------------------------------------------------------|
| J113<br>continued | 6<br>$\overline{\mathcal{I}}$<br>8<br>9<br>10<br>11<br>12 <sub>2</sub> | /FSSULONG<br>/FSLHD<br>/FSUHD<br><b>FSHDE</b><br><b>FSRLL</b><br>$+5V$<br>GND(SG)                                                | O<br>O<br>O<br>O<br>T            | Low<br>Low<br>Low | SLOW-UP CIRCUIT DRIVE signal<br>PRESSURE ROLLER TEMPERATURE CONTROL signal<br>FIXING ROLLER TEMPERATURE CONTROL signal<br>INVERTER OUTPUT ENABLE signal<br>RELAY TEST signal |
|                   | 13<br>14                                                               | GND(PG)<br><b>FSTHSWI</b>                                                                                                    | T                                | High              | THERMOSWITCH INPUT signal                                                                                                    |
| J114              | $\mathbf{1}$<br>2                                                      | <b>FSTHSWI</b><br>GND(SG)                                                                                                    | T                                |                   | THERMOSWITCH INPUT signal                                                                                                    |
|                   | 3<br>4<br>5<br>6                                                       | <b>FSUTH1AI</b><br><b>FSUTH1BI</b><br><b>FSTHSWO</b>                                                                             | $\mathbf{I}$<br>$\mathsf I$<br>O |                   | FIXING ROLLER TEMPERATURE DETECTION signal<br>FIXING ROLLER TEMPERATURE DETECTION signal<br>THERMOSWITCH OUTPUT signal                                                       |
|                   | $\overline{7}$<br>8                                                    | GND(SG)<br>FSUTH <sub>21</sub><br>GND(SG)                                                                                        | $\overline{1}$                   |                   | FIXING ROLLER TEMPERATURE DETECTION signal                                                                                                    |
|                   | 9                                                                      | FSLTH <sub>1</sub>                                                                                                    | I                                |                   | PRESSURE ROLLER TEMPERATURE DETECTION signal                                                                                                    |
| J115              | $\mathbf{1}$<br>2<br>3                                                 | +3LED<br>GND(SG)<br><b>FSPIN</b>                                                                                                 | T                                | High              | FRONT FIXING PAPER DETECTION signal                                                                                                    |
|                   | 4<br>5<br>6                                                            | $+3LED$<br><b>FSPRS</b><br>GND(SG)                                                                                               | T                                | High              | FIXING PRESSURE DETECTION signal                                                                                                    |
|                   | $\overline{7}$                                                         | <b>FSPOUT</b>                                                                                                    | L                                | High              | FIXING DELIVERY PAPER DETECTION signal                                                                                                    |
| J116              | 1<br>$\overline{c}$<br>3<br>4<br>5<br>6<br>$\overline{7}$<br>8<br>9    | GND(PG)<br>GND(PG)<br>$+24VB$<br>$+24VB$<br><b>FSMFG</b><br><b>RGFSMCLK</b><br><b>FSMCW</b><br><b>RGFSMDATA</b><br><b>FSMPWM</b> | T<br>O<br>O<br>O<br>O            | Low<br>High       | FIXING MOTOR SPEED signal<br><b>MOTOR COMMAND CLOCK signal</b><br>FIXING MOTOR SELECT signal<br>MOTOR COMMAND DATA signal<br>FIXING MOTOR PWM signal                         |
| J117              | 1<br>$\overline{c}$<br>3<br>4<br>5<br>6<br>7<br>8<br>9                 | GND(PG)<br>GND(PG)<br>$+24VB$<br>$+24VB$<br><b>RGMFG</b><br><b>RGFSMCLK</b><br><b>RGMCW</b><br><b>RGFSMDATA</b><br><b>RGMPWM</b> | T<br>O<br>O<br>$\circ$<br>O      | High              | <b>REGISTRATION MOTOR SPEED signal</b><br>MOTOR COMMAND CLOCK signal<br>REGISTRATION MOTOR SELECT signal<br>MOTOR COMMAND DATA signal<br>REGISTRATION MOTOR PWM signal       |

**Table 46. FFC input/output signals on the DC controller (continued)**

|      |                                                                                                    |                                                                                                    |                                                                                                    |                                                                              | Connector Pin Signal name I/O Logic Signal description                                                                                                    |
|------|----------------------------------------------------------------------------------------------------|----------------------------------------------------------------------------------------------------|----------------------------------------------------------------------------------------------------|------------------------------------------------------------------------------|----------------------------------------------------------------------------------------------------|
| J118 | 1<br>2<br>3<br>4<br>5                                                                                                    | GND(SG)<br><b>UPAPERS</b><br><b>UPTS</b><br>UPVS2<br>$+3LED$                                                                                                    | I<br>I<br>I                                                                                                 | High<br>High                                                                 | UPPER CASSETTE PAPER OUT DETECTION signal<br>High UPPER CASSETTE PAPER SURFACE LEVEL signal<br>UPPER CASSETTE PAPER LEVEL DETECTION signal                                                                                                    |
|      | 6<br>$\overline{7}$<br>8<br>9<br>10<br>11<br>13<br>15<br>16                                                                     | UPVS1<br><b>LPAPERS</b><br><b>PRS</b><br><b>LPTS</b><br>LPVS2<br>LPVS1<br>12 RLDOORS<br>LFEEDSA<br>14 LFEEDSB<br><b>UFEEDSA</b><br><b>UFEEDSB</b>                                                                                                    | ı<br>I<br>I<br>I<br>I<br>I<br>I<br>I<br>I<br>I<br>I                                                         | High<br>High<br>High<br>High<br>High<br>High<br>High<br>High<br>High<br>High | UPPER CASSETTE PAPER LEVEL DETECTION signal<br>LOWER CASSETTE PAPER OUT DETECTION signal<br>PICKUP SHAFT HOME POSITION DETECTION signal<br>LOWER CASSETTE PAPER SURFACE LEVEL signal<br>LOWER CASSETTE PAPER LEVEL DETECTION signal<br>LOWER CASSETTE PAPER LEVEL DETECTION signal<br>RIGHT DOOR OPEN DETECTION signal<br>LOWER CASSETTE PAPER FEED DETECTION signal<br>LOWER CASSETTE PAPER FEED DETECTION signal<br>High UPPER CASSETTE PAPER FEED DETECTION signal<br>UPPER CASSETTE PAPER FEED DETECTION signal                                                                                                    |
| J119 | 1<br>$\overline{c}$<br>3<br>$\overline{\mathbf{4}}$<br>5<br>6<br>$\overline{7}$<br>8<br>9<br>10<br>11                           | +24VA(FUSE)<br><b>MPTSL</b><br>+3LED<br>GND(SG)<br><b>MPTPSS</b><br>+3LED<br>GND(SG)<br><b>MPTLPSS</b><br>GND(SG)<br><b>MPTWSA</b><br>$+5V$                                                                                                    | O<br>I<br>I                                                                                                 | High                                                                         | MULTIPURPOSE TRAY PICKUP SOLENOID DRIVE signal<br>High LAST PAPER DETECTION signal<br>MULTIPURPOSE TRAY PAPER WIDTH signal                                                                                                    |
| J120 | 1<br>2<br>3<br>4<br>5<br>6<br>$\overline{7}$<br>8<br>9<br>10<br>11<br>12 <sub>2</sub><br>13<br>14<br>15<br>16<br>18<br>19<br>20 | <b>FRMOUTA</b><br><b>FRMOUTAN</b><br><b>FRMOUTB</b><br><b>FRMOUTBN</b><br><b>PUMOUTA</b><br><b>PUMOUTAN</b><br><b>PUMOUTB</b><br><b>PUMOUTBN</b><br><b>LUMOUTA</b><br><b>LUMOUTAN</b><br><b>LUMOUTB</b><br>LUMOUTBN<br>UWSIZE3<br>UWSIZE2<br>UWSIZEC<br>UWSIZE1<br>17 LWSIZE3<br>LWSIZE2<br>LWSIZEC<br>LWSIZE1 | O<br>O<br>O<br>O<br>O<br>O<br>O<br>O<br>O<br>O<br>O<br>O<br>O<br>O<br>$\mathbf{I}$<br>O<br>O<br>O<br>T<br>O |                                                                              | PICKUP MOTOR DRIVE signal<br>PICKUP MOTOR DRIVE signal<br>PICKUP MOTOR DRIVE signal<br>PICKUP MOTOR DRIVE signal<br>PICKUP ROLLER UP / DOWN MOTOR DRIVE signal<br>PICKUP ROLLER UP / DOWN MOTOR DRIVE signal<br>PICKUP ROLLER UP / DOWN MOTOR DRIVE signal<br>PICKUP ROLLER UP / DOWN MOTOR DRIVE signal<br>LIFTER MOTOR DRIVE signal<br>LIFTER MOTOR DRIVE signal<br>LIFTER MOTOR DRIVE signal<br>LIFTER MOTOR DRIVE signal<br>UPPER CASSETTE PAPER WIDTH DETECTION signal<br>UPPER CASSETTE PAPER WIDTH DETECTION signal<br>UPPER CASSETTE PAPER WIDTH DETECTION signal<br>UPPER CASSETTE PAPER WIDTH DETECTION signal<br>UPPER CASSETTE PAPER WIDTH DETECTION signal<br>LOWER CASSETTE PAPER WIDTH DETECTION signal<br>LOWER CASSETTE PAPER WIDTH DETECTION signal<br>LOWER CASSETTE PAPER WIDTH DETECTION signal |
| J121 | 1<br>$\overline{c}$<br>3<br>4<br>5<br>6<br>7<br>8<br>9<br>10<br>11                                                              | +24VA(FUSE)<br><b>PREGCL</b><br>+24VA(FUSE)<br>TR <sub>2</sub> CL<br>+3LED<br>GND(SG)<br><b>PTRSS</b><br>+24FUSE<br><b>REGCL</b><br>+3LED<br>GND(SG)                                                                                                    | O<br>O<br>T<br>O                                                                                            | High                                                                         | PRE-REGISTRATION FEED CLUTCH DRIVE signal<br>SECONDARY TRANSFER CLUTCH DRIVE signal<br>SECONDARY TRANSFER FRONT PAPER DETECT signal<br>REGISTRATION CLUTCH DRIVE signal                                                                                                    |
|      | 12 <sup>2</sup>                                                                                                    | <b>REGSS</b>                                                                                                    | I                                                                                                    |                                                                              | REGISTRATION PAPER DETECTION signal                                                                                                    |

**Table 46. FFC input/output signals on the DC controller (continued)**

|                   |                                                                           |                                                                                                    |                                      |                     | Connector Pin Signal name I/O Logic Signal description                                                                                                    |
|-------------------|---------------------------------------------------------------------------|----------------------------------------------------------------------------------------------------|--------------------------------------|---------------------|----------------------------------------------------------------------------------------------------|
| J121<br>continued | 13<br>14<br>15<br>16<br>17                                                | $+3LED$<br>GND(SG)<br><b>OHTSS</b><br>+3LED<br>GND(SG)                                                                                    | I                                    |                     | TRANSPARENCY DETECTION signal                                                                                                    |
|                   | 18                                                                        | <b>XMFEDSNS</b>                                                                                                    | T                                    |                     | MULTIPLE FEED DETECTION signal                                                                                                    |
| J122              | 1<br>$\overline{c}$<br>3<br>4<br>5<br>6<br>$\overline{7}$<br>8            | ULSIZE1<br>ULSIZE2<br><b>ULSIZEC</b><br>ULSIZE3<br>LLSIZE1<br>LLSIZE2<br><b>LLSIZEC</b><br>LLSIZE3                                        | L<br>I<br>I<br>I<br>I<br>I<br>I<br>I |                     | UPPER CASSETTE PAPER LENGTH DETECTION signal<br>UPPER CASSETTE PAPER LENGTH DETECTION signal<br>UPPER CASSETTE PAPER LENGTH DETECTION signal<br>UPPER CASSETTE PAPER LENGTH DETECTION signal<br>LOWER CASSETTE PAPER LENGTH DETECTION signal<br>LOWER CASSETTE PAPER LENGTH DETECTION signal<br>LOWER CASSETTE PAPER LENGTH DETECTION<br>LOWER CASSETTE PAPER LENGTH DETECTION signal |
| J123              | 1<br>$\overline{c}$<br>3<br>4<br>5<br>6<br>7<br>8<br>9<br>10<br>11        | $+5V$<br>GND(SG)<br>/FPCS<br><b>FPCK</b><br><b>FPI</b><br><b>FPO</b><br>FP3_3V<br><b>FPGND</b><br>N.C.<br>N.C.<br>N.C.                    | O<br>O<br>O<br>T                     | Low<br>High<br>High | OPERATION PANEL CONTROLLER CHIP SELECT signal<br>OPERATION PANEL SERIAL CLOCK signal<br>OPERATION PANEL SEIAL DATA signal<br>OPERATION PANEL SERIAL DATA signal                                                                                                    |
| J124              | 1<br>2<br>3<br>4<br>5<br>6<br>7<br>8<br>9<br>10                           | GND(SG)<br>+3.3V(FUSE)<br><b>DUPCLK</b><br><b>DUPCMD</b><br><b>DUPSTSI</b><br>/DUPIDS<br>$+24VA$<br>$+24VA$<br>$+24VA$<br><b>DUPFANEN</b> | O<br>O<br>T<br>L<br>O                | High<br>Low         | DUPLEXING UNIT STATUS CLOCK signal<br>High DUPLEXING UNIT SERIAL DATA signal<br>DUPLEXING UNIT SERIAL DATA signal<br>DUPLEXING UNIT DETECTION signal<br>High DUPLEXING UNIT FAN ENABLE signal                                                                                                    |
|                   | 11<br>12                                                                  | GND(PG)<br>GND(PG)                                                                                                    |                                      |                     |                                                                                                    |
| J125              | 1<br>2<br>3<br>4                                                          | <b>JLCANH</b><br><b>JLCANL</b><br><b>JLPWRON</b><br>GND(SG)                                                                               | I/O<br>I/O<br>O                      | High<br>Low<br>High | PAPER DECK SERIAL DATA signal<br>PAPER DECK SERIAL DATA signal<br>PAPER DECK POWER ON signal                                                                                                    |
| J130              | 1<br>$\overline{c}$<br>3<br>4<br>5<br>6<br>$\overline{7}$<br>8<br>9<br>10 | GND(SG)<br>GND(SG)<br>GND(SG)<br>GND(SG)<br>GND(SG)<br>$+3.3V$<br>$+3.3V$<br>$+5V$<br>$+5V$<br>$+5V$                                      |                                      |                     |                                                                                                    |
| J131              | 1<br>2<br>3<br>4<br>5                                                     | GND(PG)<br><b>ITBFLCKX</b><br><b>ITBFANX</b><br>GND(SG)<br>N.C.                                                                           | $\mathbf{I}$<br>$\circ$              | High                | ITB FAN LOCK DETECTION signal<br>ITB FAN DRIVE signal                                                                                                    |
|                   | 6                                                                         | <b>ITBTHSNS</b>                                                                                                    | L                                    | High                | ITB TEMPERATURE DETECTION signal                                                                                                    |

**Table 46. FFC input/output signals on the DC controller (continued)**

# **Connector location**

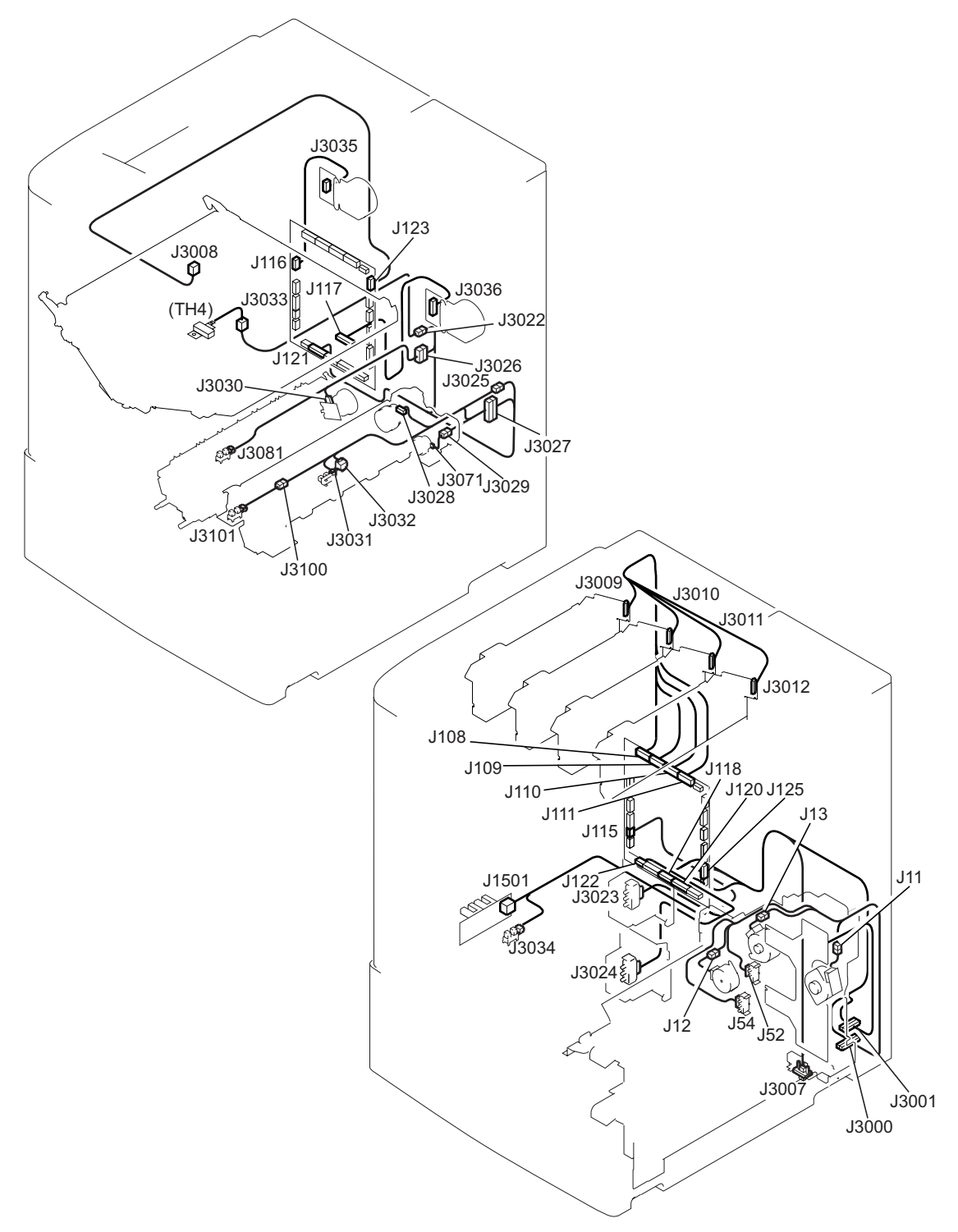

**Figure 24. Connector location (1 of 4)**

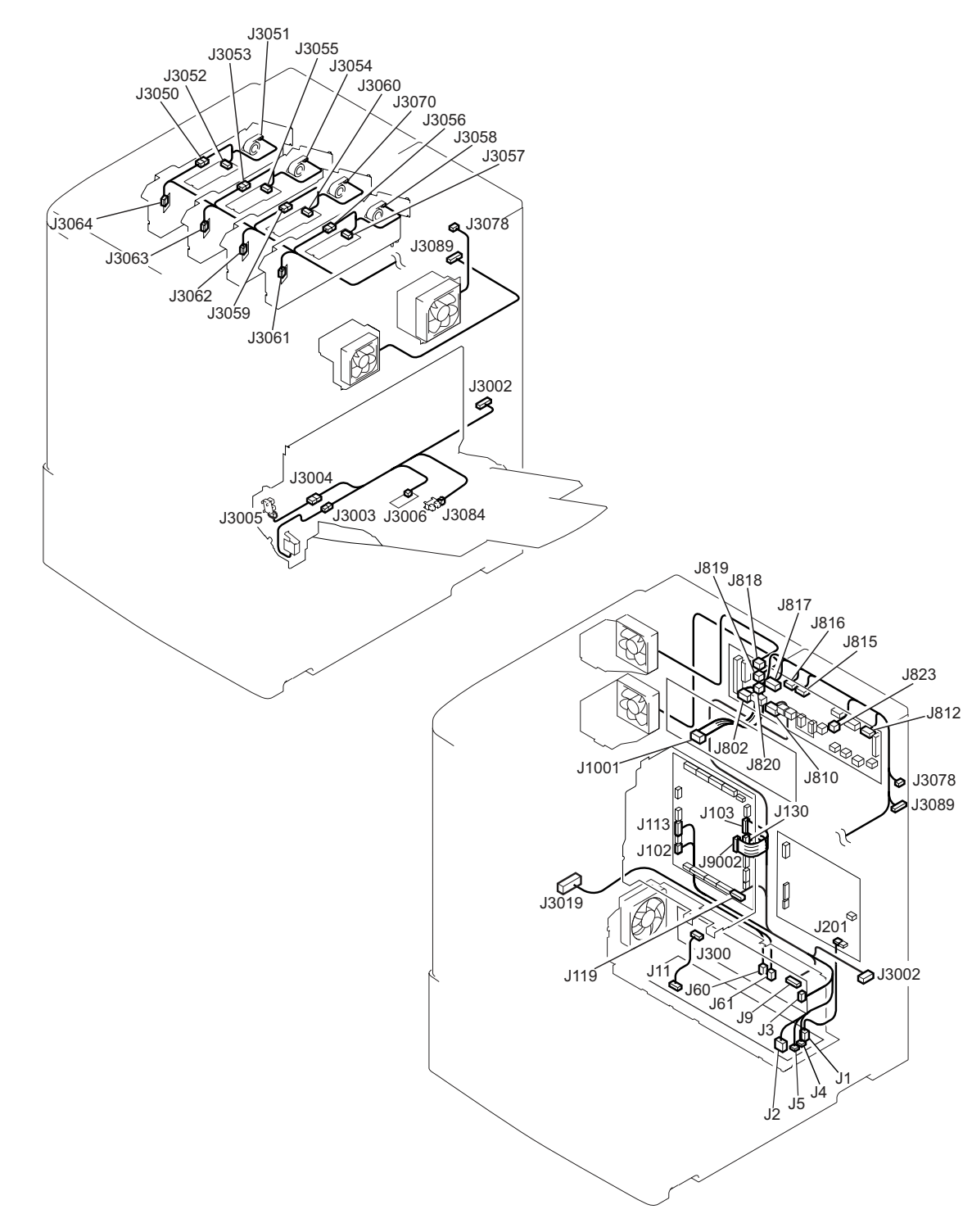

**Figure 25. Connector location (2 of 4)**

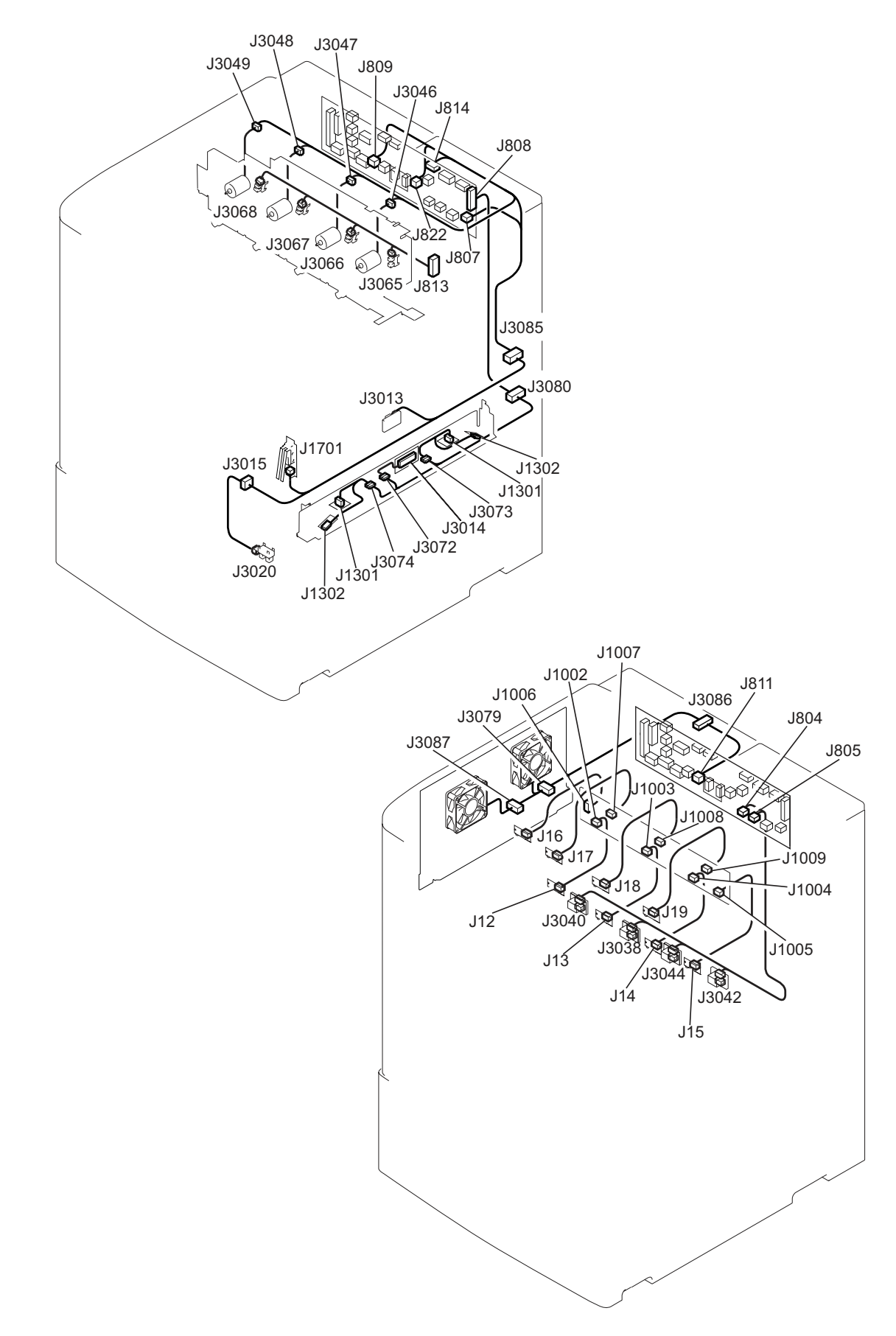

### **Figure 26. Connector location (3 of 4)**

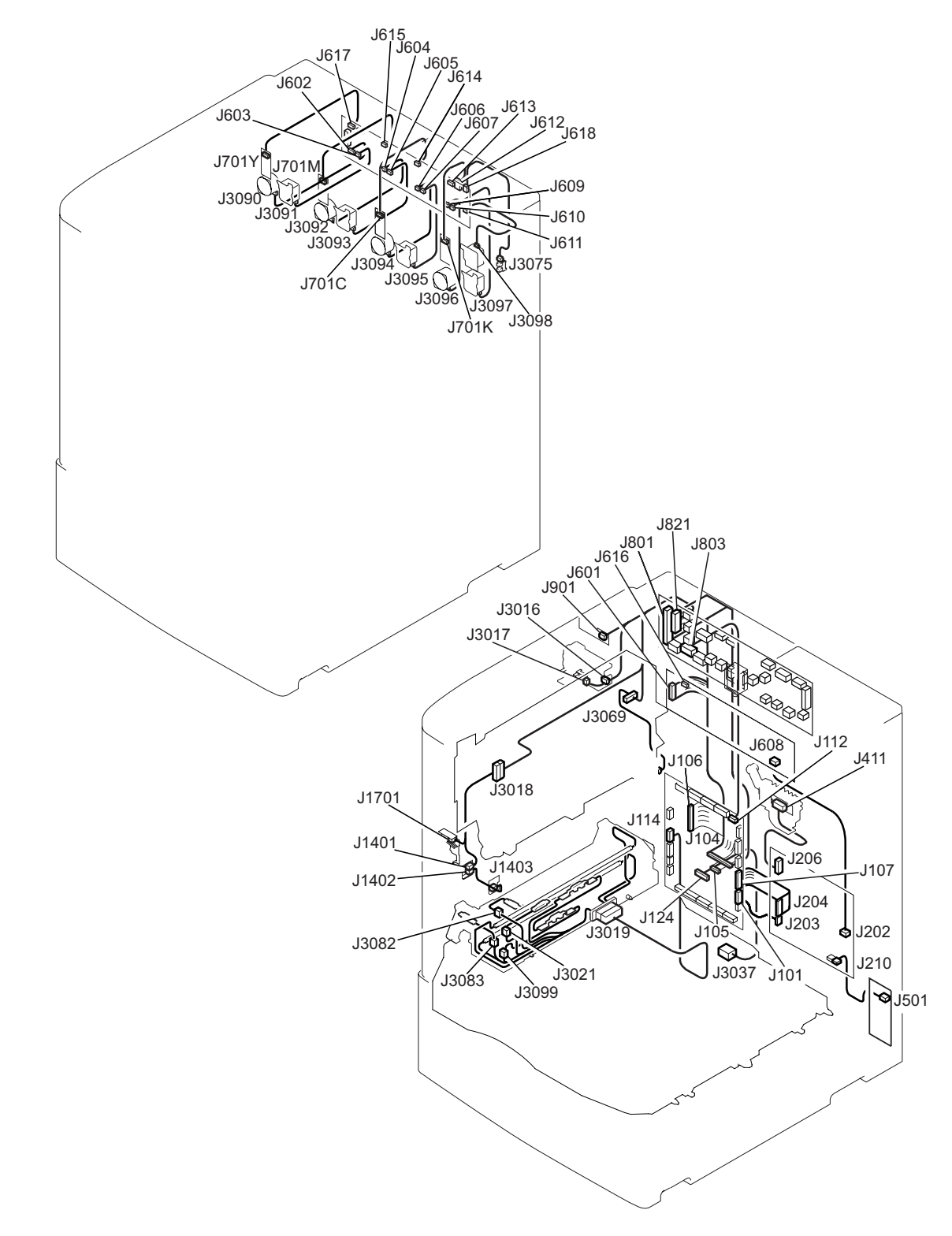

**Figure 27. Connector location (4 of 4)**

# <span id="page-131-0"></span>**Engine-control system**

The engine-control system coordinates the laser/scanner, image-formation, and paper-pickup systems according to the instructions it receives from the formatter. The engine-control system consists of the DC controller printed circuit assembly (PCA), the T driver PCA, the high-voltage power-supply PCA, the fuser power supply PCA, and the low-voltage power-supply unit.

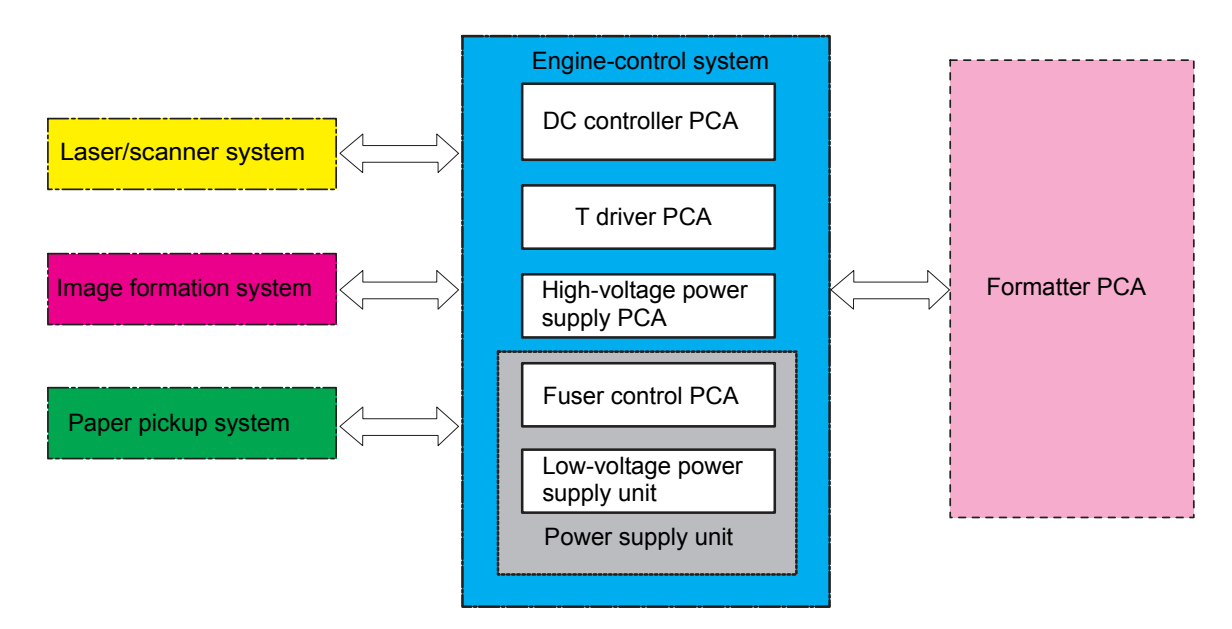

**Figure 28. Engine-control system**

# <span id="page-132-0"></span>**DC controller circuit**

The DC controller circuit controls the printer operational sequences. Motors, fans, clutches, solenoids, and sensors are listed in [table 47](#page-133-0).

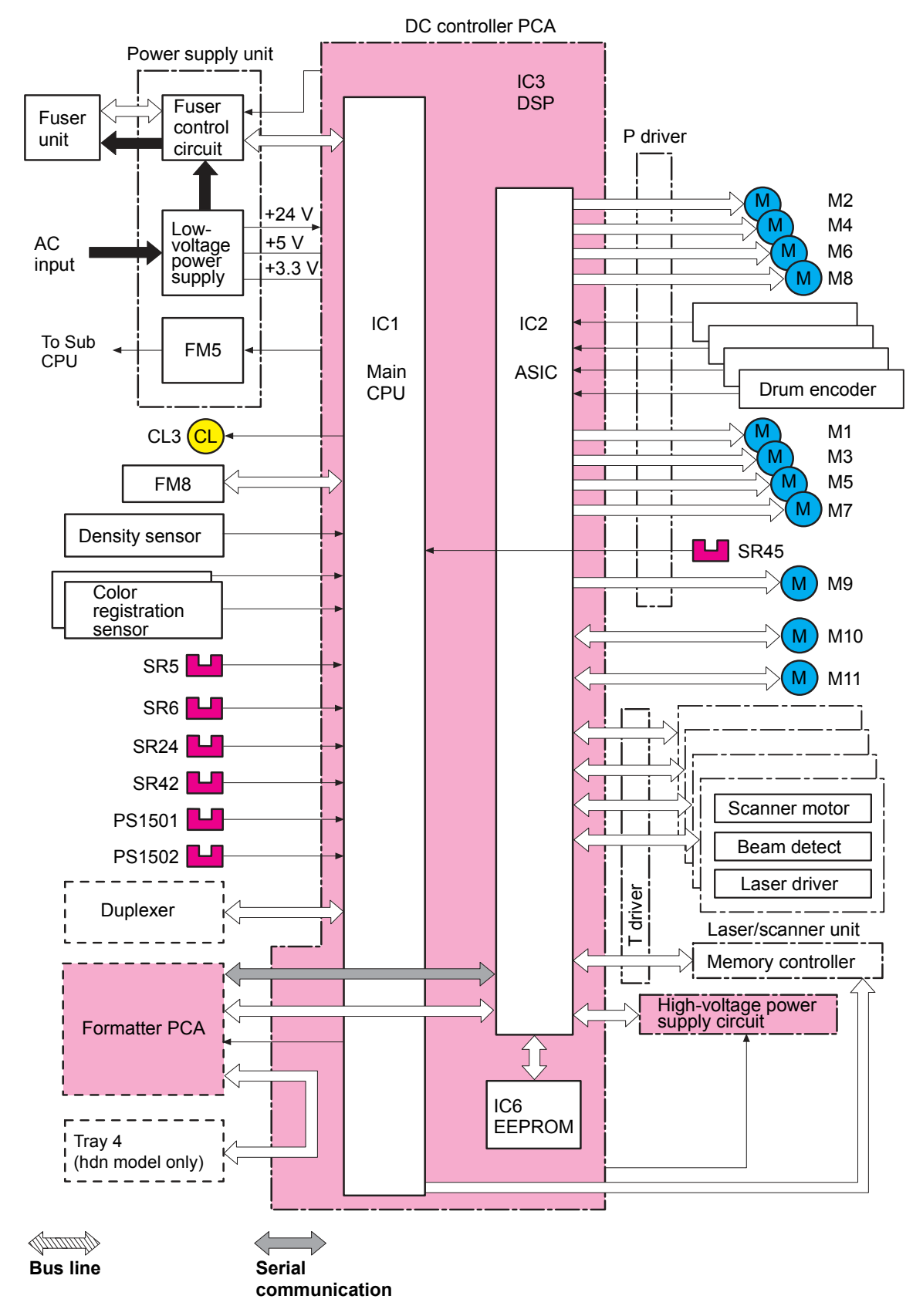

**Figure 29. DC controller circuit (1 of 2)**

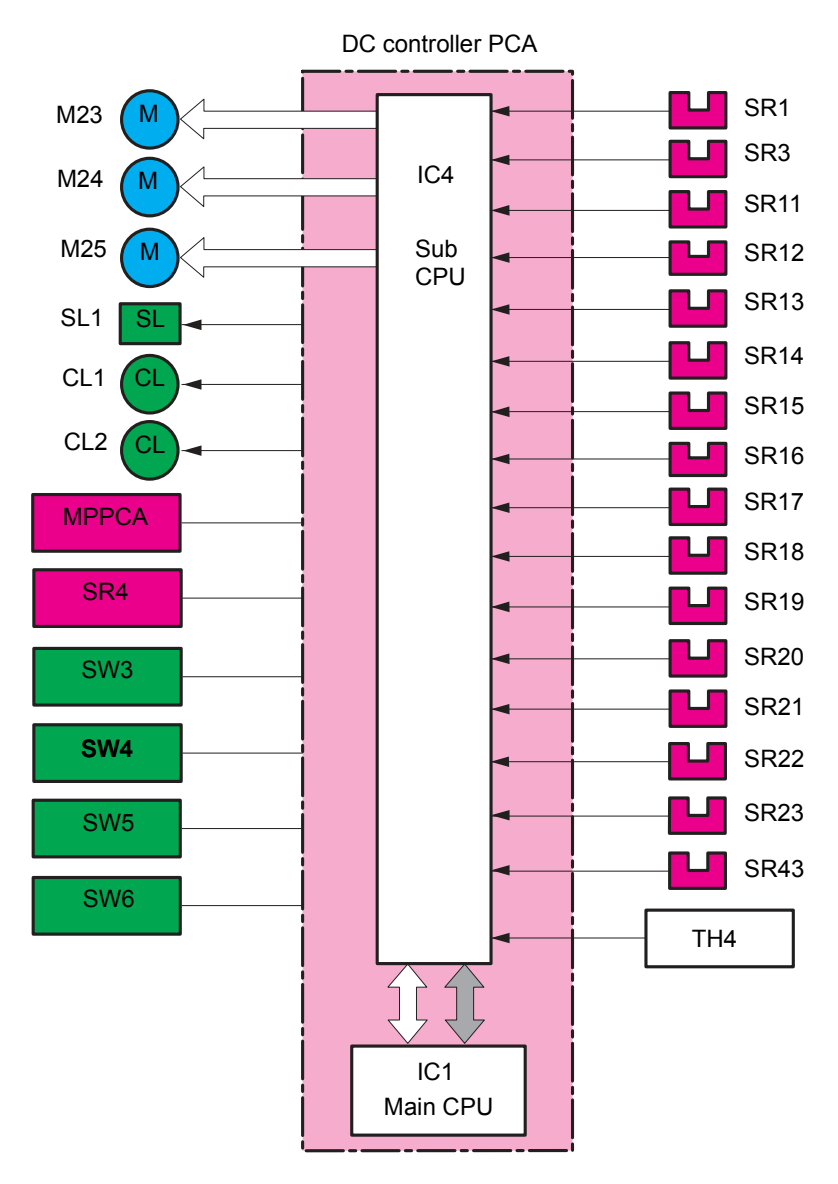

### **Figure 30. DC controller circuit (2 of 2)**

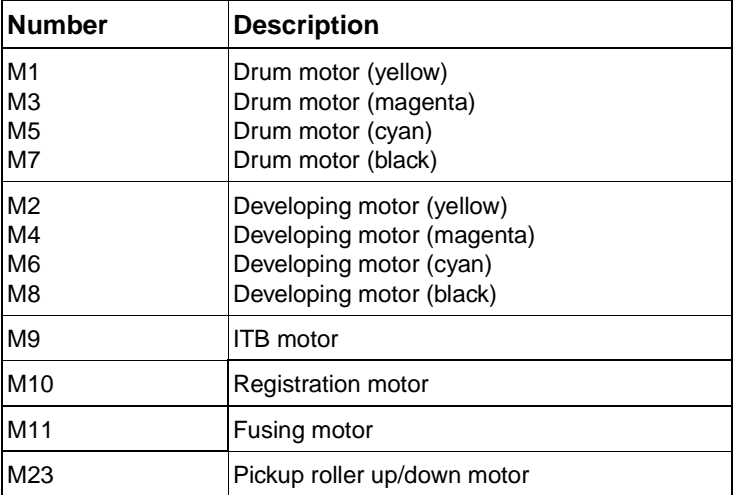

### <span id="page-133-0"></span>**Table 47. Motors, fans, clutches, solenoids, and sensors**

| <b>Number</b>   | <b>Description</b>                            |
|-----------------|-----------------------------------------------|
| M24             | Pickup motor                                  |
| M25             | Lifter motor                                  |
| FM <sub>5</sub> | Power supply fan                              |
| FM <sub>8</sub> | <b>ITB</b> fan                                |
| CL <sub>1</sub> | Pre-registration feed clutch                  |
| CL <sub>2</sub> | Registration clutch                           |
| CL <sub>3</sub> | Secondary transfer clutch                     |
| SL <sub>1</sub> | Tray 1 pickup solenoid                        |
| SR1             | Tray 1 paper sensor                           |
| SR <sub>3</sub> | Registration paper sensor                     |
| SR <sub>4</sub> | Transparency sensor                           |
| SR <sub>5</sub> | Multifeed sensor                              |
| SR <sub>6</sub> | Front fusing paper sensor                     |
| SR11            | Tray 2 feed sensor A                          |
| SR12            | Tray 2 feed sensor B                          |
| <b>SR13</b>     | Tray 3 feed sensor A                          |
| SR14            | Tray 3 feed sensor B                          |
| <b>SR15</b>     | Tray 2 paper level sensor 1                   |
| <b>SR16</b>     | Tray 2 paper level sensor 2                   |
| SR17            | Tray 3 paper level sensor 1                   |
| SR18            | Tray 3 paper level sensor 2                   |
| <b>SR19</b>     | Tray 2 paper surface sensor                   |
| SR20            | Tray 2 paper sensor                           |
| SR21            | Tray 3 paper surface sensor                   |
| <b>SR22</b>     | Tray 3 paper sensor                           |
| <b>SR23</b>     | Pickup roller shaft home-position sensor      |
| <b>SR24</b>     | Lower right door sensor                       |
| SR42            | Front secondary transfer paper sensor         |
| SR43            | Last paper sensor                             |
| SR45            | <b>ITB</b> rotation sensor                    |
| PS1501          | Fuser delivery paper sensor                   |
| PS1502          | Engaging/disengaging sensor                   |
| SW <sub>3</sub> | Tray 2 paper length detection switch          |
| SW <sub>5</sub> | Tray 2 paper width detection switch           |
| SW4             | Tray 3 paper length detection switch          |
| SW6             | Tray 3 paper width detection switch           |
| <b>MPPCA</b>    | Multipurpose tray (tray 1) paper width sensor |
| TH4             | ITB temperature sensor                        |

**Table 47. Motors, fans, clutches, solenoids, and sensors (continued)**

# <span id="page-135-0"></span>**DC controller operations**

- The main CPU (IC1) on the DC controller PCA controls the following printer operations:
	- sequence of the printer
	- communication with the formatter
	- high-voltage power-supply circuit operation
	- fuser control circuit operation
	- loading and sensor operation
	- communication with the duplexer (if installed)
	- communication with the memory tag
	- communication with the ASIC, sub CPU, and t-CPU
- The ASIC (IC2) on the DC controller PCA controls the following printer operations, according to instructions from the main CPU:
	- laser/scanner operation
	- communication with the formatter
	- high-voltage power-supply circuit operation
	- rotation of the fuser/delivery motor and drum motor
	- operation of the motors and sensors
	- communication with the memory tag
	- communication with the DSP
- The DSP (IC3) controls the following printer operations, through the ASIC:
	- operation of the developing motors (Y, M, C, K)
	- operation of the drum motor (Y, M, C, K)
	- operation of the ITB motor
	- operation of the registration motor
	- operation of the fuser motor
	- operation of the drum encoder
- The sub CPU (IC4) controls the following printer operations, according to instructions from the main CPU:
	- loading
	- operation of the sensors and switches
- The EEPROM (IC6) stores backup data.

# <span id="page-136-0"></span>**T driver circuit**

The T driver circuit controls motors and fans according to the main CPU in the DC controller.

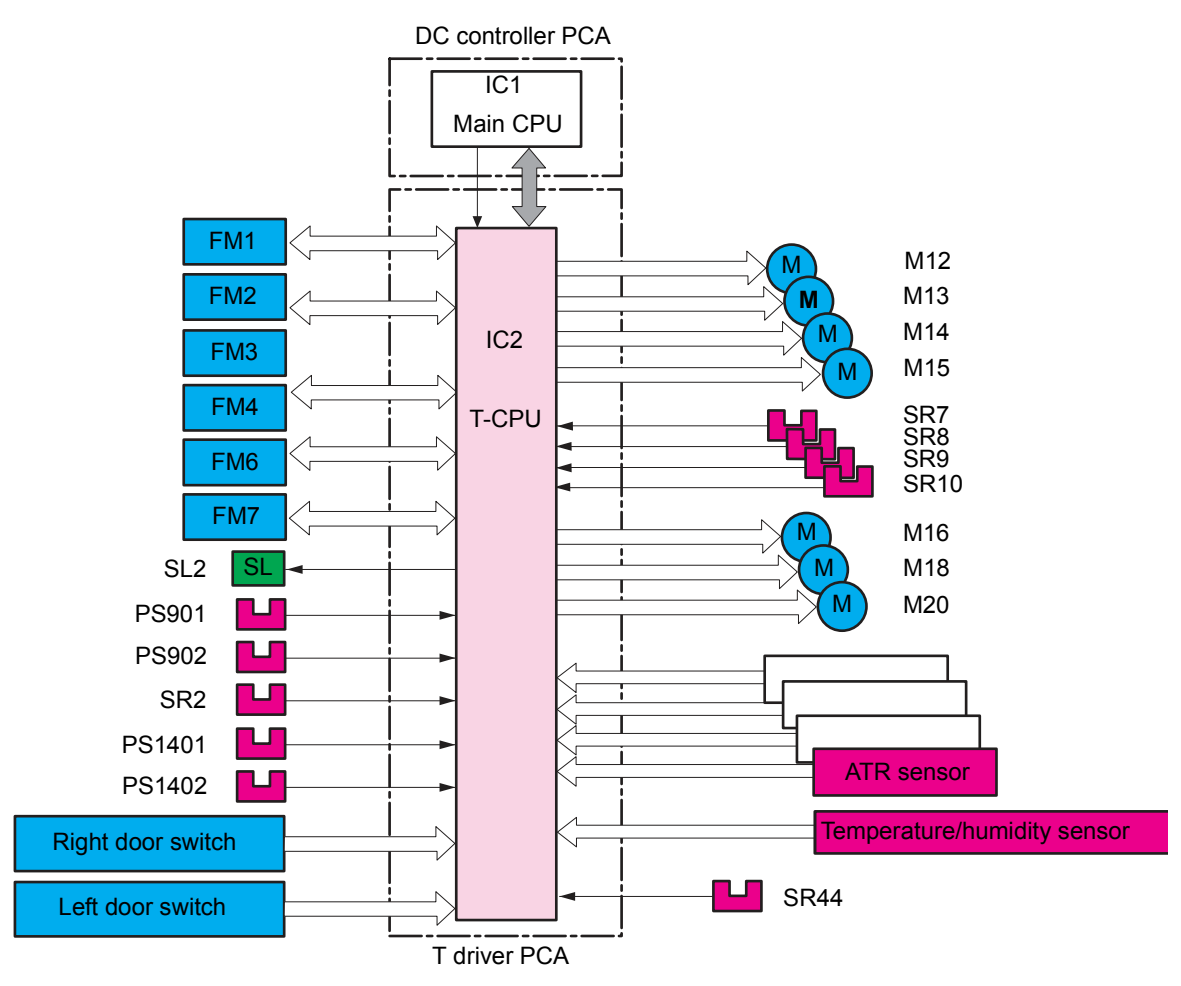

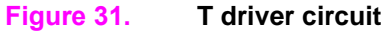

## <span id="page-137-0"></span>**Fuser control circuit**

The fuser control circuit consists of the following components:

- $\bullet$  two heaters (H1 and H2)
- three thermistors (TH1, TH2, and TH3)
- two thermoswitches (TP1 and TP2)

**Note** The fuser temperature control circuit and safety circuit control the temperature of the fuser control circuit.

> Heater H1 heats the fuser roller and H2 heats the pressure roller. The upper-center thermistor (TH1) monitors the fuser roller surface temperature, the lower-edge thermistor (TH2) monitors the pressure roller surface temperature, and the upper-edge thermistor (TH3) detects temperature increases at one end of the fuser roller.

> Two thermal switches guard against the two heaters overheating by turning off power to the heaters when the temperature increases abnormally. The upper thermoswitch (TP1) is in the center of the fuser roller, and the lower thermoswitch (TP2) is in the center of the pressure roller.

**Note** After turning off the printer, wait a few seconds before unplugging the power cord to allow fuser-roller alienation. If the printer is running hot, wait at least five minutes before unplugging the power cord. This allows the fans to cool the fuser control circuit.

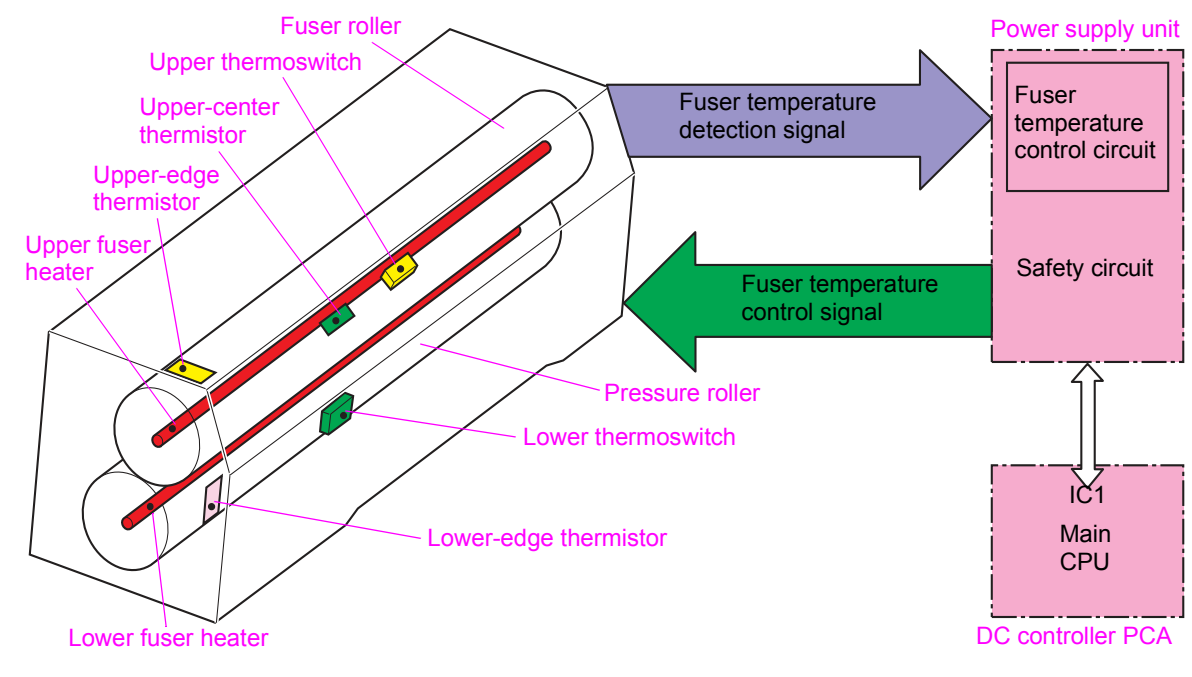

**Figure 32. Fuser control circuit**

# <span id="page-138-0"></span>**Low-voltage power supply**

The low-voltage power supply converts AC voltage from the power source to DC voltage when the printer is turned on. The AC power is converted as follows:

- +24 VDC for motors, solenoids, clutches, and the high-voltage power-supply circuit
- +5 VDC for the laser/scanner PCA, the Beam detect PCA, and the formatter
- +3.3 VDC for the formatter, sensors, and the ICs on the DC controller PCA

The +24 VDC consists of the following voltages:

- +24 VA (is constantly supplied from the low-voltage power-supply circuit)
- +24 VB (stops the power supply when the interlock switch is turned off)

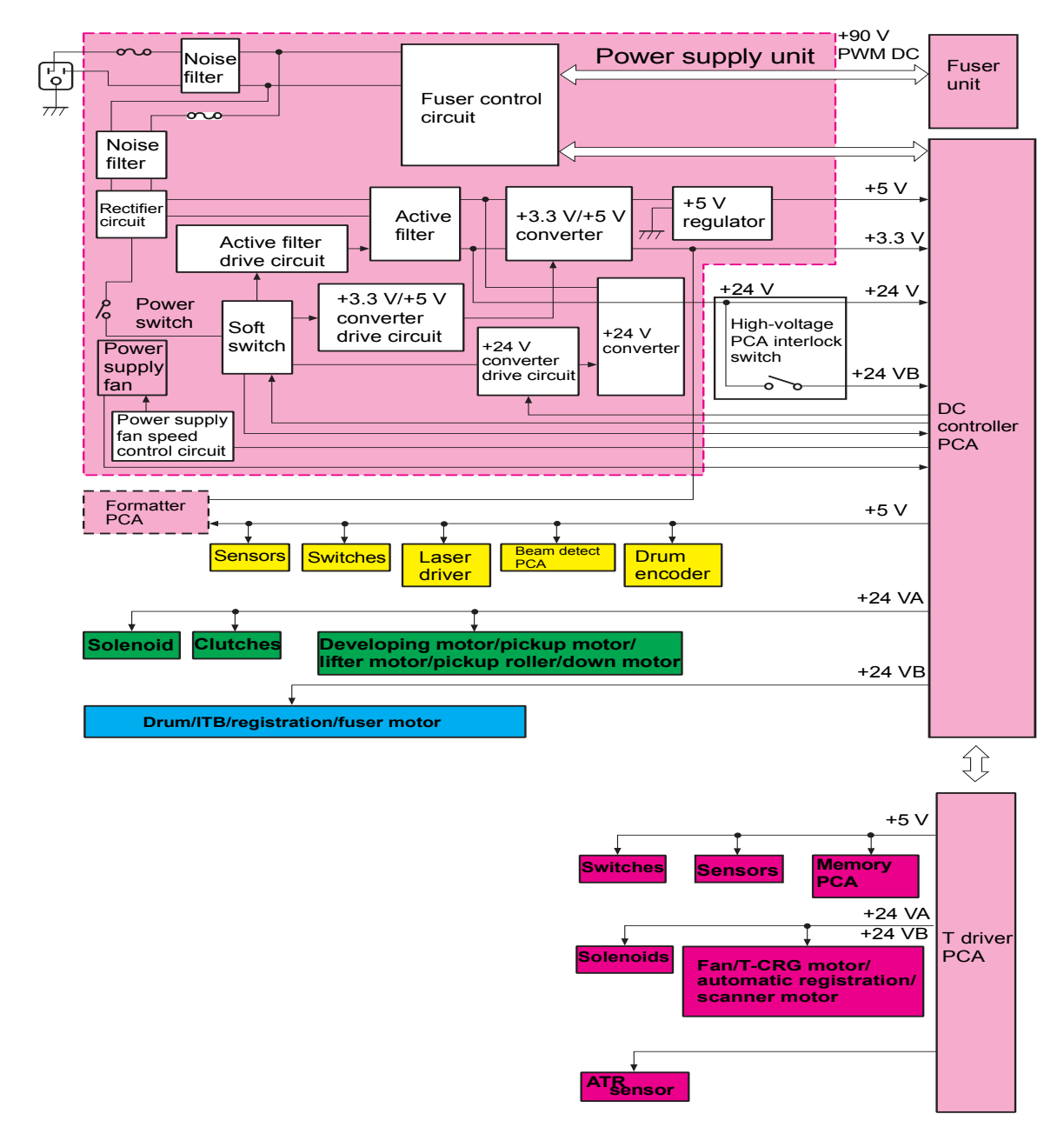

**Figure 33. Low-voltage power supply circuit**

# <span id="page-139-1"></span>**High-voltage power supply circuits**

The high-voltage power supply applies a high-voltage bias to the four positive cleaning brushes, the four negative cleaning brushes, the four primary charging rollers, the post charging unit, the four developing cylinders, the four primary transfer rollers, the secondary transfer roller, and the static charge eliminator. The main CPU (IC1) in the DC controller generates the high-voltage bias by controlling the high-voltage power supply PCA through the ASIC (IC2).

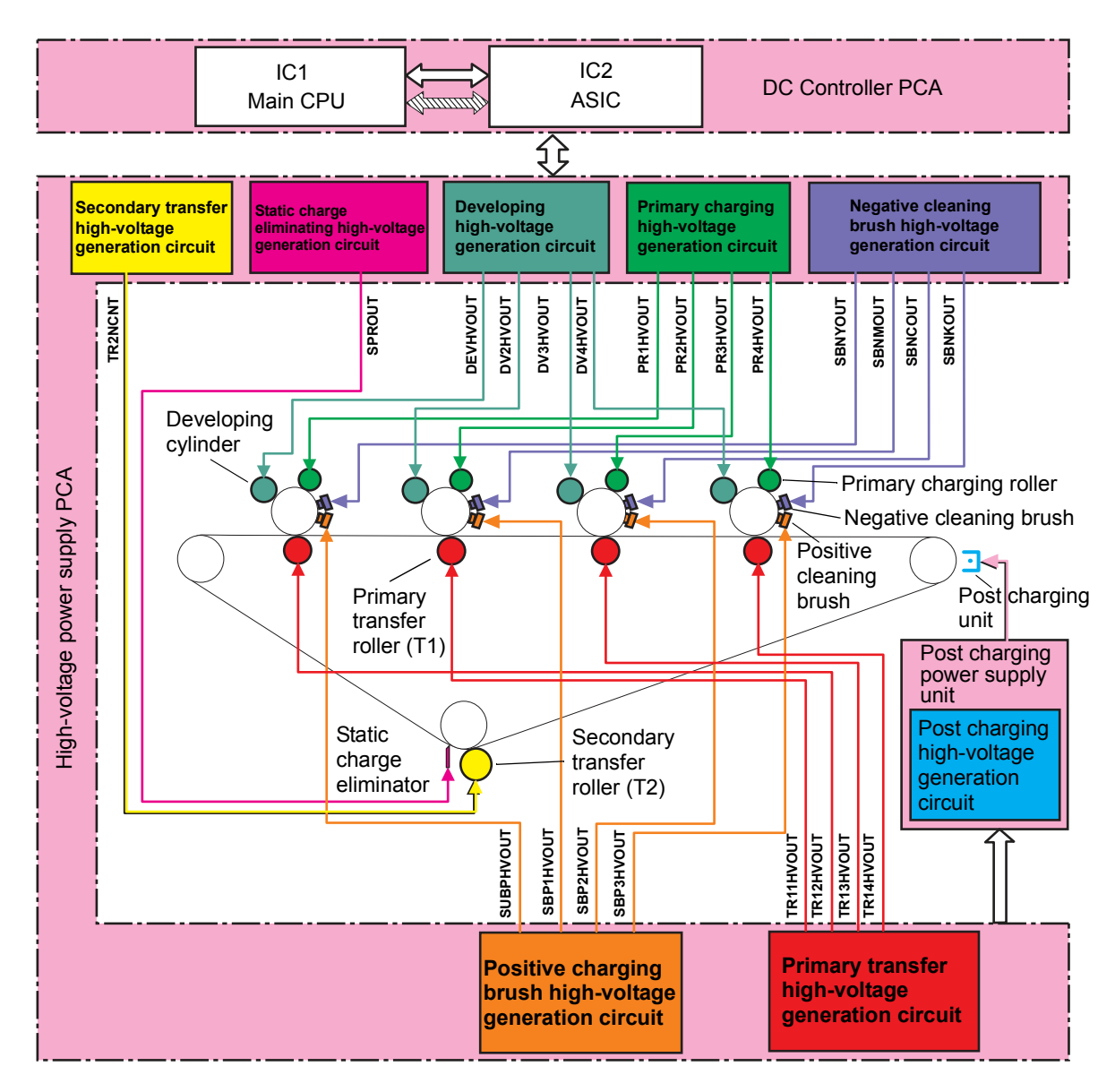

### **Figure 34. High-voltage power supply circuit**

# <span id="page-139-0"></span>**Post charger power supply unit**

The corona power supply provides high-voltage power to the post charger power supply unit.

# <span id="page-140-0"></span>**Motors and fans**

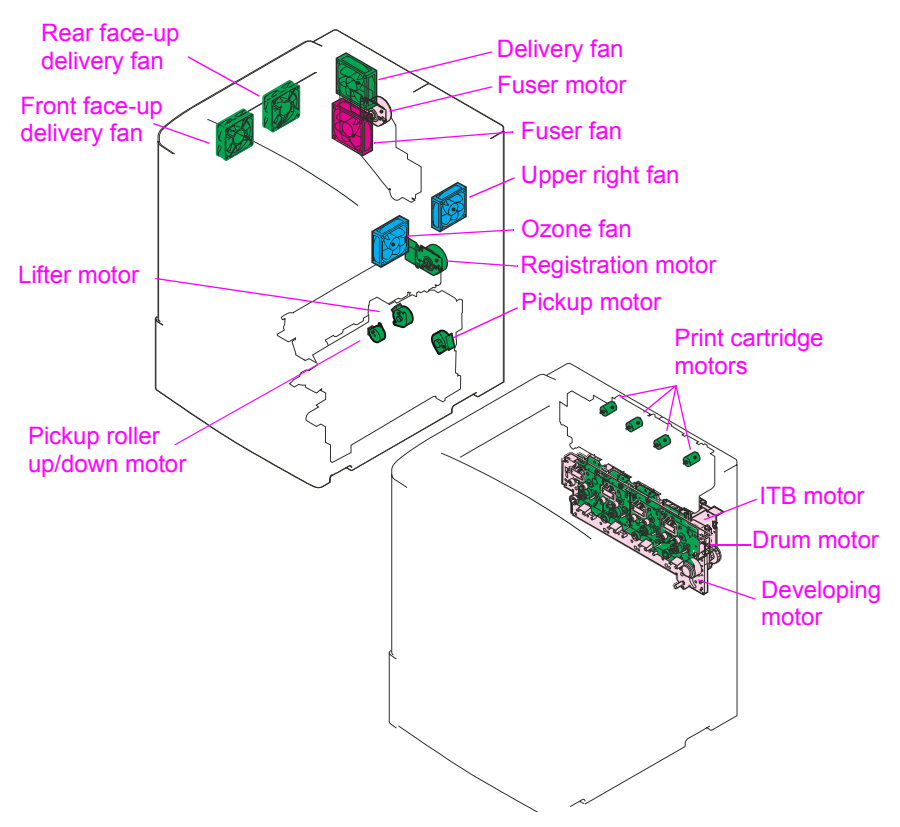

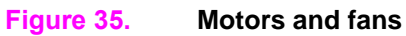

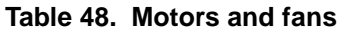

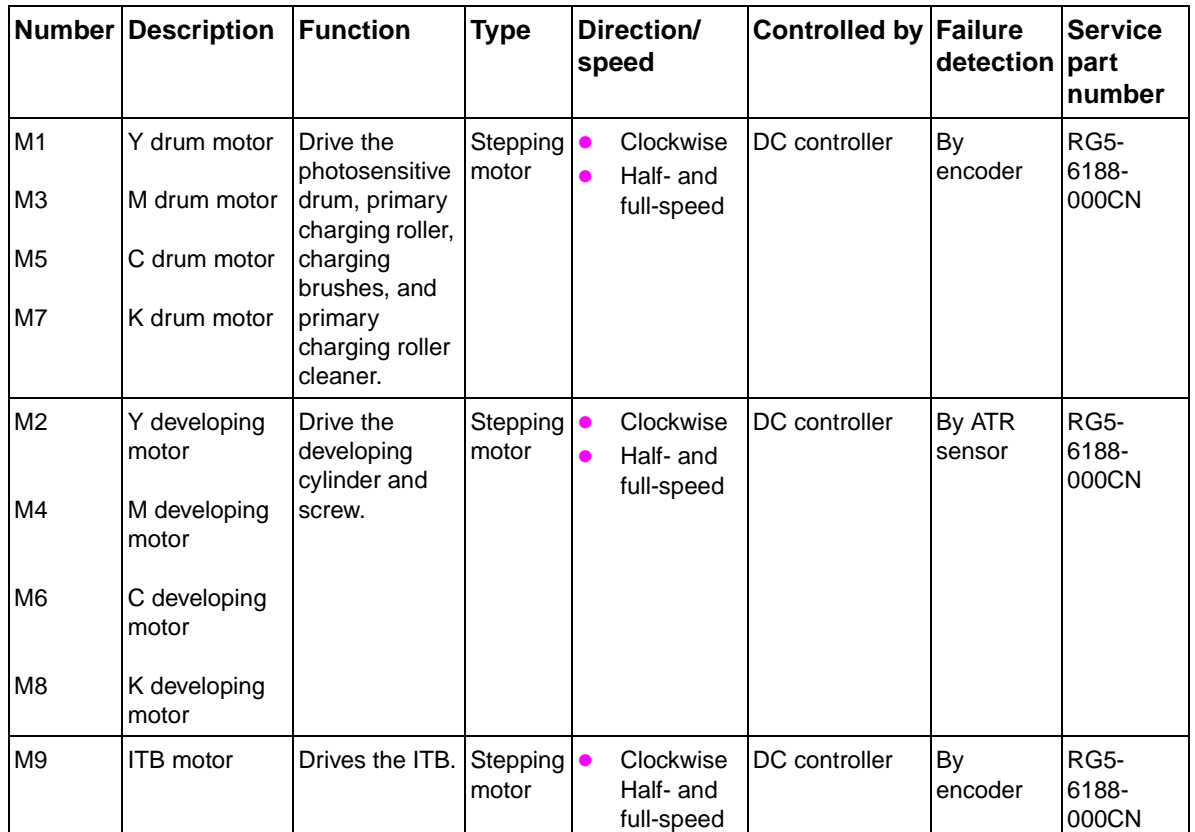

|     | <b>Number Description</b>                                                                           | Function                                                                                                    | <b>Type</b>       |                        | Direction/<br>speed                                                  | <b>Controlled by Failure</b> | detection part        | <b>Service</b><br>number            |
|-----|----------------------------------------------------------------------------------------------------|----------------------------------------------------------------------------------------------------|-------------------|------------------------|----------------------------------------------------------------------|------------------------------|-----------------------|-------------------------------------|
| M10 | Fuser motor                                                                                         | Drives the<br>fuser rollers<br>and the<br>delivery roller.<br>Also releases<br>the fuser roller<br>pressure by<br>reversing,<br>which makes a<br>cracking noise. | DC<br>motor       | $\bullet$              | Clockwise<br>and<br>counter-<br>clockwise<br>Half- and<br>full-speed | DC controller                | Yes                   | RH <sub>7</sub> -<br>1519-<br>000CN |
| M11 | Registration<br>motor                                                                               | Drives the<br>secondary<br>transfer roller<br>and the<br>registration<br>roller.                                                                                 | DC<br>motor       | $\bullet$<br>$\bullet$ | Clockwise<br>Half- and<br>full-speed                                 | DC controller                | Yes                   | RH <sub>7</sub> -<br>1518-<br>000CN |
| M12 | Y print<br>cartridge<br>motor                                                                       | Drive the print<br>cartridges.                                                                                                    | DC<br>motor       | $\bullet$<br>$\bullet$ | Clockwise<br>One speed                                               | T driver                     | By rotation<br>sensor | <b>RG5-</b><br>6022-<br>000CN       |
| M13 | M print<br>cartridge<br>motor                                                                       |                                                                                                    |                   |                        |                                                                      |                              |                       |                                     |
| M14 | C print<br>cartridge<br>motor                                                                       |                                                                                                    |                   |                        |                                                                      |                              |                       |                                     |
| M15 | K print<br>cartridge<br>motor                                                                       |                                                                                                    |                   |                        |                                                                      |                              |                       |                                     |
| M16 | Y automatic<br>registration<br>laser motor                                                          | Drive cam for<br>the automatic<br>registration<br>adjustment of                                                                                                  | Stepping<br>motor |                        | Clockwise<br>and<br>counter-<br>clockwise                            | T driver                     | <b>No</b>             | <b>RG5-</b><br>6181-<br>000CN       |
| M18 | M automatic<br>registration<br>laser motor                                                          | the four laser<br>assemblies.                                                                                                    |                   |                        | One speed                                                            |                              |                       |                                     |
| M20 | K automatic<br>registration<br>laser motor                                                          |                                                                                                    |                   |                        |                                                                      |                              |                       |                                     |
| M30 | C automatic<br>registration<br>laser motor<br>(not used<br>because it is<br>the reference<br>color) |                                                                                                    |                   |                        |                                                                      |                              |                       |                                     |
| M23 | Pickup roller<br>up/down motor pickup and                                                           | Drives the<br>feed rollers.                                                                                                    | Stepping<br>motor |                        | Clockwise<br>and<br>counter-<br>clockwise<br>One speed               | DC controller                | No                    | RG5-<br>6097-<br>000CN              |

**Table 48. Motors and fans (continued)**

|                 | <b>Number Description</b>     | <b>Function</b>                                        | <b>Type</b>       | Direction/<br>speed                                    | <b>Controlled by Failure</b> | detection | <b>Service</b><br>part<br>number                                                                 |
|-----------------|-------------------------------|--------------------------------------------------------|-------------------|--------------------------------------------------------|------------------------------|-----------|--------------------------------------------------------------------------------------------------|
| M24             | Pickup motor                  | Drives the<br>pickup roller<br>up-and-down<br>arm.     | Stepping<br>motor | Clockwise<br>and<br>counter-<br>clockwise<br>One speed | DC controller                | No        | RG5-<br>6097-<br>000CN                                                                           |
| M25             | Lifter motor                  | Drives the tray<br>lifter.                             | Stepping<br>motor | Clockwise<br>and<br>counter-<br>clockwise<br>One speed | DC controller                | <b>No</b> | <b>RG5-</b><br>6097-<br>000CN                                                                    |
| FM1             | Back face-up<br>delivery fan  | Cools the face- DC<br>up delivery<br>unit.             | motor             |                                                        | T driver                     | Yes       | <b>RG5-</b><br>6151-<br>000CN                                                                    |
| FM <sub>2</sub> | Delivery fan                  | Cools the<br>delivery unit<br>and the<br>scanner area. | DC<br>motor       |                                                        | T driver                     | Yes       | <b>RH7-</b><br>$1521 -$<br>000CN                                                                 |
| FM <sub>3</sub> | Upper right fan Cools the ITB | unit.                                                  | DC<br>motor       |                                                        | T driver                     | Yes       | RH <sub>7</sub> -<br>1544-<br>000CN                                                              |
| FM4             | Fusing fan                    | Cools the fuser<br>and print<br>cartridge area.        | DC<br>motor       |                                                        | T driver                     | Yes       | RH <sub>7</sub> -<br>1522-<br>000CN                                                              |
| FM <sub>5</sub> | Power supply<br>fan           | Cools the low-<br>voltage power<br>supply.             | DC<br>motor       | Half- and<br>full-speed                                | DC controller                | Yes       | RH <sub>3</sub> -<br>2236-<br>000CN<br>(110 V)<br>RH <sub>3</sub> -<br>2237-<br>000CN<br>(220 V) |
| FM <sub>6</sub> | Front face-up<br>delivery fan | Cools the face- DC<br>up delivery.                     | motor             |                                                        | T driver                     | Yes       | RH7-<br>1546-<br>000CN                                                                           |
| FM7             | Ozone fan                     | Ventilation for<br>the post<br>charger unit.           | DC<br>motor       |                                                        | T driver                     | Yes       | RH <sub>7</sub> -<br>1564-<br>000CN                                                              |
| FM8             | ITB fan                       | Cools the ITB.                                         | DC<br>motor       | One speed                                              |                              | No        | <b>RG5-</b><br>6180-<br>000CN                                                                    |

**Table 48. Motors and fans (continued)**

**Note** The HP color LaserJet 9500 duplex unit does not have a fan even though it has a fan housing.

# <span id="page-143-0"></span>**Switches, solenoids, clutches, and sensors**

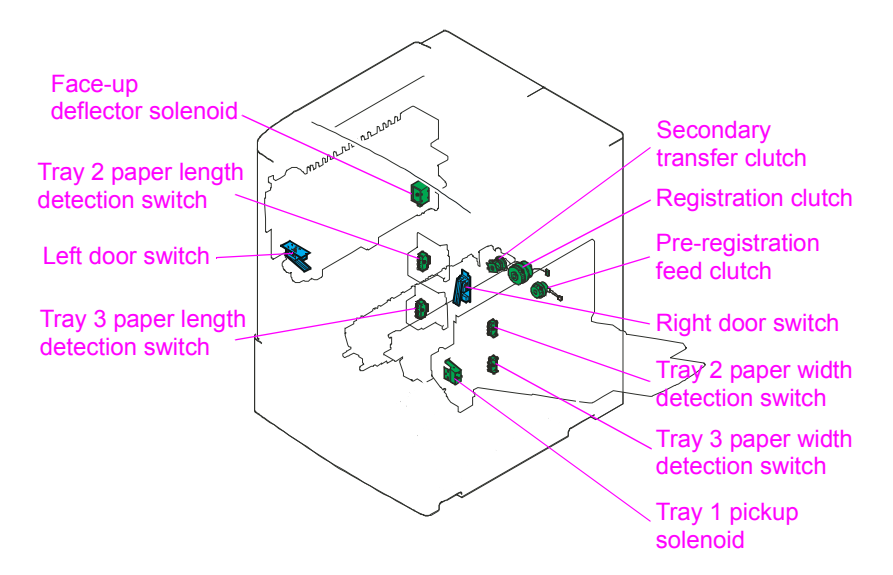

### **Figure 36. Switches, solenoids, and clutches**

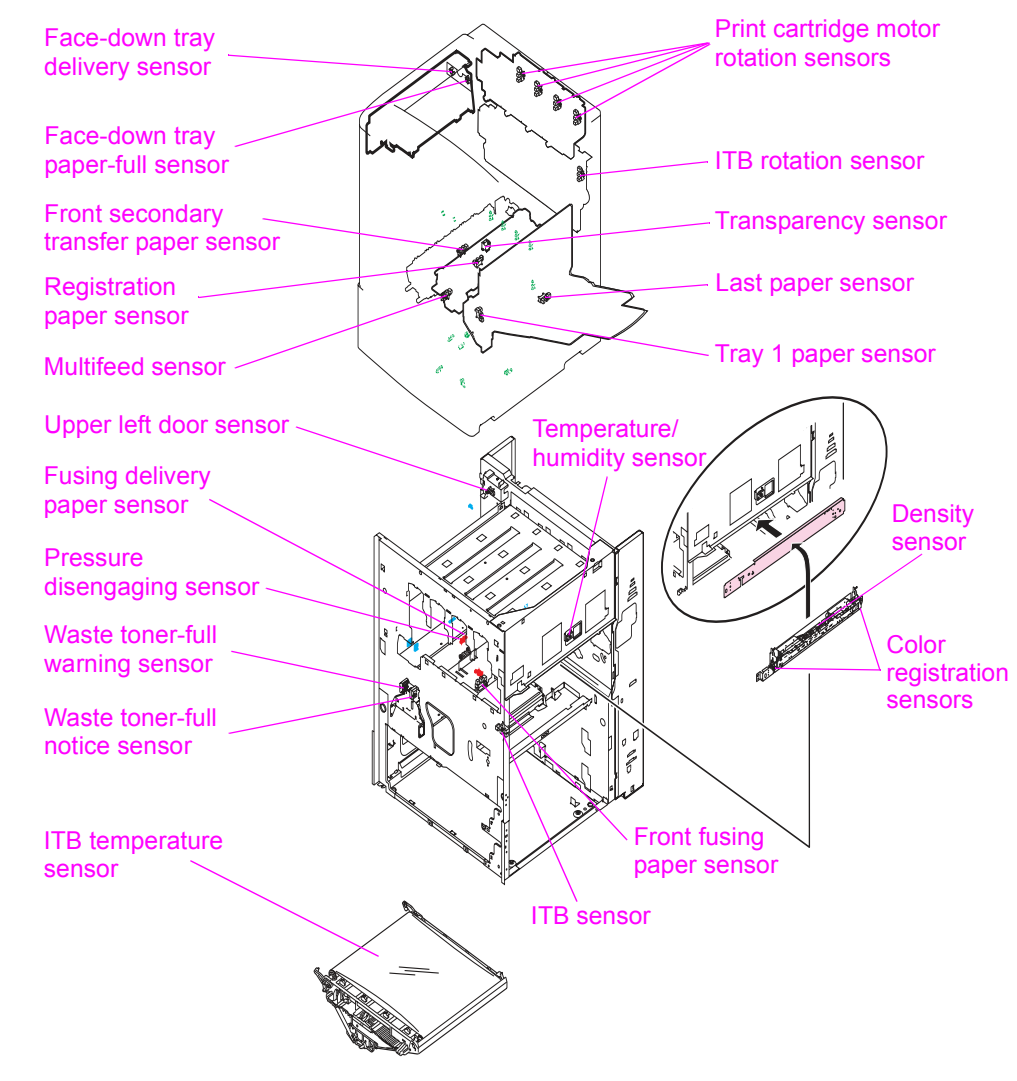
| <b>Number</b>   | <b>Description</b>                            | <b>Controlled by</b> | Service part<br>number                             |
|-----------------|-----------------------------------------------|----------------------|----------------------------------------------------|
| SW <sub>3</sub> | Tray 2 paper length detection switch          | DC controller        | RG5-6097-000CN<br>Paper pickup assy.               |
| SW <sub>4</sub> | Tray 3 paper length detection switch          | DC controller        | RG5-6097-000CN<br>Paper pickup assy.               |
| SW <sub>5</sub> | Tray 2 paper width detection switch           | DC controller        | RG5-6097-000CN<br>Paper pickup assy.               |
| SW <sub>6</sub> | Tray 3 paper width detection switch           | DC controller        | RG5-6097-000CN<br>Paper pickup assy.               |
| SL <sub>1</sub> | Tray 1 pickup solenoid                        | DC controller        | RG5-6090-00CN<br>Manual feed paper<br>pickup assy. |
| SL <sub>2</sub> | Face-up deflector solenoid                    | T driver             | RG5-6150-000CN<br>Delivery feed assy.              |
| CL <sub>1</sub> | Pre-registration feed clutch                  | DC controller        | RG5-6016-000CN<br>Registration assy.               |
| CL <sub>2</sub> | Registration clutch                           | DC controller        | RG5-6016-000CN<br>Registration assy.               |
| CL <sub>3</sub> | Secondary transfer clutch                     | DC controller        | RG5-6179-000CN<br>Secondary transfer<br>assy.      |
| <b>MPPCA</b>    | Multipurpose tray (tray 1) paper width sensor | DC controller        | RG5-6090-00CN<br>Manual feed paper<br>pickup assy. |
| <b>PS901</b>    | Face-down bin paper delivery sensor           | T driver             | RG5-6017-000CN<br>Face-down delivery<br>assy.      |
| <b>PS902</b>    | Face-down bin paper-full sensor               | T driver             | RG5-6017-000CN<br>Face-down delivery<br>assy.      |
| PS1401          | Waste toner-full notice sensor                | DC controller        | RG5-6038-000CN<br>Waste sensor assy.               |
| PS1402          | Waste toner-full warning sensor               | DC controller        | RG5-6038-000CN<br>Waste sensor assy.               |
| PS1501          | Fuser delivery paper sensor                   | DC controller        | RG5-6038-000CN<br>Waste sensor assy.               |
| PS1502          | Engaging/disengaging sensor                   | DC controller        | RG5-6038-000CN<br>Waste sensor assy.               |
| SR <sub>1</sub> | Tray 1 paper sensor                           | DC controller        | RG5-6090-000CN<br>M-feed paper pickup<br>assy.     |
| SR <sub>2</sub> | Upper left door sensor                        | DC controller        | RG5-6152-000CN<br>Paper delivery<br>sensor assy    |
| SR <sub>3</sub> | Registration paper sensor                     | DC controller        | RG5-6016-000CN<br>Registration assy                |
| SR4             | Transparency sensor                           | DC controller        | RG5-6016-000CN<br>Registration assy                |

**Table 49. Switches, solenoids, clutches, and sensors**

| <b>Number</b>                                | <b>Description</b>                       | <b>Controlled by</b> | Service part<br>number                                                                               |
|----------------------------------------------|------------------------------------------|----------------------|----------------------------------------------------------------------------------------------------|
| SR <sub>5</sub>                              | Multifeed sensor                         | DC controller        | RG5-6016-000CN<br>Registration assy                                                                  |
| SR <sub>6</sub>                              | Front fusing paper sensor                | DC controller        | WG8-5362-00CN<br>Photo interrupter                                                                   |
| SR7<br>SR <sub>8</sub><br>SR9<br><b>SR10</b> | Print cartridge motor rotation sensor    | DC controller        | RG5-6022-000CN<br>Toner cartridge<br>drive assy.<br><b>OR</b><br>WG8-5362-000CN<br>Photo interrupter |
| <b>SR11</b>                                  | Tray 2 feed sensor A                     | DC controller        | RG5-6097-000CN<br>Paper pickup assy.                                                                 |
| <b>SR12</b>                                  | Tray 2 feed sensor B                     | DC controller        | RG5-6097-000CN<br>Paper pickup assy.                                                                 |
| <b>SR13</b>                                  | Tray 3 feed sensor A                     | DC controller        | RG5-6097-000CN<br>Paper pickup assy.                                                                 |
| <b>SR14</b>                                  | Tray 3 feed sensor B                     | DC controller        | RG5-6097-000CN<br>Paper pickup assy.                                                                 |
| <b>SR15</b>                                  | Tray 2 paper level sensor 1              | DC controller        | RG5-6097-000CN<br>Paper pickup assy.                                                                 |
| <b>SR16</b>                                  | Tray 2 paper level sensor 2              | DC controller        | RG5-6097-000CN<br>Paper pickup assy.                                                                 |
| <b>SR17</b>                                  | Tray 3 paper level sensor 1              | DC controller        | RG5-6097-000CN<br>Paper pickup assy.                                                                 |
| <b>SR18</b>                                  | Tray 3 paper level sensor 2              | DC controller        | RG5-6097-000CN<br>Paper pickup assy.                                                                 |
| <b>SR19</b>                                  | Tray 2 paper surface sensor              | DC controller        | RG5-6097-000CN<br>Paper pickup assy.                                                                 |
| <b>SR20</b>                                  | Tray 2 paper sensor                      | DC controller        | RG5-6097-000CN<br>Paper pickup assy.                                                                 |
| <b>SR21</b>                                  | Tray 3 paper surface sensor              | DC controller        | RG5-6097-000CN<br>Paper pickup assy.                                                                 |
| <b>SR22</b>                                  | Tray 3 paper sensor                      | DC controller        | RG5-6097-000CN<br>Paper pickup assy.                                                                 |
| <b>SR23</b>                                  | Pickup roller shaft home-position sensor | DC controller        | RG5-6097-000CN<br>Paper pickup assy.                                                                 |
| <b>SR24</b>                                  | Lower right door sensor                  | DC controller        | RG5-6097-000CN<br>Paper pickup assy.                                                                 |
| SR42                                         | Front secondary transfer paper sensor    | DC controller        | RG5-6179-000CN<br>Secondary transfer<br>assy.                                                        |
| <b>SR43</b>                                  | Last paper sensor                        | DC controller        | RG5-6090-000CN<br>Manual feed paper<br>pickup assy.                                                  |
| <b>SR44</b>                                  | <b>ITB</b> sensor                        | DC controller        | WG8-5362-000CN<br>Photo interrupter                                                                  |
| SR45                                         | <b>ITB</b> rotation sensor               | DC controller        | RG5-6188-000CN<br>Process cartridge<br>drive assy.                                                   |

**Table 49. Switches, solenoids, clutches, and sensors (continued)**

| <b>Number</b>   | <b>Description</b>            | <b>Controlled by</b> | Service part<br>number                     |
|-----------------|-------------------------------|----------------------|--------------------------------------------|
| TH <sub>4</sub> | <b>ITB</b> temperature sensor | DC controller        | RG5-6180-000CN<br>ITB assy.                |
| N/A             | Temperature/humidity sensor   | DC controller        | RG5-6153-000CN<br>Humidity sensor<br>assy. |
| N/A             | Density sensor                | DC controller        | RG5-6123-000CN<br>Registration assy.       |
| N/A             | Color registration sensor     | DC controller        | RG5-6123-000CN<br>Registration assy.       |

**Table 49. Switches, solenoids, clutches, and sensors (continued)**

# **Formatter**

The formatter is responsible for the following functions:

- receiving and processing print data from the various printer interfaces
- monitoring control panel inputs and relaying printer status and error information (through the control panel and the bidirectional I/O)
- **•** developing and coordinating data placement and timing with the print engine
- storing font information
- communicating with the host computer through the bidirectional interface
- controlling the PowerSave mode

The formatter continuously monitors the printer through the video interface. When the printer is ready to print, the formatter sends a signal to the DC controller, which turns the laser on or off based on the signal.

# **DIMM slots**

The formatter has five dual inline memory module (DIMM) slots: J1 (firmware DIMM); J2, J3, and J4 (available for memory upgrades); and J5 (available only for forms and fonts, not memory upgrade). Four of these are 168-pin slots, and one is a 100-pin slot. Only four DIMMs can be loaded at a time, and the fifth DIMM slot (100-pin) is equivalent to the fourth slot (168-pin). If all five slots are filled, a 53.10.05 error appears on the control panel.

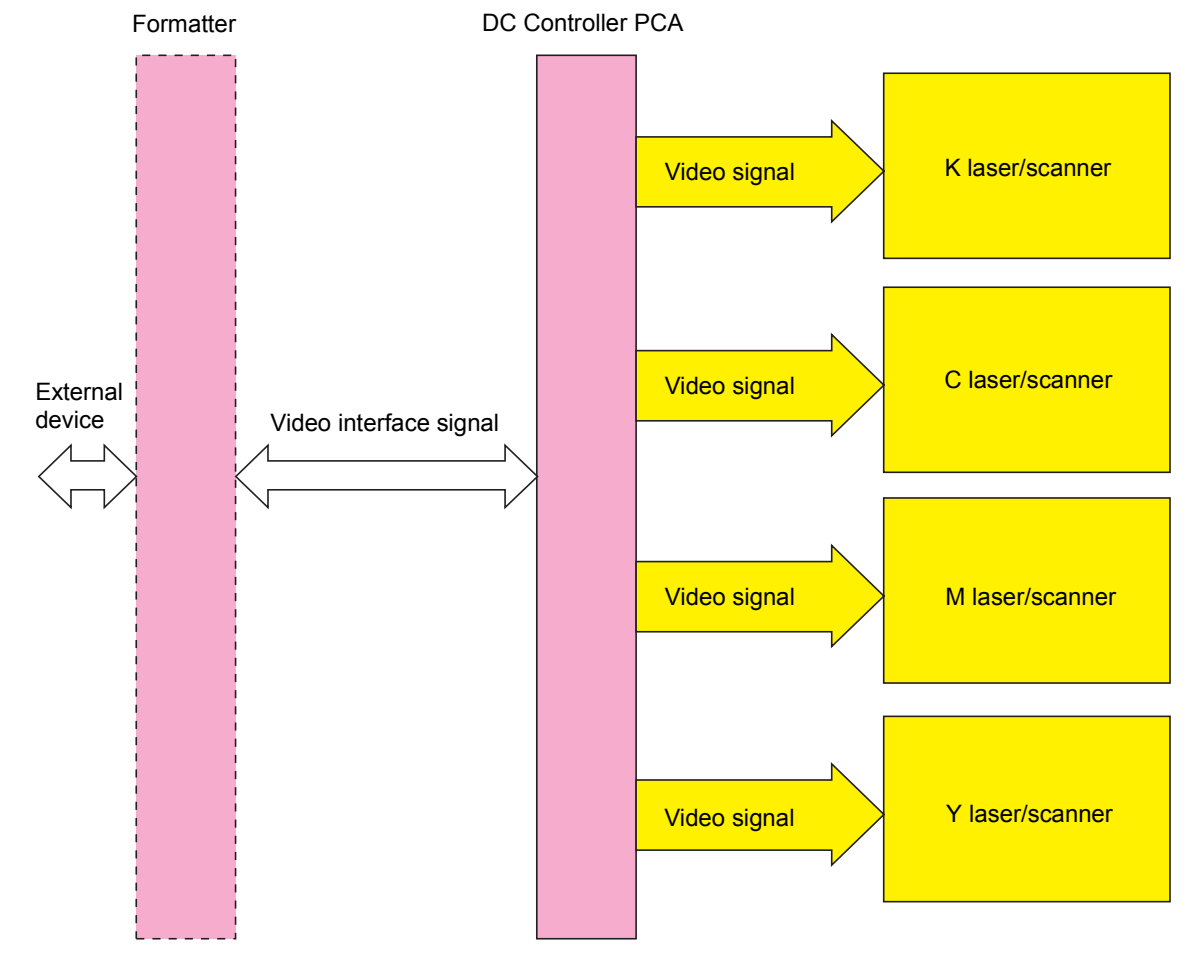

**Figure 38. Formatter system**

# **Formatter heartbeat LED**

The formatter heartbeat LED indicates that the formatter hardware passed its own initial tests and is operating correctly. [See "Formatter heartbeat LED" on page 322](#page-323-0) for more information.

**Note** The formatter heartbeat LED does not indicate that the firmware is operating correctly.

If the formatter heartbeat LED is visible, check other printer systems for problems and consider performing a firmware upgrade. [See "Firmware upgrades" on page 99.](#page-100-0)

# **Laser/scanner system**

The laser/scanner system is the laser/scanner unit that forms a latent image on the photosensitive drum based on the VDO and /VDO signals sent from the formatter. This printer contains four laser/ scanner units (one for each color), and each laser/scanner unit is structured the same.

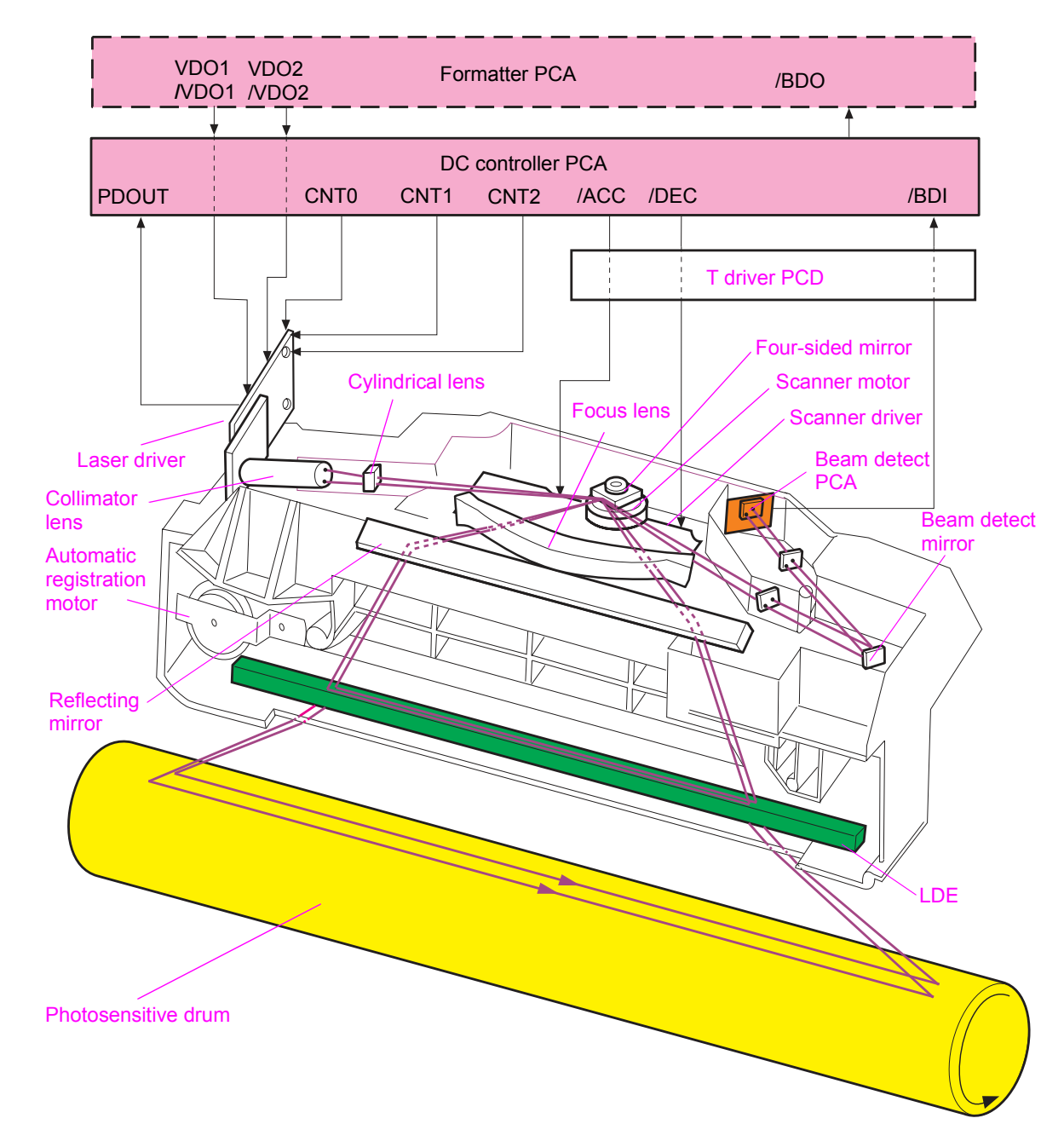

**Figure 39. Laser/scanner system**

# **Dual-beam method**

The laser/scanner unit of this printer contains two laser diodes in the laser unit. The printer employs the "dual-beam method," which scans two lines simultaneously.

Based on signals it receives from the DC controller and the formatter, the laser/scanner PCA in turn signals the two laser diodes to emit laser beams. The beams strike a four-sided mirror that rotates at a constant speed through the collimator lens and cylindrical lens. The beams reflect off of the mirror, pass through a focusing lens and a reflective mirror, and focus on the photosensitive drum.

The scanning mirror, rotating at a constant speed, reflects the laser beams, which scan across the drum at a constant speed. Then, a latent image is formed on the drum surface by constant-speed rotation of the photosensitive drum and constant-speed scanning of the laser beams.

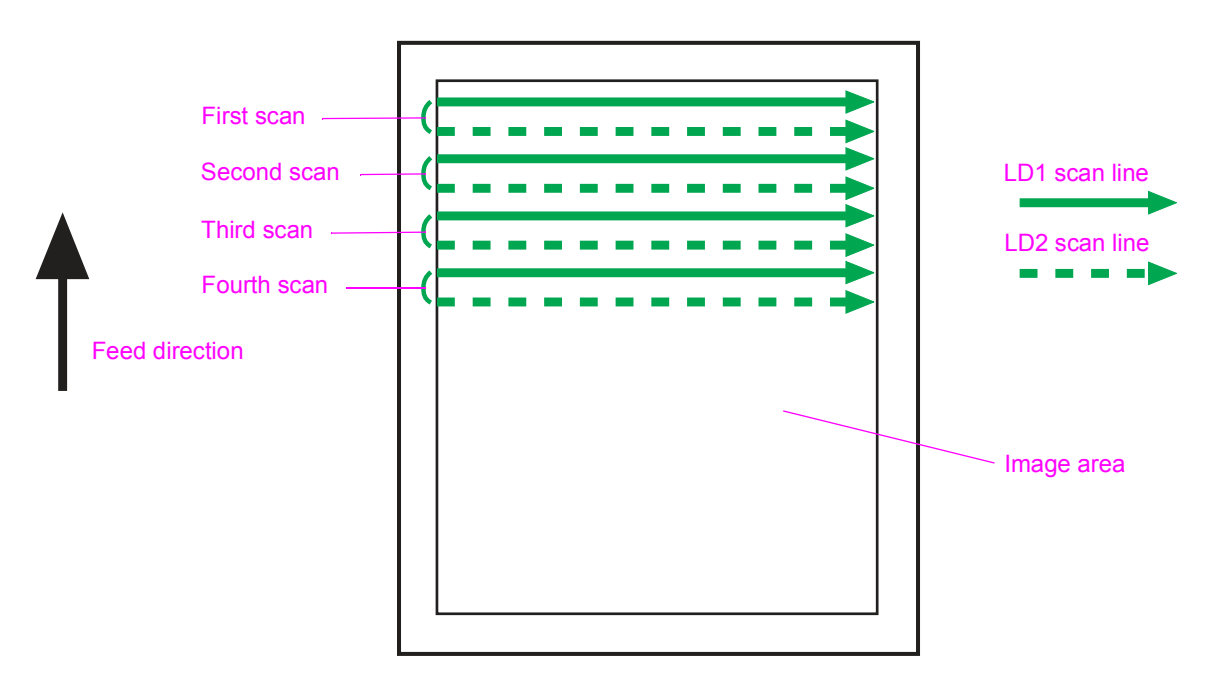

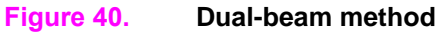

# **Laser control**

The laser control turns the two laser diodes (LD1 and LD2) on and controls the specific amount of light. The amount of light is based on the video (VDO1, /VDO1, VDO2, and /VDO2) signals that the formatter sends through the DC controller to the laser drive circuit in the laser driver IC.

The laser control (CNT0, CNT1, and CNT2) sends the ASIC (IC2) signals to the logic circuit in the laser driver IC. The laser driver IC then performs the automatic emission control of the laser diodes (APC), the image mask control, and a forced light emission of each laser diode.

The logic circuit performs the following functions:

- starts the print mode when all of the laser control signals are "high"
- turns on or turns off the laser diodes according to the video signals

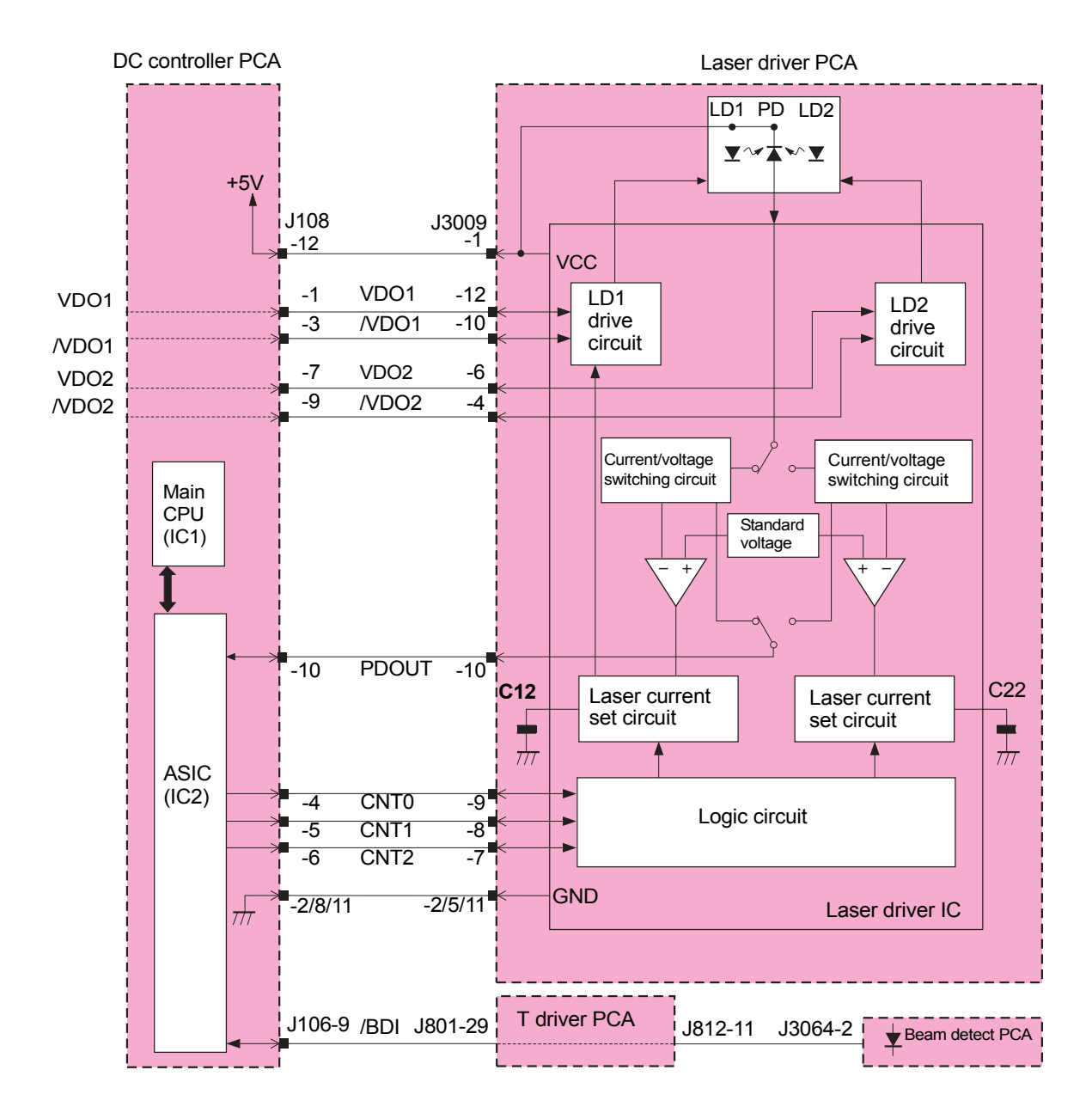

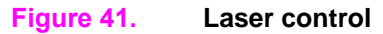

## **Laser diode automatic light emission control**

The laser diode automatic light emission control (APC) emits a specified amount of light from the laser diodes. This is performed in the laser driver IC, and is based on the laser control signals that the DC controller sends.

Two types of APCs are involved:

- initial APC
	- is performed during primary rotation
	- adjusts the amount of laser light
	- detects laser failures
- between-lines APC
	- is performed during printing
	- performs the laser light amount adjustment for one line before the line begins printing

When the CNT0 signal is low, the CNT1 signal is high, and the CNT2 signal is low, the laser driver IC goes into sample mode for laser diode 1 (LD1) which forces LD1 to emit light. When the CNT0 signal is high, the CNT1 signal is low, and the CNT2 signal is L, the laser driver IC goes into the sample mode for laser diode 2 (LD2), which forces LD2 to emit light. The photo diode (PD) detects the amount of emitted light from each laser diode, and the amount is compared to the standard voltage through the current/voltage convert circuit.

If the amount of light that the laser diodes emit is larger than the standard voltage, the condensers (C12 and C22) discharge to decrease the laser current. If the amount of light that the laser diodes emit is smaller than the standard voltage, C12 or C22 charges to increase the laser current. When the laser light voltage amount equals the standard voltage amount, the emitted laser diode-light amount equals the target laser-light amount.

**Note** When the CNT0 signal is high, the CNT1 signal is high, and the CNT2 signal is low, LD1 and LD2 are automatically turned off and the sample hold circuit enters the hold state (image mask state). Also, the laser driver IC converts the controlled laser light amount to the C12 and C22 voltages and stores the amounts.

## **Image mask control**

The image mask control is used to avoid the laser beam emission on a non-image area during periods other than the unblanking period.

When the CNT0 and the CNT1 signals are high, and the CNT2 signal is low, all of the signals from the CPT to the laser driver IC, LD1, and LD2 are turned off automatically. The sample-hold circuit then enters the image mask state. During the image mask state, LD1 and LD2 do not emit light even if the VDO1, /VDO1, VDO2, and /VDO2 signals are sent.

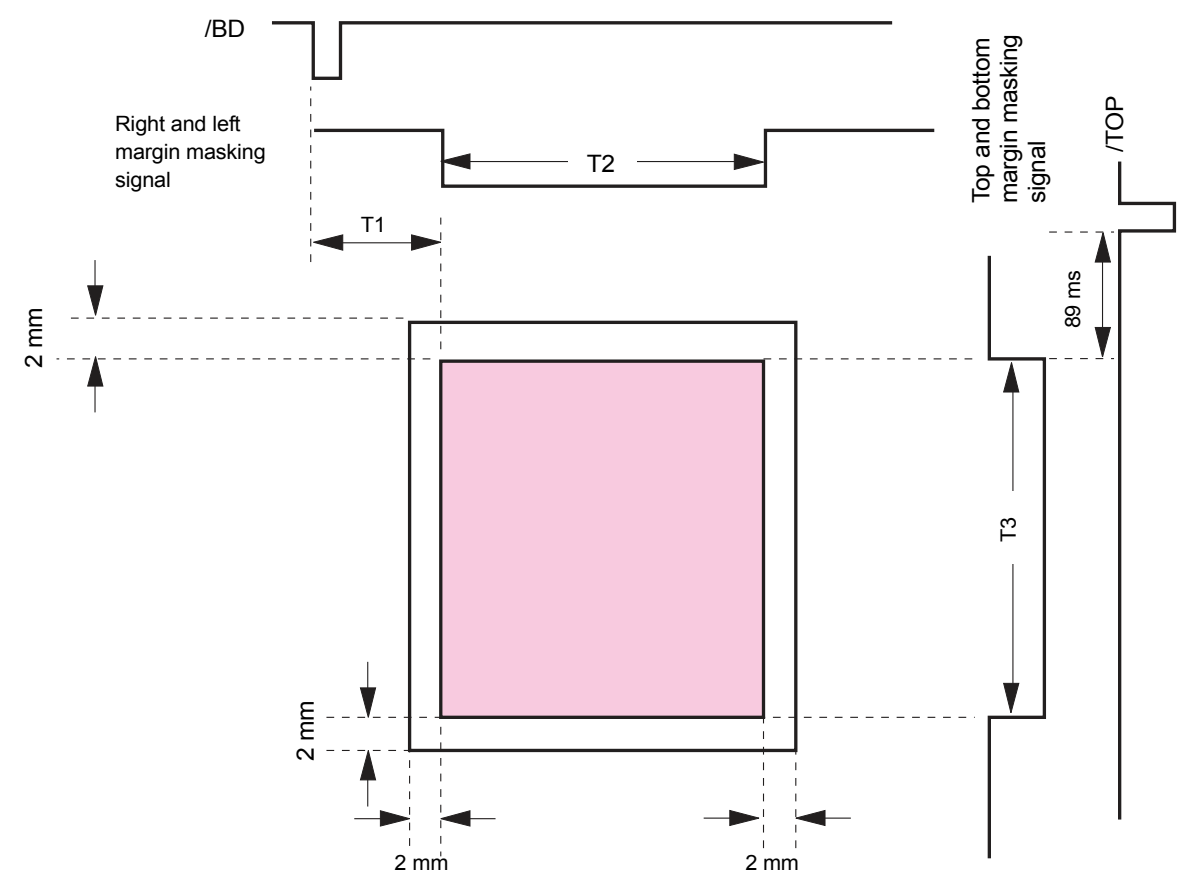

#### **Figure 42. Image mask control**

### **Horizontal synchronous control**

The horizontal synchronous control aligns the writing position in the image horizontal direction. The ASIC generates the unblanking signal in the main CPU based on the BD input (/BDI) signal that the Beam detect PCA sends. Then, the ASIC controls the laser control signals and forcefully emits light from LD1 and LD2 during the unblanking period.

A small, fixed mirror (Beam detect mirror) is located at the scanning ending position in the optical path of the laser beam. The Beam detect mirror reflects each laser beam and the beams are sent to the Beam detect PCA in the laser/scanner unit. By detecting the laser beam, the Beam detect circuit PCA generates a /BDI signal. Based on the /BDI signal, the ASIC in the DC controller generates a horizontal sync (/BDO) signal. After inputting the /BDO signal, the formatter outputs the video signals to the DC controller to align the starting position in the image horizontal direction.

## **Laser failure detection**

This printer performs a correct laser control by detecting the laser control status from the DC controller. The laser failure detection determines a laser failure, Beam detect failure, and Beam detect error from the ASIC in the DC controller, which monitors the laser current monitor (PDOUT) signal and the /BDI signal.

The CPU determines a laser/scanner failure if the following occur:

- the PDOUT signal is not detected during the APC period
- the /BDI signal is not detected during print operation

The CPU determines a Beam detect error if the following occurs:

• a determined period of the /BDI signal is out of a specified range during a print operation

# **Scanner-motor control**

The scanner-motor control rotates the scanner motor so the laser can strike the laser beam at a correct position on the photosensitive drum.

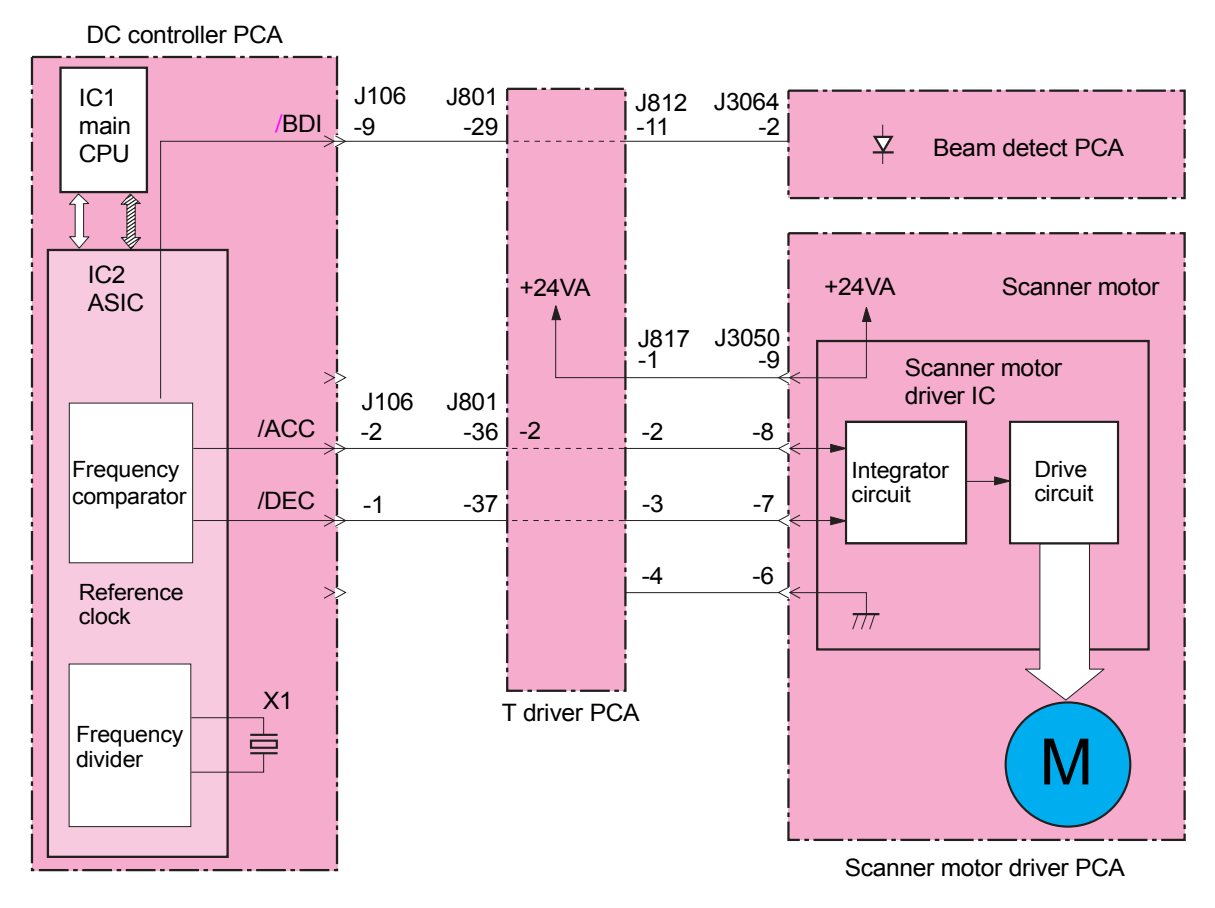

#### **Figure 43. Scanner motor control**

## **Scanner-motor-speed control**

The scanner-motor-speed control rotates the scanner motor at a constant speed. This control is a function of the DC controller controlling the scanner-motor-driver IC. The scanner motor, which is integrated with the scanner motor drive circuit, is a three-phase, 12-pole, DC, brushless motor with a built-in hall device.

The scanner motor speed control process includes the following functions:

- **1** When the printer is turned on, the ASIC on the DC controller generates the standard clock based on oscillation frequency of the oscillator through the main CPU.
- **2** When the main CPU receives a print command, the ASIC sets the scanner motor acceleration (/ACC) signal to low, and then the scanner driver IC rotates the scanner motor. The scanner motor revolutions increase while the /ACC signal is low.
- **3** When the scanner motor rotates, the DC controller forcefully emits a laser and the /BDI signal is sent from the Beam detect PCA.
- **4** By using the frequency comparator, the ASIC compares the frequency of the /BDI signal to the frequency of the reference clock.
- **5** To control the /ACC signal and /DEC signal, the ASIC controls the scanner revolution so that the scanner motor revolution reaches the set rotation counts.
- **6** The /DEC signal is set to low to decrease the motor revolutions in order for the scanner to stop.

## **Scanner motor failure detection**

The main CPU monitors the /BDI signal that is sent from the Beam detect PCA to determine the scanner rotation speed. If the /BDI signal is not detected during print operation, the main CPU has identified a Beam detect error and stops the print engine. Then, the main CPU transfers the error information to the formatter.

# **Color plane registration calibration control**

The color plane registration (CPR) sensors detect CPR. For each color, the DC controller adjusts the vertical scanning writing position and the vertical scanning skew, and the formatter adjusts the horizontal scanning writing position and horizontal scanning magnification.

The CPR calibration control performs the following functions:

- image CPR range adjustment
- laser-beam-skew calibration

## **Image CPR adjustment**

Image CPR adjustment information is adjusted for each color. This adjustment includes the following functions:

- determination of the horizontal scanning writing position
- determination of the horizontal scanning magnification
- determination of the vertical scanning writing position
- determination of the vertical scanning skew

The DC controller and formatter measure the CPR range in the horizontal and vertical scanning directions. They use the CPR sensors to adjust the CPR based on information from the measurement results. The DC controller writes CPR detection patterns in four colors on the ITB in response to the commands from the formatter when the following occur:

- the printer is turned on
- the P-crg or the ITB is inserted or removed
- temperature change inside the printer is out of the specified range.

The DC controller uses the detection pattern positions that the CPR sensors measure to calculate the CPR range. The DC controller obtains the CPR information, and sends the information for each color to the formatter.

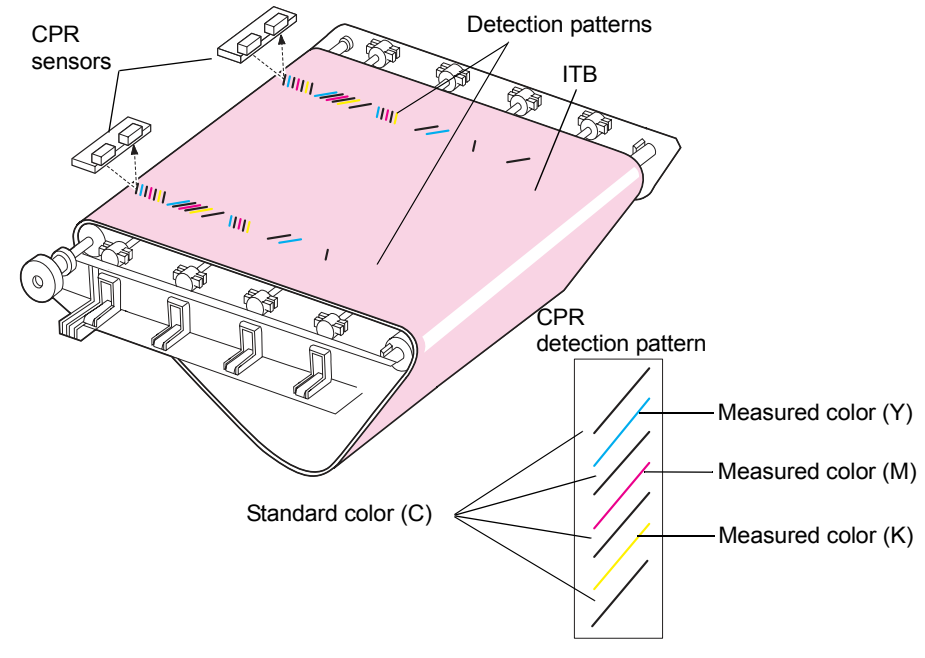

**Figure 44. Color plane registration (CPR) adjustment**

## **Laser-beam-skew calibration**

To calibrate the laser-beam-skew, the laser beam scanning line (vertical scanning skew) on the photosensitive drum is calibrated. The vertical scanning skew is adjusted by shifting the long diffractive element (LDE) in the laser/scanner unit.

The cam rotates when the automatic registration motor rotates. One end of the LDE is fixed and the other end is pressed against the cam so that the LDE changes its horizontal angle as the cam rotates. The horizontal scanning skew is adjusted by changing an angle of the LDE by rotating the automatic registration motor clockwise or counterclockwise.

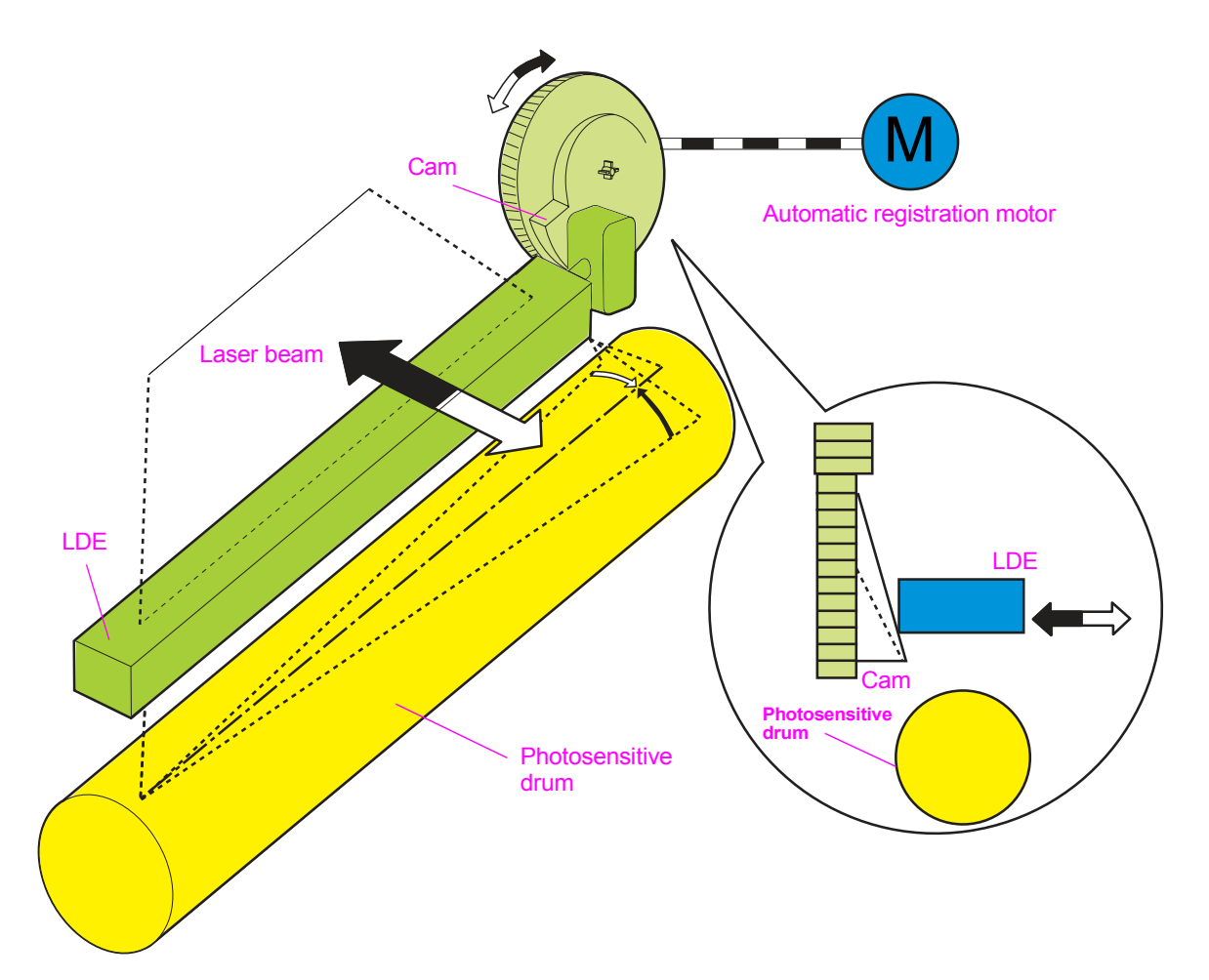

**Figure 45. Laser beam skew calibration**

### **Laser adjustment**

The following two types of alignment that are adjusted manually:

- inter-dot runout (lengthens the scan line)
- parallelism

Note See [Adjusting the laser/scanner assemblies \(page 223\)](#page-224-0) for more information about these adjustments.

# **Image formation system**

# **Electrophotographic process**

**Note** The following are the main components of the electrophotographic (EP) process:

- $\bullet$  four lasers
- $\bullet$  four print cartridges
- $\bullet$  four image drum cartridges
- $\bullet$  the ITB
- $\bullet$  the post charger
- $\bullet$  the secondary transfer roller
- the fuser
- the cleaning blade assembly

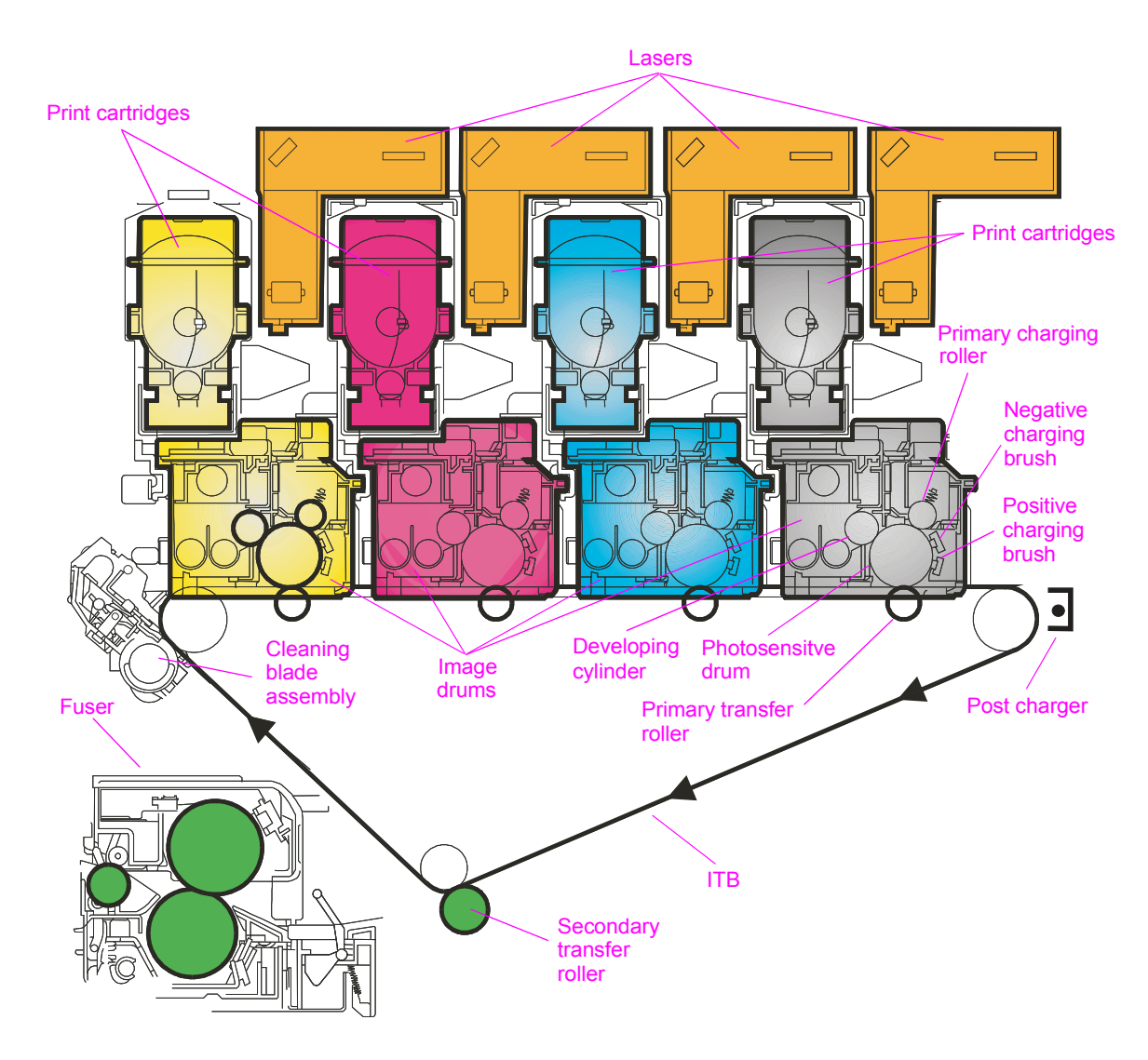

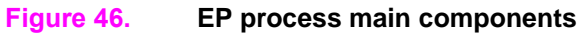

- **1** The primary charge roller is given a negative charge.
- **2** On the image drum, ac bias is applied to replace uneven and previously charged areas with an even, negative charge.
- **3** The dc bias is applied to control density.

**Note** This procedure occurs in the same way for all four image drums.

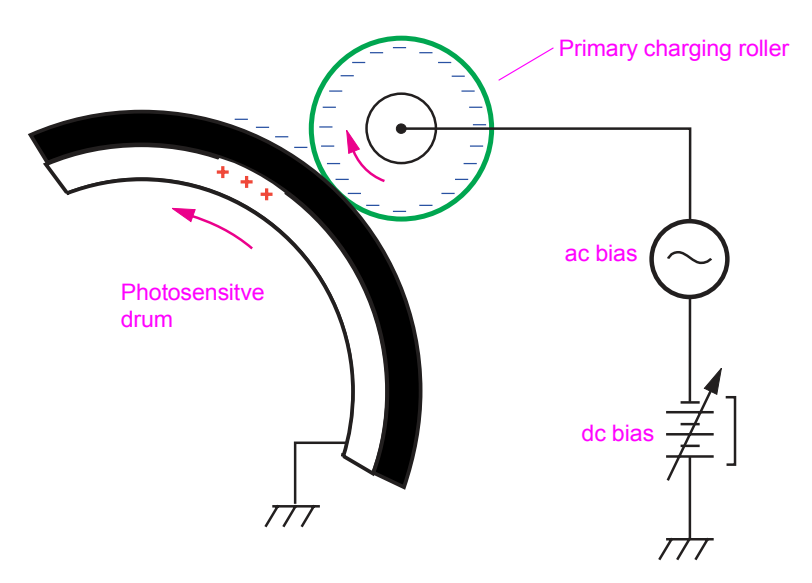

**Figure 47. Primary charging (step 1)**

## **Step 2**

- **1** A laser beam strikes the charged surface of the OPC to write a latent image.
- **2** Areas that are exposed to the laser strikes are neutralized and attract toner.

**Note** This procedure occurs in the same way for all four image drums.

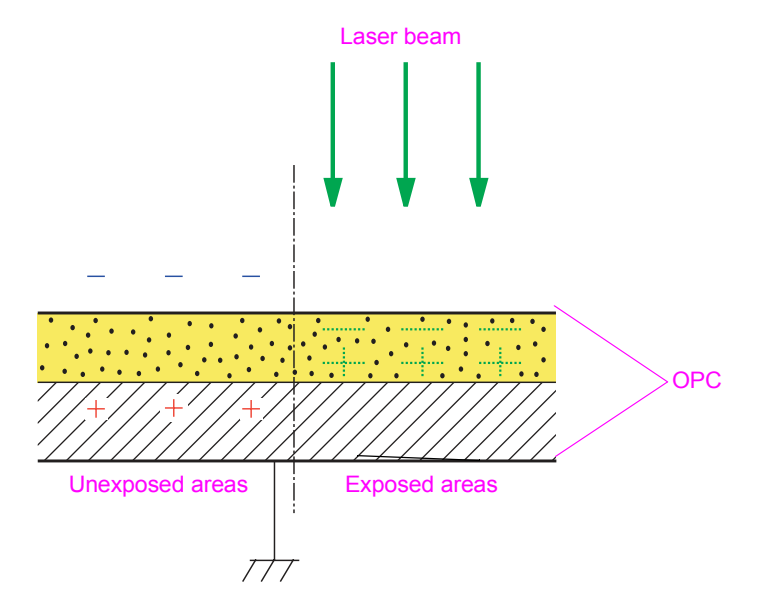

**Figure 48. Laser writing latent image (step 2)**

- **1** The appropriate amount of toner is fed from the print cartridge into the image drum.
- **2** When in the image drum, the non-magnetic toner is mixed with the magnetic carrier.
- **3** The mixing process of the two augers applies a negative charge to the toner particles.
- **4** The magnet inside the developing cylinder and the applied biases attract the magnetic carrier, creating brush-like fibers of magnetic carrier.
- **5** The developing cylinder rotates the carrier brushes past a doctor blade, which trims the brushes to an even and specified height.
- **6** Toner is picked up, and then brushed onto the OPC as the developing cylinder rotates.
- **7** Toner transfers from the brushes to the laser-discharged OPC surfaces.
- **8** As the toner is used, the automatic toner replenishment (ATR) sensor in the P cartridge detects the toner-to-carrier ratio. The T-cartridge augers turn to feed the amount of toner into the P cartridge.

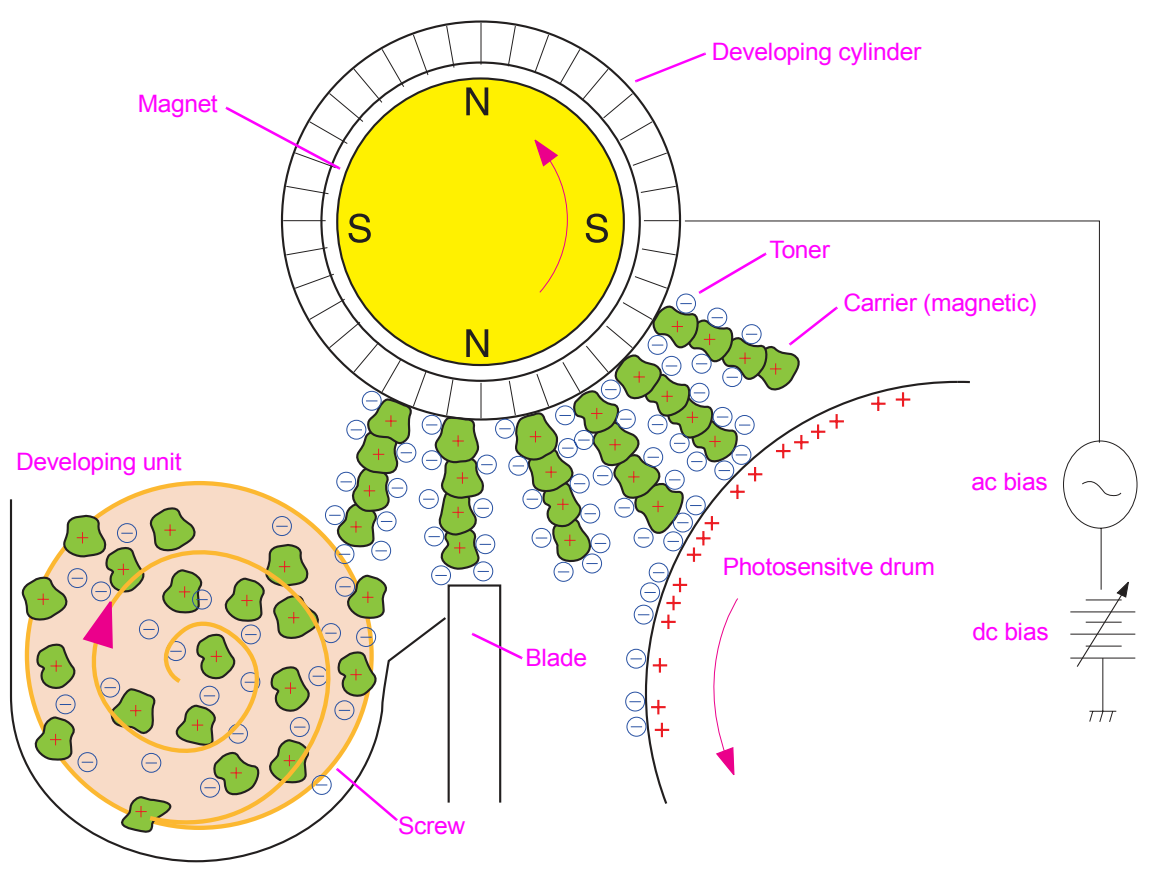

**Figure 49. Developing (step 3)**

- **1** The ITB starts without bias, and then positive bias is applied to the primary transfer roller (T1).
- **2** Negatively-charged toner on the image drum is attracted to the positive charge on the primary transfer roller and to the ITB surface.
- **3** After T1 transfer, a static charge eliminator drops the positive charge on the ITB to keep from transferring toner too early at the next T1 station.

**Note** This procedure is repeated for each primary color in the order of YMCK, and creates piles of four toner colors on the belt.

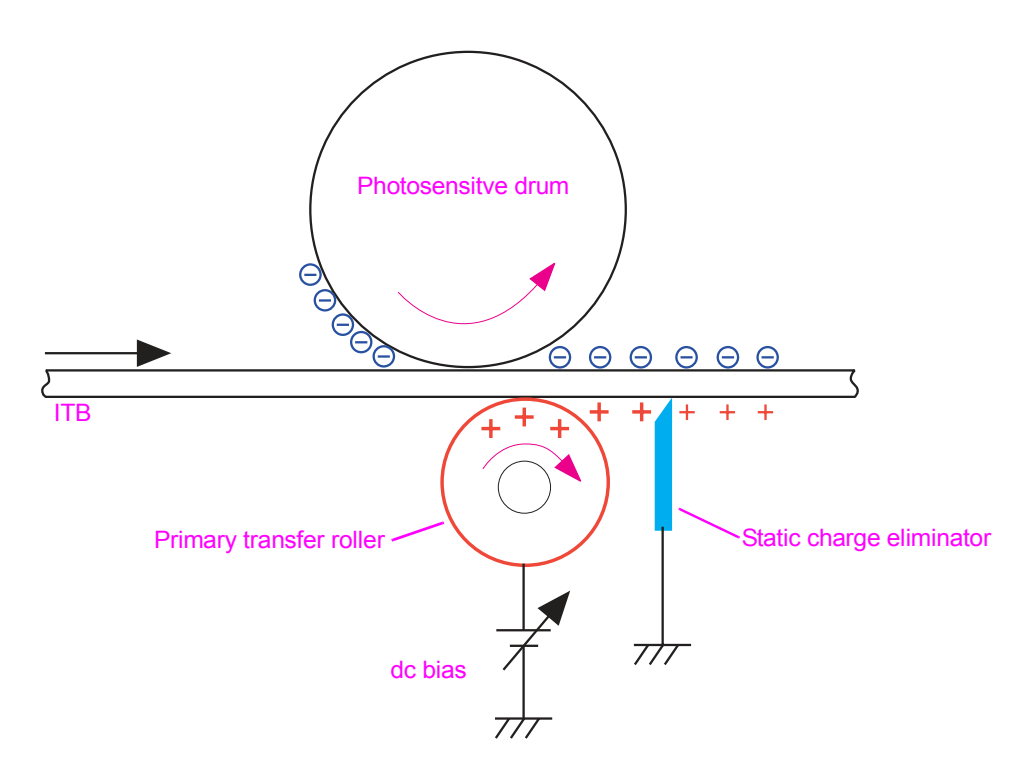

**Figure 50. Primary transfer (step 4)** 

**1** The post charger applies an increased negative charge and a more even charge to the toner piles.

**Note** This procedure is similar to what happens in the HP color LaserJet 8550.

The post charger is not used for all printed pages.

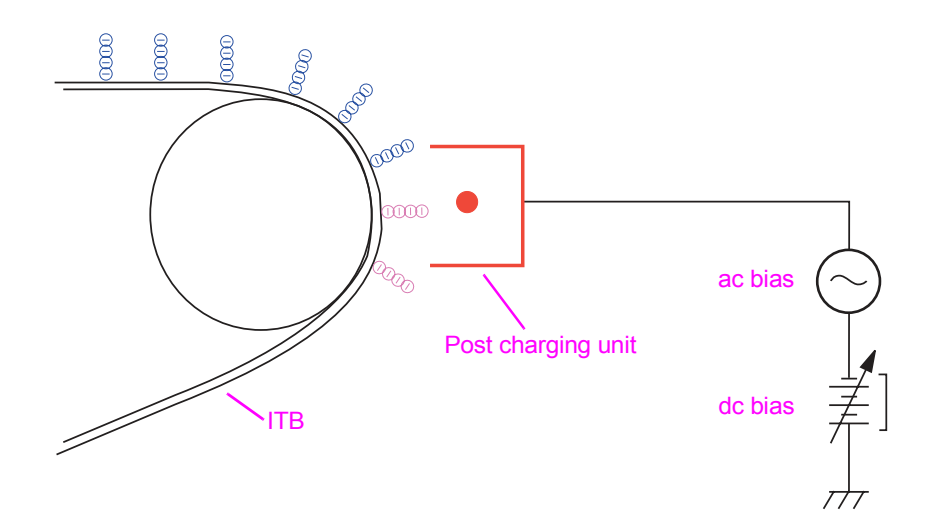

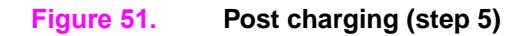

## **Step 6**

- **1** Media is fed between a nip that is formed by the ITB, secondary transfer backing roller (T2 backing roller), and the image transfer roller (T2 roller).
- **2** Positive bias is applied to the T2 roller. This attracts the negatively charged toner piles from the ITB to the media.

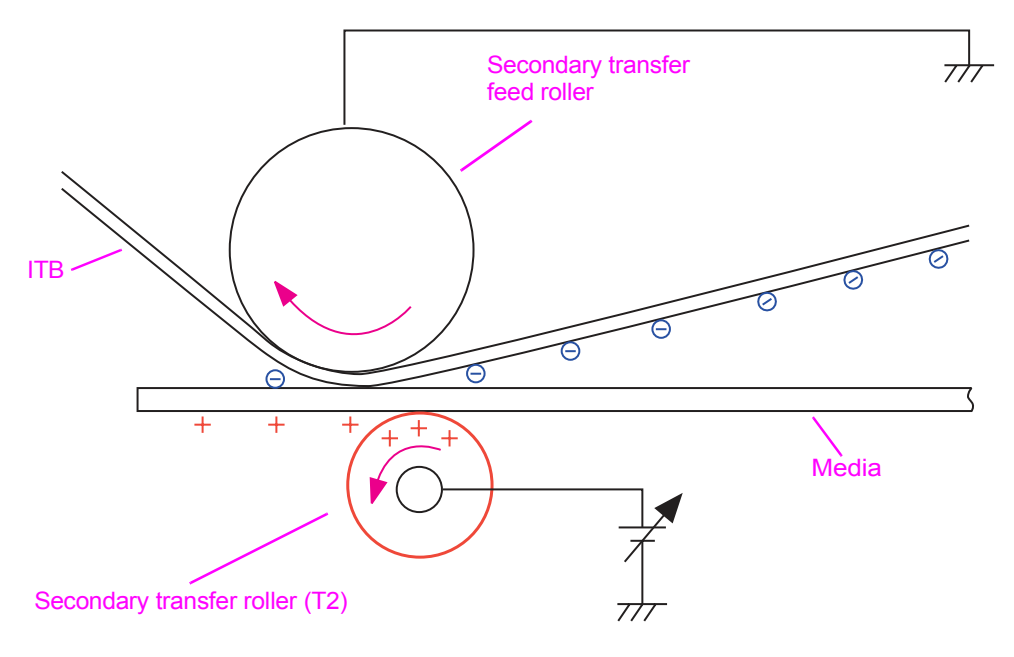

**Figure 52. Secondary transfer (step 6)**

- **1** The media is separated from the ITB.
- **2** The static charge eliminator stabilizes the toner on the media before the fusing phase.

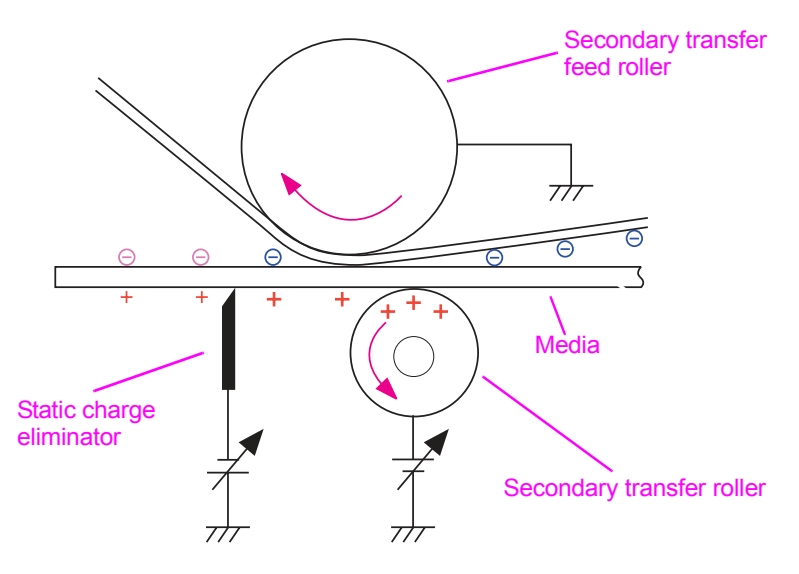

**Figure 53. Separation (step 7)**

## **Step 8**

**1** Heat and pressure are applied to melt toner to the media.

**Note** The two fuser rollers are rubber-coated to handle thick media and for improved gloss levels.

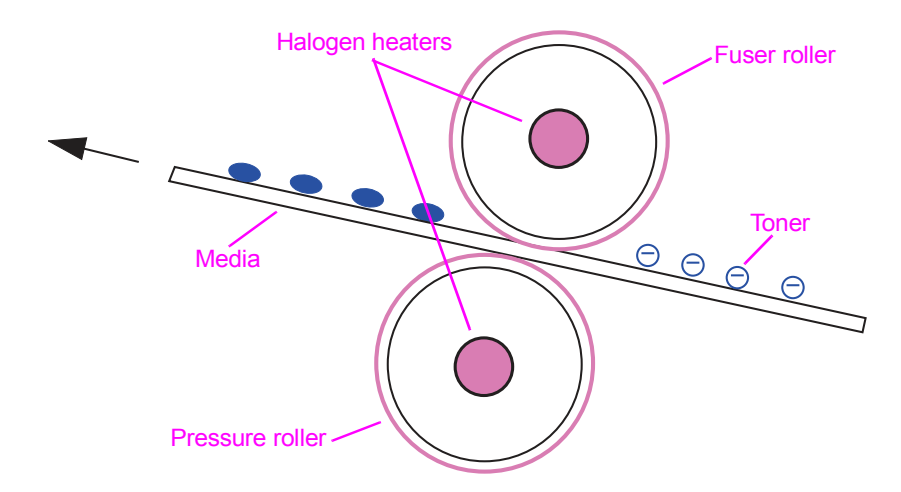

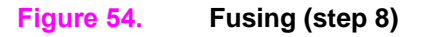

- **1** The cleaning blade rides on the ITB and scrapes off any residual toner remaining from the secondary transfer roller.
- **2** Falling toner is directed to an auger by the waste toner collection sheet.
- **3** The auger moves the toner into the toner collection bottle.

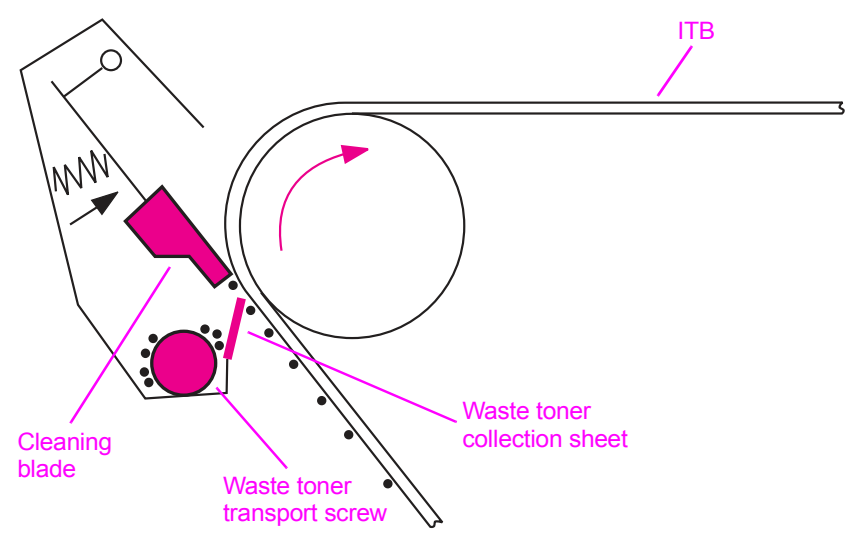

**Figure 55. ITB cleaning (step 9)**

## **Step 10**

**1** To clean residual toner from the OPC, two brushes apply charge to the residual toner. The first charge is positive, and the second charge is negative.

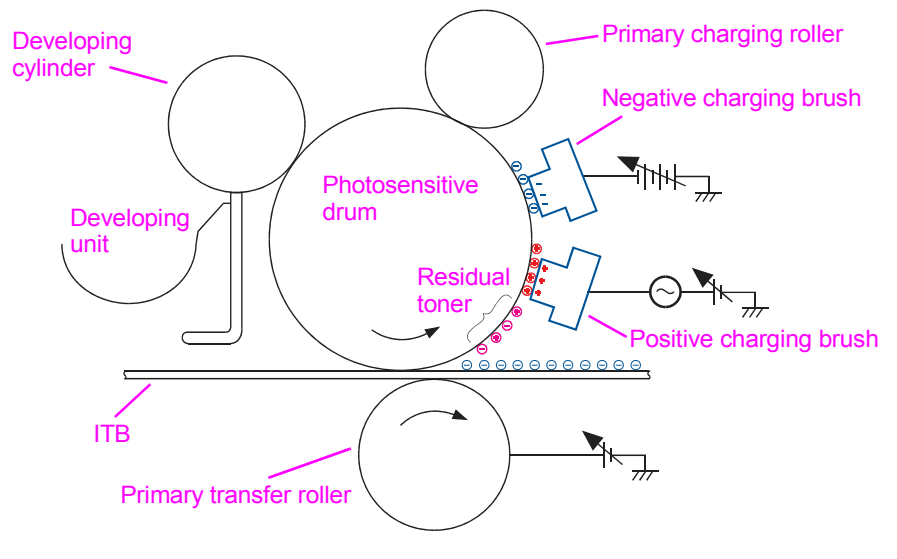

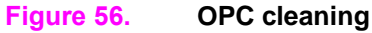

**1** Negatively charged toner passes the charging roller where the carrier brushes pick it off of the OPC, and then it is returned to be used again.

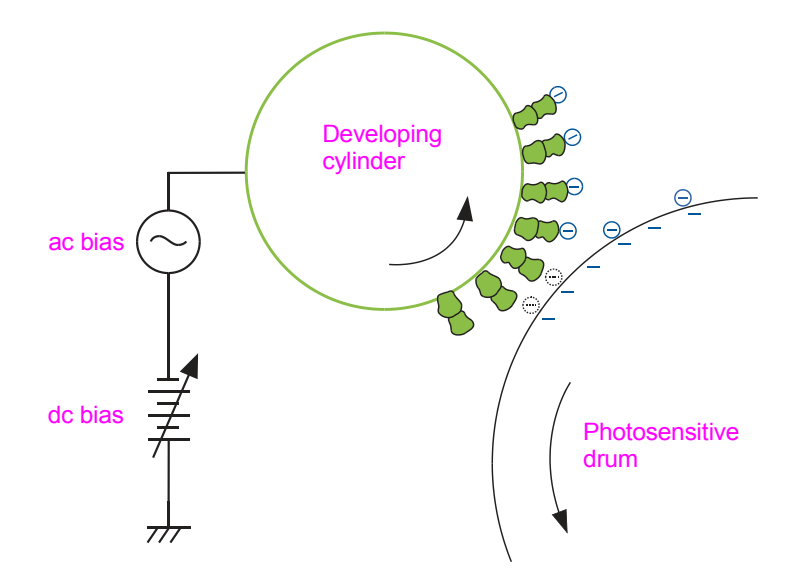

### **Figure 57. OPC cleaning toner collection (step 11)**

## **Step 12**

- **1** During the OPC cleaning, some positively charged toner that was not charged negatively in step 10 adheres to the primary charging roller (these particles adhere to the primary charging roller).
- **2** When the particles go around the primary charging roller, the particles are rubbed by the primary charging cleaner and receive a negative charge.
- **3** The toner particles transfer back to the OPC surface, and are lifted off of the OPC by the carrier brushes (such as step 11).

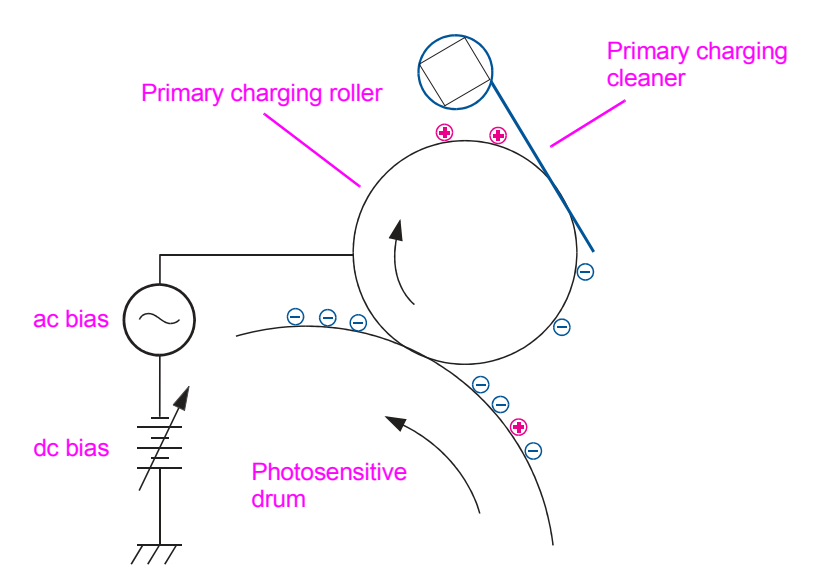

**Figure 58. OPC cleaning toner not charged by brushes (step 12)**

# **Image stabilization control**

The image stabilization control reduces image density variations (for example, those that result from deteriorations of the photosensitive drum or carrier). Three types of image stabilization control are available:

- **•** environment calibration control
- image-density calibration control (D-max)
- image halftone calibration control (D-half)

## **Environment calibration control**

The DC controller determines the printer environment based on an interior temperature and humidity signal. The DC controller performs the following actions to obtain an optimal image:

- various high-voltage DC bias controls
- ATR sensor control voltage calibration

The environment calibration control is performed at the following times:

- $\bullet$  when the printer is turned on
- $\bullet$  after replacing the P-crg
- **•** during extreme environmental changes

## **Image density detection control**

The image density detection control occurs when the density sensor strikes light at the four-color image density patterns on the ITB, and measures pattern density from the reflected light intensity.

The DC controller controls the density sensor. The sensor is located above the ITB and consists of a LED and a PD.

When the image density is measured, the DC controller emits light from the density sensor. The light strikes the detection patterns. The light receiver PD reads light that is reflected off of the detection patterns and returns it to the DC controller as the image-density detection signal. The two types of image-density control include:

- image density calibration control (D-max)
- image halftone calibration control (D-half)

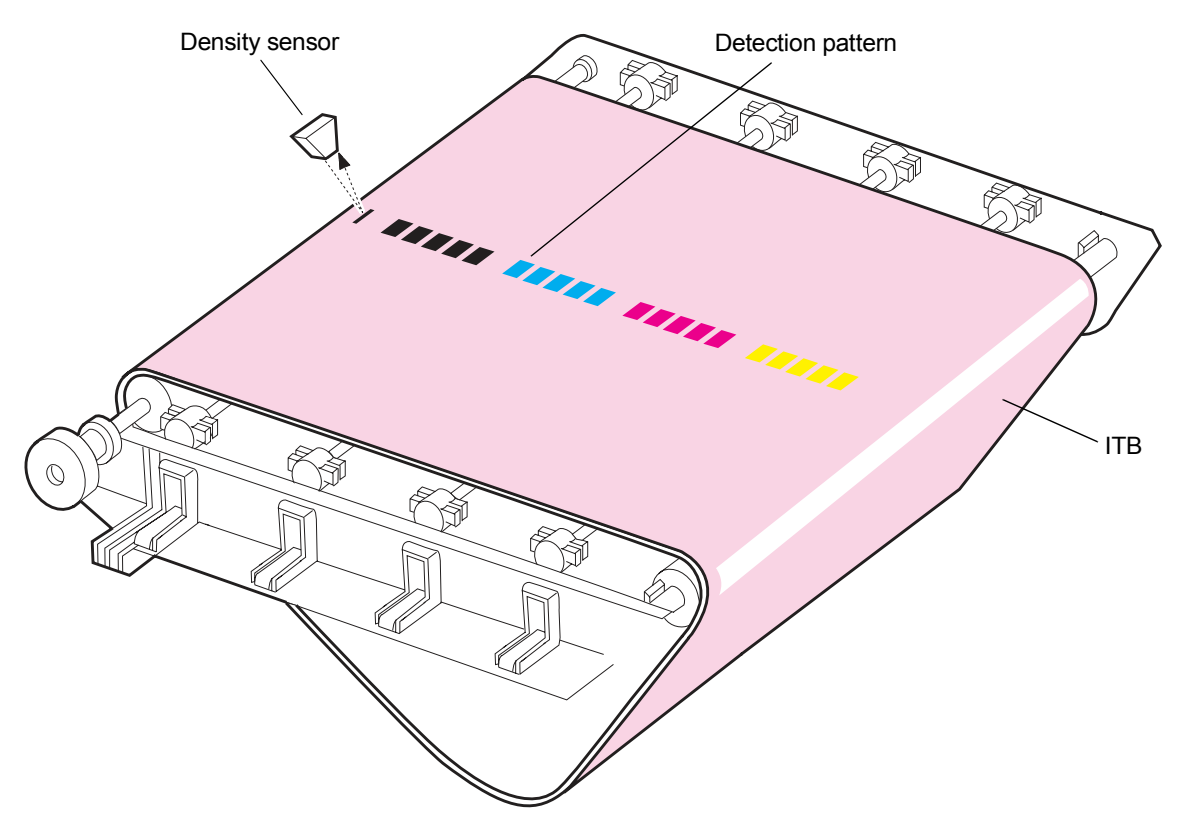

#### **Figure 59. Image density detection control**

The image density calibration control (D-max) stabilizes output-image density. The DC controller performs a D-max as follows when specified conditions are met:

- forms density patterns for colors on the ITB while varying the primary charging bias and the developing bias
- measures the density of the patterns by using the density sensor
- controls the primary charging bias and the developing bias to adjust the four measured density patterns to a correct density

Image density control is performed at the following times:

- the printer is turned on
- the printer is returning from sleep mode
- the printer experienced extreme environmental changes
- the printer is on for a long time
- a specified number of pages have been printed

## **Image halftone calibration control**

The image halftone calibration control (D-half) occurs when the formatter performs a halftone calibration that is based on the results of the DC controller halftone density measurement. After the D-max is completed, the DC controller and the formatter perform the D-half as follows:

- **1** The DC controller forms density detection patterns on the photosensitive drum for each color. Optimum primary charging bias and developing bias are determined in the D-max, based on the image data sent from the formatter.
- **2** The DC controller measures density detection patterns by using the density sensor, and sends the data to the formatter.
- **3** The formatter performs the halftone calibration, based on the density data, to obtain an ideal halftone image.

# **Paper-path system**

The paper-path system feeds print media by using different feed rollers. This printer includes three standard paper pickup sources (tray 1, tray 2, and tray 3), and two standard delivery sources (faceup and face-down bins). A tray 4 (2,000-sheet feeder) and optional finishing devices are also available.

The DC controller drives the feed rollers and ITB by controlling four motors, three clutches, and two solenoids. The 10 paper sensors on the paper path detect the reach or the passage of the sheet of media. If the sheet does not reach or pass each sensor within a specified amount of time, the main CPU on the DC controller determines a jam and notifies the formatter.

The paper sensors also detect media in the cassettes and tray 1. The paper-width-detection switch detects the media size in the cassettes, and the paper-width-detection PCA detects the media size in tray 1.

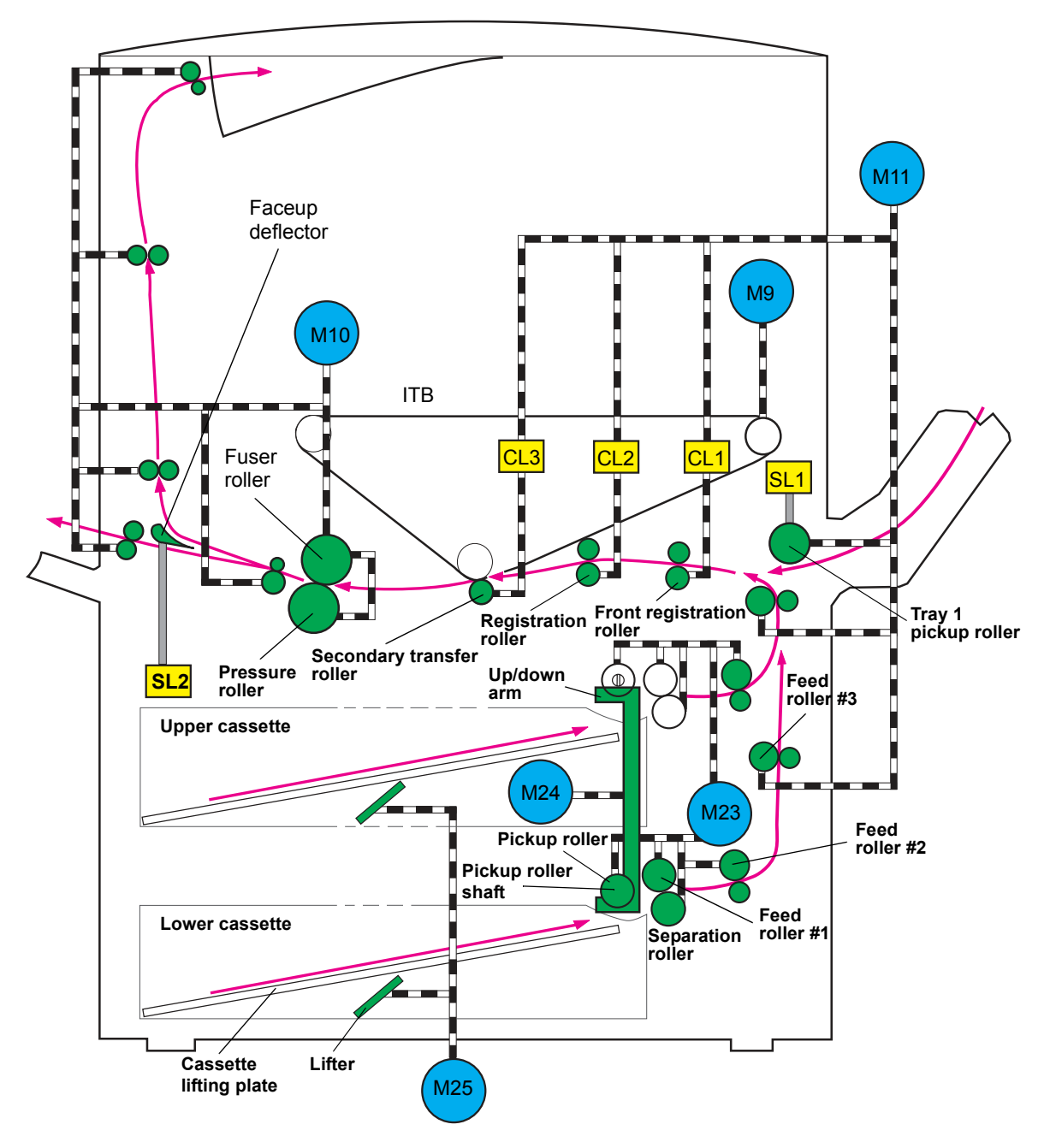

**Figure 60. Paper-path system motors, clutches, and solenoids**

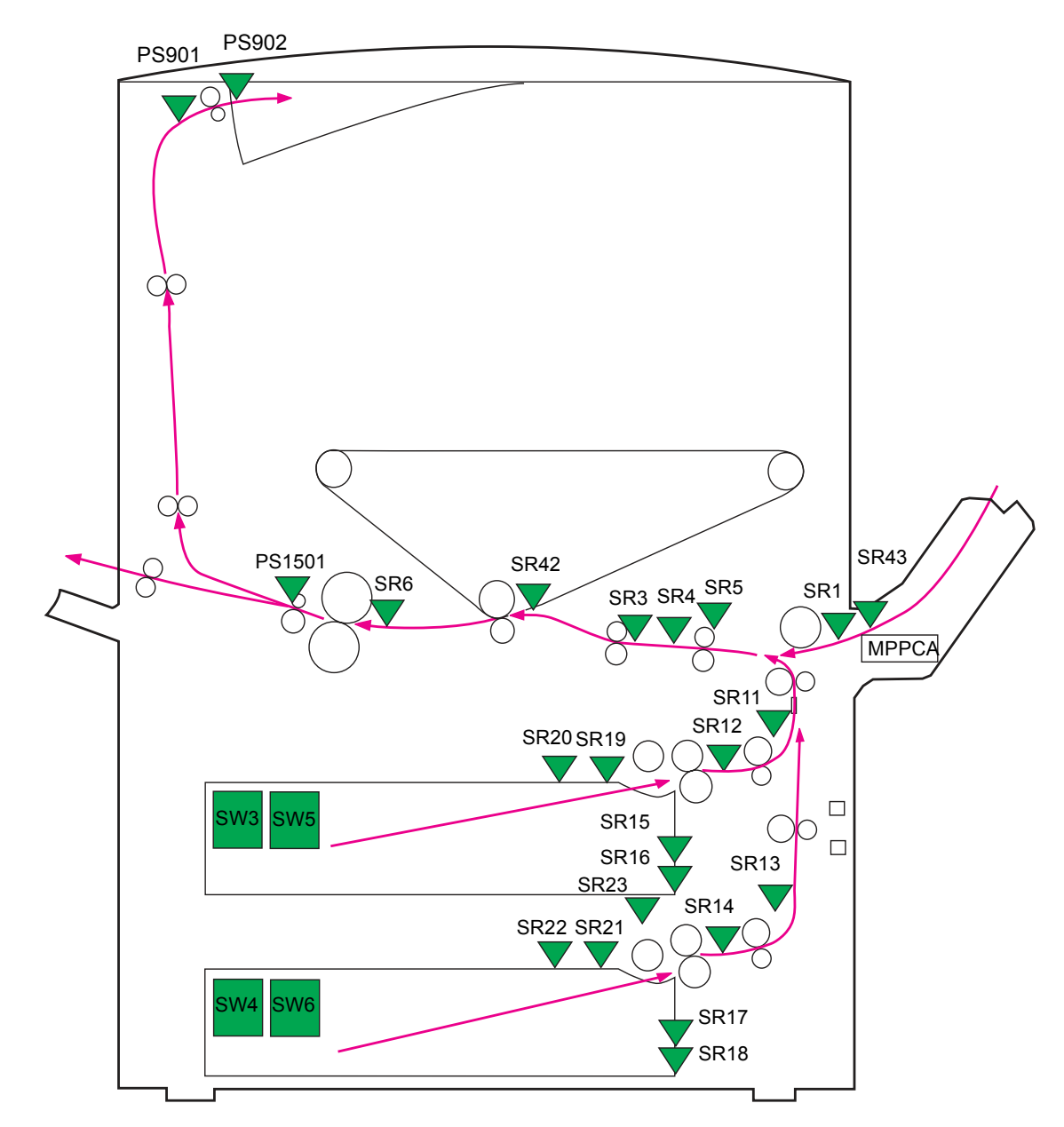

#### **Figure 61. Paper-path system switches, sensors, and PCA**

**Note** For more information about the paper-path system, see "Switches, solenoids, clutches, and sensors" [on page 142.](#page-143-0)

# **Pickup/feed unit**

The pickup/feed unit feeds the sheets of media individually from the tray into the printer, and transports each sheet to the fuser. The main mechanisms used in tray pickup and paper feeding are cassette pickup, tray 1 paper pickup, and paper feeding.

## **Cassette paper size detection/cassette paper detection**

This printer utilizes the two universal cassettes: upper cassette and lower cassette. Each cassette determines media size by detecting the length and width of media.

### **Cassette paper size detection**

The DC controller determines media size as standard size when the custom-size lever on the side of the cassette is up. When the lever is down, it is determined as custom size.

- **Standard-sized media:** Media size in the cassette is detected by the paper-width-detection switch and paper-length-detection switch located in the cassette. The DC controller detects statuses of these switches and determines media size. If standard-sized media is not present, the DC controller notifies an incorrect paper size to the formatter.
- **Custom-sized paper:** The DC controller detects the width and length of custom-sized media by utilizing the paper-width-detection switches and registration paper sensor based on the media size specified by the formatter. The length is detected by monitoring the registration paper sensor during a print operation. If the media size differs from the one specified by the formatter, the DC controller notifies an incorrect media size to the formatter after completing a print operation.

#### **Cassette detection**

The cassette detection is performed with the paper-width-detection switch. If the cassette is not installed in the printer, all of these switches become "H" and the DC controller determines a cassette absence.

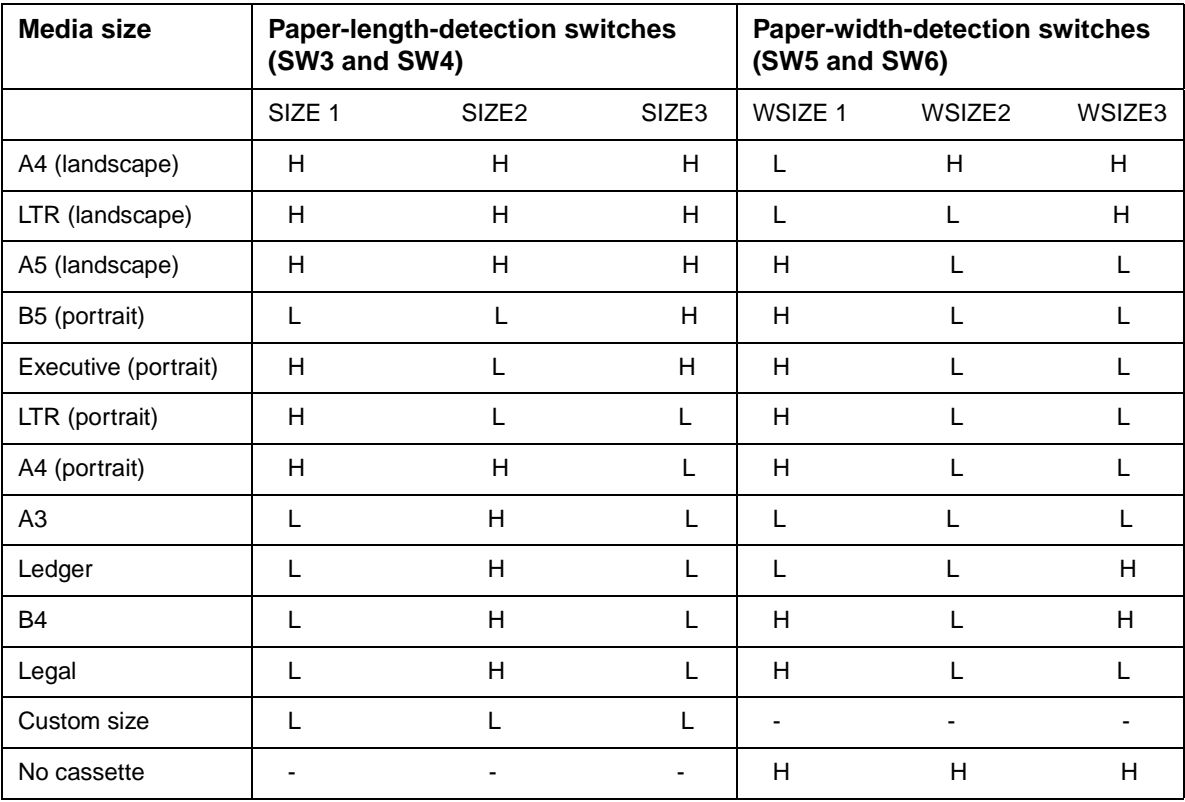

## **Cassette pickup**

When printing from tray 2 or tray 3, sheets of media are fed into the printer individually. The cassette pickup sequence includes the following:

- **1** When the printer is turned on, the cassette lifting plate shifts up to the pickup position.
- **2** The DC controller rotates the pickup roller up/down motor (M23) when the formatter inputs a print command.
- **3** The M23 rotates clockwise to lower the up/down arm. This allows the pickup roller shaft to descend until it reaches the surface of the media stack.
- **4** The pickup motor (M24) drives the pickup roller, feed roller, and separation roller so that each rotates.

**Note** When the rollers rotate clockwise, the M24 drives the pickup roller, feed roller, and separation roller for tray 2 and performs a pickup operation from tray 2. When the rollers rotate counterclockwise, the M24 drives the pickup roller, feed roller, and separation roller for tray 3 and performs a pickup operation from tray 3.

- **5** The sheets in tray 2 or tray 3 are fed into the printer individually as the pickup roller, feed roller, and separation roller rotate.
- **6** After a pickup operation is completed, the M24 stops as the M23 begins rotating counterclockwise. The M23 lifts the pickup roller to the pickup position and stops rotating.

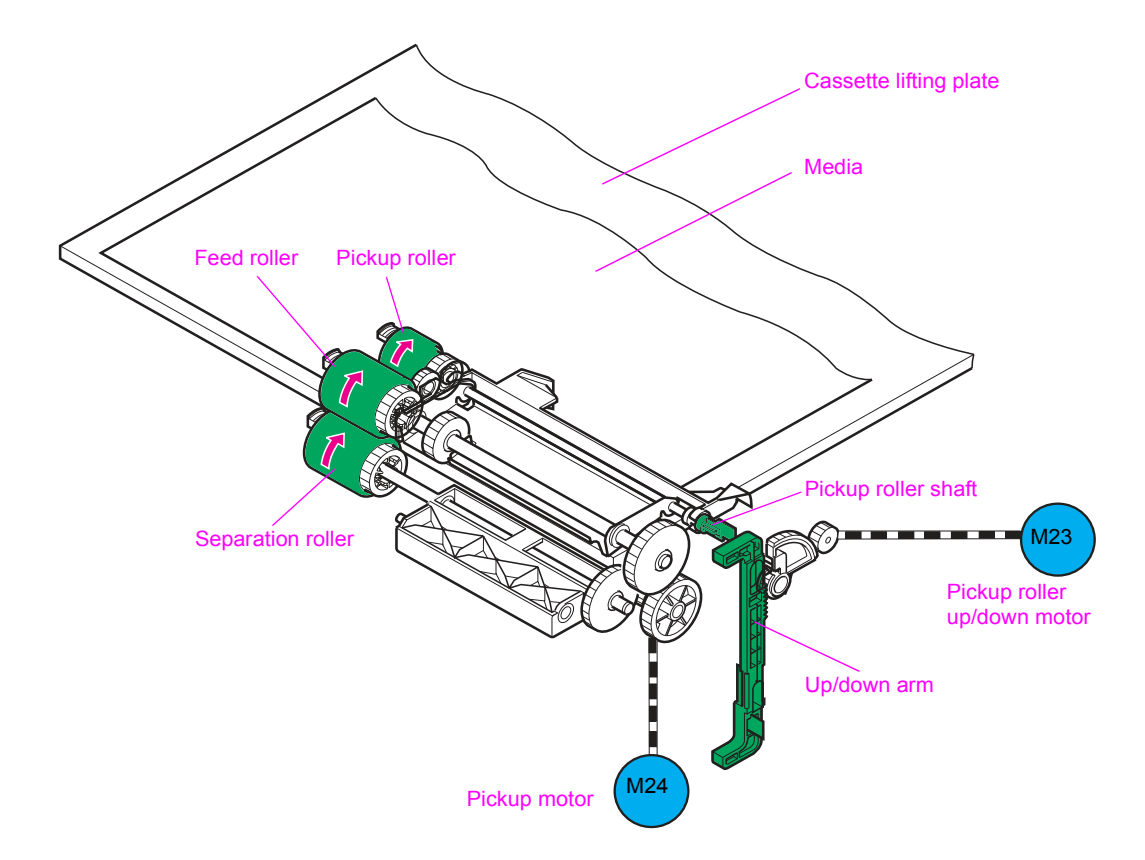

#### **Figure 62. Cassette pickup**

### **Lifting-up operation**

The lifting-up operation keeps the surface of the print media stack at a specified position. This stabilizes the pickup operation for any print-media size that the tray holds.

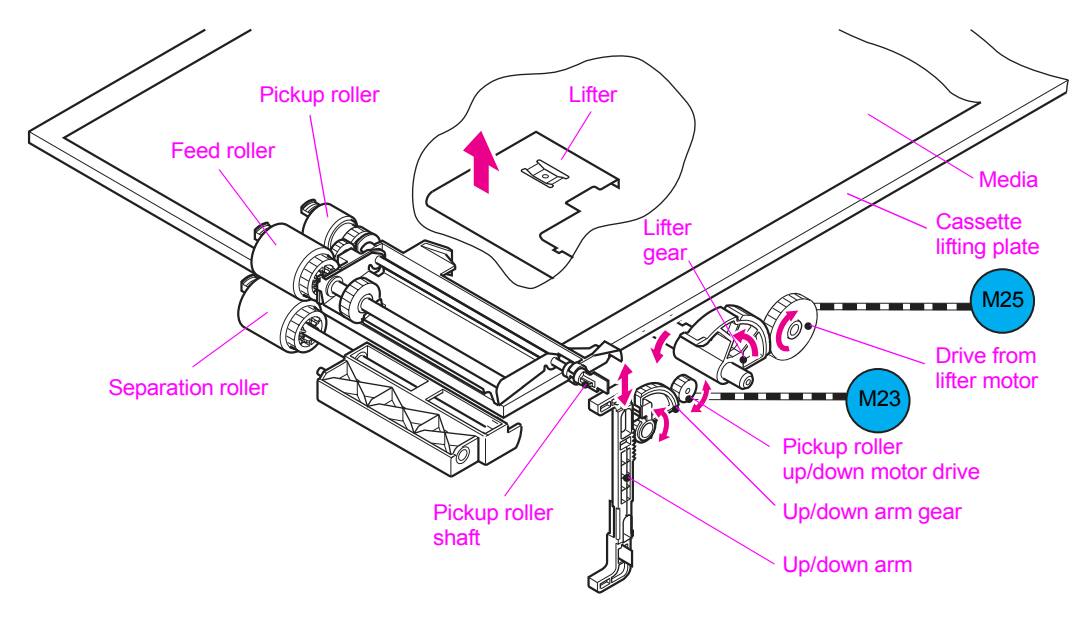

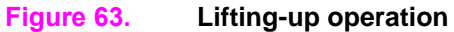

## **Tray 1 paper pickup**

When printing from tray 1, pages in the tray are fed individually. The tray 1 pickup operation includes the following steps:

- **1** The tray 1 paper sensor (PS1301) detects media in tray 1.
- **2** After a print command is input from the formatter, the DC controller rotates the registration motor (M11).
- **3** When the DC controller signals the tray 1 pickup solenoid (SL1) to move, the lifting plate (which is now loaded with media) moves up and the media contacts the tray 1 pickup roller.
- **4** The rotating pickup roller picks up a single page.
- **5** The single page feeds into the printer after the separation pad clears any multifeed pages.

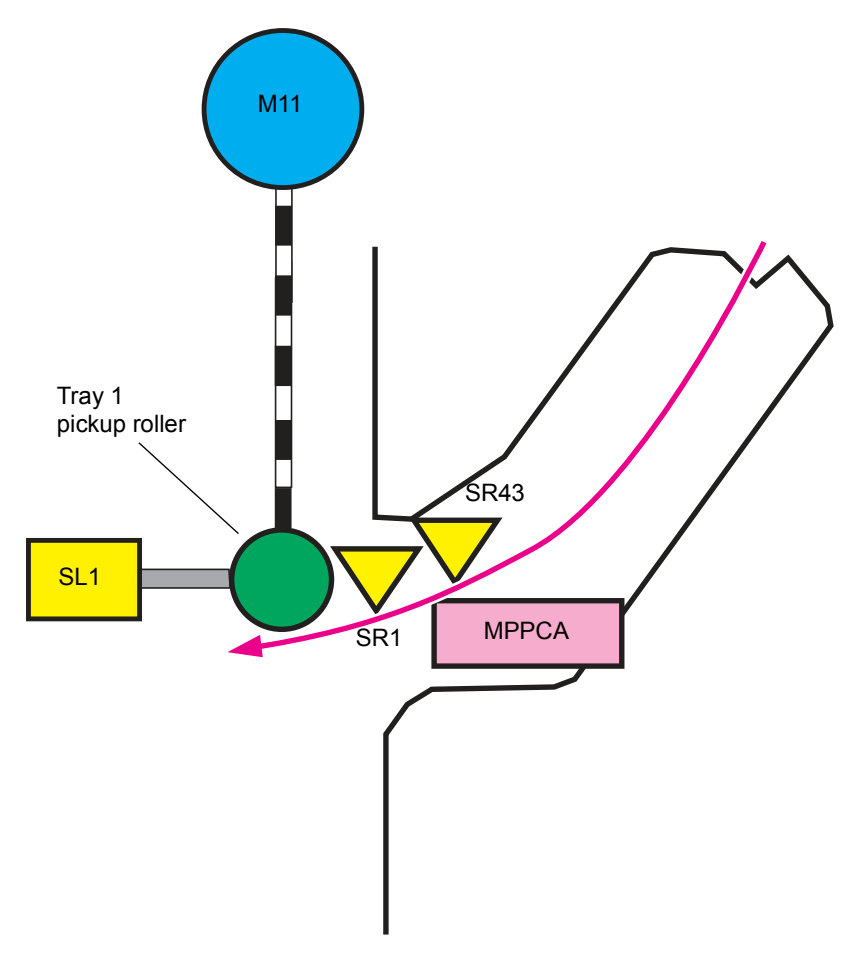

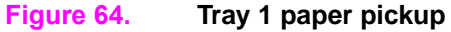

#### **Tray 1 paper-width detection**

The DC controller detects the paper width by using the tray 1 paper width-detection PCA (MPPCA) in tray 1. The MPPCA has a variable resistor, and the document width is detected by variations in the variable resistor that is interlocked to the document size guide.

If the detected width differs from the width that is specified by the formatter, the DC controller determines a paper-size discrepancy, indicates this to the formatter, and stops the printer.

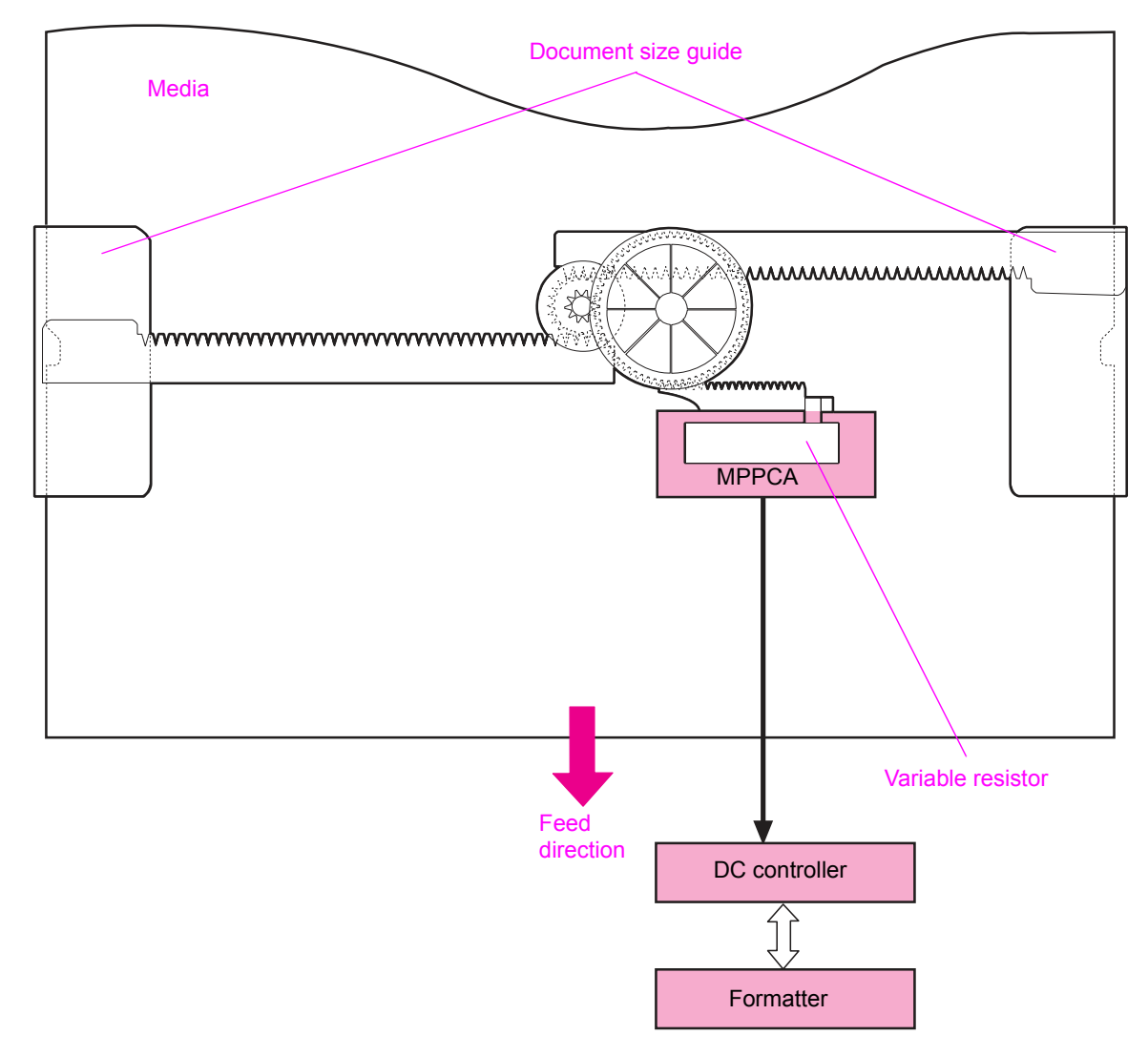

#### **Figure 65. Tray 1 paper-width detection**

#### **Tray 1 last-paper detection**

This printer can detect if the last sheet of paper in the tray is the next to be fed.

The feed distance between the tray 1 paper sensor and the registration roller is short. If the last page is fed during continuous printing, the DC controller begins to write the next image before it detects that tray 1 is out of paper. Because of this, the tray 1 last-paper detection detects that the tray is out of paper before image writing to avoid soiling the photosensitive drum and the ITB. This detection is performed with the last paper sensor (SR43) monitoring rotations of the last-paper-detection roller located on tray 1.

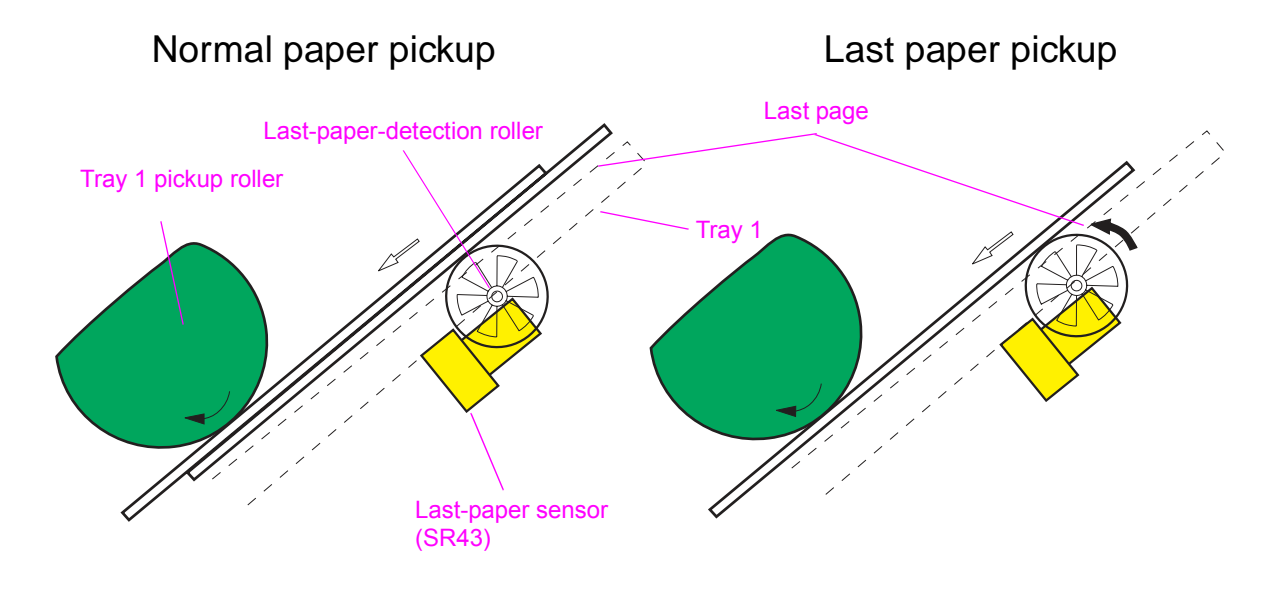

**Figure 66. Tray 1 last-paper detection**

## **Paper pickup and feed**

The diagram indicates the paper path from the internal trays to the registration, secondary transfer, and fuser. It also indicates the drive relationships between the clutches and the paper path motors.

**Note** The preregistration motor does not provide any registration function.

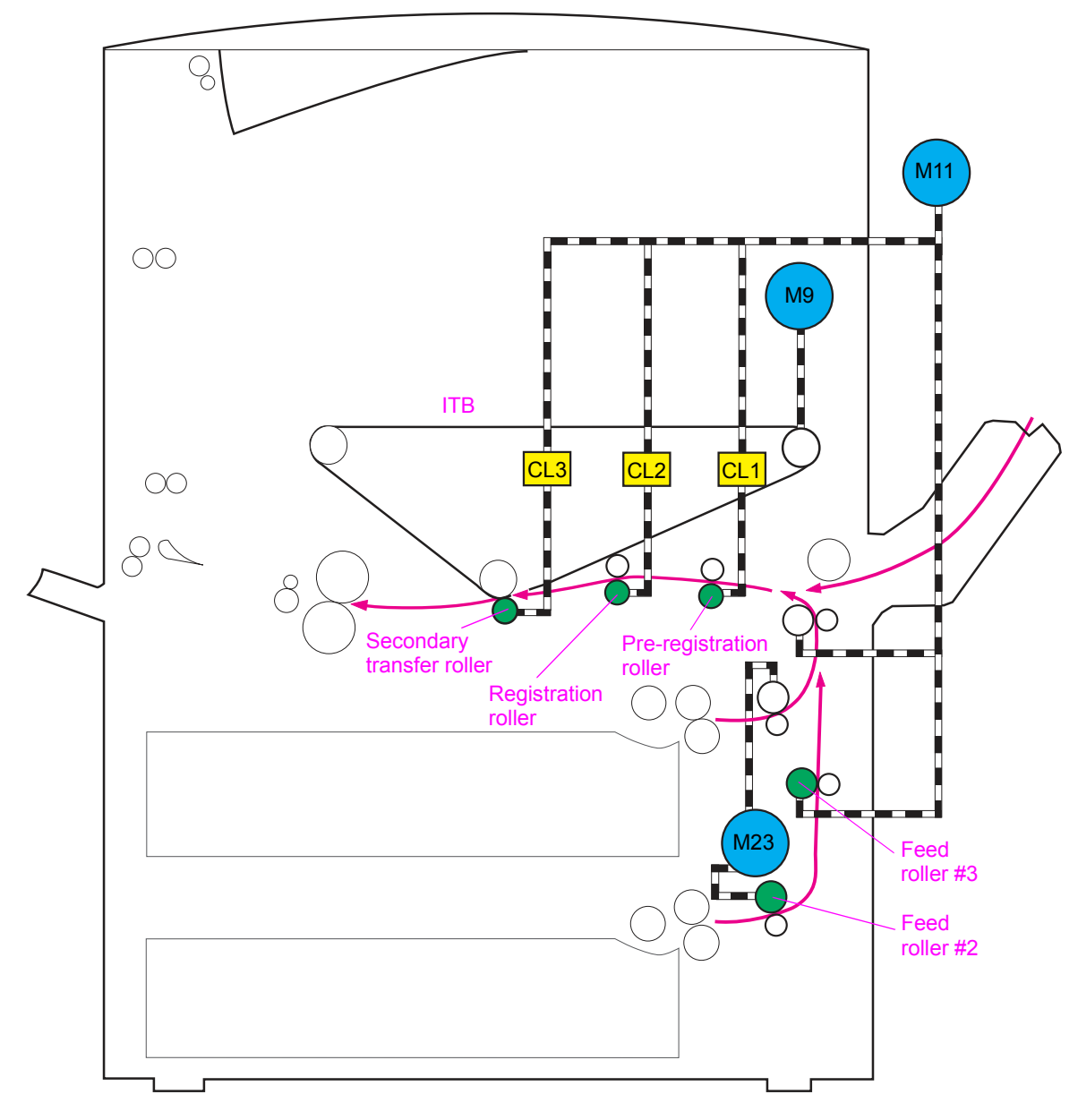

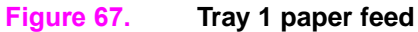

# **Jam detection**

The following paper sensors detect the presence of media and whether it is fed correctly:

- Tray 2 feed sensor A/B (SR11; SR12)
- Tray 3 feed sensor A/B (SR13;SR14)
- Registration paper sensor (SR3)
- T2 input sensor (SR42)
- Fuser input sensor (SR6)
- Fuser output sensor (PS1501)
- Face-down bin output sensor (PS901)
- Duplexer media reverse sensor (SR33)
- Duplex media path sensor (SR31)
- Duplexer media refeed sensor (SR30)
- Multifeed sensor (SR5)

The main CPU in the DC controller determines if a paper jam has occurred by using the timing stored in the main CPU to check for the presence of media at the sensor. If the main CPU identifies a paper jam, the main CPU stops the print operation and communicates a jam to the formatter.

The printer detects jams according to the following conditions:

- **Pickup delay jam 1.** Media does not reach the SR11 or the SR13 within a specified period after paper pickup begins.
- **Pickup delay jam 2.** Media does not reach the SR3 within a specified period after paper pickup begins.
- **ITB wrapping jam.** Media does not reach the SR6 within a specified period after paper pickup begins.
- Fuser delivery delay jam. Media does not reach the PS1501 within a specified period after paper pickup begins.
- Fuser delivery stationary jam. Media does not clear the PS1501 within a specified period after it reaches the PS1501.
- Face-down delivery delay jam. The leading edge of the media does not reach the face-down bin paper delivery sensor (PS901) within a specified period after paper pickup begins.
- **Face-down delivery stationary jam.** The leading edge of the media does not clear the PS901 within a specified time after it has reached the PS901.
- **Door open jam.** Any of the following sensors detect media upon opening or closing the door:
	- Tray 2 feed sensor A (SR11)
	- Tray 2 feed sensor B (SR12)
	- Tray 3 feed sensor A (SR13)
	- Tray 3 feed sensor B (SR14)
	- Registration paper sensor (SR3)
	- Fuser delivery paper sensor (PS1501)
	- Face-down bin paper delivery sensor (PS901)
- **Residual-paper jam.** Any of the following conditions determine a residual-paper jam if the listed sensors detect the media:
	- The printer is turned on.
	- The printer is returning from SLEEP mode.
	- A door is closed after a jam occurs.
		- Tray 2 feed sensor A (SR11)
		- Tray 3 feed sensor A (SR13)
		- Front fusing paper sensor (SR6)
		- Front secondary transfer paper sensor (SR42)
		- Fuser delivery paper sensor (PS1501)
- **Paper undeliverable jam.** The SR3 detects that the media that is longer than what the formatter specified.
- Fuser unit wrapping jam. Media reaches the PS1501 within a specified period after the paper pickup, and the PS1501 detects paper-out within the minimum specified period after detecting the media.

# 6 Removal and replacement

# **Chapter contents**

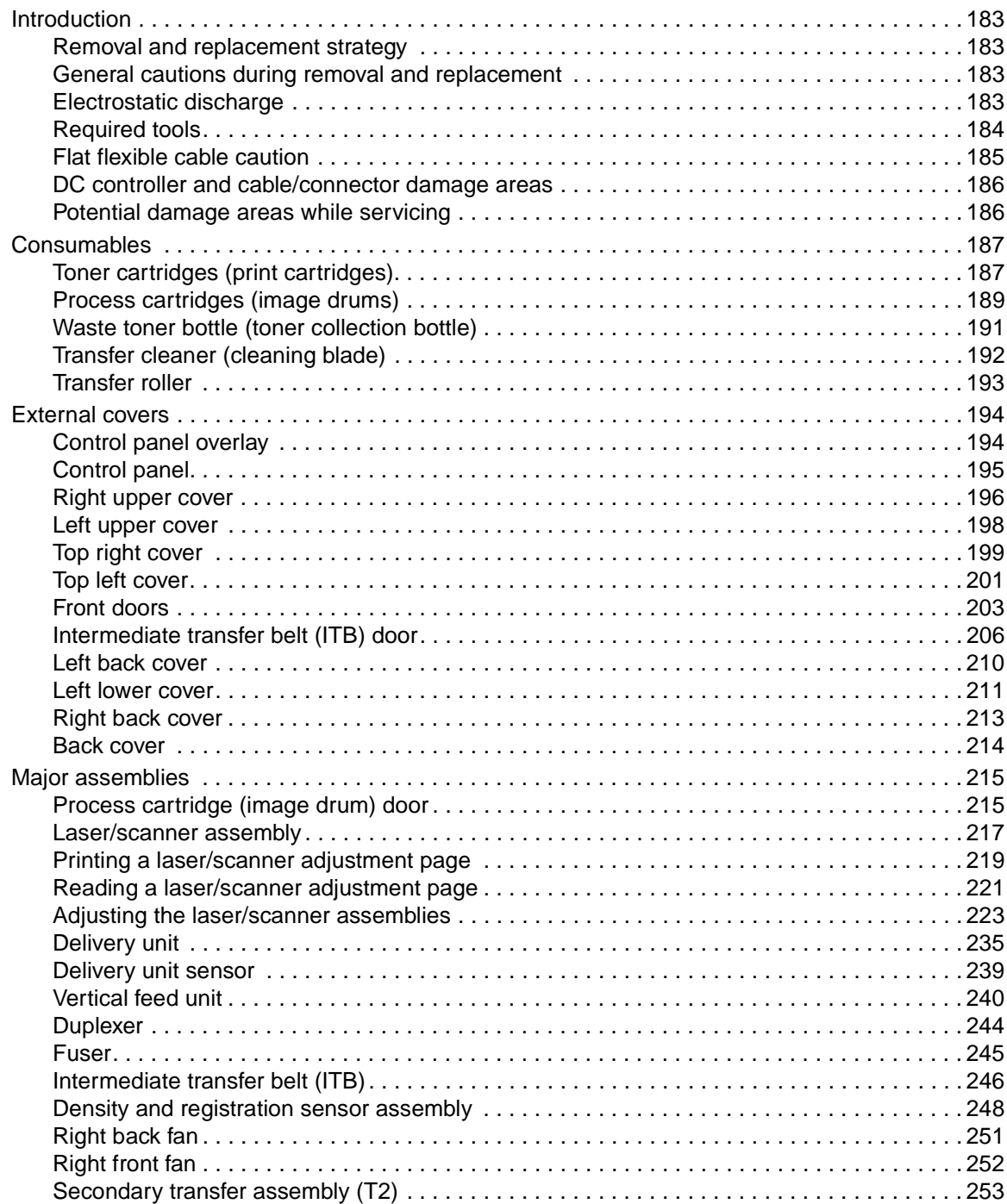

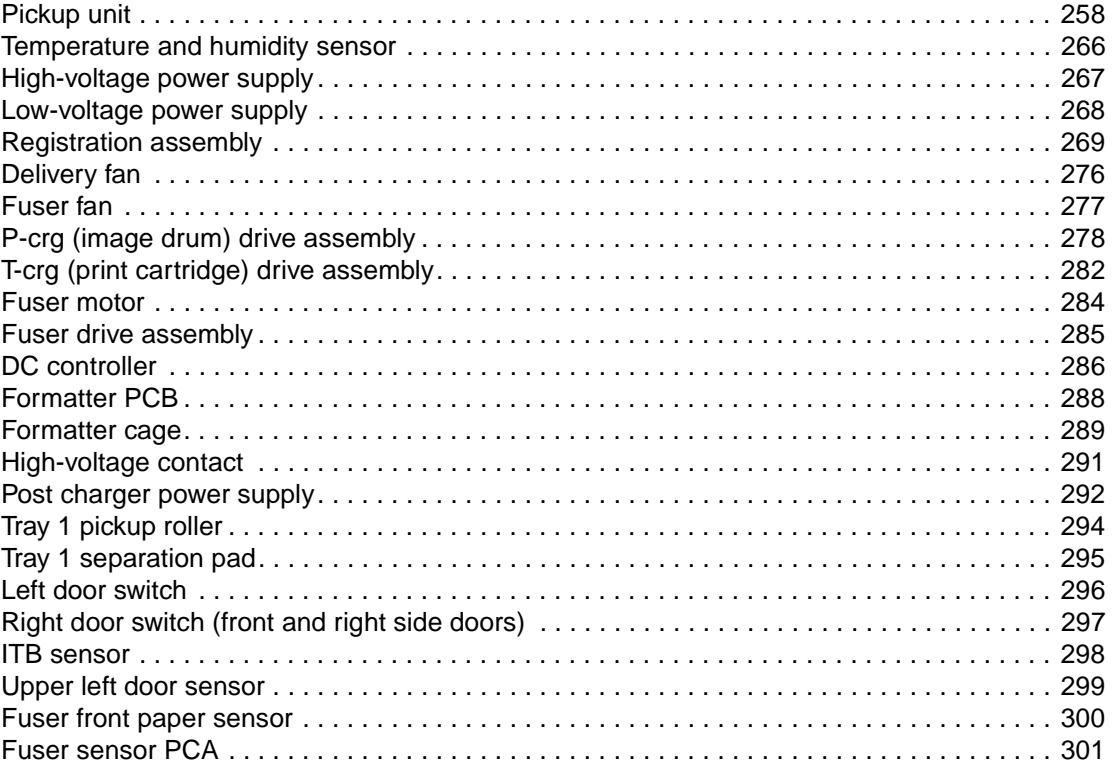

#### <span id="page-184-1"></span><span id="page-184-0"></span>**Removal and replacement strategy**

This chapter documents removal and replacement of field replaceable units (FRUs).

Replace parts in the reverse order of their removal. Directions for difficult or critical replacement procedures are included.

#### <span id="page-184-2"></span>**General cautions during removal and replacement**

Before removing or replacing assemblies and parts:

- make sure the printer is turned off
- z disconnect all cables and cords

If the printer has been running continuously prior to servicing, turn the power off but allow the printer to remain plugged in with the cooling fans running for at least 10 minutes before unplugging the power cord.

**WARNING!** Exercise caution when working on the printer. The printer can have sharp sheet-metal edges.

**Note** Always remove the image drums before removing or replacing assemblies and parts that are near the drums.

> IMPORTANT: Put the image drums in the original protective plastic sleeves, or, if the sleeves are not available, place the image drums right-side up on a hard, flat, clean surface. Do not place the image drums on carpet or a dusty surface because contaminants (such as dust and fibers) can stick to the OPC and diminish print quality. Light can damage the image drums.

**CAUTION** Exercise caution when removing and replacing the ITB. Place it on a flat, clean surface because the belt is exposed on the bottom of the assembly.

> Make sure you do not disturb the toner in the toner collection bottle. Toner and static charges might dust and block the sensor widows.

Note **Note** Note the lengths, diameters, and locations of screws. Be sure to return each screw to its original location during reassembly.

> Incorrectly routed or loose wire harnesses can interfere with other internal components and can become damaged or broken. Frayed or pinched harness wires can be difficult to locate. When replacing wire harnesses, always use the provided wire loops, lance points, or wire-harness guides.

## <span id="page-184-3"></span>**Electrostatic discharge**

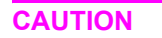

**CAUTION** The printer contains parts that are sensitive to electrostatic discharge (ESD). Always service the printer at an ESD-protected workstation, or use an ESD mat.

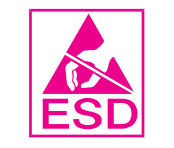

Watch for the ESD symbol (shown at left) to identify the parts that are sensitive to ESD. Protect these parts by using an ESD wrist strap and protective ESD pouches.

# <span id="page-185-0"></span>**Required tools**

The following tools are needed to service the printer and the finishing device:

- #2 Phillips screwdriver with magnetic tip (one short-reach and one long-reach)
- **•** Small flatblade screwdriver; Small needle-nose pliers
- ESD mat and wrist strap; Penlight

**CAUTION** A PoziDriv screwdriver will damage screw heads on the printer. Be sure to use a #2 Phillips screwdriver. If you have an electric or multi-speed screwdriver, use a torque limiter or set the clutch to apply low torque.

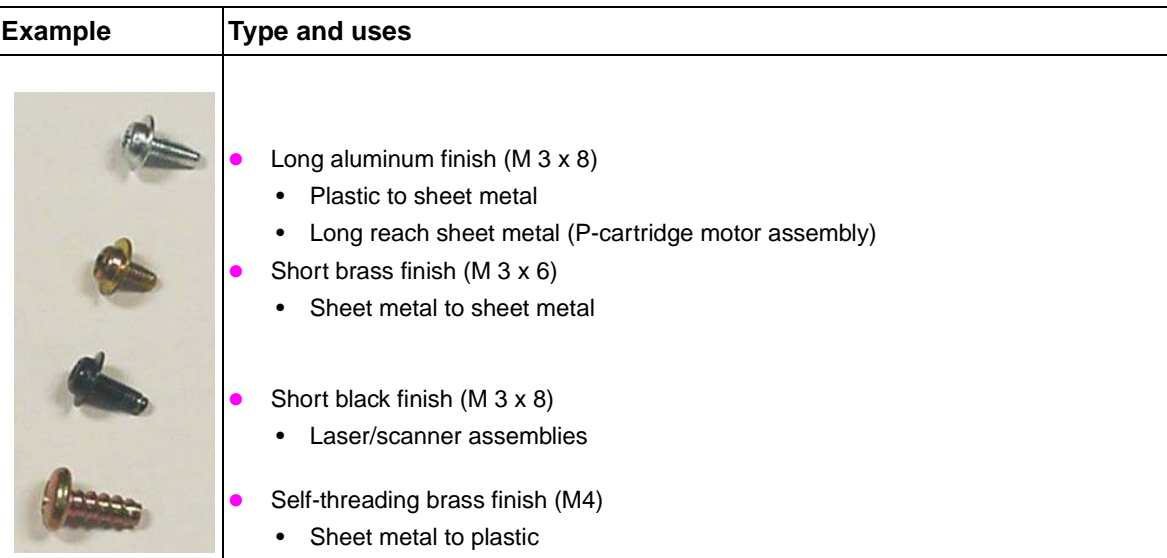

#### **Table 50. Hardware table**

#### **Table 51. Common torque values**

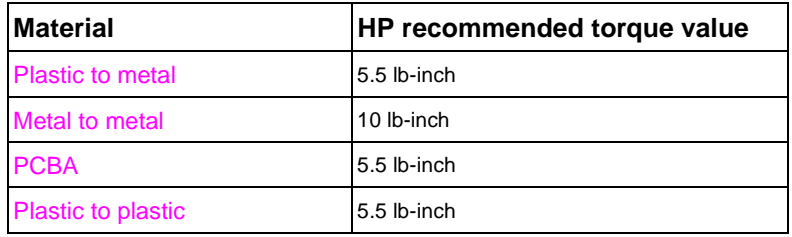

# <span id="page-186-0"></span>**Flat flexible cable caution**

Flat flexible cables (FFCs) can break easily because you must unlatch them. FFCs are easy to crease, cut, bend, or rip.

The following are steps for removing the FFCs:

- **1** Locate the FFC connection.
- **2** Use your finger to open the cover.
- **3** Gently pull the cable.
- **4** Remove the cable.

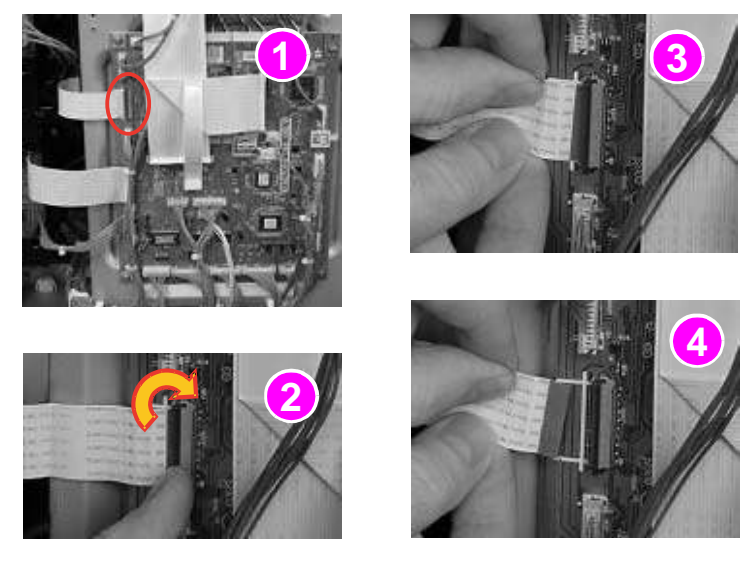

#### **Figure 68. Remove the FFC**

#### **To reinstall**

Make sure that you align the FFC correctly and that the cable remains completely inserted and correctly registered when you are fastening the cover or the lock. A partially seated FFC can cause irreparable damage to the cartridge e-labels and can cause motor stall errors.

#### <span id="page-187-0"></span>**DC controller and cable/connector damage areas**

Note When replacing the DC controller, connect and check each of the 25 connectors by pressing each one of them.

**CAUTION** Do not open the FFC covers until you know exactly how to unlatch the connector. The DC controller can be permanently damaged if the brown retainer is broken while lifting the white retainer.

- **A.** This type of connector can break easily because you must unlatch them.
- **B.** Lift-and-pull removal makes this connector easy to break. Also, it is easy to damage the cable when you lift the white retainer.
- **C.** This type of connector is easier to remove than the other two types. Simply pull the cable out or push it in.

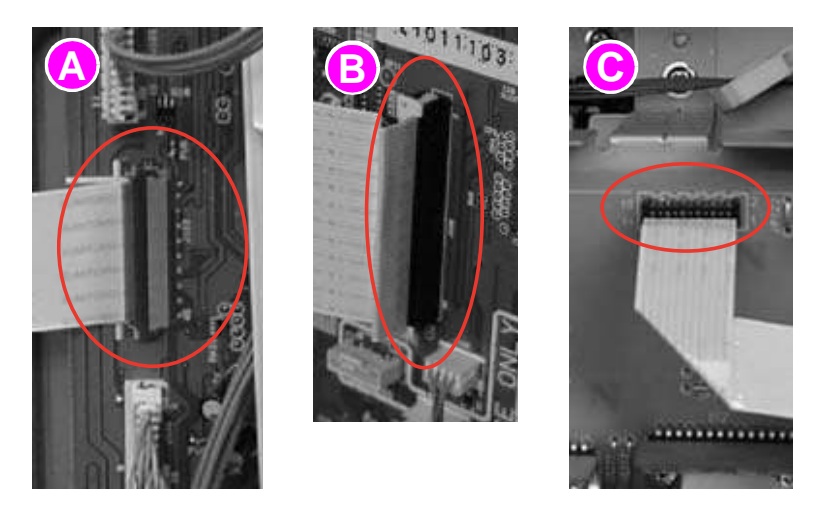

**Figure 69. DC controller and cable/connector damage areas**

**CAUTION** Stabilize the DC controller board to counter resistance while pulling on the copper wire connectors. Grasp the entire harness and pull on the wires perpendicular and evenly to avoid tearing out a single wire.

## <span id="page-187-1"></span>**Potential damage areas while servicing**

The following are potential areas for damage while the printer is being serviced:

- the print cartridge bottoms (remove the print cartridges when servicing areas near them)
- the white plastic tab on the P-cartridge drive assembly (drives the ITB)
- the ITB
- the toner collection bottle
- the tower on the T-drive assembly
- the P-cartridge drive assembly

# <span id="page-188-0"></span>**Consumables**

# <span id="page-188-1"></span>**Toner cartridges (print cartridges)**

**1** Open the front doors.

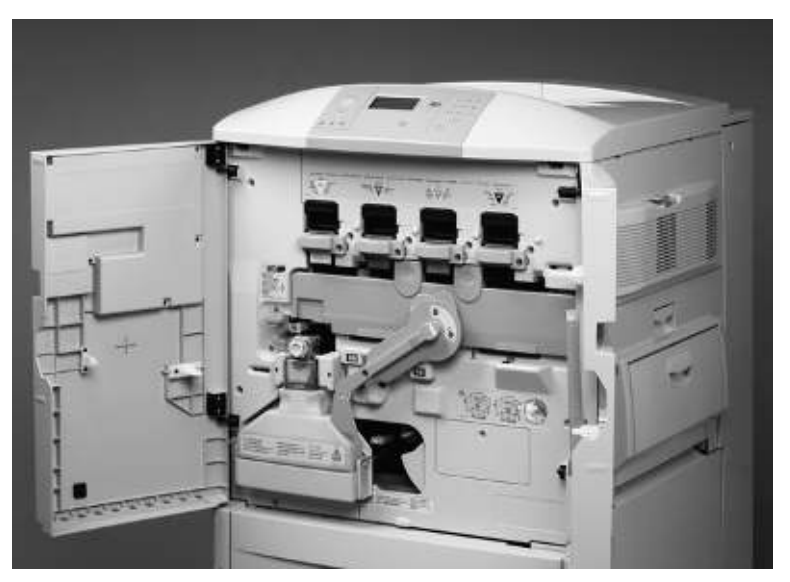

**Figure 70. Gain access to the toner cartridges**

**2** Rotate the blue lever clockwise.

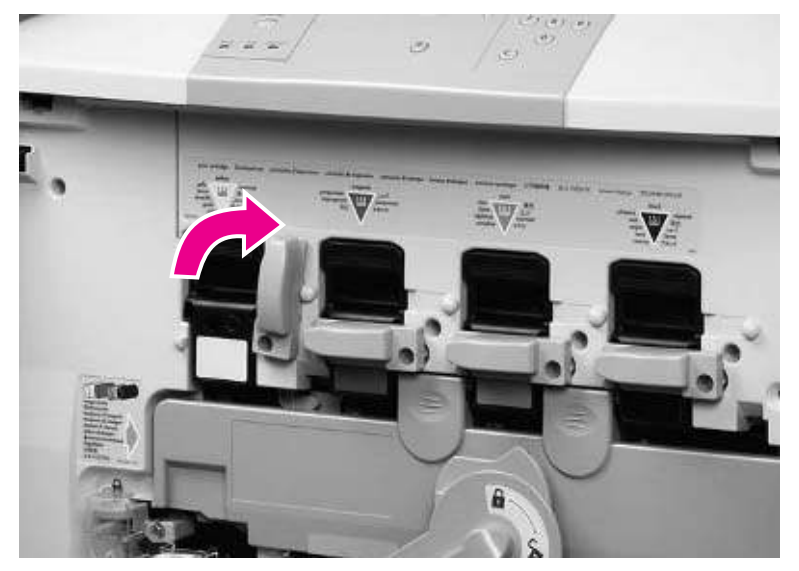

**Figure 71. Rotate the toner cartridge lever**

**3** Pull the toner cartridge out.

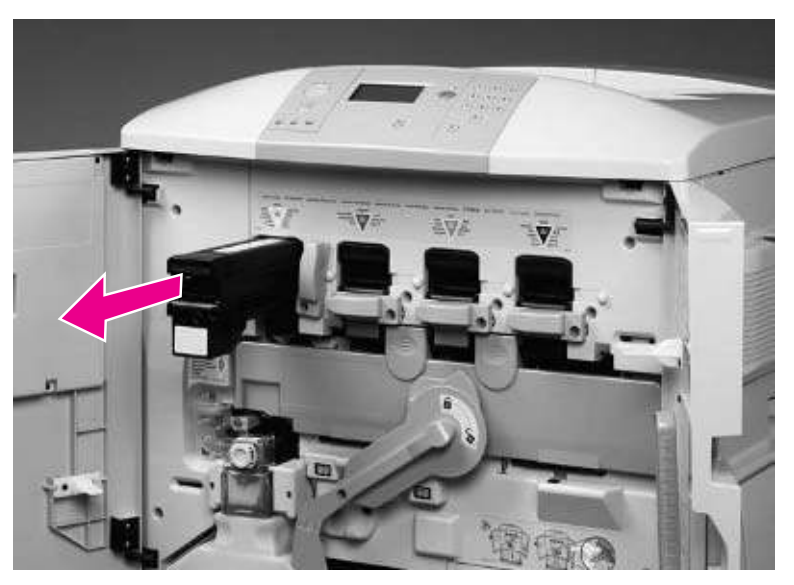

**Figure 72. Remove the toner cartridge**

**Note** If necessary, repeat these steps for the other three toner cartridges.

# <span id="page-190-0"></span>**Process cartridges (image drums)**

Note **IMAGE IMAGE IMAGE IMAGE IMAGE IMAGE IMAGE IMAGE IMAGE IMAGE IMAGE IMAGE IMAGE IMAGE IMAGE IMAGE IMAGE IMAGE** 

**1** Rotate the green lever clockwise.

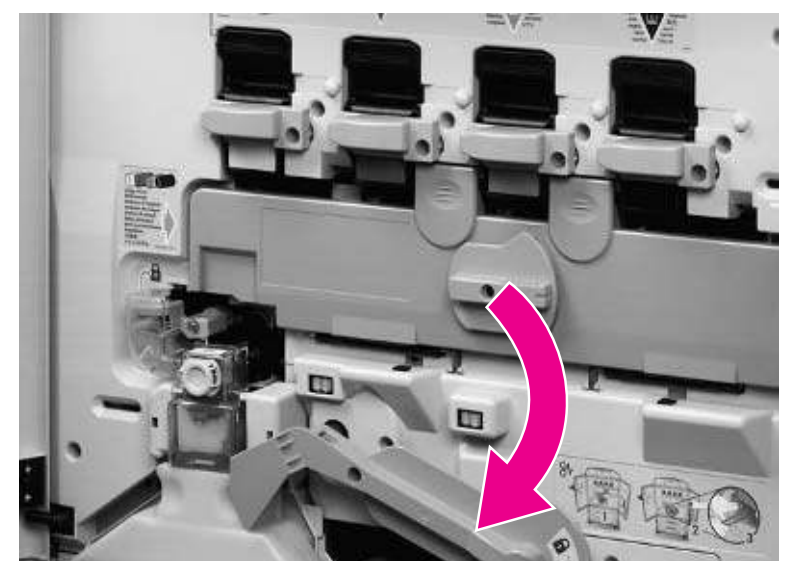

**Figure 73. Gain access to the process cartridge door** 

**2** Rotate the blue dial counterclockwise.

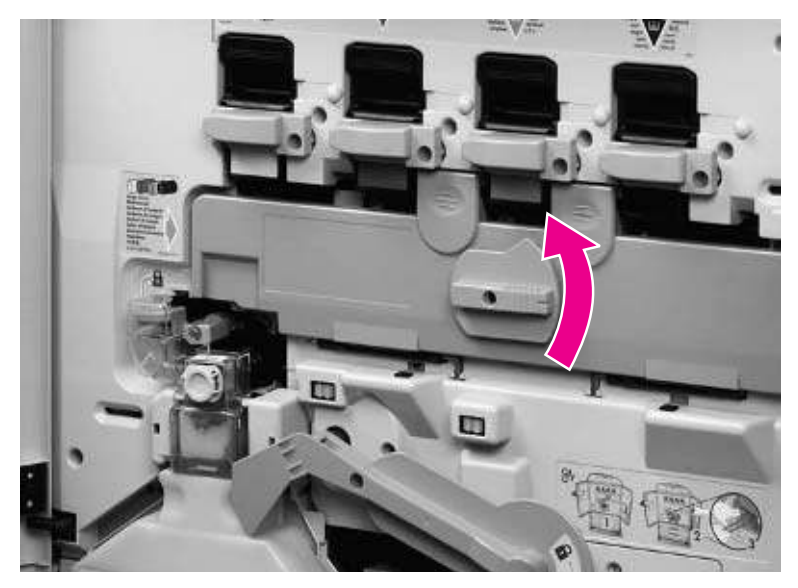

**Figure 74. Rotate the process cartridge door dial**

#### ENWW Chapter 6 Removal and replacement **189**

**3** Open the process cartridge door.

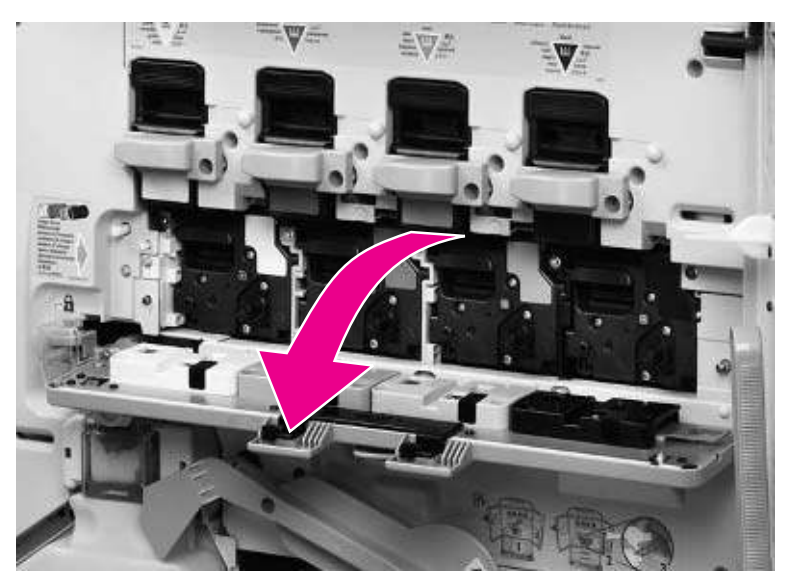

- **Figure 75. Open the process cartridge door**
	- **4** Pull the process cartridge out.

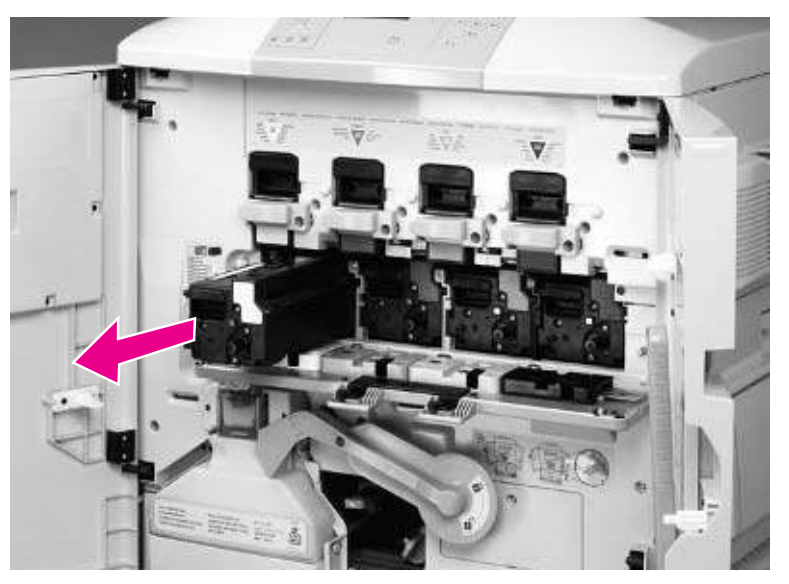

**Figure 76. Remove the process cartridges** 

**Note** If necessary, repeat these steps for the other three process cartridges.

# <span id="page-192-0"></span>**Waste toner bottle (toner collection bottle)**

**1** Hold the top of the waste toner bottle and pull it out.

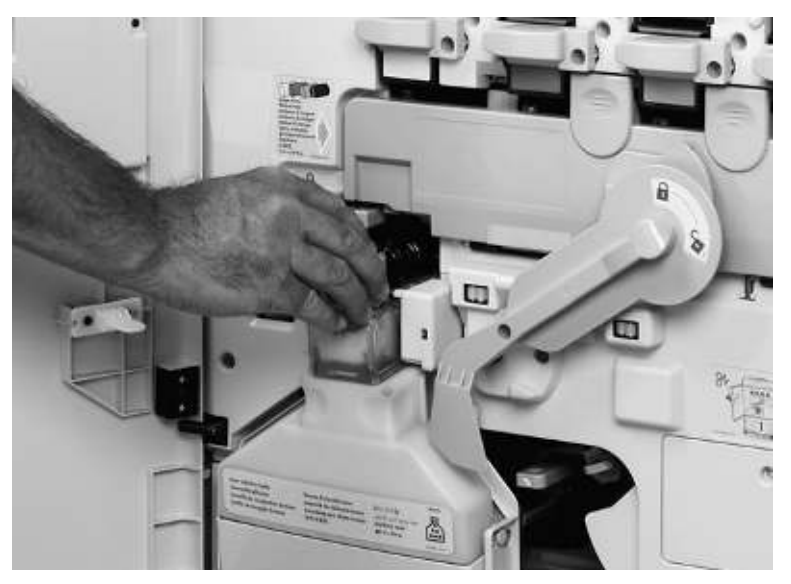

**Figure 77. Remove the waste toner bottle**

# <span id="page-193-0"></span>**Transfer cleaner (cleaning blade)**

**1** Rotate the blue lever down.

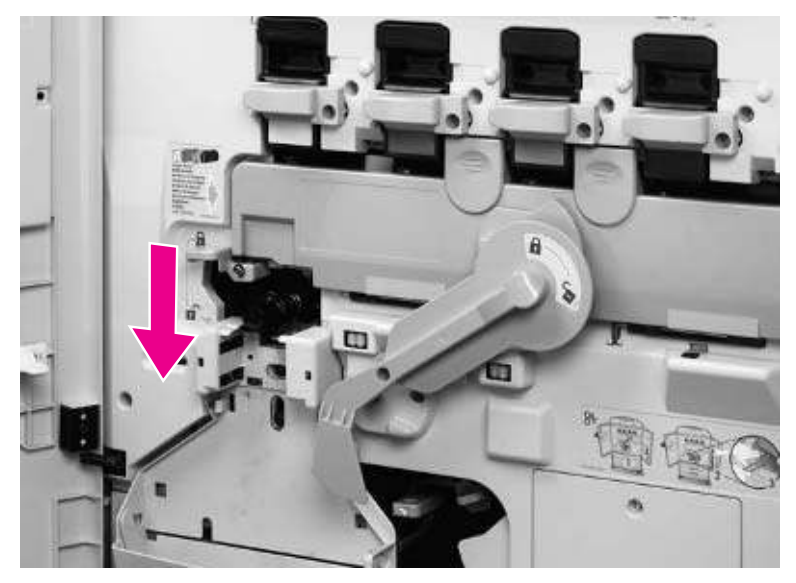

#### **Figure 78. Unlock the transfer cleaner**

**2** Pull out the transfer cleaner.

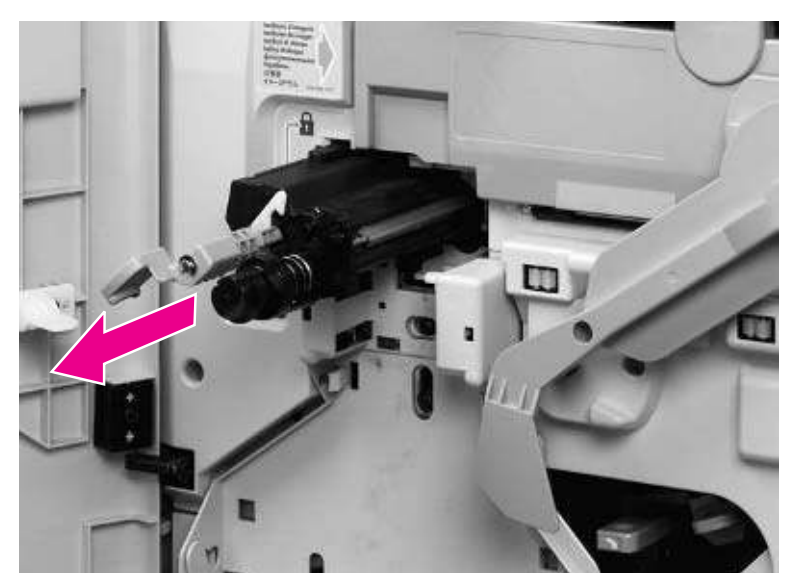

**Figure 79. Remove the transfer cleaner** 

# <span id="page-194-0"></span>**Transfer roller**

**Note** Do not touch the surface of the transfer roller.

**1** Rotate the green lever clockwise.

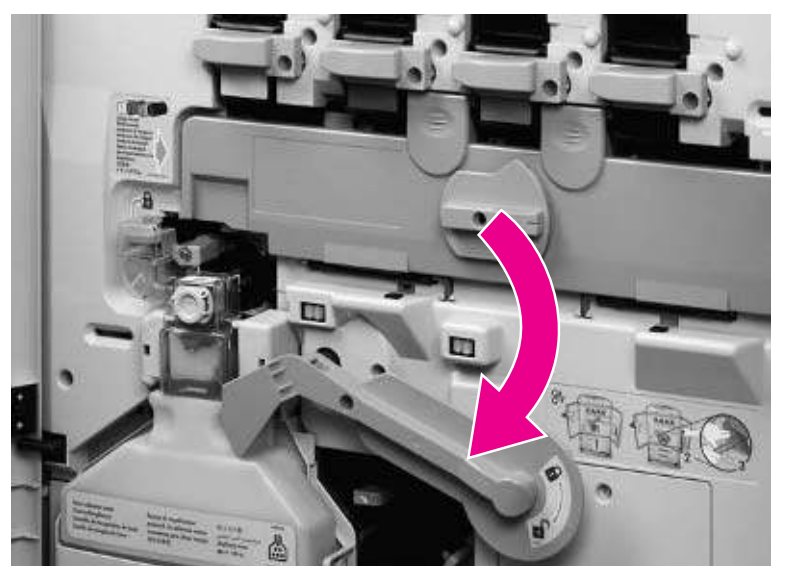

**Figure 80. Disengage the ITB to release the transfer roller**

**2** Grasp the blue tab and pull the transfer roller out.

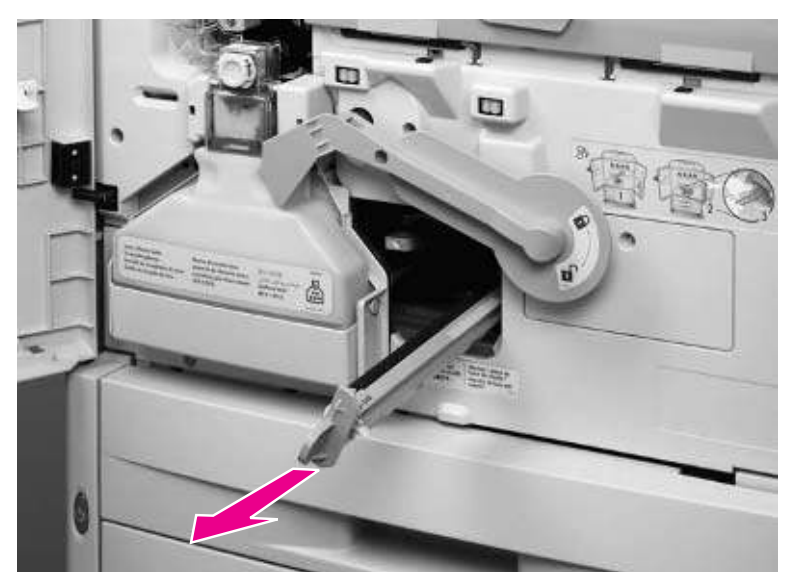

**Figure 81. Remove the transfer roller**

# <span id="page-195-0"></span>**External covers**

# <span id="page-195-1"></span>**Control panel overlay**

**1** Insert a small screwdriver and remove the control panel overlay.

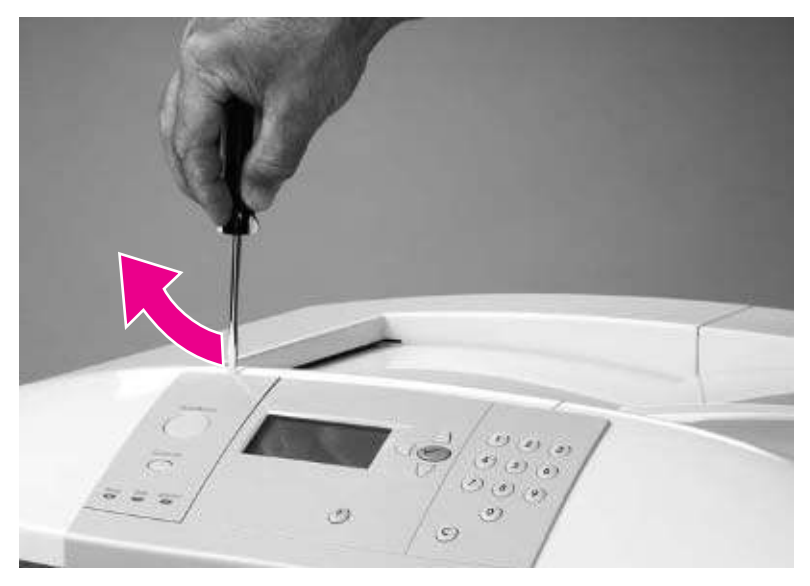

**Figure 82. Remove the control panel overlay**

# <span id="page-196-0"></span>**Control panel**

- **1** Open the front doors.
- **2** Release two tabs on the underside of the control panel by pulling them toward the front of the printer.

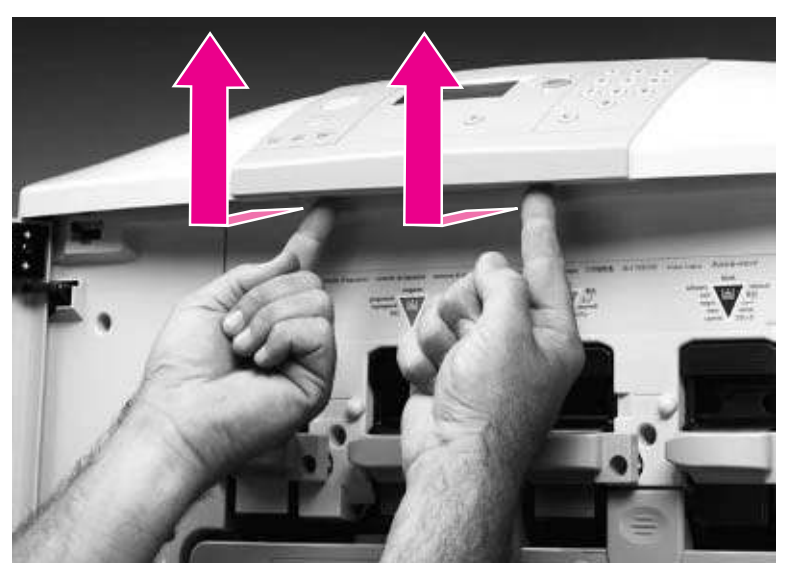

#### **Figure 83. Release the control panel**

- **3** Lift the control panel straight up.
- **4** Unplug the cable connector (callout 1) on the underside of the control panel.

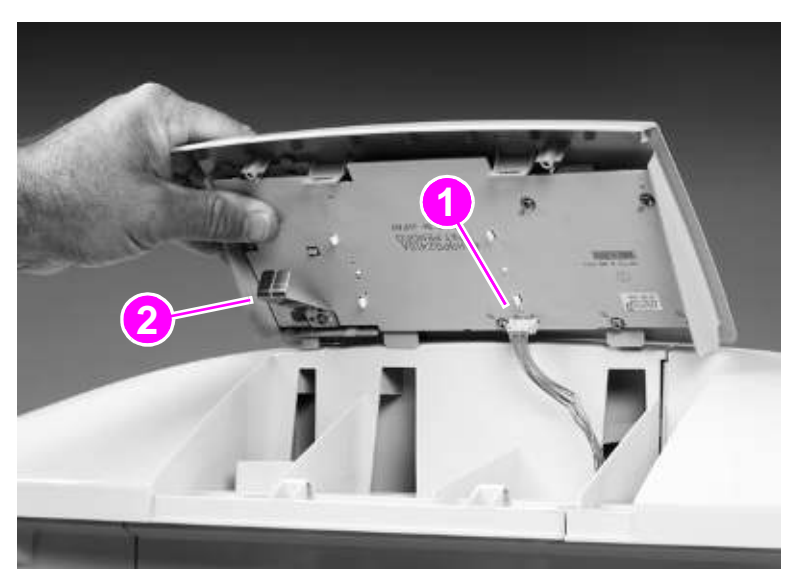

#### **Figure 84. Remove the control panel**

**5** Remove the control panel from the printer.

#### **To reinstall**

Make sure that you do not bend the grounding strip (callout 2) on the control panel.

# <span id="page-197-0"></span>**Right upper cover**

- Remove the ozone filter (callout 1).
- Open the right intermediate transfer belt (ITB) door.

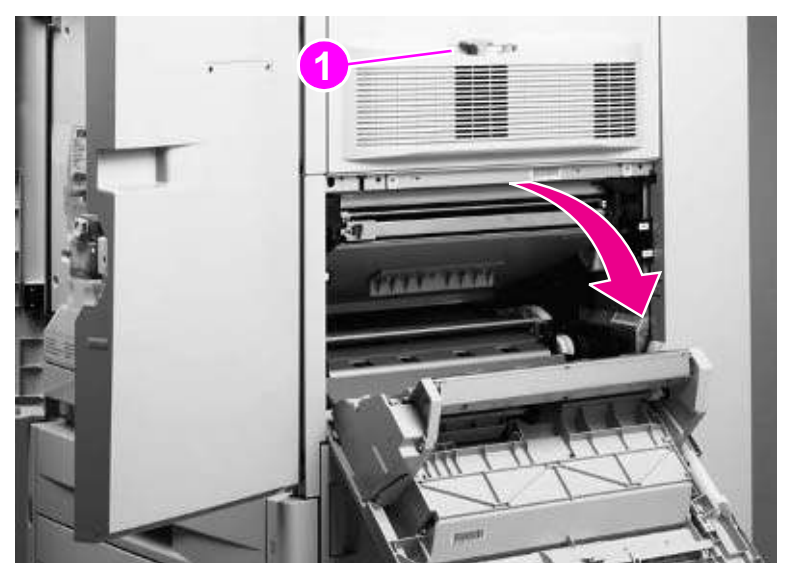

**Figure 85. Gain access to the right upper cover mounting screws**

Remove two screws (callout 2).

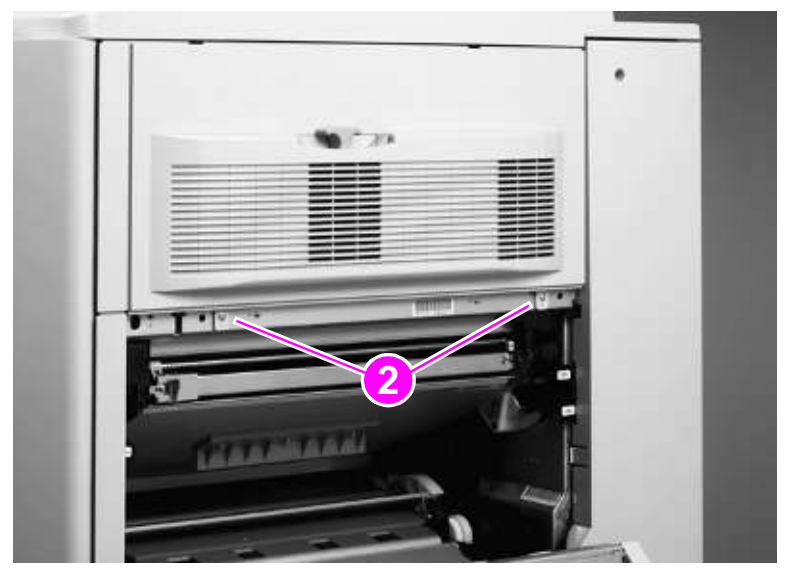

**Figure 86. Remove the right upper cover mounting screws**

**4** Pull out the bottom of the right upper cover and remove it.

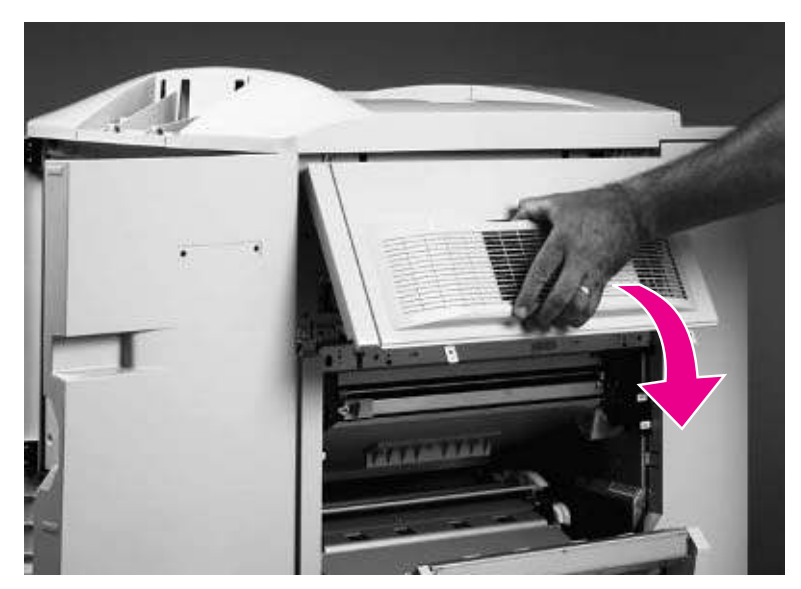

**Figure 87. Remove the right upper cover** 

# <span id="page-199-0"></span>**Left upper cover**

Open the left upper door.

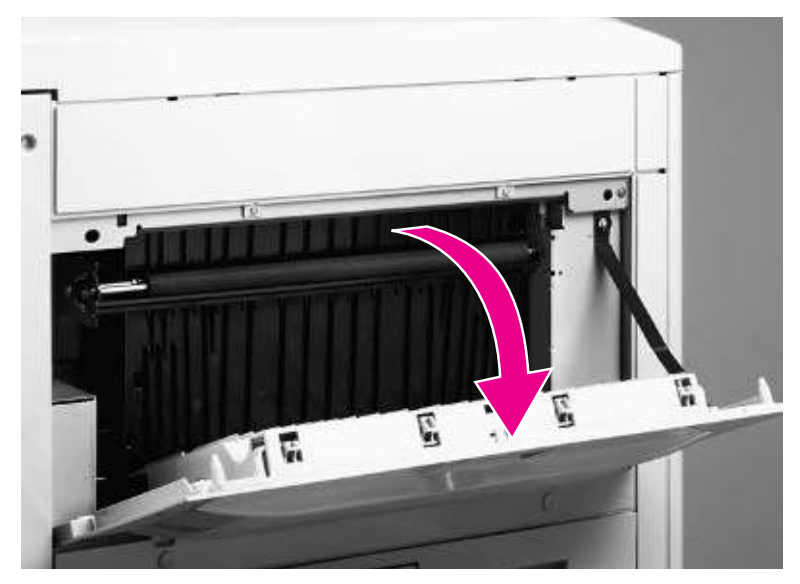

**Figure 88. Gain access the left upper cover mounting screws**

Remove two screws (callout 1).

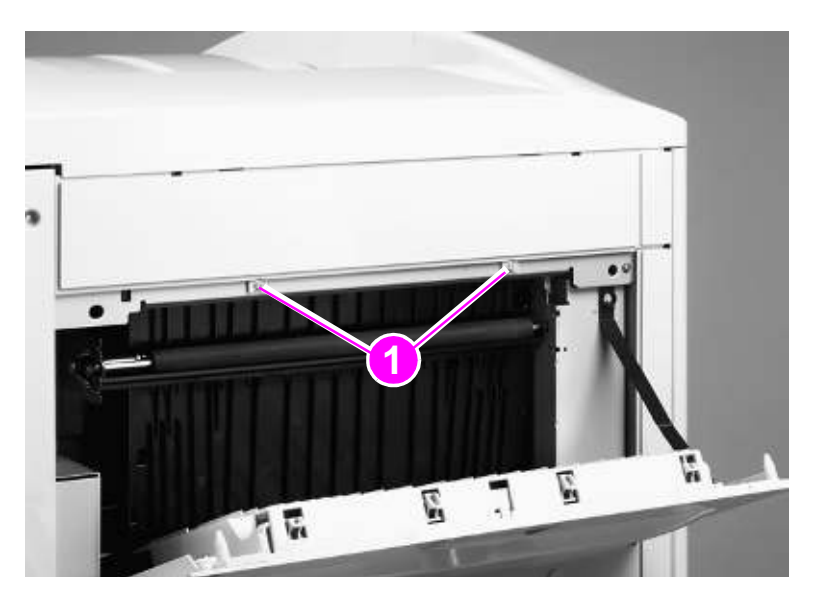

**Figure 89. Remove the left upper cover mounting screws** 

Remove the left upper cover.

# <span id="page-200-0"></span>**Top right cover**

- **1** Remove the following assemblies:
- Control panel. [See page 194.](#page-195-1)
- Right upper cover. [See page 196.](#page-197-0)
- **2** Open the front doors.
- **3** Remove two screws (callout 1).

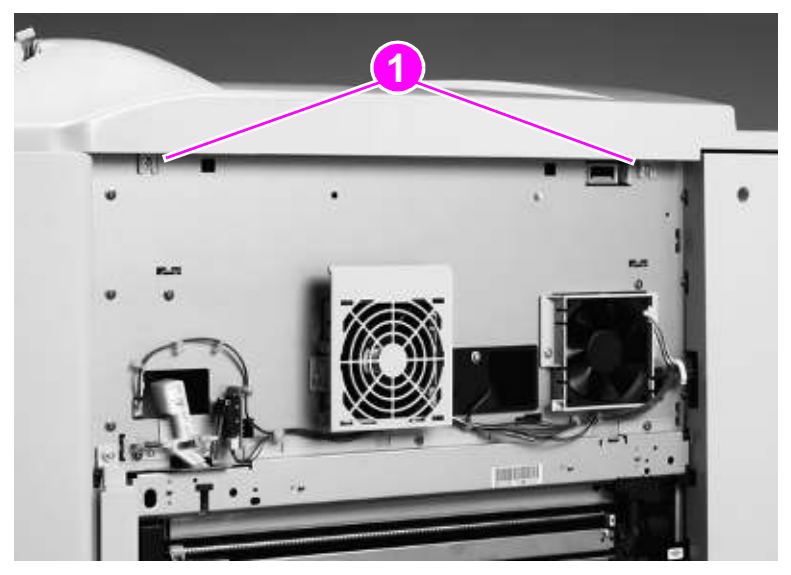

**Figure 90. Remove the top right cover mounting screws**

**4** Remove the top right cover.

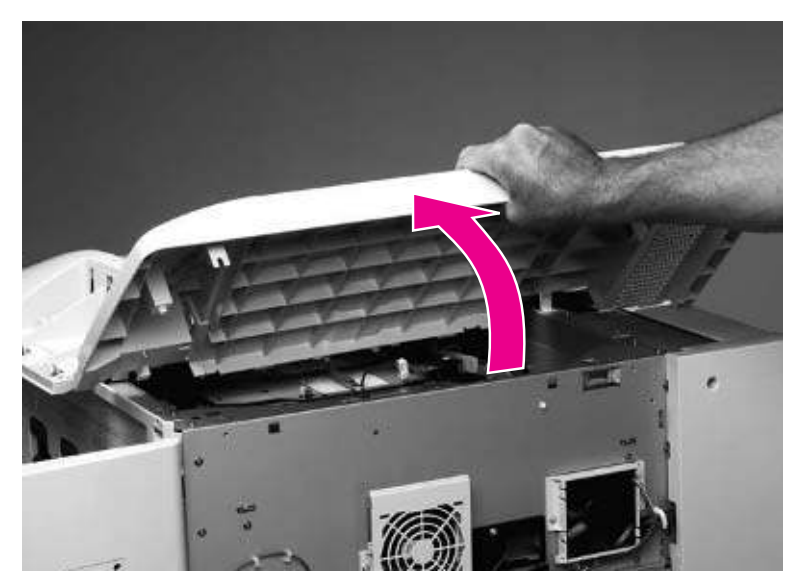

**Figure 91. Remove the top right cover**

#### **To reinstall**

Make sure that the tabs and locator pins are lined up correctly (callout 2).

**Hint** Loosen the front middle screw (callout 3) so the tabs are easier to insert.

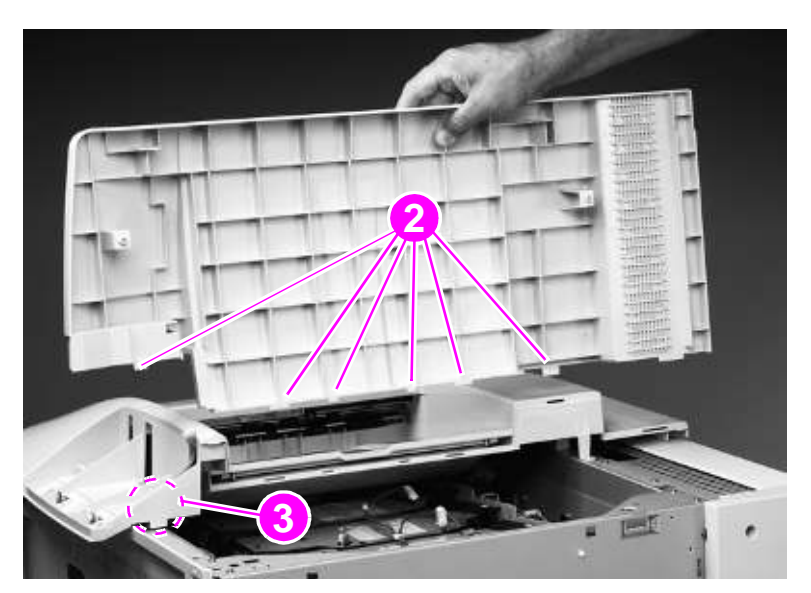

**Figure 92. Reinstalling the top right cover**

# <span id="page-202-0"></span>**Top left cover**

- **1** Remove the following covers:
- Left upper cover. [See page 198.](#page-199-0)
- Top right cover. [See page 199.](#page-200-0)
- **2** Remove two screws (callout 1).

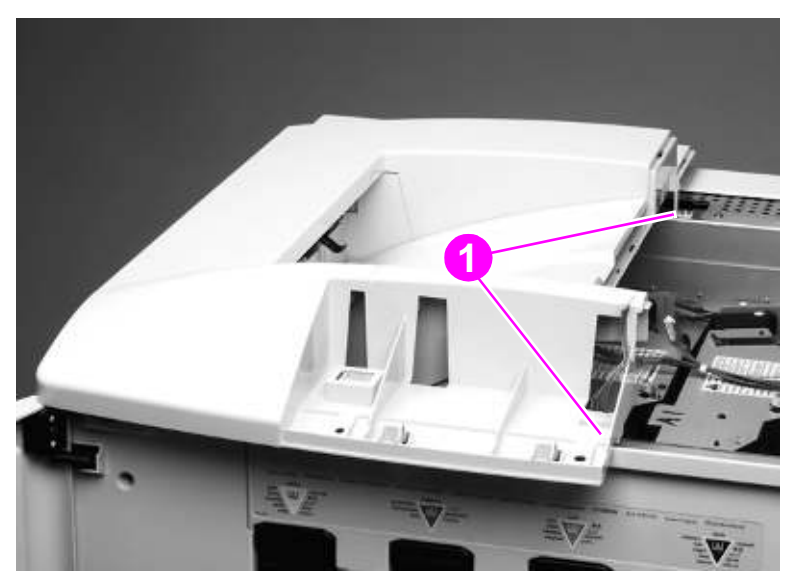

**Figure 93. Remove the top left cover mounting screws (1 of 2)**

**3** Remove two screws (callout 2).

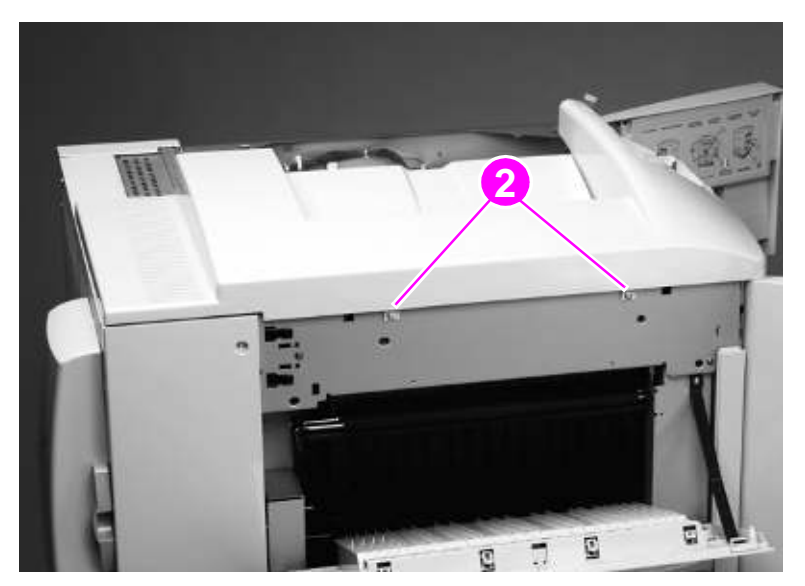

**Figure 94. Remove the top left cover mounting screws (2 of 2)**

**4** Lift up the top left cover and remove it to your right.

**CAUTION** Be careful not to damage the face-down output tray-full sensor and the control panel cable.

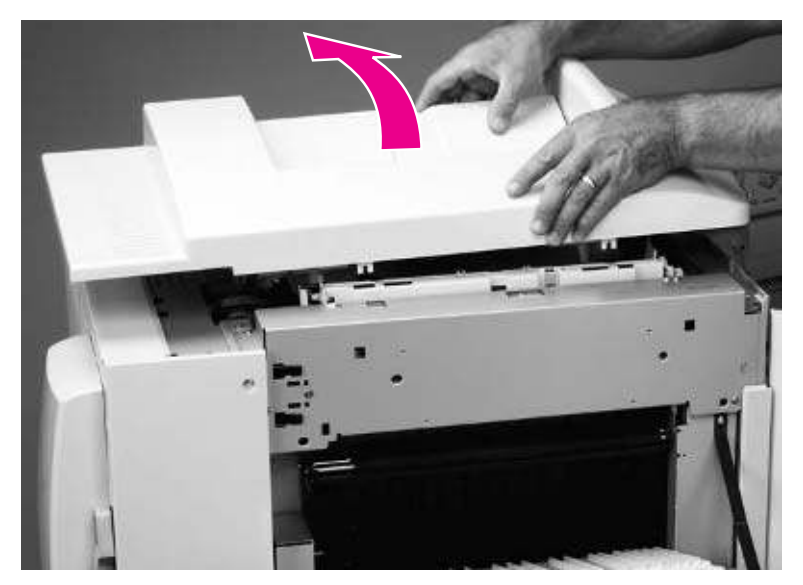

#### **Figure 95. Remove the top left cover**

#### **To reinstall**

Make sure that the spring is correctly positioned in the pedestal clips, and that the top of the spring is correctly positioned on the plastic cross hairs.

**CAUTION** Make sure that the output tray-full sensor (callout 3) is above the output bin, and be careful not to damage the control panel cable.

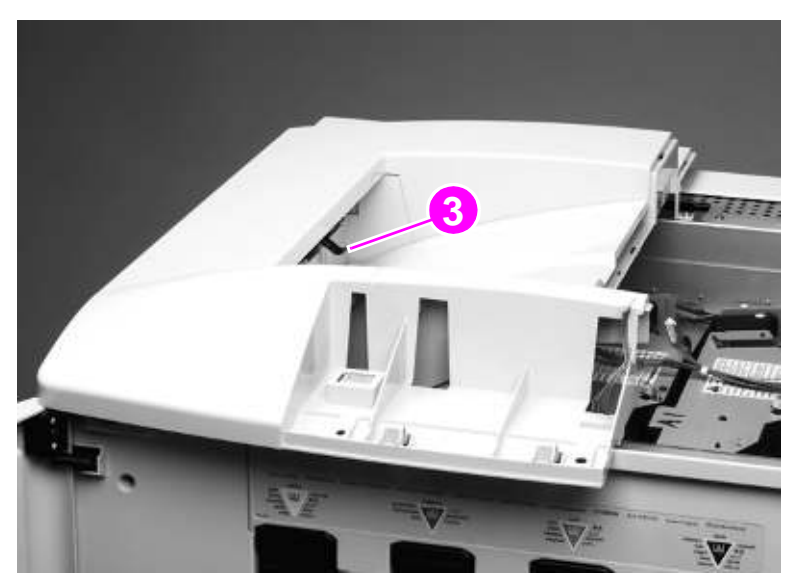

#### **Figure 96. Reinstall the top left cover**

# <span id="page-204-0"></span>**Front doors**

- **1** Remove the following covers:
- Right top cover. [See page 199.](#page-200-0)
- Left top cover. [See page 201.](#page-202-0)
- **2** Lift up and remove the front door.

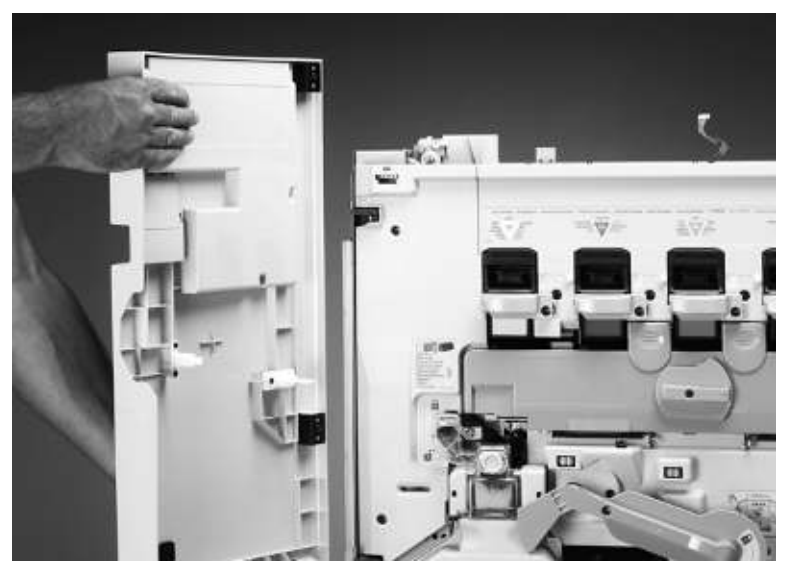

**Figure 97. Remove the front doors**

# <span id="page-205-0"></span>**Fuser door**

**1** Open the fuser access door.

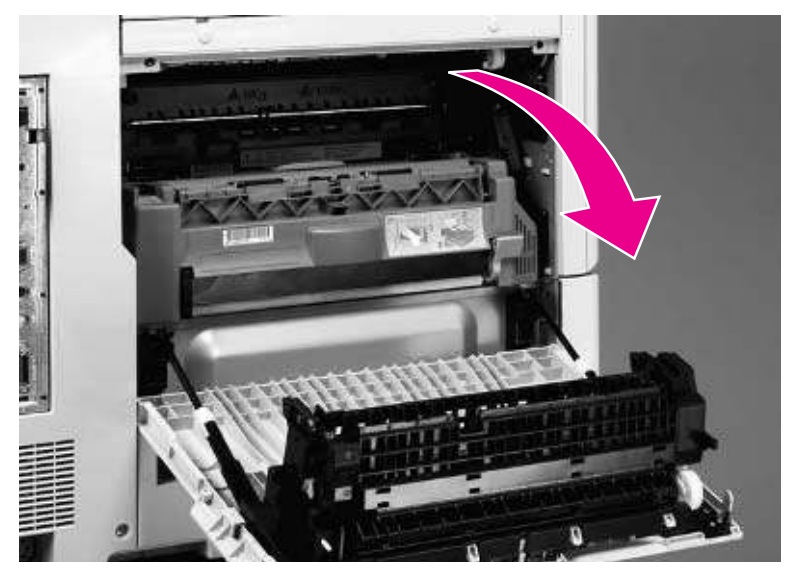

#### **Figure 98. Gain access to the fuser**

**2** Push the spring-loaded door rod down and to the back to remove it from the bracket (callout 1).

Hint Hold the door with one hand while holding the rod with your other hand.

**CAUTION** The rods are under tension and the pins in the rods are not secure.

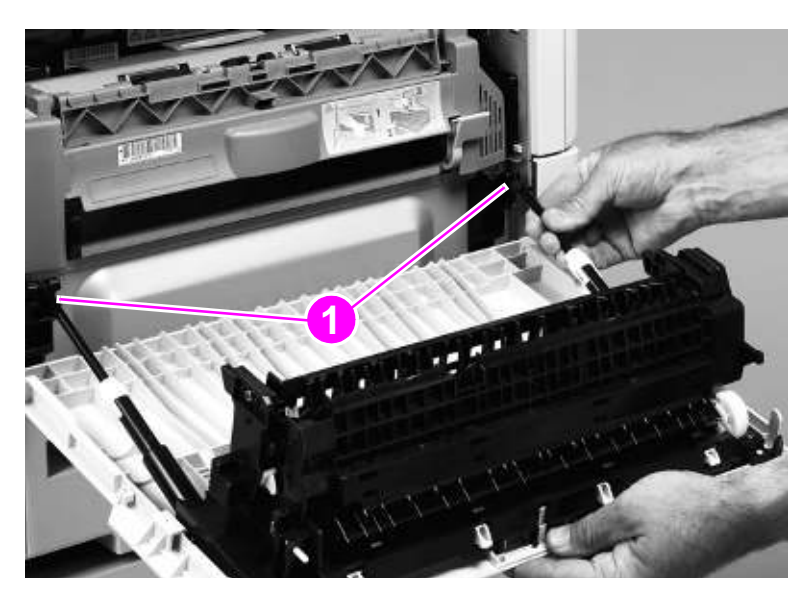

#### **Figure 99. Release the fuser door pistons**

**3** Align the flat side of the pivot hole on the left side of the door with the flat sides of the pivot pin.

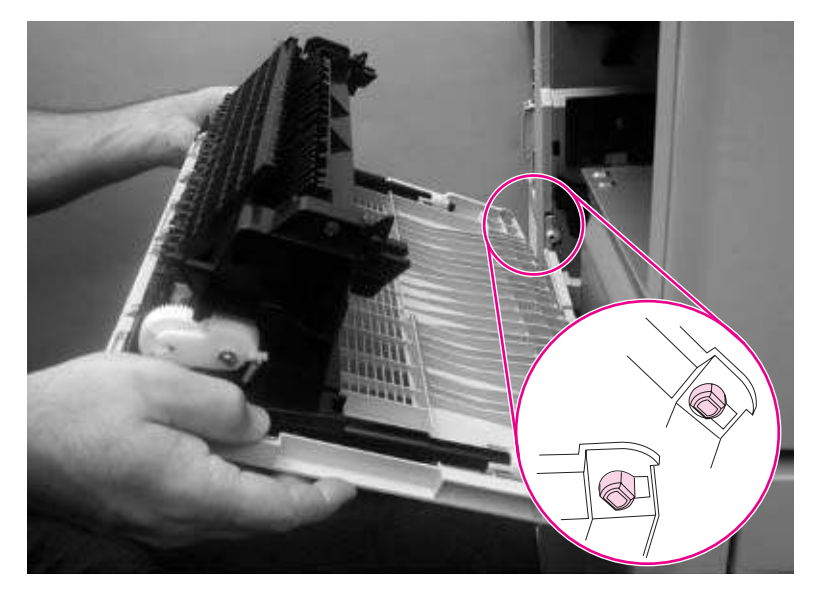

#### **Figure 100. Remove the fuser door**

- **4** Rotate the door away from the printer.
- **5** Remove the fuser door.

# <span id="page-207-0"></span>**Intermediate transfer belt (ITB) door**

- **1** Remove the right back cover. [See page 213.](#page-214-0)
- **2** Open the right lower door assembly, and remove one screw (callout 1) on the retaining strap of the door assembly.

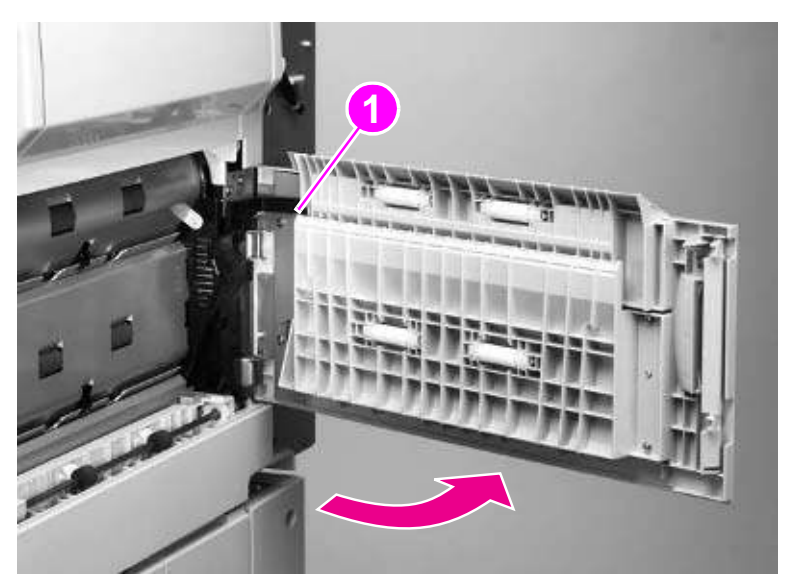

- **Figure 101. Release the right lower door**
	- **3** Remove the right lower door assembly.

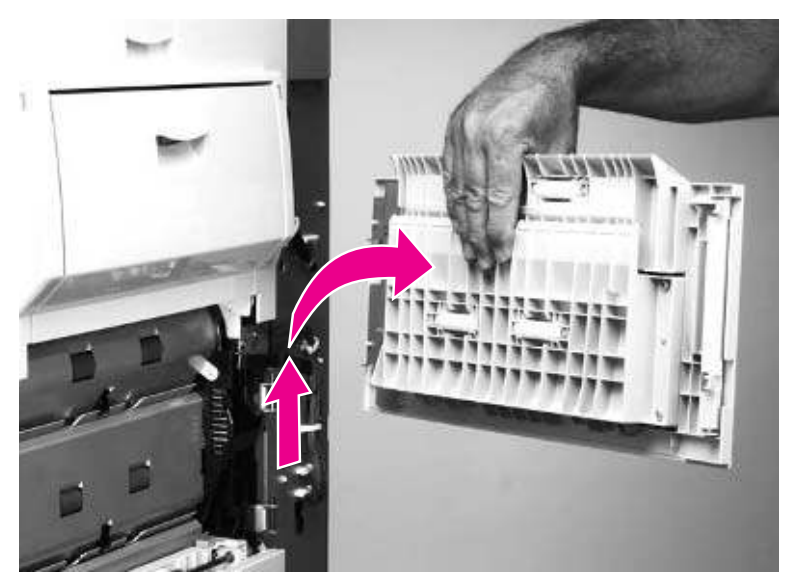

**Figure 102. Remove the right lower door assembly**

Open the right upper door (ITB access door).

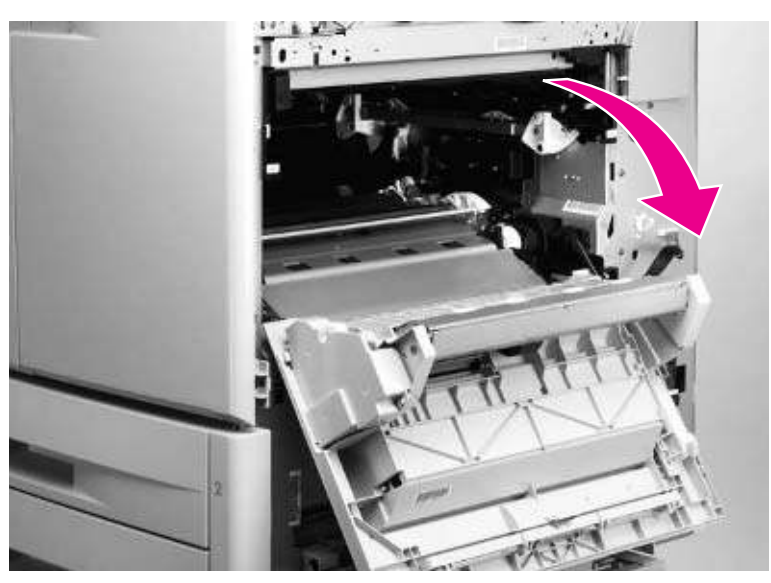

#### **Figure 103. Open the ITB door**

- Remove seven screws (callout 2).
- Remove the shield (callout 3).

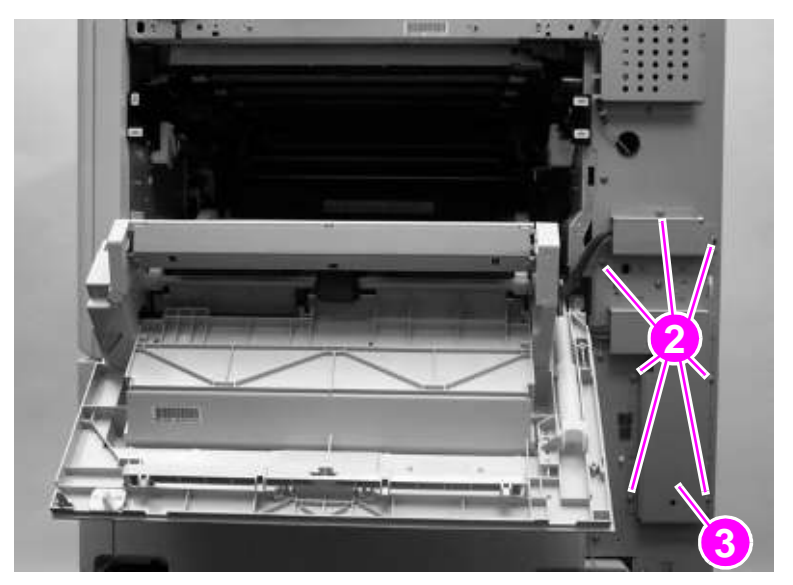

**Figure 104. Remove the wire harness shield**

- **7** Disconnect one cable connector (callout 4), and unclip one wire harness (callout 5).
- **8** Push the spring-loaded door rod down and to the back to remove it from the bracket (callout 6).

#### Hint Hold the door with your left hand while holding the rod with your right hand.

**CAUTION** The rod is under tension and the pins in the rod are not secure.

**Note** Do not remove the pin from the rod.

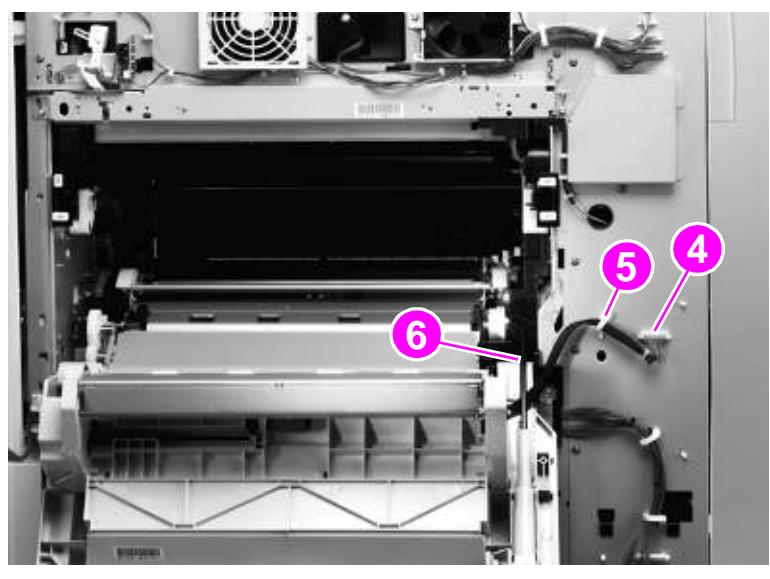

#### **Figure 105. Disconnect the ITB door wire harness**

**9** Close the right upper door.

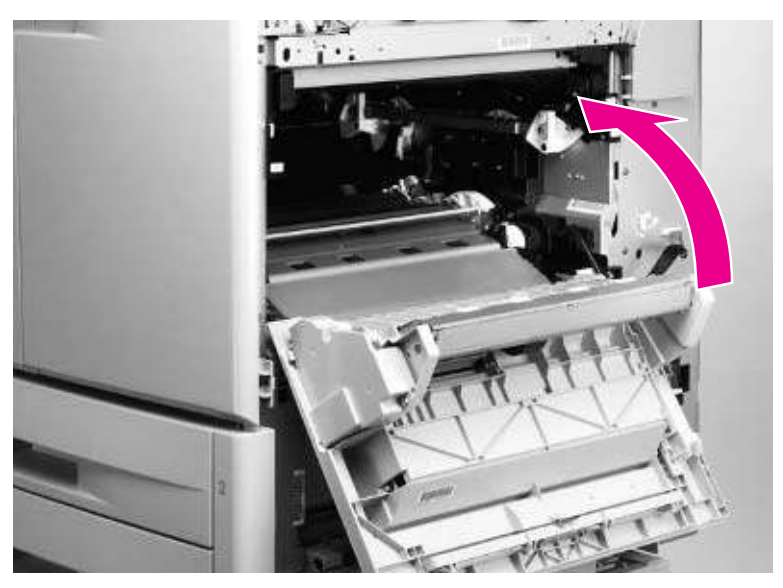

**Figure 106. Gain access to the ITB door mounting screws**

- Remove three screws (callout 7).
- Open the right upper door slightly and remove the bracket (callout 8).

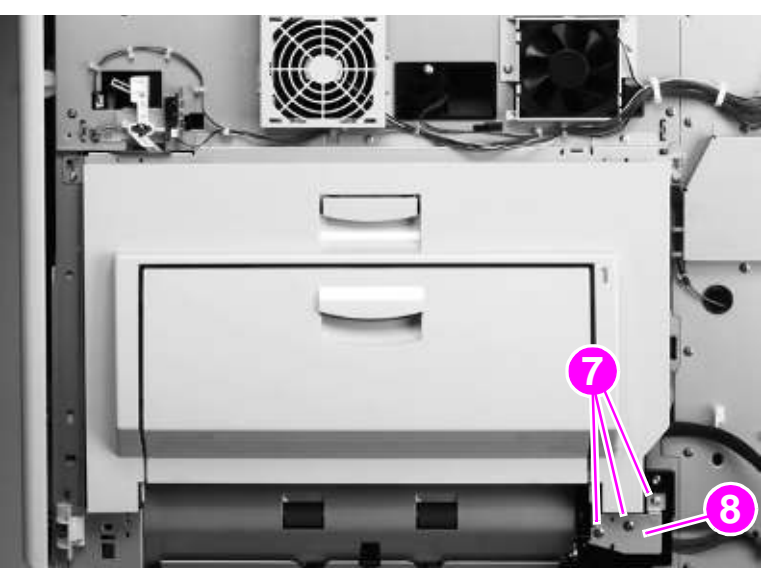

**Figure 107. Remove the ITB door mounting screws**

Shift the ITB door toward the back of the printer and remove it.

## <span id="page-211-0"></span>**Left back cover**

Remove 8 screws (callout 1).

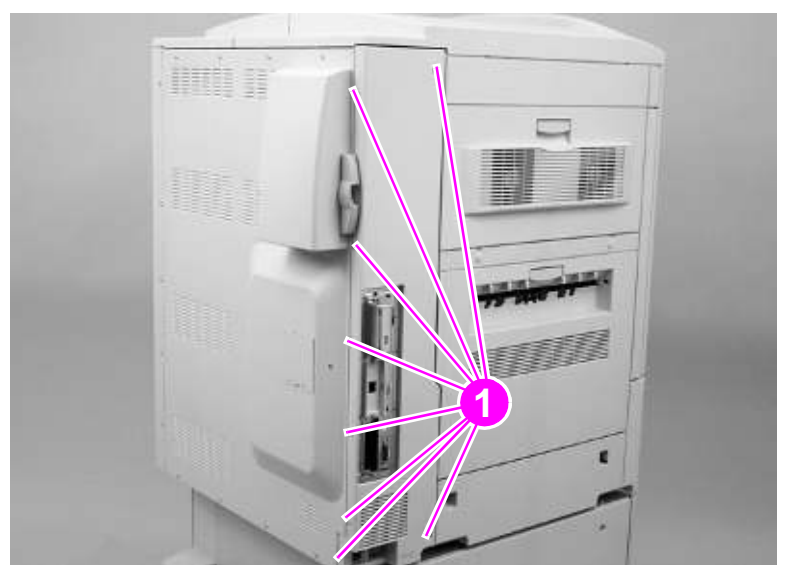

**Figure 108. Remove the left back cover**

Remove the left back cover.

#### <span id="page-212-0"></span>**Left lower cover**

- **1** Remove the following assemblies:
- Fuser door. [See page 204.](#page-205-0)
- Left back cover. [See page 210.](#page-211-0)
- **2** Remove four screws (callout 1).

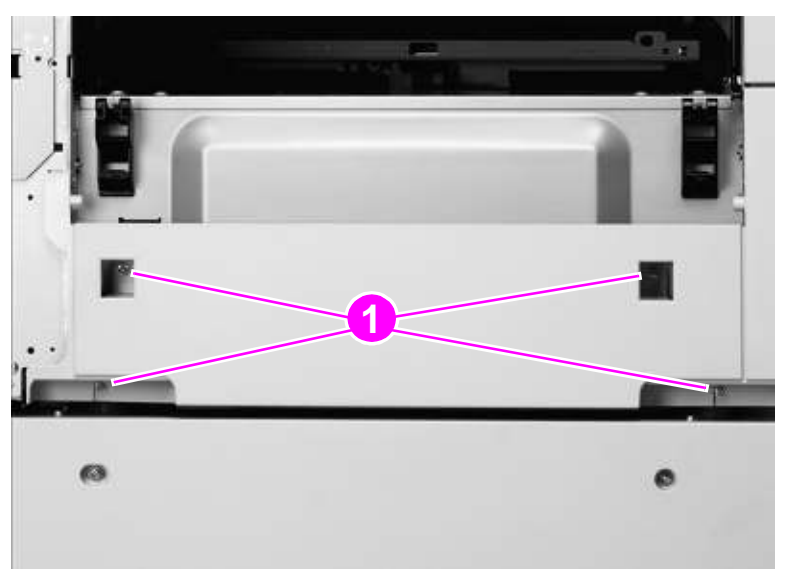

#### **Figure 109. Remove the left lower cover mounting screws**

- **3** Remove tray 2 and tray 3.
- **4** Remove one screw (callout 2), and remove the front left cover (callout 3).

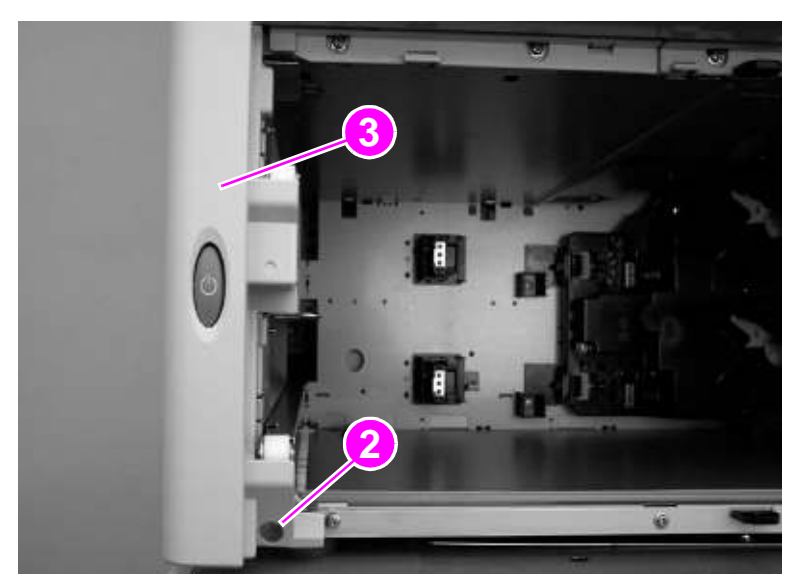

#### **Figure 110. Remove the front left cover**

Depress two tabs (callout 4).

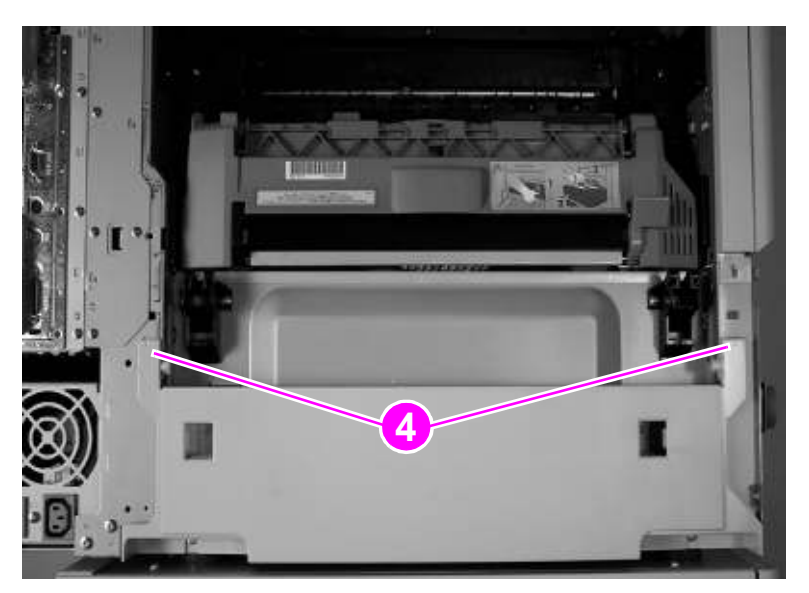

**Figure 111. Release the left lower cover tabs**

Remove the left lower cover.

# <span id="page-214-0"></span>**Right back cover**

**1** Remove seven screws (callout 1), and depress the tab (callout 2) near the ITB access door.

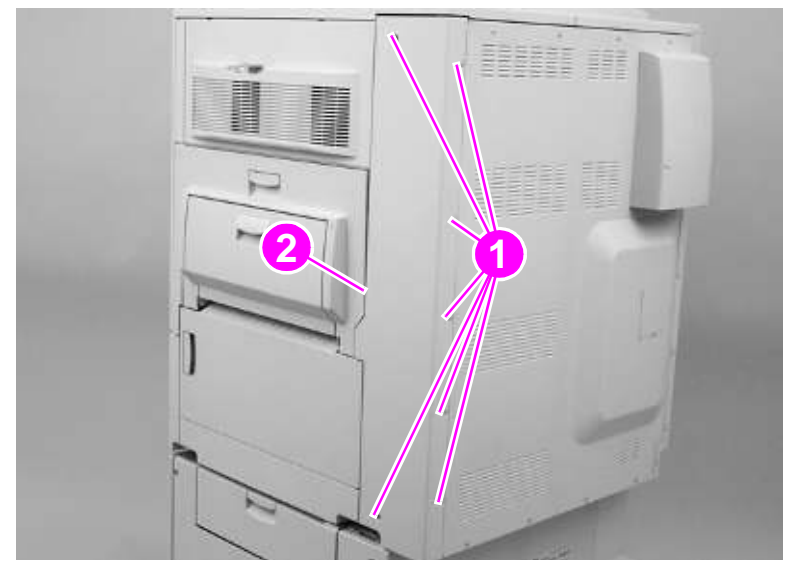

**Figure 112. Remove the right back cover**

**2** Remove the right back cover.

#### <span id="page-215-0"></span>**Back cover**

- **1** Remove following covers:
- Left back cover. [See page 210.](#page-211-0)
- Right back cover. [See page 213.](#page-214-0)
- **2** Remove one filter (callout 1), and remove eight screws (callout 2).

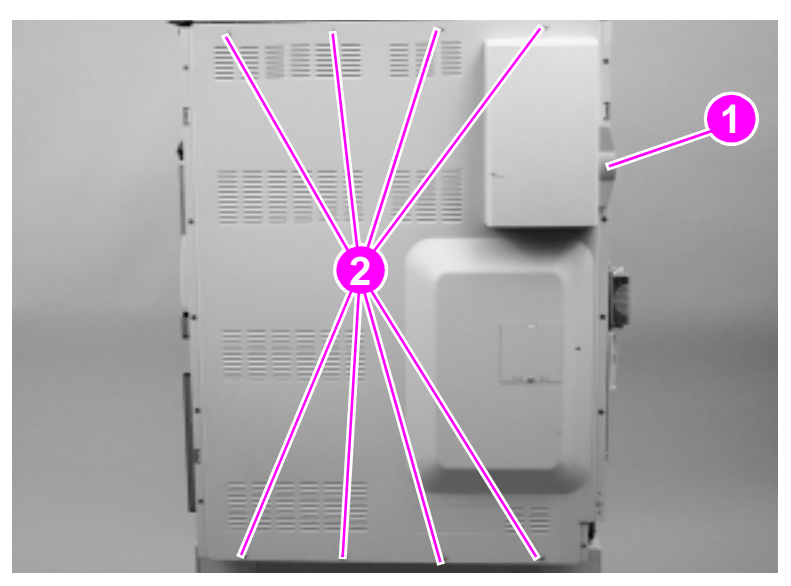

- **Figure 113. Remove the back cover**
	- **3** Remove the back cover.
# **Major assemblies**

# **Process cartridge (image drum) door**

- **1** Remove the four process cartridges. [See page 189.](#page-190-0)
- **2** Rotate the green lever down.
- **3** Unclip the drum door hinge pins (callout 1) with a screwdriver.

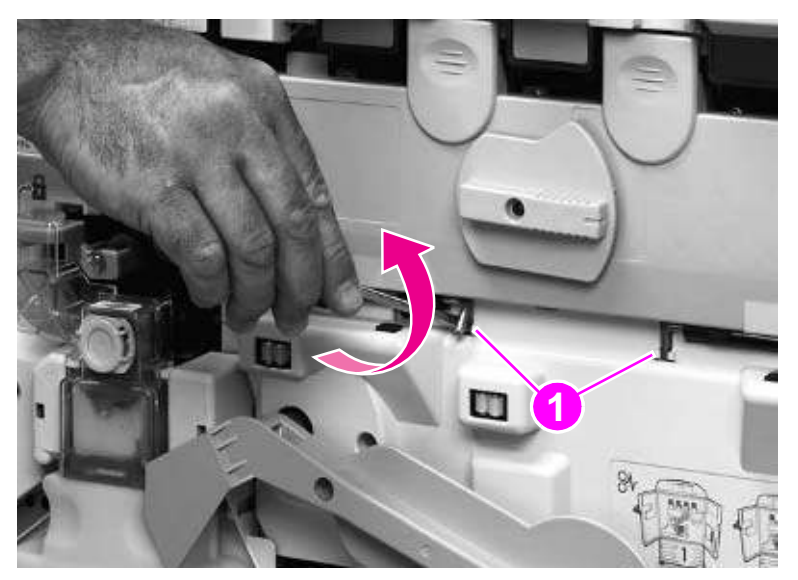

- **Figure 114. Unclip the process cartridge door hinge pins**
	- **4** Unlock the process cartridge door.

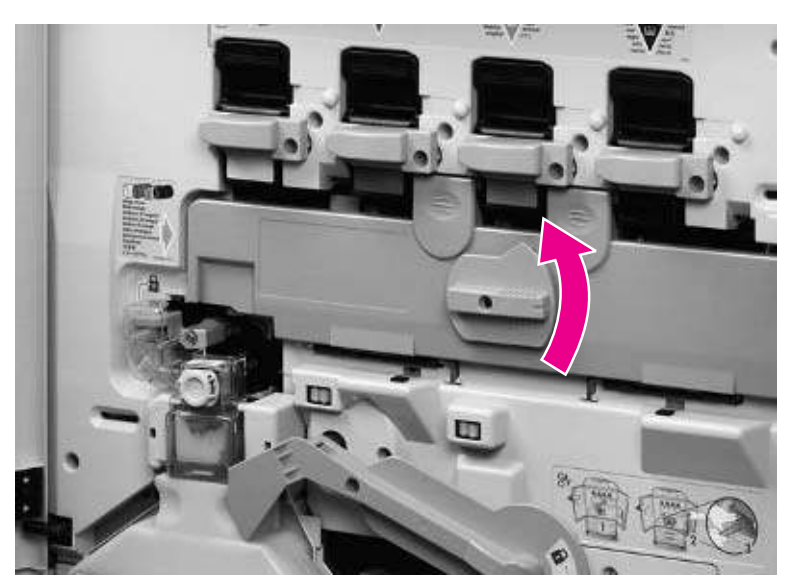

**Figure 115. Unlock the process cartridge door**

**5** Open the process cartridge door halfway.

### **6** Remove the hinge pins.

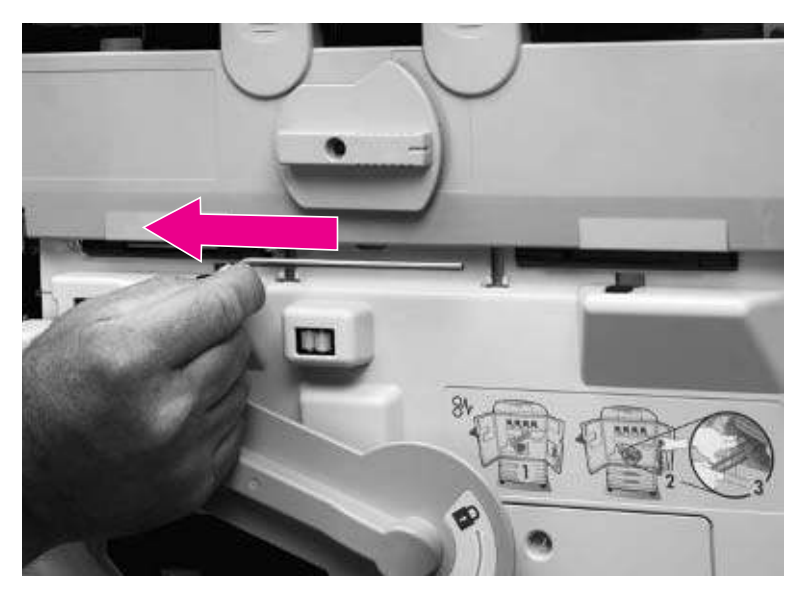

### **Figure 116. Remove the process cartridge door hinge pins**

**7** Remove the process cartridge door.

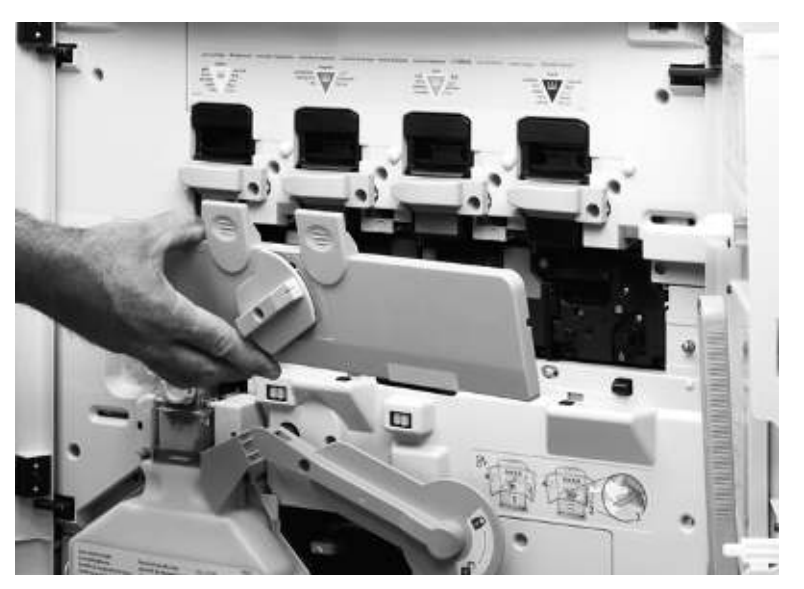

**Figure 117. Remove the process cartridge door** 

**Note** After replacing the process cartridge door, print a laser alignment test page and, if necessary, perform a laser alignment procedure. [See page 219.](#page-220-0)

### **Laser/scanner assembly**

- **1** Remove the following covers:
- Top right cover. [See page 199.](#page-200-0)
- Top left cover. [See page 201.](#page-202-0)
- **2** Disconnect three connectors (callout 1), and remove four black screws (callout 2).

**Note** Depending on which laser/scanner assembly needs to be removed, disconnect the appropriate connectors from the other laser/scanner assemblies.

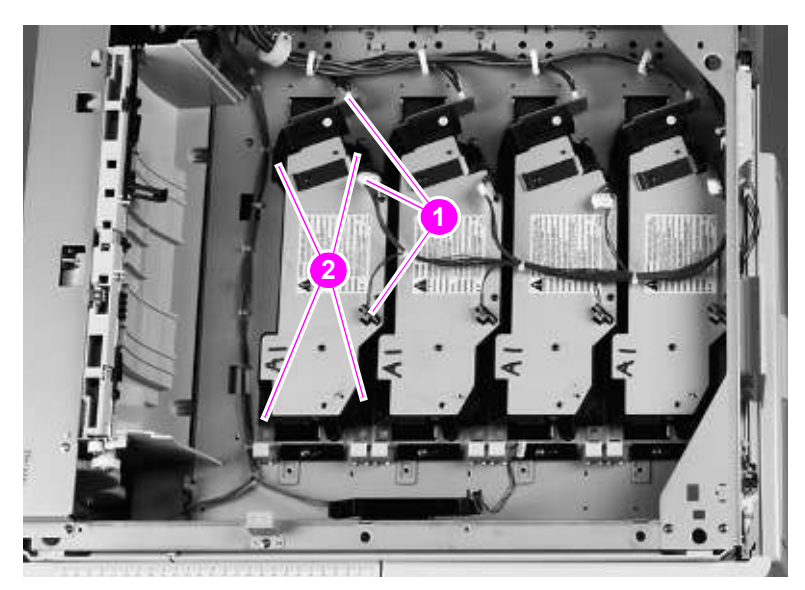

**Figure 118. Disconnect a laser/scanner assembly**

## **CAUTION** Do not remove the four black screws called out in [figure 119.](#page-218-0)

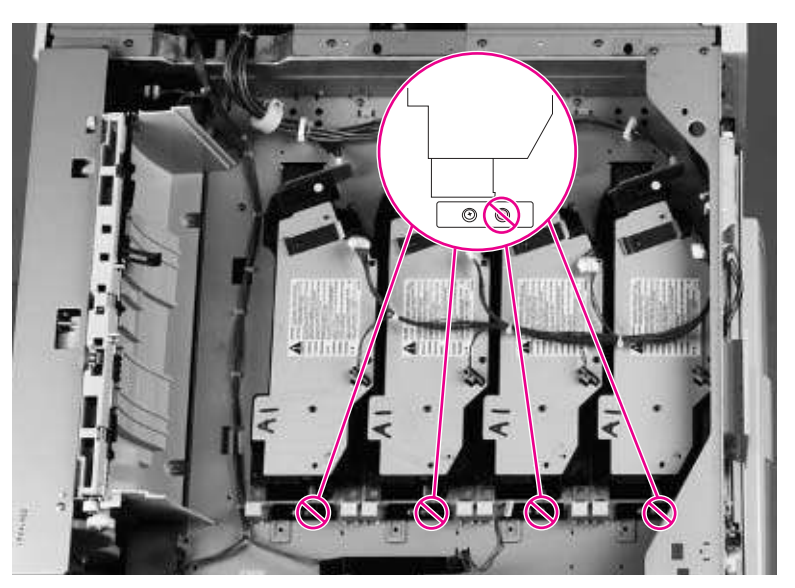

**Figure 119. Do not loosen the laser/scanner adjustment screws**

<span id="page-218-0"></span>**3** Remove the laser/scanner assembly.

## **To reinstall**

Make sure that the two metal shim stacks (callout 3) are not covering the laser/scanner mounting screw-holes.

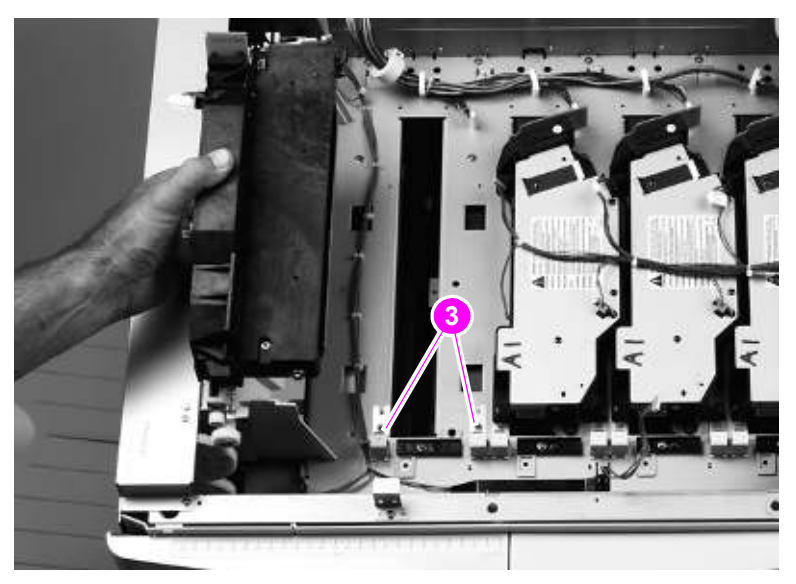

### **Figure 120. Reinstall the laser/scanner assembly**

Note Print a laser/scanner adjustment test page before reinstalling the top right cover and the top left cover. [See page 219.](#page-220-0)

# <span id="page-220-0"></span>**Printing a laser/scanner adjustment page**

Note A laser/scanner adjustment can be printed without reconnecting the control panel. However, when the control panel is connected you can read printer error messages (if any errors occur) and know when the printer reaches the READY state.

> This procedure can only be performed using A4- or letter-size media. Using A3 or 11-by-17 media gives invalid results.

- **1** Turn the printer off.
- **2** Completely cover the laser/scanner assemblies with two layers of paper to prevent light from leaking into the printer. A light leak might affect the adjustment values on the test page.

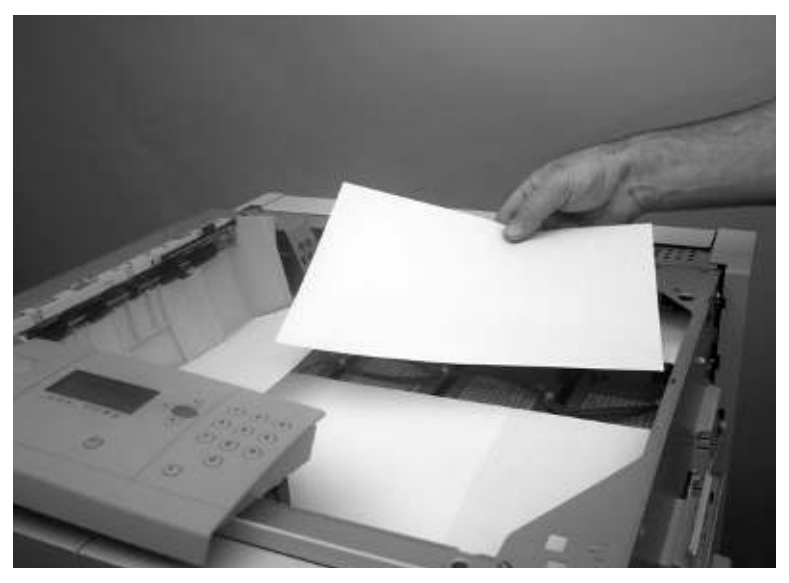

**Figure 121. Cover the laser/scanners to prevent a light leak**

**3** Using a small, non-metallic, flatblade screwdriver (or similar tool), depress the engine test button, making sure to press straight in to avoid damaging the DC controller board. Turn the printer on. Continue to depress the test button for about three to five seconds while the printer initializes. Release the engine test button and wait for the printer to come to the READY state.

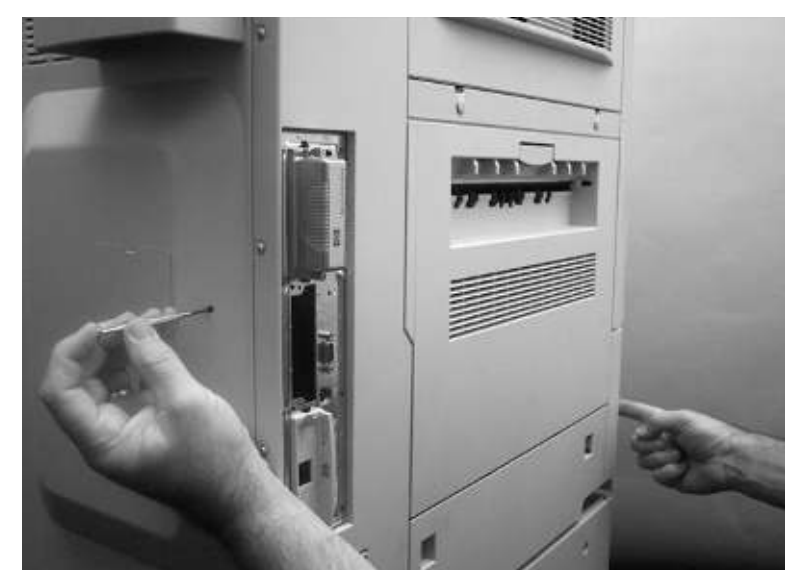

**Figure 122. Prepare to print a laser/scanner adjustment page**

**4** When the printer reaches the READY state, depress and release the engine test button. The printer performs an internal calibration, and then a laser/scanner adjustment page prints.

## **Reading a laser/scanner adjustment page**

**CAUTION** Do not attempt to adjust the laser/scanner assemblies unless the laser/scanner adjustment page indicates that a laser/scanner needs adjustment. [See "Printing a laser/scanner adjustment page" on](#page-220-0) [page 219.](#page-220-0)

### **Overview**

Two possible adjustments can be made to a laser/scanner assembly. These adjustments must be made in the correct sequence. The first adjustment is identified as Laser Scanner Adjustment Step 1 on the laser/scanner adjustment page. The second adjustment is identified as Laser Scanner Adjustment Step 2 on the laser/scanner adjustment page.

**1** Look at the laser/scanner adjustment page. If the numbers under the Laser/Scanner Adjustment Step 1 are all zeros (callout 1; [figure 123\)](#page-222-0) and the center of the three gray bands under the Laser Scanner Adjustment Step 2 are inside of the zero range for all three colors (callout 2; [figure 123\)](#page-222-0), then no adjustment is required and this procedure is complete.

**Note** The laser/scanner adjustment page has examples to help interpret the position of the gray bands (callout 3; [figure 123](#page-222-0)). An example of "Adjustment required" is located on the left side of the page. An example of "No adjustment required" is located on the right side of the page.

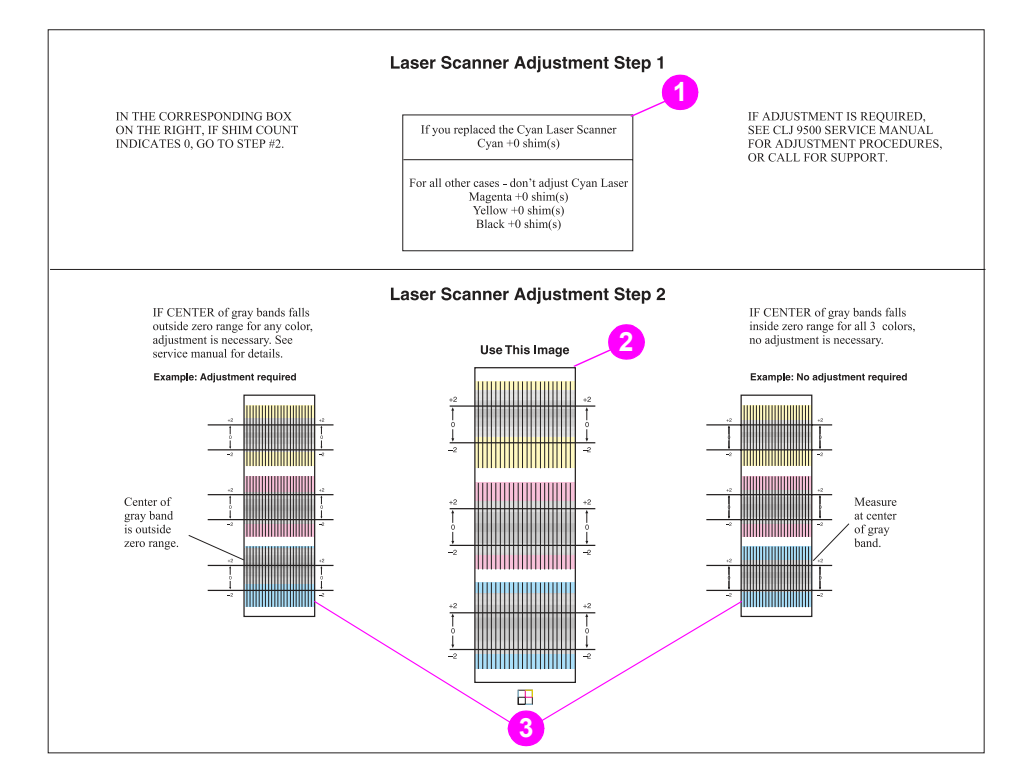

<span id="page-222-0"></span>**Figure 123. Reading the laser/scanner adjustment page**

- **2** If any of the numbers under the Laser/Scanner Adjustment Step 1 is not a zero (callout 4; [figure 124\)](#page-223-0) or if the center of any of the three gray bands under the Laser/Scanner Adjustment Step 2 is outside of the zero range for any of the three colors (callout 5; [figure 124](#page-223-0)), a laser/ scanner adjustment is required.
- **Note** The position of the center of the gray bands under the Laser/Scanner Adjustment Step 2 are interpreted as shown in [figure 124](#page-223-0). Callout 6 shows that the center of the gray band for the magenta laser/scanner falls outside of the zero range, meaning that a laser/scanner adjustment is required. Callout 7 shows that the center of the gray band falls inside of the zero range, meaning that a laser/scanner adjustment is not required.

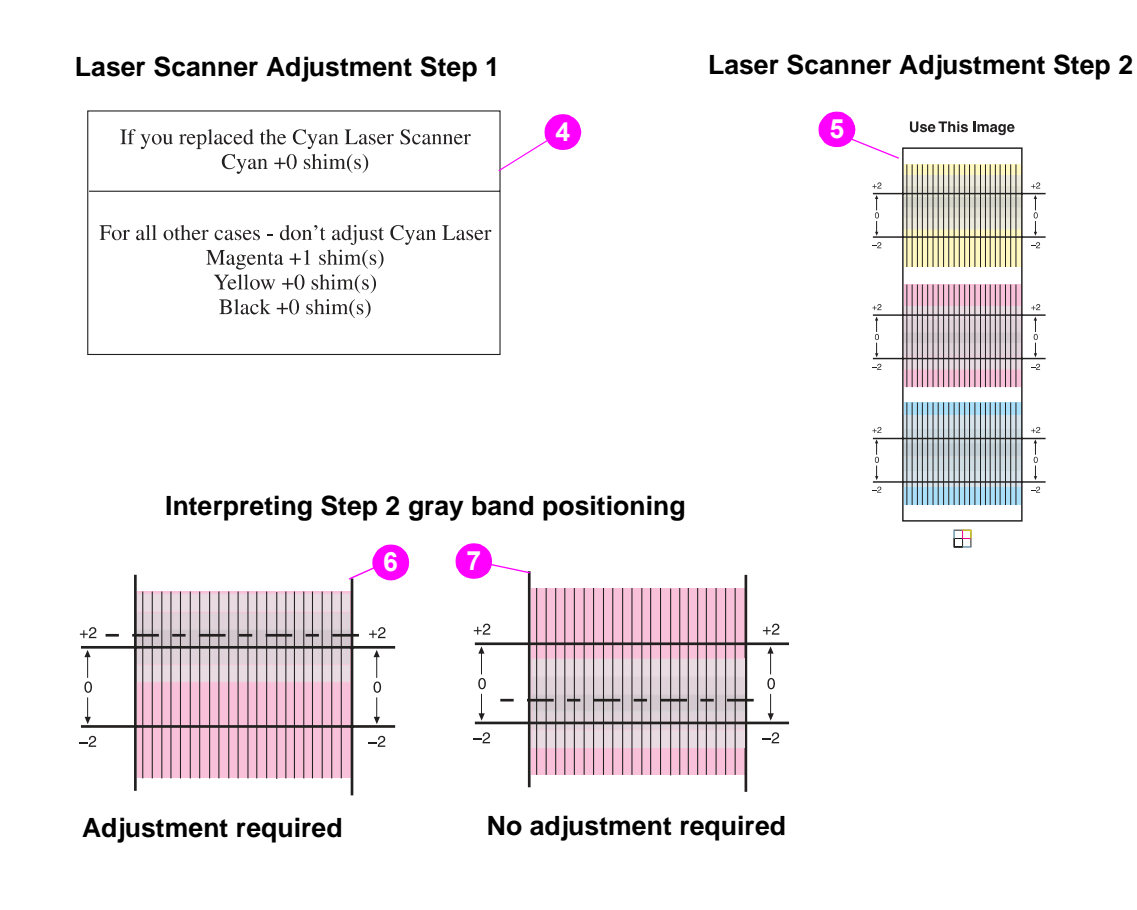

### <span id="page-223-0"></span>**Figure 124. Interpreting the laser/scanner adjustment page**

**3** If an adjustment is required, see [Adjusting the laser/scanner assemblies \(page 223\).](#page-224-0)

## <span id="page-224-0"></span>**Adjusting the laser/scanner assemblies**

**CAUTION** Do not attempt to adjust the laser/scanner assemblies unless the laser/scanner adjustment page indicates that a laser/scanner requires adjustments. [See "Printing a laser/scanner adjustment page"](#page-220-0)  [on page 219.](#page-220-0)

### **Overview**

Laser/scanners might need to be adjusted if a laser/scanner assembly (RG5-6181-000CN), the process cartridge drive assembly (image drum drive assembly) (RG5-6188-000CN), or the image drum door (RG5-6182-000CN) is replaced.

Adjusting the laser/scanner assemblies requires that you print a laser/scanner adjustment page (see ["Printing a laser/scanner adjustment page"](#page-220-0)) and use several special tools that are included with the replacement laser/scanner assemblies, process cartridge drum drive assembly (image drum drive assembly), and image drum door.

Two possible adjustments that can be made to a laser/scanner assembly. These adjustments must be made in the correct sequence. The first adjustment is identified as Laser Scanner Adjustment Step 1 on the laser/scanner adjustment page. The second adjustment is identified as Laser Scanner Adjustment Step 2 on the laser/scanner adjustment page.

**Hint** When adjusting the laser/scanner assemblies you might have to print multiple laser/scanner adjustment pages. Information on the page will change as you make fine adjustments to the laser/ scanner assemblies.

> Avoid using previously printed pages, which might not reflect the current adjustment of a laser/scanner, by numbering each page after it prints or throwing away previously printed pages. Always make sure that you are using the most recent adjustment page that you printed.

### **Laser scanner adjustment step 1**

**CAUTION** Make sure that you do not lose any shims inside the printer. Shims that remain inside the printer can damage the printer.

Hint If you are unsure of how to interpret the Laser Scanner Adjustment Step 1 part of the adjustment page, see [figure 124.](#page-223-0)

- **1** Print a laser/scanner page [\(See "Printing a laser/scanner adjustment page" on page 219](#page-220-0)).
- **2** Locate the box on the laser/scanner adjustment page under the Laser Scanner Adjustment Step 1 heading (callout 1). If all of the listed laser scanners indicate that zero shims are needed, the step 1 adjustment is not required. Proceed to [Laser/scanner adjustment step 2 \(page 228\)](#page-229-0).

If any of the results under the Laser Scanner Adjustment Step 1 heading indicate a number other than zero, proceed to the next step.

**Note** If a laser/scanner assembly is replaced, it will usually be the one that requires adjustment. If the cyan laser/scanner is replaced, read the top of the step 1 box and ignore the magenta, the yellow, and the black laser/scanner numbers that are indicated in the bottom half of the box. Make sure that the cyan laser/scanner is adjusted correctly before attempting to adjust the other assemblies. Adjust laser/ scanner assemblies one at a time (after the cyan laser/scanner is properly adjusted), printing a new laser/scanner adjustment page after every addition or removal of shims.

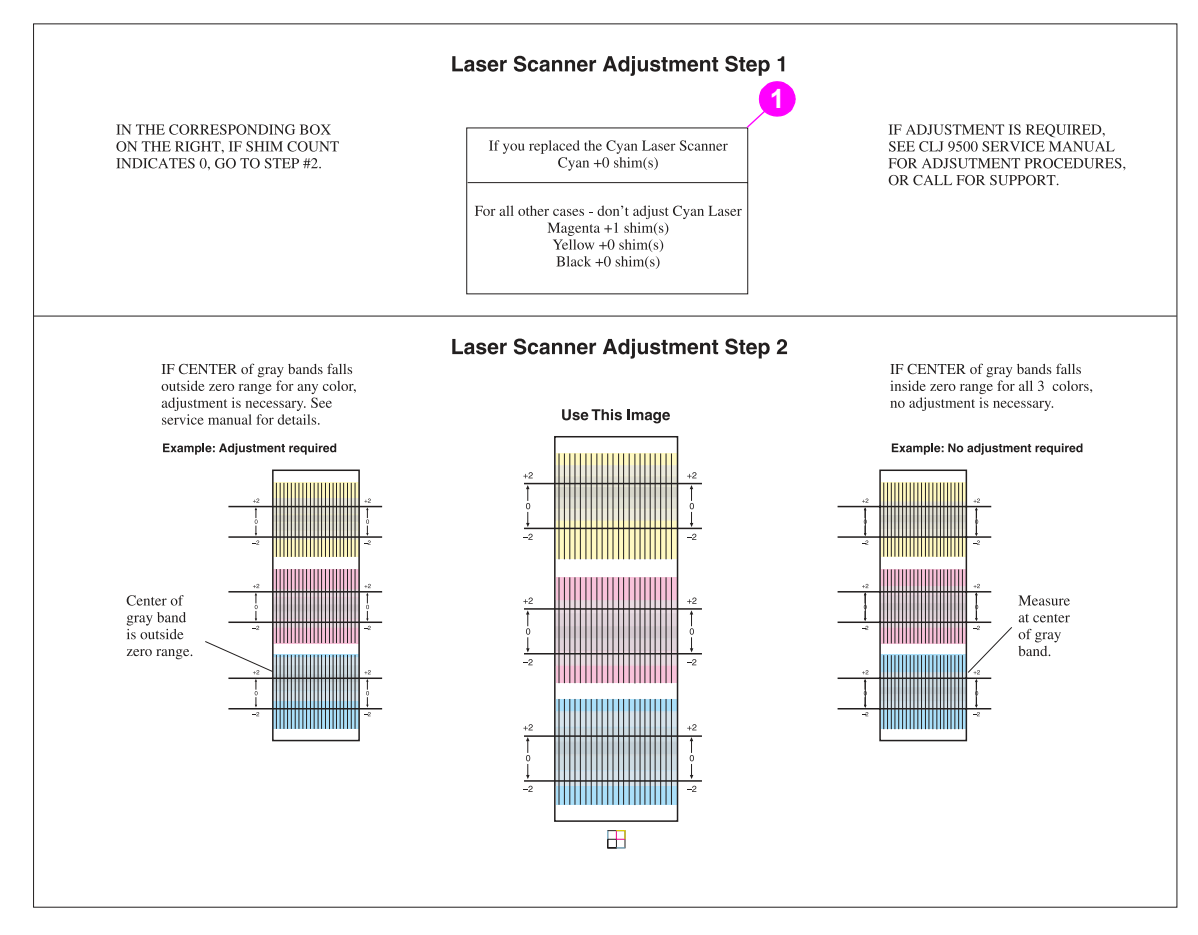

#### <span id="page-225-0"></span>**Figure 125. Laser/scanner adjustment page step 1**

**3** Place two S-shims on the edge of the black plastic shim guide (callout 2).

**Note** Make sure you do not drop the shims into the sheet-metal opening.

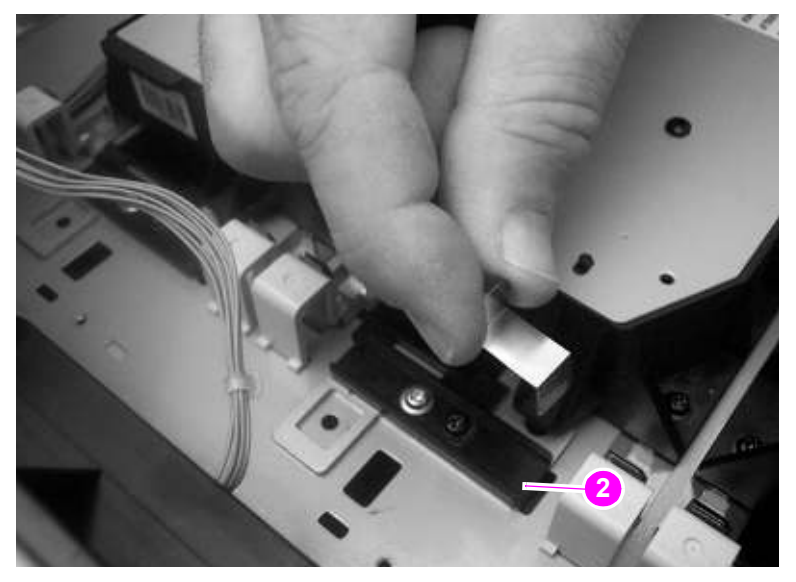

#### **Figure 126. Placing the initial laser/scanner S-shims**

- **4** Place the metal adjustment plate (callout 3) in the printer. Loosely secure the plate with a screw.
- Note A screw is not provided with the tool kit. Use one of the screws that you removed when the top covers were removed.

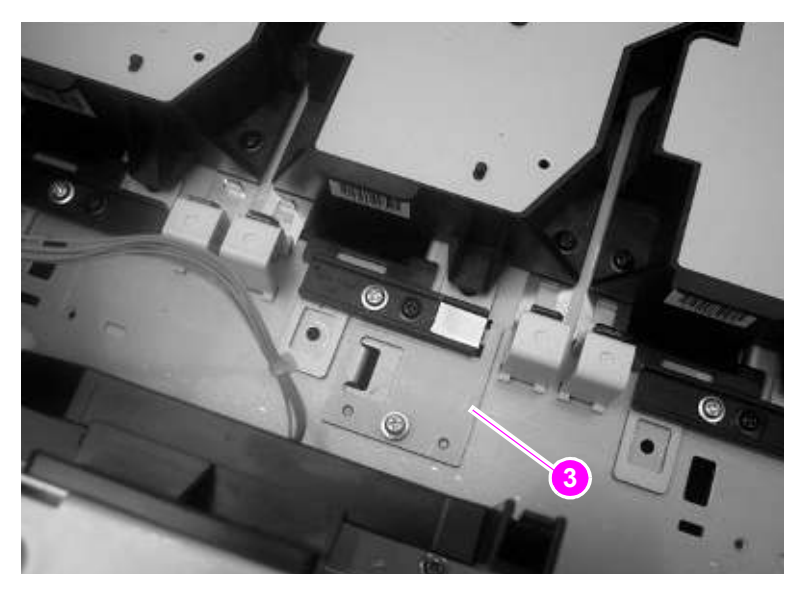

**Figure 127. Install the laser/scanner adjustment plate**

**5** Use the spring tool (callout 4) to force the adjustment plate against the shims (callout 5), and then tighten the screw that secures the metal adjustment plate. Remove the spring tool.

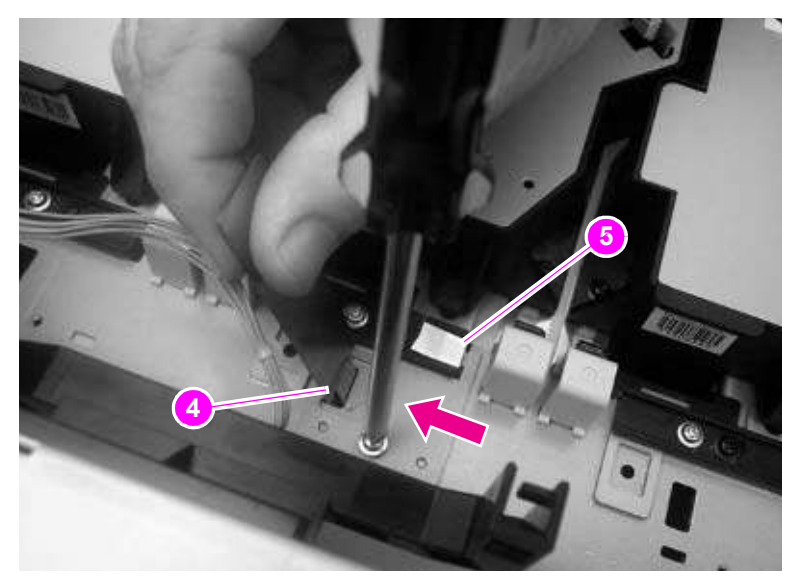

### **Figure 128. Position the laser/scanner adjustment plate**

**6** Loosen the four black laser/scanner mounting screws (callout 6) and the black laser/scanner adjustment screw (callout 7). Slide the laser/scanner assembly to the left, away from the Sshims.

If you replaced the cyan laser/scanner assembly, look at the top half of the step 1 box on the adjustment page (callout 1 on [figure 125\)](#page-225-0). If you replaced any of the other laser/scanner assemblies, look at the bottom half of the step 1 box on the adjustment page (callout 1 on [figure 125\)](#page-225-0).

Add or remove the number of S-shims that is indicated on the laser/scanner adjustment page to or from the S-shims on the black plastic shim guide.

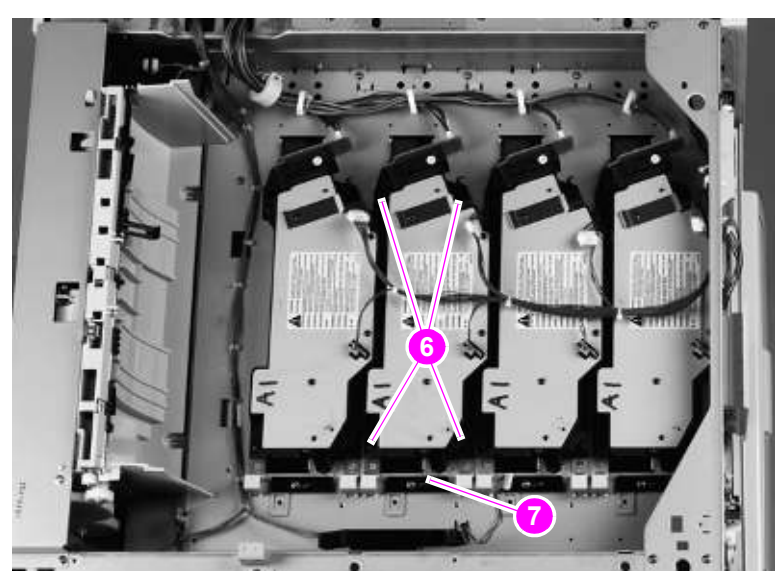

**Figure 129. Add or remove laser/scanner adjustment S-shims**

**7** Slide the laser/scanner tightly against the plate and the S-shims (if any remain), and use the spring tool (callout 8) to keep the laser/scanner snug against the plate or the S-shims.

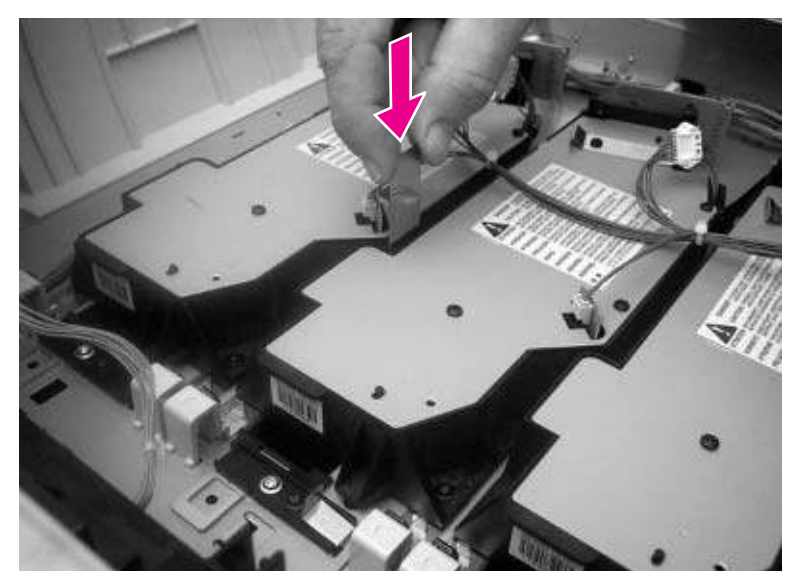

### **Figure 130. Position the laser/scanner assembly**

**8** Tighten the four black laser/scanner mounting screws (callout 9) and tighten the black adjustment screw (callout 10).

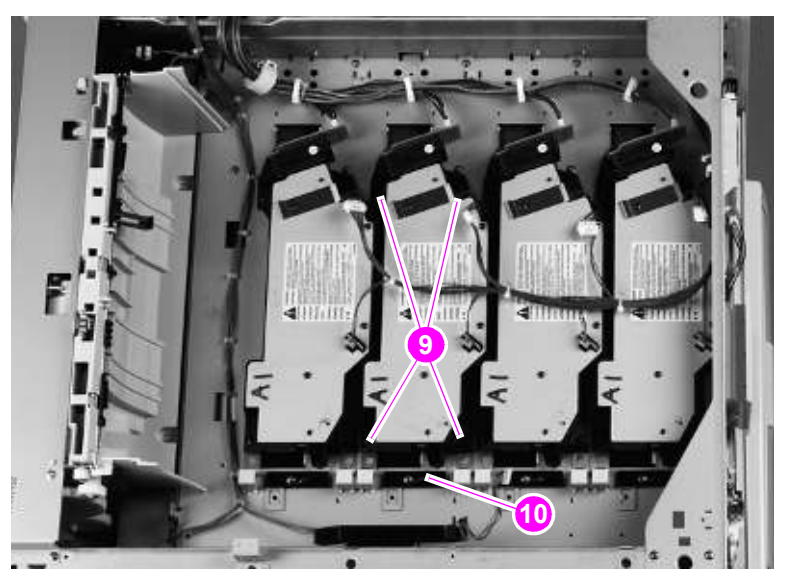

#### **Figure 131. Tighten the laser/scanner assembly mounting screws**

**9** Cover the top of the printer to prevent light leaks, and then print another laser/scanner adjustment page (see [page 219\)](#page-220-0). If the numbers under the Laser Scanner Adjustment Step 1 heading indicate that the laser/scanners do not require further adjustments (all are zeros), the first adjustment is complete.

**Note** Make sure that you remove the adjustment plate and screw from the laser/scanner bed.

**10** If further adjustment is required for the remaining laser/scanner assemblies, repeat Laser Scanner Adjustment Step 1.

#### **CAUTION** If the step 1 adjustment must be repeated, make sure you install the first two S-shims.

### <span id="page-229-0"></span>**Laser/scanner adjustment step 2**

### **CAUTION** Make sure that you do not lose any shims inside the printer.

- **Note** The laser/scanner adjustment page has examples to help interpret the position of the gray bands. An example of "Adjustment required" is located on the left side of the page. An example of "No adjustment required" is located on the right side of the page.
- **Note** The position of the center of the gray bands under the Laser Scanner Adjustment Step 2 is interpreted as shown in [figure 124](#page-223-0). Callout 1 shows that the center of the gray band falls outside of the zero range, meaning that a laser/scanner adjustment is required. Callout 2 shows that the center of the gray band falls inside of the zero range, meaning that a laser/scanner adjustment is not required.

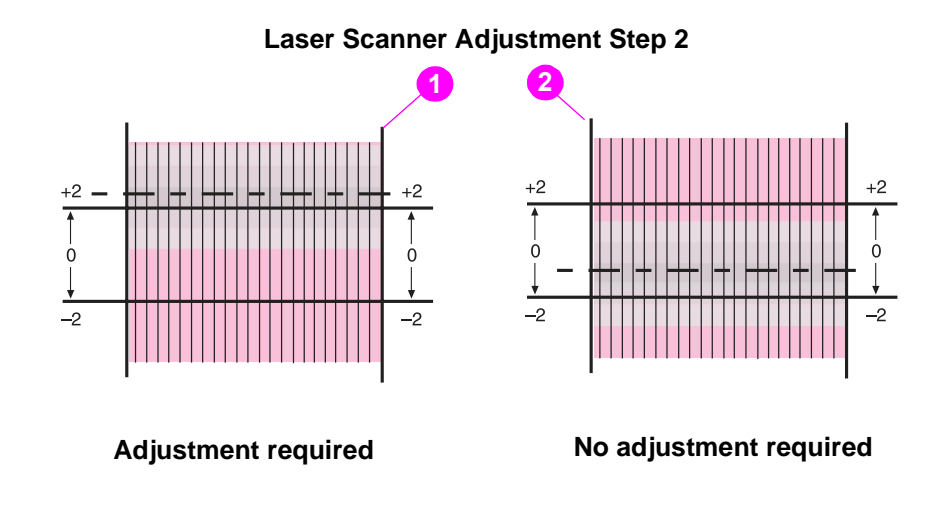

**Figure 132. Reading the laser/scanner adjustment step 2 images**

- **1** Print the laser/scanner adjustment page (see [page 219\)](#page-220-0).
- **2** Locate the box that appears on the adjustment page under the Laser Scanner Adjustment Step 2 heading (callout 3). If centers of the gray bands are at zero for all three colors, no adjustment is required and the second adjustment is complete.

If the center of the gray bands falls outside of the zero range, adjustment is required. If one of the colors (Y, M, or C) is out of the zero range, adjust the laser for that color as described. If all three colors (Y, M, and C) are out of the zero range in the same direction, you might only have to adjust the black laser. In this case, the number of shims that you add or subtract is the reverse of the indication. That is, you add shims if the indication is negative or remove shims if the indication is positive. Proceed to the next step.

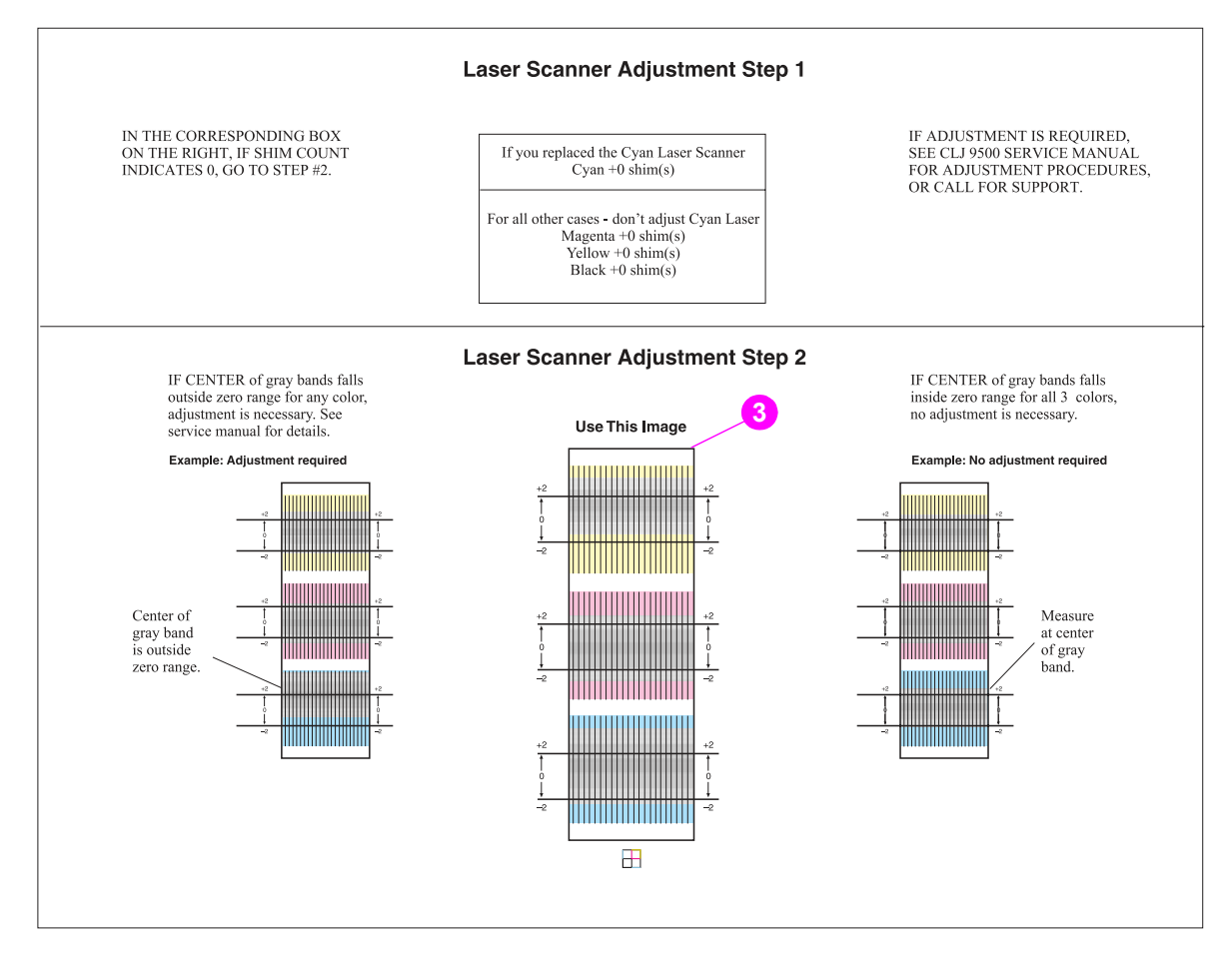

### **Figure 133. Laser/scanner adjustment page step 2**

**3** Remove the four black laser/scanner mounting screws (callout 4) for the selected laser/scanner.

**CAUTION** Do not loosen the one black laser/scanner adjustment screw (callout 5).

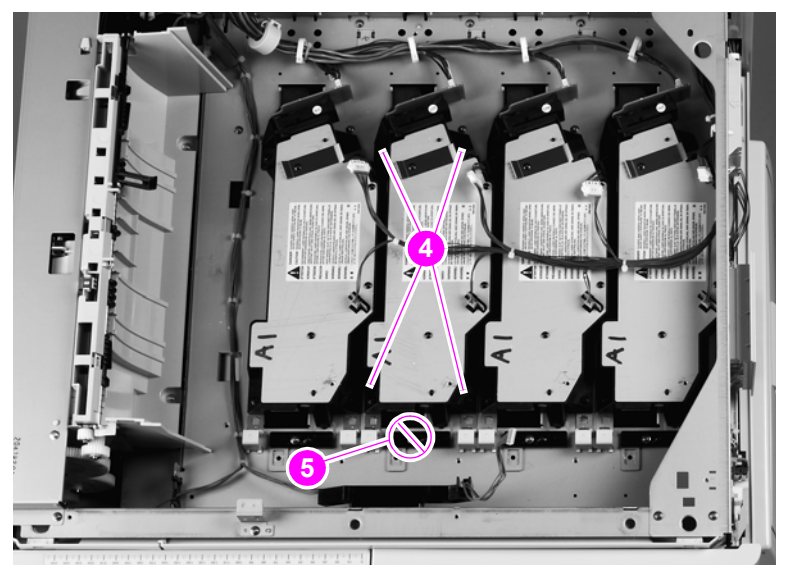

**Figure 134. Remove the laser/scanner assembly mounting screws**

**4** Lift up the laser/scanner assembly slightly. Pinch one of the two plastic shim retainers and pull the retainer and shim pile (callout 6) out of the printer. Repeat for the second retainer and shim pile (callout 7).

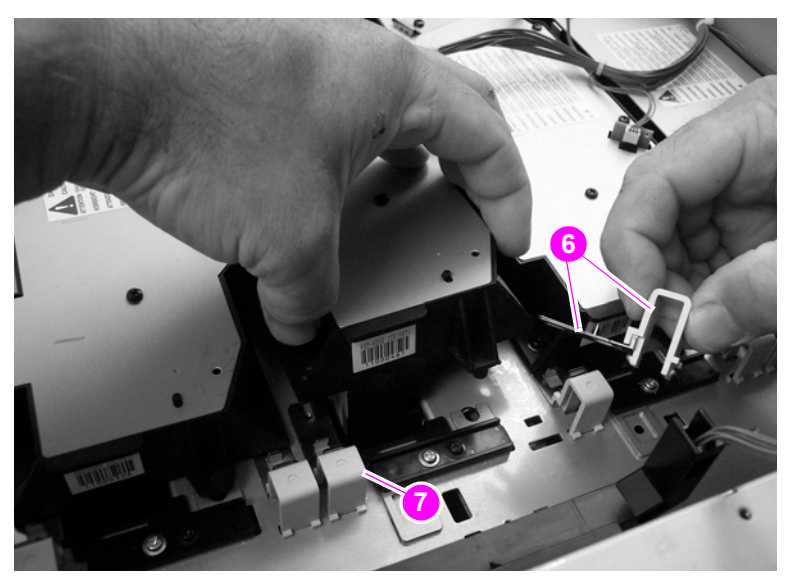

**Figure 135. Remove the laser/scanner assembly shim retainers and shims**

**5** Add or remove the required number of shims from the two shim piles.

**Note** If all three colors (Y, M, and C) are outside of the zero range by the same amount, you can simply adjust the black laser, rather than the other three, to align all four laser scanners. In this instance, the number of shims added or subtracted is reversed, and black is the reference color for this adjustment.

**CAUTION** Always add or subtract shims from the top of the shim pile. The bottom shim might include a half-width, factory-installed shim that must stay in place.

> Make sure that you add or remove the same number of shims from the top of each shim pile. If the number of shims is not equal, the laser/scanner will not be parallel to the printer frame when it is installed.

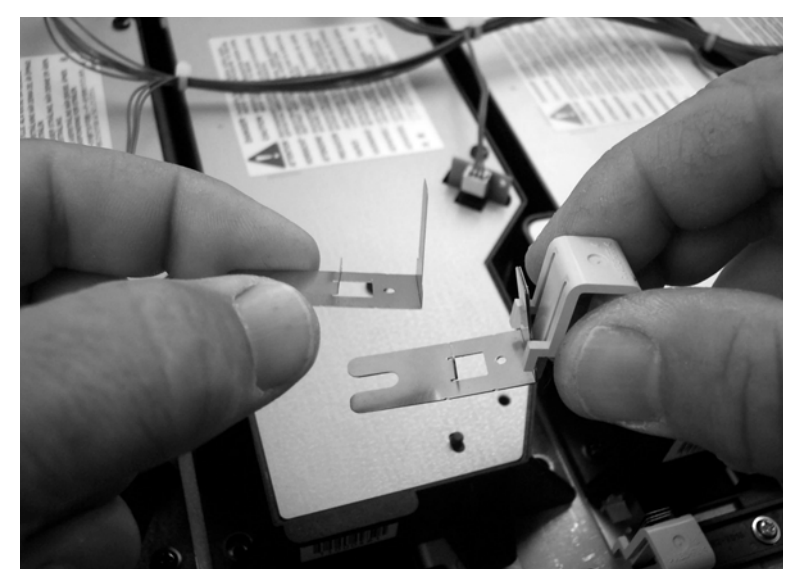

#### **Figure 136. Add or remove the laser/scanner adjustment shims**

- **6** Lift up the laser/scanner assembly slightly. Carefully slide the two retainers and shim piles back into position under the left and right side of the laser/scanner assembly. Snap the two plastic shim retainers into place.
- **CAUTION** Make sure that the shims do not cover the laser/scanner mounting screw-holes. If they cover the holes, the shims might be bent or damaged when the laser/scanner assembly is installed. Dispose of any bent or damaged shims and replace them with smooth, flat, undamaged shims.

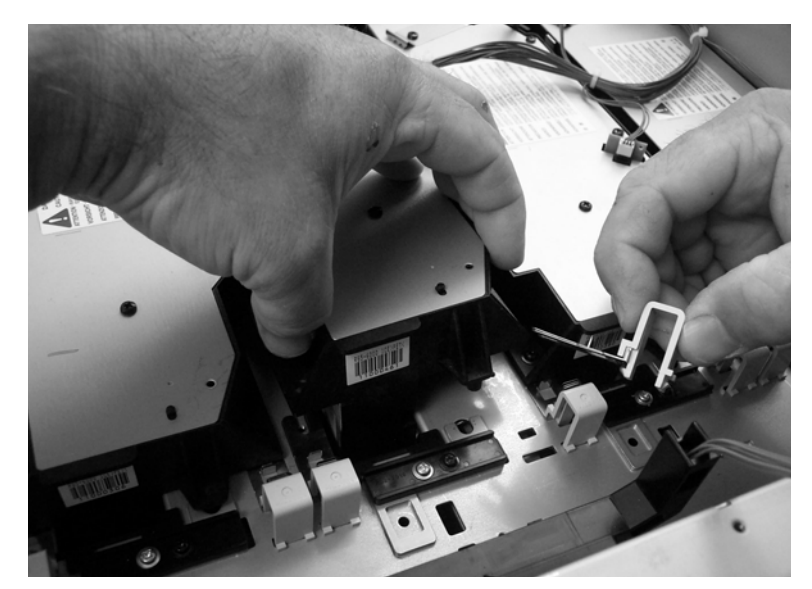

**Figure 137. Replace the laser/scanner adjustment shim retainers and shims**

**7** Tighten the four black laser/scanner mounting screws (callout 8).

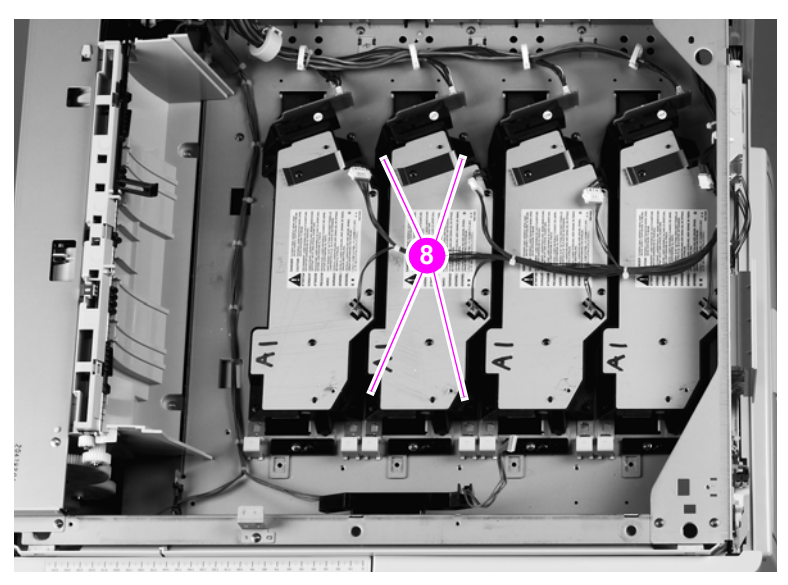

**Figure 138. Tighten the laser/scanner assembly mounting screws**

- **8** Print another laser/scanner adjustment page (see [page 219\)](#page-220-0). Make sure that you cover the top of the printer to prevent light leaks.
- **CAUTION** Make sure that you do not use previously printed laser/scanner adjustment pages to check for the correct laser/scanner adjustment.
- **9** If all of the centers of the three gray bands under the Laser Scanner Adjustment Step 2 heading are inside of the zero range for all of the three colors (callout 9), the step 2 adjustment is complete. Replace the printer covers.
- **10** If any of the centers of the three gray bands under the Laser Scanner Adjustment Step 2 heading are outside of the zero range for any of the three colors (callout 9), repeat the step 2 adjustment procedure.

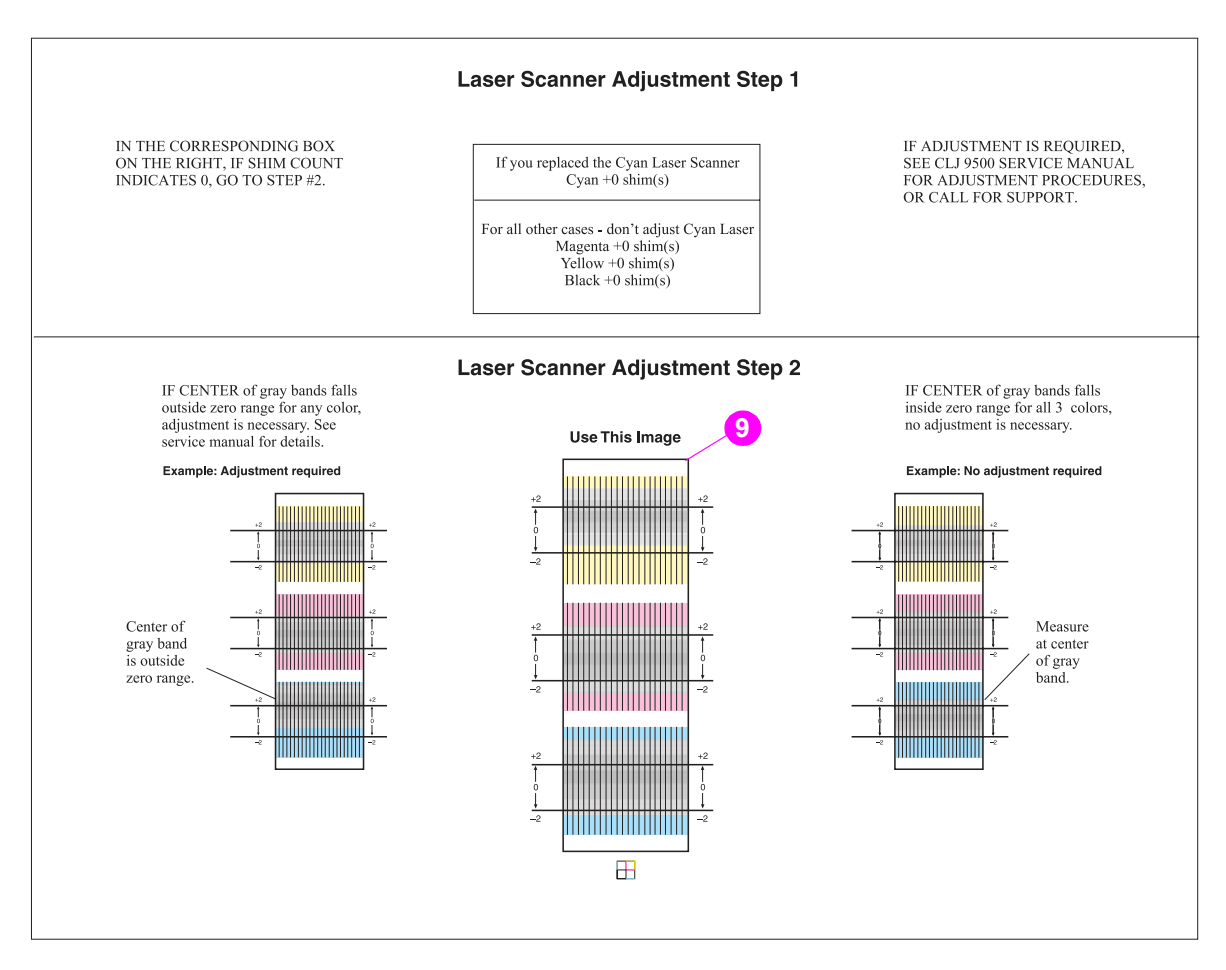

**Figure 139. Print another laser/scanner adjustment page**

# <span id="page-236-0"></span>**Delivery unit**

- **1** Remove the following covers:
- Top left cover. [See page 201.](#page-202-0)
- Left back cover. [See page 210.](#page-211-0)
- **2** Open the fuser access door.

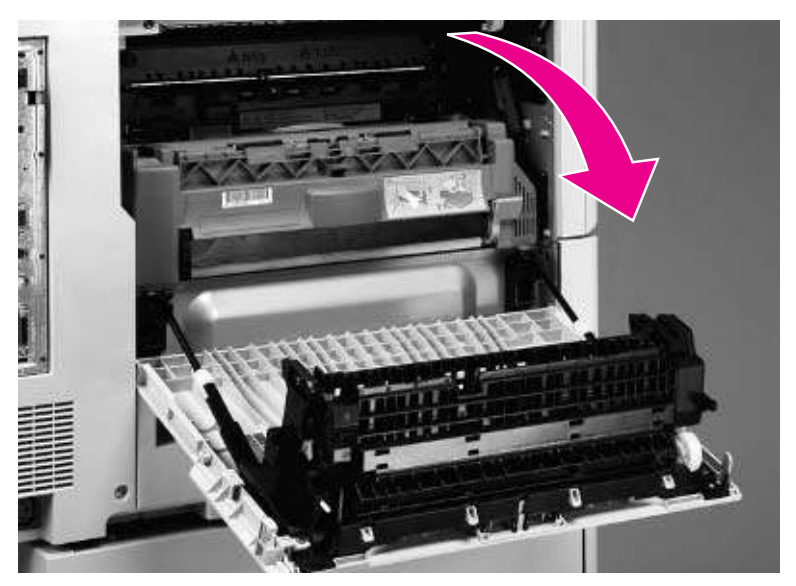

### **Figure 140. Gain access to the delivery unit**

- **3** Push down the top of the left side front cover, and remove it by pulling out from the middle of the cover.
- Hint Removing the left front door might make it easier to remove the left side front cover.
- **Note** Make sure to depress the tab at the top of the left side front cover so that the plastic pin can be removed.

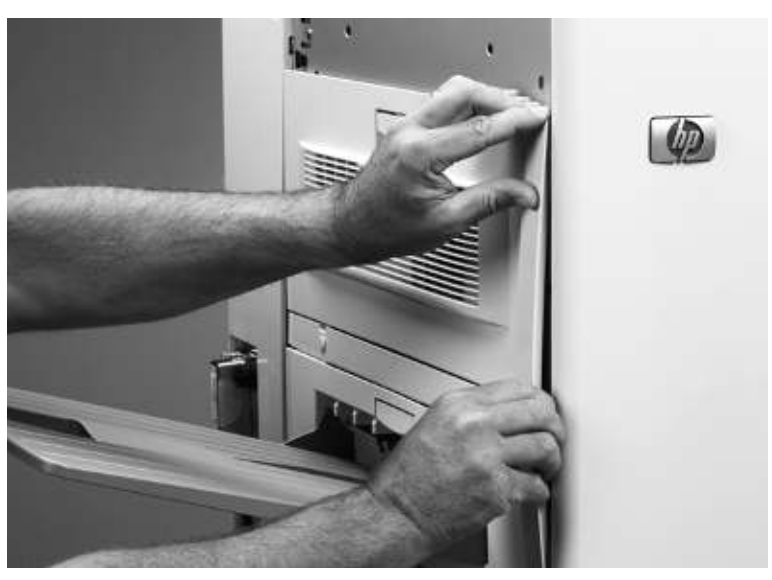

**Figure 141. Remove the left side front cover**

Remove four screws (callout 1) and two shields (callout 2).

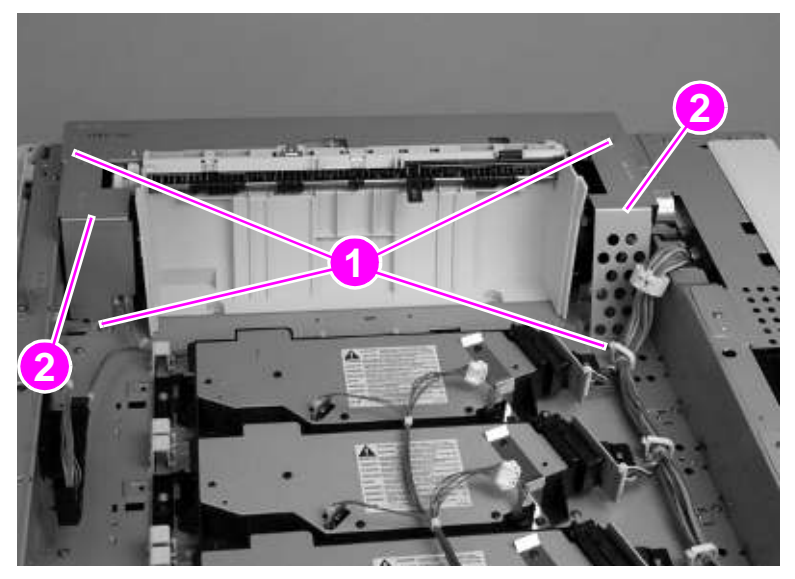

**Figure 142. Remove the delivery unit shields**

Disconnect two connectors (callout 3).

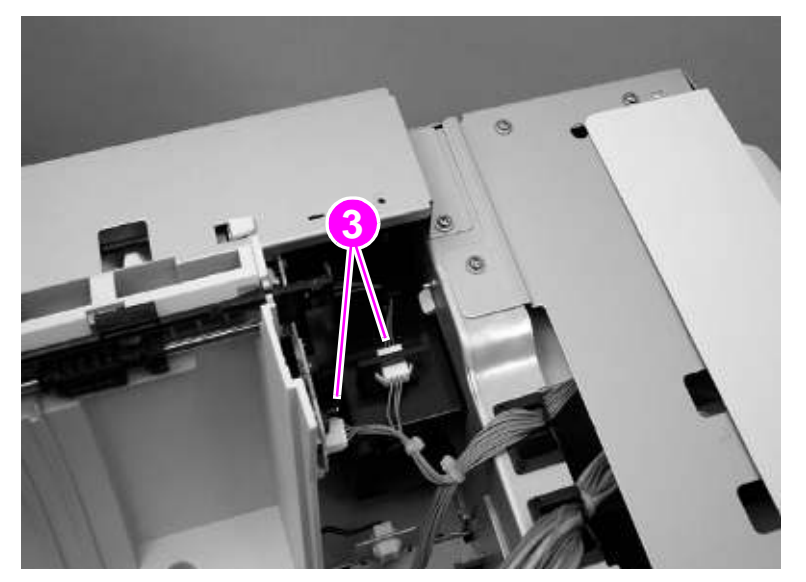

**Figure 143. Disconnect the delivery unit connectors**

**6** Remove five screws (callout 4)

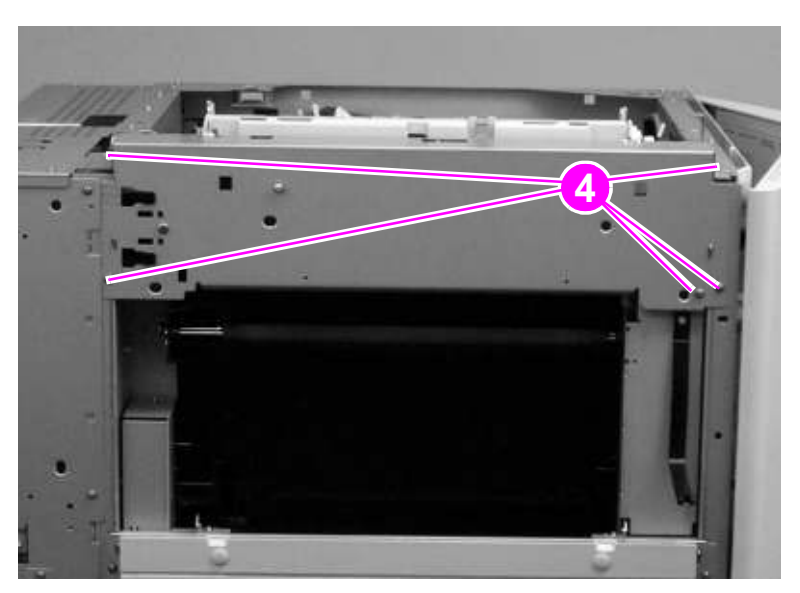

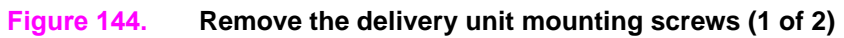

**7** Remove two screws (callout 5).

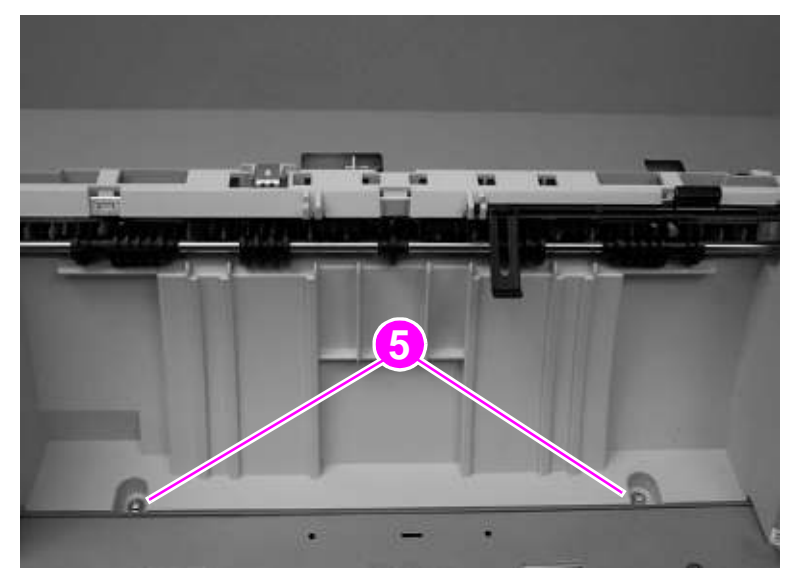

**Figure 145. Remove the delivery unit mounting screws (2 of 2)**

Remove the delivery unit.

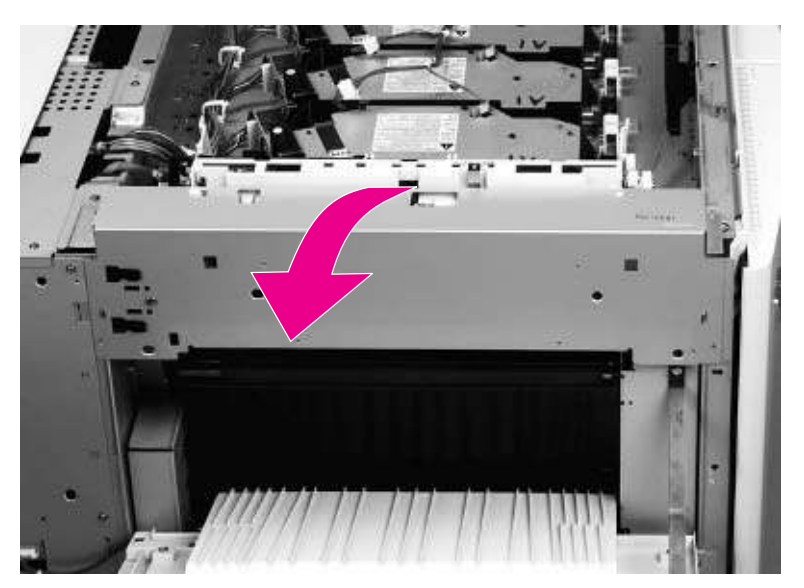

**Figure 146. Remove the delivery unit**

# **Delivery unit sensor**

- **1** Perform steps 1 through 8 for the delivery unit. [See page 235.](#page-236-0)
- **2** Remove one screw (callout 1).

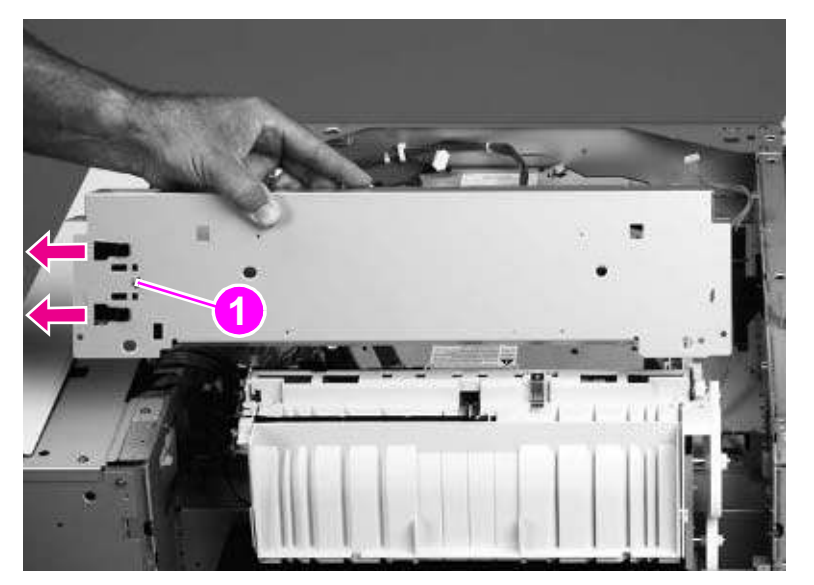

### **Figure 147. Remove the delivery unit sensor**

**3** Remove the delivery unit sensor.

### **To reinstall**

Install the delivery unit sensor on the replacement delivery unit.

# **Vertical feed unit**

- **1** Remove the following covers and assemblies:
- Top left cover. [See page 201.](#page-202-0)
- Delivery unit. [See page 235.](#page-236-0)
- **2** Disconnect one connector (callout 1), and one retaining strap (callout 2), and remove one screw on the holding clamp (callout 3).

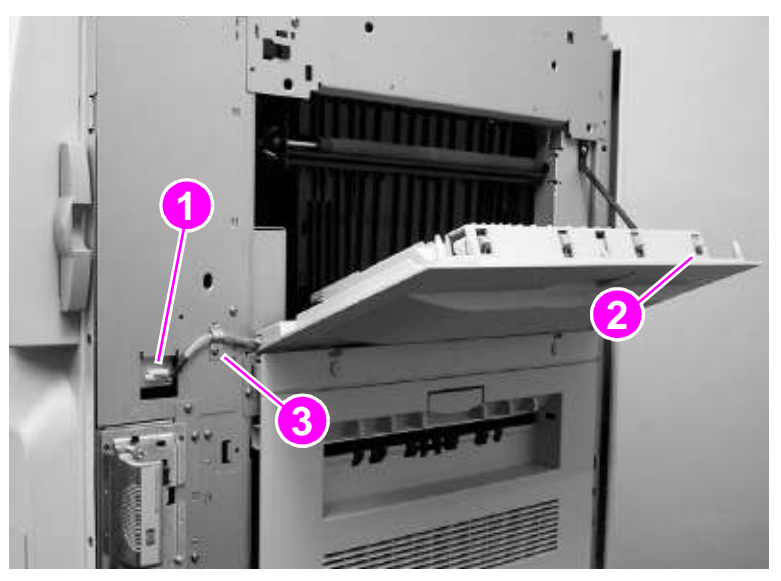

### **Figure 148. Gain access to the vertical feed unit**

- **3** Lower the paper-path access door to a horizontal position.
- **4** To remove the door, pull the right side of the paper-path access door to the right.

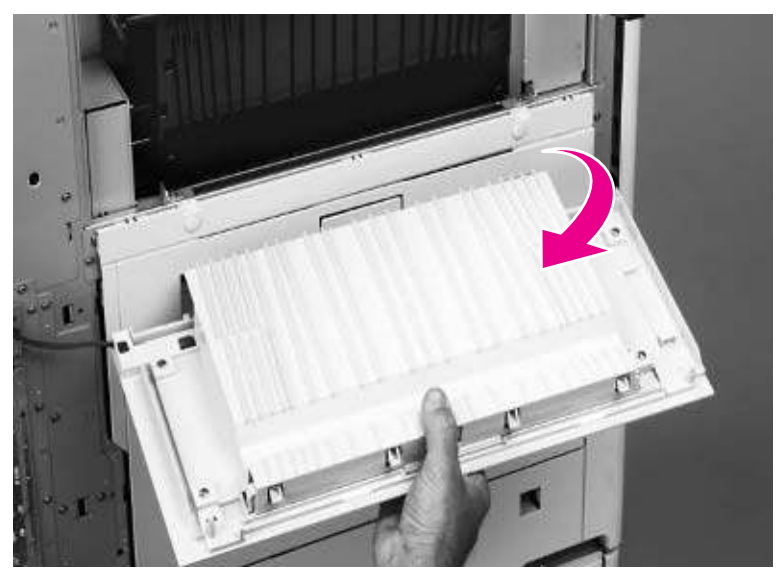

**Figure 149. Remove the paper path access door**

### **5** Open the fuser access door.

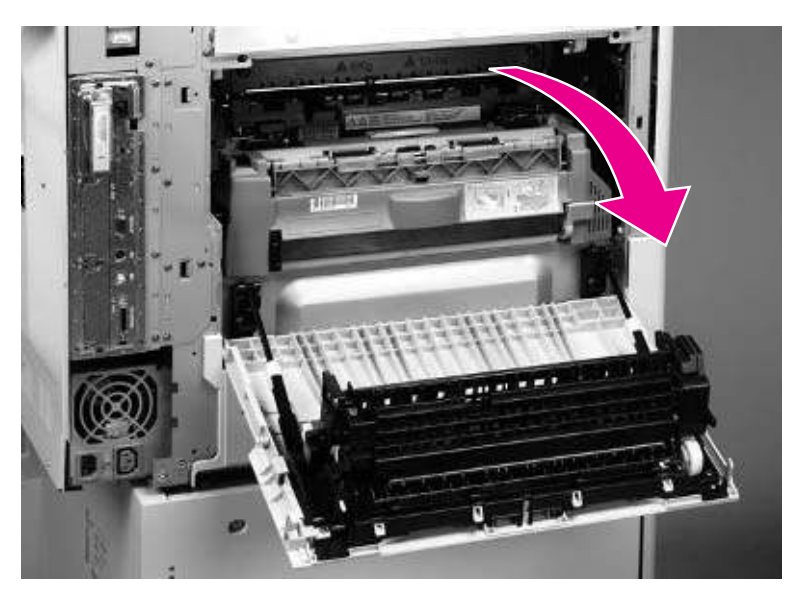

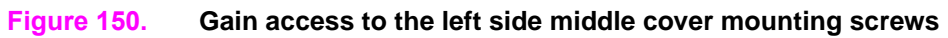

**6** Remove two screws (callout 4).

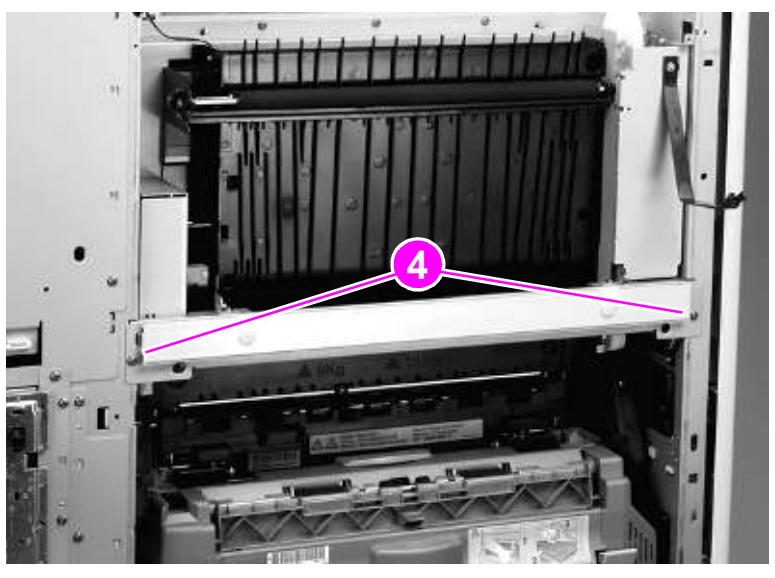

**Figure 151. Remove the left side middle cover mounting screws**

Remove the left side middle cover mounting bracket.

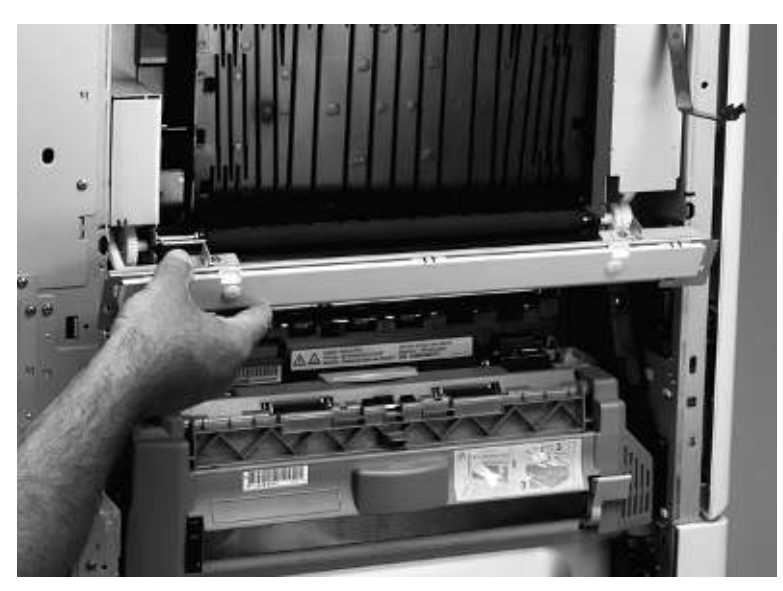

**Figure 152. Remove the left side middle cover mounting bracket**

Remove three screws (callout 5), and disconnect one connector (callout 6).

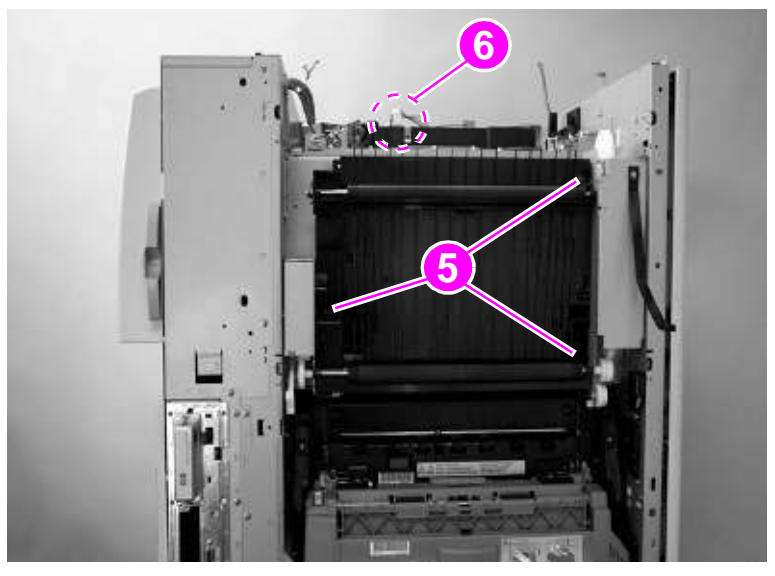

**Figure 153. Remove the vertical feed unit mounting screws**

**9** Remove the vertical feed unit.

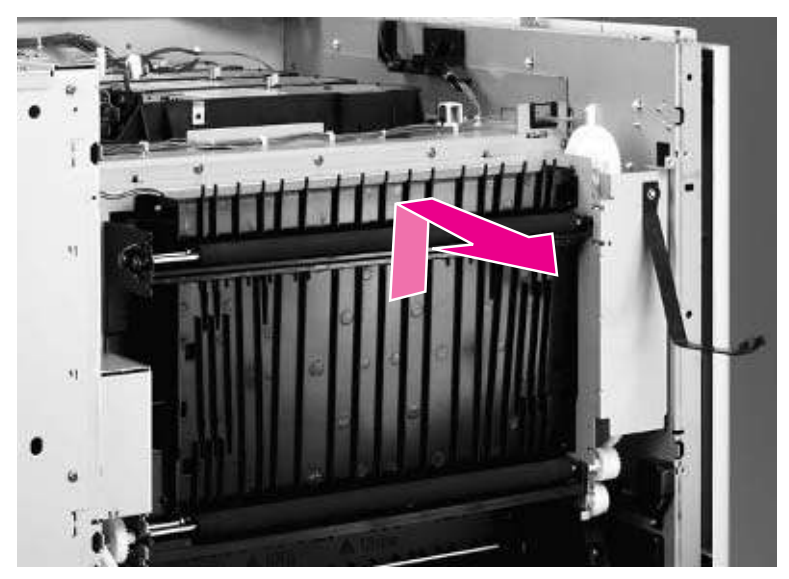

**Figure 154. Remove the vertical feed unit**

**Note** When replacing the vertical feed unit, make sure to reconnect the connector.

# <span id="page-245-0"></span>**Duplexer**

Open the fuser access door.

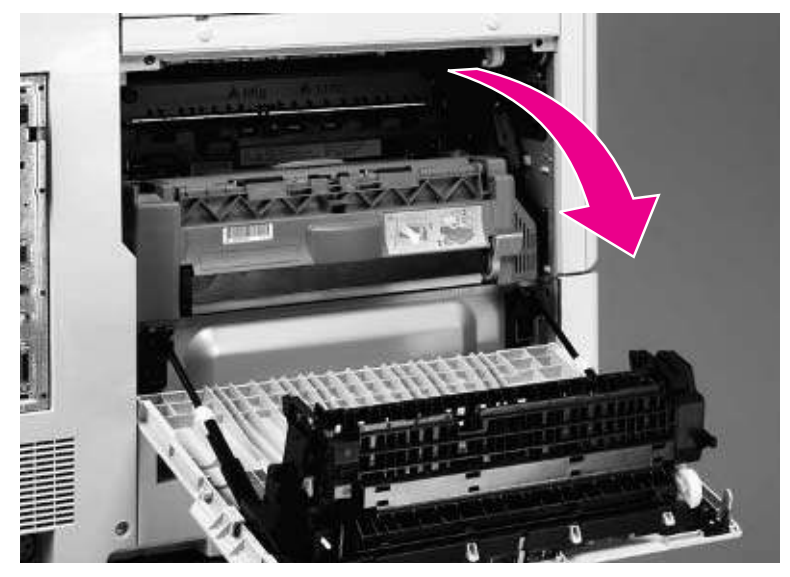

### **Figure 155. Gain access to the duplexer**

Depress the green lever (callout 1), and pull the duplexer out until it stops.

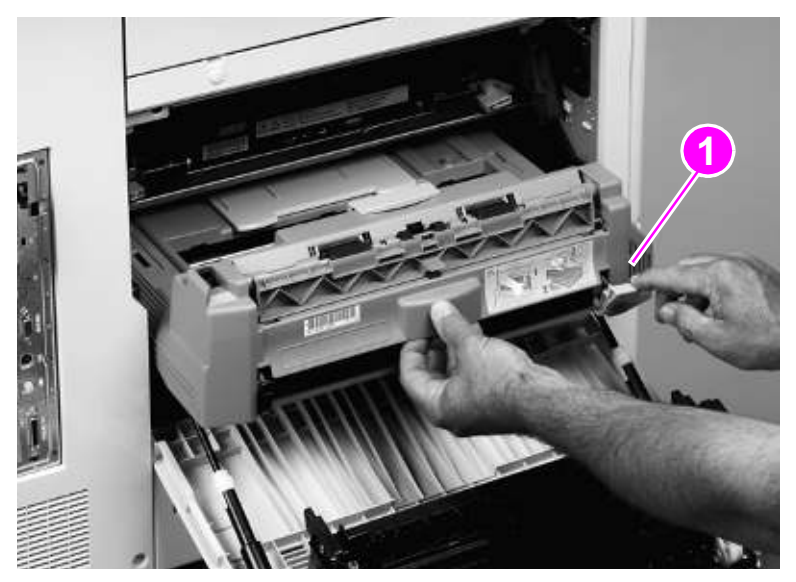

### **Figure 156. Remove the duplexer**

Tilt the duplexer up and remove it.

# **Fuser**

- **1** Remove the duplexer. [See page 244.](#page-245-0)
- **2** Rotate the two blue tabs inward.

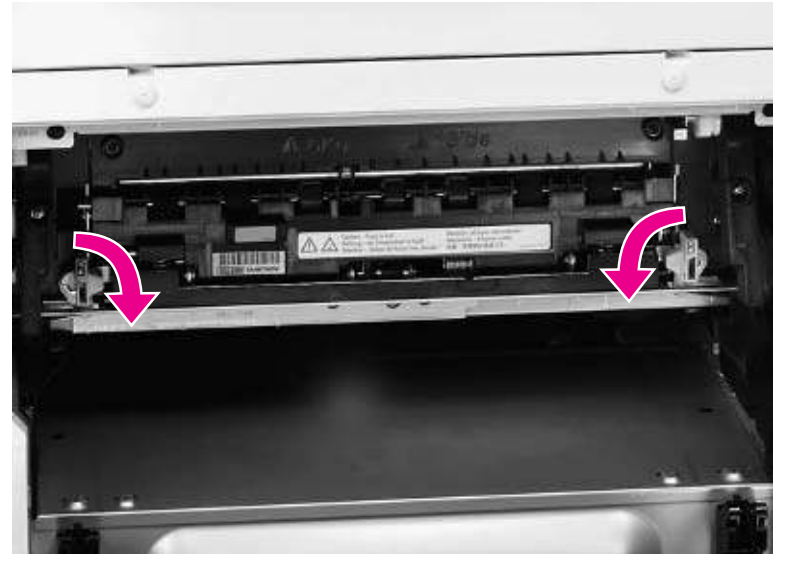

### **Figure 157. Unlock the fuser**

**3** Slightly lift up the fuser and pull it out.

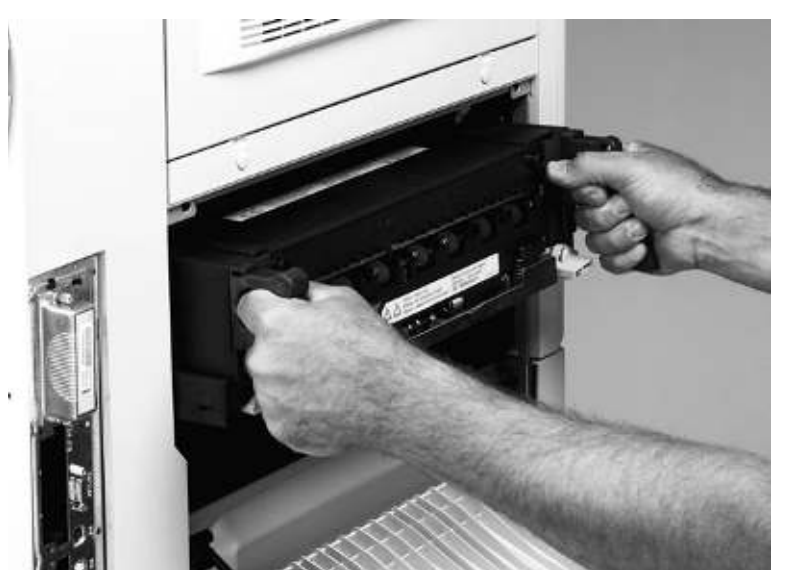

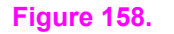

**Figure 158. Remove the fuser**

# <span id="page-247-0"></span>**Intermediate transfer belt (ITB)**

**1** Open the front doors.

### **Note** Make sure that the green handle is down.

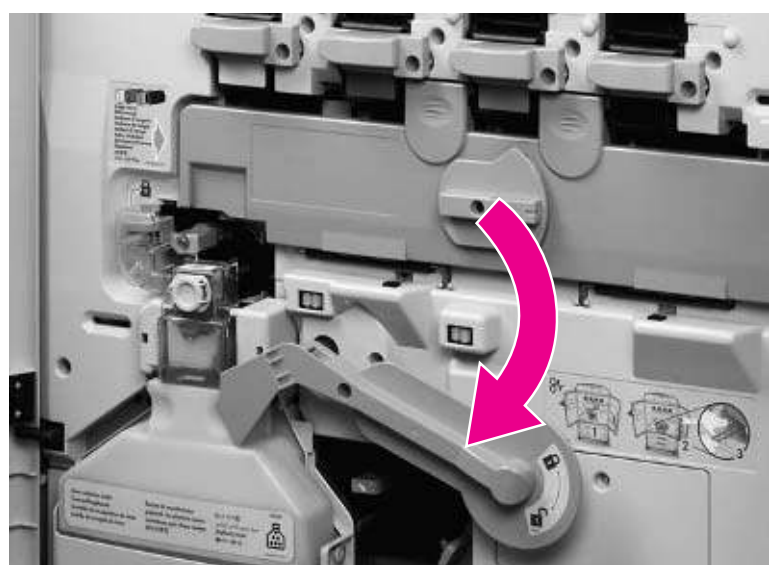

### **Figure 159. Release the ITB**

**2** Open the ITB door.

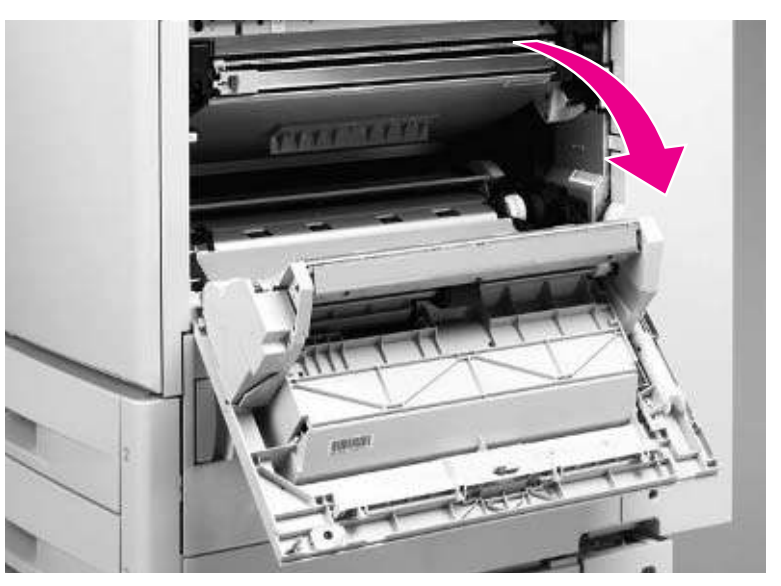

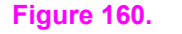

**Figure 160. Open the ITB door**

**3** Grasp the blue handle, and slide the ITB out until it stops.

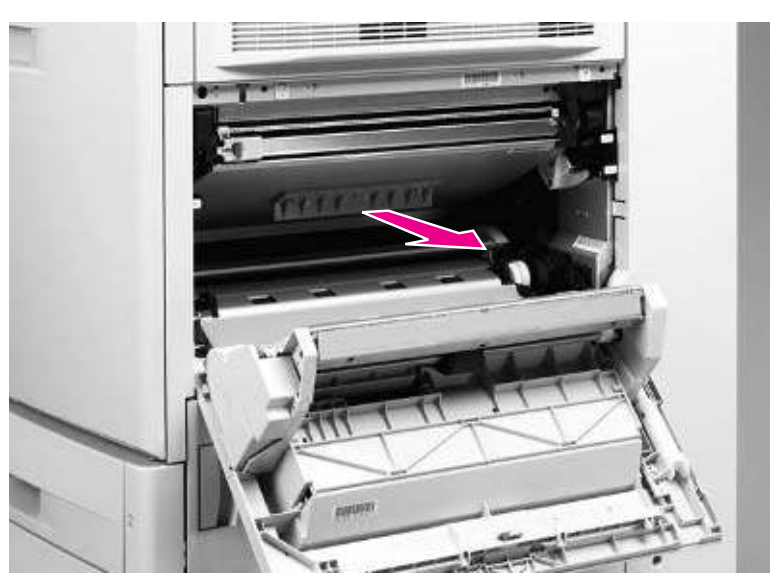

**Figure 161. Slide the ITB out of the printer**

**CAUTION** Do not let anything touch the surface of the ITB.

**4** Depress the two blue levers (callout 1), and remove the ITB.

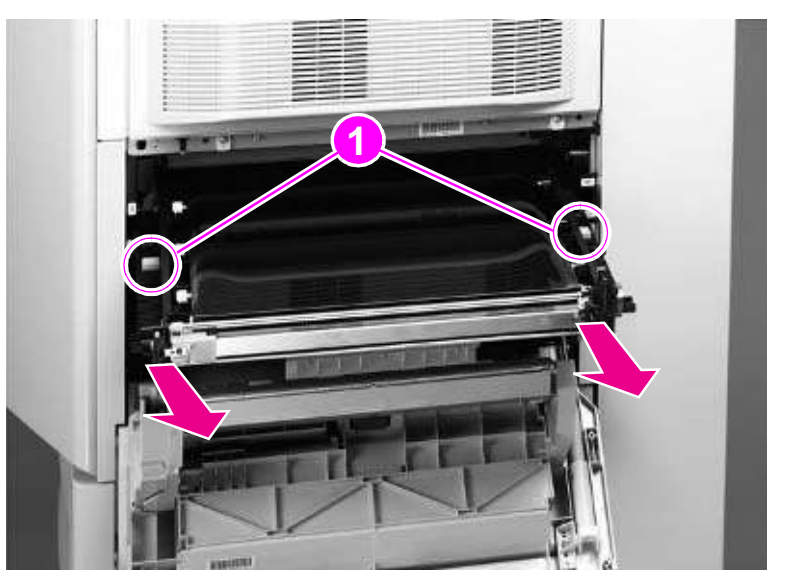

### **Figure 162. Remove the ITB**

**CAUTION** Make sure that you set the ITB on a flat, clean surface.

## **Density and registration sensor assembly**

- **1** Remove the following covers and FRUs:
- Upper right cover. [See page 196.](#page-197-0)
- Right back cover. [See page 213.](#page-214-0)
- **Back cover. [See page 214.](#page-215-0)**
- **•** Intermediate transfer belt (ITB). [See page 246.](#page-247-0)
- **2** Remove one screw (callout 1), and remove the right front cover (callout 2).

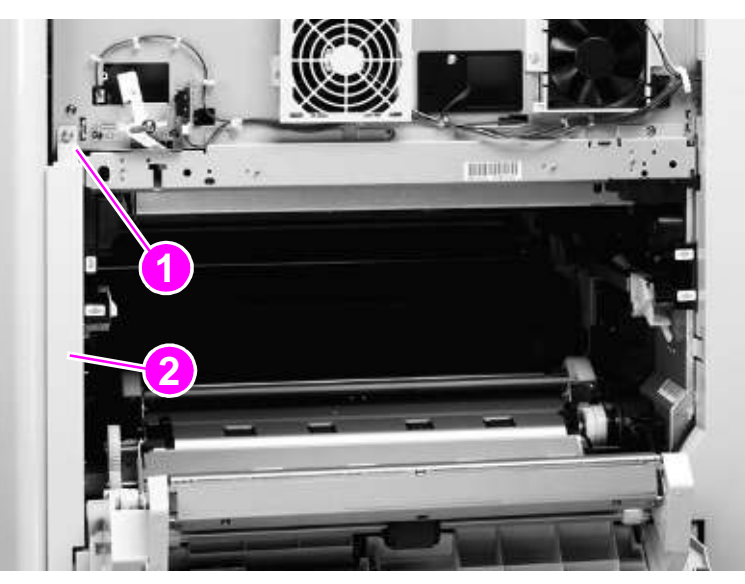

### **Figure 163. Remove the right front cover**

**3** Remove four screws (callout 4).

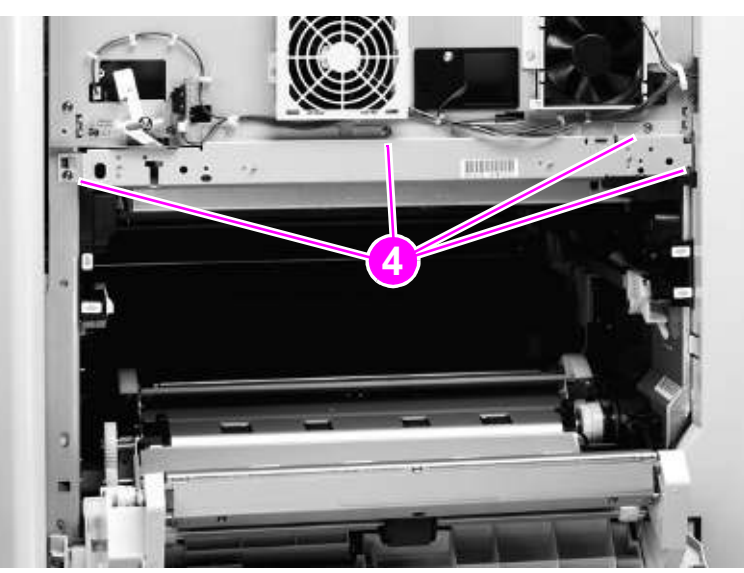

**Figure 164. Remove the density and registration sensor mounting screws**

**4** Disconnect one connector (callout 5) and two clips (callout 6) from the post charger power supply.

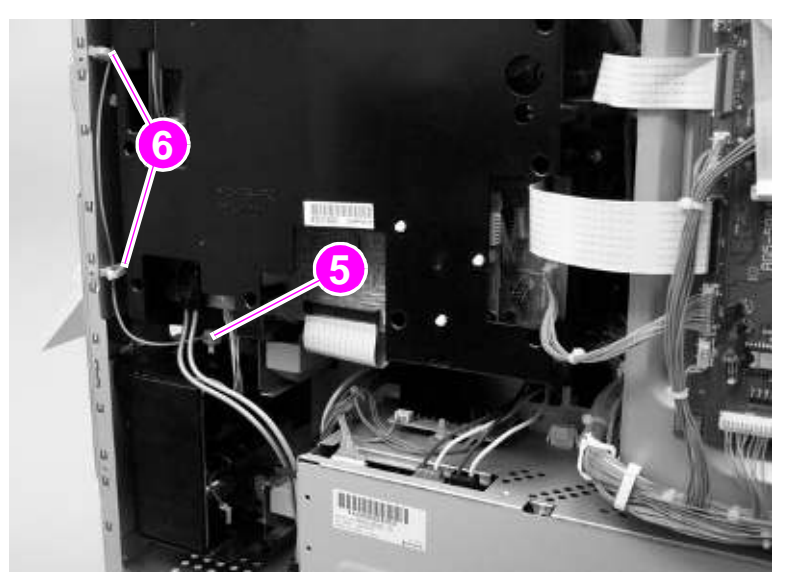

### **Figure 165. Disconnect the density and registration sensor connector**

**5** Unclip two wire retainers (callout 7) and feed the wire through the hole in the chassis (callout 8; in this picture, the wire has already been passed through the hole in the chassis).

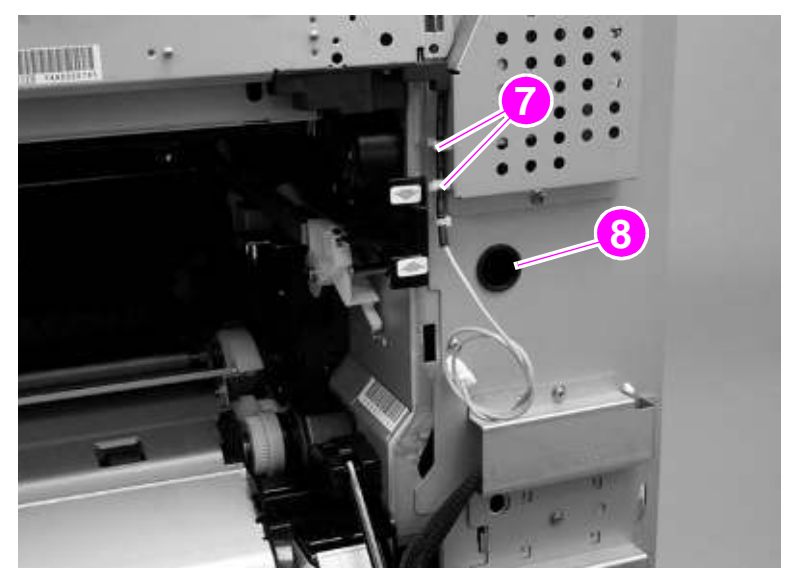

**Figure 166. Unclip the density and registration sensor wire retainers**

**6** Open the right front door to release the density and registration shutter. Remove the density and registration sensor assembly from the printer.

**CAUTION** When removing the density and registration sensor assembly, do not damage the sensor shutter where it contacts the front right door shutter lever (make sure you re-link this assembly when reinstalling).

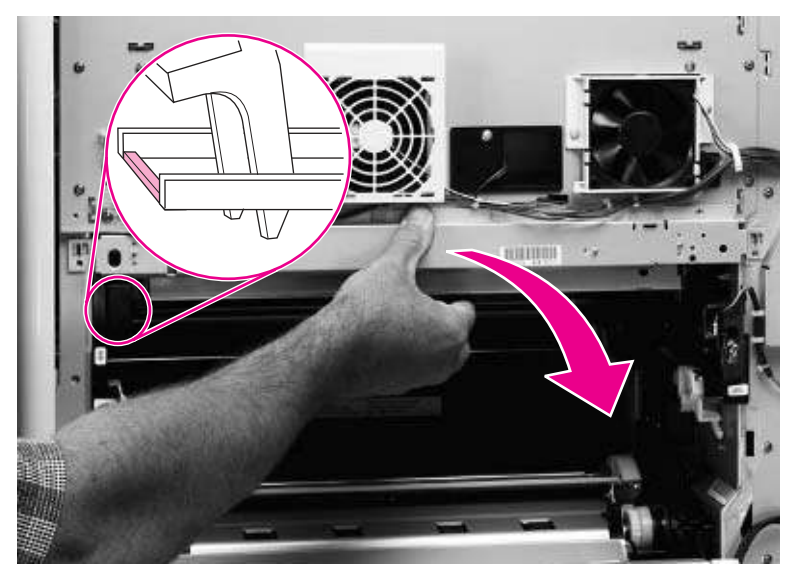

**Figure 167. Release the density and registration sensor assembly**

**7** Disconnect three connectors (callout 9), unclip four cable clamps (callout 10), and thread the harness out.

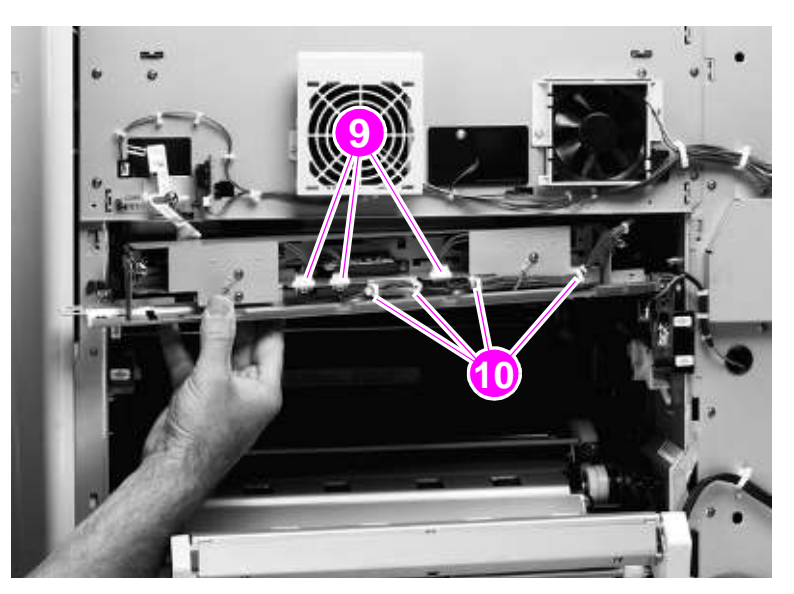

#### **Figure 168. Remove the density and registration sensor assembly**

- **8** Remove the density and registration sensor.
- 

**CAUTION** Make sure that you do not bend the copper grounding strip. Make sure not to pinch any wires when reinstalling the density and registration sensor.

> Make sure that the sensor shutter assembly is linked correctly to the front right door lever so the shutter moves to the open position when the door is closed. If the printer continuously tries to self-calibrate after this assembly is replaced, verify that the shutter is correctly linked to the door, is not damaged, and can freely move to the open position.
# **Right back fan**

- Remove the following covers:
- Right upper cover. [See page 196.](#page-197-0)
- Right back cover. [See page 213.](#page-214-0)
- Disconnect one connector (callout 1) and unclip one wire clip (callout 2).
- Remove one screw (callout 3) and one metal harness retainer (callout 4).
- Remove two screws (callout 5).

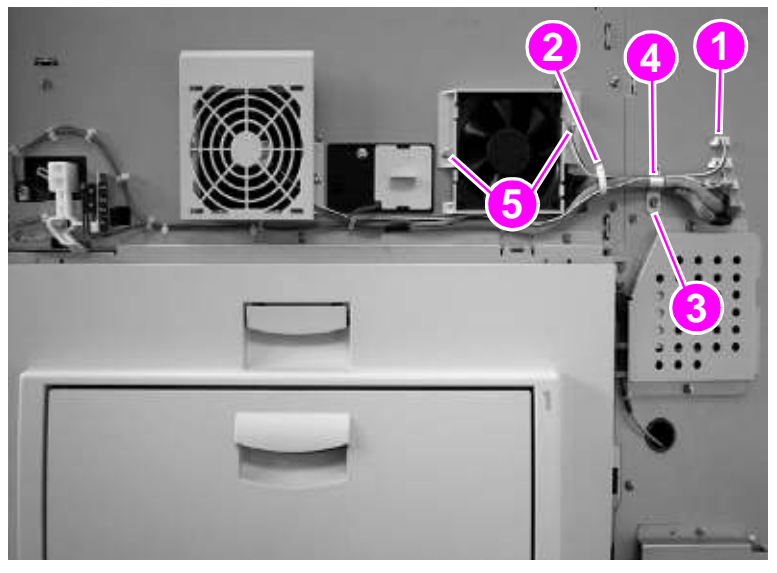

**Figure 169. Remove the right back fan**

Remove the right back fan.

# **Right front fan**

- Remove the following covers:
- Right upper cover. [See page 196.](#page-197-0)
- Right back cover. [See page 213.](#page-214-0)
- Disconnect one connector (callout 1) and Unclip one wire clip (callout 2).
- Remove one screw (callout 3) and one metal harness retainer (callout 4).
- Remove two screws (callout 5).

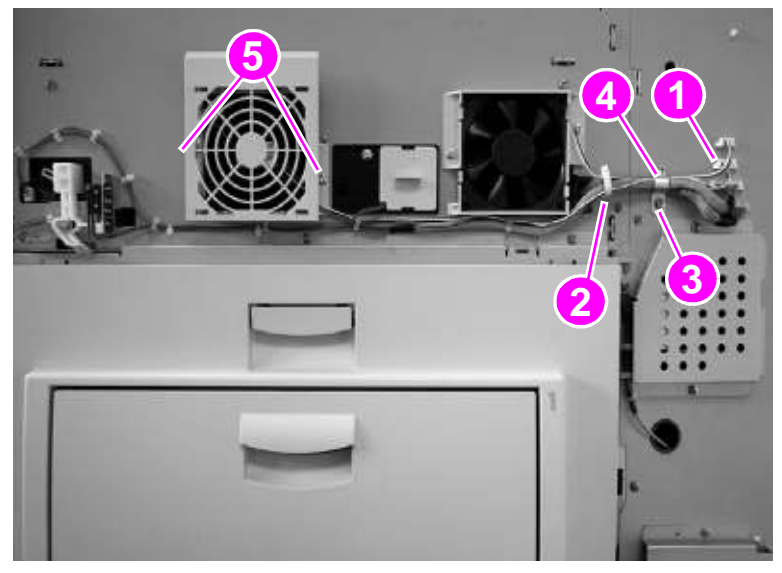

## **Figure 170. Remove the right front fan**

Remove the right front fan.

## **Secondary transfer assembly (T2)**

- **1** Remove the following FRUs:
- Four process cartridges. [See page 189.](#page-190-0)
- **•** Transfer roller. [See page 193.](#page-194-0)
- Duplexer. [See page 244.](#page-245-0)
- Fuser. [See page 245.](#page-246-0)
- Intermediate transfer belt. [See page 246.](#page-247-0)

Hint Removing the front right door might make it easier to remove the secondary transfer assembly.

**2** Remove one screw (callout 1), and remove the T2 access cover (callout 2).

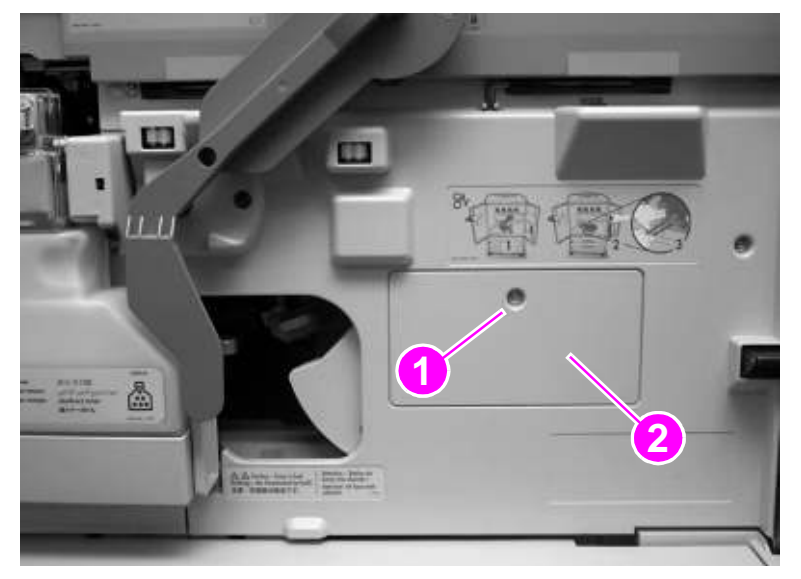

## **Figure 171. Remove the T2 cam access door**

**3** Remove two screws (callout 3), and remove the plastic bearing surface (callout 4).

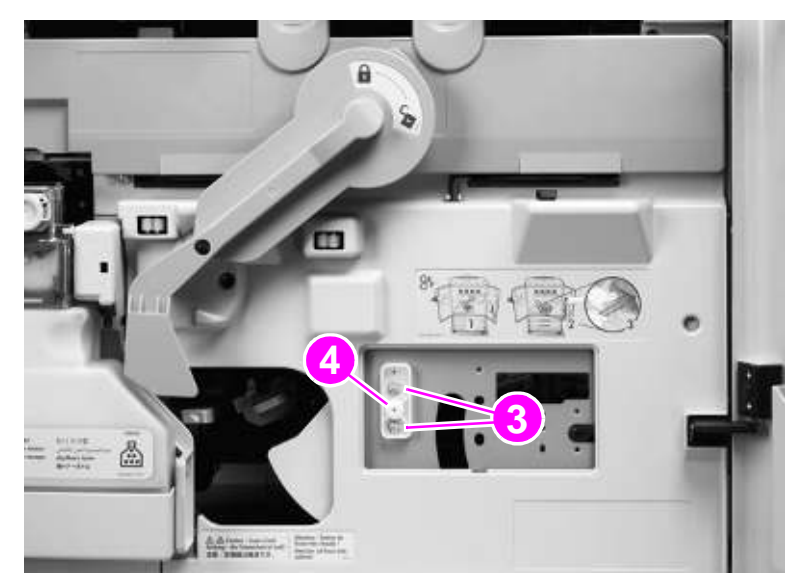

## **Figure 172. Remove the T2 bearing surface**

Remove the link cover (callout 5).

**Note** The green lever must be up.

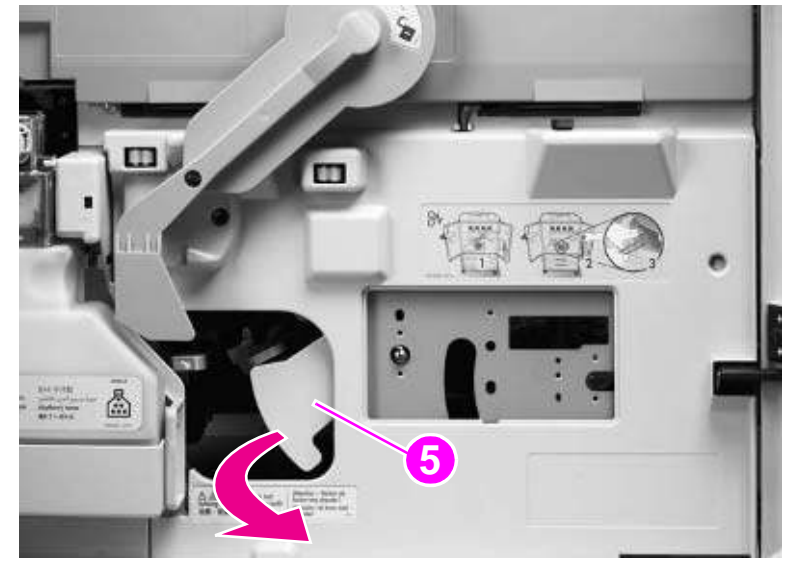

## **Figure 173. Remove the T2 link cover**

Slide the spring (callout 6) off the shaft to the left and out of the chassis.

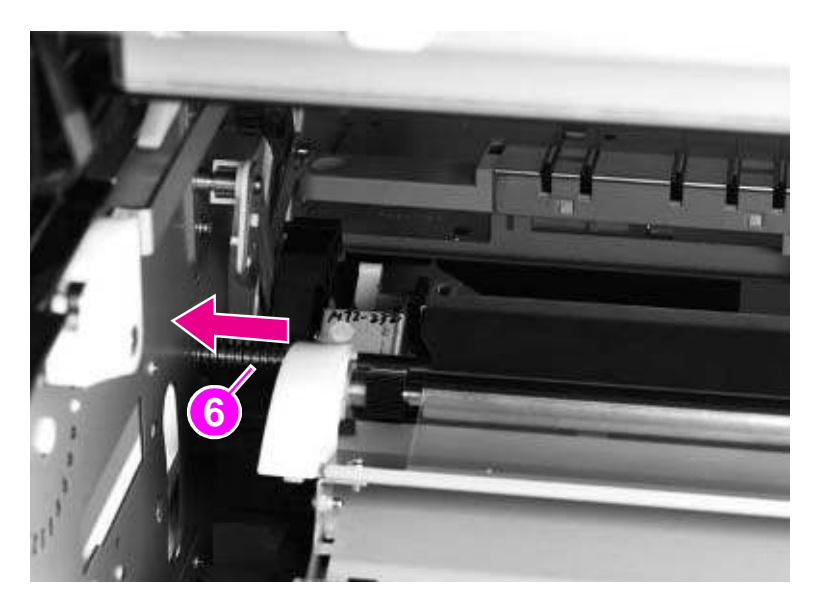

## **Figure 174. Remove the T2 cam spring**

Lower the green handle.

**7** Remove the cable cover by pinching its sides (callout 7).

**CAUTION** Make sure to remove the cable cover carefully, because the cables are retained in the channel on the right side of the cover.

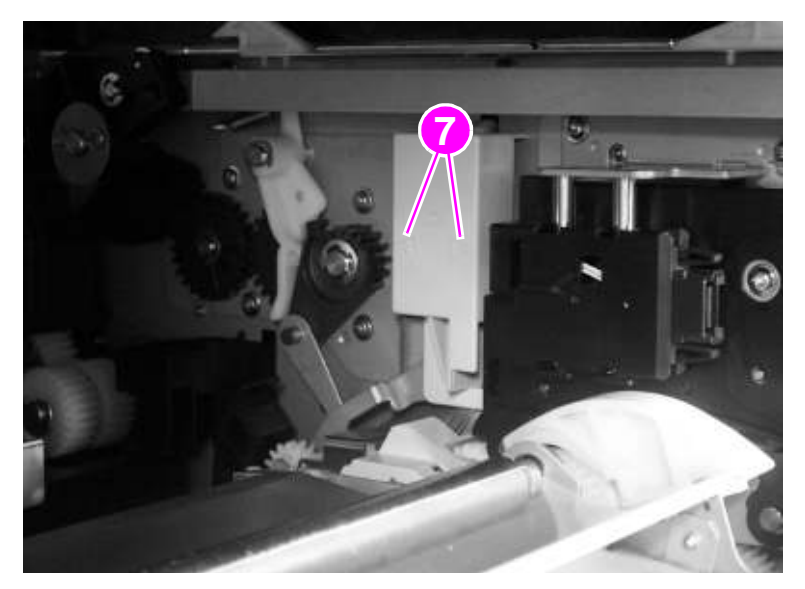

#### **Figure 175. Remove the T2 wire harness cover**

**8** Disconnect one connector (callout 8), and remove two links (callout 9 and 10).

**Note** Remove the link (callout 9) by lifting it up and pulling it away from the shaft. Remove the link (callout 10) from the shaft by sliding it directly off the shaft.

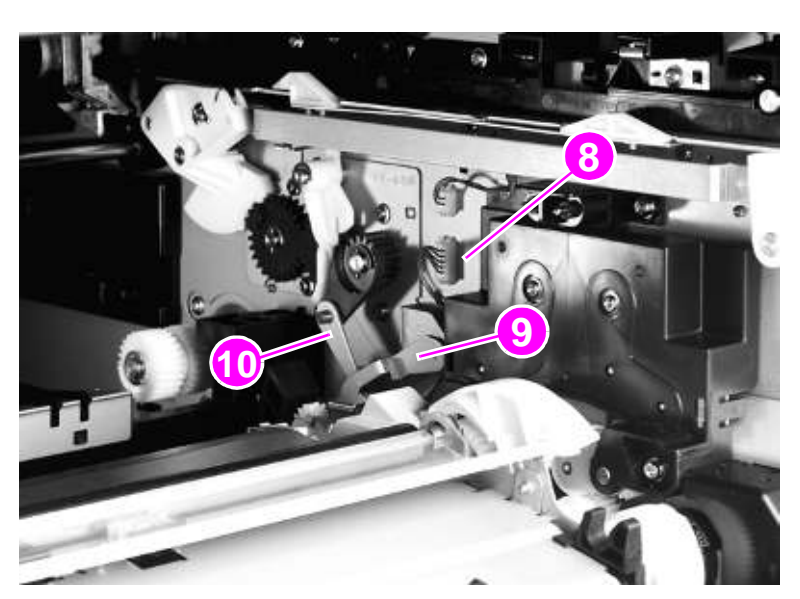

#### **Figure 176. Remove the T2 link (1 of 2)**

- **9** Remove the closest link (callout 11) first. Remove the link by unsnapping the plastic collar and sliding the link out. This link (callout 11) is not captive
- **CAUTION** This link is not included when ordering a replacement or exchange secondary transfer assembly. Do not lose this link.
	- **10** Remove the other link (callout 12) by pushing the link up and pulling it out.

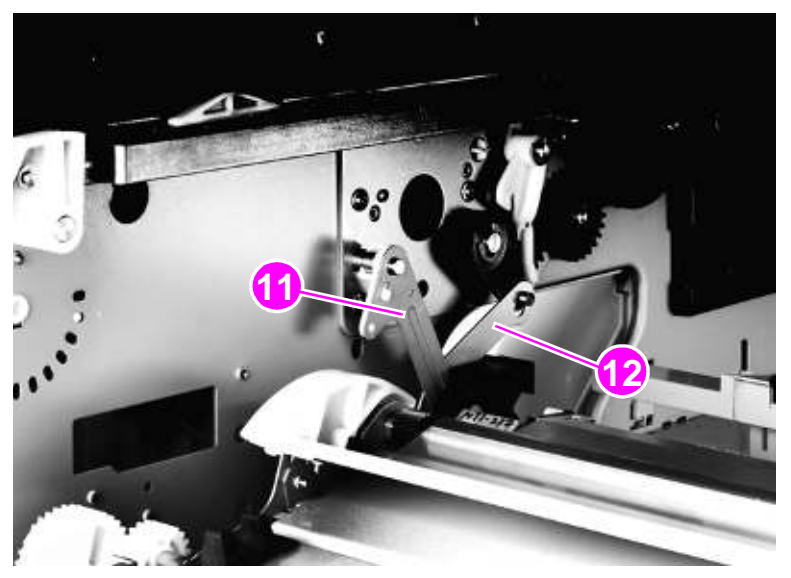

**Figure 177. Remove the T2 link (2 of 2)**

- **11** To remove the secondary transfer assembly:
	- **a** Position yourself on the right (ITB access) side of the printer.
	- **b** Grasp the secondary transfer assembly with both hands.
	- **c** Rotate the secondary transfer assembly up and toward you.
	- **d** Slide the secondary transfer assembly to the left.
	- **e** Swing the right side of the secondary transfer assembly up and toward you.
	- **f** Remove the secondary transfer assembly.

#### **CAUTION** Make sure that you do not bend the links.

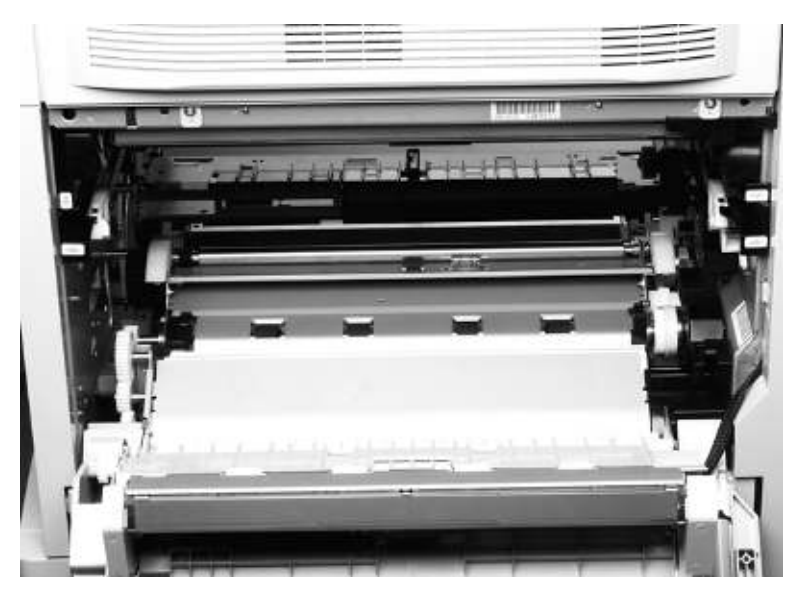

#### **Figure 178. Remove the T2 assembly**

## **To reinstall**

- Make sure that the four links are positioned upward.
- Make sure that the green lever is down.
- Locate the secondary transfer assembly shaft hole before replacing the assembly.
- The reinstall motion is the opposite of the removal motion.
- Make sure that the connector is not entangled when reinstalling the links.
- Make sure that the four links are reinstalled correctly and functioning properly. Test this by gently rotating the green lever to verify that motion is not impeded.

**CAUTION** Do not force the green lever if it does not rotate easily.

- Make sure that both connectors are firmly seated and that the cover does not pinch the wires. The cover must be installed, because it retains a link.
- To reinstall the finger guard, pull back on the spring and push the finger guard onto the large shaft.

**Note** The finger guard must be seated correctly on two shafts.

## <span id="page-259-0"></span>**Pickup unit**

- **1** Remove the following covers:
- Right upper cover. [See page 196.](#page-197-0)
- **Back cover. [See page 214.](#page-215-0)**
- **2** Open the right lower door assembly, and remove one screw (callout 1) on the retaining strap of the right lower door assembly.

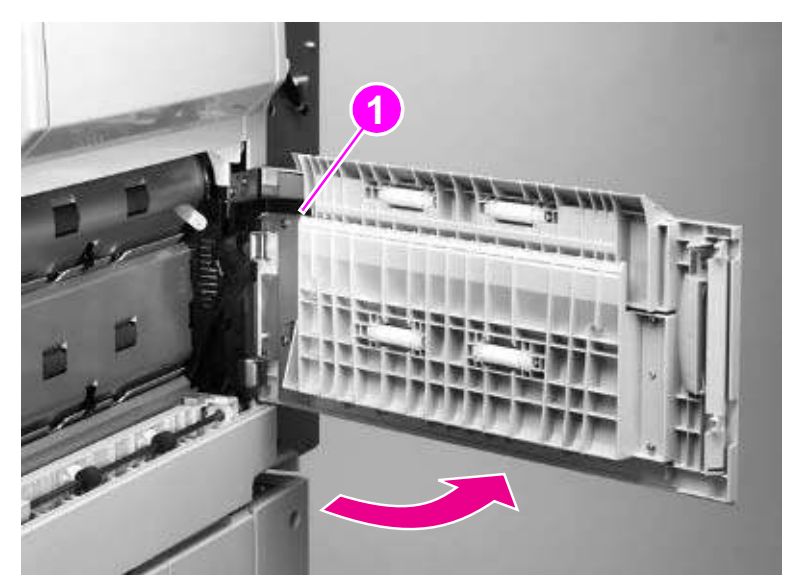

- **Figure 179. Release the right lower door**
	- **3** Remove the right lower door assembly.

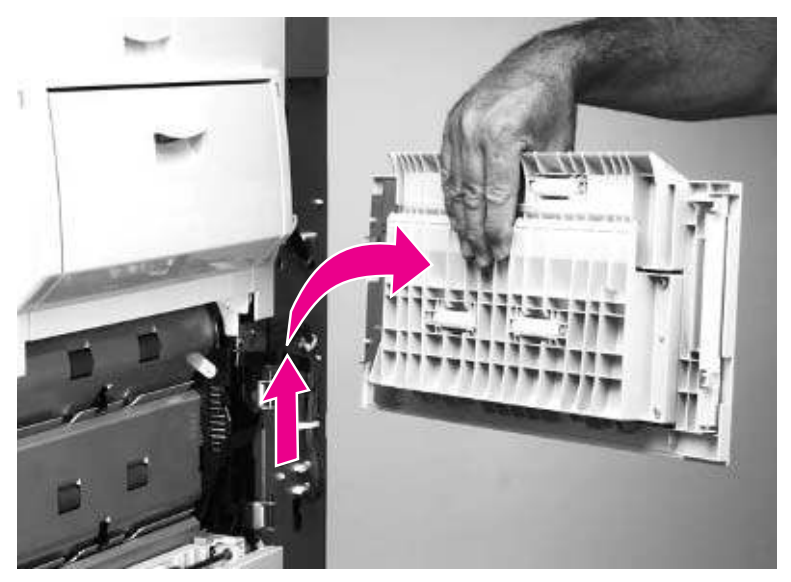

**Figure 180. Remove the right lower door**

**4** Remove one screw (callout 2). Lift the right front cover (callout 3) up and then away from the printer.

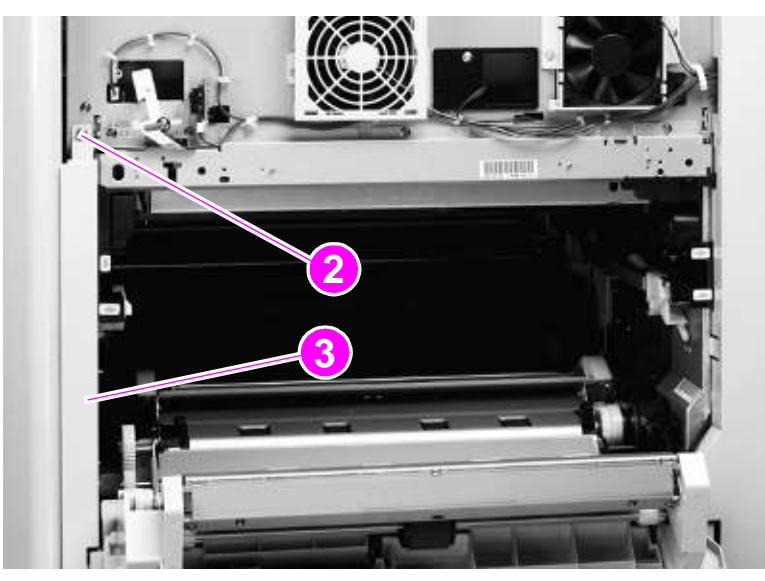

## **Figure 181. Remove the right front cover**

**5** Open the ITB door.

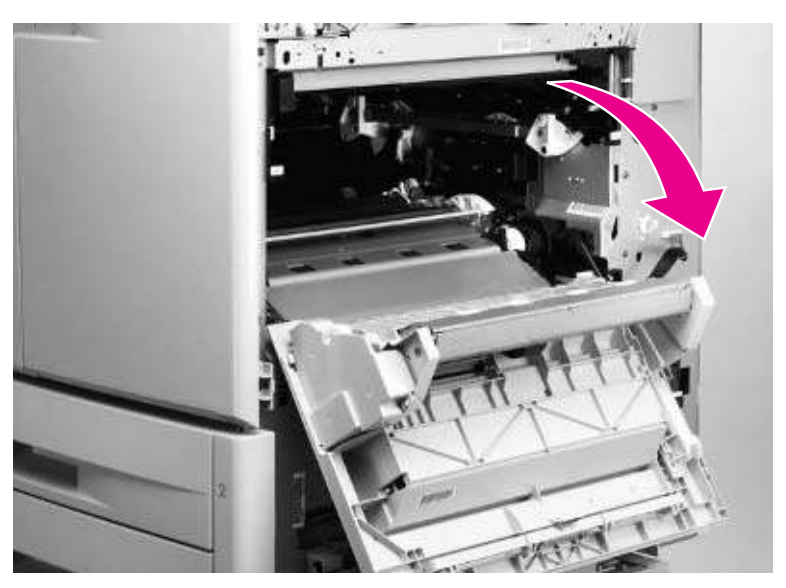

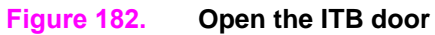

- Remove seven screws (callout 4).
- Remove the shield (callout 5).

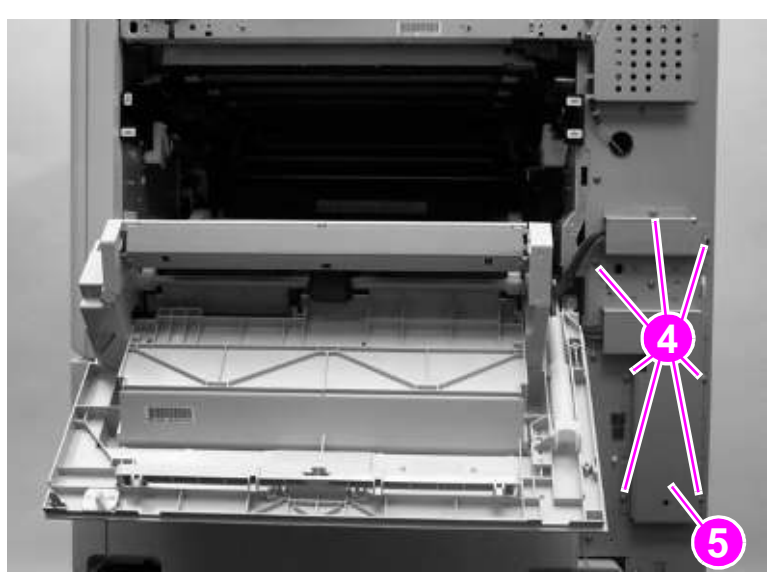

## **Figure 183. Remove the wire harness shield**

- Disconnect one cable connector (callout 6), and unclip one wire harness (callout 7).
- Push the spring-loaded door rod down and to the back to remove it from the bracket (callout 8).

Hint Hold the door with your left hand while holding the rod with your right hand.

**CAUTION** The rod is under tension and the pins in the rod are not secure.

**Note** Do not remove the pin from the rod.

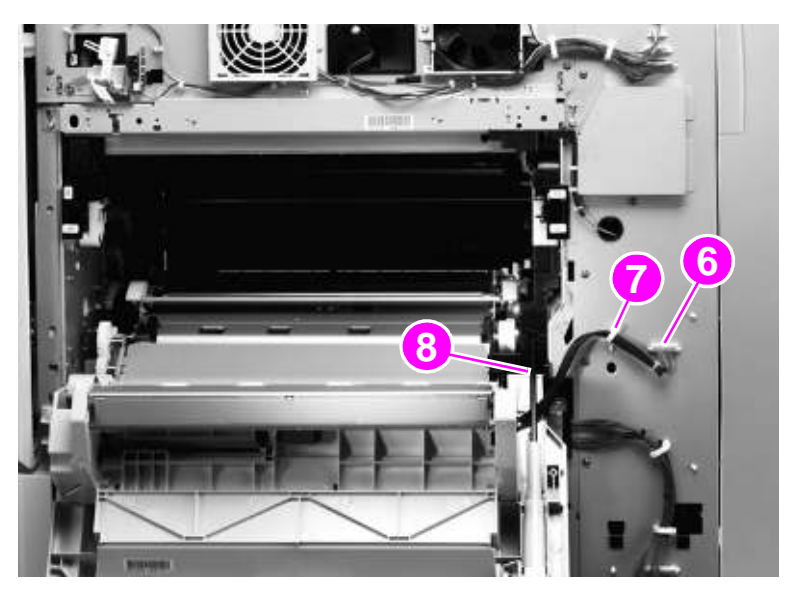

**Figure 184. Disconnect the ITB door wire harness**

## Close the right upper door.

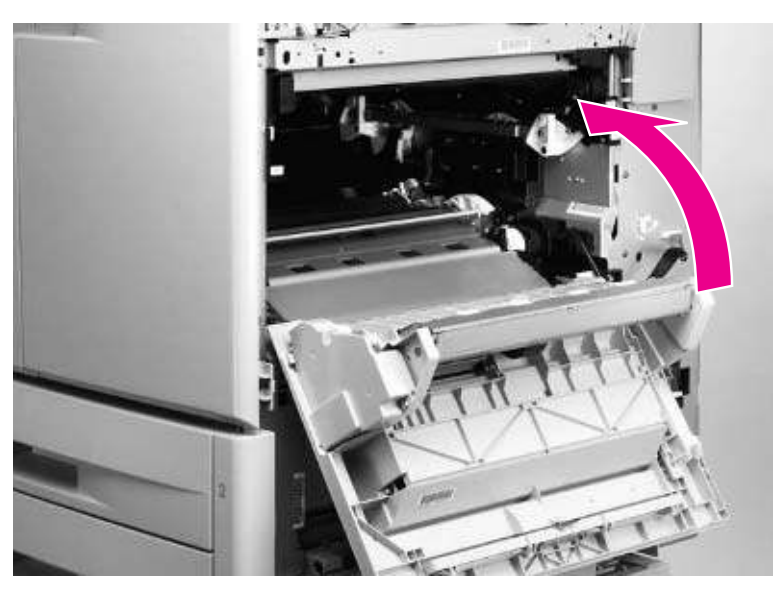

## **Figure 185. Gain access to the ITB door mounting screws**

- Remove three screws (callout 9).
- Open the right upper door slightly and remove the bracket (callout 10).

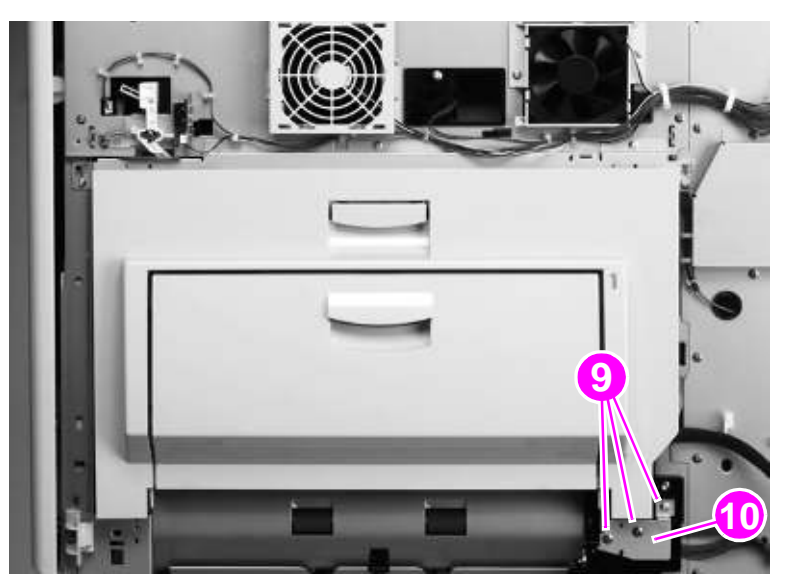

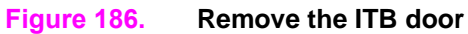

- Shift the ITB door toward the back of the printer and remove it.
- Remove tray 2 and tray 3.
- Remove two screws (callout 11) on the front of the printer.
- Unhook the tab (callout 12) and disconnect the hook (callout 13).
- Remove the lower right corner cover.

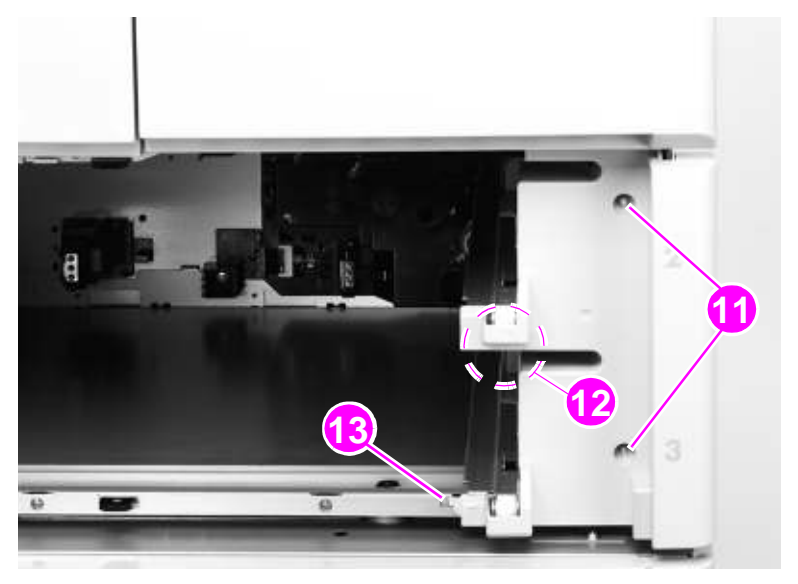

- **Figure 187. Remove the front lower right cover**
	- Remove the paper path connection unit.

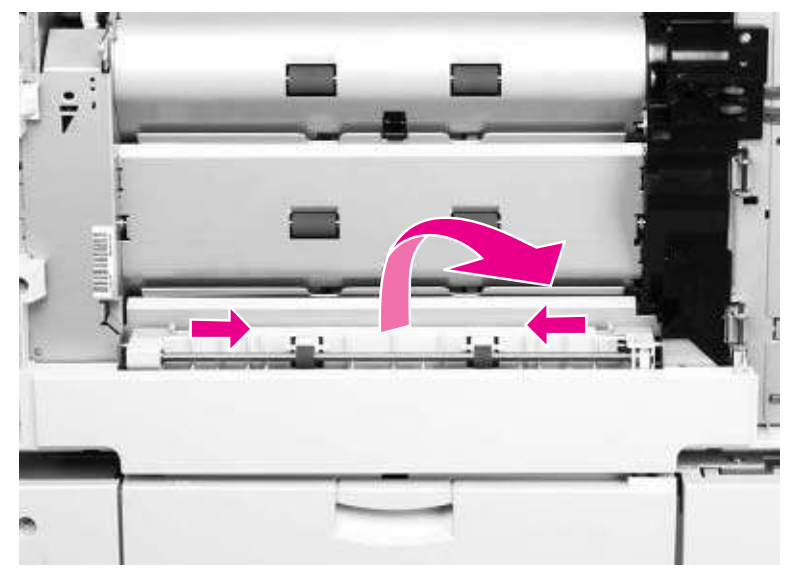

**Figure 188. Remove the vertical transfer unit**

**19** Remove three screws (callout 14) and remove the right lower cover (callout 15).

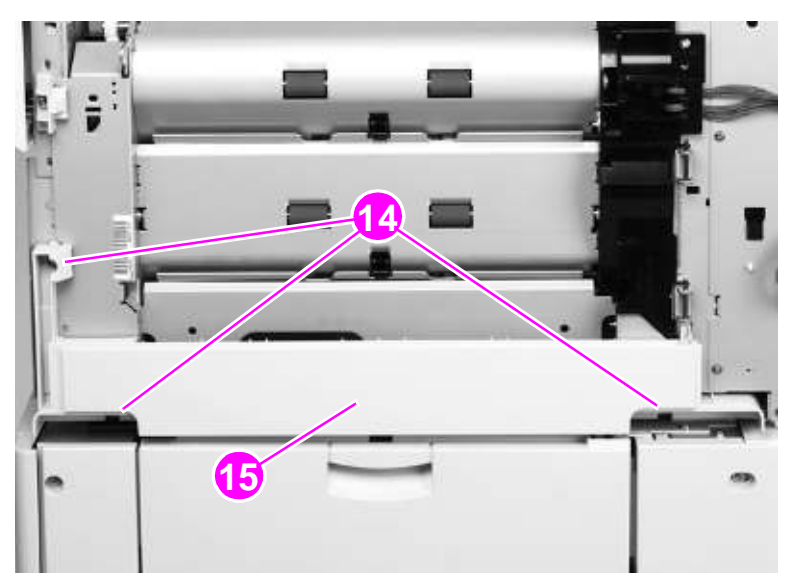

**Figure 189. Remove the right lower cover**

**20** Remove one screw (callout 16) and remove the door stop (callout 17).

**Hint** Make sure that you orient the door stop correctly when you reinstall it.

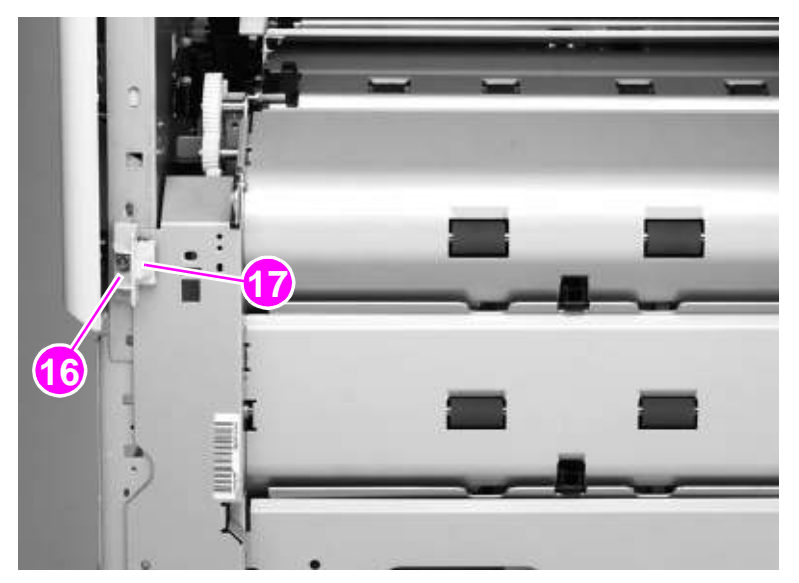

**Figure 190. Remove the paper path door stop**

Remove four screws (callout 18) on the front of the printer.

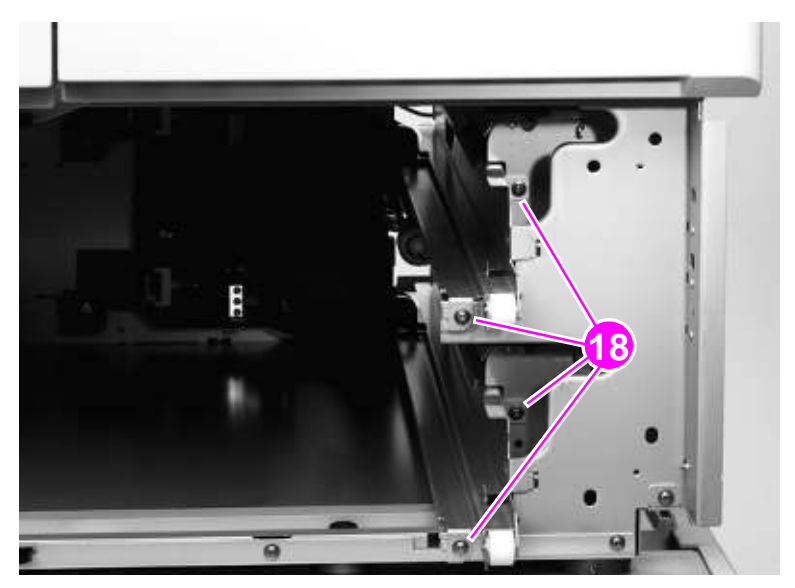

**Figure 191. Remove the tray guide mounting screws**

Remove the tray 2 and tray 3 cassette guides.

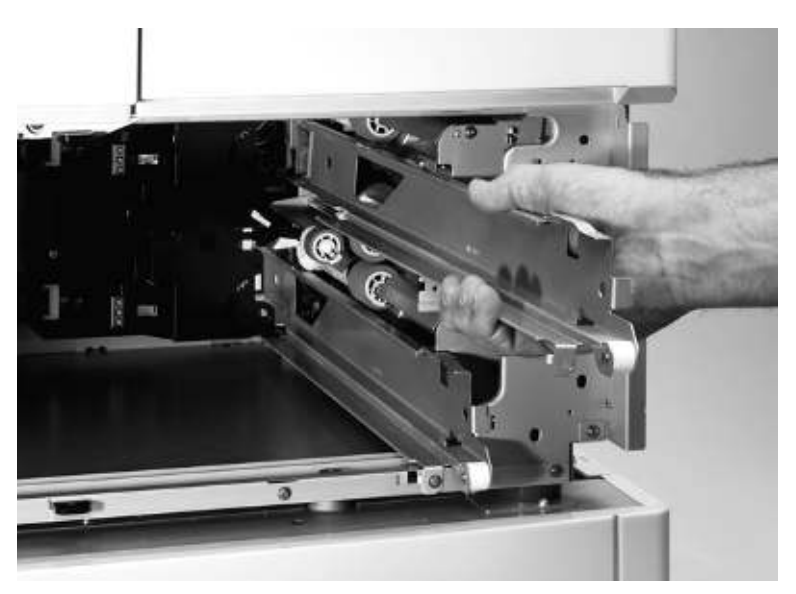

**Figure 192. Remove the tray guides**

**23** Remove five screws (callout 19), disconnect two connectors (callout 20), and disconnect two wire clips (callout 21).

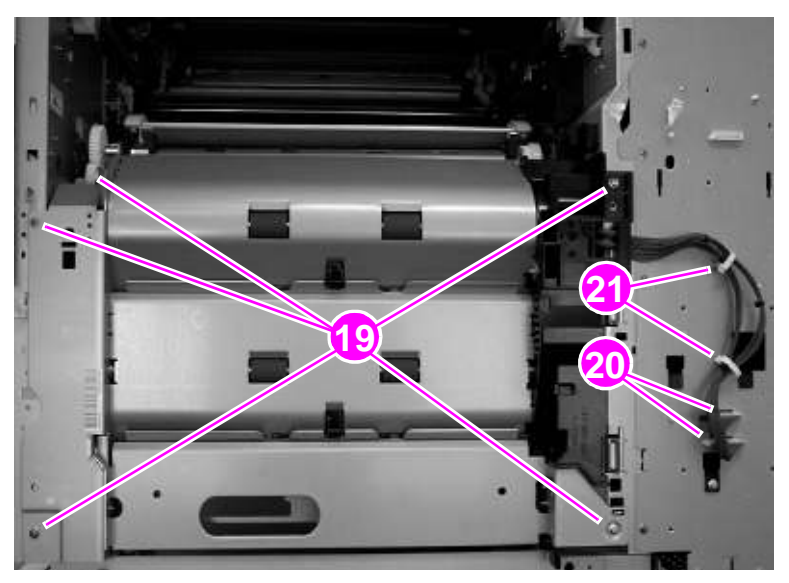

**Figure 193. Disconnect the pickup unit connectors**

**24** Remove the pickup unit.

**Note** You might need to use a slight amount of force when pulling out the pickup unit.

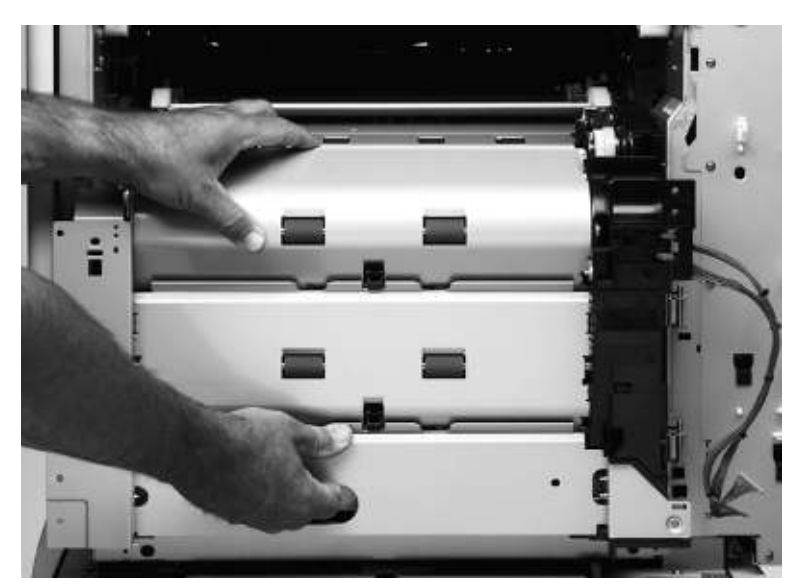

**Figure 194. Remove the pickup unit**

## **Temperature and humidity sensor**

- Remove the right upper cover. [See page 196.](#page-197-0)
- Remove the white, plastic cover labeled "Up" (callout 1).

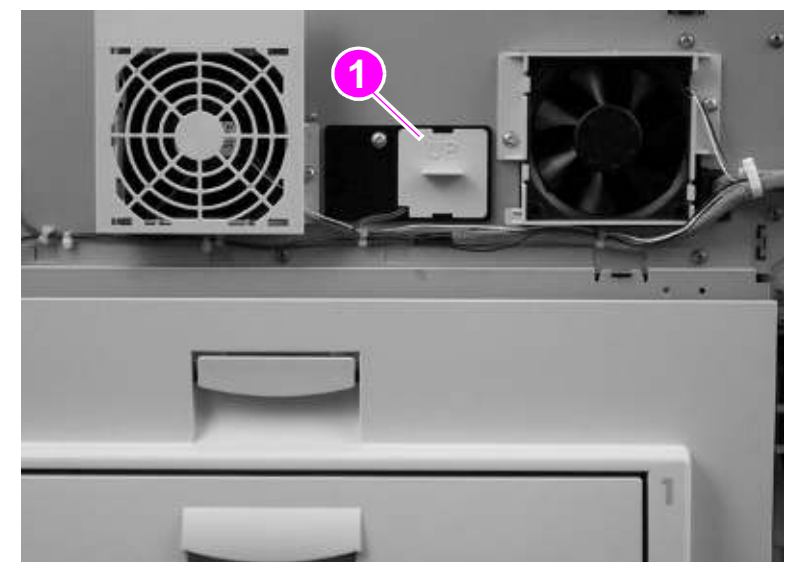

#### **Figure 195. Remove the temperature and humidity sensor cover**

Remove one screw (callout 2), and disconnect one connector (callout 3).

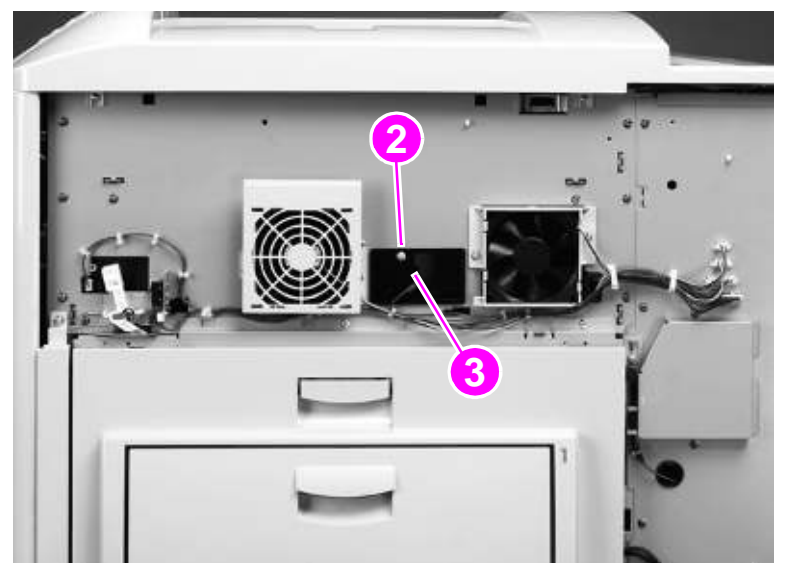

## **Figure 196. Remove the temperature and humidity sensor**

Remove the temperature and humidity sensor.

## **To reinstall**

Make sure to reinstall the sensor before reinstalling the white, plastic cover.

## <span id="page-268-0"></span>**High-voltage power supply**

- **1** Remove the back cover. [See page 214.](#page-215-0)
- **2** Disconnect four connectors (callout 1), remove one ribbon cable (callout 2), and remove five black screws (callout 3).

**CAUTION** Do not remove any of the copper screws around the high-voltage power supply. All of the high-voltage power supply mounting screws are black.

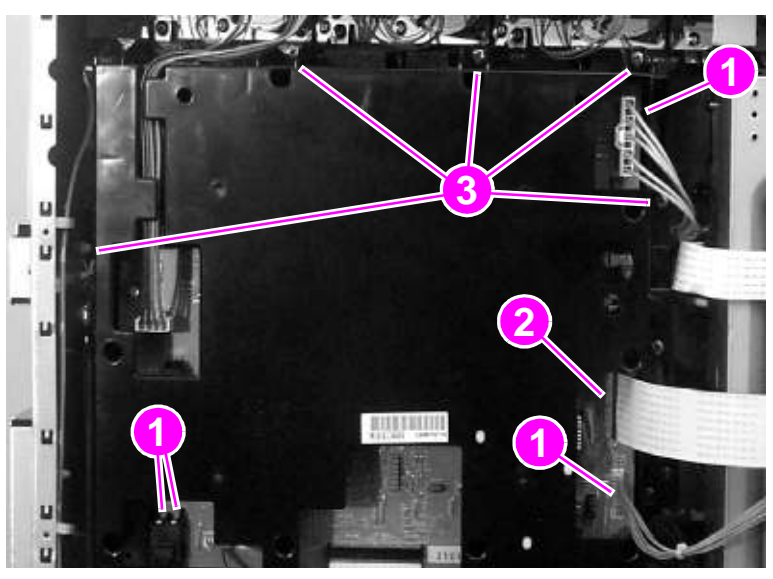

**Figure 197. Remove the high-voltage power supply**

- **3** Rotate the top of the high-voltage power supply outward.
- **4** Shift the high-voltage power supply to one side until the pivot pin releases.
- **5** Remove the high-voltage power supply.

## **Low-voltage power supply**

- Remove the back cover. [See page 214.](#page-215-0)
- Disconnect 12 connectors, disconnect two wire clips (callout 1), and remove one screw (callout 2).

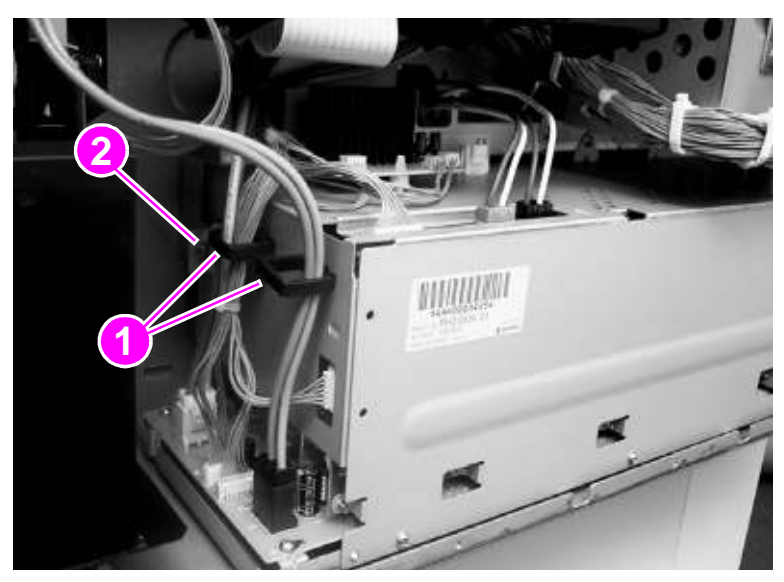

**Figure 198. Disconnect the low-voltage power supply**

Remove four screws (callout 3).

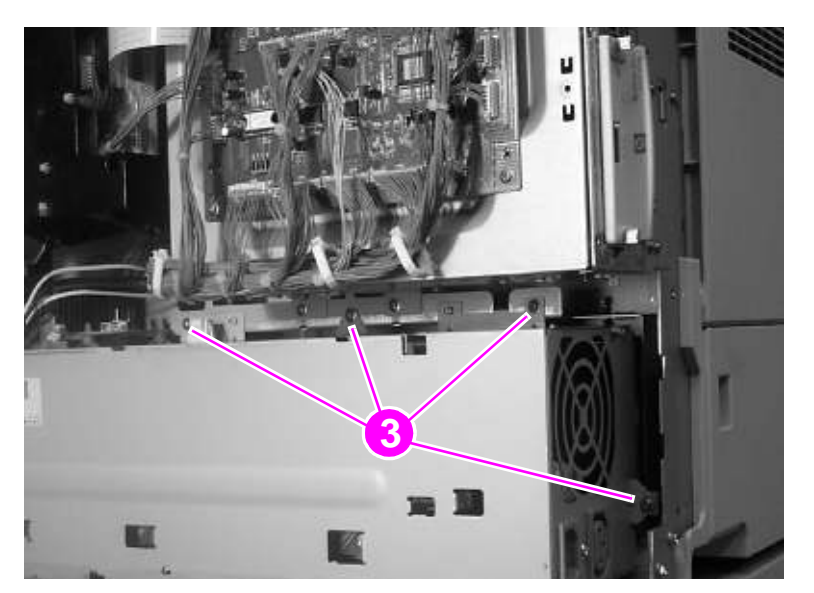

**Figure 199. Remove the low-voltage power supply**

Remove the low-voltage power supply.

## **Registration assembly**

- **1** Remove the following FRUs:
- Pickup unit. [See page 258.](#page-259-0)
- High-voltage power supply. [See page 267.](#page-268-0)
- **2** Disconnect one connector (callout 1) and remove three screws (callout 2).

**Hint** Mark the screw holes on the chassis before removing the screws.

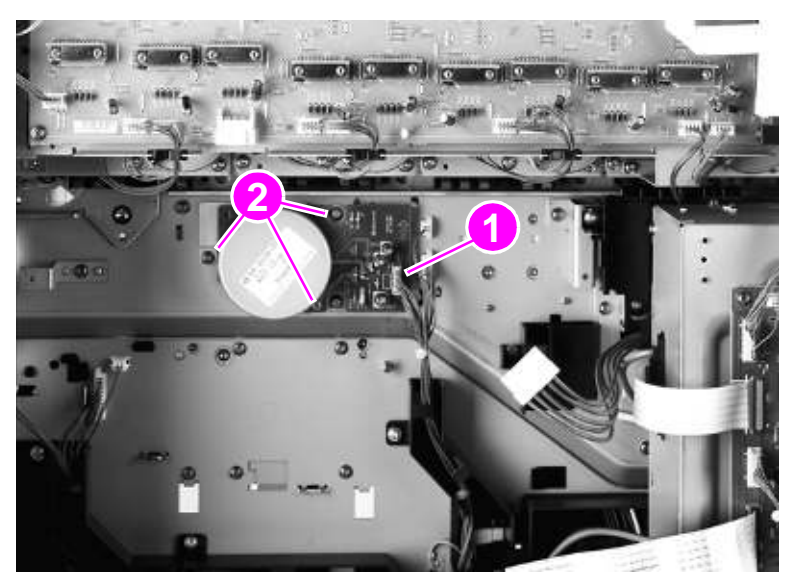

**Figure 200. Disconnect the registration assembly motor**

- **3** Remove the registration motor.
- **4** Remove three screws (callout 3) from the registration drive assembly.

**Note** The registration drive assembly is removed in step 10.

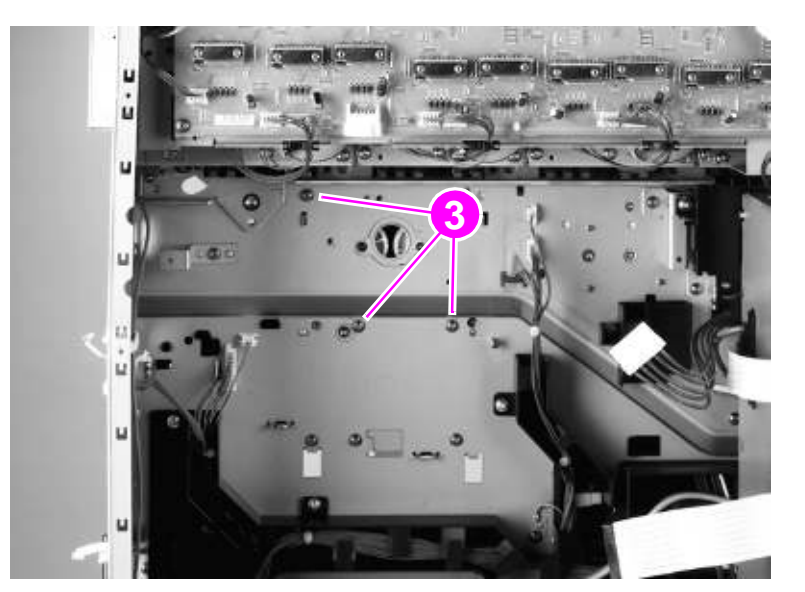

**Figure 201. Remove the registration assembly motor**

Remove two covers (callout 4).

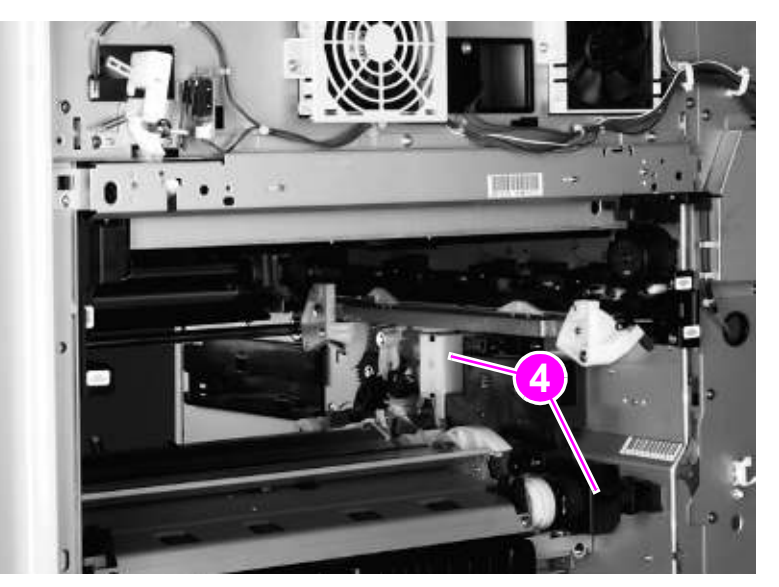

**Figure 202. Remove two wire harness covers**

Open the front doors.

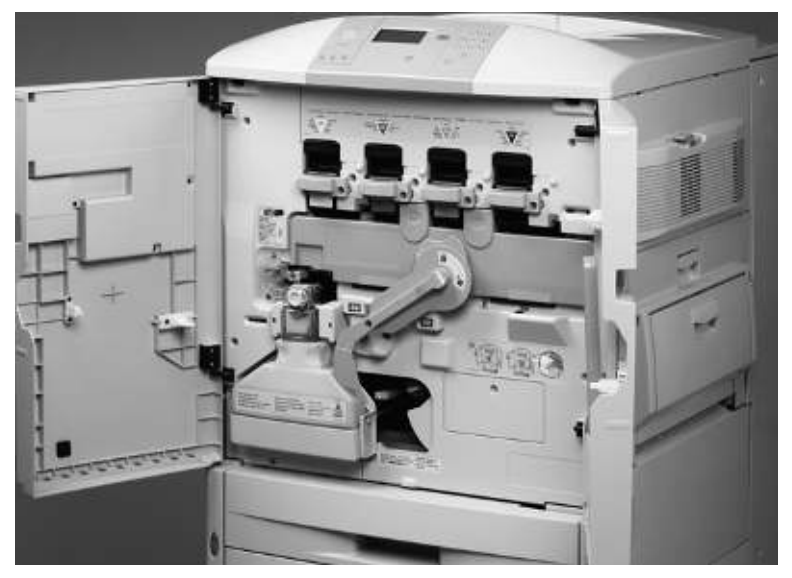

**Figure 203. Gain access to the green ITB release lever**

**7** Push the green handle down.

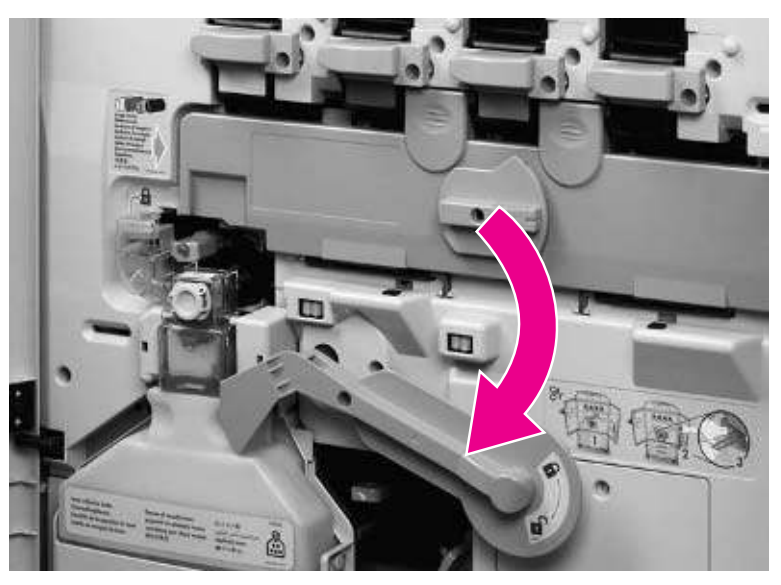

### **Figure 204. Lower the ITB release lever**

**8** Use the following steps to remove the right back ITB lift link:

## **CAUTION** Do not remove the e-ring (callout 5) from the claw assembly.

- **a** Remove the retainer clip and washer by using needlenose pliers (callout 6).
- **b** Use a small flatblade screwdriver to lift and unclip the retaining claw (callout 7) on the white, plastic cam assembly.

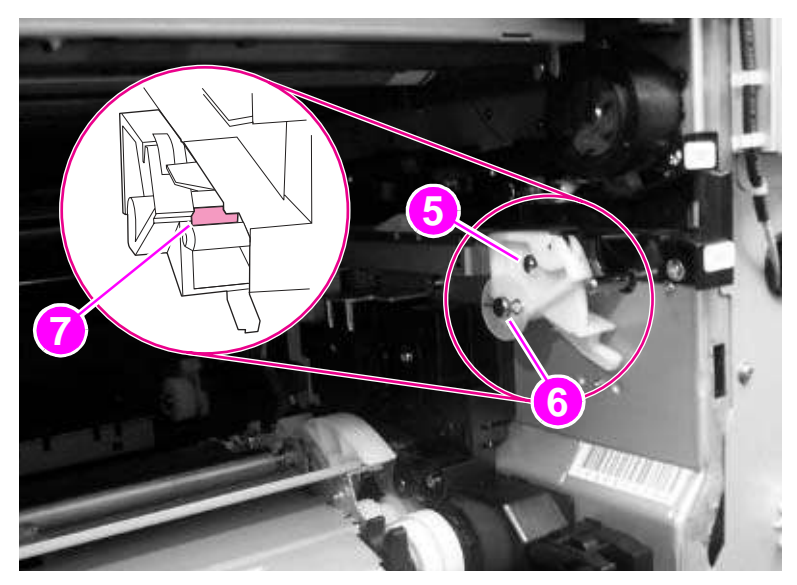

**Figure 205. Release the right back ITB lifting link**

 **c** Slide the right back ITB lift link to the left and off.

**CAUTION** Make sure that you do not bend the right back ITB lift claw by pulling out too far.

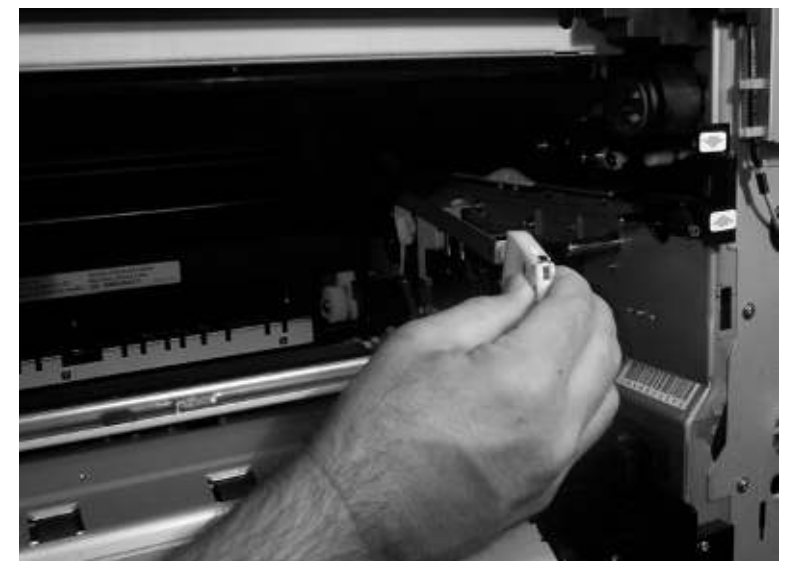

## **Figure 206. Remove the right back ITB lifting link**

- **9** Disconnect one wire connector (callout 8).
- **10** Remove the registration drive assembly (callout 9).

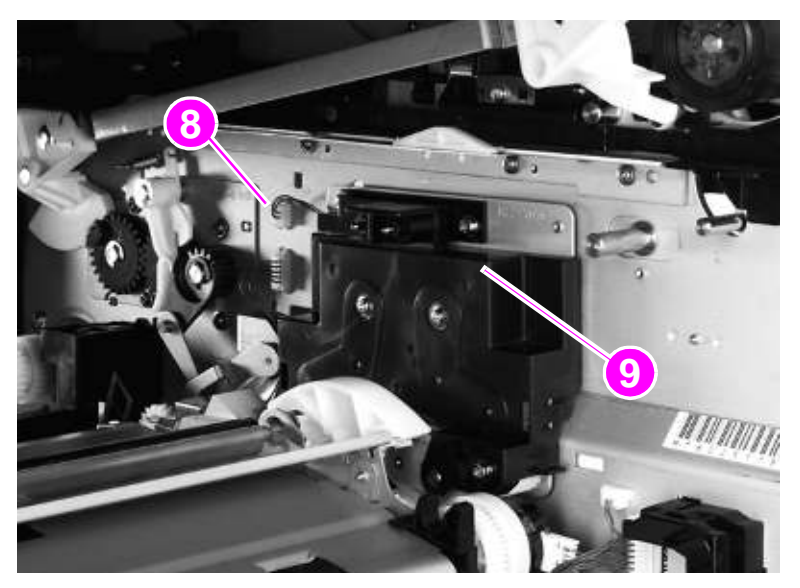

**Figure 207. Disconnect the registration assembly connector**

**11** Remove two screws (callout 10).

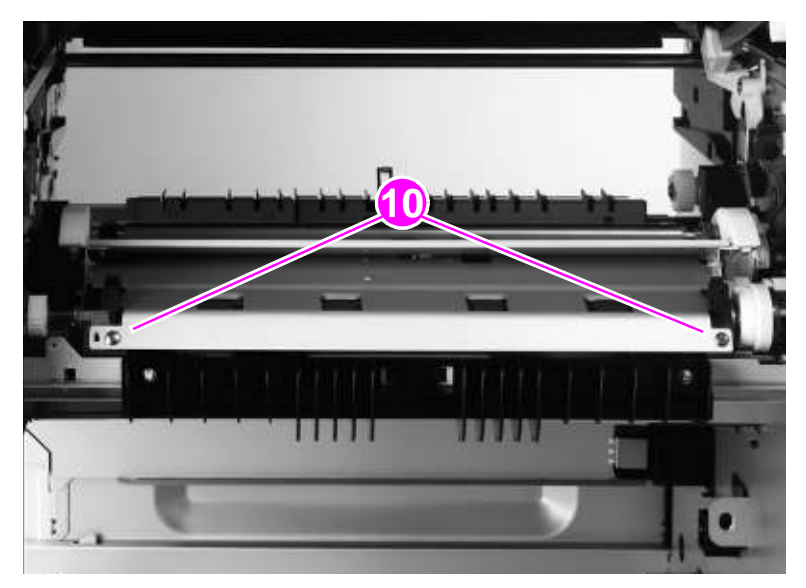

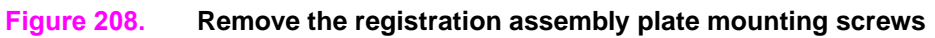

**12** Slide the plate toward the back of the printer.

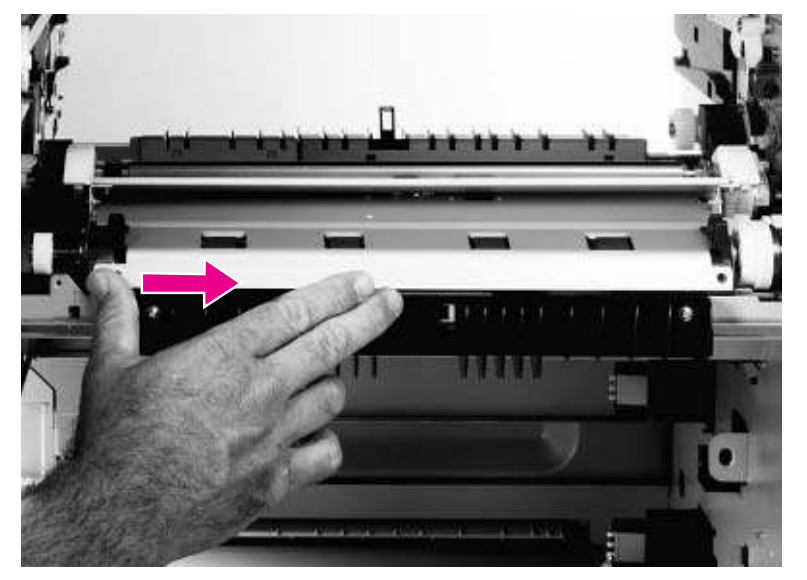

**Figure 209. Remove the registration assembly plate (1 of 2)**

**13** Lift up the left side of the plate, slide it toward the front of the printer, and remove it.

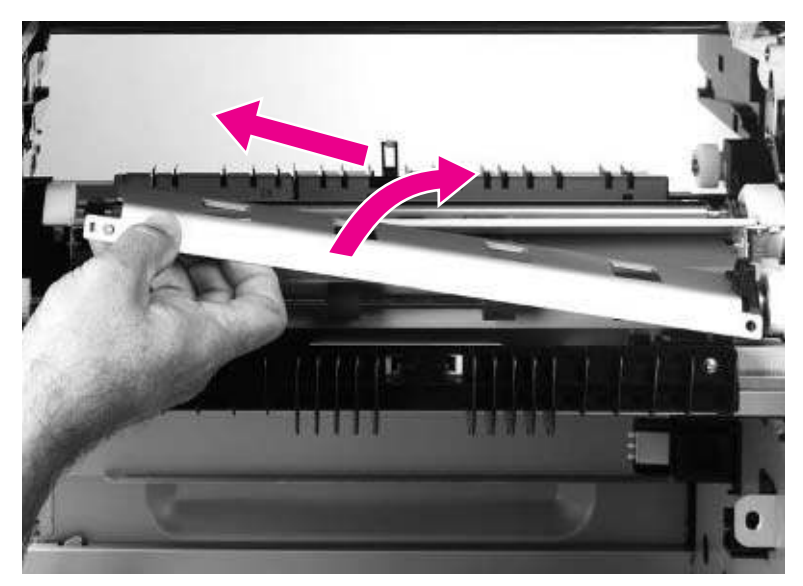

**Figure 210. Remove the registration assembly plate (2 of 2)**

- **14** Remove three screws (callout 11).
- **CAUTION** Make sure that the black process cartridge (image drum) is removed. The handle of a long-blade screw driver can damage the process cartridge if it contacts the cartridge when you are removing these screws.

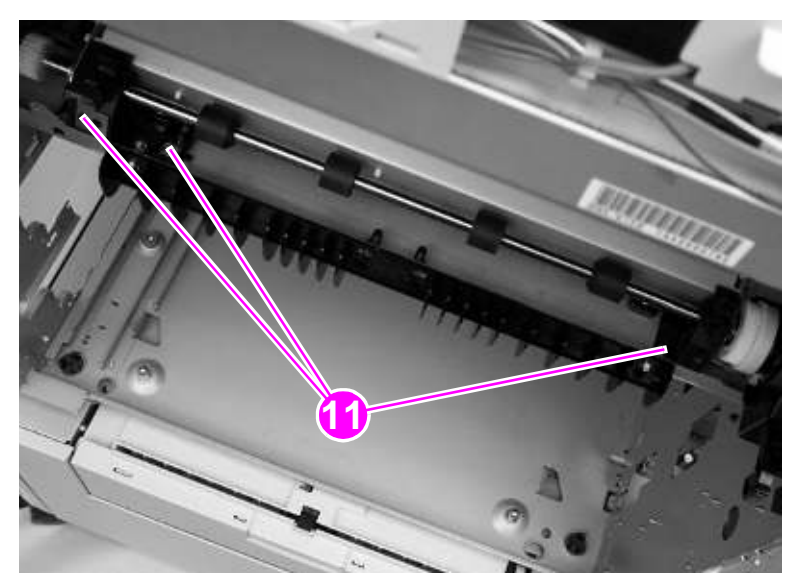

**Figure 211. Remove the registration assembly mounting screws**

**15** Disconnect two connectors (callout 12).

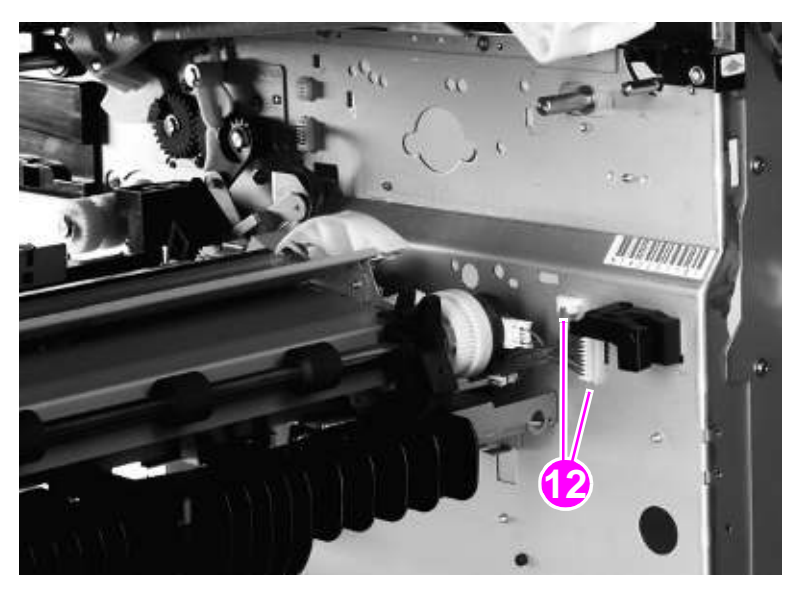

## **Figure 212. Disconnect the registration assembly connectors**

- **16** Lift the front of the registration assembly and unhook two white claws (callout 13).
- **17** Remove the registration assembly.

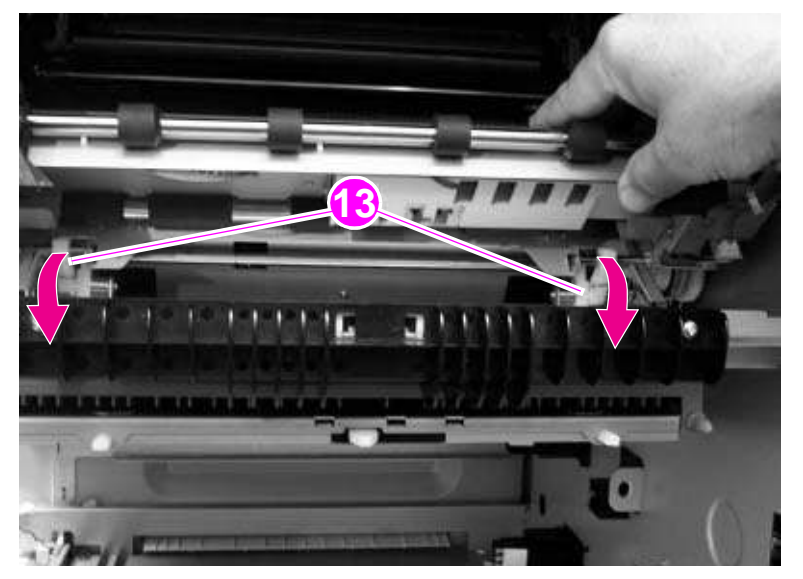

## **Figure 213. Remove the registration assembly**

## **To reinstall**

- Make sure that you replace the back of the registration assembly first.
- Make sure that the two white claws are hooked correctly.

# <span id="page-277-0"></span>**Delivery fan**

- Remove the back cover. [See page 214.](#page-215-0)
- Disconnect one connector (callout 1).
- Pry the two hooks (callout 2) away from the delivery fan.

Note If you need to remove the duct, remove one screw (callout 3) and unhook the duct from the chassis. A long-shaft screwdriver might be needed.

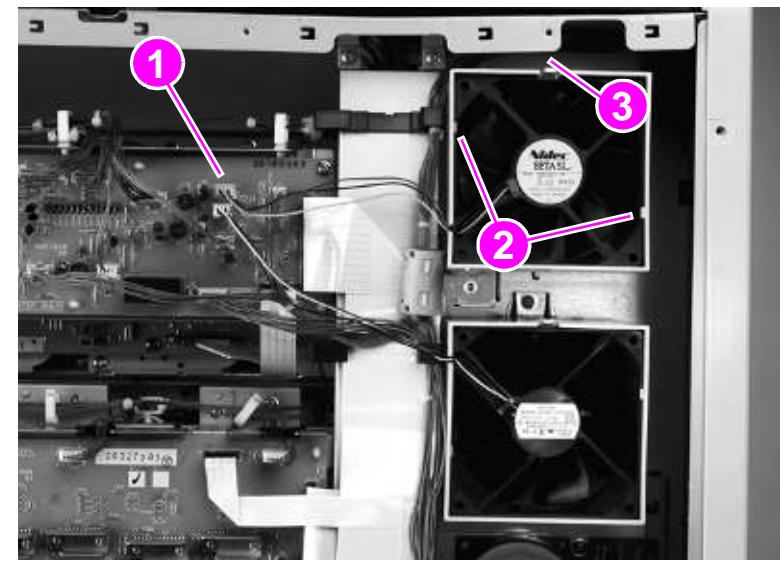

- **Figure 214. Remove the delivery fan**
	- Remove the delivery fan.

## <span id="page-278-0"></span>**Fuser fan**

- **1** Remove the back cover. [See page 214.](#page-215-0)
- **2** Disconnect one connector (callout 1).
- **3** Pry the two hooks (callout 2) away from the fuser fan.

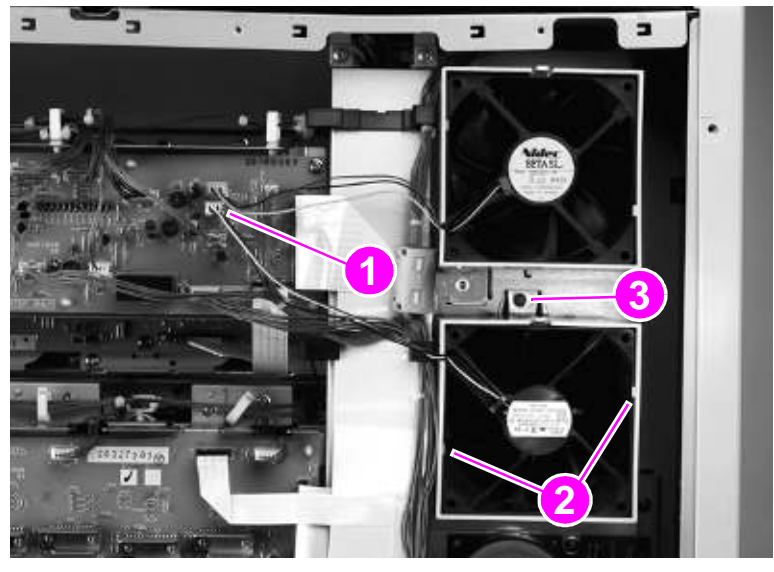

## **Figure 215. Remove the fuser fan**

**4** Remove the fuser fan.

**Note** If you need to remove the duct, remove one screw (callout 3) and unhook the duct from the chassis. A long-shaft screwdriver might be needed.

## **P-crg (image drum) drive assembly**

**CAUTION** The P-crg drive assembly is heavy. Do not drop the assembly when you remove it. You must remove the four process cartridges (image drums) before removing the P-crg drive assembly. [See page 189.](#page-190-0)

- **1** Remove the following covers and FRUs:
- **Back cover. [See page 214.](#page-215-0)**
- Intermediate transfer belt. [See page 246.](#page-247-0)
- Delivery fan. [See page 276.](#page-277-0)
- Fuser fan and duct. [See page 277.](#page-278-0)
- High voltage power supply. [See page 267.](#page-268-0)
- High voltage contact. [See page 291.](#page-292-0)
- **2** Remove three screws (callout 1). Disconnect two flat cables from the cable channel to the P-crg assembly (callout 2). Move the cable channel to the right, away from the P-crg assembly.

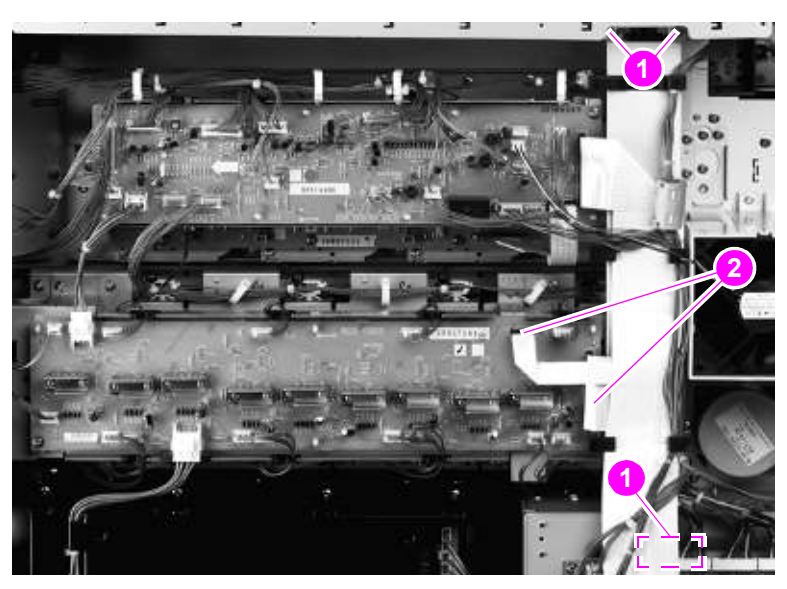

**Figure 216. Disconnect the P-crg drive assembly connectors** 

**3** Use the following steps to remove the right back ITB lift link:

## **CAUTION** Do not remove the e-ring (callout 5) from the cam assembly.

- **a** Remove the retainer clip and washer by using needlenose pliers (callout 3).
- **b** Use a small flatblade screwdriver to lift and unclip the retaining claw (callout 4) on the white, plastic cam assembly.

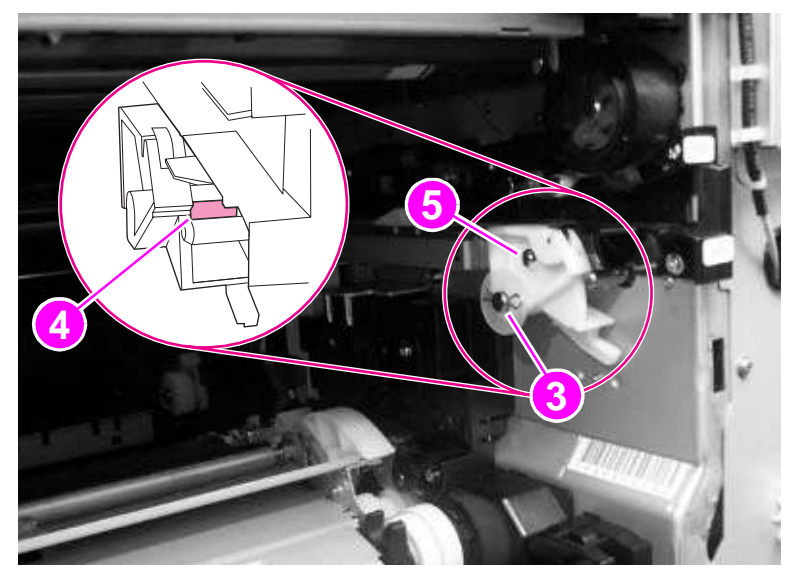

## **Figure 217. Remove the right back ITB lift link (1 of 2)**

- **c** Slide the right back ITB lift cam to the left and off.
- **CAUTION** Make sure that you do not bend the right back ITB lift linkage by pulling out too far.

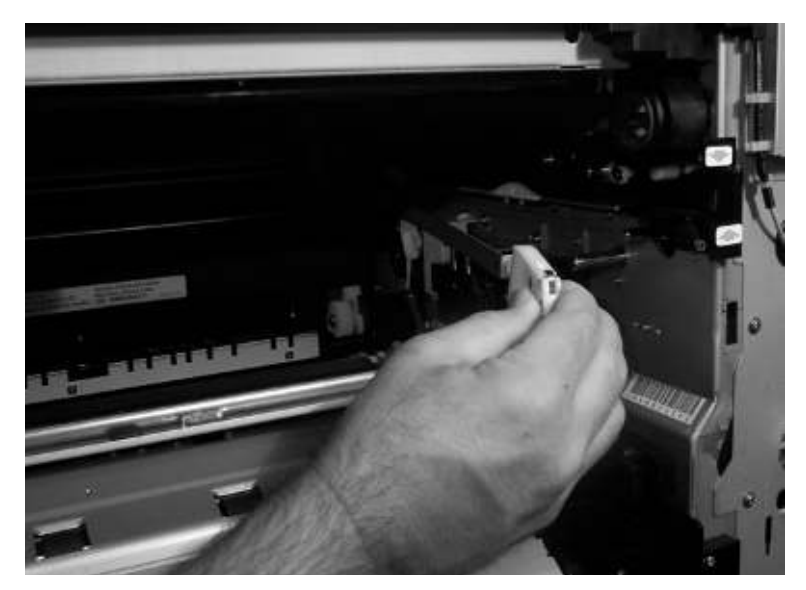

**Figure 218. Remove the right back ITB lift link (2 of 2)**

- **4** Disconnect the P-crg drive assembly connectors (callout 6; ribbon cables are not shown). Unhook the wire clips as required.
- **CAUTION** Make sure that you remove the P-crg drive assembly connectors carefully. The connectors and ribbon cables can break easily, particularly the three lead connectors from the p-crg drive assembly. Pull each wire with equal force and make sure to pull the connectors straight out and perpendicular to the board. Failing to properly remove the connectors might result in broken connectors, broken solder pads, or board leads.

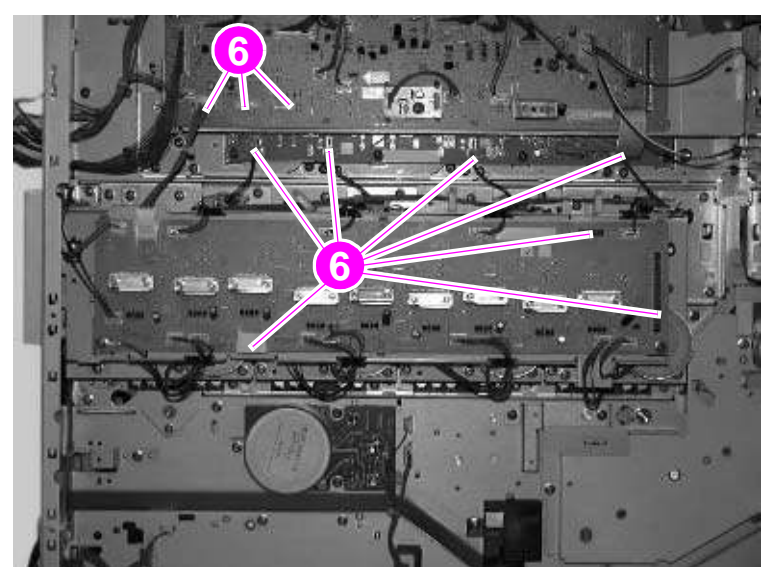

**Figure 219. Disconnect the P-crg drive assembly**

**5** Remove twelve screws (callout 7).

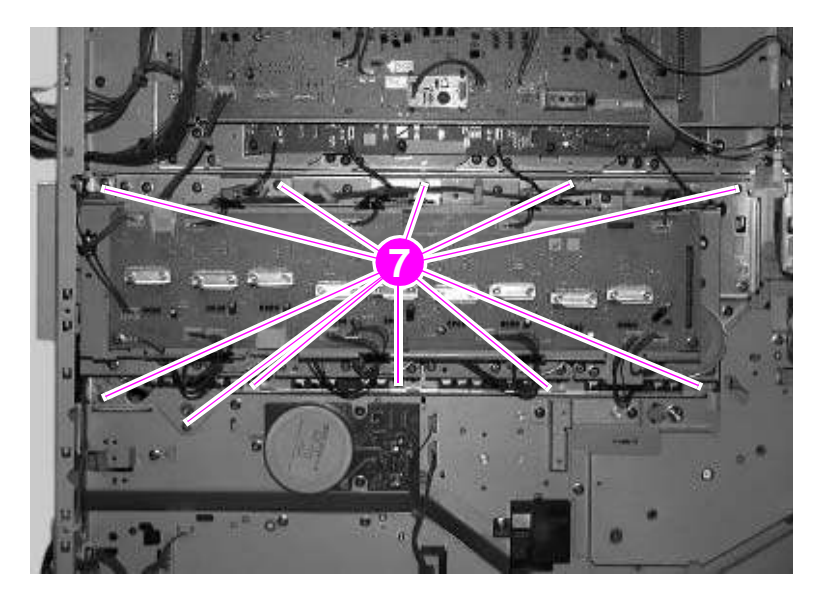

**Figure 220. Remove the P-crg drive assembly mounting screws** 

### **CAUTION** The P-crg drive assembly is heavy.

Place the assembly upside-down on a table to avoid damage to the assembly.

Do not bend the high-voltage leaf spring on the backside of the assembly.

- **6** Lift the P-crg drive assembly off of the retaining hooks and remove it.
- **7** Print a laser/scanner adjustment test page. Make sure that all of the laser/scanners are adjusted correctly. [See page 219.](#page-220-0)

## **T-crg (print cartridge) drive assembly**

Note You must remove the four toner cartridges (print cartridges) prior to removing the T-crg drive assembly. [See page 187.](#page-188-0)

- **1** Remove the following covers and FRUs:
- **Back cover. [See page 214.](#page-215-0)**
- Delivery fan and fan duct. [See page 276.](#page-277-0)
- Fuser fan and duct. [See page 277.](#page-278-0)
- **2** Remove three screws (callout 1). Disconnect two flat cables from the cable channel to the P-crg assembly (callout 2). Move the cable channel to the right, away from the T-crg assembly.

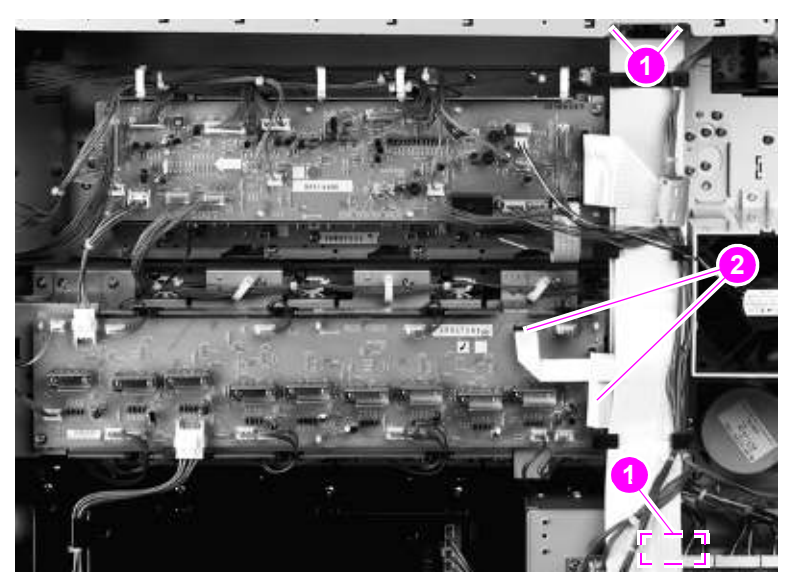

**Figure 221. Disconnect the T-crg drive assembly** 

- **3** Disconnect all cable connectors except J813, J814, and J802. Remove 10 screws (callout 3).
- **CAUTION** Make sure that the T-crg drive assembly cable connectors are removed carefully. The connectors can break easily. Make sure that you remove the T-crg drive assembly connectors carefully. The connectors and ribbon cables can break easily, particularly the three lead connectors from the T-crg drive assembly. Pull each wire with equal force and make sure to pull the connectors straight out and perpendicular to the board. Failing to properly remove the connectors might result in broken connectors, broken solder pads, or board leads.

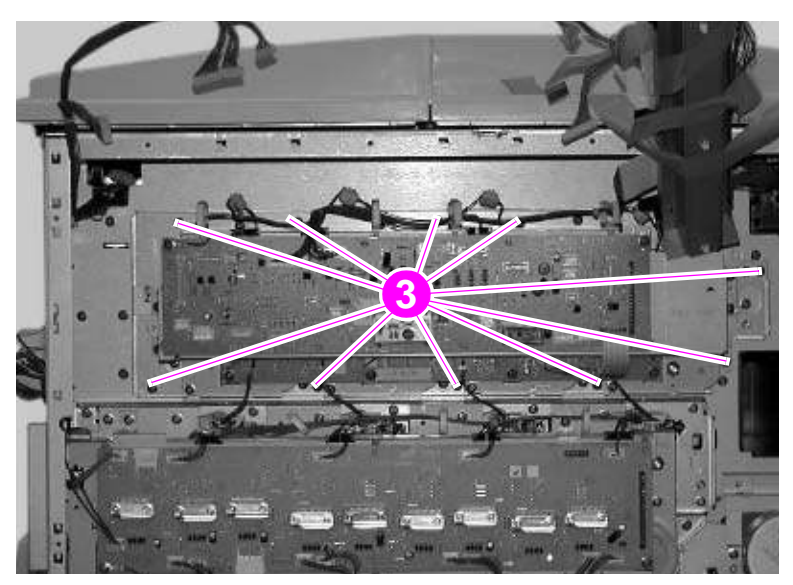

**Figure 222. Remove the T-crg drive assembly mounting screws**

- **4** Lift the T-crg drive assembly off of the retaining hooks and remove it.
- **CAUTION** Place the assembly upside-down on a table to avoid damage to the assembly.

## <span id="page-285-0"></span>**Fuser motor**

- Remove the back cover. [See page 214.](#page-215-0)
- Remove three screws (callout 1), and disconnect one connector (callout 2).

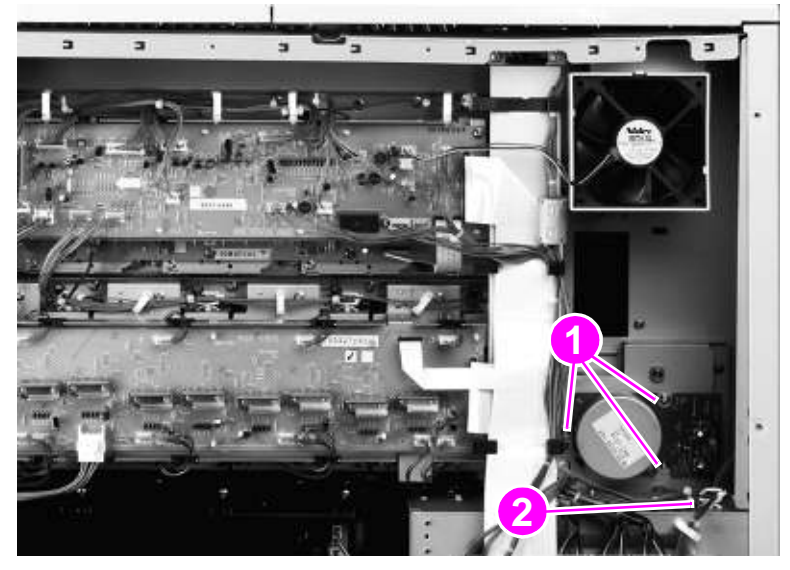

## **Figure 223. Remove the fuser motor**

Remove the fuser motor.

# **Fuser drive assembly**

- **1** Remove the following covers and FRUs:
- **Back cover. [See page 214.](#page-215-0)**
- Fuser motor. [See page 284.](#page-285-0)
- Formatter cage. [See page 289.](#page-290-0)
- High voltage contact. [See page 291.](#page-292-0)
- **2** Remove four screws (callout 1).

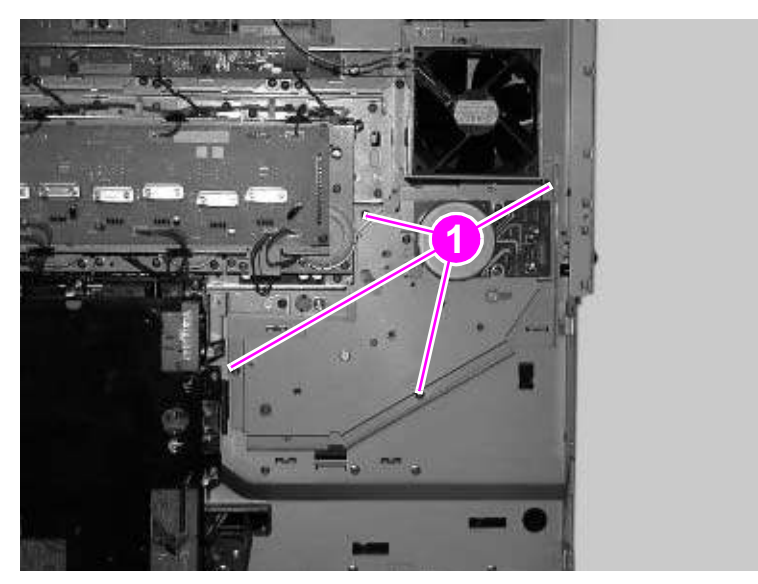

**Figure 224. Remove the fuser drive assembly mounting screws**

**3** Remove the fuser drive assembly.

## **DC controller**

- **1** Remove the back cover. [See page 214.](#page-215-0)
- **2** Disconnect all of the connectors on the board.

**CAUTION** Make sure that you remove the DC controller connectors carefully. The connectors and ribbon cables can break easily. Pull each wire with equal force and make sure to pull the connectors straight out and perpendicular to the board. Failing to properly remove the connectors might result in broken connectors, broken solder pads, or board leads.

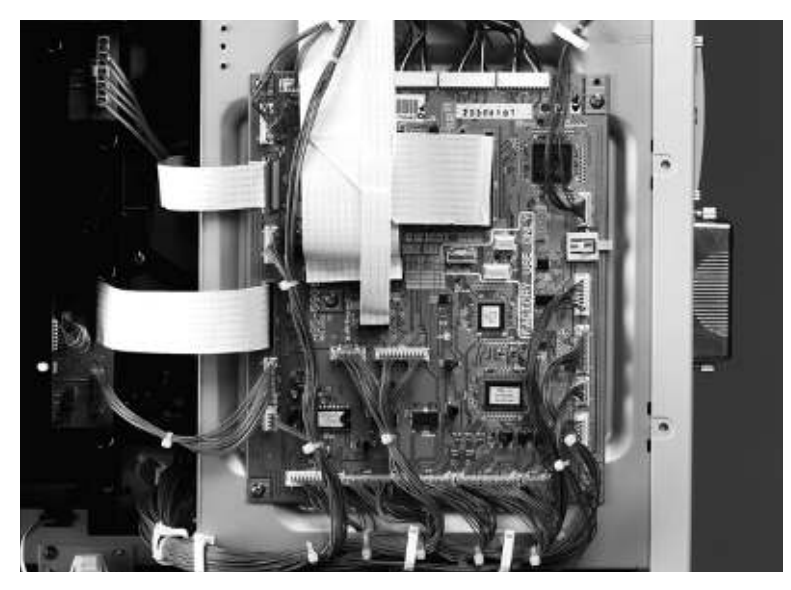

**Figure 225. Disconnect the DC controller connectors**

**3** Remove five flat flexible cables (FFCs) (callout 1).

**Note** The FFCs have three different types of connectors.

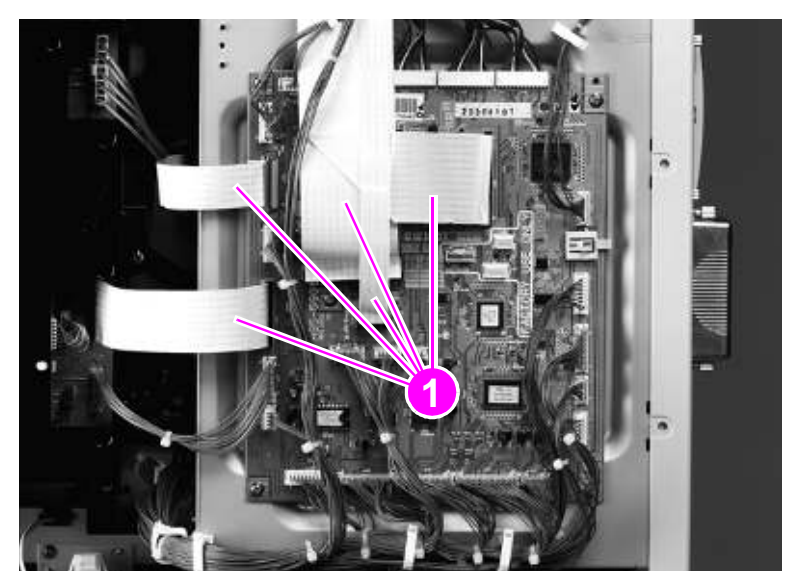

**Figure 226. Remove the DC controller FFCs**
**4** Remove five screws (callout 2).

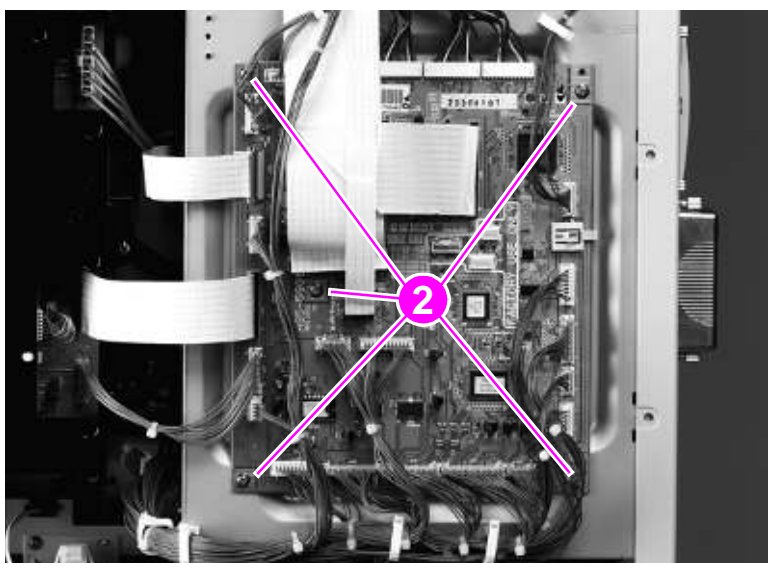

**Figure 227. Remove the DC controller mounting screws**

**5** Remove the DC controller.

#### **To reinstall**

Make sure that the cables and the FFCs are reinstalled in the correct location, and that they are centered correctly into the connector. Not centering the cables and the FFCs correctly can cause motor, consumables, and other error messages.

Make sure that the FFC does not back out of the connector when the retaining clip is fastened.

**CAUTION** One of the FFC connectors must be flipped up before removing or reinstalling the FFC.

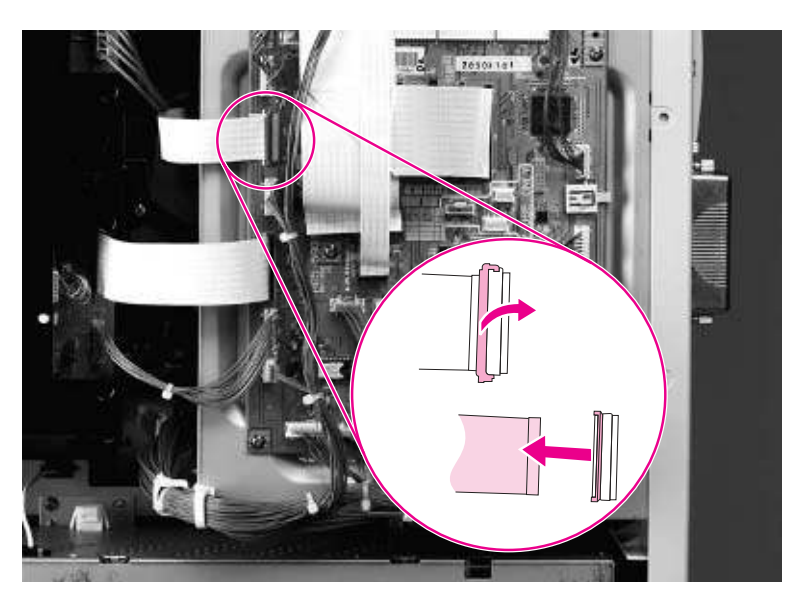

**Figure 228. Verify that the DC controller connectors and FFCs are connected properly**

## <span id="page-289-0"></span>**Formatter PCB**

**1** Remove eight screws (callout 1).

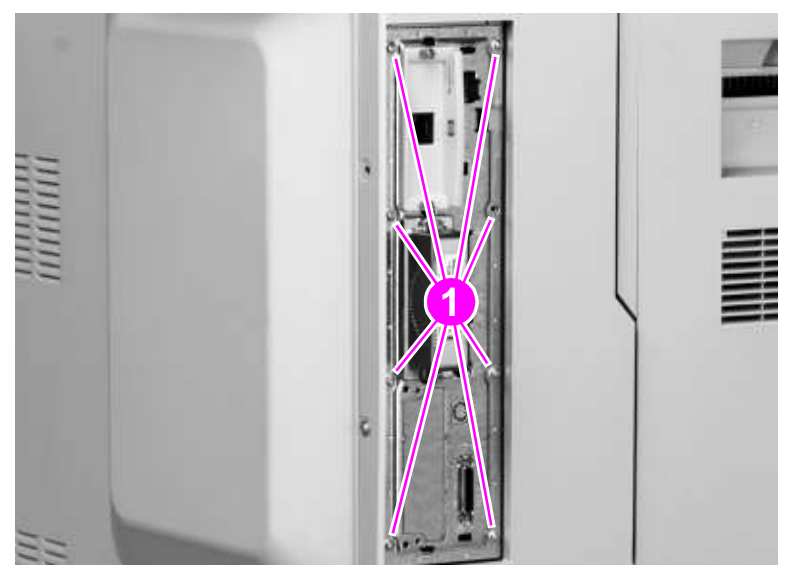

**Figure 229. Remove the formatter PCB mounting screws**

**2** Remove the formatter PCB.

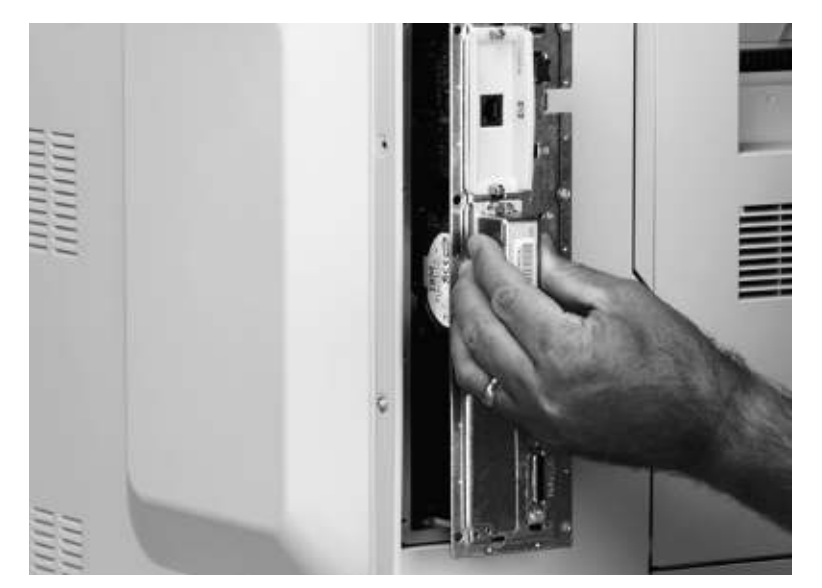

**Figure 230. Remove the formatter PCB**

## **Formatter cage**

- **1** Remove the following covers and FRUs:
- **Back cover. [See page 214.](#page-215-0)**
- DC controller. [See page 286.](#page-287-0)
- Formatter PCB. [See page 288.](#page-289-0)
- **2** Remove three screws (callout 1).

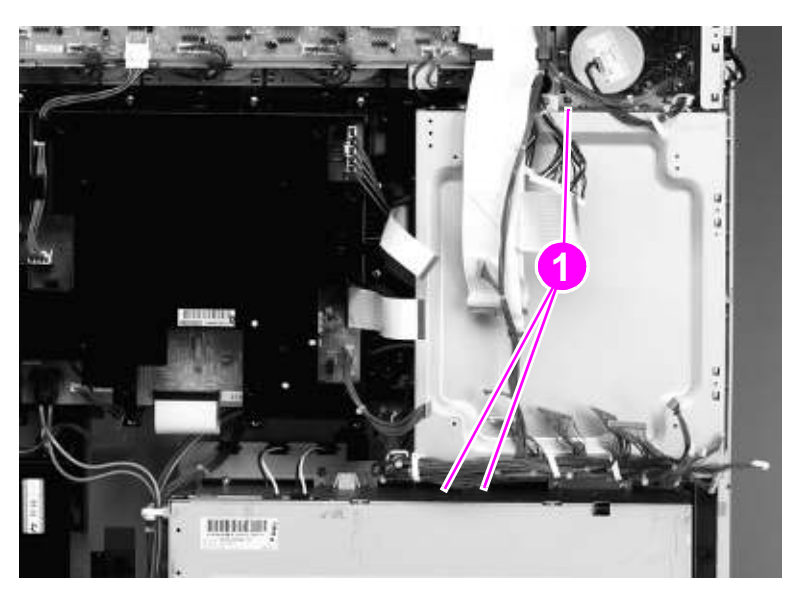

**Figure 231. Remove the formatter cage mounting screws**

**3** Unclip six wire harnesses (callout 2).

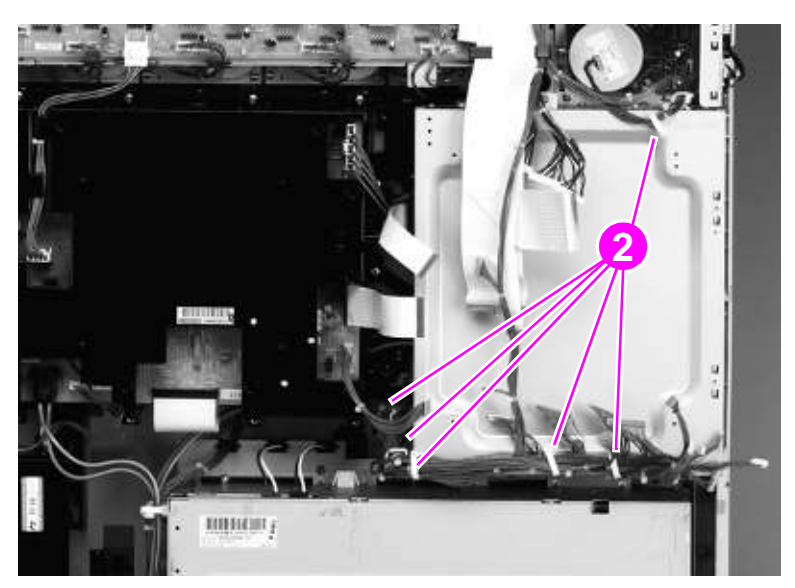

**Figure 232. Unclip the formatter cage wire retainers**

**Hint** Disconnect the small, flat cable from the formatter connector.

- **4** Reach inside the formatter cage and squeeze the formatter connector locking tabs. Push the connector out of the cage.
- 

**Note** Do not pull the cable connector too hard.

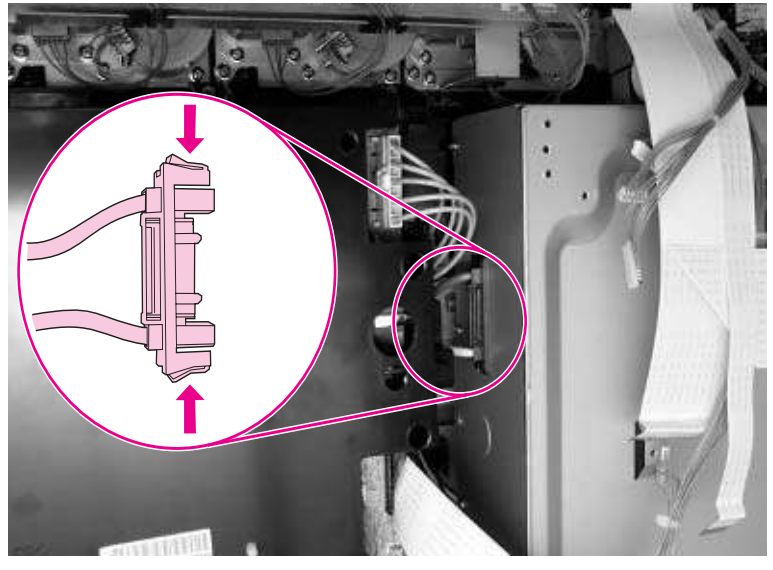

#### **Figure 233. Unplug the formatter PCB connector**

**5** Remove six screws (callout 4).

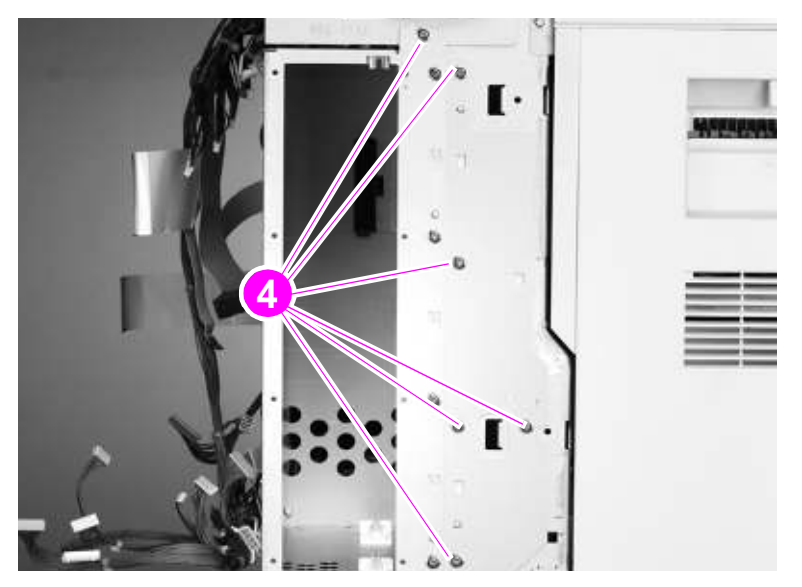

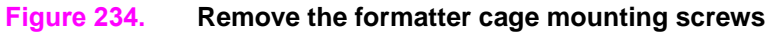

**6** Remove the formatter cage.

## **High-voltage contact**

**1** Disconnect one connector (callout 1), and remove three screws (callout 2).

Note In this picture, the formatter cage is removed so that you can see the screws more easily. Removing the formatter cage is not required to remove the high-voltage contact. It is, however, much easier to remove the contact when the formatter cage is removed.

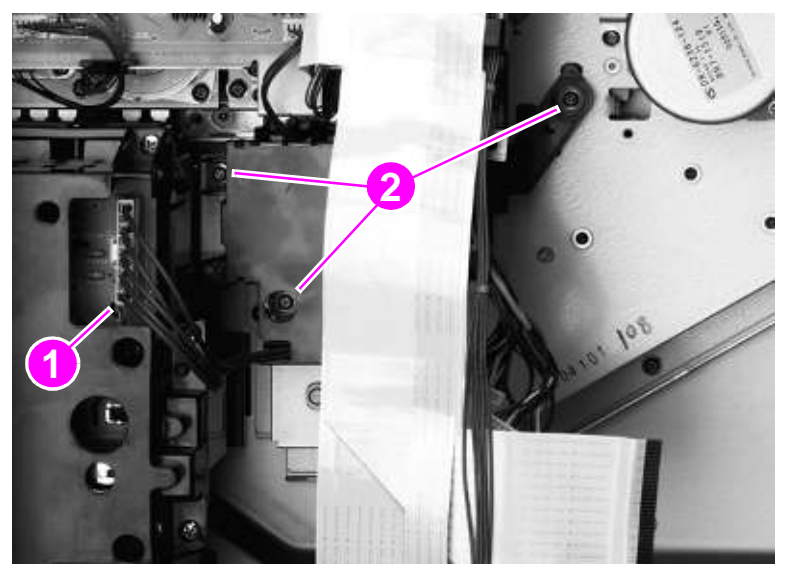

- **Figure 235. Remove the high-voltage contact**
	- **2** Remove the high-voltage contact.

# **Post charger power supply**

- Remove the back cover. [See page 214.](#page-215-0)
- Disconnect two connectors (callout 1).

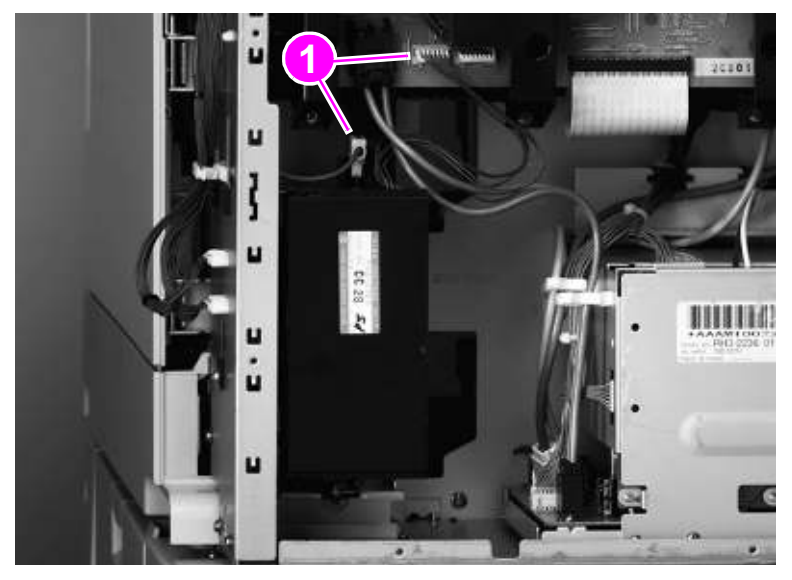

### **Figure 236. Disconnect the post charger connectors**

Remove the shield (callout 2).

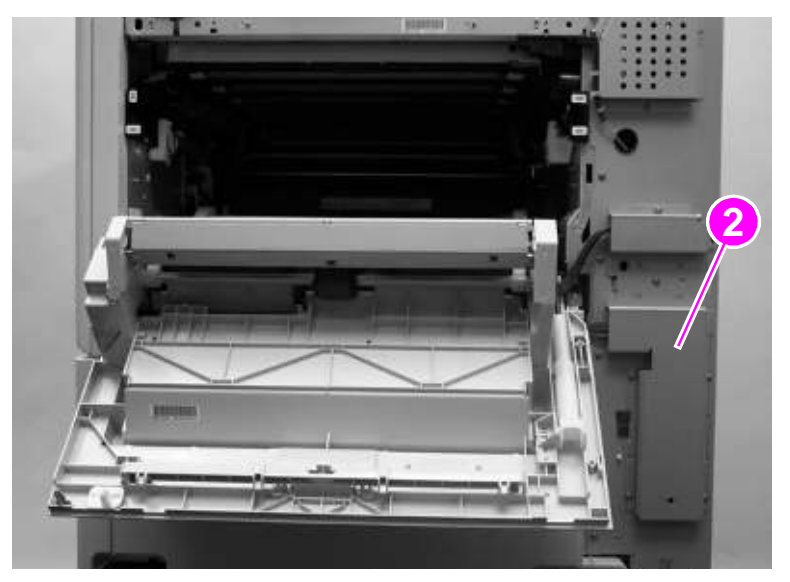

**Figure 237. Remove the cable shield**

**4** Remove one screw (callout 3).

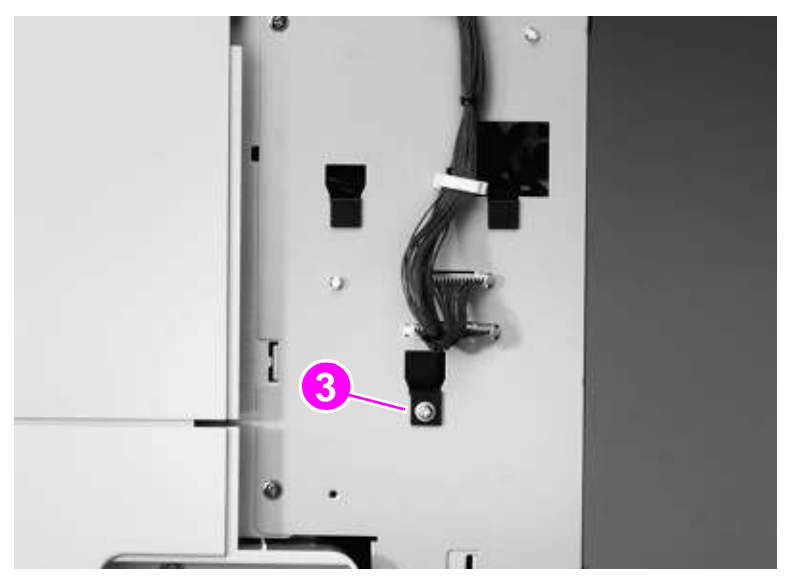

**Figure 238. Remove the post charger mounting screw**

**5** Lift up the post charger slightly and remove it.

# <span id="page-295-0"></span>**Tray 1 pickup roller**

- Open the ITB door.
- Unhook one claw (callout 1), slide the roller holder (callout 2), and remove the tray 1 pickup roller (callout 3).

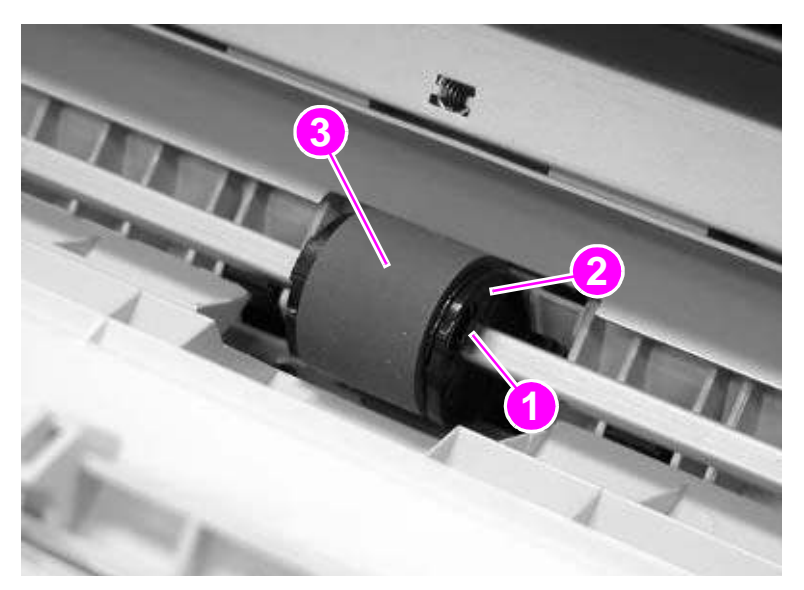

**Figure 239. Remove the tray 1 pickup roller**

# **Tray 1 separation pad**

- Remove the ITB door.
- Remove the tray 1 pickup roller. [See page 294.](#page-295-0)
- Unhook two claws (callout 1), and remove the pad cover (callout 2).

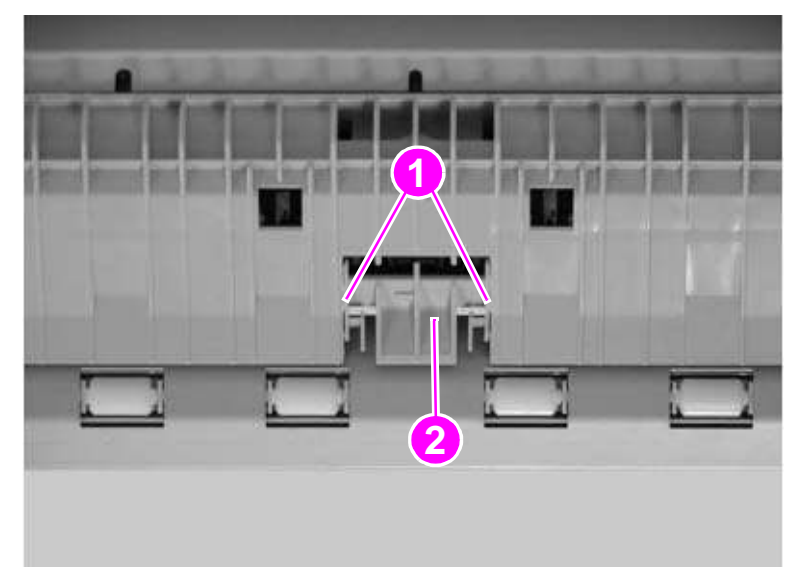

#### **Figure 240. Unhook the tray 1 separation pad**

Unhook two claws (callout 3), and remove the separation pad (callout 4).

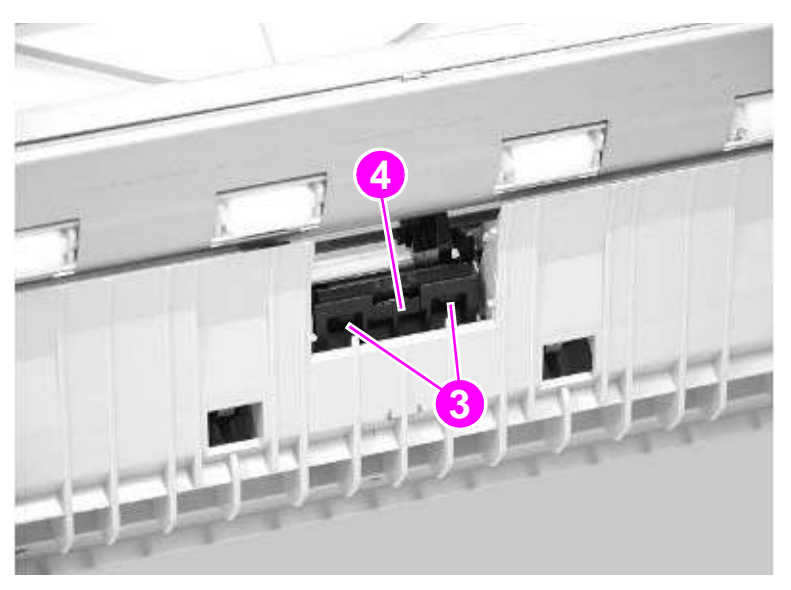

**Figure 241. Remove the tray 1 separation pad**

## **Left door switch**

- Remove the left front door. [See page 203.](#page-204-0)
- Remove the ITB cleaner
- Open the drum door.
- Remove three screws (callout 1), and remove the inner cover (callout 2).

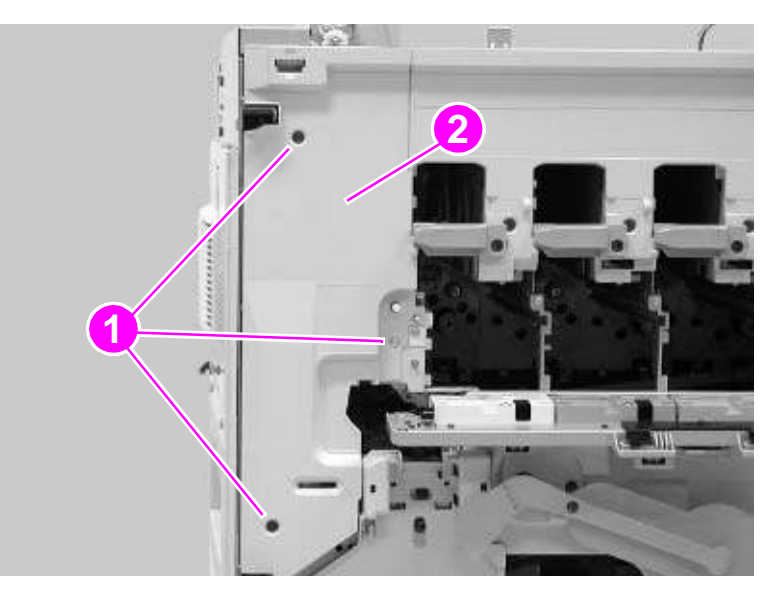

#### **Figure 242. Remove the left door switch cover**

 Remove two screws (callout 3), disconnect one connector (callout 4), and remove the left door switch (callout 5).

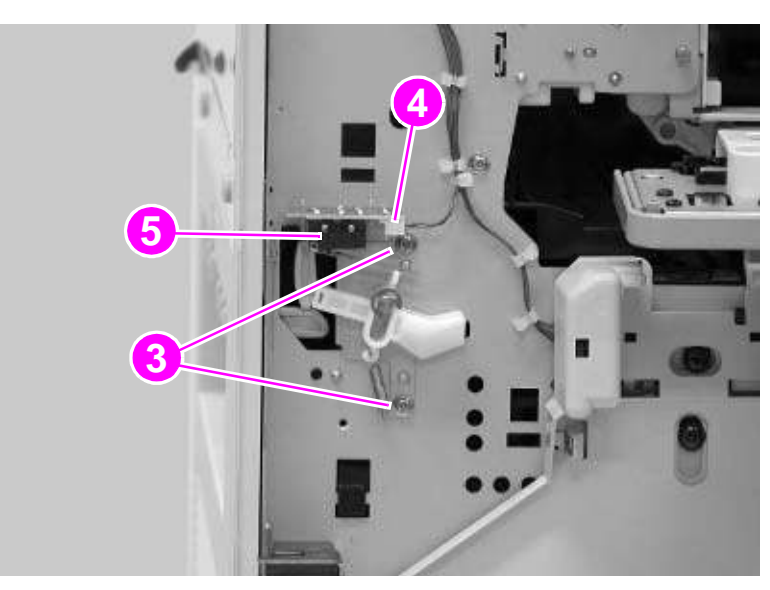

**Figure 243. Remove the left door switch mounting screws**

# **Right door switch (front and right side doors)**

- **1** Remove the right upper cover. [See page 196.](#page-197-0)
- **2** Remove two screws (callout 1), disconnect one connector (callout 2), and remove the right door switch (callout 3).

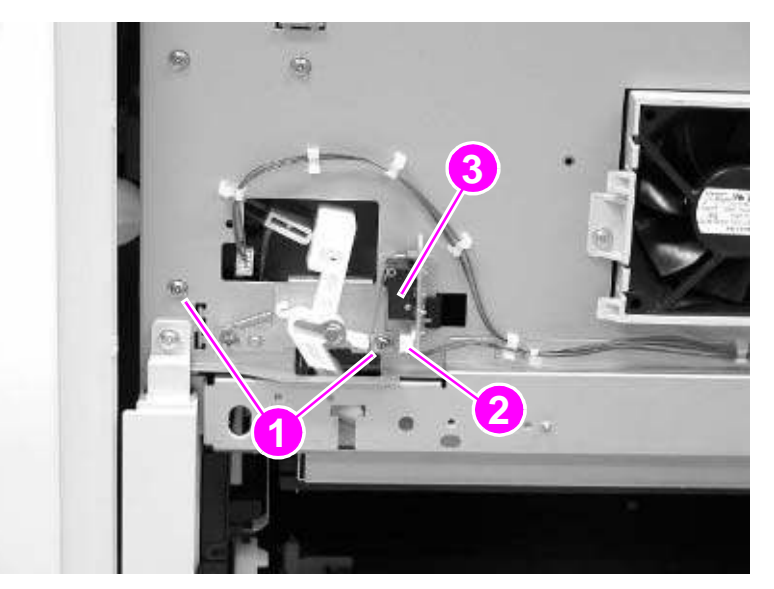

**Figure 244. Remove the right door switch mounting screws**

Hint It is easiest to reconnect the connector before fastening the right door switch to the printer chassis.

## **ITB sensor**

- Remove the density and registration sensor assembly. [See page 248.](#page-249-0)
- Unhook five claws (callout 1), and remove one cable cover (callout 2).

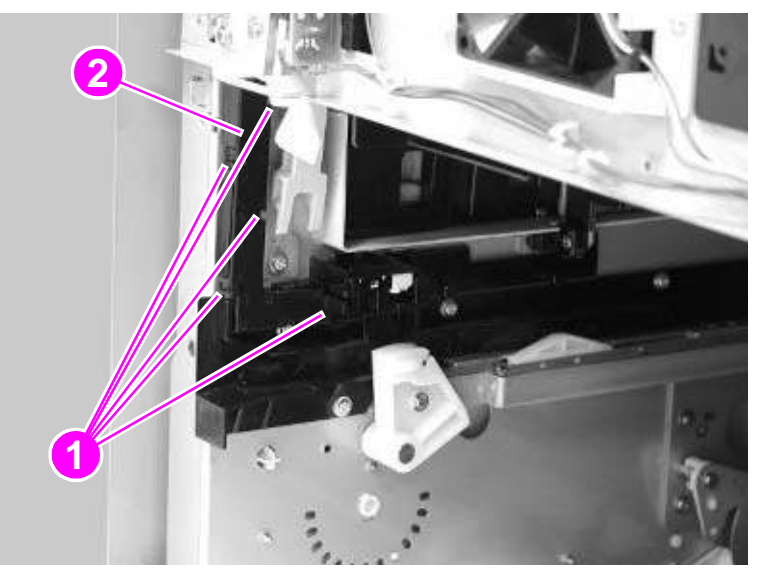

#### **Figure 245. Unhook the ITB sensor cable cover**

Disconnect one connector (callout 3), and remove the ITB sensor (callout 4).

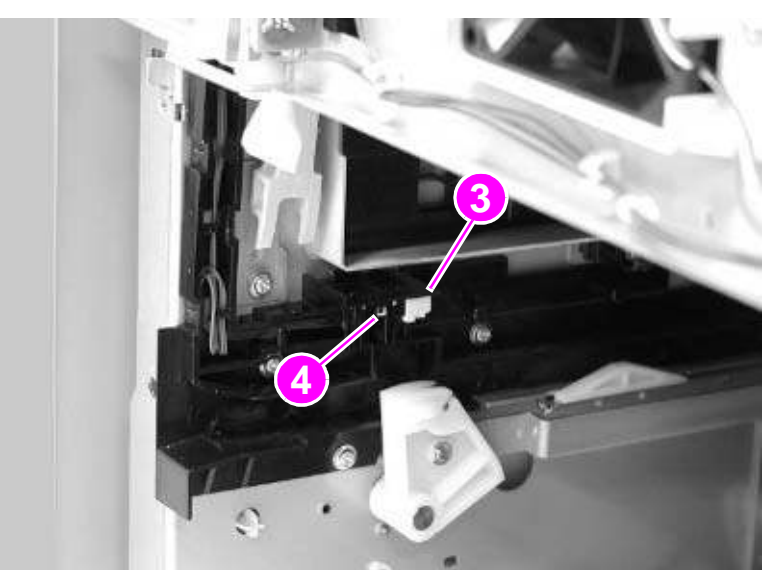

**Figure 246. Disconnect the ITB sensor connector**

# **Upper left door sensor**

- **1** Remove the delivery unit. [See page 235.](#page-236-0)
- **2** Disconnect one connector (callout 1), and remove the upper left door sensor (callout 2).

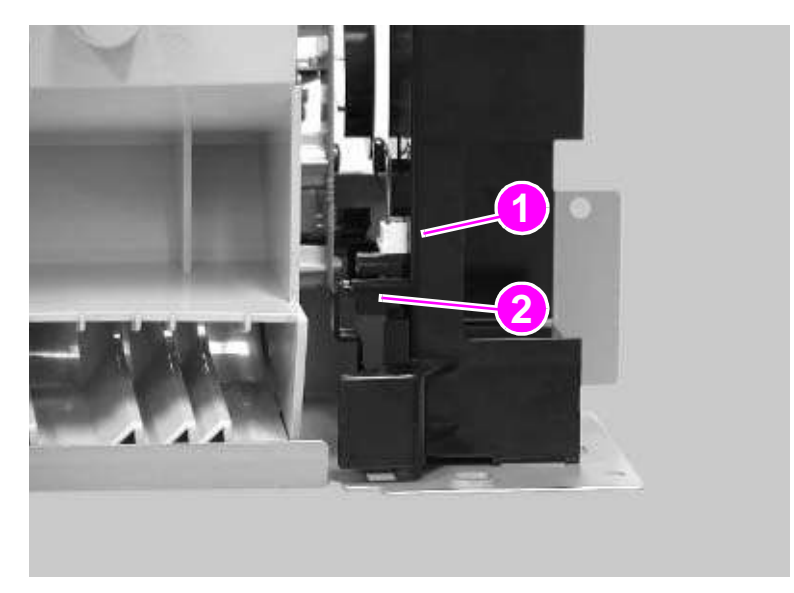

**Figure 247. Disconnect the upper left door sensor**

## **Fuser front paper sensor**

- Remove the fuser. [See page 245.](#page-246-0)
- Remove two screws (callout 1), unhook two claws (callout 2), and remove the fuser front guide (callout 3).

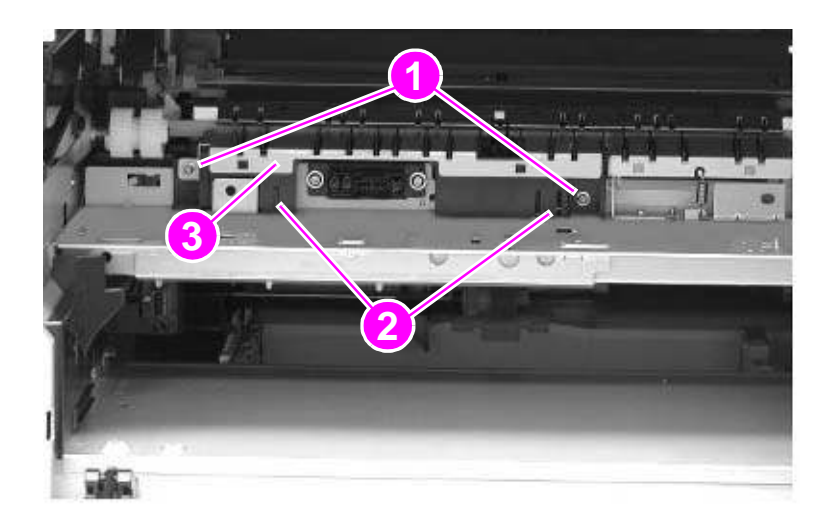

#### **Figure 248. Remove the fuser front paper sensor mounting screws**

Disconnect one connector (callout 4), and remove the fuser front paper sensor (callout 5).

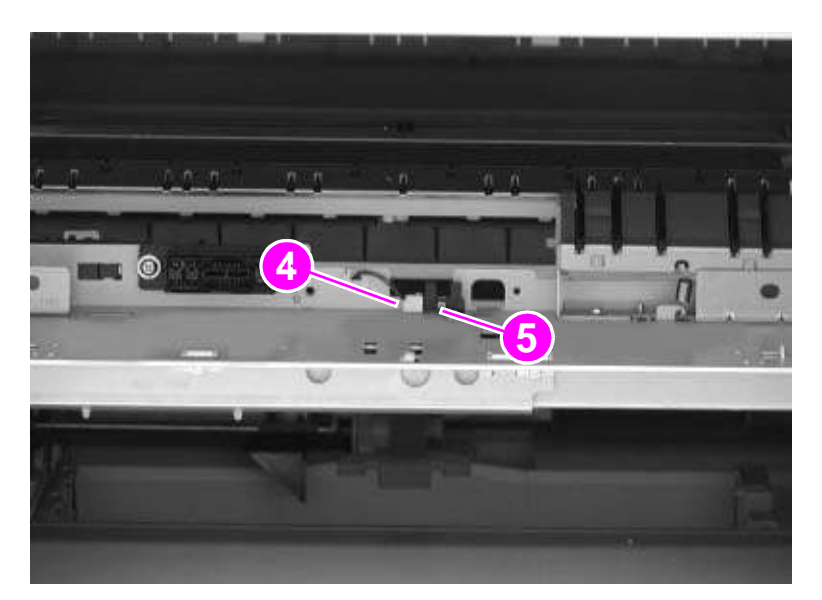

**Figure 249. Disconnect the fuser front paper sensor**

## **Fuser sensor PCA**

- Open the fuser door.
- Remove the duplexer (if installed). [See page 244.](#page-245-0)
- Remove two screws (callout 1), and remove the fuser sensor bracket (callout 2).

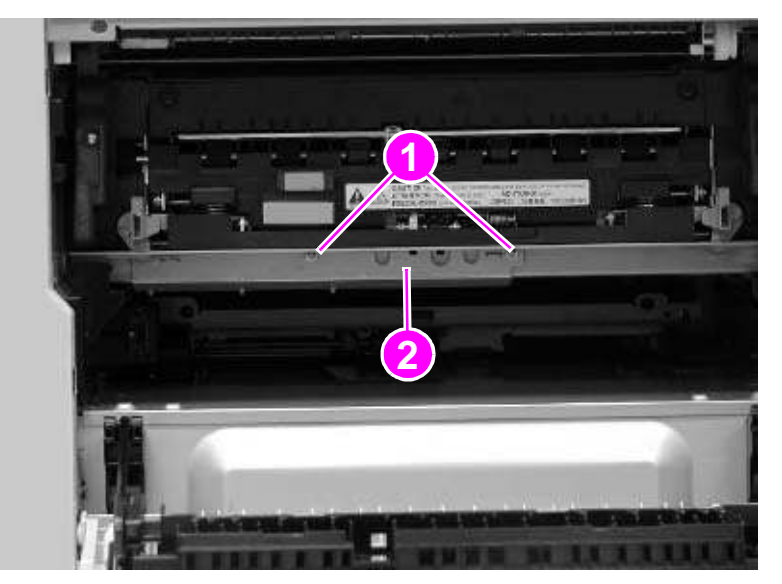

#### **Figure 250. Remove the fuser sensor PCA mounting screws**

 Disconnect one connector (callout 3), remove two screws (callout 4), and remove the fuser sensor PCA (callout 5).

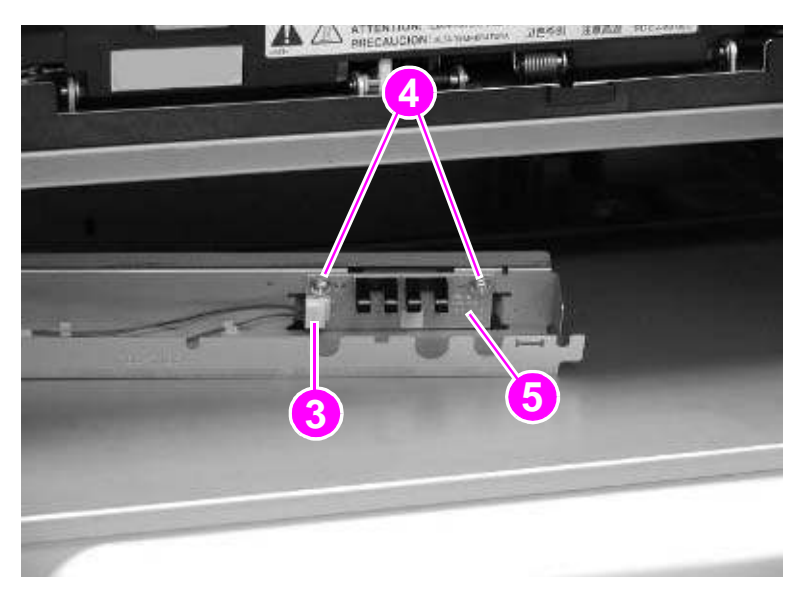

**Figure 251. Disconnect the fuser sensor PCA** 

# 7 Troubleshooting

# **Chapter contents**

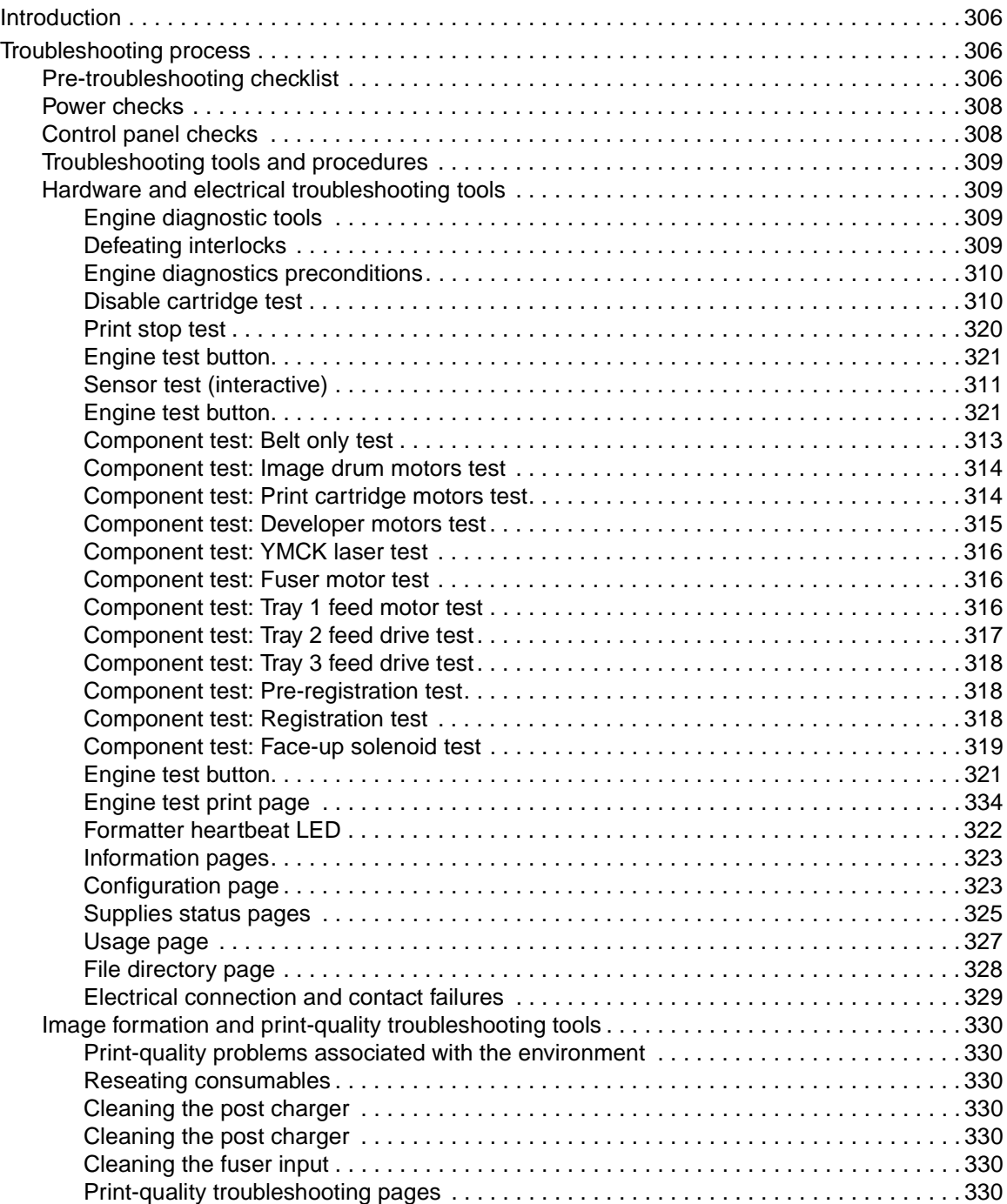

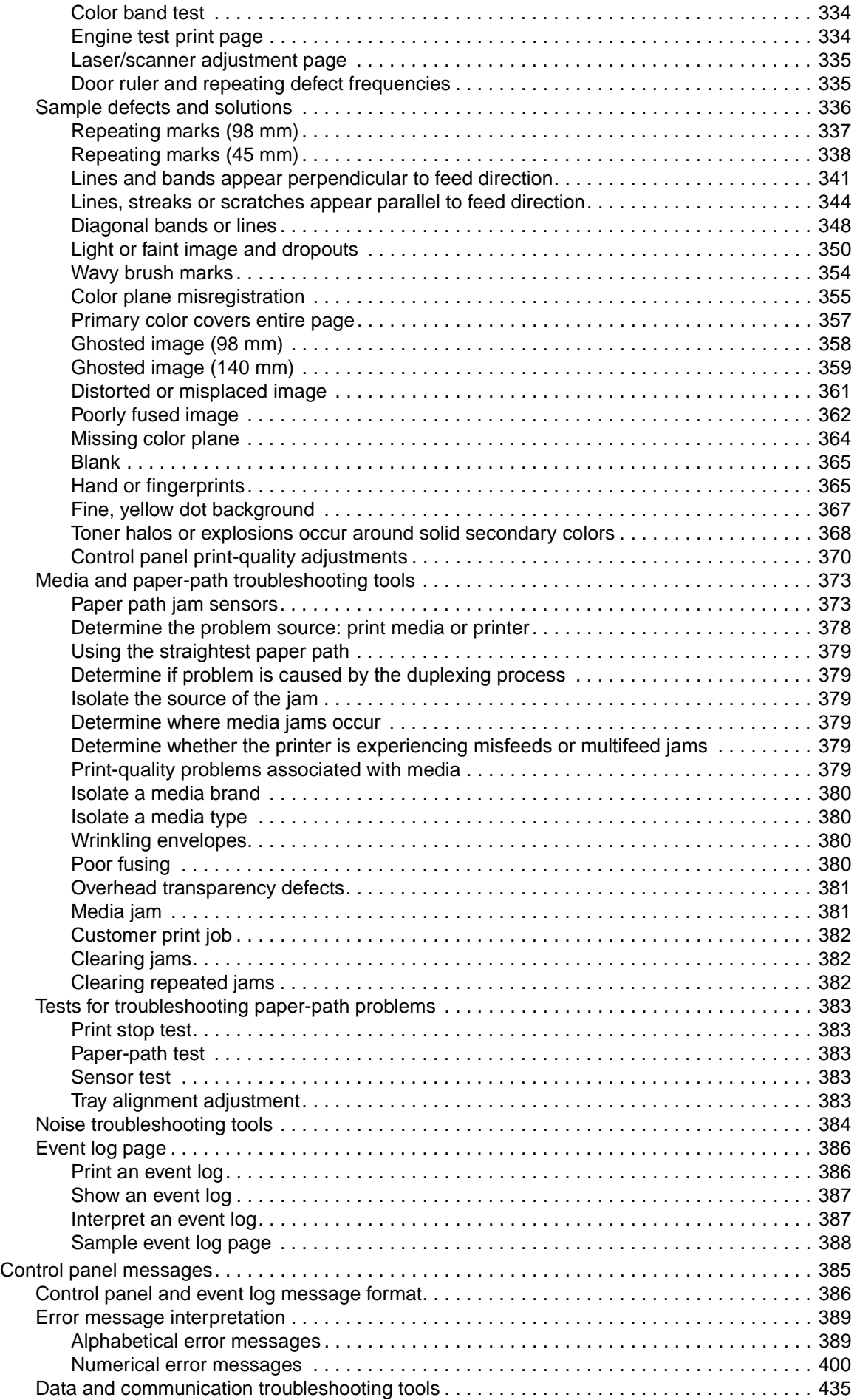

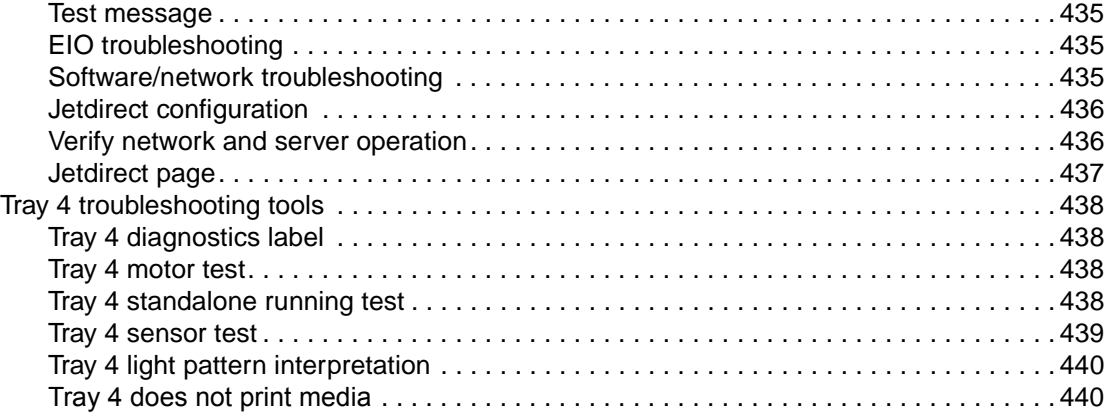

# <span id="page-307-1"></span>**Introduction**

This chapter contains information, tools, and procedures to use in isolating, identifying, and correcting problems with the HP color LaserJet 9500 series printer. This printer is designed for effective technician-supported, over-the-phone diagnosis. Always check online data bases for updates on known issues and troubleshooting methods.

# <span id="page-307-2"></span>**Troubleshooting process**

The list below describes basic questions to ask the customer to help quickly define the problem(s).

## <span id="page-307-0"></span>**Pre-troubleshooting checklist**

Check the following items before diagnosing a malfunction. If a failure is found, the service technician clears the problem and gives the instruction to the customer.

| <b>Environment</b>        | Is the printer installed on a solid, level surface?                                                                                                    |
|---------------------------|----------------------------------------------------------------------------------------------------|
|                           | Is the power supply voltage within $\pm$ 10 volts of the specified<br>power source?                                                                                                    |
|                           | Is the power supply plug inserted in the printer and the outlet?                                                                                                    |
|                           | Is the operating environment within the specified parameters,<br>0<br>as listed in chapter 1 of this manual?                                                                                       |
|                           | Is the printer exposed to direct sunlight?<br>$\bullet$                                                                                                    |
|                           | Is the room temperature kept between 15° C and 30° C, and is<br>$\bullet$<br>the relative humidity between 10 percent and 80 percent?                                                              |
|                           | Is the printer near sites generating ammonia gas, high<br>temperature or high humidity (near a water faucet, kettle, or<br>humidifier, for example), cold places, open flames, and dusty<br>areas? |
| <b>Media</b>              | Is the correct media type selected on the control panel?<br>$\bullet$                                                                                                    |
|                           | Is the media ream broken (slightly bend the stack before<br>$\bullet$<br>loading media)?                                                                                                    |
|                           | Does the customer use only supported media (see table 8 in<br>$\bullet$<br>chapter 1)?                                                                                                    |
|                           | Is the media in good condition (no curls, folds, etc.)?<br>$\bullet$                                                                                                    |
|                           | Is the media stored correctly and within environmental limits?<br>0                                                                                                    |
|                           | Is the media type set correctly on the control panel?<br>$\bullet$                                                                                                    |
|                           | Is the media not damp or dirty?<br>$\bullet$                                                                                                    |
|                           | Was the media not opened until it was ready to use?                                                                                                    |
|                           | Is the amount of media in the input source within<br>specifications?                                                                                                    |
|                           | Are the media guides aligned with the media?                                                                                                    |
| Input trays               | Is the amount of media in the tray within specifications?<br>c                                                                                                    |
|                           | Is the media set into the tray correctly?<br>$\bullet$                                                                                                    |
|                           | Are the media guides aligned with the media?<br>$\bullet$                                                                                                    |
|                           | Is the tray properly installed in the printer?<br>$\bullet$                                                                                                    |
| <b>Consumables loaded</b> | Is each print cartridge and image drum properly installed?<br>$\bullet$                                                                                                    |
|                           | Are the intermediate transfer belt (ITB) unit, the fuser unit, the<br>ITB cleaner, the waste toner bottle, and the secondary transfer<br>roller unit installed correctly?                          |

**Table 52. Pre-troubleshooting checklist**

| <b>Cover and doors</b> | Are the covers and doors closed?<br>Are the front doors, the image drum door, right upper (ITB)<br>door, left upper door, left lower (fuser access) door, paper-path<br>access door, and right lower door closed correctly at power<br>on?<br>Are the right front cover, left front cover, left upper cover, left<br>cover unit, right cover unit, and right lower cover all closed<br>correctly?                                                                                                    |
|------------------------|----------------------------------------------------------------------------------------------------|
| <b>Condensation</b>    | Was an image drum or print cartridge opened soon after being<br>moved from a cold to a warm room? If so, allow the printer to<br>sit at room temperature for one to two hours.<br>Does condensation occur following a temperature change<br>(particularly in winter following cold storage)? If so, wipe<br>affected parts dry or leave the printer on for 10 to 20 minutes.<br><b>Note</b><br>Condensation might result in light images or incorrect contrast.                                        |
| <b>Miscellaneous</b>   | Check for and remove any non-HP components (print<br>cartridges, memory modules, and EIO cards) from the printer.<br>If hardware or software configuration has not changed, or the<br>problem is not associated with any specific software, contact<br>the Customer Care Center (see Chapter 1).<br>Remove the printer from the network, and make sure that the<br>failure is associated with the printer before beginning<br>troubleshooting.<br>For any print-quality issues, calibrate the printer. |

**Table 52. Pre-troubleshooting checklist (continued)**

## <span id="page-309-1"></span>**Power checks**

#### **Table 53. Power checks**

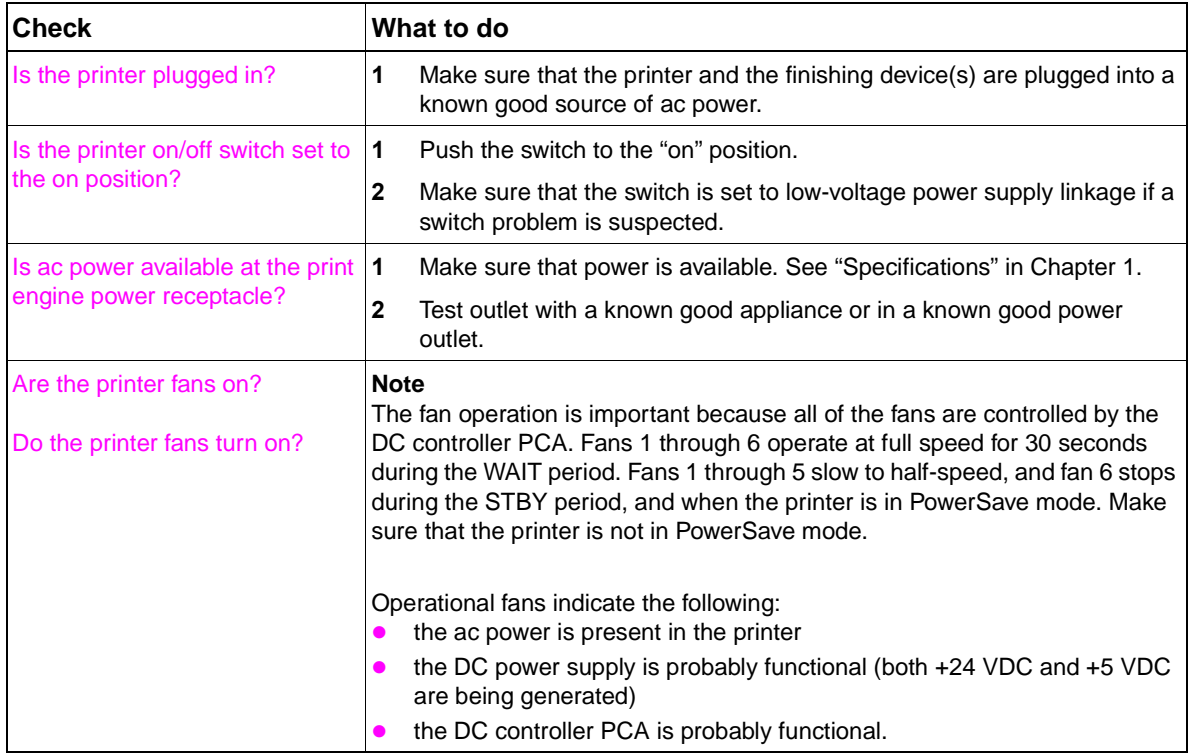

## <span id="page-309-0"></span>**Control panel checks**

It is important to have the control panel functional as soon as possible in the troubleshooting process so that the printer diagnostics can be used to assist in locating printing errors.

The control panel should show READY, PAUSED, or POWERSAVE ON. For information about error messages that appear on the control panel or in the event log, see the event log. If the control panel is blank, see ["Event log page" on page 386.](#page-387-0)

Use the following steps to troubleshoot the control panel if the power checks are successful, but the control panel is still blank:

- **1** Check connector J3008 on the back of the control panel and connector J123 on the DC controller.
- **2** Check connector J2103 on the DC controller and J9002 on the formatter.
- **3** Check the wire harness between J3008 and J123 for damage. Replace the wire harness if necessary.
- **4** Replace the control panel or the DC controller.

## <span id="page-310-2"></span>**Troubleshooting tools and procedures**

Use these troubleshooting tools and procedures to help diagnose and correct problems with the printer.

The following list identifies the troubleshooting tools used to solve printer problems:

- Hardware and electrical. [See page 309.](#page-310-3)
- Image formation and print quality. [See page 330.](#page-331-0)
- Media and paper-path. [See page 373.](#page-374-0)
- Noise. [See page 384.](#page-385-0)
- Alphabetical error message interpretation. [See page 389.](#page-390-1)
- Numerical error message interpretation. [See page 400.](#page-401-0)
- Data and communication. [See page 435.](#page-436-0)
- Tray 4. [See page 438.](#page-439-0)

## <span id="page-310-3"></span>**Hardware and electrical troubleshooting tools**

Diagnosing and troubleshooting the HP color LaserJet 9500 is similar to the procedures for other laser jet printers. For the HP color LaserJet 9500, there are some complications because there are four print cartridges and four image drums.

#### <span id="page-310-0"></span>**Engine diagnostic tools**

The engine diagnostic tools include:

- event log (print or show): indicates high-voltage errors and calibration errors
- print-quality troubleshooting: selected in diagnostics, prints print quality pages
- disable cartridge check: prints normally without one or more color plane(s)
- paper-path test: source, destination, duplex, copies, and sensors.
- sensor test
- component test
- print/stop test

#### <span id="page-310-1"></span>**Defeating interlocks**

Defeating the interlocks might be difficult because the same switch controls the front and side doors on the right side of the printer. To defeat the interlocks, use rolled up paper.

- Front left door switch:
- **1** Defeat the front left door switch from the inside left (fuser) door and use rolled up paper. The paper should not too long so that it interferes with the diverter assembly.
- Front right door and right top door (ITB access)
- **1** Open the right top door.
- **2** Remove the filter.
- **3** Remove two screws and remove the right upper cover.
- **4** Insert the rolled up paper into the switch.

#### <span id="page-311-0"></span>**Engine diagnostics preconditions**

- Interlocks must be defeated if the activity is to be seen.
- Tests that turn the ITB (transfer motors and belt only) require:
	- removal of the ITB
	- installation of the toner collection bottle
- Pull out both trays to exercise either of the two cassette drives.
- At power on, the ITB cleaner must be present. If it is not, the engine reports an erroneous cartridge state that might eventually damage the ITB (by turning the image drum while contacting the ITB).
- The p-carg (image drum) drive test only turns the image drums that are removed to avoid ITB damage.

#### <span id="page-311-1"></span>**Disable cartridge test**

The disable cartridge test can be used for eliminating drum mechanics, diagnosis of color planedependent problems and all repeating defects, and noise problems. This test checks the printer and performs all of the standard initializations (similar to the functions associated with opening and closing a door).

- **1** Defeat the appropriate interlocks.
- **2** Press  $\times$  to open the menus.
- **3** Use  $\blacktriangle$  or  $\nabla$  to scroll to DIAGNOSTICS, and then press  $\blacktriangledown$ .
- **4** Use  $\blacktriangle$  or  $\nabla$  to scroll to DISABLE CARTRIDGE CHECK, and then press  $\blacktriangledown$ .
- **5** Remove one or more of the image drums.
- **6** Print a job from the control panel or from a connected PC.

The printer ignores the missing image drums which allows the printer to print normally without one or more color planes. To exit the test:

- **1** Press the CANCEL JOB button.
- **2** Use  $\triangle$  or  $\nabla$  to scroll to EXIT DIAGNOSTICS, and then press  $\checkmark$ .
- **3** The printer will re-boot.

#### **Paper-path test (and automatic sensors test)**

The paper-path test can be used to make sure that various paper paths are working correctly or to troubleshoot problems with tray configuration. It also allows you to print a page or pages with complete control over source, duplex, and destination.

If the sensors option is ON, you can see the paper-path sensor status when the page is printing. The media jam sensor status is reported if SENSORS is selected. If it is not selected, the normal error message appears and all errors are entered into the event log.

- **1** Press  $\checkmark$  to open the menus.
- **2** Use  $\blacktriangle$  or  $\nabla$  to scroll to DIAGNOSTICS, and then press  $\blacktriangledown$ .
- **3** Use  $\blacktriangle$  or  $\nabla$  to scroll to PAPER PATH TEST, and then press  $\blacktriangledown$ .
- **4** Use  $\triangle$  or  $\nabla$  to select the input tray you want to test, the output bin, the duplexer (if available), and the number of copies. Press  $\checkmark$  after you set the value for each location.

**Note** If SENSORS is selected, the printer enters a special diagnostic mode. If you are in the diagnostic mode, the sensor status appears and the SENSORS message will not appear as an option.

> **5** If the SENSORS option is selected, the letters A through K appear on the control panel. The values include:

- $A = \text{Tray 2 feed A}$
- $B =$ Tray 2 feed B
- $C = \text{Tray 3 feed A}$
- $D = \text{Tray 3 feed B}$
- $\bullet$   $E =$  Preregistration
- $F = Pre-T2$
- $\quad \odot =$  Pre-fuser
- $\bullet$   $H =$  Fuser outlet
- $\bullet$  I = Duplex reverse
- $\bullet$  J = Fuser feed
- $\bullet$   $K =$  Face-down output.

**6** After selecting the last option, use  $\blacktriangle$  or  $\nabla$  to scroll to PRINT TEST PAGE, and then press  $\checkmark$ . Perform the following steps to exit the test if SENSORS is selected:

- **1** Press the CANCEL JOB button.
- **2** Use  $\blacktriangle$  or  $\nabla$  to scroll to EXIT DIAGNOSTICS, and then press  $\blacktriangledown$ .
- **3** The printer will re-boot.

## <span id="page-312-0"></span>**Sensor test (interactive)**

The sensor test can be used to determine if a bad sensor is causing a problem.

**Note** If a tray is out and causes a warning message, the message covers the sensor test message. When the warning message is cleared, the sensor test appears.

> The duplex re-feed sensor cannot be accessed for manual testing. Testing this sensor can be done by covering the sensor with paper or tape, inserting the duplexer, and running a manual sensor test. Also, this sensor is not monitored during the paper-path test with sensors.

- **1** Defeat the appropriate interlocks.
- **2** Press  $\checkmark$  to open the menus.
- **3** Use  $\blacktriangle$  or  $\nabla$  to scroll to DIAGNOSTICS, and then press  $\blacktriangledown$ .
- **4** Use  $\blacktriangle$  or  $\nabla$  to scroll to SENSOR TEST, and then press  $\blacktriangledown$ .
- **5** Touch the sensors and compare the reading on the control panel to the reading on the decoder table. The decoder values include:
- $A =$  Preregister
- $B = T2$
- $\bullet$   $\circ$  = Paper path
- $\bullet$  D = Fuser outlet
- $E =$  Face-down output
- $F =$  Face-down capacity full
- $\bullet$  G = Tray 1 media detection
- $H = \text{Tray 2 media detection}$
- $\bullet$  I = Tray 2 feed sensor A and B
- $J =$  Tray 2 X dimension (cross feed direction)
- $\bullet$  K = Tray 2 Y dimension (feed direction)
- $L =$  Tray 3 media detection
- $M =$ Tray 3 feed sensor A and B
- $N =$  Tray 3 X dimension (cross feed direction)
- $O =$  Tray 3 Y dimension (feed direction)
- $P =$  Lower right door
- $Q =$  Right front/upper right door interlock
- $R =$  Left front/lower left door interlock
- s = Upper left door

When the sensors are manually toggled, the control panel shows the sensors going from ON to OFF, and then from OFF to ON.

**Note** If it is difficult to see the control panel message when toggling the sensors, remove the control panel so it hangs in front of the printer. Also, using a mirror might be helpful.

> All of the preconditions might not have been met if the diagnostic fails to operate and you are sent back to the menu.

Perform the following steps to exit the test:

- **1** Press the CANCEL JOB button.
- **2** Use  $\blacktriangle$  or  $\nabla$  to scroll to EXIT DIAGNOSTICS, and then press  $\blacktriangledown$ .
- **3** The printer will re-boot.

#### **Components test**

To repeat any of the following component tests, perform the following steps:

- **1** Press  $\checkmark$  to open the menus.
- **2** Use  $\blacktriangle$  or  $\nabla$  to scroll to DIAGNOSTICS, and then press  $\blacktriangledown$ .
- **3** Use  $\blacktriangle$  or  $\nabla$  to scroll to COMPONENT TEST, and then press  $\blacktriangledown$ .
- **4** Use  $\blacktriangle$  or  $\nabla$  to scroll to REPEAT, and then press  $\blacktriangledown$ .

#### **Component test: Transfer motors test**

The transfer motor test can be used to audibly check the four OPC drive motors and the ITB motor when other printer processes are not operating.

- Note The ITB lever must be in the "up" position, and the cleaning blade must be removed for this test and other tests that involve the ITB. If the cleaning blade is not removed during the test, the test fails and the printer returns to the previous menu. When the printer is turned on, the ITB cleaner must be installed.
	- **1** Make sure that all of the printer components are installed.
	- **2** Remove the toner collection bottle and the cleaning blade.
	- **3** Replace the toner collection bottle without the cleaning blade.
	- **4** Defeat the appropriate interlocks.
	- **5** Press  $\checkmark$  to open the menus.
	- **6** Use  $\triangle$  or  $\nabla$  to scroll to DIAGNOSTICS, and then press  $\checkmark$ .
	- **7** Use  $\triangle$  or  $\nabla$  to scroll to COMPONENT TEST, and then press  $\checkmark$ .
	- **8** Use  $\triangle$  or  $\nabla$  to scroll to TRANSFER MOTORS, and then press  $\checkmark$ .
	- **9** ROTATING MOTORS appears on the control panel.
	- **10** Check the movement of the OPC drive motor and the ITB from the front or the right side of the printer.

Perform the following steps to exit the test:

- **1** Press the CANCEL JOB button.
- **2** Use  $\blacktriangle$  or  $\nabla$  to scroll to EXIT DIAGNOSTICS, and then press  $\blacktriangledown$ .
- **3** The printer will re-boot.

#### <span id="page-314-0"></span>**Component test: Belt only test**

The belt only test can be used to audibly and visually check the ITB motor, the ITB drive train, and the rotation of the ITB.

**Note** The ITB lever must be in the "up" position, and the cleaning blade must be removed for this test and other tests that involve the ITB. If the cleaning blade is not removed during the test, the test fails and the printer returns to the previous menu. When the printer is turned on, the ITB cleaner must be installed.

- **1** Make sure that all of the printer components are installed.
- **2** Remove the toner collection bottle and the cleaning blade.
- **3** Replace the toner collection bottle without the cleaning blade.
- **4** Remove the four image drums.
- **5** Defeat the appropriate interlocks.
- **6** Press  $\checkmark$  to open the menus.
- **7** Use  $\blacktriangle$  or  $\nabla$  to scroll to DIAGNOSTICS, and then press  $\blacktriangledown$ .
- **8** Use  $\blacktriangle$  or  $\nabla$  to scroll to COMPONENT TEST, and then press  $\blacktriangledown$ .
- **9** Use  $\blacktriangle$  or  $\nabla$  to scroll to TRANSFER MOTOR, and then press  $\blacktriangledown$ .
- **10** ROTATING MOTORS appears on the control panel.
- **11** Check the movement of the ITB from the front or the right side of the printer.

Perform the following steps to exit the test:

- **1** Press the CANCEL JOB button.
- **2** Use  $\blacktriangle$  or  $\nabla$  to scroll to EXIT DIAGNOSTICS, and then press  $\blacktriangledown$ .
- **3** The printer will re-boot.

#### <span id="page-315-0"></span>**Component test: Image drum motors test**

The image drum motor test can be used to check that the drum motor(s) are rotating, that the motors and drive assemblies are working correctly, and to isolate image drum and image drum drive assembly problems.

Interface problems can be easily detected, and the image drum motors test is helpful when the back of the printer is removed to check the motors and drive assemblies. This test can also help isolate image drum and image drum drive assembly problems.

The test turns each image drum motor that has the image drum cartridge removed for approximately 10 seconds. If multiple drums are removed, the printer turns the next motor for approximately 10 seconds. This continues until all of the image drum motors have turned.

If you begin the test with the image drums removed and then try to enter the diagnostics menu to select DRUM MOTORS test, you must do this when the CHECKING PRINTER appears on the control panel. If too much time elapses, the printer displays the supplies status information and will not allow the customer to enter the menu structure to select the diagnostic test. If the supplies status information is displayed, open the door and press SELECT to enter the menu, and then close the door.

**Note** For the print cartridge motors test and the image drum motors test, the printer will not check if the cartridge is installed until a door is opened or closed. If the printer does not recognize that a cartridge is removed, it is probably because the front door interlocks are defeated. Open and close the door that does not have the interlocks defeated so the change is recognized.

The image drum motors test works with one or more image drums removed.

- **1** Defeat the front door interlocks.
- **2** Open the front doors.
- **3** Press  $\checkmark$  to open the menus.
- **4** Use  $\blacktriangle$  or  $\nabla$  to scroll to DIAGNOSTICS, and then press  $\blacktriangledown$ .
- **5** Use  $\blacktriangle$  or  $\nabla$  to scroll to COMPONENT TEST, and then press  $\blacktriangledown$ .
- **6** Use  $\blacktriangle$  or  $\nabla$  to scroll to DRUM MOTORS, and then press  $\blacktriangledown$ .
- **7** Remove the image drum(s) that need to be tested.
- **8** Open and then close one of the doors.

Perform the following steps to exit the test:

- **1** Replace the image drums.
- **2** Use  $\blacktriangle$  or  $\nabla$  to scroll to EXIT DIAGNOSTICS, and then press  $\blacktriangledown$ .
- **3** The printer will re-boot.

**Note** Pressing the CANCEL JOB button cancels the test.

#### <span id="page-315-1"></span>**Component test: Print cartridge motors test**

The print cartridge motor test can be used to visually and audibly check that the print cartridge motor(s) are rotating, that the motors and drive assemblies are working correctly, and to isolate print cartridge and print cartridge drive assembly problems. If multiple print cartridges are removed, the printer turns each motor individually for approximately 10 seconds.

**Note** For the print cartridge motors test and the image drum motors test, the printer will not check if the cartridge is installed until a door is opened or closed. If the printer does not recognize that a cartridge is removed, it is probably because the front door interlocks are defeated. Open and close the door that does not have the interlocks defeated so the change is recognized. If you begin the test with the print cartridges removed and then try to enter the diagnostics menu to select CARTRIDGE MOTORS test, you must do this when the CHECKING PRINTER appears on the control panel. If too much time elapses, the printer displays the supplies status information and will not allow the customer to enter the menu structure to select the diagnostic test. If the supplies status information is displayed, open the door and press SELECT to enter the menu, and then close the door. **Note** The print cartridge motors test works with one or more print cartridges removed.

- **1** Defeat the front door interlocks.
- **2** Open the front doors.
- **3** Press  $\checkmark$  to open the menus.
- **4** Use  $\blacktriangle$  or  $\nabla$  to scroll to DIAGNOSTICS, and then press  $\blacktriangledown$ .
- **5** Use  $\blacktriangle$  or  $\nabla$  to scroll to COMPONENT TEST, and then press  $\blacktriangledown$ .
- **6** Use  $\blacktriangle$  or  $\nabla$  to scroll to CARTRIDGE MOTORS, and then press  $\blacktriangledown$ .
- **7** Remove one or more of the print cartridges.
- **8** Open and then close one of the doors that is not interlock defeated.

Perform the following steps to exit the test:

- **1** Replace the image drums.
- **2** Use  $\blacktriangle$  or  $\nabla$  to scroll to EXIT DIAGNOSTICS, and then press  $\blacktriangledown$ .
- **3** The printer will re-boot.
- **Note** Pressing the CANCEL JOB button cancels the test.

#### <span id="page-316-0"></span>**Component test: Developer motors test**

The developer motor test can be used to visually and audibly check that the developer motor(s) are rotating, that the motors and drive assemblies are working correctly, and to isolate image drum and image drum developer drive assembly problems. Interface problems can be easily detected, and the developer motors test is helpful when the back of the printer is removed to check the motors and drive assemblies. This test can also help isolate image drum and image drum drive assembly problems.

Each motor is turned in sequence for approximately 10 seconds.

**Note** For the print cartridge motors test and the image drum motors test, the printer will not check if the cartridge is installed until a door is opened or closed. If the printer does not recognize that a cartridge is removed, it is probably because the front door interlocks are defeated. Open and close the door that does not have the interlocks defeated so the change is recognized.

#### **Note** This test can be performed with the image drums installed or removed.

- **1** Press  $\checkmark$  to open the menus.
- **2** Use  $\triangle$  or  $\nabla$  to scroll to DIAGNOSTICS, and then press  $\checkmark$ .
- **3** Use  $\blacktriangle$  or  $\nabla$  to scroll to COMPONENT TEST, and then press  $\blacktriangledown$ .
- **4** Use  $\triangle$  or  $\nabla$  to scroll to DEVELOPER MOTORS, and then press  $\checkmark$ .

Perform the following steps to exit the test:.

- **1** Use  $\triangle$  or  $\nabla$  to scroll to EXIT DIAGNOSTICS, and then press  $\checkmark$ .
- **2** The printer will re-boot.

**Note** Pressing the CANCEL JOB button cancels the test.

#### <span id="page-317-0"></span>**Component test: YMCK laser test**

The YMCK laser test can be used to check the each of the four laser scanner assemblies individually for correct functionality.

- **1** Press  $\checkmark$  to open the menus.
- **2** Use  $\blacktriangle$  or  $\nabla$  to scroll to DIAGNOSTICS, and then press  $\blacktriangledown$ .
- **3** Use  $\blacktriangle$  or  $\nabla$  to scroll to COMPONENT TEST, and then press  $\blacktriangledown$ .
- **4** Select YELLOW LASER SCANNER, MAGENTA LASER SCANNER, CYAN LASER SCANNER, or BLACK LASER SCANNER, and then press  $\checkmark$ .
- **5** The mirror motor of each laser scanner assembly starts up and runs so an audible check can be performed. Check if any of the assemblies sound different.

Perform the following steps to exit the test:

- **1** Use  $\blacktriangle$  or  $\nabla$  to scroll to EXIT DIAGNOSTICS, and then press  $\blacktriangledown$ .
- **2** The printer will re-boot.

**Note** Pressing the CANCEL JOB button cancels the test.

#### <span id="page-317-1"></span>**Component test: Fuser motor test**

The fuser motor test can be used to test the fuser motor and all of the mechanisms that it drives. You might remove the fuser during the test in order to isolate the fuser-generated noise.

- **1** Defeat the appropriate interlocks.
- **2** Press  $\times$  to open the menus.
- **3** Use  $\blacktriangle$  or  $\nabla$  to scroll to DIAGNOSTICS, and then press  $\blacktriangledown$ .
- **4** Use  $\blacktriangle$  or  $\nabla$  to scroll to COMPONENT TEST, and then press  $\blacktriangledown$ .
- **5** Use  $\blacktriangle$  or  $\nabla$  to scroll to FUSER MOTOR, and then press  $\blacktriangledown$ .

Perform the following steps to exit the test:

- **1** Use  $\blacktriangle$  or  $\nabla$  to scroll to EXIT DIAGNOSTICS, and then press  $\blacktriangledown$ .
- **2** The printer will re-boot.

**Note** Pressing the CANCEL JOB button cancels the test.

#### <span id="page-317-2"></span>**Component test: Tray 1 feed motor test**

The tray 1 feed motor test can be used to test the tray 1 paper feed motor, the secondary transfer roller, registration roller, and the pre-registration roller motor (which all use the registration motor M11). The clutch starts and stops the drive motor.

Note The tray 1 feed motor test will not operate unless the ITB is engaged and the green lever is "up".

**1** Defeat the right side door (ITB access) interlocks.

- **2** Press  $\checkmark$  to open the menus.
- **3** Use  $\blacktriangle$  or  $\nabla$  to scroll to DIAGNOSTICS, and then press  $\blacktriangledown$ .
- **4** Use  $\blacktriangle$  or  $\nabla$  to scroll to COMPONENT TEST, and then press  $\blacktriangledown$ .
- **5** Use  $\triangle$  or  $\nabla$  to scroll to MP PAPER FEED DRIVE, and then press  $\checkmark$ .
- **6** MOVING SOLENOID AND MOTOR appears on the control panel.

The motor turns and the tray 1 solenoid will "fire". The clutch (CL1 on the pre-registration roller) disengages partially into the test. CL2 to the registration roller disengages during the entire test.

Perform the following steps to exit the test:

- **1** Use  $\blacktriangle$  or  $\nabla$  to scroll to EXIT DIAGNOSTICS, and then press  $\blacktriangledown$ .
- **2** The printer will re-boot.

**Note** Pressing the CANCEL JOB button cancels the test.

#### <span id="page-318-0"></span>**Component test: Tray 2 feed drive test**

The tray 2 feed drive test can be used to check the tray 2 pick rollers. M23 rotates clockwise to drive the tray 2 mechanism.

- **1** Remove tray 2 and tray 3.
- **Note** If tray 2 and tray 3 are not removed the test fails and MOVING SOLENOID AND MOTOR appears on the control panel.

There is not a solenoid, and M24 is not tested.

- **2** Press  $\checkmark$  to open the menus.
- **3** Use  $\blacktriangle$  or  $\nabla$  to scroll to DIAGNOSTICS, and then press  $\blacktriangledown$ .
- **4** Use  $\blacktriangle$  or  $\nabla$  to scroll to COMPONENT TEST, and then press  $\blacktriangledown$ .
- **5** Use  $\triangle$  or  $\nabla$  to scroll to UPPER CASSETTE FEED DRIVE, and then press  $\checkmark$ .

Perform the following steps to exit the test:

- **1** Use  $\blacktriangle$  or  $\nabla$  to scroll to EXIT DIAGNOSTICS, and then press  $\blacktriangledown$ .
- **2** The printer will re-boot.

**Note** Pressing the CANCEL JOB button cancels the test.

#### <span id="page-319-0"></span>**Component test: Tray 3 feed drive test**

The tray 3 feed drive test can be used to check the tray 3 pick rollers. M23 rotates counter clockwise to drive the tray 3 mechanism.

- **1** Remove tray 2 and tray 3.
- **Note** If tray 2 and tray 3 are not removed the test fails and MOVING SOLENOID AND MOTOR appears on the control panel.

There is not a solenoid, and M24 is not tested.

- **2** Press  $\checkmark$  to open the menus.
- **3** Use  $\blacktriangle$  or  $\nabla$  to scroll to DIAGNOSTICS, and then press  $\blacktriangledown$ .
- **4** Use  $\triangle$  or  $\nabla$  to scroll to COMPONENT TEST, and then press  $\checkmark$ .
- **5** Use  $\blacktriangle$  or  $\nabla$  to scroll to LOWER CASSETTE FEED DRIVE, and then press  $\blacktriangledown$ .

Perform the following steps to exit the test:

- **1** Use  $\blacktriangle$  or  $\nabla$  to scroll to EXIT DIAGNOSTICS, and then press  $\blacktriangledown$ .
- **2** The printer will re-boot.

**Note** Pressing the CANCEL JOB button cancels the test.

#### <span id="page-319-1"></span>**Component test: Pre-registration test**

The pre-registration test can be used to test M11 with the associated clutch (CL1) engaged. CL1 is also tested during the tray 1 feed motor test.

- **1** Disable the appropriate interlocks on the right side (ITB access) door.
- **2** Use  $\blacktriangle$  or  $\nabla$  to scroll to DIAGNOSTICS, and then press  $\blacktriangledown$ .
- **3** Use  $\blacktriangle$  or  $\nabla$  to scroll to COMPONENT TEST, and then press  $\blacktriangledown$ .
- **4** Use  $\triangle$  or  $\nabla$  to scroll to PRE-REGISTRATION, and then press  $\checkmark$ .

Perform the following steps to exit the test:

- **1** Use  $\blacktriangle$  or  $\nabla$  to scroll to EXIT DIAGNOSTICS, and then press  $\blacktriangledown$ .
- **2** The printer will re-boot.

**Note** Pressing the CANCEL JOB button cancels the test.

#### <span id="page-319-2"></span>**Component test: Registration test**

The registration test can be used to test M11 with the associated clutch (CL2) engaged. CL2 is OFF during the tray 1 feed motor test.

- **1** Disable the appropriate interlocks on the right side (ITB access) door.
- **2** Use  $\blacktriangle$  or  $\nabla$  to scroll to DIAGNOSTICS, and then press  $\blacktriangledown$ .
- **3** Use  $\blacktriangle$  or  $\nabla$  to scroll to COMPONENT TEST, and then press  $\blacktriangledown$ .
- **4** Use  $\triangle$  or  $\nabla$  to scroll to REGISTRATION, and then press  $\checkmark$ .

Perform the following steps to exit the test:

- **1** Use  $\blacktriangle$  or  $\nabla$  to scroll to EXIT DIAGNOSTICS, and then press  $\blacktriangledown$ .
- **2** The printer will re-boot.

**Note** Pressing the CANCEL JOB button cancels the test.

#### <span id="page-320-0"></span>**Component test: Face-up solenoid test**

The face-up solenoid test can be used to test the face-up solenoid (SL2) for correct functionality.

- **1** Disable the interlocks on the left side (fuser access) door.
- **2** Use  $\blacktriangle$  or  $\nabla$  to scroll to DIAGNOSTICS, and then press  $\blacktriangledown$ .
- **3** Use  $\blacktriangle$  or  $\nabla$  to scroll to COMPONENT TEST, and then press  $\blacktriangledown$ .
- **4** Use  $\blacktriangle$  or  $\nabla$  to scroll to FACE UP SOLENOID, and then press  $\blacktriangledown$ .
- **5** Check the mechanisms that SL2 drives in the right side (fuser access) door.

The solenoid "fires", and several seconds later it releases. Defeating the right side interlocks and checking performing a visual test is suggested.

Perform the following steps to exit the test:

- **1** Use  $\blacktriangle$  or  $\nabla$  to scroll to EXIT DIAGNOSTICS, and then press  $\blacktriangledown$ .
- **2** The printer will re-boot.

**Note** Pressing the CANCEL JOB button cancels the test.

## <span id="page-321-0"></span>**Print stop test**

The print stop test can be used to check the image on a belt before a secondary transfer occurs, stopping media at any point in the paper path to check the post-secondary transfer image condition, and to check the media condition at any point on the paper path.

- **1** Press  $\checkmark$  to open the menus.
- **2** Use  $\blacktriangle$  or  $\nabla$  to scroll to DIAGNOSTICS, and then press  $\blacktriangledown$ .
- **3** Use  $\blacktriangle$  or  $\nabla$  to scroll to PRINT/STOP TEST, and then press  $\blacktriangledown$ .
- **4** Select the desired millisecond delay (0 to 60,000). The printer displays READY DIAGNOSTIC MODE.
- **5** Send a print job from the control panel or from a PC.

The suggested delay times include:

- **0 to 3,000 milliseconds**: Earliest page-stop point (60 mm from the top of the left side of the lower access door.
- z **1,000 milliseconds**: T1 (Y on belt)
- z **1,500 milliseconds**: T1 (M on belt0
- 2,000 milliseconds: T1 (C on belt)
- z **3,000 milliseconds**: T1 (K on belt)
- **4,000 milliseconds: ITB image at post charger**
- 4,100 milliseconds: Page at pre-registration
- **4,500 milliseconds**: ITB image is complete for all colors (YMCK)
- **5,000 milliseconds**: Page at registration (buckled)
- **7,000 milliseconds:** ITB image and page at mid-secondary transfer
- **7,500 milliseconds**: Page just prior to duplex diverter
- **8,000 milliseconds: Page at mid-fuser**
- 8,500 milliseconds: Two-thirds of ITB image cleaned
- **12,500 milliseconds:** Page partially delivered to face-down output tray

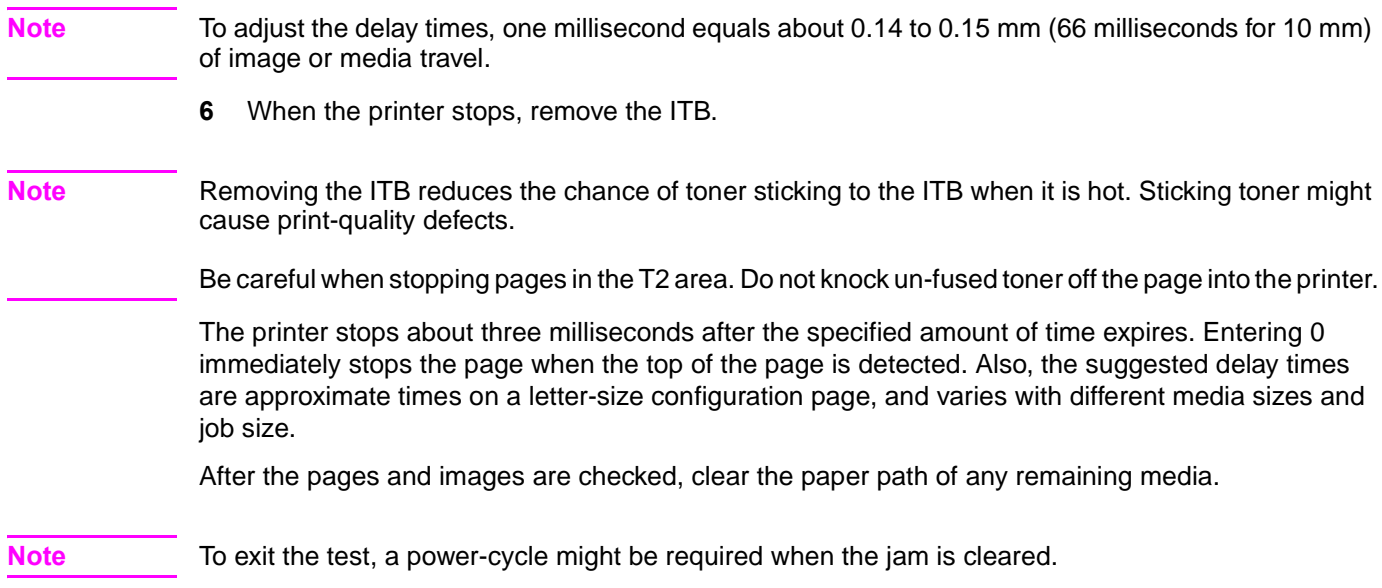

## <span id="page-322-0"></span>**Engine test button**

The engine test button is located on the DC controller PCA. You can reach it through a hole (callout 1) at the right rear of the printer by using a small, non-metallic screwdriver or long, thin object.

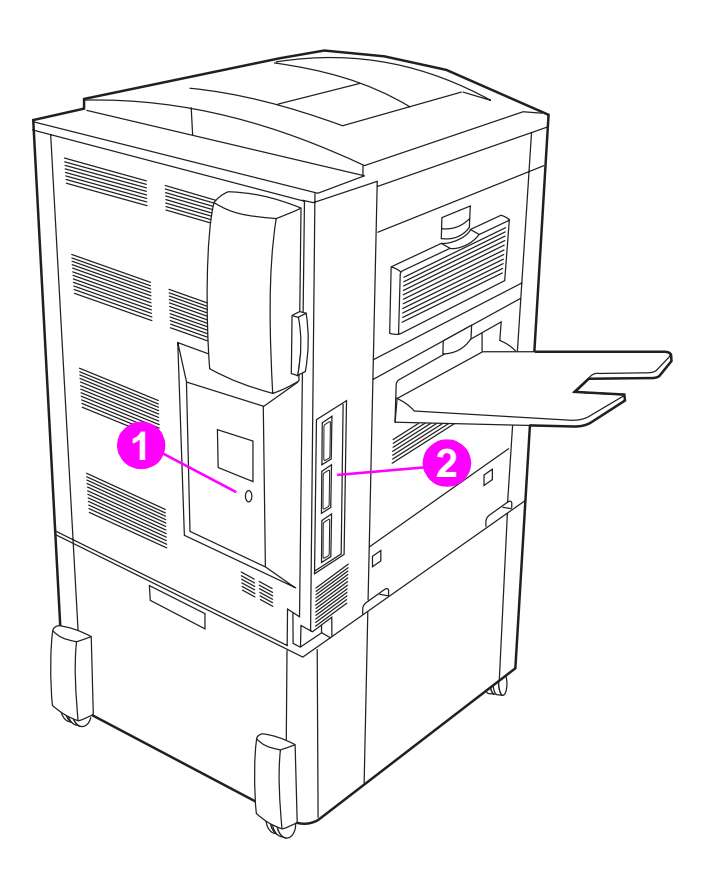

#### <span id="page-322-1"></span>**Figure 252. Engine test button**

## **Engine test print page**

The engine test print page verifies that the print engine is functioning correctly. This test is very useful for isolating printer problems because the formatter is completely bypassed during an engine test. The engine test print prints a full page of horizontal lines across the entire printable area.

**Note** Media can be picked up from tray 2 or tray 3 if the formatter is installed. If the formatter is removed, the tray from which you do not want to print must be open. Also, make sure that the print cartridges are installed in the printer.

**Note** Make sure that the tray switch is set to standard size.

Follow these steps to perform an engine test print page if a formatter is installed:

- **1** Turn the printer on.
- **2** Use a non-metallic object to press the engine test button.

Follow these steps to perform an engine test print page if a formatter is *not* installed:

- **1** Turn the printer on, and wait until the printer finishes pressurizing the fuser and initializing the EP process.
- **2** Use a non-metallic object to press the engine test button.
- **3** When the printer is idle, press the engine test button again to print an engine test print page.

If the duplexer is installed, the test pattern is printed on both sides of the page. The page is printed from tray 3 if it is installed. If tray 3 is not installed, the page prints from tray 2.

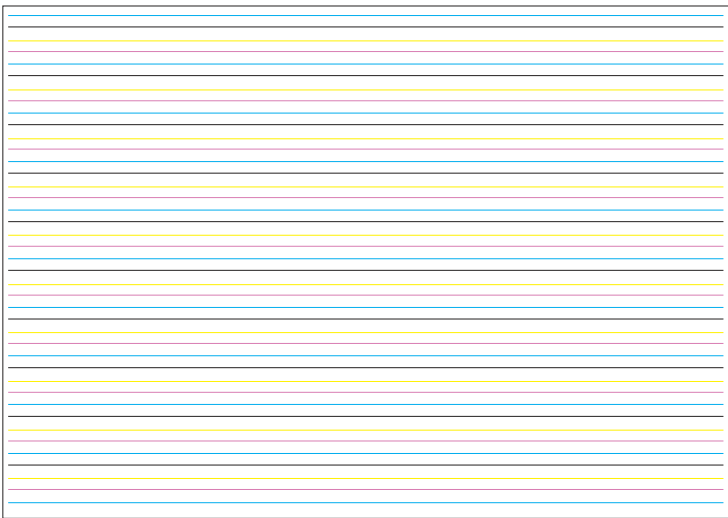

#### **Figure 253. Engine test print page**

#### <span id="page-323-0"></span>**Formatter heartbeat LED**

The formatter heartbeat (callout 2 in [figure 252\)](#page-322-1) is a blinking light that indicates that the formatter is functioning correctly. The formatter heartbeat is located above the Jet-Link connector on the left side of the printer.

If the LED is off, the formatter hardware is not seated correctly or is not functioning correctly. Re-seat the formatter hardware. If the LED is flashing, the formatter is functioning correctly. Look in other areas for the cause of the problem.
### **Information pages**

From the control panel, you can print pages that show detailed information about the printer and its current configuration. The following information pages are available:

- [Configuration page](#page-324-0)
- HP [Jetdirect page](#page-438-0)
- [Supplies status pages](#page-326-0)
- File directory page
- Usage page

**Note** For a complete list of the printer information pages, print a menu map. [See "Menu map" in chapter](#page-57-0) 3.

To select and print items from the information menu:

- **1** Press  $\times$  to open the menus.
- **2** Use  $\blacktriangle$  or  $\nabla$  to scroll to INFORMATION, and then press  $\blacktriangledown$ .
- **3** Use  $\blacktriangle$  or  $\nabla$  to scroll to the information page that you want, and then press  $\blacktriangledown$ .

# <span id="page-324-0"></span>**Configuration page**

Use the configuration page to view current printer settings, to help troubleshoot printer problems, or to verify installation of optional accessories, such as memory (DIMMs) and printer languages.

The content of the configuration page varies, depending on the options that are currently installed in the printer.

If any of the installed devices are not shown on the configuration page, make sure that the Jet-Link cabling is correctly connected and functional, and that dc power is available to the finishing device. Check and reseat suspect cable connections. If any of the cables are replaced, you must turn the printer off and on again to have the printer recognize the finishing device.

#### **Configuration page elements**

[Figure 254](#page-325-0) shows a sample configuration page, which contains information about the following attributes:

- **A.** Printer information (the "Printer Number" is the DC controller firmware version, and the "Firmware Datecode" is the formatter firmware version)
- **B.** Event log
- **C.** Installed personalities and options (indicates installed devices and recognized sizes)
- **D.** Memory
- **E.** Security
- **F.** Media trays and options (indicates installed devices and recognized sizes)
- **G.** Color plane registration marks
- **H.** EP parameters

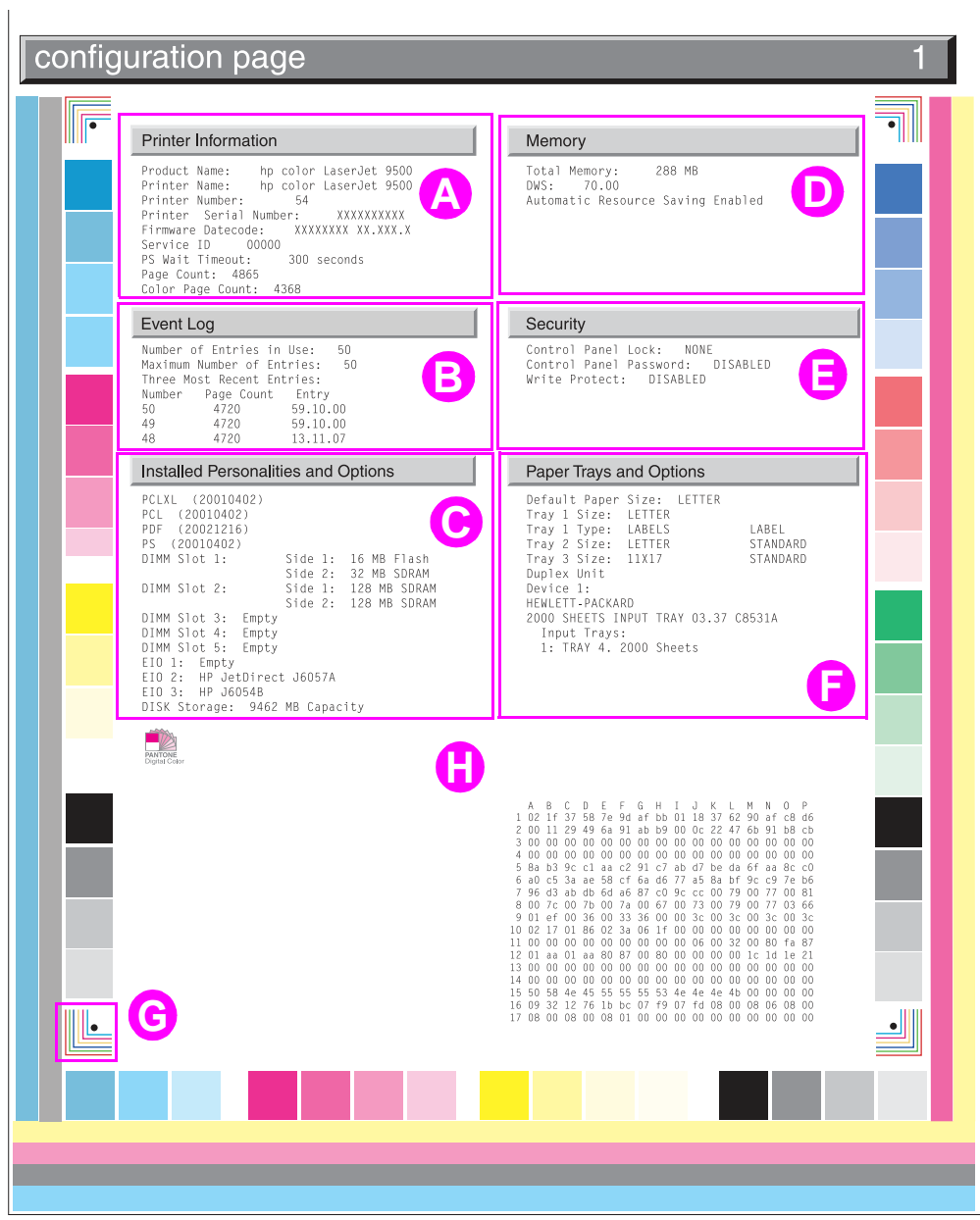

<span id="page-325-0"></span>**Figure 254. Sample configuration page**

# <span id="page-326-0"></span>**Supplies status pages**

Use the supplies status pages to view the current printer supply status, to help troubleshoot printer problems, or to verify printer information.

#### **Supplies page 1 elements**

- **A.** Ordering information
- **B.** Print cartridge information
- **C.** Image drum information
- **D.** Recycling information

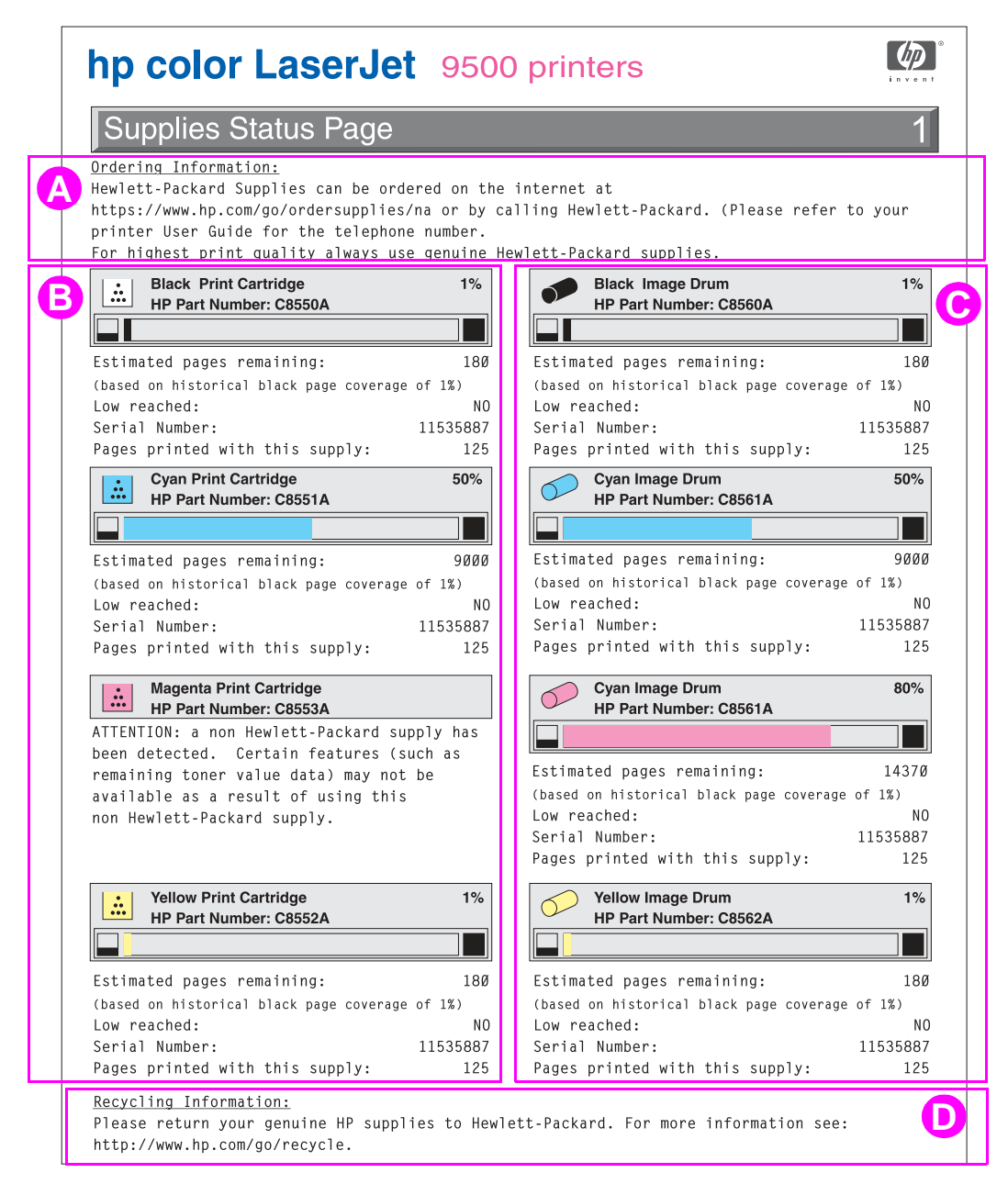

#### **Figure 255. Sample supplies status page (1 of 2)**

#### **Supplies page 2 elements**

- **A.** Ordering information
- **B.** Image transfer kit information
- **C.** Image cleaning kit information
- **D.** Image fuser kit information
- **E.** Recycling information

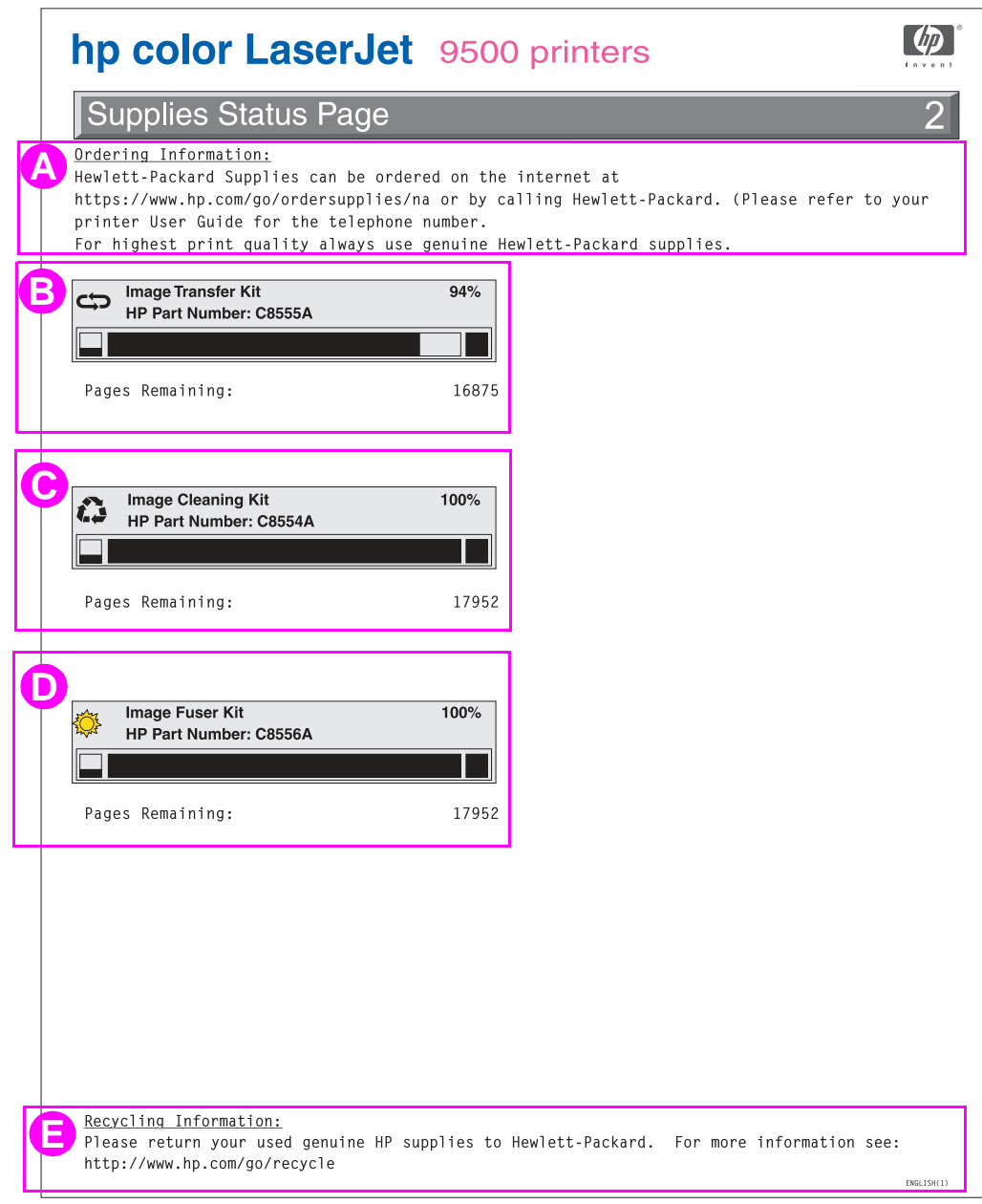

**Figure 256. Sample supplies status page (2 of 2)**

# **Usage page**

Print a usage page from the control panel (or gain access to the information remotely from HP Web Jetadmin) to determine how many simplex or duplex pages of each media size have been scanned on the copy module and printed on the printer. Average toner coverage is approximated by counting pixels. Jams are not counted. The data cannot be reset manually, and values such as total print and scan impressions, toner coverage, serial number, default language, and default media size are backed up between the printer NVRAM and the hard disk.

The total page count on the usage page does not match the page count on the configuration page. The reasons for this include:

- the configuration page counts "clicks" and the usage pages counts letter/A4 equivalents
- the configuration page counts jammed pages and the usage page does not count jammed pages

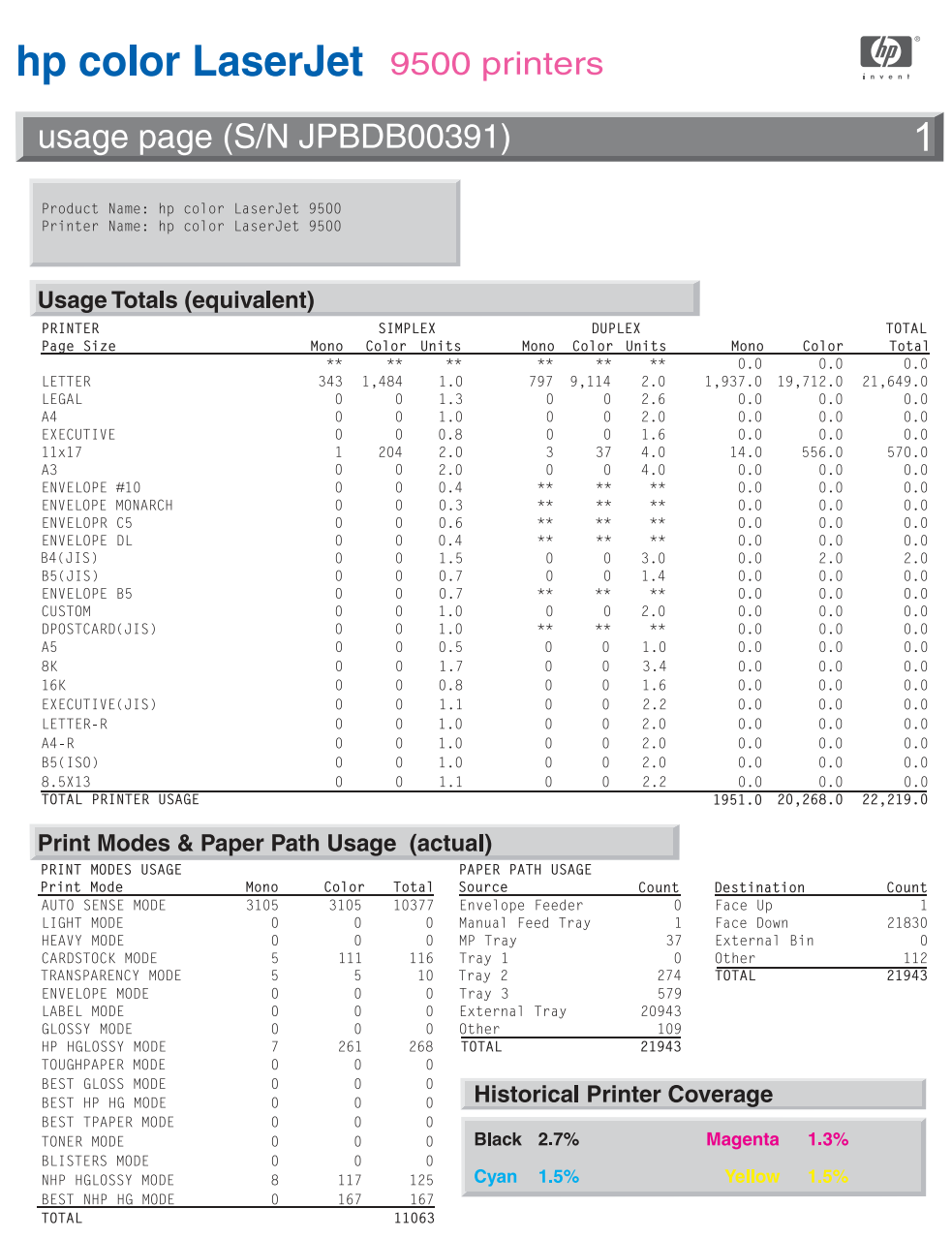

#### **Figure 257. Sample usage page**

# <span id="page-329-0"></span>**File directory page**

Use the file directory page to view current directory structures, to help troubleshoot printer problems, or to verify storage capabilities.

#### **File directory page elements**

**A.** Directory information

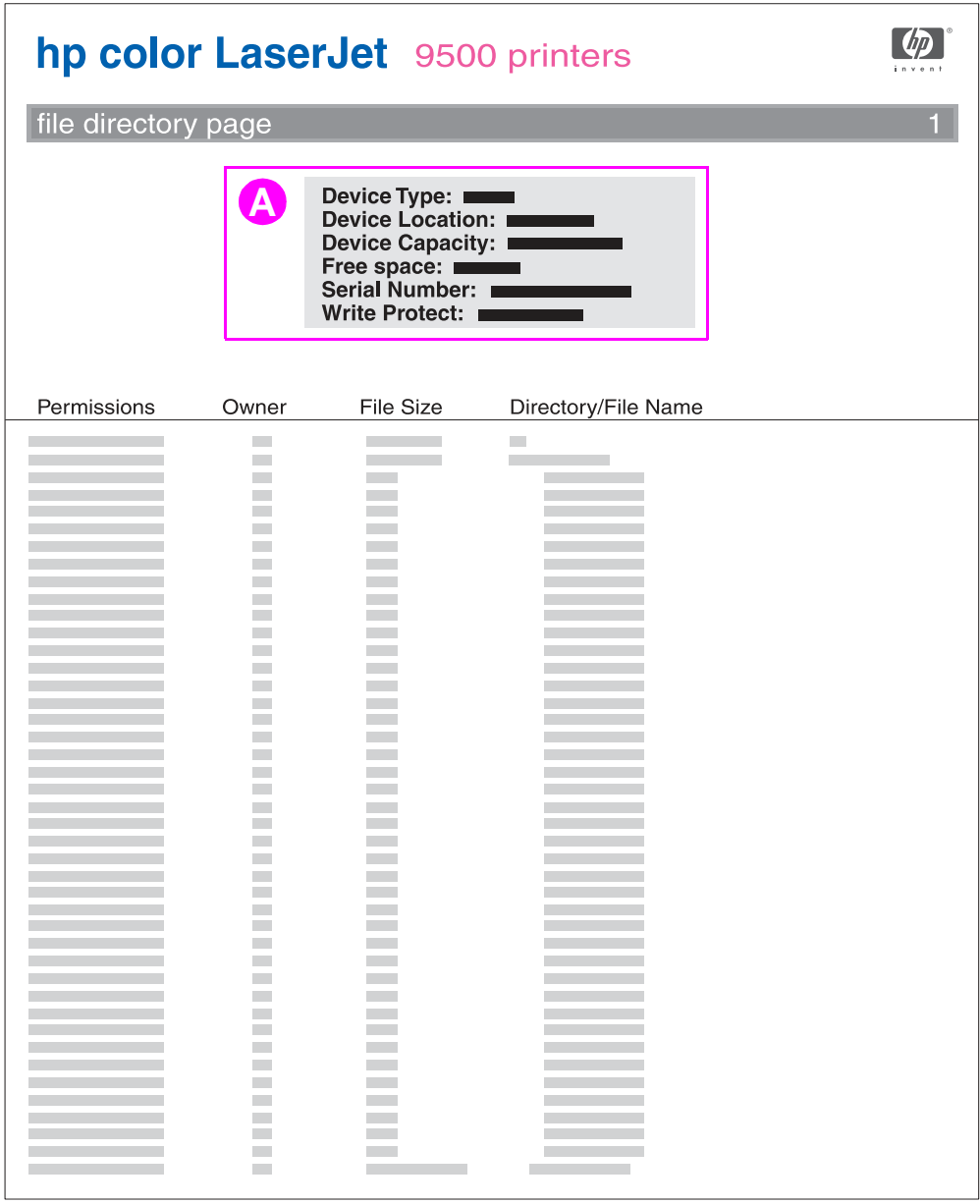

### **Figure 258. Sample file directory page**

# **Electrical connection and contact failures**

The printer has 23 high-voltage paths, and each path has four or five connectors. Two signs that indicate that there is a poor electrical connection include high-voltage arcing and a loss of highvoltage bias. Some of the most common connector problems include the following:

- for connectors and flat flexible cables (FFCs):
	- a service reconnection failure
	- shipping/printing microvibrations and corrosion that cause intermittent connections
- image drum (p-crg) internal and external connections
- z consumables memory failures and past-life consumables (also refills)

See the following for troubleshooting electrical connection problems:

- Timing charts [\(page 112\)](#page-113-0) in chapter 5
- Wiring diagrams [\(page 114\)](#page-115-0) in chapter 5
- DC controller circuit [\(page 131\)](#page-132-0) in chapter 5
- DC controller operations [\(page 134\)](#page-135-0) in chapter 5

#### **To fix a connection failure**

- **1** Open and close the doors (including the image drum door).
- **2** Reseat the consumables.
- **3** Check for poor contact or corrosion on the consumable and on the door connections.
- **4** Reseat the connectors, particularly the FFCs, after servicing the printer.
- **5** Turn the printer on again.

Signs that a bad connection might exist include:

- sensor failures
- motor stalls
- beam detect errors
- OPC velocity errors
- ITB velocity errors
- developer sleeve motor stalls
- cartridge (p and t) memory errors
- scanner velocity errors
- formatter hangs
- **CPR** failures
- complete color plane dropouts
- dead control panel
- auger marks that change direction
- reversing stepper motors

#### **CAUTION** If any of these signs occur or if any of the related PCAs or assemblies are replaced, be careful when disconnecting and reconnecting connectors. The connectors can break easily.

Avoid touching any high-voltage contact. Skin oil can affect the connection.

**Note** If the problem persists after replacing the connector, remove and reseat all of the FFC cables. If the problem still persists, replace the appropriate ribbon cables.

# **Image formation and print-quality troubleshooting tools**

The following tools are helpful in solving image formation and print quality problems.

# **Print-quality problems associated with the environment**

The printer is operating in excessively humid or dry conditions. Make sure that the printing environment is within specifications. See ["Specifications" on page 22](#page-23-0) in chapter 1.

# **Print-quality problems associated with media**

Many print-quality problems and media-damage problems such as excessive curl are caused by using unsupported media, by using supported media with the incorrect media-type settings, or by using unsupported media without a media-type setting. Using supported media and selecting the appropriate type setting from the control panel alleviates many of the print-quality problems that customers encounter.

Note Before troubleshooting print-quality problems, make sure that the customer is using supported media and that they are selecting the appropriate control panel type setting for the media they are using. Also, make sure to select the matching media-type setting in the printer driver to avoid media-type mismatch errors and prompts to load different media.

> See ["Media specifications" on page 31](#page-32-0) in chapter 1 for more information about supported media and media selection.

### **Reseating consumables**

Correct functionality of all of the consumables for the HP color LaserJet 9500 is dependent on correct seating to provide high-voltage continuity and correct registration. Turn off the printer and reseat the consumables if you suspect high-voltage contact problems or part registration problems.

### **Cleaning the post charger**

Cleaning the post charger might eliminate some print-quality problems, particularly poor secondary transfer of black. See ["Cleaning the post charger" on page 94](#page-95-0) in chapter 4 for more information.

### **Cleaning the fuser input**

Cleaning the fuser input might eliminate some print-quality problems, particularly discharge marks and other secondary transfer defects. See ["Cleaning the fuser input" on page 94](#page-95-1) in chapter 4 for more information.

### **Print-quality troubleshooting pages**

Use the built-in print-quality troubleshooting pages to help diagnose and solve print-quality problems. The pages identify repeating defects, and isolate the repeating defects to a color plane and a consumable. Perform the following steps to print the print-quality troubleshooting pages:

- **1** Press  $\checkmark$  to open the menus.
- **2** Use  $\blacktriangle$  or  $\nabla$  to scroll to DIAGNOSTICS, and then press  $\blacktriangledown$ .
- **3** Use  $\triangle$  or  $\nabla$  to scroll to PQ TROUBLESHOOTING, and then press  $\checkmark$ .
- **4** The printer returns to the READY state after printing the print-quality troubleshooting pages.

The print-quality troubleshooting pages include:

- two instruction pages
- five target pages
- one demonstration page
- one configuration page

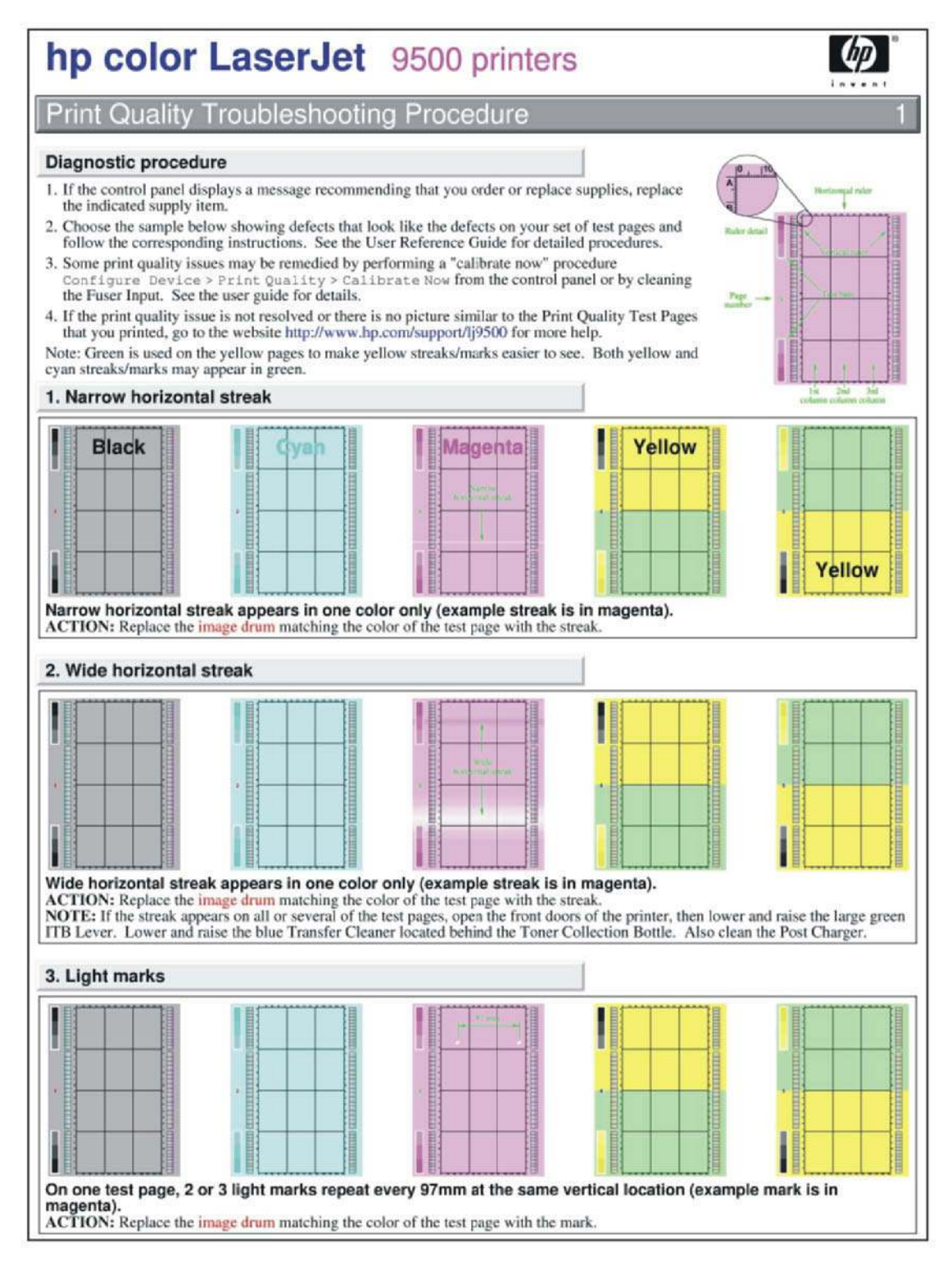

**Figure 259. Print-quality assessment page (1 of 2)**

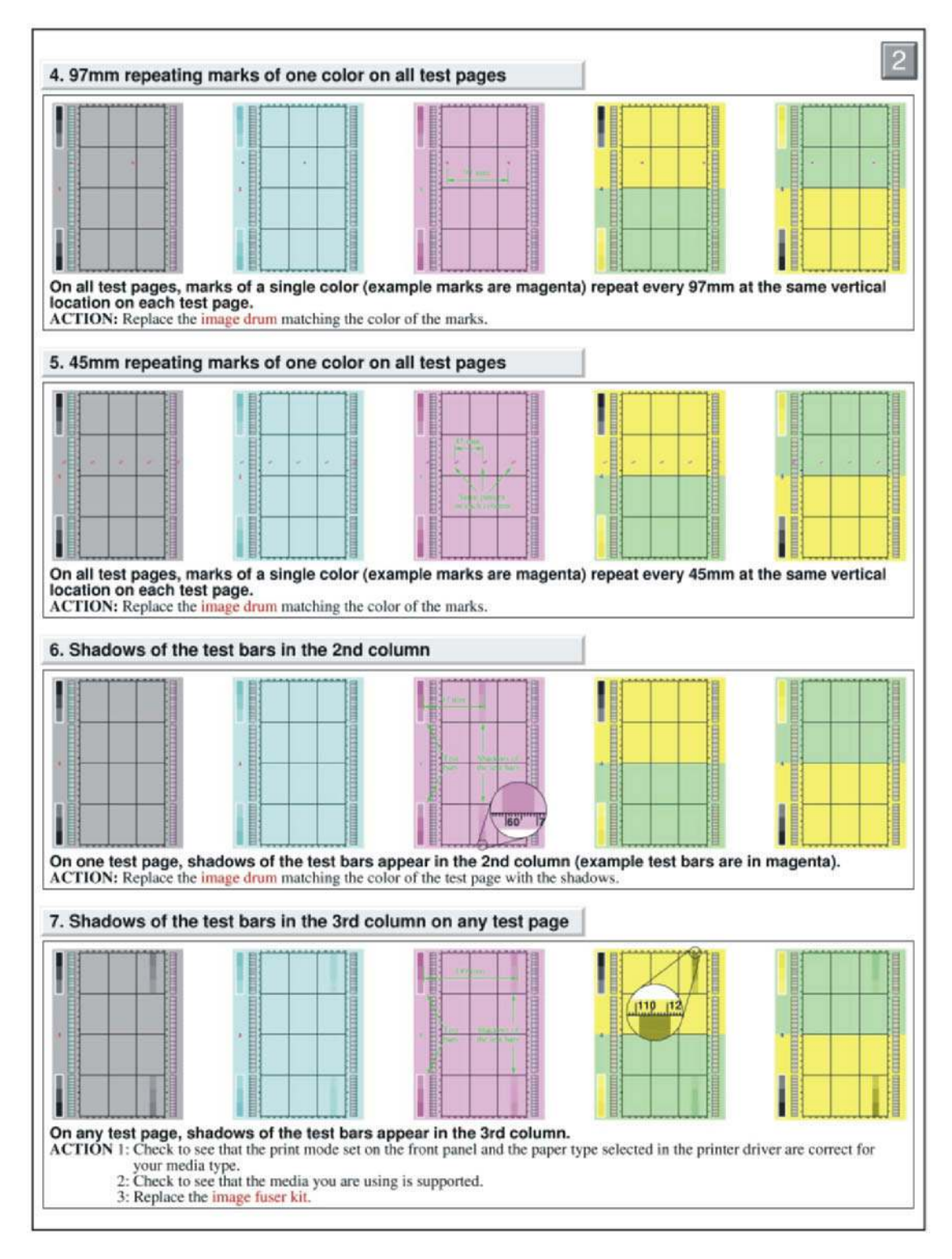

**Figure 260. Print-quality assessment page (2 of 2)**

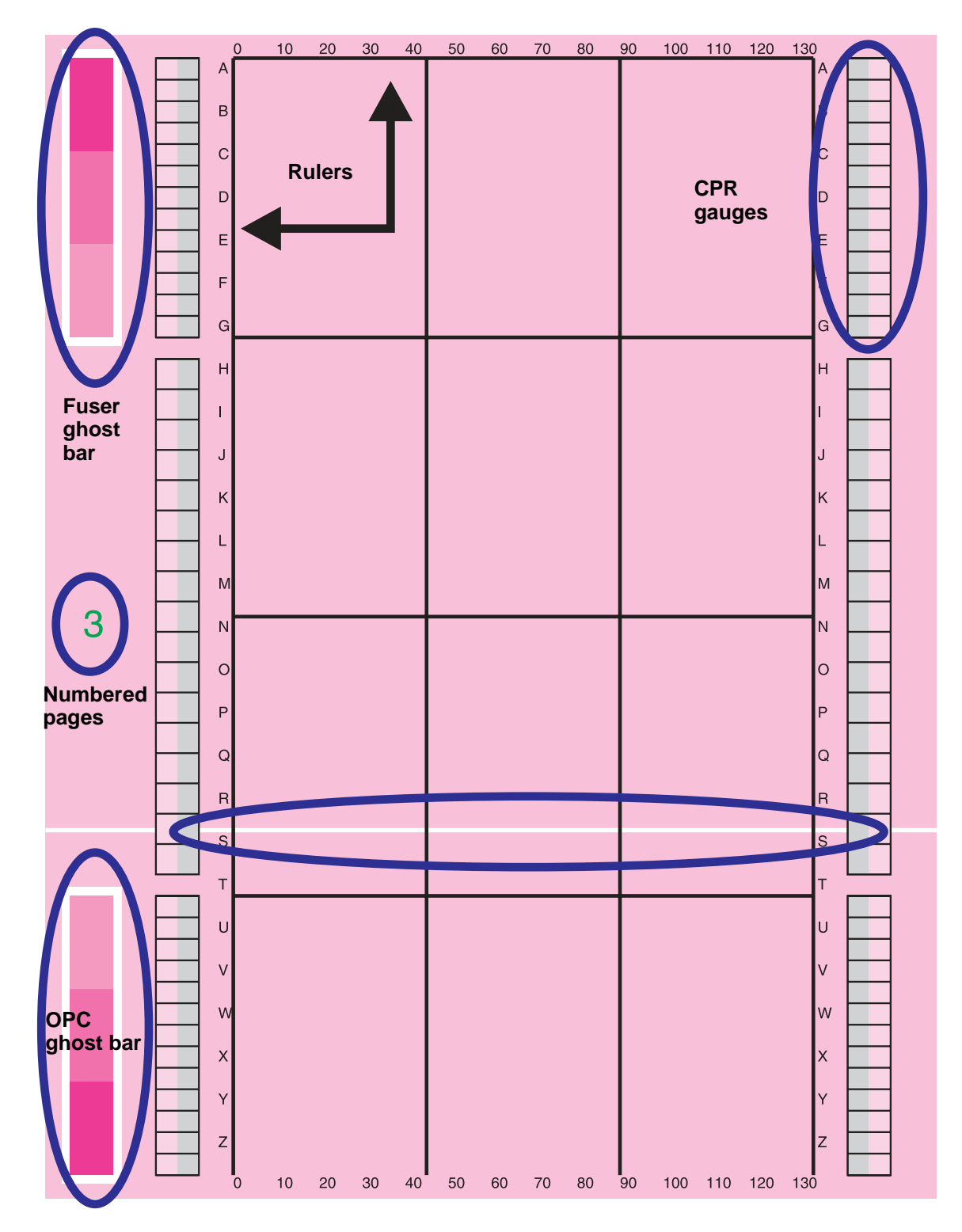

**Figure 261. Print-quality assessment page attributes**

# **Color band test**

The color band test has primary colors (CMYK), secondary colors (RGB), and white arranged in 25 percent fill-stripes that are parallel to the feed direction. The test is useful when troubleshooting highvoltage arcing, as well as color plane separation, secondary color separation, and white (without toner) on the same page. Toner that is visible in the unprintable areas near the edges of the media might indicate that there is an arcing problem.

**Note** If you are troubleshooting high-voltage arcing, use a half-speed setting for media types (arcs appear more often at half-speed).

**Note** A color band test is useful in conjunction with a print stop test. See ["Print stop test" on page 320](#page-321-0) for more information.

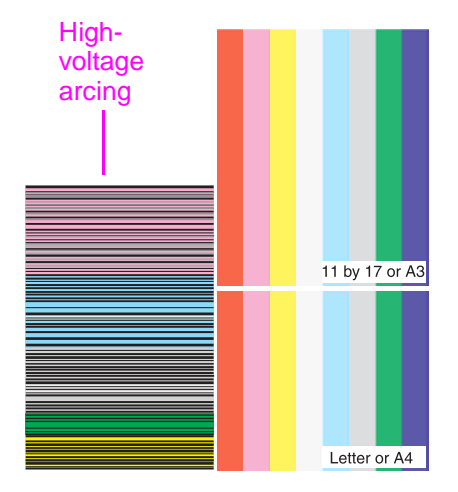

#### **Figure 262. Color band test page**

#### **Printing a color band test**

- **1** Press  $\checkmark$  to open the menus.
- **2** Use  $\blacktriangle$  or  $\nabla$  to scroll to DIAGNOSTICS, and then press  $\blacktriangledown$ .
- **3** Use  $\blacktriangle$  or  $\nabla$  to scroll to COLOR BAND TEST, and then press  $\blacktriangledown$ .

The color band test prints on A3 or 11-by-17 media if one of those sizes is set as the default media size on the control panel.

**Note** The media type must be set to PLAIN or ANY for this test to print.

#### **Engine test print page**

The engine test print page verifies that the print engine is functioning correctly, and is helpful in troubleshooting print-quality problems. The engine test print prints a full page of horizontal lines across the entire printable area.

Note Media can be picked up from tray 2 or tray 3 if the formatter is installed. If the formatter is removed, the tray from which you do not want to print must be open. Also, make sure that the print cartridges are installed in the printer.

**Note** Make sure that the tray switch is set to standard size.

Follow these steps to perform an engine test print page if a formatter is installed:

**1** Turn the printer on.

**2** Use a non-metallic object to press the engine test button.

Follow these steps to perform an engine test print page if a formatter is *not* installed:

- **1** Turn the printer on, and wait until the printer finishes pressurizing the fuser and initializing the EP process.
- **2** Use a non-metallic object to press the engine test button.
- **3** When the printer is idle, press the engine test button again to print an engine test print page.

If the duplexer is installed, the test pattern is printed on both sides of the page. The page is printed from tray 3 if it is installed. If tray 3 is not installed, the page prints from tray 2.

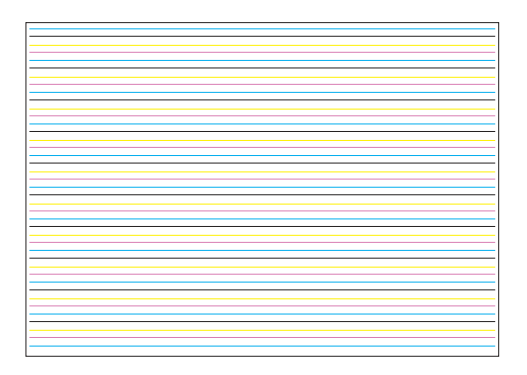

#### **Figure 263. Engine test print page**

#### **Laser/scanner adjustment page**

See ["Printing a laser/scanner adjustment page" on page 219](#page-220-0) in chapter 6 for information on printing, reading, and interpreting the laser/scanner adjustment page. This page is helpful for assessing and correcting color plane registration problems.

**Note** This procedure can only be performed using A4- or letter-size media. Using A3 or 11-by-17 media gives invalid results.

#### **Door ruler and repeating defect frequencies**

A metric ruler, located on the front left door of the printer, can be used for measuring the frequency of repetitive print-quality defects. The following table describes highlight frequencies and the associated EP process part.

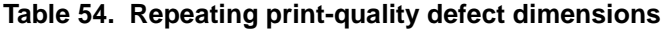

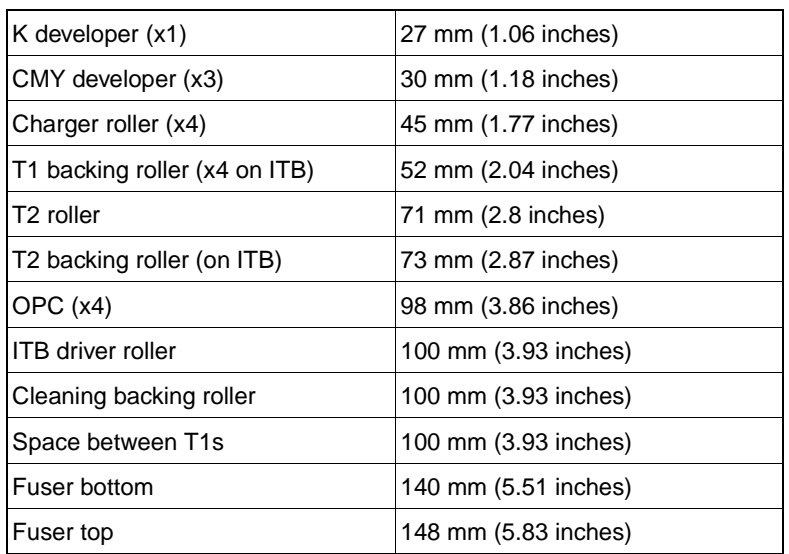

# **Sample defects and solutions**

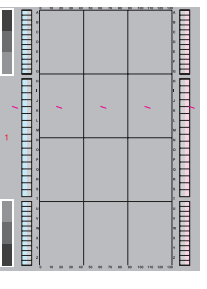

See ["Repeating](#page-338-0)  [marks \(98 mm\)" on](#page-338-0)  [page 337](#page-338-0) and ["Repeating marks \(45](#page-339-0)  [feed direction" on](#page-342-0)  [mm\)" on page 338](#page-339-0).

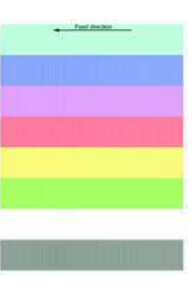

See ["Lines and](#page-342-0)  bands appear perpendicular to [page 341.](#page-342-0)

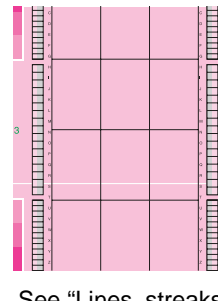

See ["Lines, streaks](#page-345-0)  [or scratches appear](#page-345-0)  parallel to feed direction" on page [344.](#page-345-0)

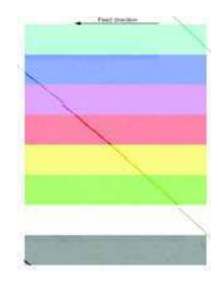

See ["Diagonal bands](#page-349-0)  See ["Light or faint](#page-351-0)  [or lines" on page](#page-349-0)  [348](#page-349-0).

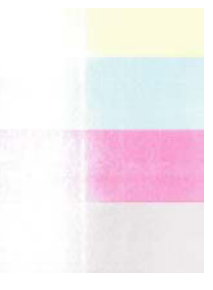

[image and dropouts"](#page-351-0)  [on page 350](#page-351-0).

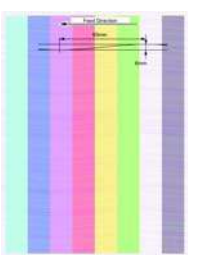

See ["Wavy brush](#page-355-0)  [marks" on page 354](#page-355-0)

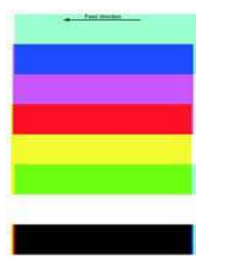

See ["Color plane](#page-356-0)  [misregistration" on](#page-356-0)  [page 355.](#page-356-0)

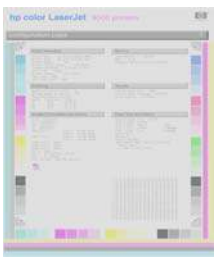

See ["Primary color](#page-358-0)  [covers entire page"](#page-358-0)  [on page 357.](#page-358-0)

and continues and company <u>inimi presentanti interna minimi </u>

See ["Ghosted image](#page-359-0)  See ["Distorted or](#page-362-0)  [\(98 mm\)" on page](#page-359-0)  [358](#page-359-0).

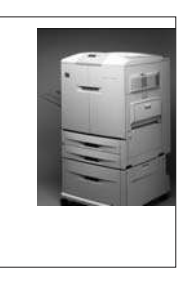

[misplaced image"](#page-362-0)  [on page 361](#page-362-0).

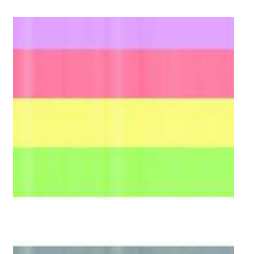

See ["Poorly fused](#page-363-0)  [image" on page 362](#page-363-0)

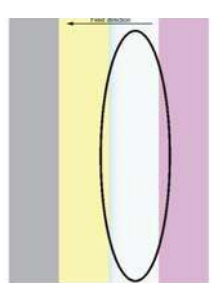

See ["Missing color](#page-365-0)  [plane" on page 364.](#page-365-0)

See ["Blank" on page](#page-366-0)  See ["Hand or](#page-366-1)  [365.](#page-366-0)

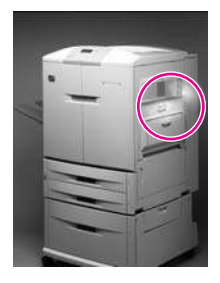

[fingerprints" on page](#page-366-1)  [365](#page-366-1).

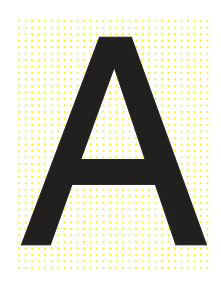

See ["Fine, yellow](#page-368-0)  [dot background" on](#page-368-0)  [page 367.](#page-368-0)

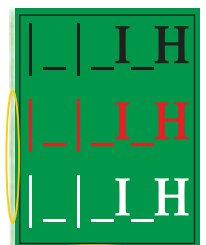

explosions occur around solid [secondary colors" on](#page-369-0)  [page 368.](#page-369-0)

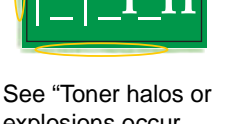

# <span id="page-338-0"></span>**Repeating marks (98 mm)**

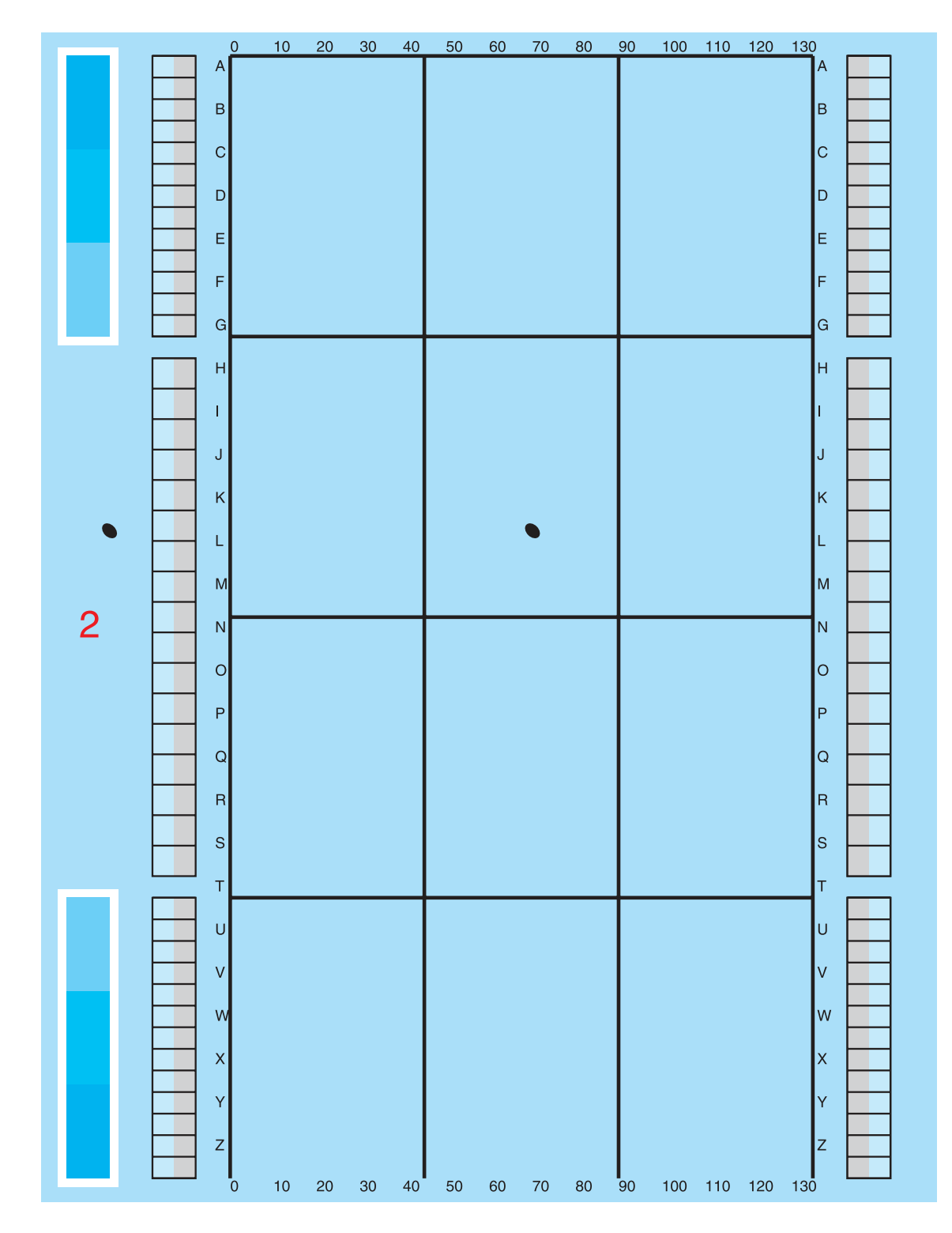

**Figure 264. Repeating marks (98 mm)**

# <span id="page-339-0"></span>**Repeating marks (45 mm)**

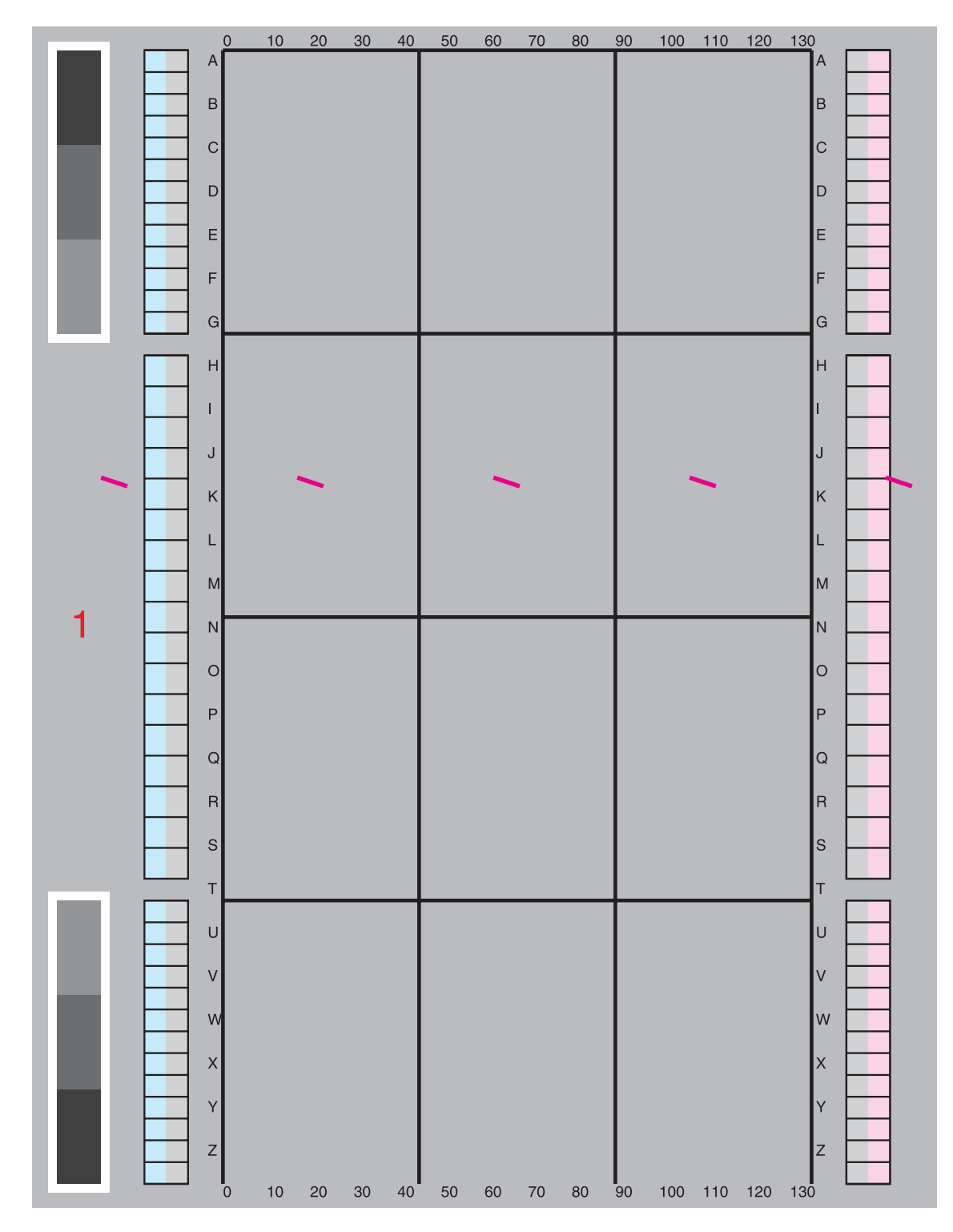

**Figure 265. Repeating marks (45 mm)**

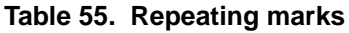

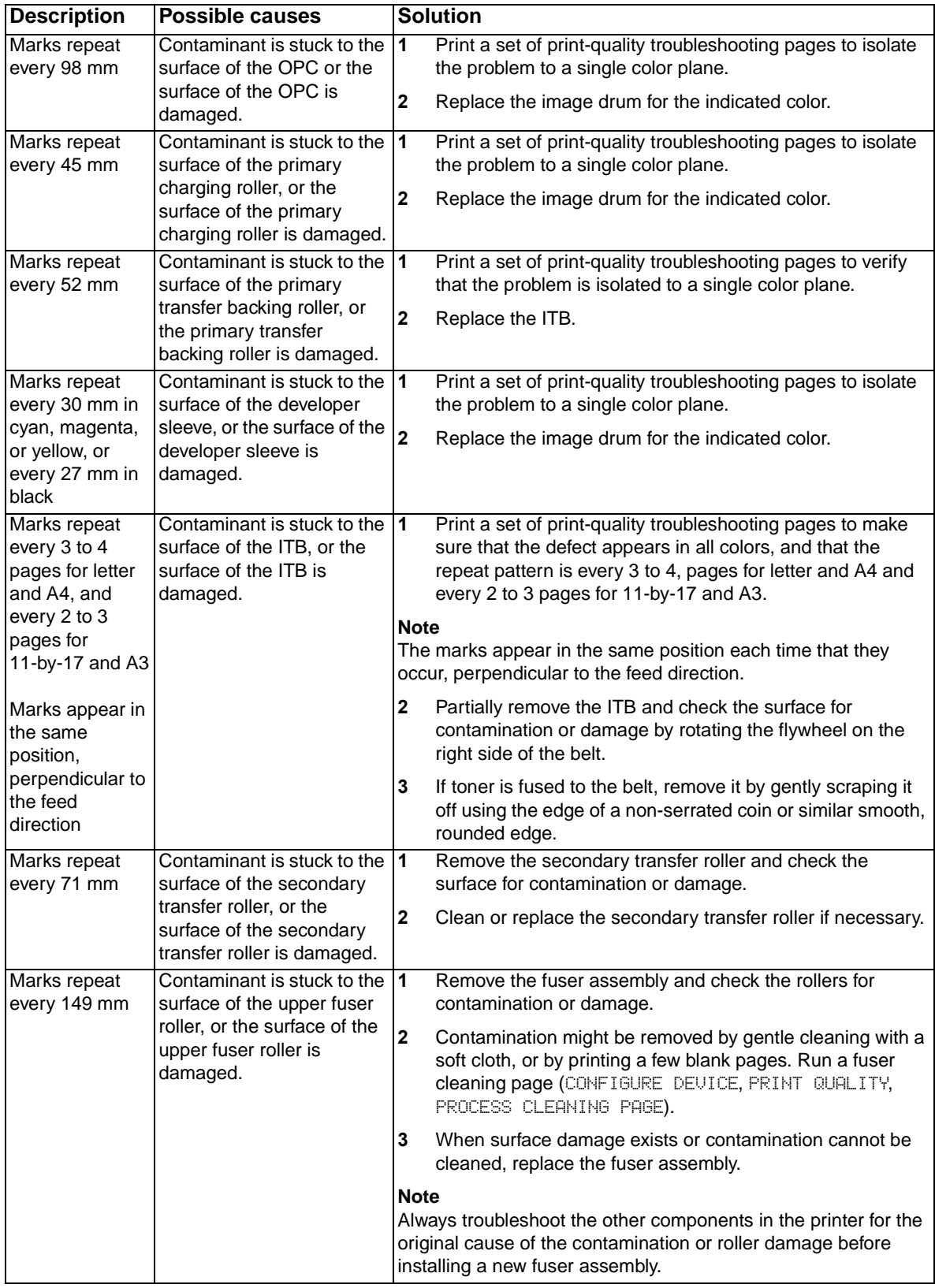

# **Table 55. Repeating marks (continued)**

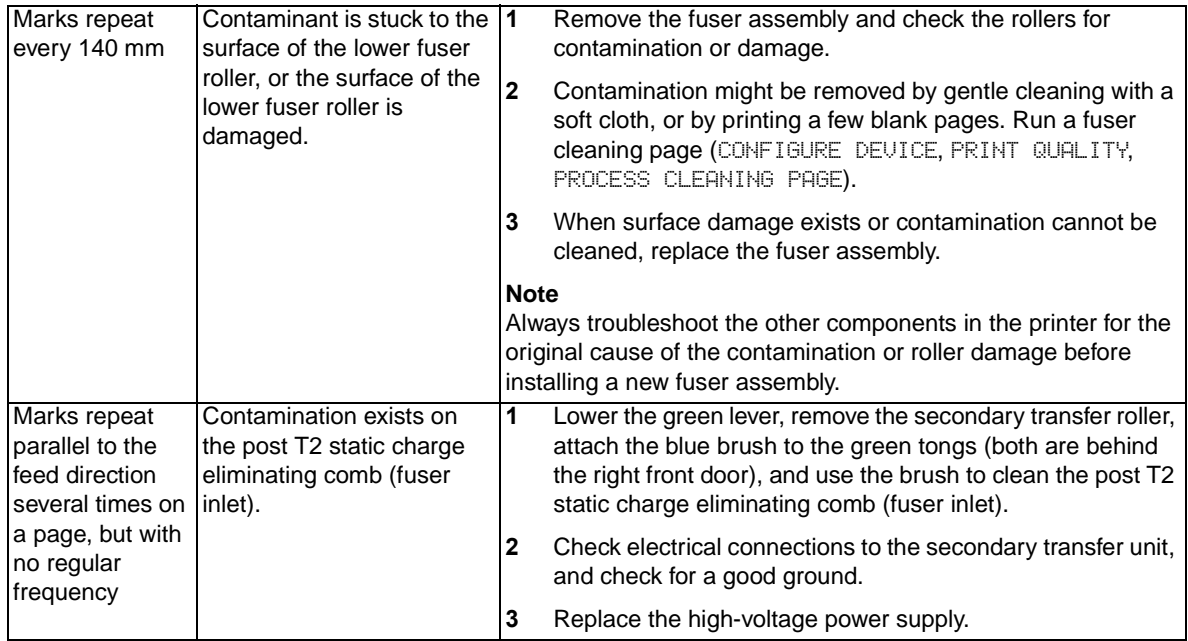

<span id="page-342-0"></span>**Lines and bands appear perpendicular to feed direction**

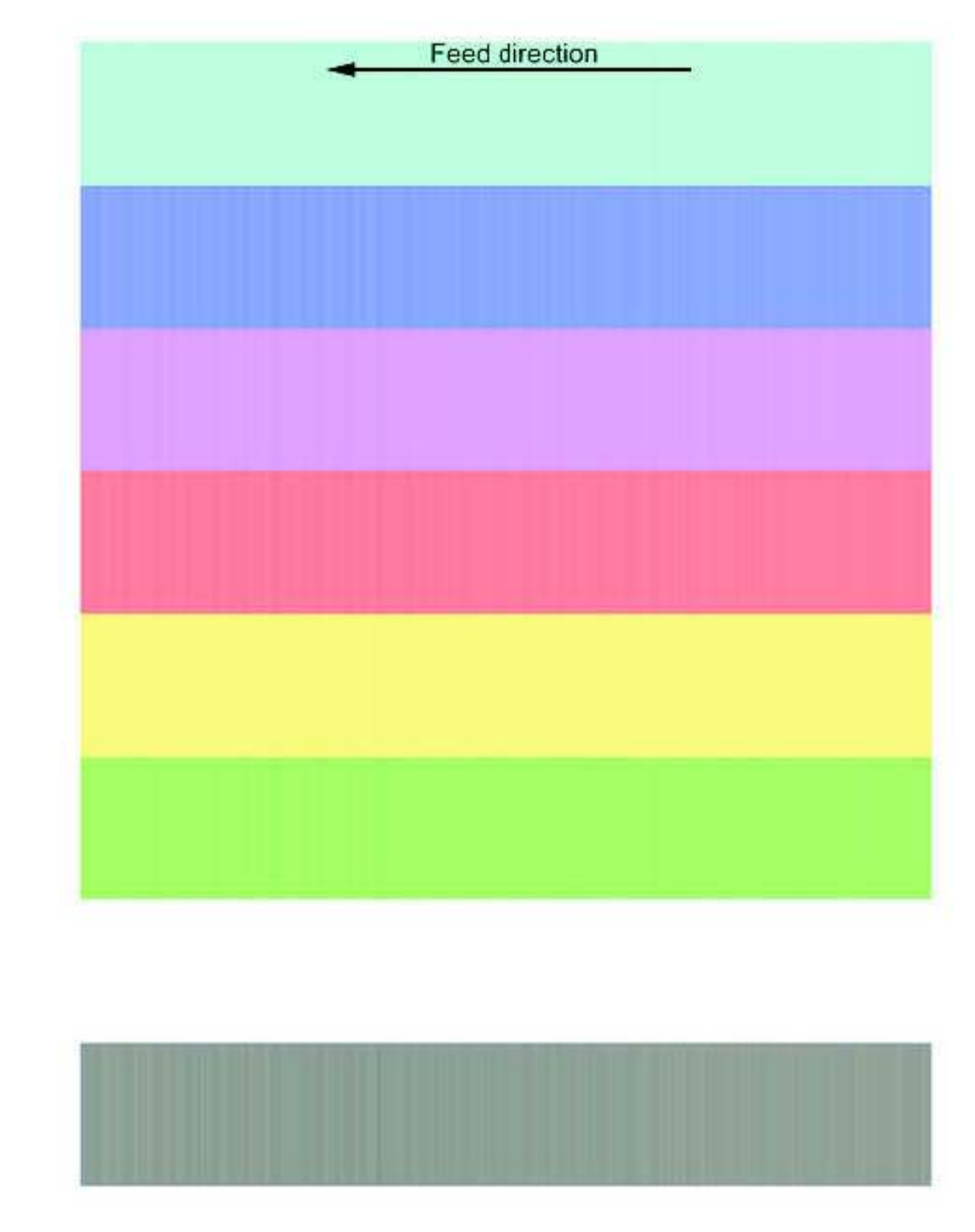

**Figure 266. Lines and bands**

### **Table 56. Lines and bands**

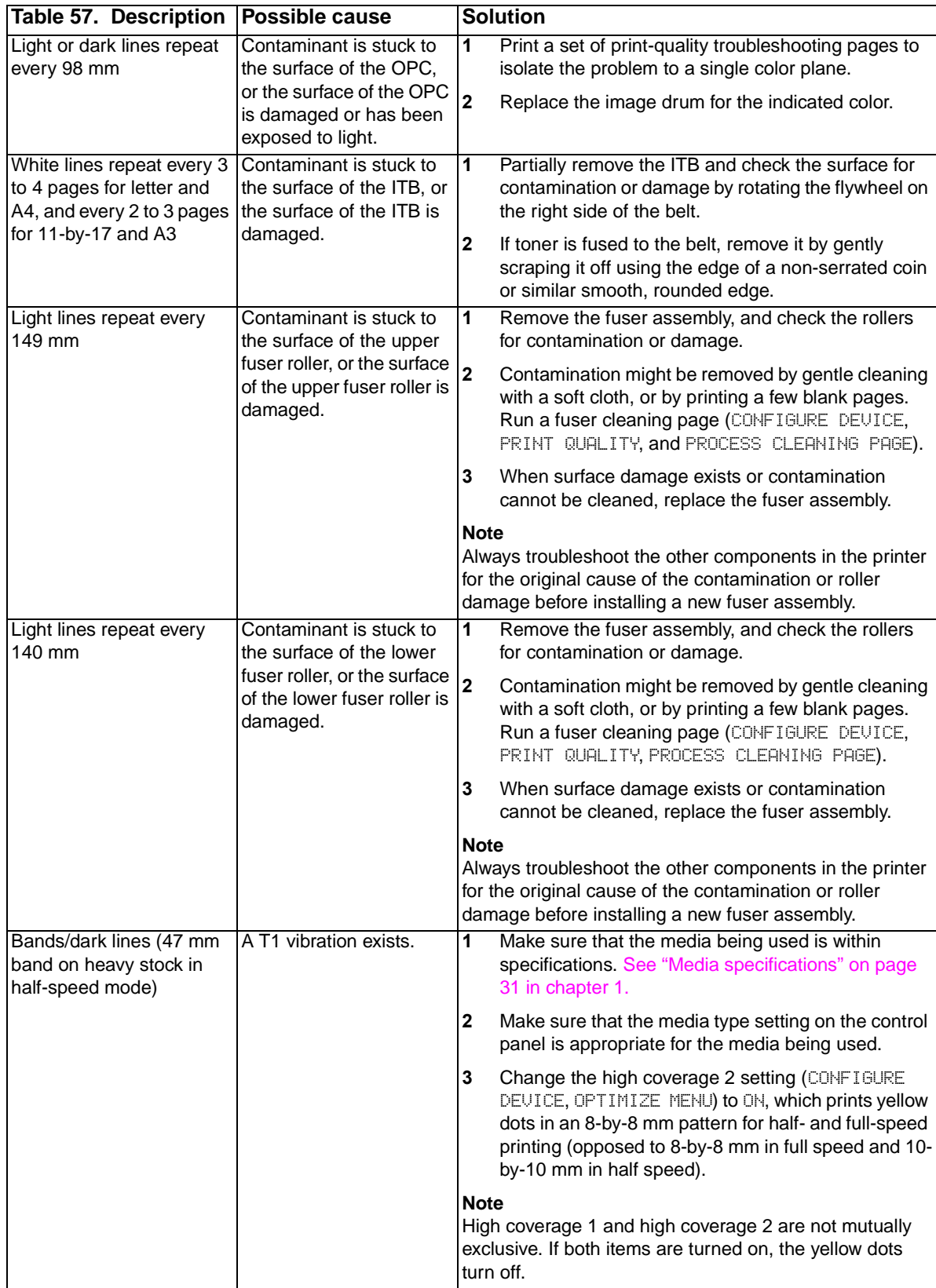

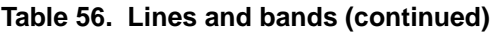

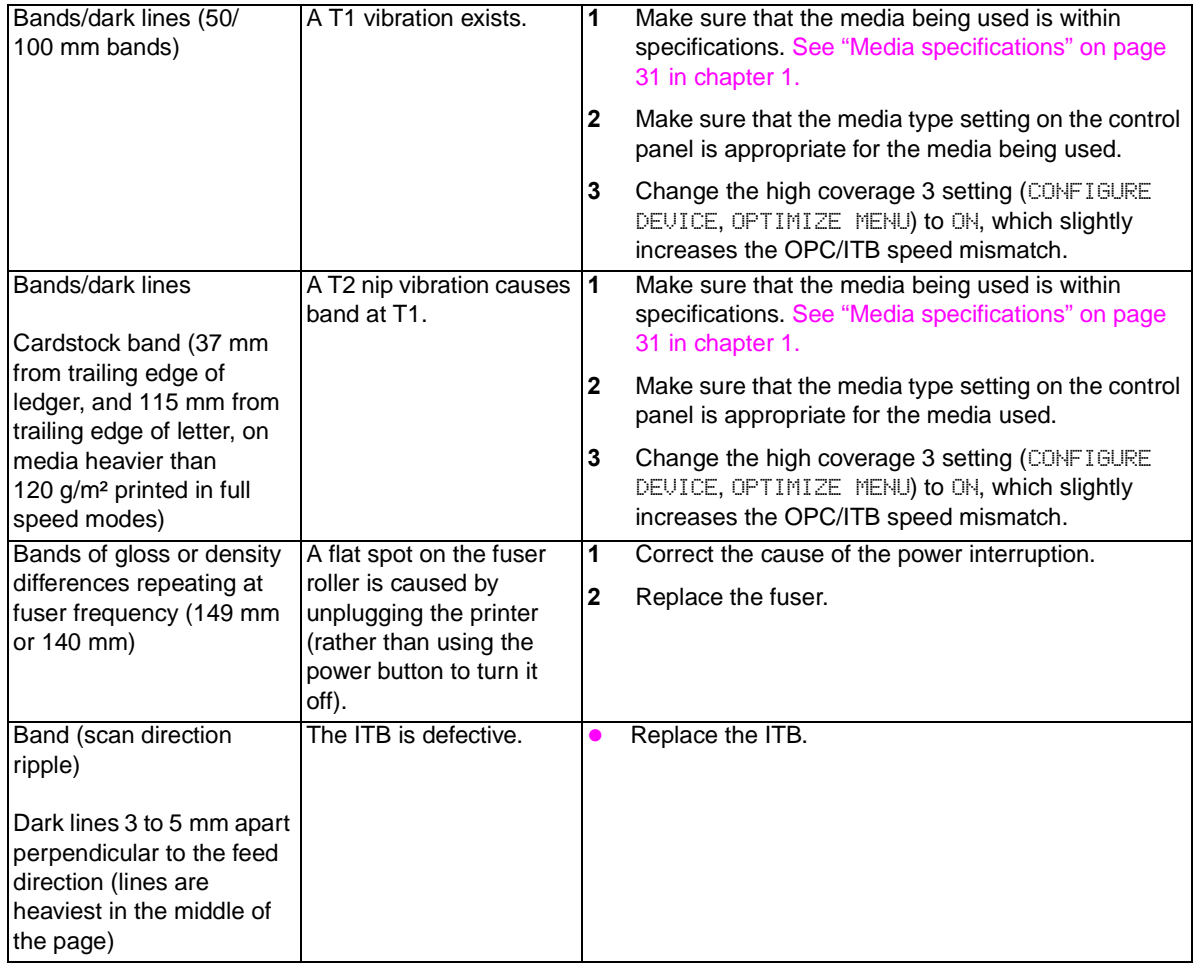

# <span id="page-345-0"></span>**Lines, streaks or scratches appear parallel to feed direction**

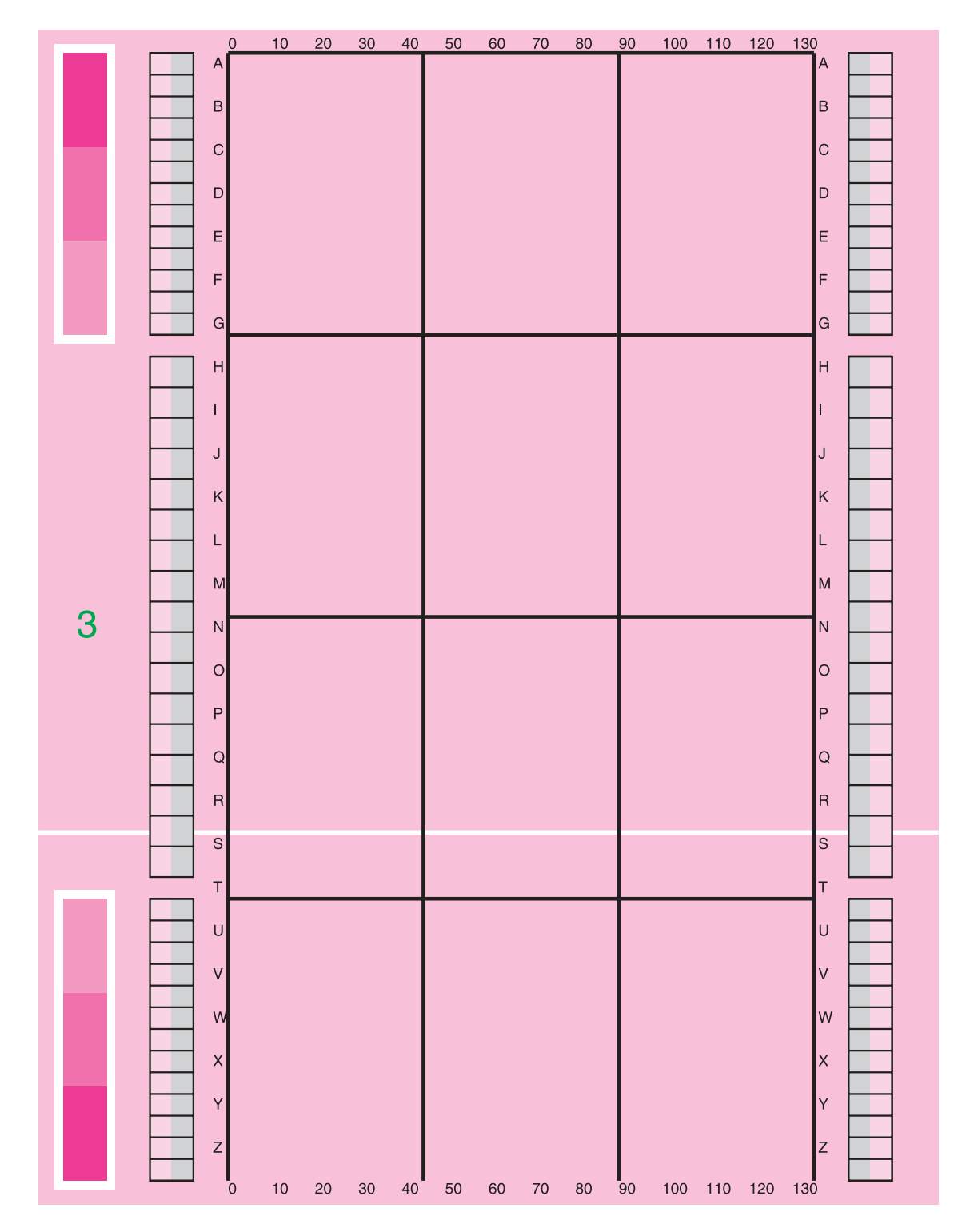

**Figure 267. Lines, streaks, or scratches appear parallel to feed direction (1 of 2)**

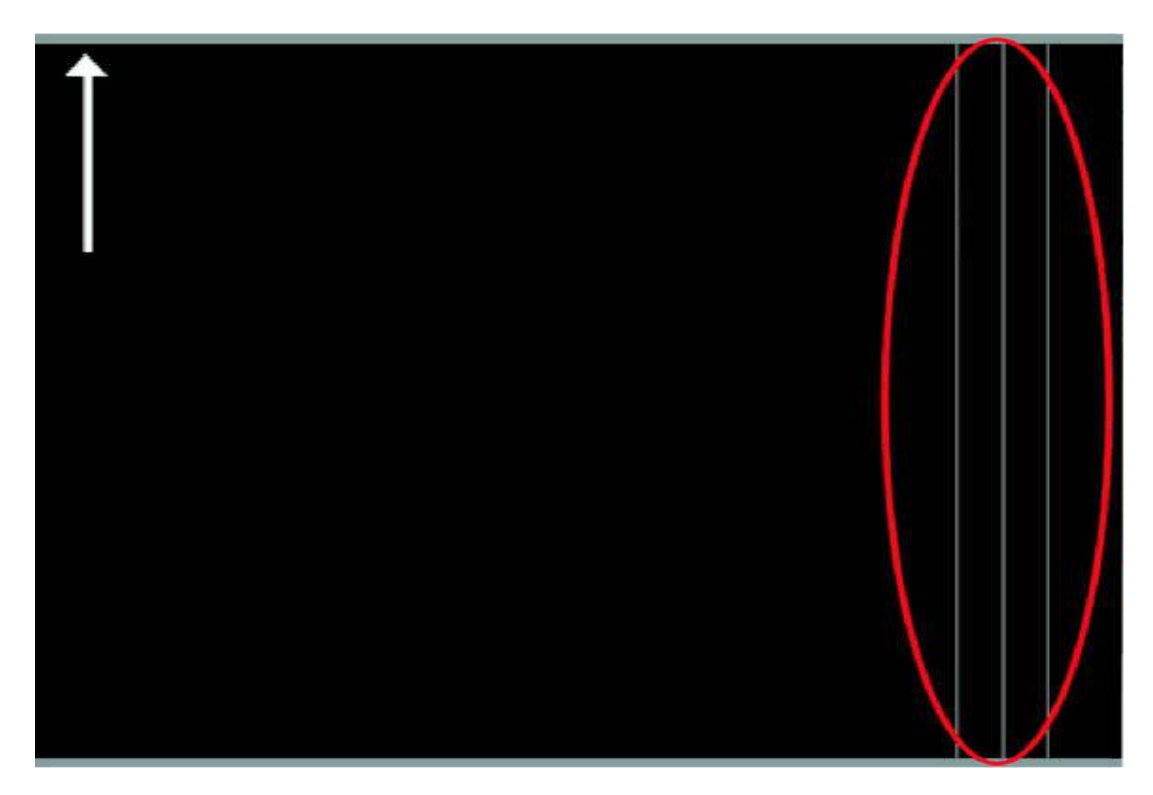

# **Figure 268. Lines, streaks, or scratches appear parallel to feed direction (2 of 2)**

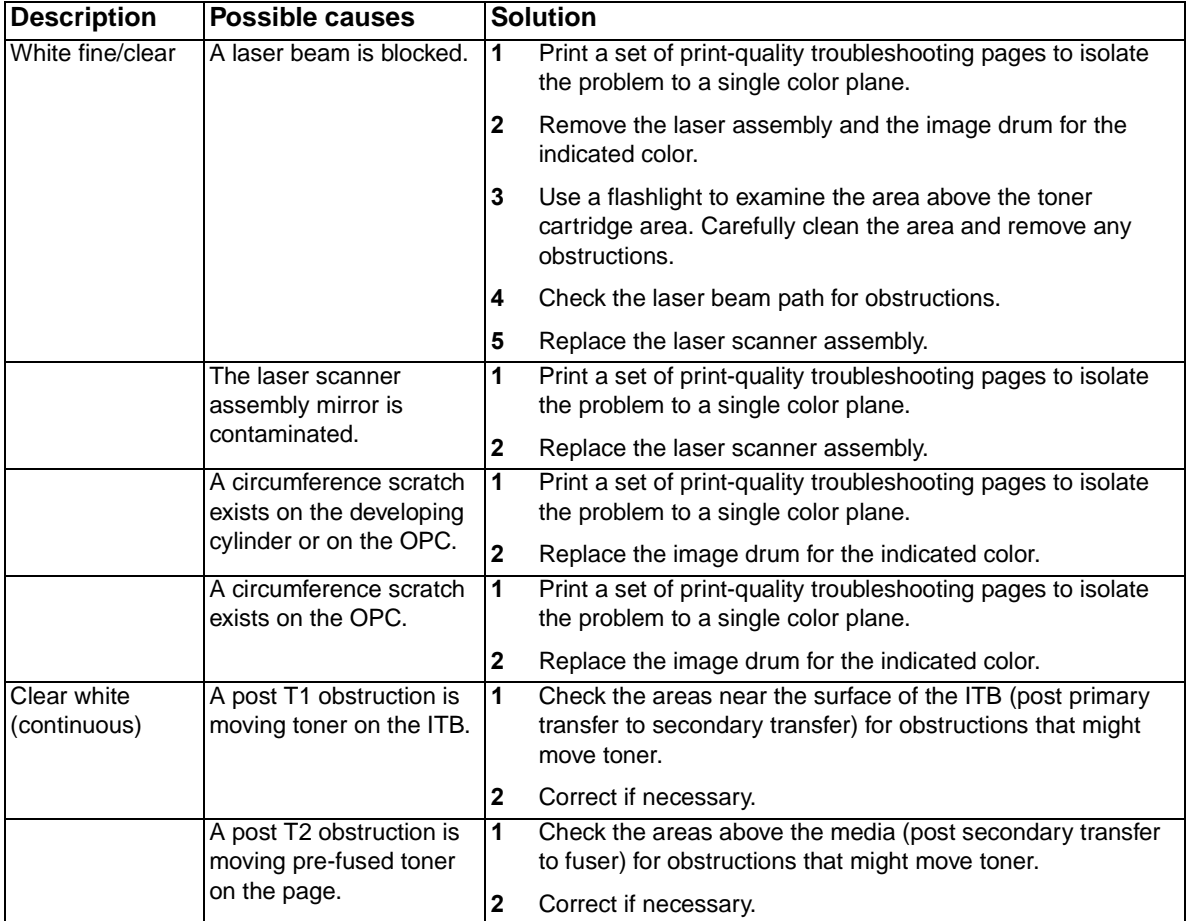

# **Table 58. Lines, streaks, or scratches appear parallel to feed direction**

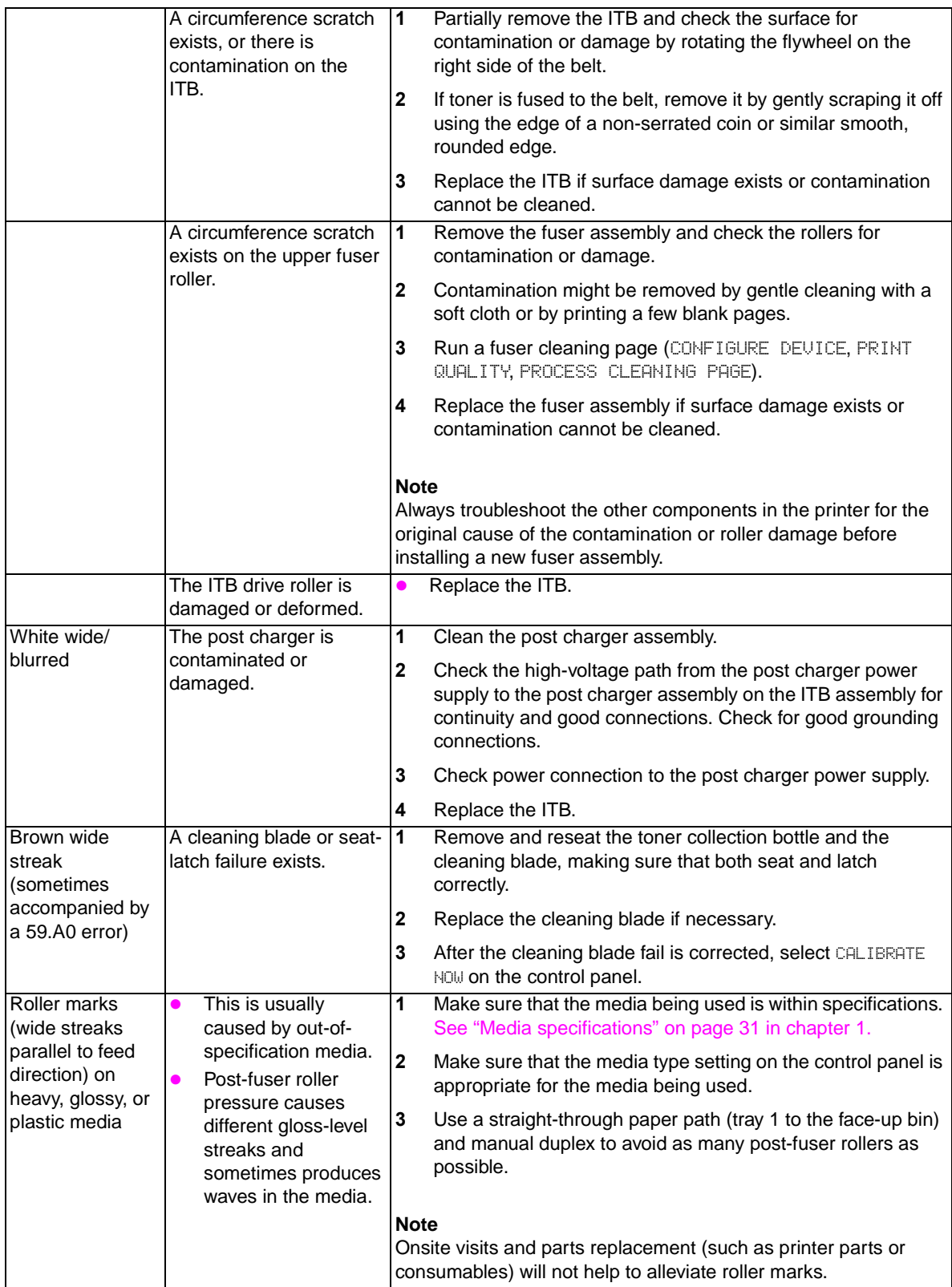

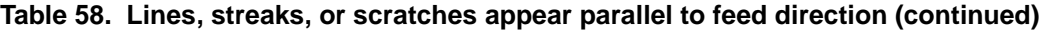

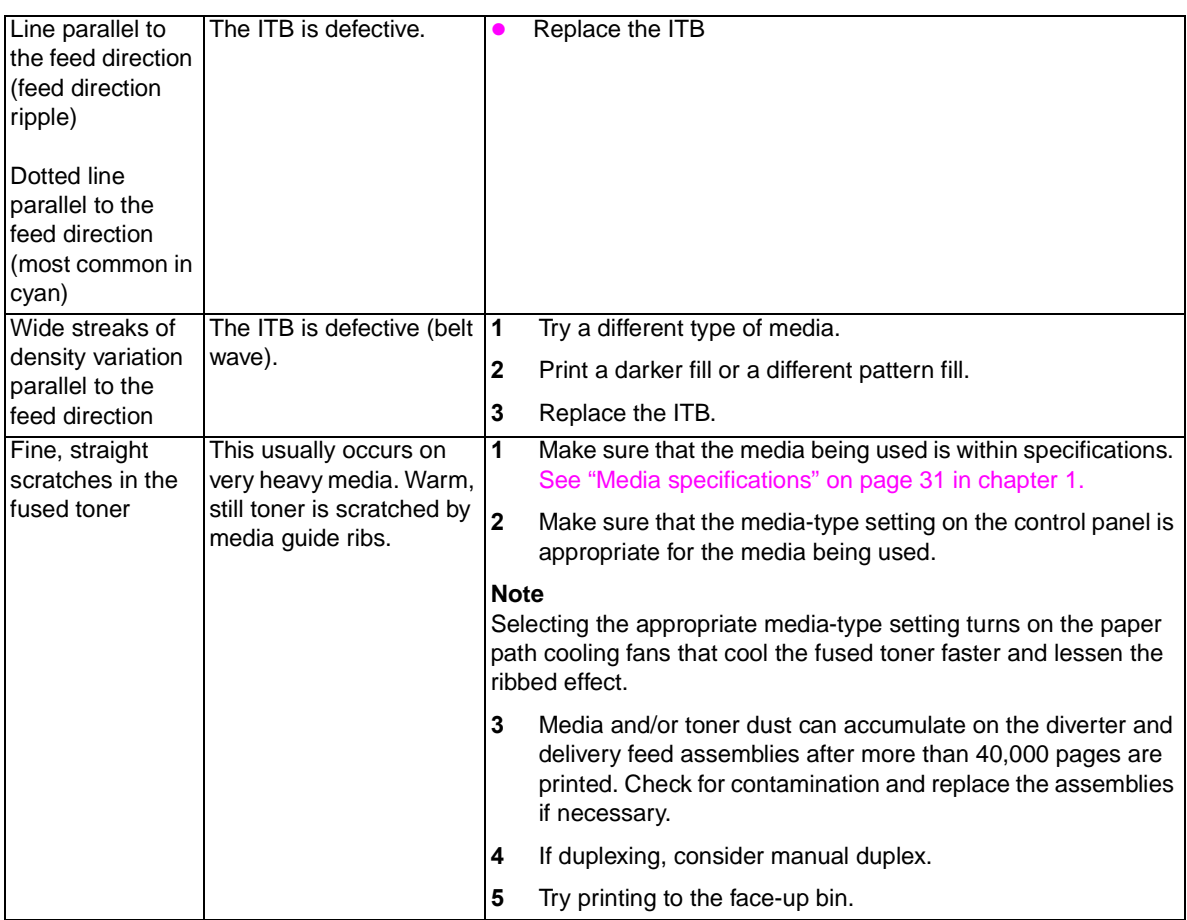

# <span id="page-349-0"></span>**Diagonal bands or lines**

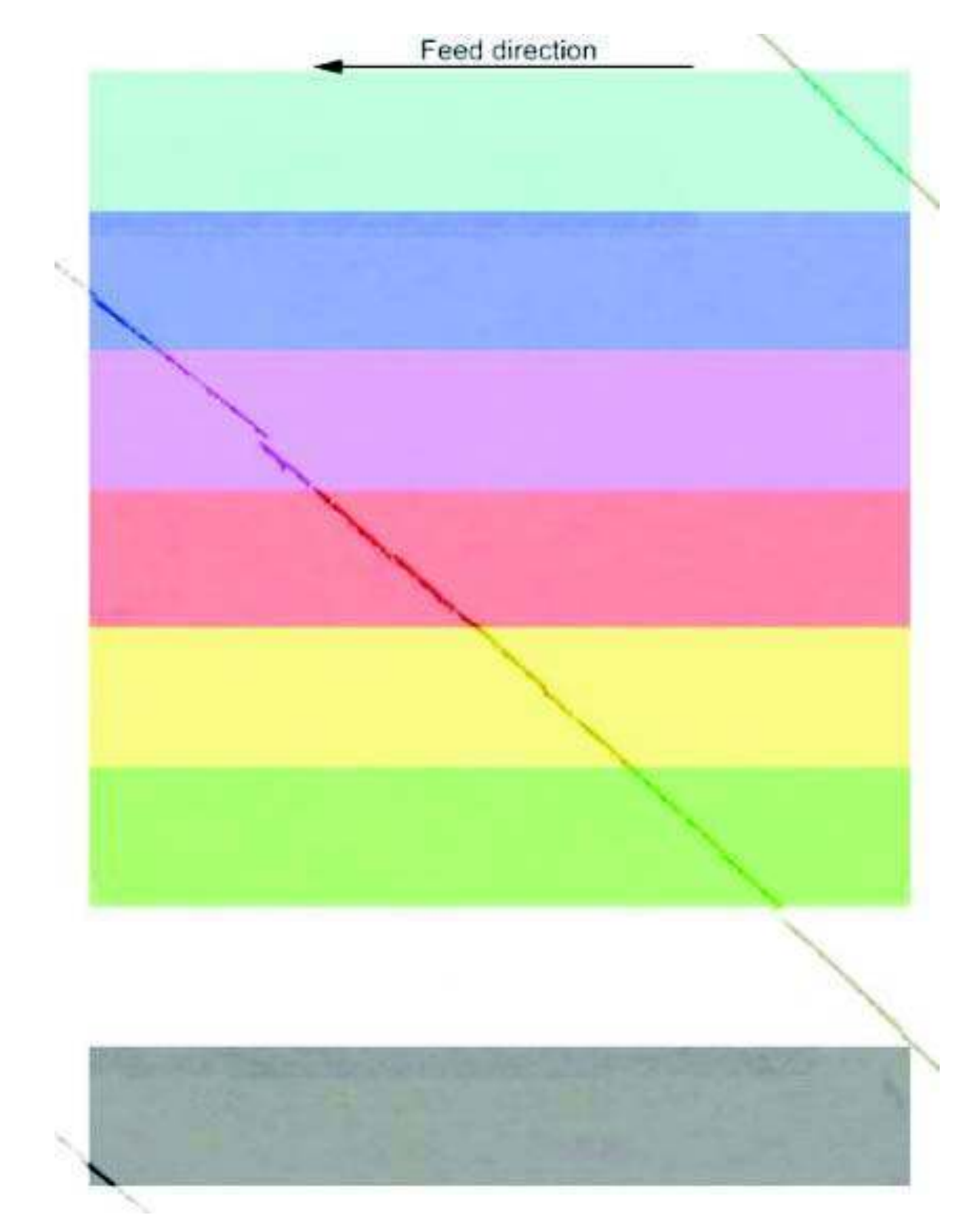

**Figure 269. Diagonal bands or lines**

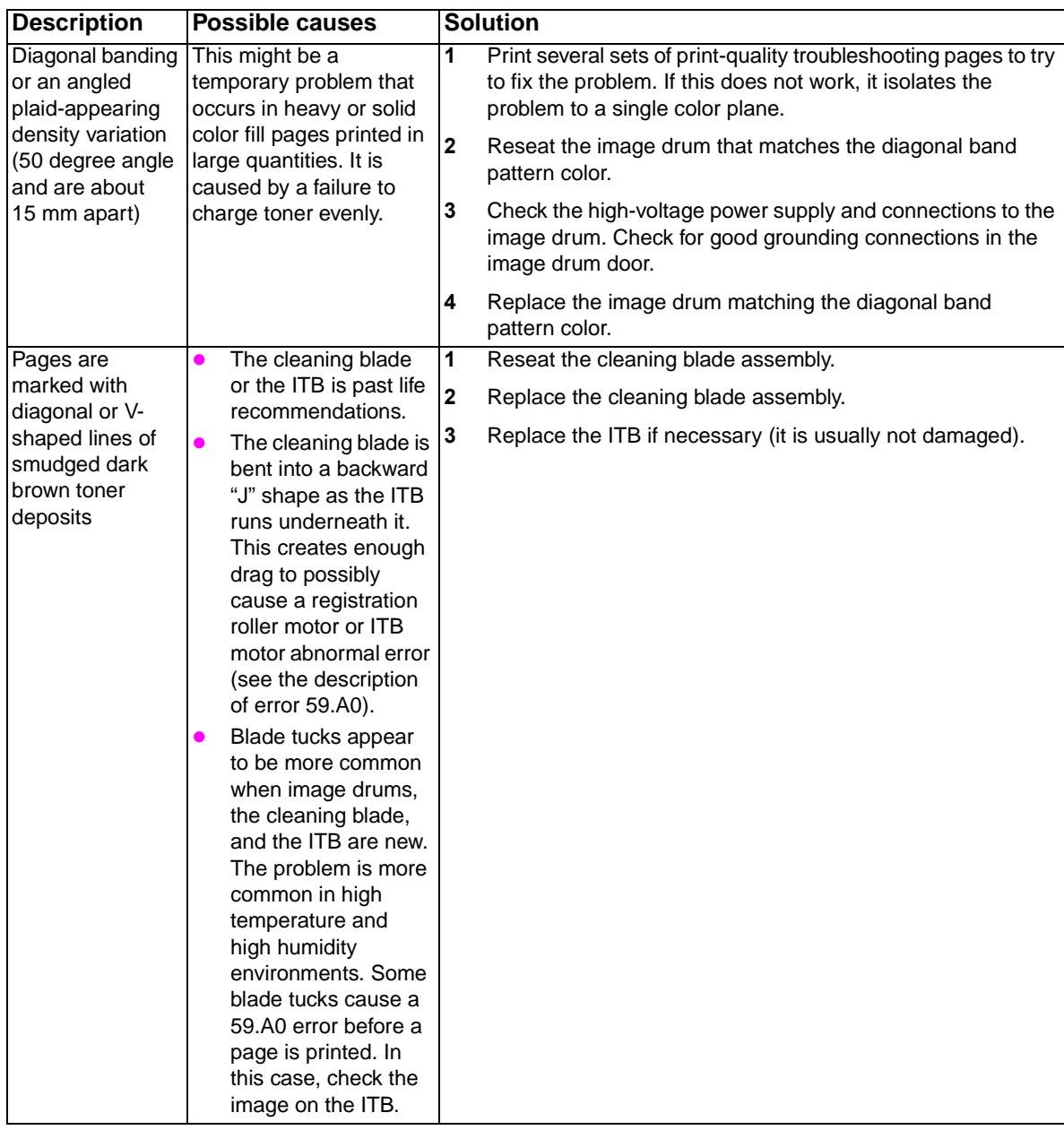

# **Table 59. Diagonal bands or lines**

# <span id="page-351-0"></span>**Light or faint image and dropouts**

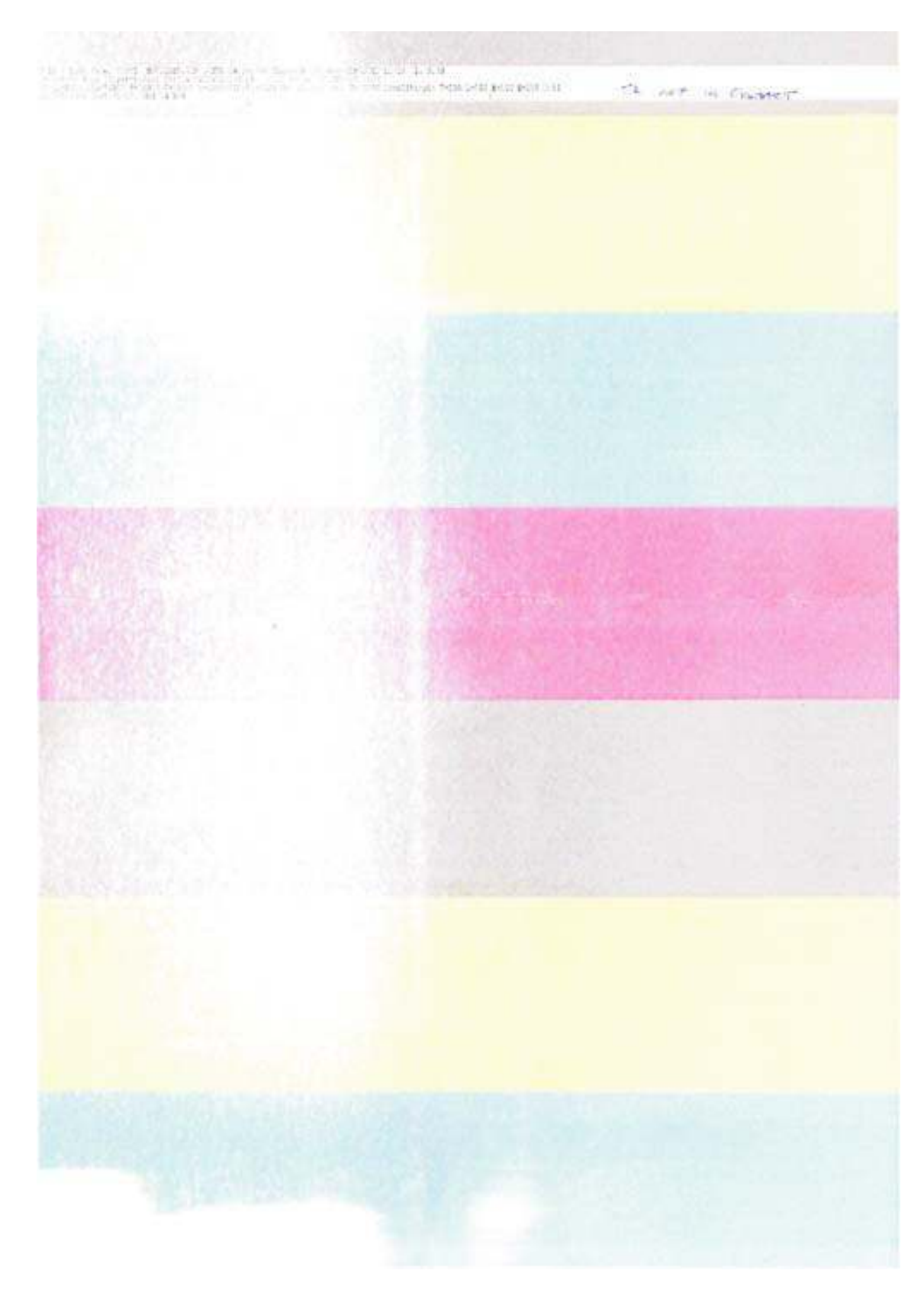

**Figure 270. Light or faint image and dropouts**

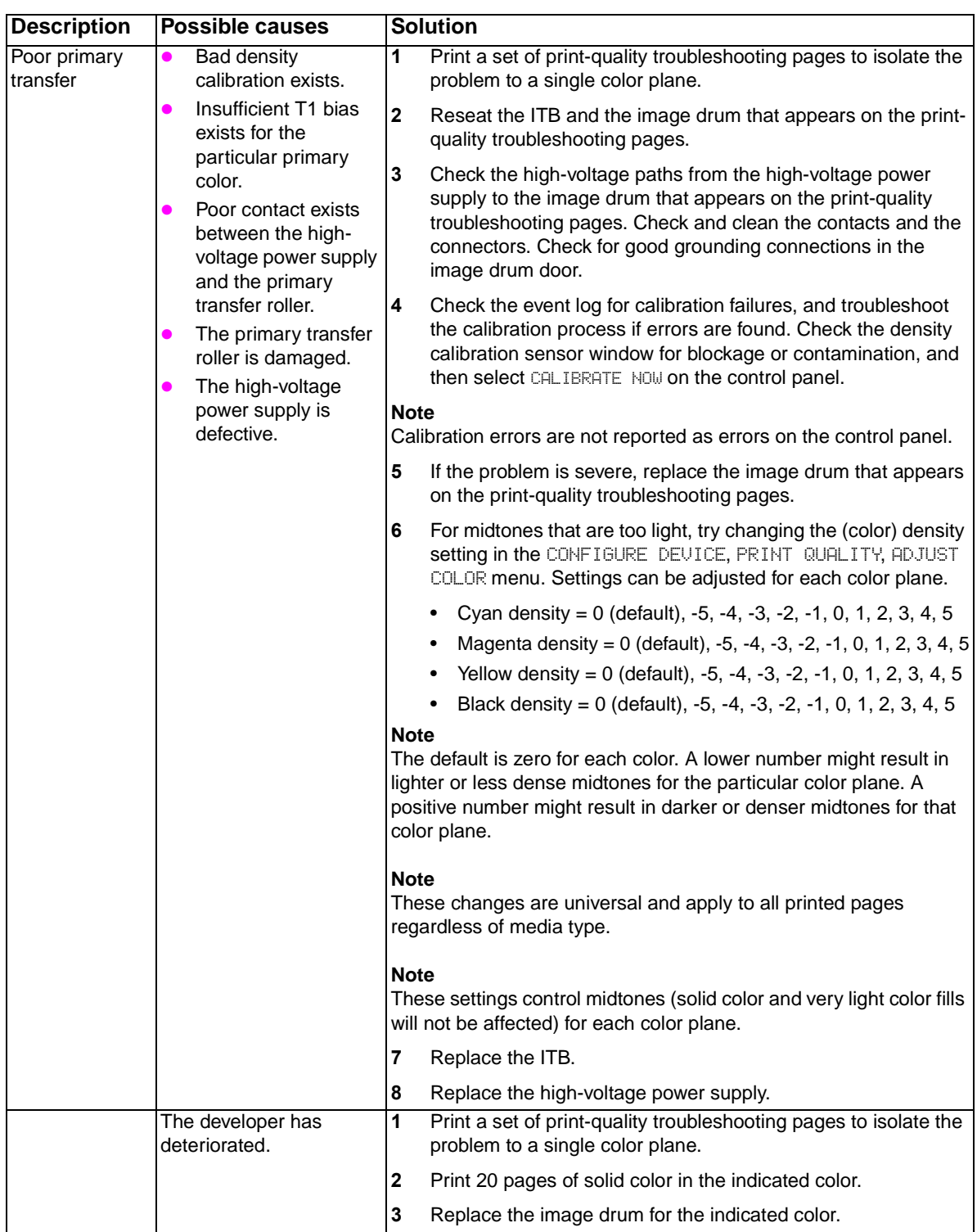

# **Table 60. Light or faint image and dropouts**

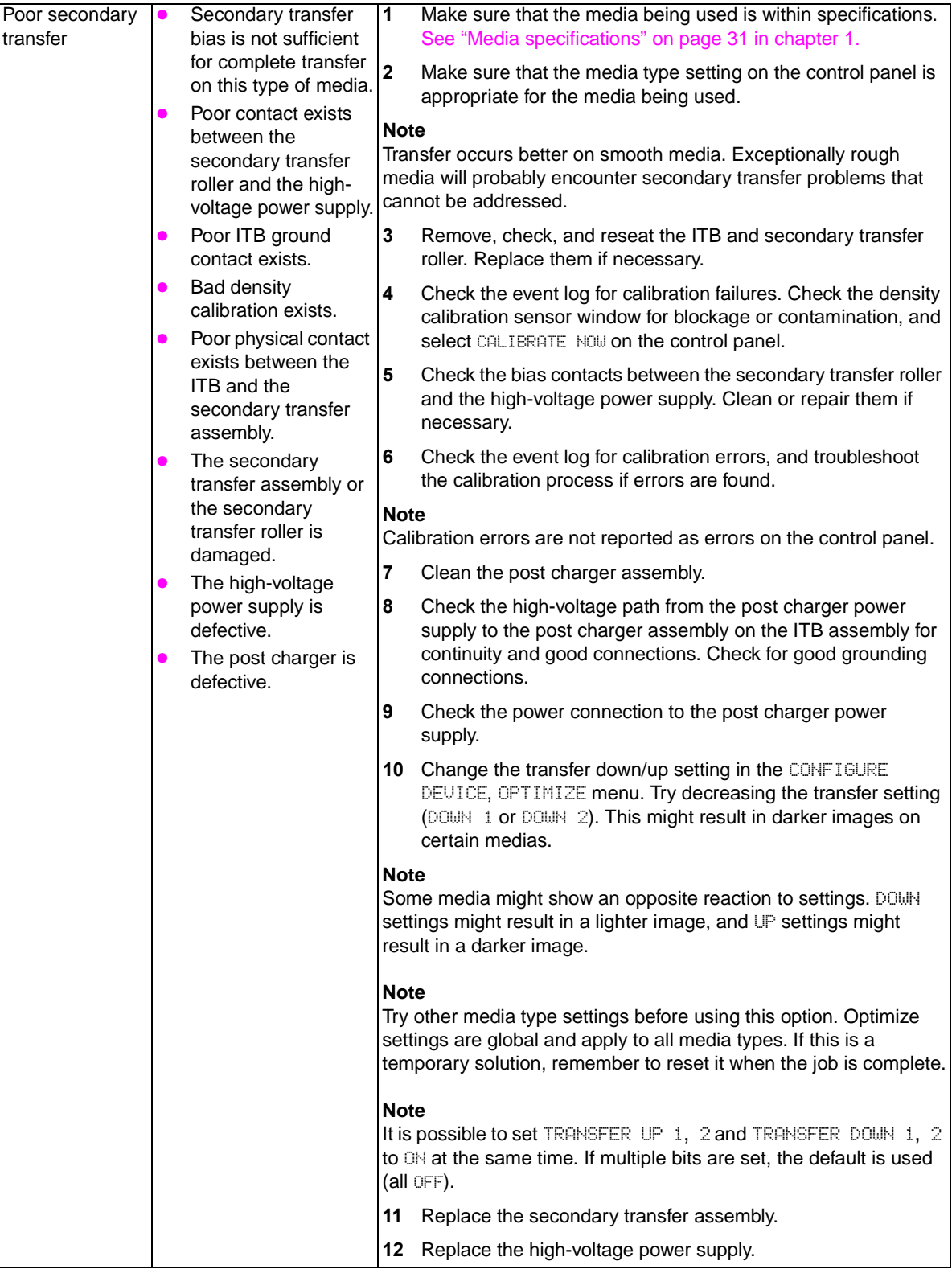

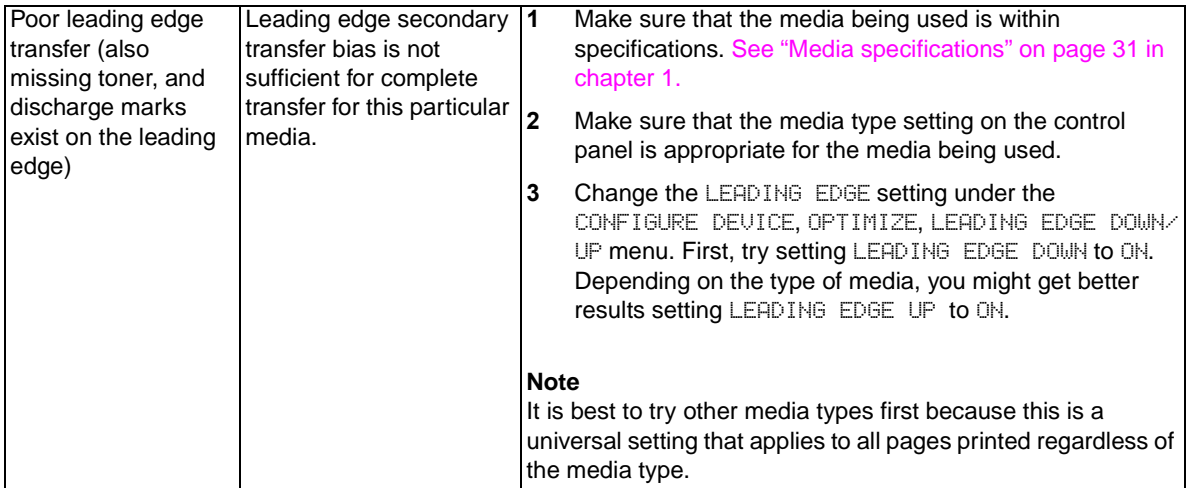

# <span id="page-355-0"></span>**Wavy brush marks**

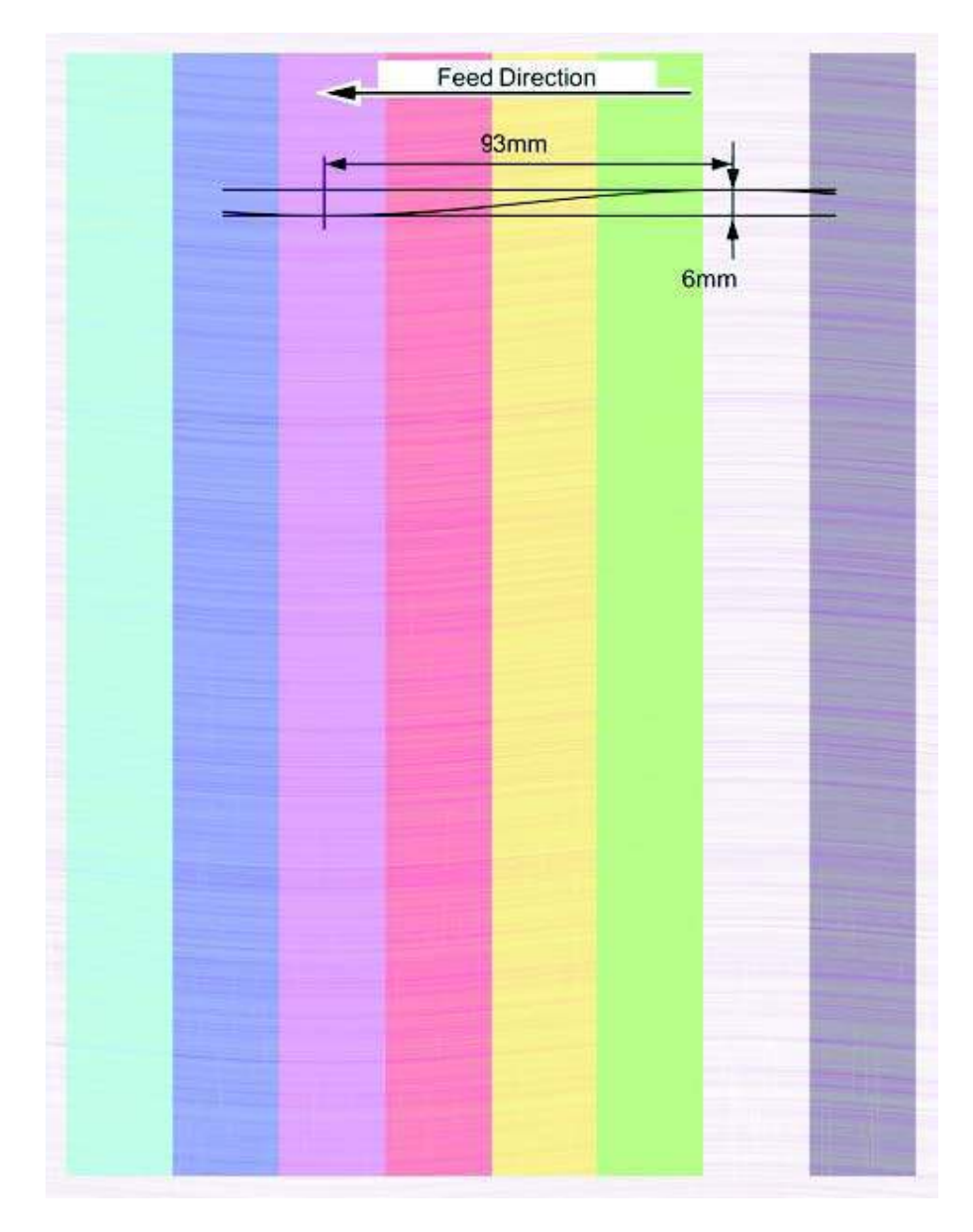

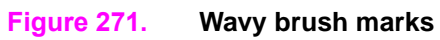

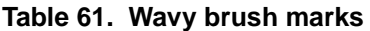

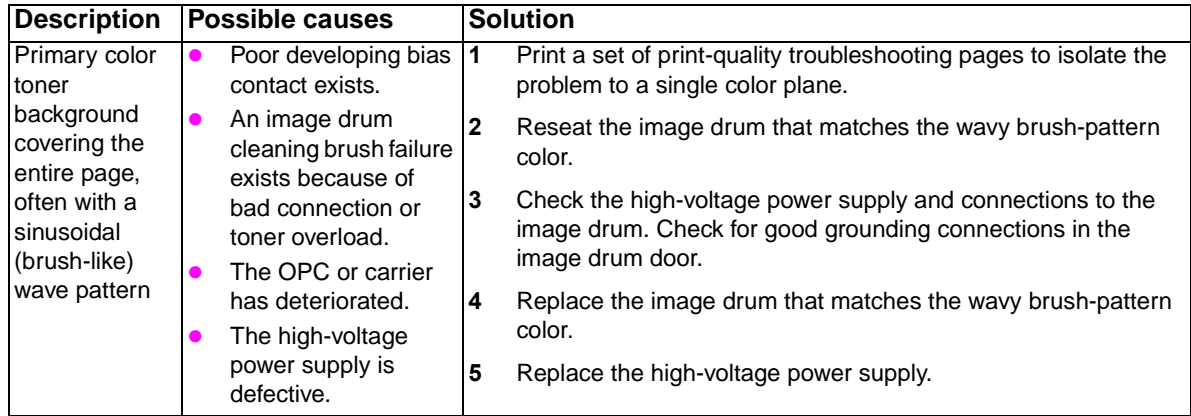

<span id="page-356-0"></span>**Color plane misregistration**

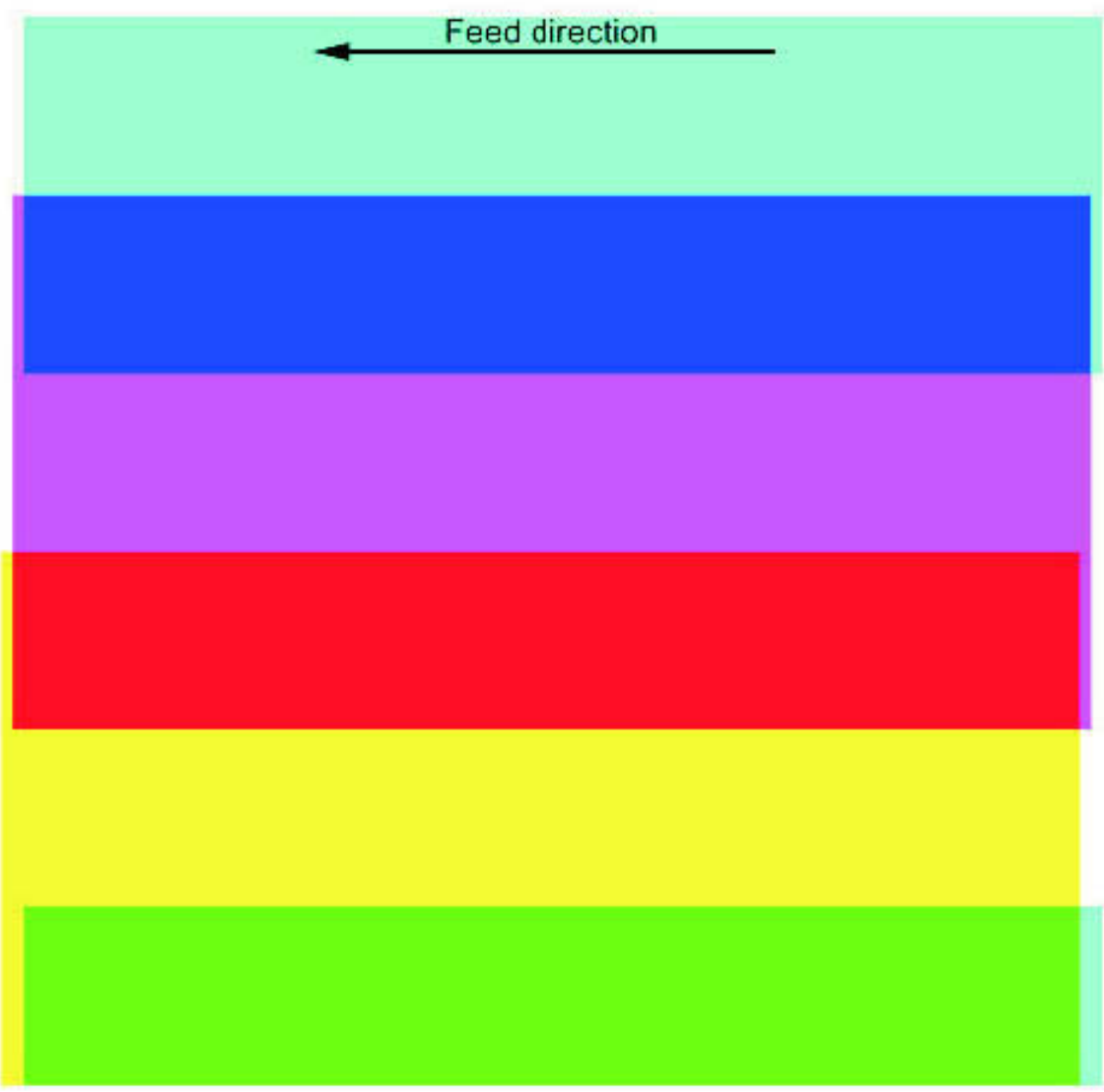

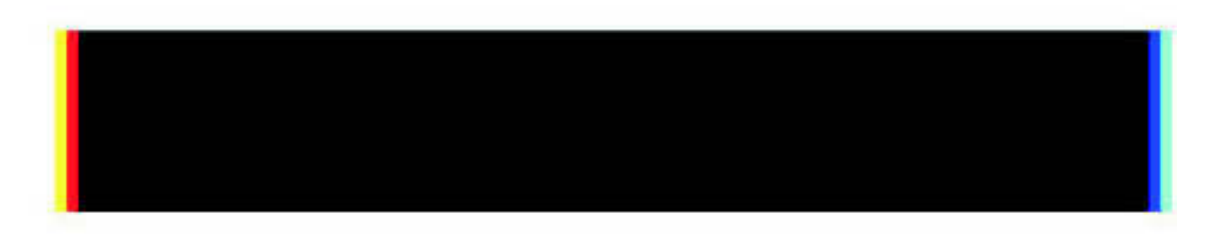

**Figure 272. Color plane misregistration**

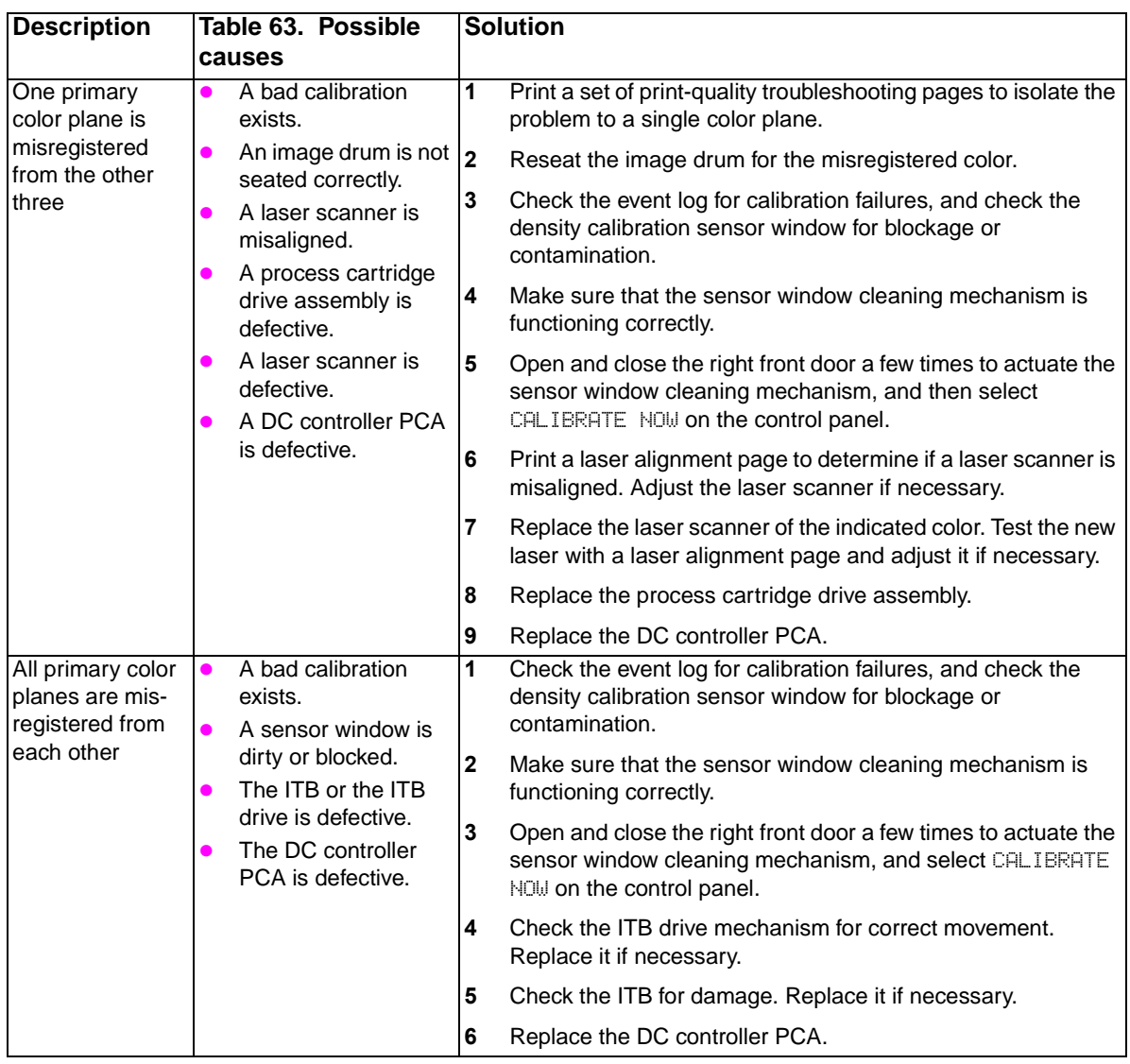

# **Table 62. Color plane misregistration**

<span id="page-358-0"></span>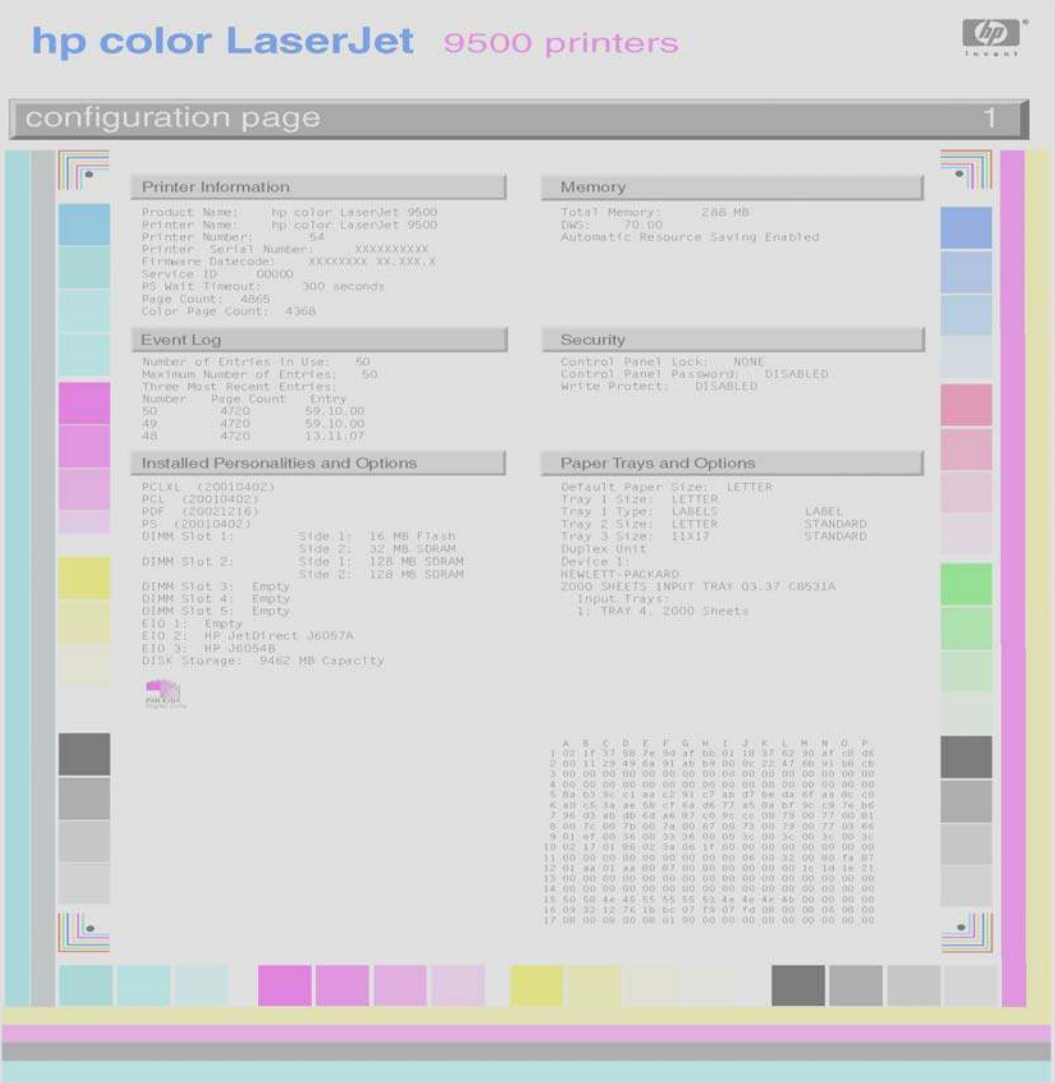

# **Figure 273. Primary color covers entire page**

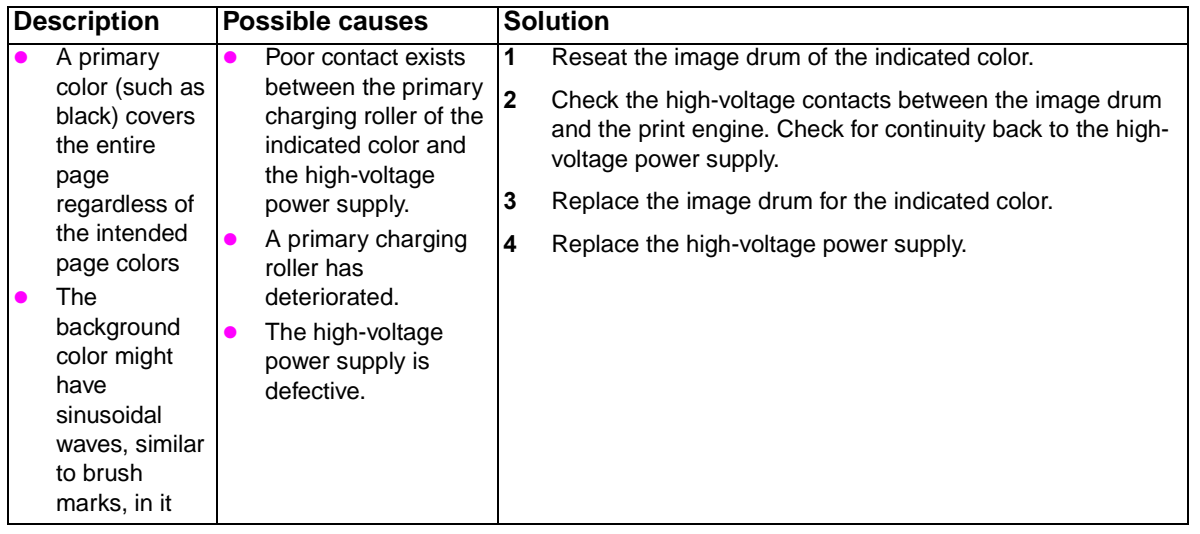

### **Table 64. Primary color covers entire page**

<span id="page-359-0"></span>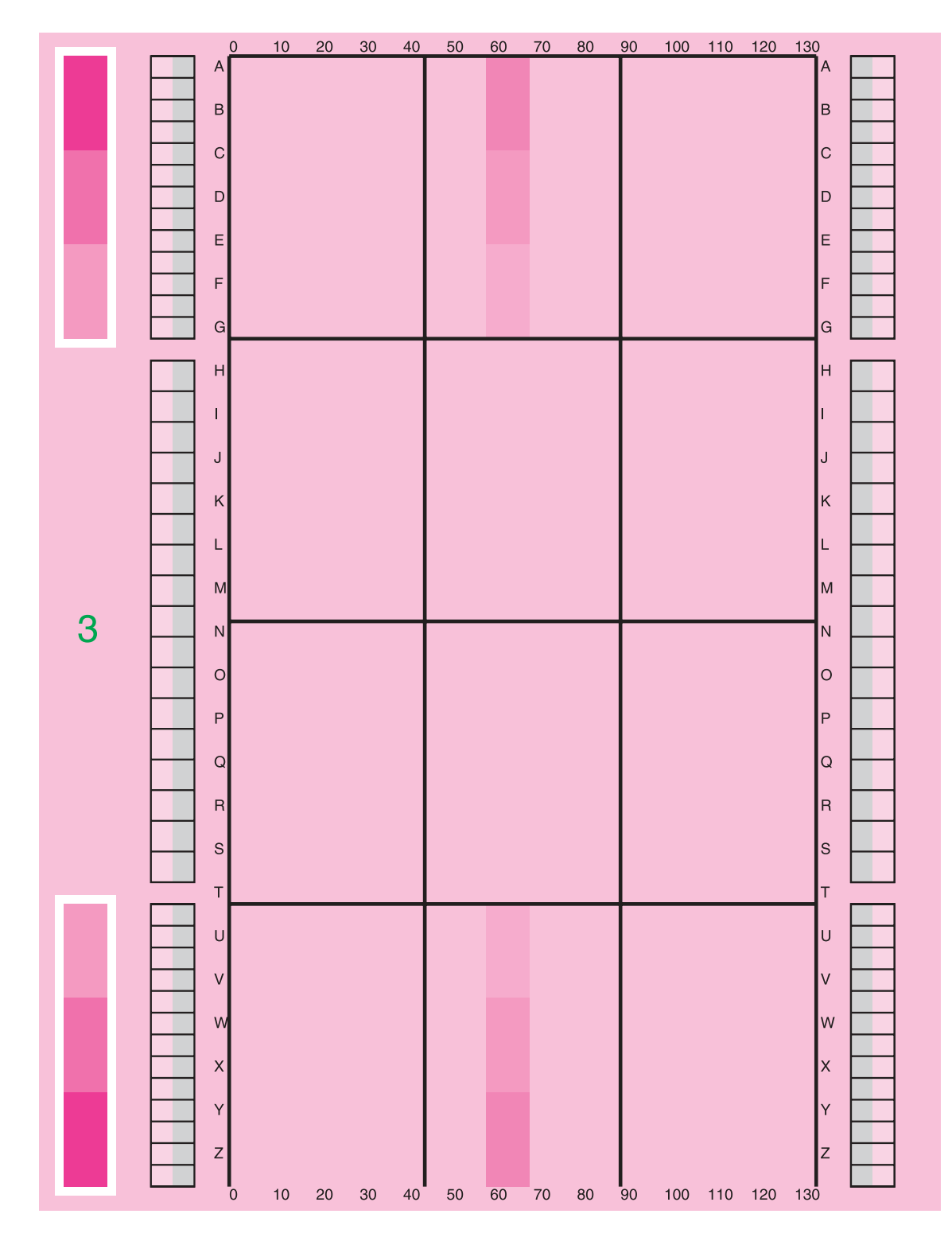

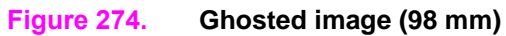
# **Ghosted image (140 mm)**

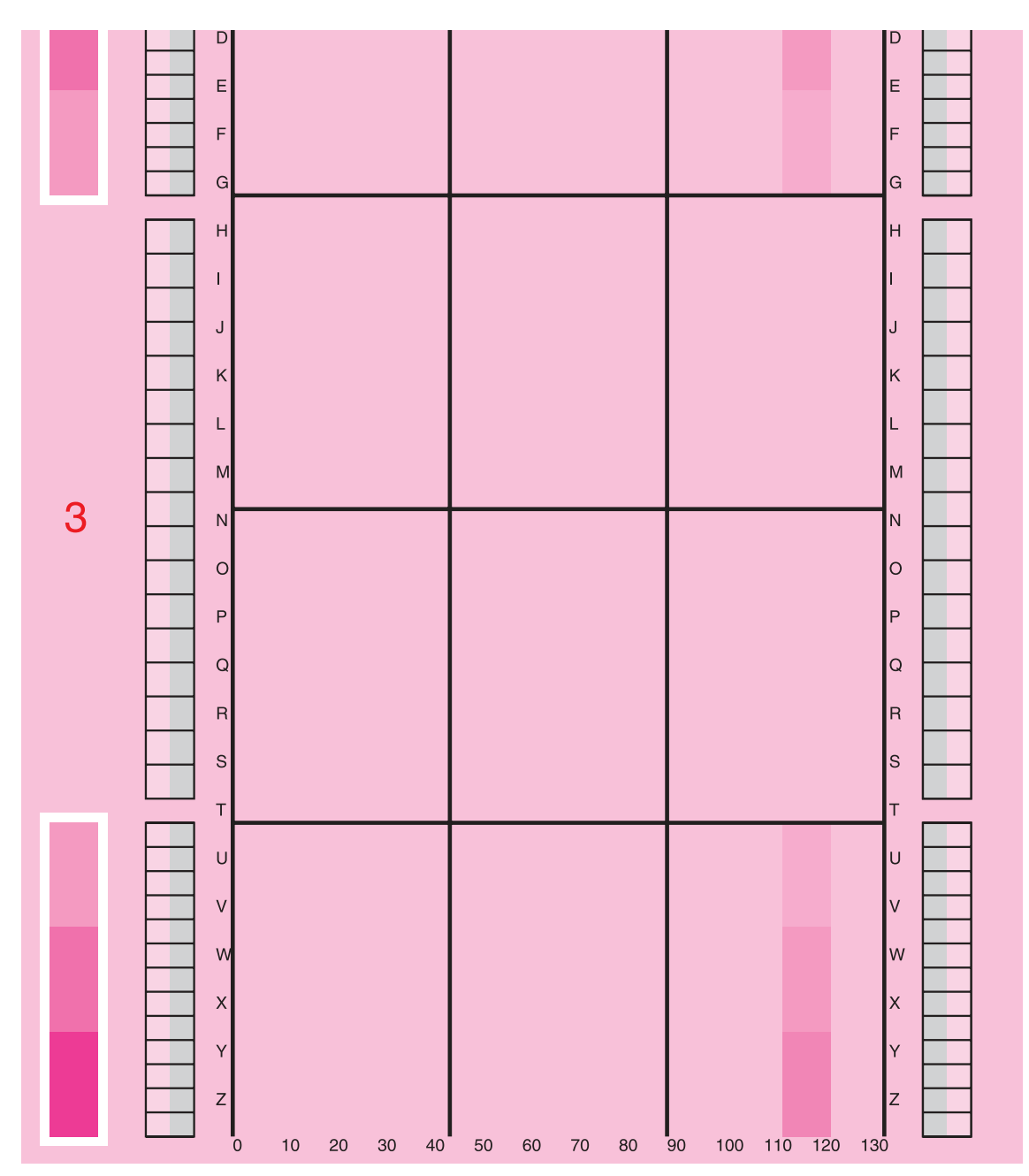

**Figure 275. Ghosted image (140 mm)**

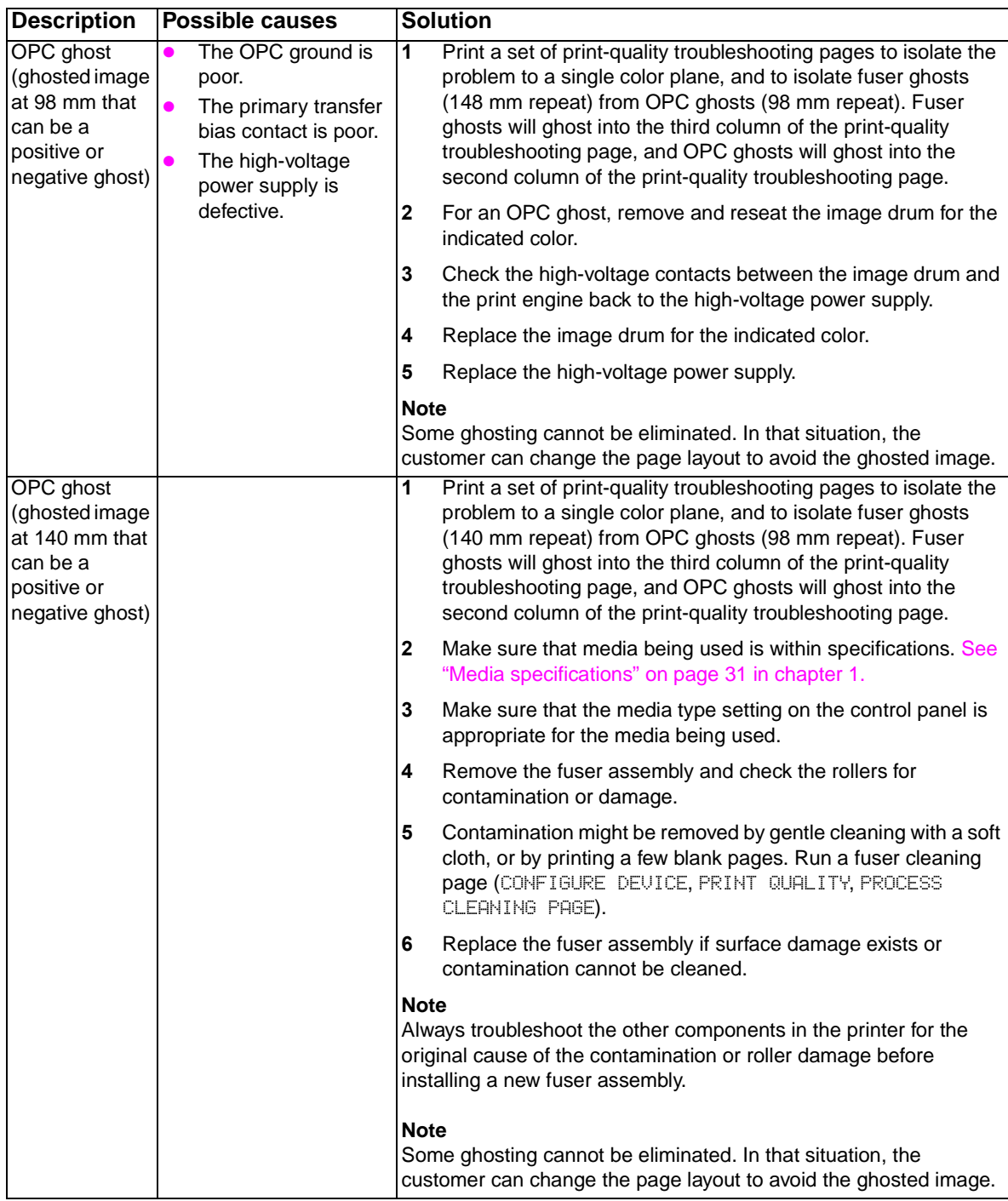

## **Table 65. Ghosted image**

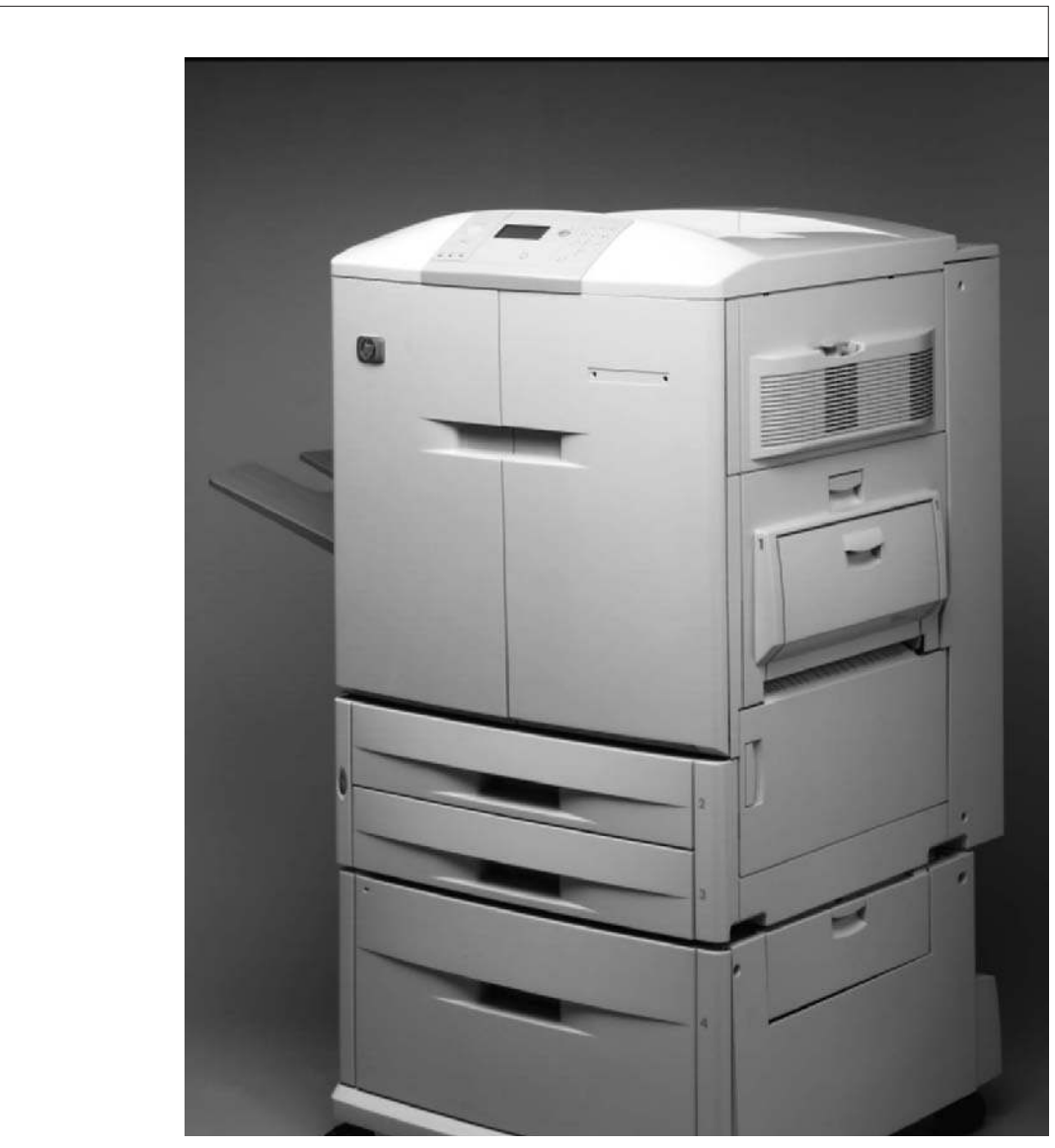

# **Figure 276. Distorted or misplaced image**

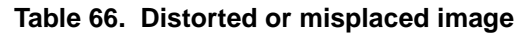

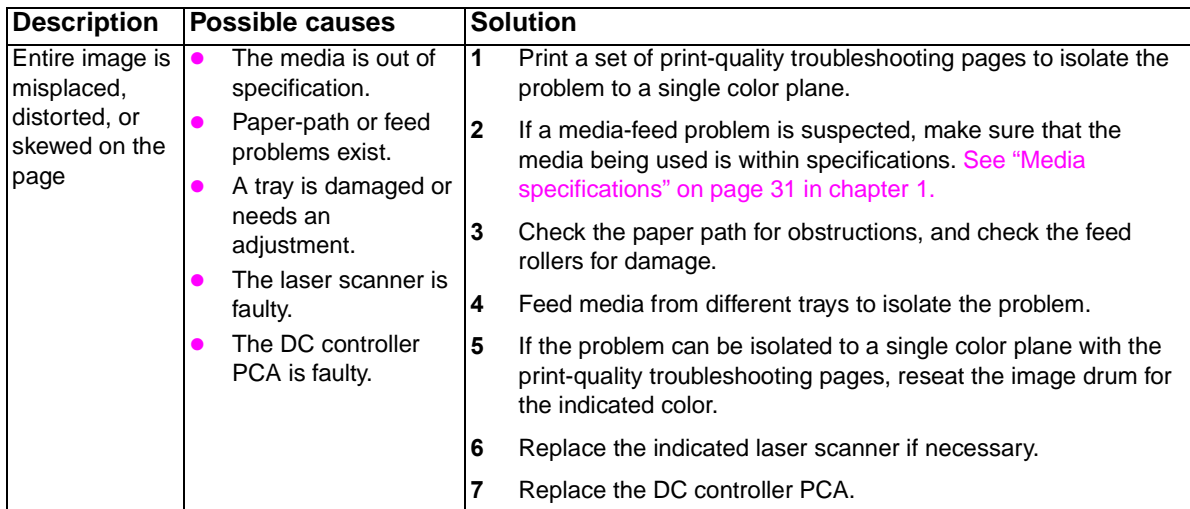

# **Poorly fused image**

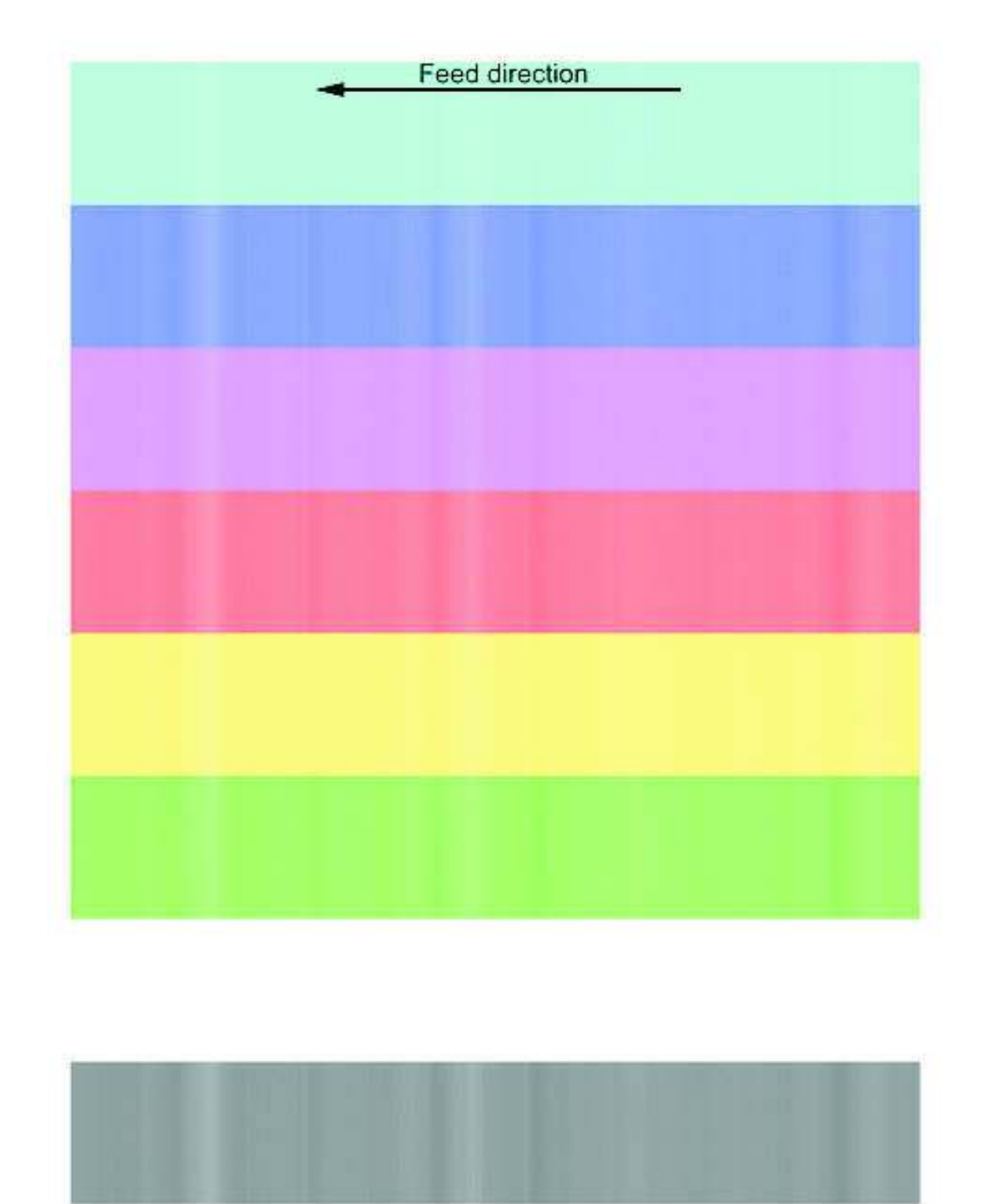

**Figure 277. Poorly fused image (1 of 2)**

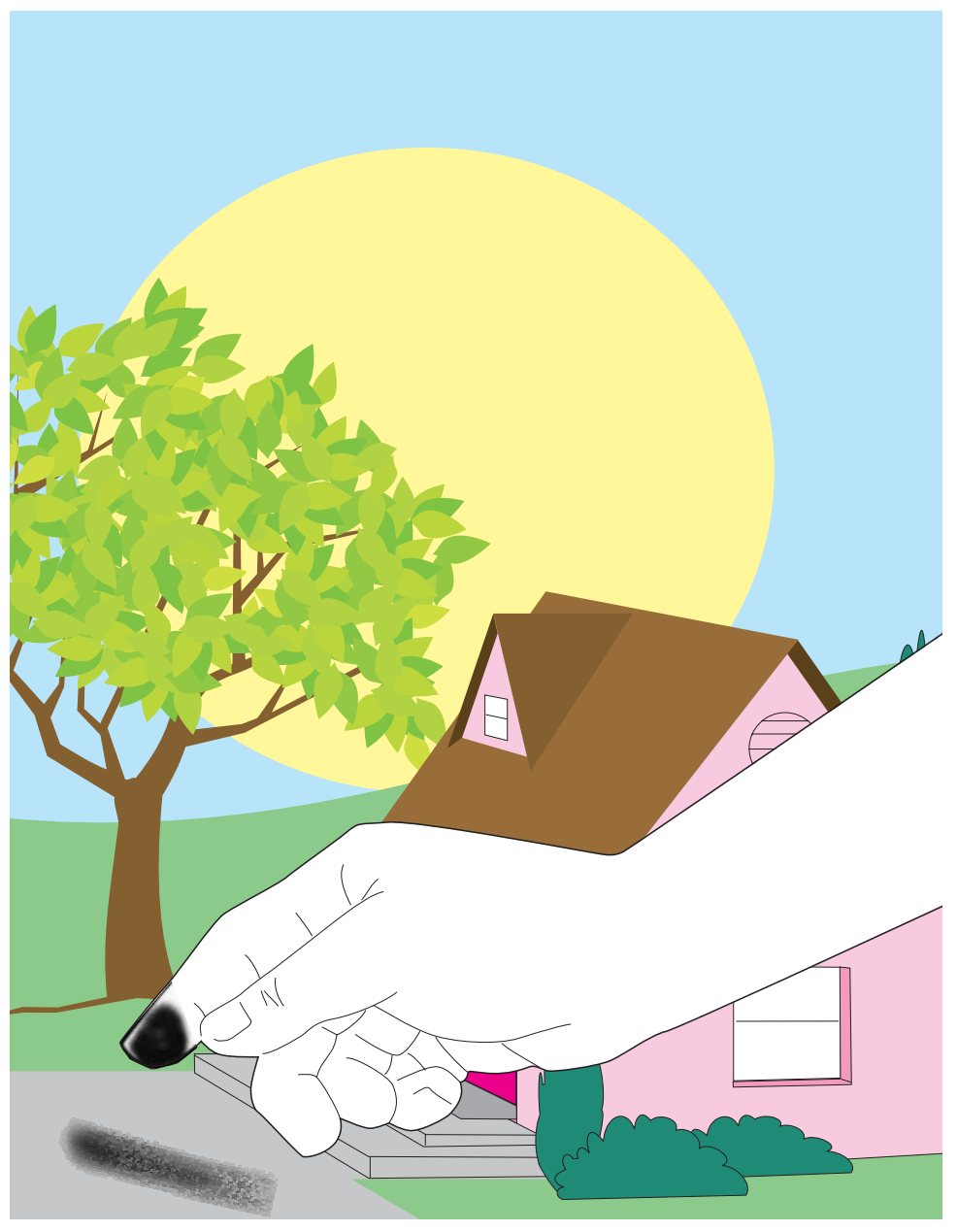

# **Figure 278. Poorly fused image (2 of 2)**

# **Table 67. Poorly fused image**

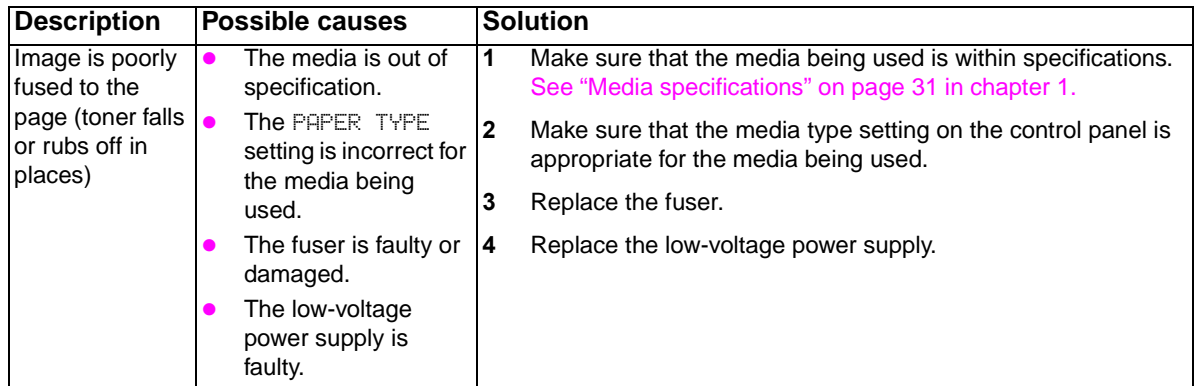

# **Missing color plane**

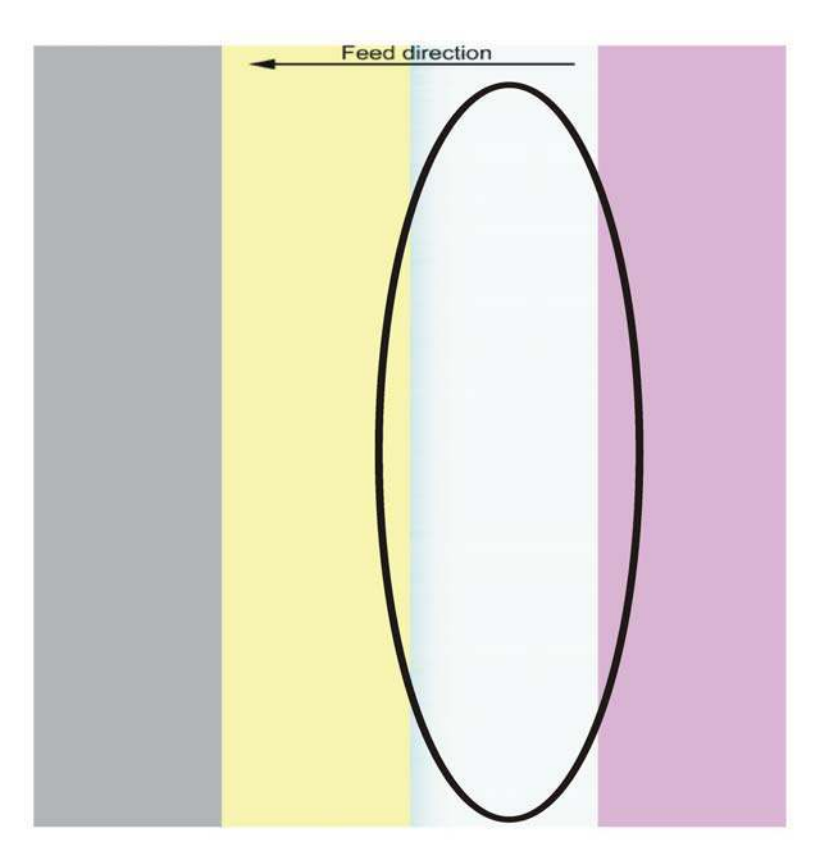

## **Figure 279. Missing color plane**

## **Table 68. Missing color plane**

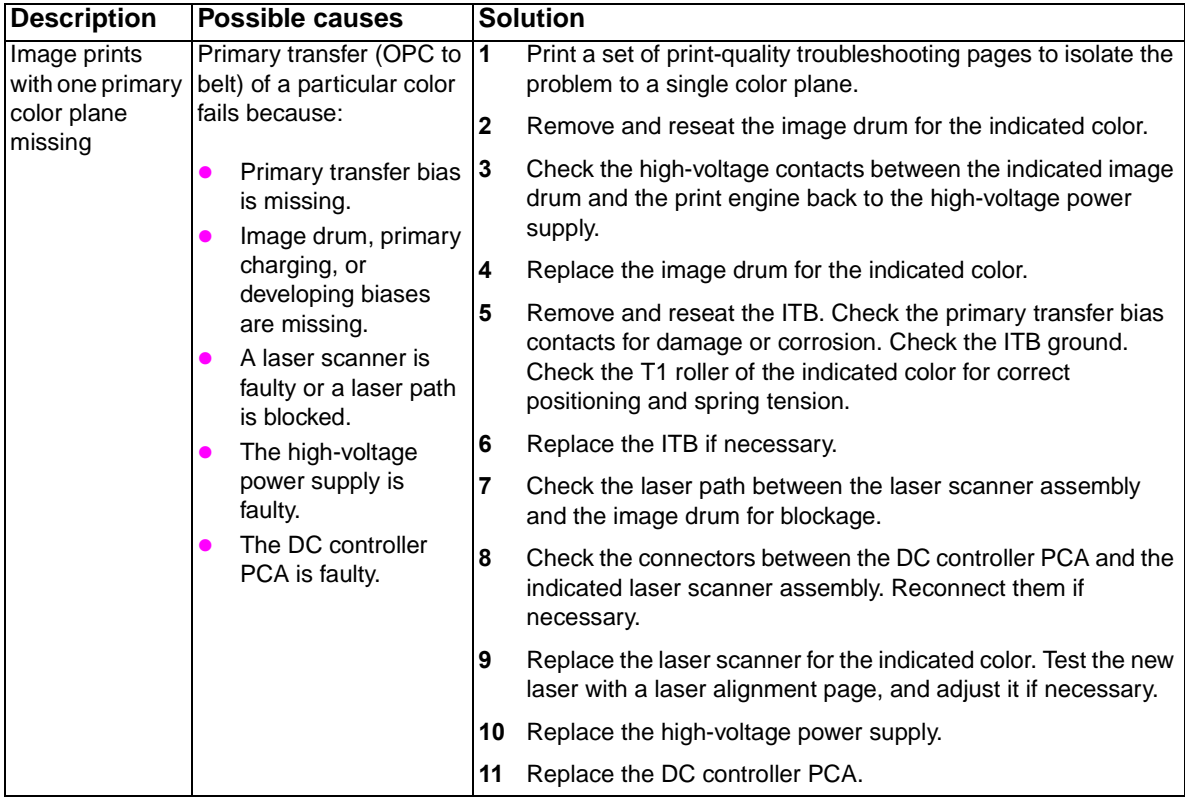

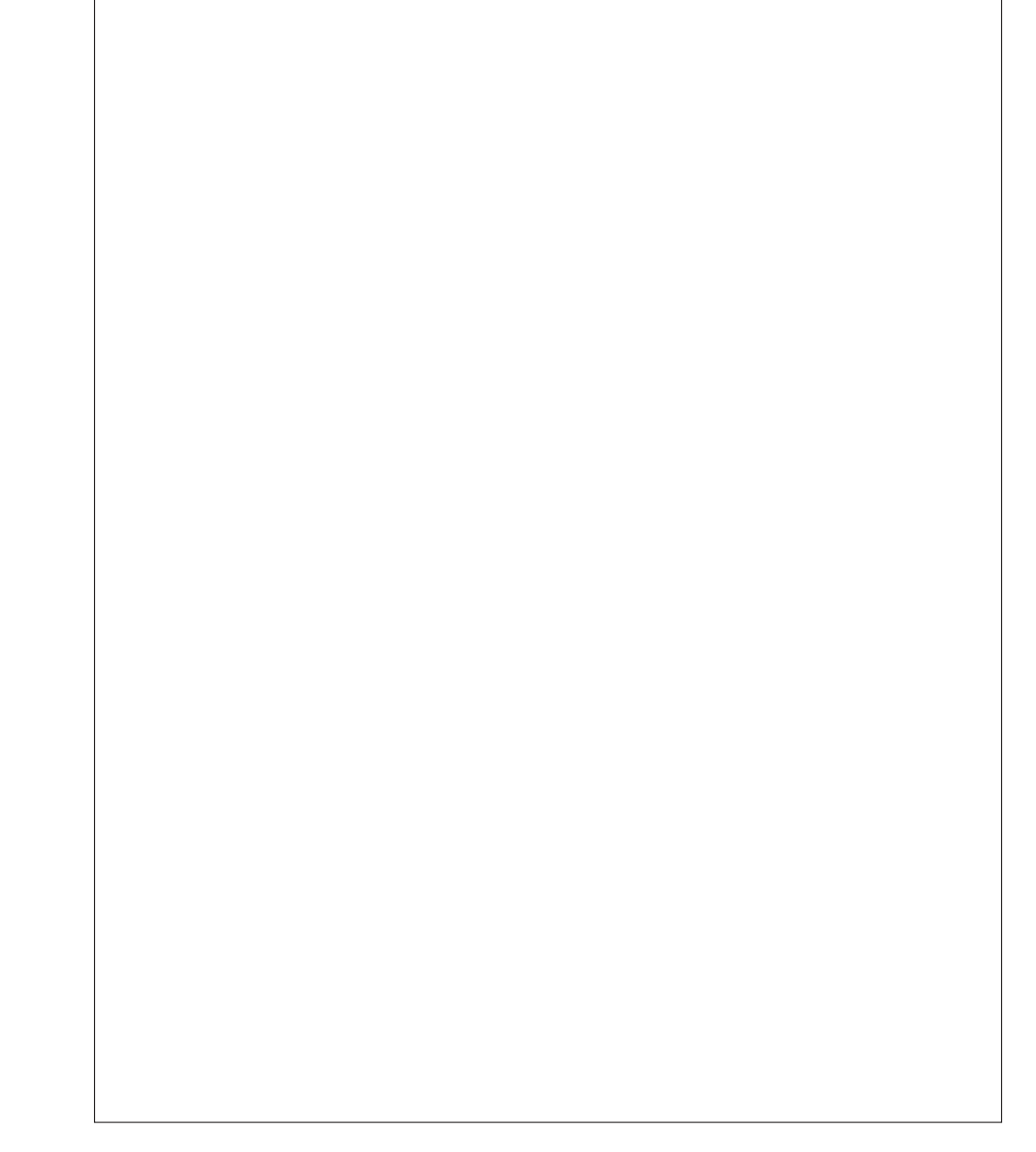

### **Figure 280. Blank**

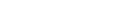

### **Table 69. Blank**

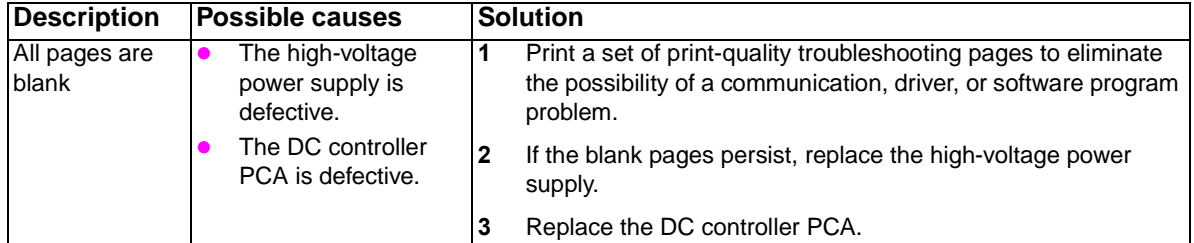

# **Hand or fingerprints**

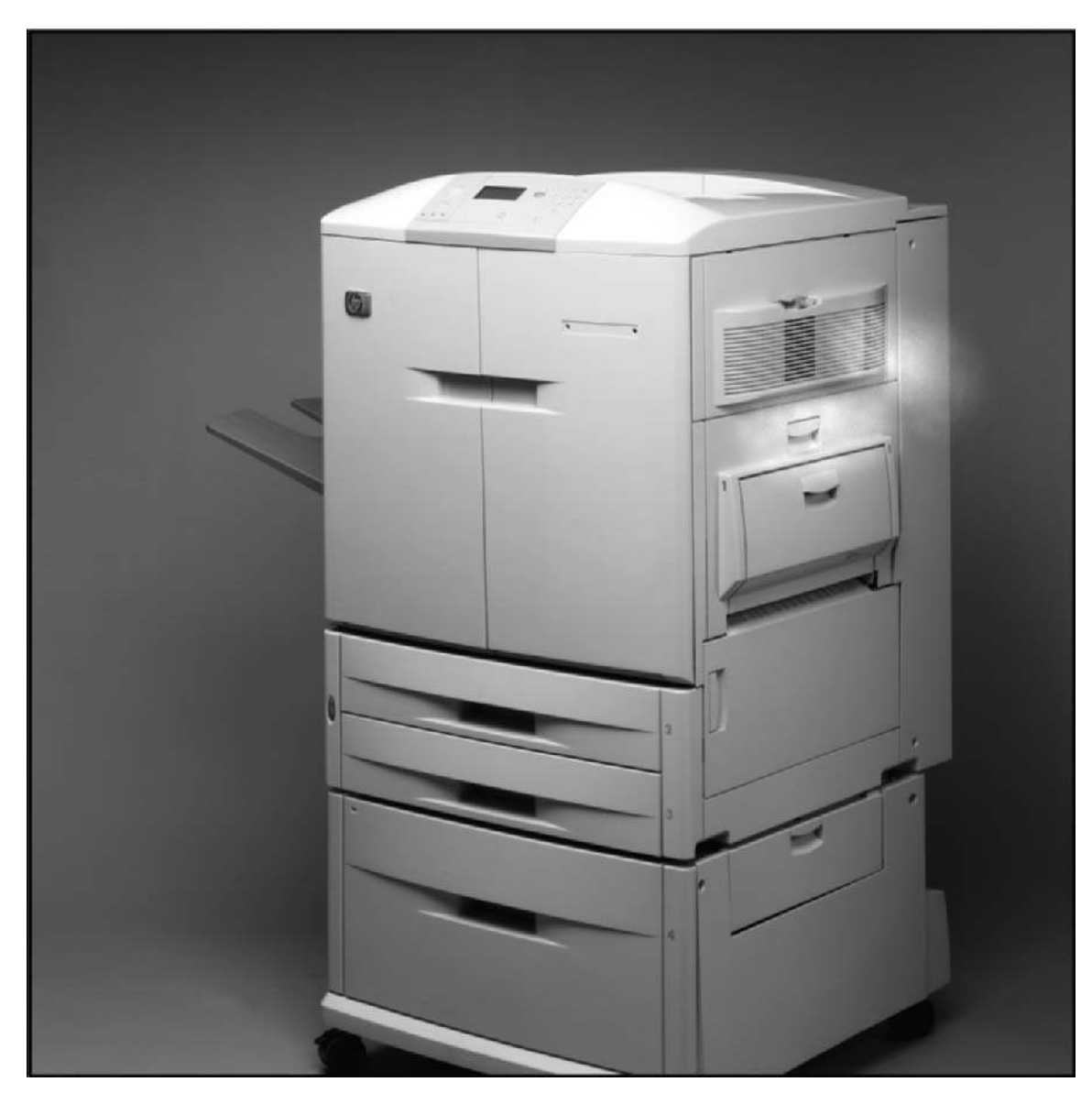

## **Figure 281. Hand or fingerprints**

## **Table 70. Hand or fingerprints**

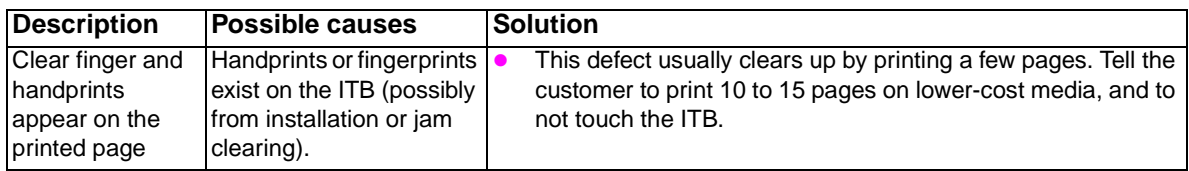

**Fine, yellow dot background**

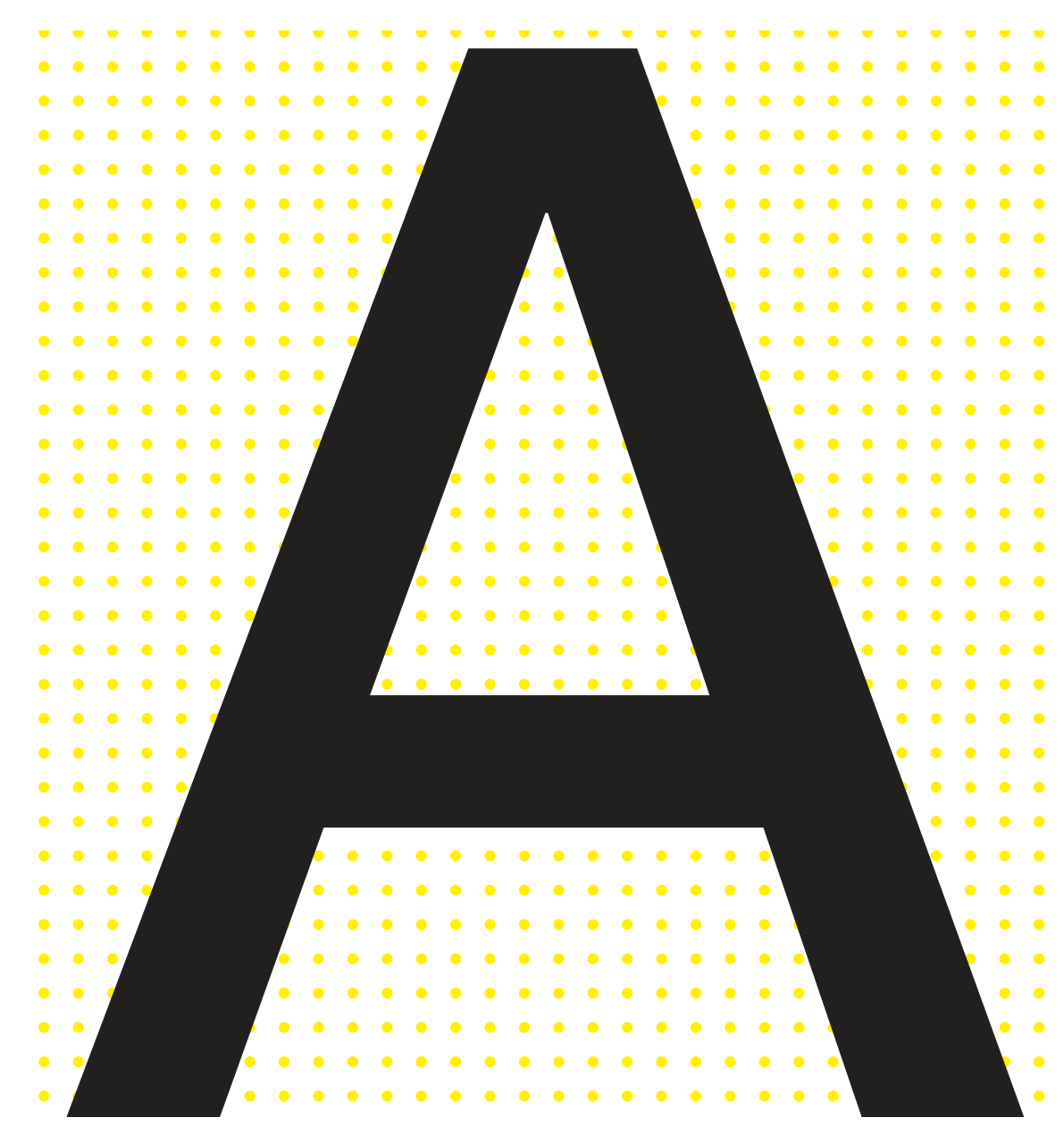

**Figure 282. Fine, yellow dot background**

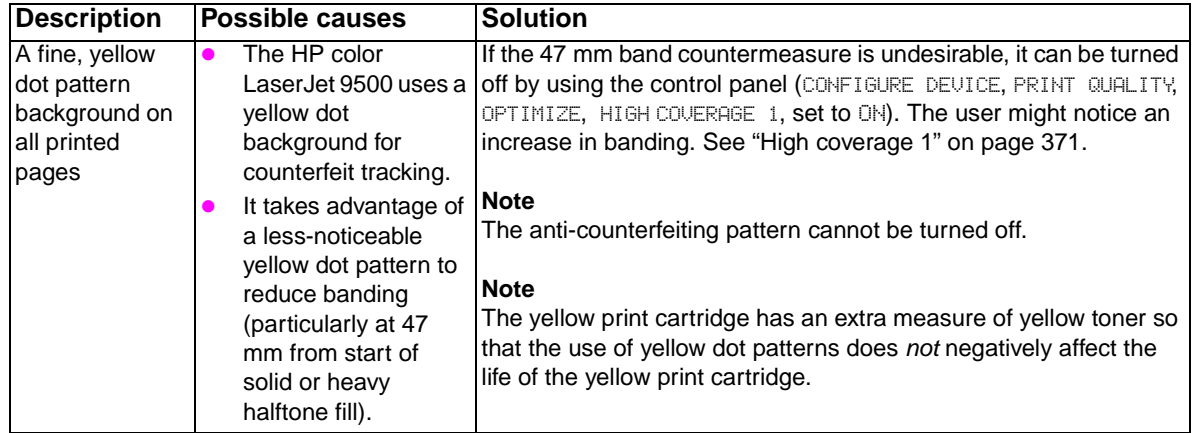

### **Table 71. Fine, yellow dot background**

# **Toner halos or explosions occur around solid secondary colors**

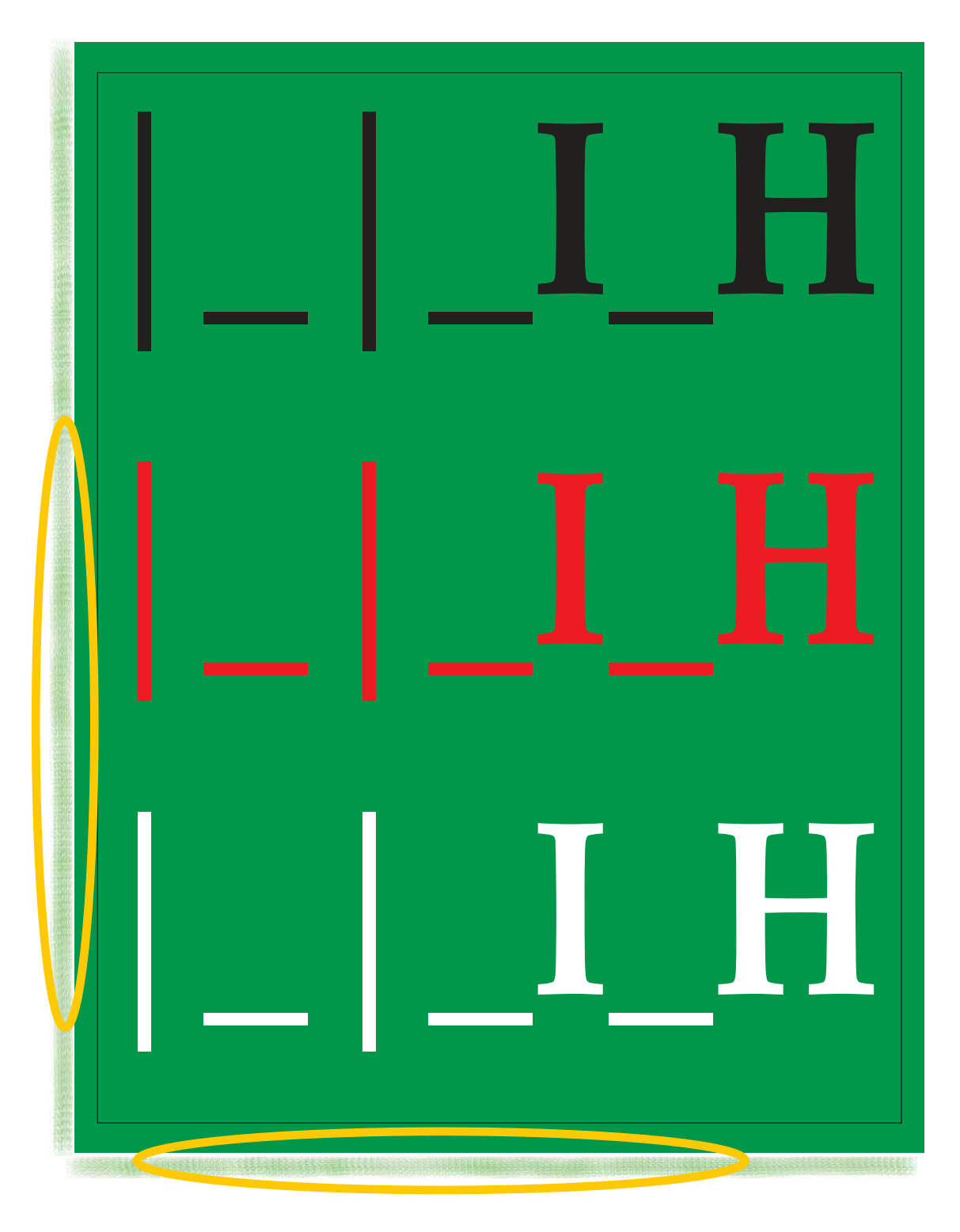

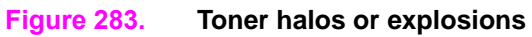

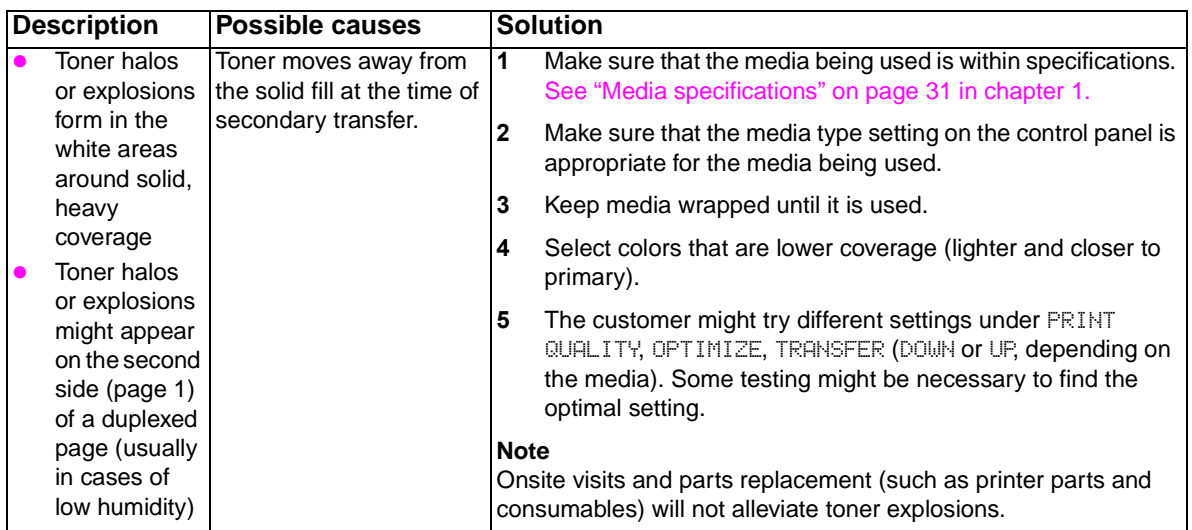

## **Table 72. Toner halos or explosions**

## **Control panel print-quality adjustments**

There are several control panel options that might help address some print-quality problems. These settings should be used with discretion and only after making sure that the media being used is supported, and that the appropriate media type is specified from the control panel.

#### **T1 adjustment**

The HP color LaserJet 9500 features automatic color calibration to provide high-quality color output. In some situations, you can manually adjust the density balance of the four primary toner colors. The available range for each color is from -5 to +5. The default value is 0.

**CAUTION** Performing this procedure changes the color balance of the printer by altering primary transfer biases and affects all print jobs.

**Note** This procedure only has an affect on midtone colors. Solid or very light fills are not affected.

- **1** Press  $\checkmark$  to open the menus.
- **2** Use  $\blacktriangle$  or  $\nabla$  to scroll to CONFIGURE DEVICE, and then press  $\blacktriangledown$ .
- **3** Use  $\blacktriangle$  or  $\nabla$  to scroll to PRINT QUALITY, and then press  $\blacktriangledown$ .
- **4** Use  $\triangle$  or  $\nabla$  to highlight ADJUST COLOR.
- **5** Use  $\triangle$  or  $\nabla$  to highlight the desired color.
- **6** Use  $\triangle$  or  $\nabla$  to highlight the correct density setting.
- **7** Press  $\checkmark$  to select the density setting.
- **8** Press  $\triangle$  to set the density for the next color.
- **9** After setting the density for each color, press PAUSE/RESUME.

The default values is 0 for each color, a greater negative number might result in lighter or less dense mid-tones for a particular color plane, and a greater positive number might result in darker or more dense mid-tones for a particular color plane.

#### **T2 adjustment**

These settings control T2 current to correct for media types with poor secondary transfer with the predefined media types.

When poor secondary transfer (light images) occurs, make sure that the media being used is supported and that the appropriate media-type setting is selected in the control panel. If these are correct, decrease the transfer setting (down 1 or down 2). This might result in a darker image, depending on the type of media. Some medias might experience better secondary transfer using the up 1 or up 2 setting.

- **1** Press  $\checkmark$  to open the menus.
- **2** Use  $\blacktriangle$  or  $\nabla$  to scroll to CONFIGURE DEVICE, and then press  $\blacktriangledown$ .
- **3** Use  $\blacktriangle$  or  $\nabla$  to scroll to OPTIMIZE, and then press  $\blacktriangledown$ .
- **4** Use  $\blacktriangle$  or  $\nabla$  to scroll to TRANSFER DOWN/UP, and then press  $\blacktriangledown$ .

The T2 settings include:

- <sup>z</sup> TRANSFER DOWN 1=OFF/ON
- <sup>z</sup> TRANSFER DOWN 2=OFF/ON
- <sup>z</sup> TRANSFER UP 1=OFF/ON
- <sup>z</sup> TRANSFER DOWN 2=OFF/ON

**Note** It is possible to set TRANSFER UP 1, 2, and TRANSFER DOWN 1, 2 to ON at the same time. The default is used (all OFF) in this situation.

#### **Leading edge**

The leading edge settings are used to compensate for poor transfer, missing toner, discharge marks, and mottled appearance on the leading edge. Try setting the printer to LEADING EDGE DOWN first. Depending on the type of media, you might get better results setting LEADING EDGE UP to ON. Switching LEADING EDGE DOWN and LEADING EDGE UP to ON decreases the T2 leading edge bias one step from nominal.

The settings include LEADING EDGE DOWN=OFF/ON (default value is OFF) and LEADING EDGE UP=OFF/ON (default value is OFF).

- **1** Press  $\times$  to open the menus.
- **2** Use  $\blacktriangle$  or  $\nabla$  to scroll to CONFIGURE DEVICE, and then press  $\blacktriangledown$ .
- **3** Use  $\blacktriangle$  or  $\nabla$  to scroll to OPTIMIZE, and then press  $\blacktriangledown$ .
- **4** Use  $\blacktriangle$  or  $\nabla$  to scroll to LEADING EDGE DOWN/UP, and then press  $\blacktriangledown$ .

#### <span id="page-372-0"></span>**High coverage 1**

The HP color LaserJet 9500 implements a very fine yellow dot pattern that eliminates most banding associated with a dry EP process. The dot patterns are controlled by the high coverage 1 and high coverage 2 settings. The default value is OFF for high coverage 1, high coverage 2, and high coverage 3.

**Note** High coverage 1 and high coverage 2 are not mutually exclusive. If both items are turned on, the yellow dots turn off.

> High coverage 1 is designed for customers to turn off the yellow dot pattern. Perform the following steps to set high coverage 1:

- **1** Press  $\checkmark$  to open the menus.
- **2** Use  $\blacktriangle$  or  $\nabla$  to scroll to CONFIGURE DEVICE, and then press  $\blacktriangledown$ .
- **3** Use  $\blacktriangle$  or  $\nabla$  to scroll to OPTIMIZE, and then press  $\blacktriangledown$ .
- **4** Use  $\triangle$  or  $\nabla$  to scroll to HIGH COVERAGE 1, and then press  $\checkmark$ .

The settings include:

- OFF: The yellow dots are in a 10-by-10 mm pattern for half-speed printing, and an 8-by-8 mm pattern for full-speed printing.
- ON: The yellow dots are off.

#### **High coverage 2**

High coverage 2 is designed to reduce 47 mm bands in half-speed printing modes. If a line reoccurs every 47 mm from the start of a strip of color in half-speed printing modes, turn the item to ON. Otherwise, leave the item OFF. Perform the following steps to set high coverage 2:

- **1** Press  $\checkmark$  to open the menus.
- **2** Use  $\blacktriangle$  or  $\nabla$  to scroll to CONFIGURE DEVICE, and then press  $\blacktriangledown$ .
- **3** Use  $\blacktriangle$  or  $\nabla$  to scroll to OPTIMIZE, and then press  $\blacktriangledown$ .
- **4** Use  $\blacktriangle$  or  $\nabla$  to scroll to HIGH COVERAGE 2, and then press  $\blacktriangledown$ .

The settings include:

- <sup>z</sup> OFF: The yellow dots are in a 10-by-10 mm pattern for half-speed printing, and an 8-by-8 mm pattern for full-speed printing.
- ON: The yellow dots are in an 8-by-8 mm pattern for half-speed printing and full-speed printing.

#### **High coverage 3**

High coverage 3 is designed to reduce 50 mm or 100 mm bands in full-speed print modes. The high coverage 3 setting eliminates 50 mm or 100 mm bands and the cardstock band (37 mm from the trailing edge of ledger and 115 mm from the trailing edge of letter for media heavier than 120 g/m²).

The bands are reduced by adjusting the OPC/ITB speed mismatch. If a line or band recurs at 50 mm or 100 mm intervals or 37 mm from the trailing edge of ledger and 115 mm from the trailing edge of letter on media larger than 120  $g/m^2$ , turn this item  $OM$ .

- **1** Press  $\checkmark$  to open the menus.
- **2** Use  $\blacktriangle$  or  $\nabla$  to scroll to CONFIGURE DEVICE, and then press  $\blacktriangledown$ .
- **3** Use  $\blacktriangle$  or  $\nabla$  to scroll to OPTIMIZE, and then press  $\blacktriangledown$ .
- **4** Use  $\triangle$  or  $\nabla$  to scroll to HIGH COVERAGE 3, and then press  $\vee$ .

The settings include:

- OFF: speed mismatch of 101.5 percent (default)
- ON: speed mismatch of 102 percent

**CAUTION** Do not change this setting to  $\oslash$  unless the bands are very objectionable because as a result, 47 mm banding might increase.

#### **Print-quality problems associated with jams**

- Make sure that all media is cleared from the paper path.
- The media does not pass through the fuser, which causes image defects to appear on subsequent documents. Print two or three pages to clean the printer. If the problem persists, see the next section.
- Print a fuser cleaning page. Press CONFIGURE DEVICE, then press PRINT QUALITY, and then press PROCESS CLEANING PAGE.

# **Media and paper-path troubleshooting tools**

Note Before beginning media and paper-path troubleshooting, check that the media meets the specifications listed in ["Media specifications" on page 31](#page-32-0) in chapter 1. Also, on the control panel make sure that the appropriate media type is set to support the media being used. Out-of-specification, poor quality, and incorrect media handling can cause jams and image defects.

> Problems with print media are sometimes difficult to detect. Follow a standard troubleshooting procedure to help isolate media-related problems. Follow these steps:

- [Determine the problem source: print media or printer \(page 378\)](#page-379-0)
- [Isolate the source of the jam](#page-380-0) (page 379)
- [Isolate a media brand \(page 380\)](#page-381-0)
- [Isolate a media type \(page 380\)](#page-381-1)
- [Space requirements \(page 27\)](#page-28-0) in chapter 1
- [Engine test button \(page 321\)](#page-322-0)
- Stored and loaded correctly [\(page 39\)](#page-40-0) in chapter 1
- [Media specifications \(page 31\)](#page-32-0) in chapter 1

#### **Paper path jam sensors**

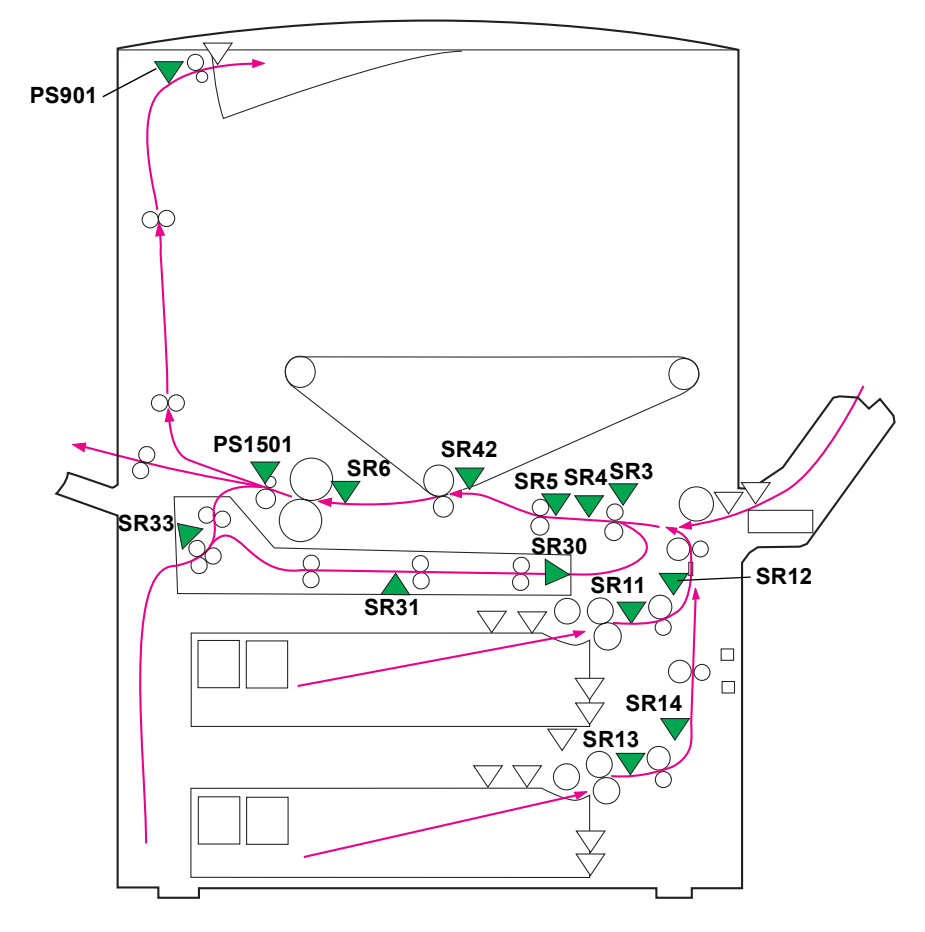

#### **Figure 284. Paper path jam sensors**

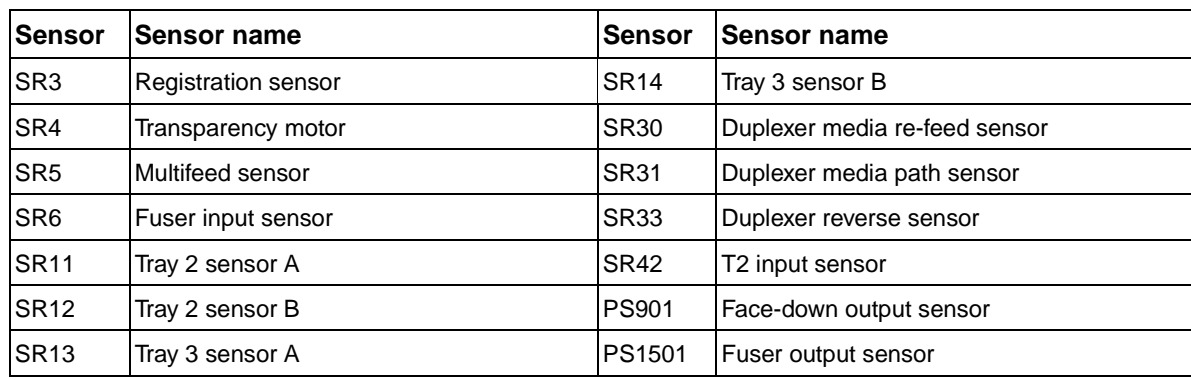

#### **Table 73. Paper path jam sensors**

**Note** Action for all media jams includes removing the media, checking the flags, testing the sensor with diagnostics, and checking the connectors from the sensor to the DC controller using the wiring diagram.

Note The printer reports jams as 13 errors. These are described in detail in the numerical error message section of this chapter. See ["Numerical error messages" on page 400.](#page-401-0)

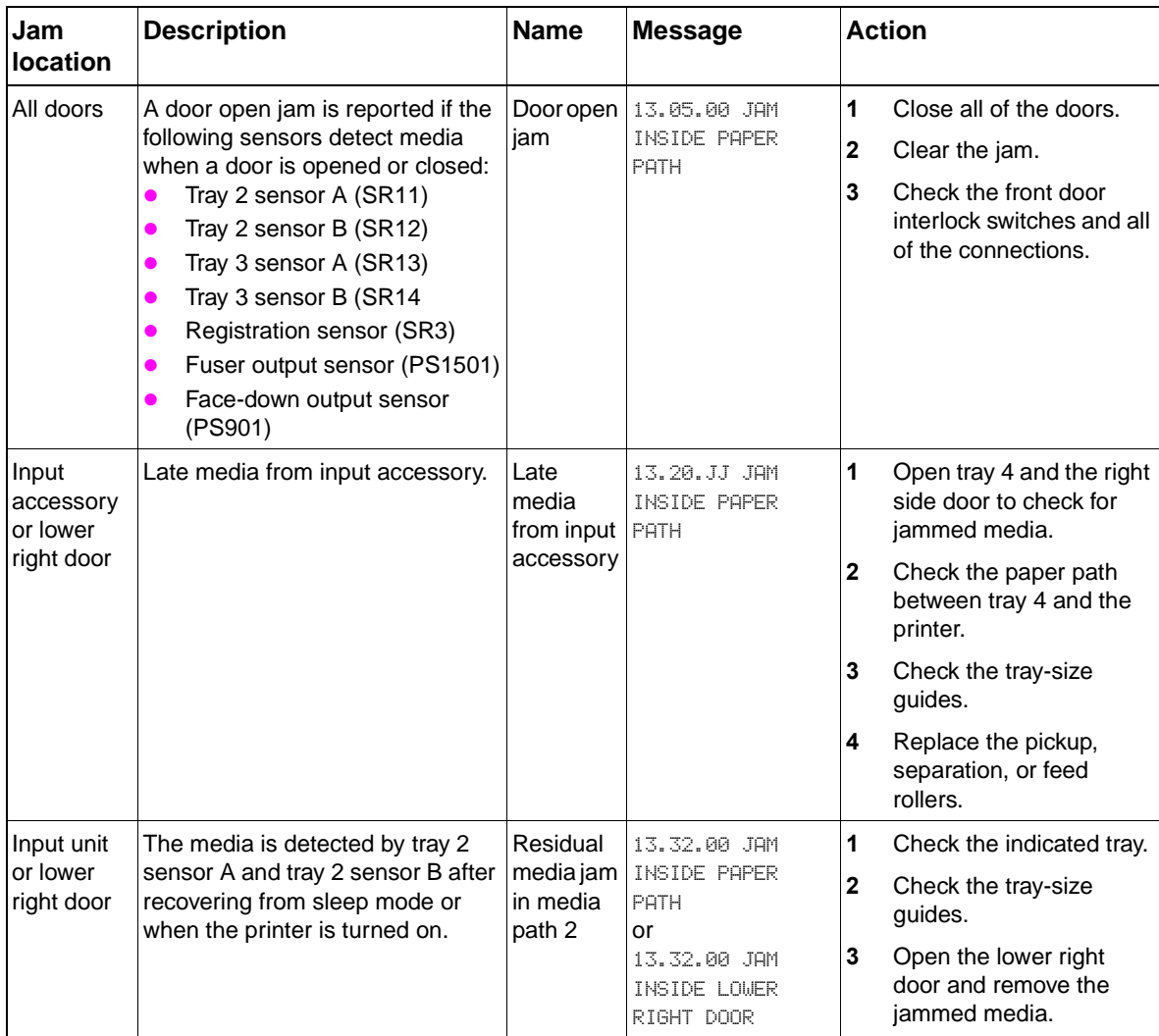

#### **Table 74. Media jams by location**

| Jam<br>location                                            | <b>Description</b>                                                                                                    | <b>Name</b>                                      | <b>Message</b>                                                                                 | <b>Action</b>                                                                                                    |
|------------------------------------------------------------|----------------------------------------------------------------------------------------------------|--------------------------------------------------|------------------------------------------------------------------------------------------------|----------------------------------------------------------------------------------------------------|
| Lower right<br>door or<br>pickup unit                      | The media did not reach the<br>tray 2 sensor B within a<br>specified amount of time.<br>The media did not reach the<br>tray 3 sensor B within a<br>specified amount of time. | Media<br>delay jam<br>at media<br>feed<br>area 1 | 13.01.00 JAM<br>INSIDE LOWER<br>RIGHT DOOR<br>or<br>13.01.00 JAM IN<br>TRAY X                  | 1<br>Check the indicated tray<br>or open the lower right<br>door.<br>$\mathbf{2}$<br>Remove the jammed or<br>loose media.<br>3<br>Check the tray-size<br>guides.<br>4<br>Replace the pick,<br>separation, or feed<br>rollers.                                                                                                    |
| Upper right<br>door                                        | The media from any input source<br>did not reach the registration<br>sensor within a specified amount<br>of time.                                                            | Media<br>delay jam<br>at media<br>feed<br>area 2 | 13.03.00 JAM<br>INSIDE UPPER<br>RIGHT DOOR<br>or<br>13.03.00 JAM<br>INSIDE LOWER<br>RIGHT DOOR | $\mathbf{1}$<br>Open the tray 1 door<br>(ITB access) and remove<br>the jammed media.<br>2<br>Make sure that the tray 1<br>door is completely<br>closed.<br>3<br>Check the paper path<br>and tray 1 for damage.<br>4<br>Check for media in the<br>lower right door area.                                                                                               |
| Upper right<br>door                                        | The multifeed sensor detects a<br>stack height of more than 0.5 mm<br>$(0.019$ inch)                                                                                         | Multifeed<br>jam                                 | 13.15.00 JAM<br>INSIDE UPPER<br>RIGHT DOOR                                                     | 1<br>Check the registration<br>area for jammed media.<br>$\boldsymbol{2}$<br>If the job is multifeed,<br>check for supported<br>media, and check the<br>pick, separation, and<br>feed rollers in the source<br>tray.<br>3<br>If the media is fed from<br>tray 1, check the<br>separation pad.<br>4<br>Check the registration<br>rollers for correct<br>functionality. |
| Upper right<br>door                                        | The registration sensor (SR3)<br>indicates that media fed from tray<br>1 is longer than what is specified<br>by the formatter.                                               | Too long                                         | 13.06.00 JAM<br>media jam   INSIDE UPPER<br>RIGHT DOOR                                         | $\mathbf{1}$<br>Remove the media from<br>tray 1.<br>$\mathbf{2}$<br>Open the ITB access<br>door and remove the<br>jammed media.<br>Check for supported<br>3<br>media and correct-size<br>specification on the<br>control panel.                                                                                                    |
| Upper right<br>door, lower<br>left door, or<br>front doors | The T2 upstream sensor, fuser<br>upstream sensor, or fuser output<br>sensor detect media when the<br>door is closed.                                                         | Residual<br>media in<br>media<br>path 1          | 13.20.00 JAM<br><b>INSIDE PAPER</b><br>PATH                                                    | 1<br>Remove any residual<br>media near T1 and the<br>fuser.<br>$\mathbf{2}$<br>Check the three sensors<br>for correct movement<br>and functionality.<br>3<br>Make sure that the fuser,<br>ITB, and T2 roller are<br>seated correctly.                                                                                                    |

**Table 74. Media jams by location (continued)**

| Jam<br><b>location</b>                       | <b>Description</b>                                                                      | <b>Name</b>          | <b>Message</b>                                         |              | <b>Action</b>                                                                                                    |
|----------------------------------------------|-----------------------------------------------------------------------------------------|----------------------|--------------------------------------------------------|--------------|----------------------------------------------------------------------------------------------------|
| Upper right<br>door or<br>front doors        | A page did not reach the fuser<br>upstream sensor within a specified<br>amount of time. | ITB wrap<br>jam      | 13.1D.00 JAM<br>INSIDE PAPER<br>PATH                   | 1            | Remove the ITB and<br>check for residual media.<br>Make sure that the ITB is<br>seated correctly and the<br>green lever is moved to<br>the correct position. |
|                                              |                                                                                         |                      |                                                        | $\mathbf{2}$ | Check the fuser<br>upstream sensor for<br>missing flag or poor<br>movement.                                                                                  |
|                                              |                                                                                         |                      |                                                        | 3            | Check for supported<br>media.                                                                                                    |
|                                              |                                                                                         |                      |                                                        | 4            | Check the discharge<br>comb area for damage or<br>contamination.                                                                                             |
| Lower left<br>door                           | The fuser output sensor detects<br>media after a specified amount of<br>time.           | Media<br>stay jam    | 13.06.00 JAM<br>INSIDE LOWER                           | 1            | Check for residual media<br>inside and near the fuser.                                                                                                    |
|                                              |                                                                                         | at the<br>fuser unit | LEFT DOOR<br>or<br>13.06.00 JAM<br><b>INSIDE PAPER</b> | $\mathbf{2}$ | Remove the fuser and<br>check the exit sensor for<br>correct movement and<br>functionality.                                                                  |
|                                              |                                                                                         |                      | PATH                                                   | 3            | Check the fuser rollers<br>for damage or<br>contamination.                                                                                                   |
|                                              |                                                                                         |                      |                                                        | 4            | Check the post fuser<br>paper path for jams.                                                                                                    |
|                                              |                                                                                         |                      |                                                        | 5            | Reseat the fuser.                                                                                                    |
| Upper right                                  | The media did not reach the fuser                                                       | Media                | 13.05.00 FUSER                                         | 1            | Remove the duplexer.                                                                                                    |
| door or<br>front doors                       | output sensor within a specified<br>amount of time.                                     | delay jam<br>at the  | JAM LOWER LEFT<br>DOOR                                 | $\mathbf{2}$ | Remove the fuser.                                                                                                    |
|                                              |                                                                                         | fuser unit           | or<br>13.05.00 JAM<br><b>INSIDE FRONT</b><br>DOOR      | 3            | Check the post<br>secondary transfer area<br>and the fuser inlet area.                                                                                       |
| Upper right<br>door or<br>lower left<br>door | The printer detects media<br>wrapping around the fuser roller.                          | Fuser<br>wrap jam    | 13.10.00 FUSER<br>JAM LOWER LEFT<br>DOOR               | 1            | Check for supported<br>media and media-type<br>settings on the control<br>panel.                                                                             |
|                                              |                                                                                         |                      |                                                        | $\mathbf{2}$ | Check for residual media<br>inside and near the fuser.                                                                                                    |
|                                              |                                                                                         |                      |                                                        | 3            | Remove the fuser and<br>check the exit sensor for<br>correct movement and<br>functionality.                                                                  |
|                                              |                                                                                         |                      |                                                        | 4            | Check the fuser rollers<br>for damage and<br>contamination.                                                                                                  |
|                                              |                                                                                         |                      |                                                        | 5.           | Check the post fuser<br>paper path for any<br>obstruction.                                                                                                   |
|                                              |                                                                                         |                      |                                                        | 6            | Reseat the fuser.                                                                                                    |

**Table 74. Media jams by location (continued)**

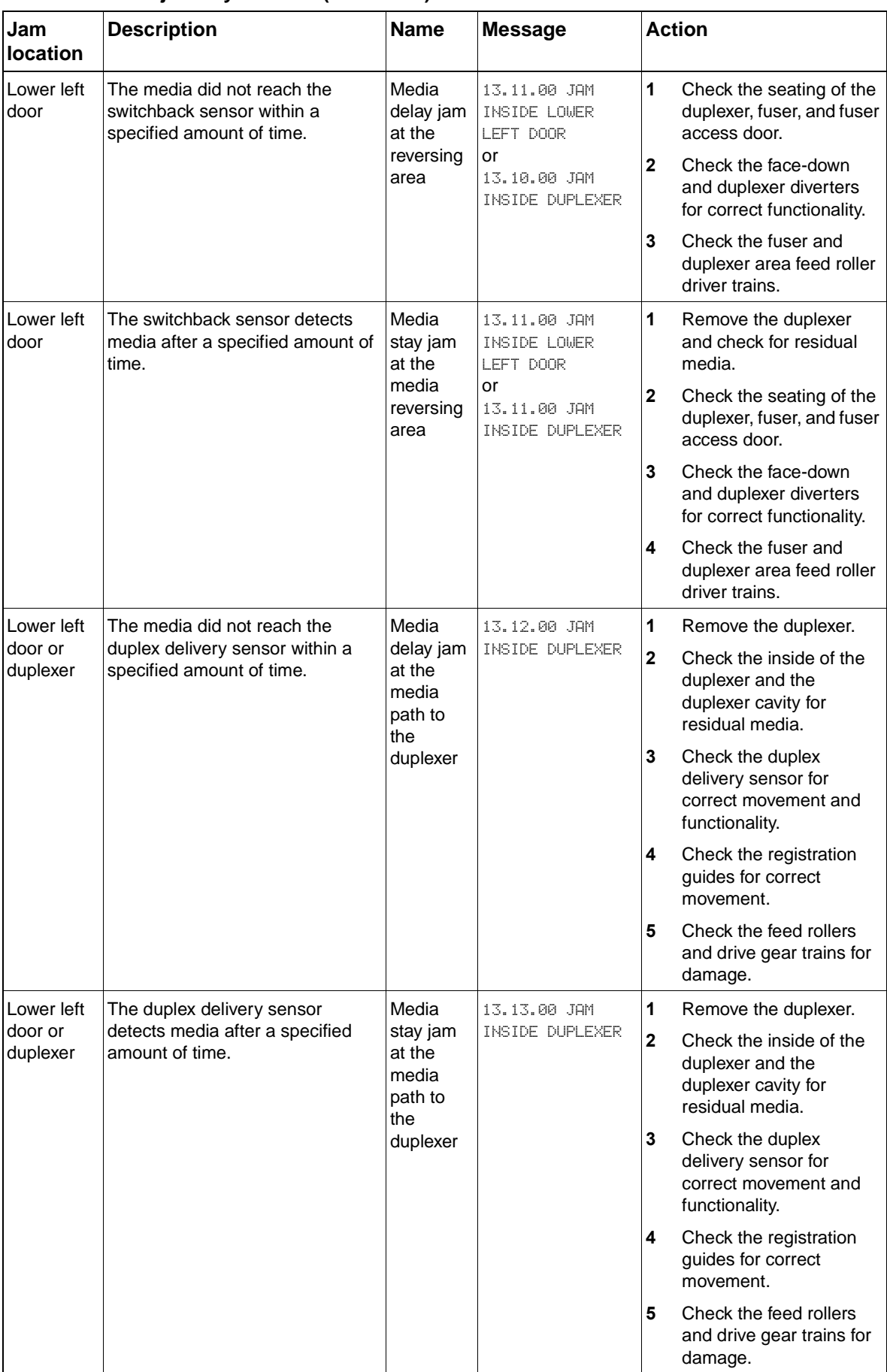

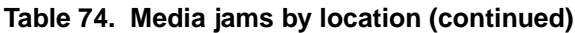

| Jam<br>location                      | <b>Description</b>                                                                            | <b>Name</b>                                       | <b>Message</b>                                   |              | <b>Action</b>                                                                         |
|--------------------------------------|-----------------------------------------------------------------------------------------------|---------------------------------------------------|--------------------------------------------------|--------------|---------------------------------------------------------------------------------------|
| Lower left<br>door or<br>duplexer    | The duplex stay sensor detects<br>media when the doors are closed.                            | Duplexing<br>stay jam<br>(re-feed)                | 13.29.00                                         | 1            | Remove the duplexer.                                                                  |
|                                      |                                                                                               |                                                   |                                                  | 2            | Check the inside of the<br>duplexer and the<br>duplexer cavity for<br>residual media. |
|                                      |                                                                                               |                                                   |                                                  | 3            | Check the duplex<br>delivery sensor for<br>correct movement and<br>functionality.     |
| Lower left<br>door                   | The media did not reach the face-<br>down output sensor within a<br>specified amount of time. | Media<br>delay jam<br>at the<br>face-down<br>tray | 13.09.00 JAM<br>INSIDE LOWER<br>LEFT DOOR<br>or  | 1            | Check the face-down<br>output sensor for correct<br>movement and<br>functionality.    |
|                                      |                                                                                               |                                                   | 13.09.00 JAM<br>INSIDE UPPER<br>LEFT DOOR        | $\mathbf{2}$ | Check the face-down<br>and duplex diverters for<br>correct functionality.             |
|                                      |                                                                                               |                                                   |                                                  | 3            | Check for deformed or<br>misaligned delivery<br>rollers.                              |
|                                      |                                                                                               |                                                   |                                                  | 4            | Check the delivery feed<br>assembly drive gear<br>train.                              |
|                                      |                                                                                               |                                                   |                                                  | 5            | Make sure that the upper<br>and lower left doors are<br>completely closed.            |
| Lower left<br>door or<br>output unit | The face-down output sensor<br>detects media after a specified<br>amount of time.             | Media<br>stay jam<br>at face-<br>down tray        | 13.0A.00 JAM<br>INSIDE TOP<br>OUTPUT BIN         | 1            | Check for residual media<br>near the face-down<br>output sensor.                      |
|                                      |                                                                                               |                                                   | or<br>13.0A.00 JAM<br>INSIDE UPPER<br>LEFT DOOR  | 2            | Check for obstructions in<br>the paper path.                                          |
|                                      |                                                                                               |                                                   |                                                  | 3            | Check the feed rollers<br>and drive gear trains for<br>damage.                        |
| Upper left<br>door or<br>output unit | The face-down output sensor<br>detects media after performing an<br>auto-flush.               | Residual<br>media in<br>media<br>path 3 jam       | 13.3E.00 JAM<br>INSIDE TOP<br>OUTPUT BIN         | 1            | Check for residual media<br>near the face-down<br>output sensor.                      |
|                                      |                                                                                               |                                                   | <b>or</b><br>13.3E.00 JAM<br><b>INSIDE UPPER</b> | 2            | Check for obstructions in<br>the paper path.                                          |
|                                      |                                                                                               |                                                   | LEFT DOOR                                        | 3            | Check the feed rollers<br>and drive gear trains for<br>damage.                        |

**Table 74. Media jams by location (continued)**

## <span id="page-379-0"></span>**Determine the problem source: print media or printer**

When determining the cause of a printer failure, make a distinction between problems that relate to the printer and problems that involve print media. Often a problem that seems to be related to the printer is actually a matter of poor print-media selection or handling. To determine whether a problem is caused by the printer or by the media, try a few simple steps to remedy the situation:

- Turn the media over in the tray to print on the reverse side.
- Rotate the sheets 180 degrees (end to end) to feed with a different leading edge.

If the symptoms cease or change, assume that the problems are caused by the print media.

## **Using the straightest paper path**

Some problems can be avoided by using the straightest available paper path. Usually this means media feeds from tray 1, and exits into the face-up bin. This path is recommended for envelopes and labels.

## **Determine if problem is caused by the duplexing process**

Media that has just made a pass through the printer can show increased media curl. Media curl increases image dropout, and creates pickup and stacking problems. When the second pass is made, print media might not meet the specifications for moisture and curl. Dry media can hold static charges that affect print quality and stacking of the duplexed page. Media shrinkage resulting from a second pass through the printer can cause image misalignment on the duplexed page.

## <span id="page-380-0"></span>**Isolate the source of the jam**

Define the source of the media that jams.

## **Determine where media jams occur**

Check where the leading edge of the media stops when a jam occurs.

### **Determine whether the printer is experiencing misfeeds or multifeed jams**

The following are some possible causes of misfeeds or multifeed jams:

- The media might be too heavy or too light. Check basis weight and measure caliper. See "Basis" [weight field test" in chapter](#page-41-0)1.
- The media might be too smooth. Check the finish.
- The customer might be attempting to print embossed media, pre-printed forms, or perforated media that does not meet HP specifications. See ["Media specifications" in chapter](#page-32-0) 1.
- The media might be loaded incorrectly. Turn over the sheets in the tray to determine if in-ream curl is causing misfeeds.
- The customer might be fanning media before loading it into the tray.
- The customer might be adding media in small amounts. Do not add small amounts of media or mix types of media in the tray.
- The printer or media storage environment might be too humid or too dry. See "Storing print media" in chapter 2.

#### **Print-quality problems associated with media**

Use media that meets HP specifications. See ["Supported media and capacity for input and output"](#page-33-0)  [on page 32](#page-33-0) in chapter 1

- The media that you are using is too heavy or too light for the printer.
- The driver/printer is set incorrectly. Change the media-type setting to match the media the customer is using.
- The media is excessively rough. Use a smoother, xerographic media.
- The moisture content of the media is uneven, too high, or too low. Use media from a different source or from an unopened ream of media.
- The media is designed for inkjet, offset press, or another program. Make sure that the media is for laser or xerographic programs.
- The transparencies that you are using are not designed for the HP color LaserJet 9500. Use only transparencies that are designed for HP color LaserJet printers.

#### <span id="page-381-0"></span>**Isolate a media brand**

If the printer jams with only one brand of media, try to remedy the situation:

- Try switching media brands.
- If the media ream in use appears to be old, open a fresh ream of the same media and load it correctly into the printer. If the problem disappears, investigate storage and handling conditions.

#### <span id="page-381-1"></span>**Isolate a media type**

When jams and other problems occur frequently, it is often because the customer is using a special media. Customers must only use print media that conforms to all Hewlett-Packard specifications, and should always test media before purchasing large quantities. Media should be tested before storage to verify quality printing results. Then, if problems arise, storage or handling conditions can isolate the most likely cause. Some types of media that might cause problems include the following:

- adhesive labels
- envelopes
- transparencies
- preprinted forms and letterhead
- embossed media
- perforated media
- chemically treated media
- synthetic media
- coated media
- other special media

**Note** See ["Media specifications" on page 31](#page-32-0) in chapter 1 for more information about these types of media.

#### **Media will not feed from tray x when printing from a software program; the paper-path test works fine**

Make sure that the correct media size is set:

- all trays: from the control panel
- z tray 2, tray 3, or tray 4: reset the media guides in the correct position in the failing tray
- make sure that the custom-size switch setting is correct

#### **Wrinkling envelopes**

- $\bullet$  make sure that the input tray is tray 1
- make sure that the output destination is the face-up bin
- place the fuser levers in the up position and retry the envelopes
- z try new media (make sure that the envelopes are within specifications; see ["Media](#page-32-0)  [specifications" on page 31](#page-32-0) in chapter 1)

#### **Poor fusing**

- make sure that the fuser levers are in the down position for cut sheet media
- make sure that all packing spacers are removed from inside the printer
- $\bullet$  try new media (make sure that the media is within specifications; see "Media specifications" on [page 31](#page-32-0) chapter 1)
- make sure that the proper fusing mode for the media is set in the control panel
- make sure that the ac power does not fluctuate out of range during the print cycle

### **Overhead transparency defects**

Overhead transparencies can experience any of the image-quality problems that other type of media can, in addition to defects that are specific to transparencies. In addition, because transparencies are pliable as they pass through the paper path, they can be marked by the media-handling components.

**Note** Allow transparencies to cool at least 30 seconds before handling them.

- In the printer driver **Paper** tab, select **Transparency** as the media type. Also, make sure that the tray is correctly configured for transparencies.
- Check that the transparencies meet the specifications for this printer. See "Supported media and [capacity for input and output" in chapter](#page-33-0) 1. For more information, see the HP LaserJet Printer Family Print Media Guide.
- Handle transparencies by the edges. Skin oil on the surface of transparencies can cause spots and smudges.
- Small, random dark areas on the trailing edge of solid fill pages might be caused when transparencies stick together in the output bin. Try printing the job in smaller batches.
- If the selected colors are not what you expected when printed, select different colors in the software program or printer driver.
- If you are using a reflective overhead projector and the images are too dark when projected, use a standard overhead projector instead.

Jams occur when media either does not reach or move past a sensor along the paper path in a specific amount of time. If a jam occurs, a 13.XX PAPER JAM message appears on the control panel.

### **Media jam**

Jams occur most often when the following conditions exist:

- media trays are not loaded correctly
- the print media does not meet the specifications listed in the HP LaserJet Printer Family Print Media Guide
- the media is in poor condition
- the printer needs to be cleaned

If a jam occurs, a 13.XX PAPER JAM message appears on the control panel. For detailed descriptions of the 13.XX messages and the actions recommended to resolve the errors, see ["Numerical error messages" on page 400.](#page-401-0)

The following table provides some basic information about general jam troubleshooting.

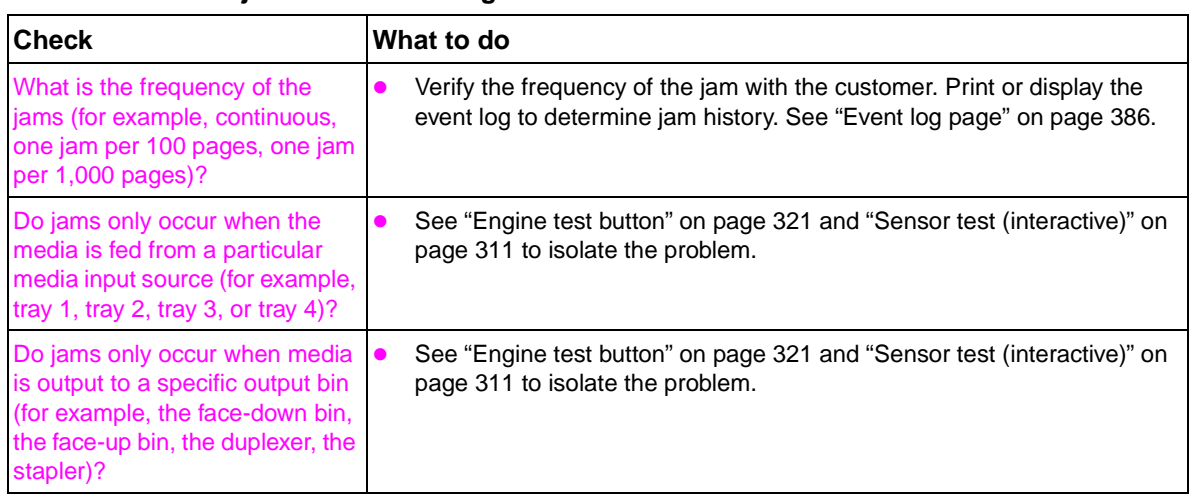

#### **Table 75. General jam troubleshooting**

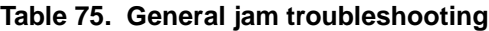

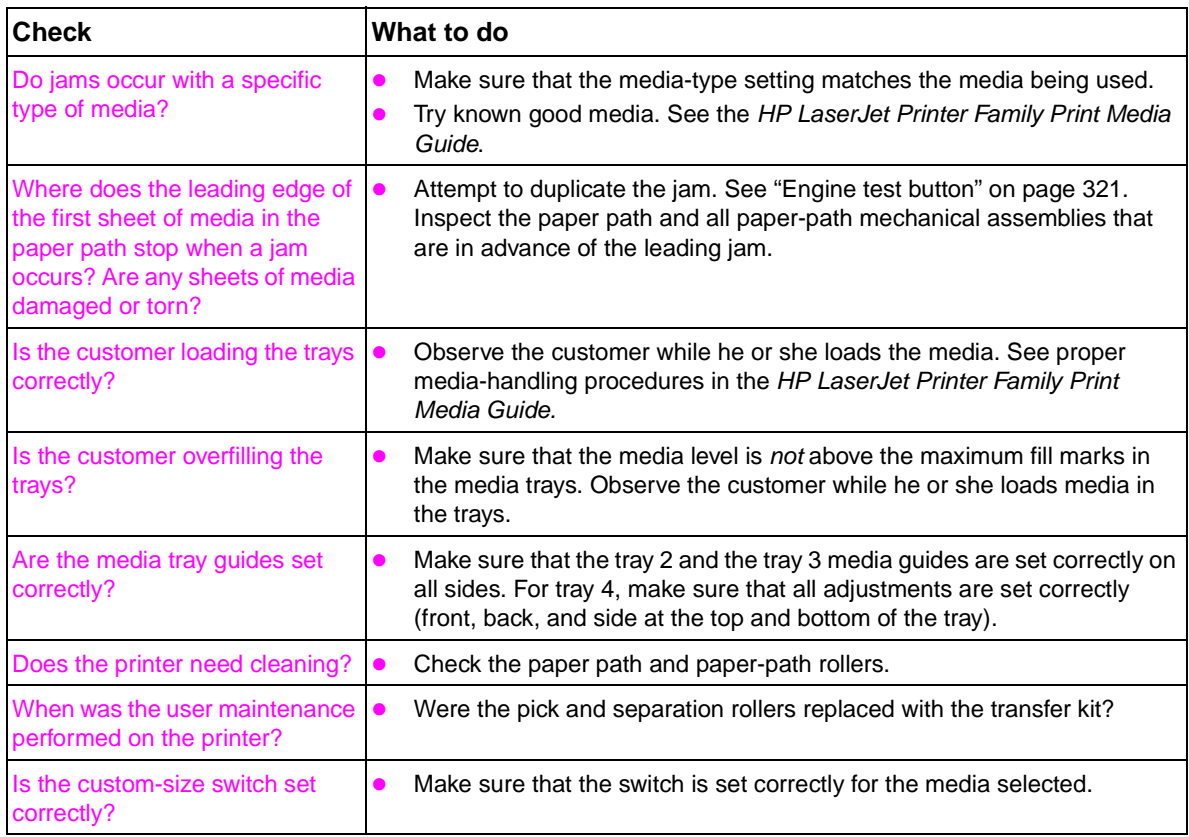

## **Customer print job**

Ask the customer to send a print job from the problem source(s) to the problem destination(s). Try to recreate the jam errors by having the customer perform a paper-path test. [See "Engine test button"](#page-322-0)  [on page 321.](#page-322-0)

When verifying print jobs, make sure that all of the settings are selected to reflect the customer's preferences. Keep in mind that the software program settings take priority over driver settings, which take priority over the control panel settings. If a single setting is not present in the software program, but is set in the driver, the driver setting overrides the control panel settings.

**Note** HP Web Jetadmin can override media types and sizes in certain conditions. See the HP LaserJet 9500 Series Printer User Reference Guide for more information.

## **Clearing jams**

**Note** Open and close all of the printer covers to clear control panel message. After removing a sheet of media, you might need to check other areas for the presence of other media.

All portions of a jammed piece of media must be removed or you might experience repeated jams.

If the jam persists, make sure that you have located and removed all scraps of media from inside the printer.

## **Clearing repeated jams**

- **1** Make sure that the media is loaded correctly in trays and that all width guides are set correctly (not skewed).
- **2** Try turning over the stack of media in the tray. If you are using letterhead media, try printing from a different tray.
- **3** Do not use previously printed media or torn, worn, or irregular media.
- **4** Check the media specifications. If it is outside of the recommended specifications, problems might occur. See the HP LaserJet Printer Family Print Media Guide.
- **5** The printer might be dirty. [See "Cleaning the printer and accessories" on page 93.](#page-94-0)

# **Tests for troubleshooting paper-path problems**

The following tests are useful in troubleshooting paper-path and media-related problems.

#### **Print stop test**

[See "Print stop test" on page 320](#page-321-0) for more information.

#### **Paper-path test**

[See "Paper-path test \(and automatic sensors test\)" on page 310](#page-311-0) for more information.

#### **Sensor test**

[See "Sensor test \(interactive\)" on page 311](#page-312-0) for more information.

## **Tray alignment adjustment**

Use this menu item to adjust the front-to-back (duplex) alignment of the four margins.

- **1** Press  $\times$  to open the menus.
- **2** Use  $\blacktriangle$  or  $\nabla$  to scroll to CONFIGURE DEVICE, and then press  $\blacktriangledown$ .
- **3** Use  $\blacktriangle$  or  $\nabla$  to scroll to PRINT QUALITY, and then press  $\blacktriangledown$ .
- **4** Use  $\blacktriangle$  or  $\nabla$  to scroll to SET REGISTRATION, and then press  $\blacktriangledown$ .
- **5** Follow the printed instructions.

# **Noise troubleshooting tools**

Try to isolate the origin of the noise by using the various hardware diagnostics and component tests [on page 309.](#page-310-0) Each component test (such as motors, solenoids, and clutches) can be run individually to see if the noise is associated with a particular component part.

Try to determine when the noise occurs by printing from different input sources, changing the duplex option, and selecting a different tray. This might isolate the noise to a particular part or stage in the printing process.

#### **Note** It is normal for the fuser to make a cracking or popping noise when the printer is turned on and off. This sound results from the fuser rollers separating when the printer is turned off and pressurizing when the printer is turned on. The sound might also occur after a media jam. The fuser rollers separate when the printer is turned off and after a jam to avoid flat spots on the fuser rollers and to facilitate clearing a jam.

# **Control panel messages**

Make sure to read the exact text of the control panel message, including the error message number and the text, in order to locate the error message in the error tables. This control panel stores enhanced information.

Messages that appear on the control panel provide six categories of information. Each message category is assigned a priority. If more than one condition occurs at the same time, the highest priority message appears. When it is cleared, the next priority message appears, and so on. The following are messages and their priorities:

- **Status messages—Status messages communicate the current state of the printer. Whenever** the printer is ready and online, the printer status message READY appears unless warning messages are pending. When the printer is performing a task, such as a reset or a test, the associated printer status message appears. When the task is complete, the message returns to READY or PAUSED, depending on the current state of the printer.
- **Warning messages**—Warning messages are messages that are important enough that the user must acknowledge them, but not serious enough to cause the printer to stop the printing process. They are usually transient in nature but they can affect the output, and so a record of their occurrence is important. Warnings generally alternate with the READY (or PAUSED) status message and remain on the control panel until the user presses  $\checkmark$ . Warnings appear in mostrecent order (FIFO) with duplicates removed.
- **Error messages**—Error messages communicate to the customer that some action must be performed, such as adding media or clearing a jam. Some errors are considered autocontinuable, because the error message appears on the control panel for 10 seconds, and then the printer clears the message and continues normal operation. Pressing a control panel key during the 10-second period cancels the auto-continue feature and initiates the function of the key that was pressed. Error messages are limited to 19 seven-bit characters (or 9 two-byte characters) per line up, and to two lines. Unlike status and warning messages, error messages stop the printing process. The customer has to either fix the problem or give the printer a different command. If the customer can continue past the error conditions without actually fixing the problem, then the customer should be able to perform the task by pressing  $\checkmark$ . If only one option is available when the customer presses  $\checkmark$ , printing should continue by applying the option shown. If more than one option is available when the customer presses  $\checkmark$ , the options are listed with the most logical option listed first and highlighted.
- z **Critical error messages**—Critical error messages communicate printer failures to the customer. Generally, turning power off and then on is required for the printer to resume normal operation. If the critical error persists, the printer might requires service and the customer must request a service call. Critical errors are not auto-continuable.
- **Output device warning messages—These messages are similar to the warning messages** described previously, except that they relate to the output device. By default, the message is all that appears if the output device does not provide any additional help. The prompt at the bottom of the control panel does not appear.
- **Output device error messages**—These messages are similar to the error messages that are described above, except that they relate to the output device. By default, the message is all that appears if the output device does not provide any additional help. The prompt at the bottom of the control panel does not appear.

# **Control panel and event log message format**

The control panel messages have the following format:

- $\bullet$  13.XY.ZZ JAM INSIDE DUPLEXER
- <sup>z</sup> 40 EIO X BAD TRANSMISSION

The equivalent event log messages have the following format:

- 3 0 13.xy.zz JAM INSIDE DUPLEXER
- z 1 0 40.00.00 0 EIO X BAD TRANSMISSION

**Note** Print a configuration page to identify the input or output device that is configured. Notice that the error format only identifies the Jet-Link device number and the device type; it does not identify the input or output device.

# <span id="page-387-0"></span>**Event log page**

Use the event log to diagnose and troubleshoot printer errors and intermittent failures. You can print or show the event log from the control panel (select PRINT EVENT LOG or SHOW EVENT LOG).

The event log is a first in, first out (FIFO) ordered listing of the last 50 events. The printed event log is printed in four columns that show event number, page count, error code, and description or personality. The description or personality gives detail to the error messages. This information is more useful for troubleshooting.

The following items are tracked and shown on the event log:

- $\bullet$  critical errors (some errors that do not appear on the control panel)
- jams
- sensors sensing out of range
- unexpected media size
- complex pages
- buffer overflow

#### **Print an event log**

The printer internal event log stores the 50 most recent events, and can be printed at any time. To print the event log:

- **1** Press  $\checkmark$  to open the menus.
- **2** Use  $\blacktriangle$  or  $\nabla$  to scroll to DIAGNOSTICS, and then press  $\blacktriangledown$ .
- **3** Use  $\triangle$  or  $\nabla$  to scroll to PRINT EVENT LOG, and then press  $\checkmark$ .
- **4** The event log prints. The message PRINTING EVENT LOG appears on the control panel.

#### **Show an event log**

Using the event log that appears on the control panel, the customer can scroll through the contents of the event log from the control panel. Select this to show the 50 most recent events, with the most recent listed first. Use  $\triangle$  or  $\nabla$  to scroll through the event log contents. If the event log is empty, the message EVENT LOG EMPTY appears on the control panel.

Follow these steps to show the event log:

- **1** Press  $\times$  to open the menus.
- **2** Use  $\triangle$  or  $\nabla$  to scroll to DIAGNOSTICS, and then press  $\checkmark$ .
- **3** Use  $\triangle$  or  $\nabla$  to scroll to SHOW EVENT LOG, and then press  $\checkmark$ .
- **4** The event log appears on the control panel.

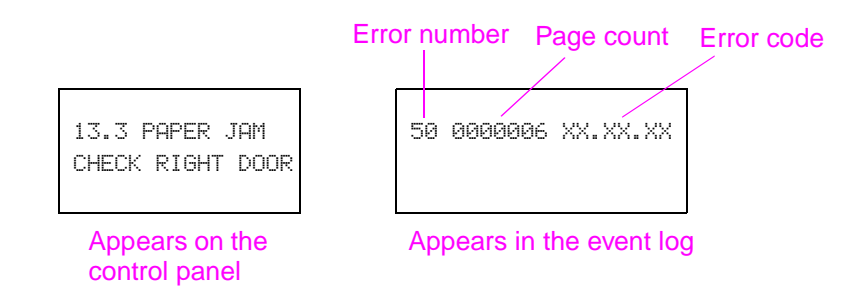

#### **Figure 285. Example of events on the event log**

**Hint** Whenever a 13.XX message appears on the control panel, a good practice is to clear the jammed media from the printer, press PAUSE/RESUME to stop printing, and print the event log. Even if you cannot print the event log, you can read it on the control panel by using the above steps to display an event log.

#### **Interpret an event log**

Each individual entry in the log is called an "event," while all errors occurring at the same page count are called an event.

Use the numerical error message table to associate errors in the event log with the control panel error message. For each error or event, follow the recommended action that is listed in the numerical error message table starting on [page 400](#page-401-0).

- **1** Check the event log for specific error trends in the last 10,000 printed pages.
- **2** Ask the customer for any observed error trends. (For example, do jams tend to occur in a specific area of the printer?)
- **3** Record any specific error trends.

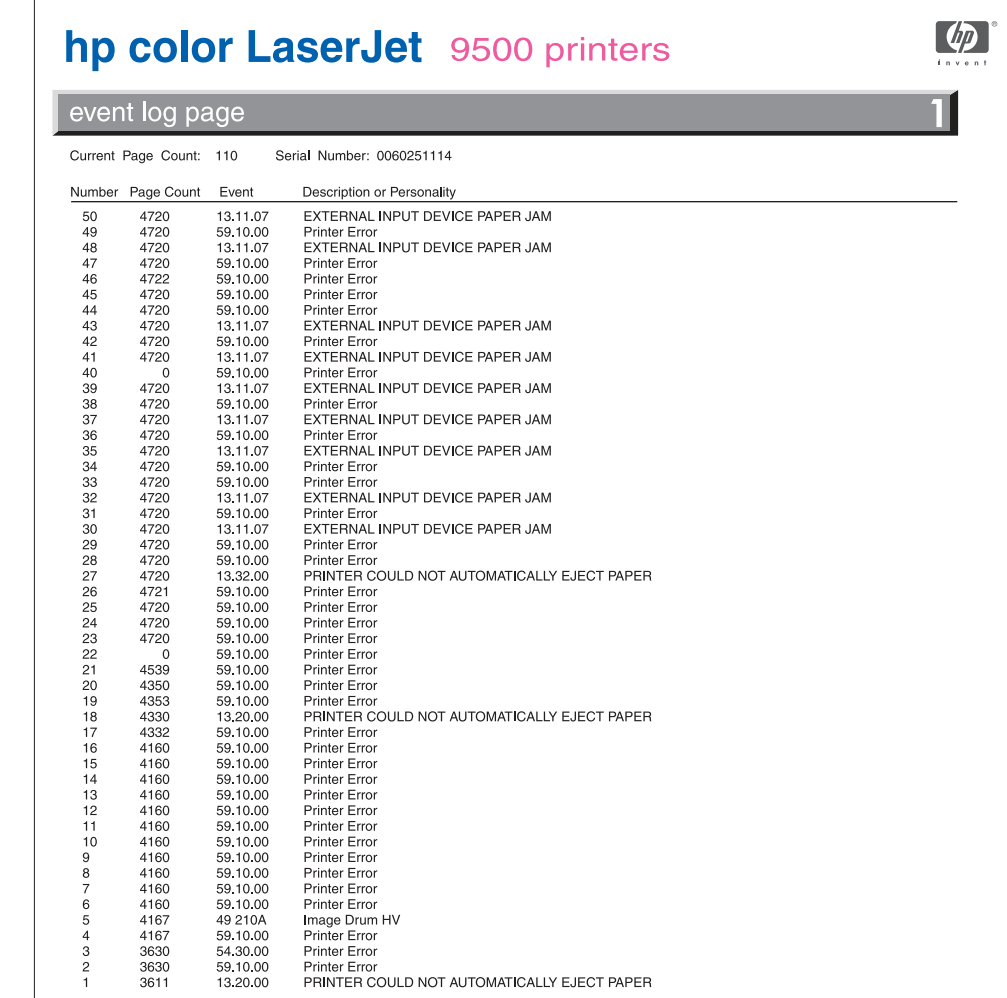

## **Figure 286. Sample event log page**

# **Error message interpretation**

Messages appear on the control panel to indicate printer operation errors. Within the groupings listed below, the alphabetical error messages are listed first, followed by the numerical error messages.

Note Make sure to check all of the connections and the connectors if an error message appears soon after repairing the printer.

Perform the following steps if a message appears that is not listed in this section:

- turn the printer off, and then turn the printer on again
- make sure that the newest DC controller, formatter, and paper-handling firmware are loaded in the printer
- perform an engine test [\(page 321\)](#page-322-0) without the formatter installed to isolate the problem to the engine or the formatter

#### **Alphabetical error messages**

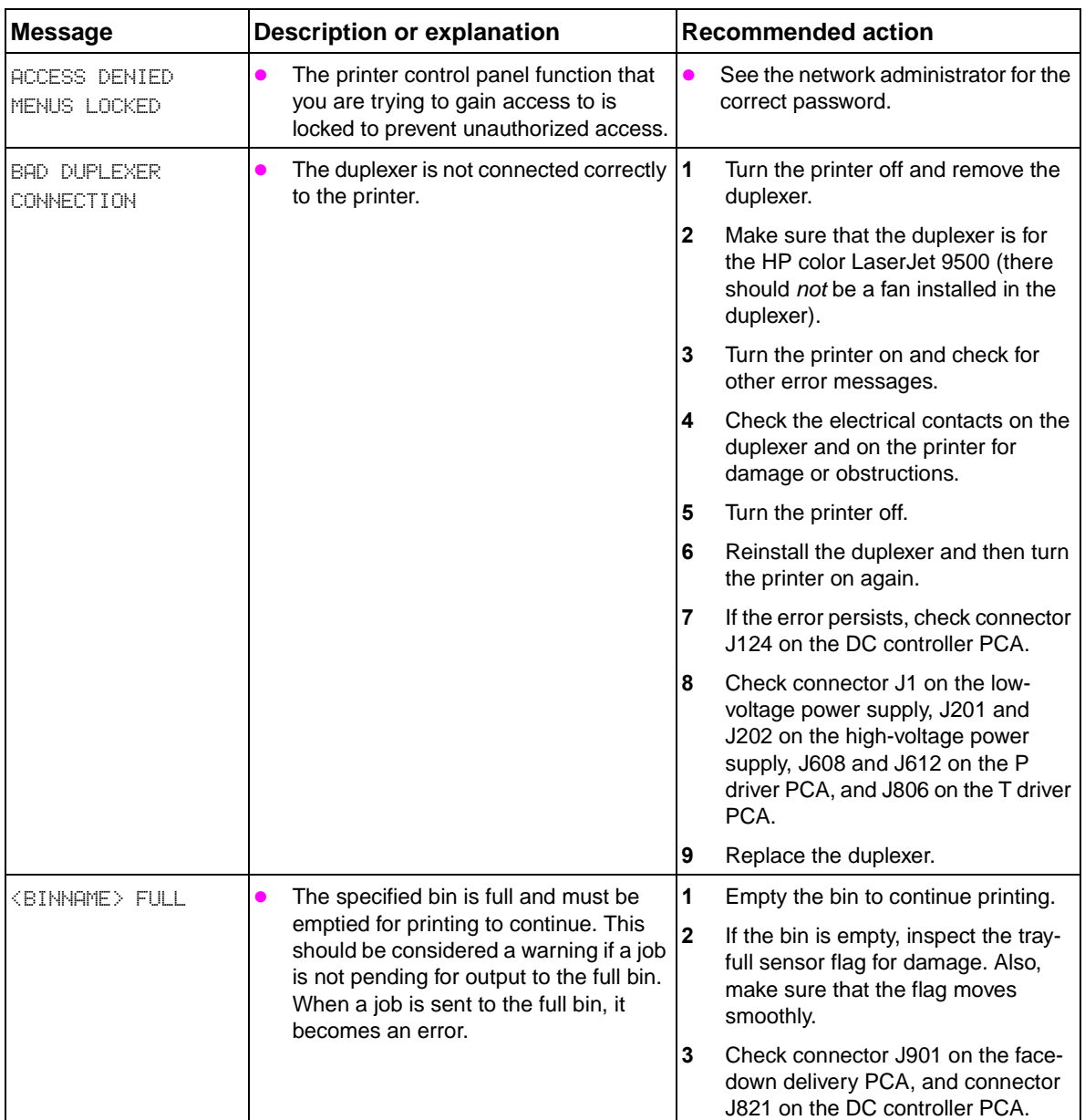

#### **Table 76. Alphabetical error messages**

| <b>Message</b>                                                         | <b>Description or explanation</b>                                                                                                    | <b>Recommended action</b>                                                                                                    |  |  |
|------------------------------------------------------------------------|----------------------------------------------------------------------------------------------------|----------------------------------------------------------------------------------------------------|--|--|
| <b>CHECKING PAPER</b><br><b>PATH</b>                                   | The engine is rotating its rollers to<br>check for possible jams and to clear<br>them automatically.                                                                                                    | No action is necessary.<br>$\bullet$                                                                                                    |  |  |
| CHECKING PRINTER                                                       | The engine is performing an internal<br>$\bullet$<br>test.                                                                                                    | 1<br>No action is usually necessary.<br>$\mathbf{2}$<br>If the printer stops when the<br><b>message CHECING PRINTER</b><br>appears, turn the printer off and<br>then turn the printer on again. Also,<br>perform the following:<br>Check the entire paper path for<br>residual media, and remove any<br>media that is found.<br>Check the paper-path sensors<br>$\bullet$<br>for correct movement and<br>functionality.<br>Turn the printer off, remove all<br>$\bullet$<br>optional devices (such as EIOs,<br>extra memory, finishing devices,<br>and high-capacity inputs), and<br>then turn the printer on again.<br>Perform an engine test (see<br>"Engine test print page" on page<br>321) without the formatter<br>installed to isolate the problem to<br>the engine or to the formatter. |  |  |
| CHOSEN PERSONALITY<br>NOT AVAILABLE<br>alternates with<br><b>READY</b> | A print job requested a printer<br>language (personality) that is not<br>available with this printer. The job is not<br>printed and is cleared from memory.                                                                                                    | Print the job by using a printer driver<br>for a different printer language, or<br>add the requested language to the<br>printer (if available).                                                                                                    |  |  |
| CLEAN POST CHARGER                                                     | The post charger requires cleaning.<br>This warning message is prompted<br>when the REPLACE BLACK<br>CARTRIDGE message is cleared and<br>the black cartridge count is reset.<br>Printing should continue when this<br>message appears.<br>When the user opens the upper right<br>door or cycles power when this<br>message appears, the control panel<br>should pop to the menu item CHARGER<br>CLEANED in the RESETS submenu. | 1<br>Clean the post charger. See<br>"Cleaning the post charger" on page<br>94 in chapter 4.<br>$\mathbf{2}$<br>Select YES when prompted about<br>having cleaned the post charger.                                                                                                    |  |  |
| <b>CLEARING PAPER</b><br>РАТН                                          | The printer jammed, or the printer is<br>$\bullet$<br>turned on and media is detected in the<br>printer path. The printer is<br>automatically attempting to eject the<br>pages.                                                                                                    | No action is necessary.                                                                                                    |  |  |

**Table 76. Alphabetical error messages (continued)**

| <b>Message</b>                     | <b>Description or explanation</b>                    | <b>Recommended action</b>                                                                                                    |  |  |
|------------------------------------|------------------------------------------------------|----------------------------------------------------------------------------------------------------|--|--|
| CLOSE FRONT OR<br>LOWER LEFT DOOR  | The front left or left side lower doors<br>are open. | 1<br>Close the front left or the left side<br>lower doors to continue printing.                                                                                                    |  |  |
|                                    |                                                      | $\mathbf{2}$<br>If the door was open when the<br>printer was turned on, close the<br>door, turn the printer off, and then<br>turn the printer on again.                                             |  |  |
|                                    |                                                      | Make sure that the interlock switch<br>3<br>and the sensor flag are functioning<br>correctly. Replace them if<br>necessary.                                                                         |  |  |
|                                    |                                                      | 4<br>Check connector J1701L on the left<br>door switch, intermediate connector<br>J3018, and connector 821 on the<br>T driver PCA.                                                                  |  |  |
| CLOSE FRONT OR<br>UPPER RIGHT DOOR | The front or upper right doors are open. 1           | Close the right front or the right side<br>upper door to continue printing.                                                                                                    |  |  |
|                                    |                                                      | $\mathbf{2}$<br>If the door was open when the<br>printer was turned on, close the<br>door, turn the printer off, and then<br>turn the printer on again.                                             |  |  |
|                                    |                                                      | 3<br>Make sure that the interlock switch<br>and the sensor flag are functioning<br>correctly. Replace them if<br>necessary. See "Right door switch<br>(front and right side doors)" on page<br>297. |  |  |
|                                    |                                                      | 4<br>Check connector J1701R on the<br>right door switch, intermediate<br>connector J3085, and connector<br>809 on the T driver PCA.                                                                 |  |  |
| CLOSE LOWER RIGHT<br>DOOR          | The right side lower door is open.                   | 1<br>Close the right side lower door to<br>continue printing.                                                                                                    |  |  |
|                                    |                                                      | 2<br>If the door was open when the<br>printer was turned on, close the<br>door, turn the printer off, and then<br>turn the printer on again.                                                        |  |  |
|                                    |                                                      | Make sure that the interlock switch<br>3<br>and the sensor flag are functioning<br>correctly. Replace them if<br>necessary. See "Right door switch<br>(front and right side doors)" on page<br>297. |  |  |
|                                    |                                                      | Check connector J1041 on the<br>4<br>pickup PCA, intermediate connector<br>J3000, and connector J118 on the<br>DC controller PCA.                                                                   |  |  |

**Table 76. Alphabetical error messages (continued)**

| <b>Message</b>                                                    | <b>Description or explanation</b>                                                                                                | <b>Recommended action</b>                                                                                                    |
|-------------------------------------------------------------------|----------------------------------------------------------------------------------------------------|----------------------------------------------------------------------------------------------------|
| CLOSE UPPER LEFT<br>DOOR                                          | The left side upper door is open.<br>$\bullet$                                                                                   | 1<br>Close the left side upper door to<br>continue printing.                                                                                                    |
|                                                                   |                                                                                                    | $\mathbf{2}$<br>If the door was open when the<br>printer was turned on, close the<br>door, turn the printer off, and then<br>turn the printer on again.                                                                                      |
|                                                                   |                                                                                                    | Make sure that the interlock switch<br>3<br>and the sensor flag are functioning<br>correctly. Replace them if<br>necessary. "Left door switch" on<br>page 296.                                                                               |
|                                                                   |                                                                                                    | Check connector J3017 on the<br>4<br>upper left door switch, intermediate<br>connector J3016, and connector<br>J821 on the T driver PCA.                                                                                                    |
| DETECTABLE SIZE<br>IN TRAY X                                      | A tray is loaded with standard-size<br>$\bullet$<br>media, and the switch in the tray is set                                     | 1<br>Move the switch to the standard<br>position.                                                                                                    |
| RECOMMEND MOVE<br>SWITCH TO STANDARD                              | to custom.                                                                                                    | $\overline{2}$<br>Make sure that the media guides<br>are against the media.                                                                                                    |
| DISK DEUICE                                                       | The EIO hard disk had a critical failure                                                                                         | $\blacksquare$<br>Turn off the printer.                                                                                                    |
| FAILURE                                                           | and can no longer be used.                                                                                                    | $\mathbf{2}$<br>Remove and reinstall EIO hard disk.                                                                                                    |
| alternates with<br>READY                                          |                                                                                                    | $\mathbf 3$<br>Turn the printer on again.                                                                                                    |
|                                                                   |                                                                                                    | 4<br>If the error persists, replace the EIO<br>hard disk.                                                                                                    |
| DISK FILE                                                         | The requested operation could not be<br>$\bullet$                                                                                | $\mathbf{1}$<br>Check the file name and try again.                                                                                                    |
| OPERATION FAILED<br>alternates with<br><b>READY</b>               | performed. You might have attempted<br>an illegal operation, such as trying to<br>download a file to a nonexistent<br>directory. | $\overline{\mathbf{2}}$<br>Check the driver settings to see if<br>any job retention features are<br>selected.                                                                                                    |
| DISK FILE SYSTEM<br>IS FULL<br>alternates with<br><b>READY</b>    | The disk file system has reached its<br>$\bullet$<br>maximum capacity.                                                           | Delete files from the EIO hard disk<br>$\bullet$<br>and then try again. Using the control<br>panel, delete stored jobs that are not<br>needed.                                                                                               |
|                                                                   |                                                                                                    | <b>Note</b><br>HP Web Jetadmin can also be used to<br>delete files and fonts.                                                                                                    |
| DISK IS WRITE<br><b>PROTECTED</b><br>alternates with<br>READY     | The disk device is protected and no<br>new files can be written to it.                                                           | Fonts and forms cannot be stored on<br>$\bullet$<br>the disk when the disk is write-<br>protected. Use the Windows-based<br>HP Web Jetadmin or the Macintosh-<br>based HP LaserJet Utility to remove<br>the write protections from the disk. |
| EIO DISK X<br>SPINNING UP                                         | The EIO hard disk in slot $\times$ is spinning<br>up its platter.                                                                | No action is necessary.<br>$\bullet$                                                                                                    |
| EVENT LOG EMPTY                                                   | The user is attempting to view an<br>empty event log by selecting SHOW<br>EVENT LOG from the control panel.                      | $\bullet$<br>No action is necessary.                                                                                                    |
| <b>FLASH DEVICE</b><br><b>FAILURE</b><br>alternates with<br>READY | The flash DIMM had a critical failure<br>and can no longer be used.                                                              | Remove the flash DIMM and replace<br>it with a new one.                                                                                                    |

**Table 76. Alphabetical error messages (continued)**

| <b>Message</b>                                                           | <b>Description or explanation</b> |                                                                                                    | <b>Recommended action</b> |                                                                                                    |  |  |
|--------------------------------------------------------------------------|-----------------------------------|----------------------------------------------------------------------------------------------------|---------------------------|----------------------------------------------------------------------------------------------------|--|--|
| <b>FLASH FILE</b><br>OPERATION FAILED<br>alternates with<br><b>READY</b> |                                   | The requested operation could not be<br>performed. You might have attempted<br>an illegal operation, such as trying to<br>download a file to a nonexistent<br>directory. |                           | Check the file name and try again.                                                                                                    |  |  |
| FLASH FILE SYSTEM<br>IS FULL<br>alternates with<br><b>READY</b>          | $\bullet$                         | The flash disk or file system has<br>reached maximum capacity.                                                                                                    | 1<br>$\mathbf{2}$<br>3    | Delete files from the flash DIMM or<br>the EIO hard disk, and then try<br>again.<br>Use HP Web Jetadmin to download<br>or delete files and fonts (see the<br>download utility help for more<br>information).<br>Using the control panel, delete |  |  |
| <b>FLASH IS WRITE</b><br>PROTECTED<br>alternates with<br><b>READY</b>    | $\bullet$                         | The flash file is protected, and no new<br>files can be written to it.                                                                                                   |                           | stored jobs that are not needed.<br>Use an unprotected file.                                                                                                    |  |  |
| INCORRECT PIN                                                            | $\bullet$                         | The wrong PIN is used.                                                                                                    | $\bullet$                 | Return to the previous screen and<br>retype the PIN.                                                                                                    |  |  |
| INSERT OR CLOSE<br>TRAY X                                                |                                   | The specified tray is missing or open.                                                                                                    | 1                         | Close or insert the specified tray to<br>continue printing.                                                                                                    |  |  |
|                                                                          |                                   |                                                                                                    | $\mathbf{2}$              | If the error appears when the tray is<br>installed correctly, check connector<br>J52 for tray 2, connector J54 for<br>tray 3, intermediate connector<br>J3001, and connector J120 on the<br>DC controller PCA.                                  |  |  |
| INSTALL CLEANER                                                          | $\bullet$                         | The cleaner is not installed or is not<br>installed correctly.                                                                                                    | 1                         | Make sure that the transfer cleaner<br>is installed correctly and that the<br>cleaning kit is within life<br>specifications.                                                                                                    |  |  |
|                                                                          |                                   |                                                                                                    | $\mathbf{2}$              | Remove and reseat the cleaner and<br>the toner collection bottle.                                                                                                    |  |  |
|                                                                          |                                   |                                                                                                    | 3                         | Open the front doors and lightly tap<br>on the waste toner bottle. Close the<br>front doors and check to see if the<br>error goes away.                                                                                                    |  |  |
|                                                                          |                                   |                                                                                                    | 4                         | Make sure that the front doors are<br>completely closed.                                                                                                    |  |  |
|                                                                          |                                   |                                                                                                    | 5                         | If the error persists, check the<br>sensor flag mechanism in the toner<br>collection bottle to make sure that it<br>moves correctly.                                                                                                    |  |  |
|                                                                          |                                   |                                                                                                    | 6                         | Replace the cleaning kit.                                                                                                    |  |  |
|                                                                          |                                   |                                                                                                    | 7                         | Check connectors J1403, J1402,<br>and J1401 on the waste sensor<br>assembly; intermediate connector<br>J3081; and connector J821 on the T<br>driver PCA.                                                                                        |  |  |
|                                                                          |                                   |                                                                                                    | 8                         | Replace the waste sensor assembly.                                                                                                    |  |  |

**Table 76. Alphabetical error messages (continued)**

| <b>Message</b>                         | <b>Description or explanation</b>                                                                                      | <b>Recommended action</b>                                                                                                    |  |  |
|----------------------------------------|----------------------------------------------------------------------------------------------------|----------------------------------------------------------------------------------------------------|--|--|
| <b>INSTALL TRANSFER</b><br><b>BELT</b> | The ITB is not installed or cannot be<br>detected.                                                                     | $\mathbf{1}$<br>Open the front doors, lower the<br>green lever, and then remove and<br>reseat the ITB.                                                                                 |  |  |
|                                        |                                                                                                    | $\mathbf{2}$<br>Check the connector on the right<br>side of the ITB for damage. Replace<br>the ITB if necessary.                                                                       |  |  |
|                                        |                                                                                                    | 3<br>Check the harness and the<br>connectors that support the ITB fan<br>and the thermistor (J3022), and<br>check connector J131 on the DC<br>controller.                              |  |  |
| INSTALL TRANSFER<br>ROLLER             | The second transfer roller is not<br>$\bullet$<br>installed, or there is a problem when it<br>is lifted into position. | $\mathbf 1$<br>Make sure that the secondary<br>transfer roller is installed correctly.<br>Reseat the secondary transfer roller<br>is necessary.                                        |  |  |
|                                        |                                                                                                    | $\mathbf{2}$<br>Defeat the front door interlocks and<br>check the secondary transfer roller<br>for correct up and down movement.                                                       |  |  |
|                                        |                                                                                                    | 3<br>Check for continuity from the<br>secondary transfer assembly high-<br>voltage contacts to the high-voltage<br>power supply.                                                       |  |  |
|                                        |                                                                                                    | 4<br>Check connector J3036 on the<br>registration motor (M11) and<br>connector J117 on the DC<br>controller.                                                                           |  |  |
|                                        |                                                                                                    | 5<br>Check the four lift arms on the<br>secondary transfer assembly for<br>bonds or damage that might inhibit<br>correct movement up. Repair or<br>replace the lift arms if necessary. |  |  |
|                                        |                                                                                                    | 6<br>Check the secondary transfer clutch<br>(CL3) for correct functionality, and<br>check connectors J3030, J3026,<br>and J121 on the DC controller.                                   |  |  |
|                                        |                                                                                                    | $\overline{7}$<br>Replace the secondary transfer<br>assembly.                                                                                                    |  |  |

**Table 76. Alphabetical error messages (continued)**
| <b>Message</b>                                    | <b>Description or explanation</b>                                                                                     | <b>Recommended action</b>                                                                                                    |
|---------------------------------------------------|----------------------------------------------------------------------------------------------------|----------------------------------------------------------------------------------------------------|
| LOAD TRAY X<br>ETYPEJ ESIZEJ<br>alternates with   | A job is sent that requires a specific<br>type and size of media that is not<br>available, or the tray-size detection | $\mathbf{1}$<br>Make sure that the requested size<br>and type of media is loaded<br>correctly into the specified tray.                               |
| TO USE ANOTHER<br>TRAY PRESS $\checkmark$         | mechanism failed.                                                                                                    | 2<br>Press $\checkmark$ to use a type and size of<br>media that is available in another<br>tray.                                                     |
|                                                   |                                                                                                    | 3<br>For tray 2, check connectors J52<br>and J3023 on the tray 2 media<br>detection switch.                                                          |
|                                                   |                                                                                                    | 4<br>For tray 3, check connectors J54<br>and J3024 on the tray 3 media<br>detection switch.                                                          |
|                                                   |                                                                                                    | Check intermediate connectors<br>5<br>J3001, J3076, and J3077; and<br>connectors J120 and J122 on the<br>DC controller PCA.                          |
|                                                   |                                                                                                    | Check the upper and lower cassette<br>6<br>paper-width and length-detection<br>switches for correct operation.<br>Replace the switches if necessary. |
|                                                   |                                                                                                    | 7<br>Replace the DC controller PCA. See<br>"DC controller" on page 286.                                                                              |
| MANUALLY FEED<br>[TYPE] [SIZE]<br>alternates with | The printer is waiting for media to be<br>loaded in tray 1 for a manual feed.                                         | $\mathbf{1}$<br>Load the requested media into<br>tray 1. Make sure that the media is<br>loaded all the way into the tray.                            |
| TO CONTINUE<br>PRESS $\checkmark$                 |                                                                                                    | $\mathbf{2}$<br>To override the error, press $\checkmark$ if the<br>media you want is available in<br>another tray.                                  |
|                                                   |                                                                                                    | 3<br>Press $\checkmark$ to use a type and size<br>that is available in another tray.                                                                 |
|                                                   |                                                                                                    | 4<br>If the media is loaded in tray 1 but is<br>not detected, check the tray 1<br>sensor flag for correct operation.                                 |
|                                                   |                                                                                                    | 5.<br>Check connector J3005 on the tray<br>sensor, intermediate connectors<br>J3004 and J3002, and connector<br>J119 on the DC controller PCA.       |
|                                                   |                                                                                                    | Replace the DC controller PCA. See<br>6<br>"DC controller" on page 286.                                                                              |
| NO JOB TO CANCEL                                  | The CANCEL JOB button was pressed,<br>but there is no active job or buffered<br>data to cancel.                       | No action is necessary.                                                                                                    |
|                                                   | The message appears for<br>approximately two seconds before the<br>printer returns to the READY state.                |                                                                                                    |

**Table 76. Alphabetical error messages (continued)**

| <b>Message</b>                                                       | <b>Description or explanation</b>                                                                                                    | <b>Recommended action</b>                                                                                                    |
|----------------------------------------------------------------------|----------------------------------------------------------------------------------------------------|----------------------------------------------------------------------------------------------------|
| NON-HP CARTRIDGE<br><b>DETECTED</b>                                  | This message appears when a new<br>$\bullet$<br>print cartridge is installed and it is not a<br>HP print cartridge. It is either a refilled<br>cartridge or a cartridge made by<br>another manufacturer. This message<br>appears until the user installs a<br>genuine HP print cartridge or presses<br>the override key (CANCEL JOB). The<br>NON-HP CARTRIDGE IN USE message<br>appears for approximately 30 seconds. | 1<br>Remove and replace the indicated<br>print cartridge, and make sure that<br>genuine HP print cartridges are<br>installed. If the print cartridges are<br>not HP print cartridges, replace<br>them with genuine HP print<br>cartridges.<br>$\mathbf{2}$<br><b>Press CANCEL JOB to continue</b><br>printing.<br><b>Note</b><br>Moving a print cartridge that is reporting<br>a low or out condition to another printer<br>might cause the print cartridge to report<br>as a non-HP print cartridge. |
|                                                                      |                                                                                                    | 3<br>Check connectors J16, J17, J18,<br>and J19 on the print cartridge<br>antenna units, and connectors<br>J1006, J1007, J1008, and J1009 on<br>the T driver PCA.                                                                                                    |
|                                                                      |                                                                                                    | 4<br>Check the e-label on the print<br>cartridge, and check the antenna<br>unit. Replace the print cartridge if<br>you suspect a faulty e-label.                                                                                                    |
|                                                                      |                                                                                                    | Replace the T driver PCA. See "T-<br>5<br>crg (print cartridge) drive assembly"<br>on page 282.                                                                                                    |
|                                                                      |                                                                                                    | Replace the DC controller PCA. See<br>6<br>"DC controller" on page 286.                                                                                                    |
| RAM DISK DEVICE<br><b>FAILURE</b><br>alternates with<br><b>READY</b> | The RAM disk had a critical failure and<br>can no longer be used.                                                                                                    | Turn the printer off, and then turn the<br>$\bullet$<br>printer on again to clear the error.                                                                                                    |
| RAM DISK FILE<br>OPERATION FAILED                                    | The requested operation could not be<br>performed. You might have attempted                                                                                                    | 1<br>Try again with a different file or<br>directory.                                                                                                    |
| alternates with<br><b>READY</b>                                      | an illegal operation, such as trying to<br>download a file to a nonexistent<br>directory.                                                                                                    | $\mathbf{2}$<br>Check the driver settings to see if<br>any job retention features are<br>selected.                                                                                                    |
| RAM DISK FILE<br>SYSTEM IS FULL<br>alternates with<br><b>READY</b>   | The RAM disk has reached maximum<br>●<br>capacity.                                                                                                    | 1<br>Delete files and then try again, or<br>turn the printer off and then turn the<br>printer on again to delete all of the<br>files on the device. (Delete files<br>using HP Web Jetadmin, another<br>software utility, or from the control<br>panel. See the Help for more<br>information.)                                                                                                    |
|                                                                      |                                                                                                    | If the error persists, increase the<br>$\mathbf{2}$<br>size of the RAM disk and change<br>the RAM disk size from the<br>CONFIGURE DEVICE menu at the<br>control panel.                                                                                                    |

**Table 76. Alphabetical error messages (continued)**

| <b>Message</b>                                                       | <b>Description or explanation</b>                                                                                                    | <b>Recommended action</b>                                                                                                    |
|----------------------------------------------------------------------|----------------------------------------------------------------------------------------------------|----------------------------------------------------------------------------------------------------|
| RAM DISK IS WRITE<br>PROTECTED<br>alternates with<br><b>READY</b>    | The RAM disk is protected, and no new<br>$\bullet$<br>files can be written to it.                                                                                                    | No action is necessary.                                                                                                    |
| REMOVE AND SHAKE<br><color> CARTRIDGE</color>                        | The T-crg (print cartridge) motor cannot 1<br>$\bullet$<br>turn the indicated print cartridge.                                                                                         | Remove and check the indicated<br>print cartridge and the printer side<br>for damaged drive linkages. Shake<br>the print cartridge a few times,<br>reseat the print cartridge, turn the<br>printer off, and then turn the printer<br>on again. Replace the print<br>cartridge or the drive linkages if<br>necessary. |
|                                                                      |                                                                                                    | <b>Note</b><br>Make sure that the print cartridges, when<br>stored, were not exposed to high<br>temperatures.                                                                                                    |
|                                                                      |                                                                                                    | $\mathbf{2}$<br>Check connector 814 on the T driver<br>PCA.                                                                                                    |
|                                                                      |                                                                                                    | 3<br>Check color-appropriate<br>connections near the motor:                                                                                                    |
|                                                                      |                                                                                                    | K: J3046                                                                                                    |
|                                                                      |                                                                                                    | C: J3047                                                                                                    |
|                                                                      |                                                                                                    | M: J3048                                                                                                    |
|                                                                      |                                                                                                    | Y: J3049                                                                                                    |
|                                                                      |                                                                                                    | Replace the T driver PCA. See "T-<br>4<br>crg (print cartridge) drive assembly"<br>on page 282.                                                                                                    |
|                                                                      |                                                                                                    | Replace the DC controller PCA. See<br>5<br>"DC controller" on page 286.                                                                                                    |
| RESEND UPGRADE                                                       | An error exists in the printer firmware<br>$\bullet$<br>upgrade.                                                                                                    | Resend a valid firmware image.<br>$\bullet$                                                                                                    |
| ROM DISK DEVICE<br>FAILURE<br>alternates with<br><b>READY</b>        | The ROM disk had a critical failure and<br>cannot be used.                                                                                                    | Turn the printer off, and then turn the<br>printer on again to clear the error.                                                                                                    |
| ROM DISK FILE<br>OPERATION FAILED<br>alternates with<br><b>READY</b> | The requested operation could not be<br>$\bullet$<br>performed. You might have attempted<br>an illegal operation, such as trying to<br>download a file to a non-existent<br>directory. | No action is necessary.                                                                                                    |
| ROM DISK FILE<br>SYSTEM IS FULL<br>alternates with<br><b>READY</b>   | The ROM disk reached its maximum<br>$\bullet$<br>capacity.                                                                                                    | Delete files and then try again, or<br>$\bullet$<br>turn the printer off and then turn the<br>printer on again to delete all of the<br>files on the device. (Delete files by<br>using HP Web Jetadmin, another<br>software utility, or the control panel.<br>See the Help for more information.)                     |
| ROM DISK IS WRITE<br>PROTECTED                                       | The ROM disk is protected, and no new<br>files can be written to it.                                                                                                    | Try using a new disk that is not write<br>protected.                                                                                                    |

**Table 76. Alphabetical error messages (continued)**

| <b>Message</b>                                               | <b>Description or explanation</b>                                                                                                    | <b>Recommended action</b>                                                                                                    |  |
|--------------------------------------------------------------|----------------------------------------------------------------------------------------------------|----------------------------------------------------------------------------------------------------|--|
| ROTATE PAPER IN<br>TRAY X<br>alternates with<br><b>READY</b> | Tray $\times$ is loaded with letter or A4 media<br>in the portrait orientation, but the job<br>that used the tray did not specify<br>booklet-making. | $\overline{1}$<br>Rotate the media or change the<br>booklet-making option for the job.<br>(The printer will not print until this<br>step is followed.)                                                                      |  |
|                                                              | The media in tray $\times$ needs to be<br>rotated.                                                                                                   | $\mathbf{2}$<br>If the media is landscape, the printer<br>continues printing, but a message<br>appears on the control panel that<br>the print job prints faster if the media<br>is rotated.                                 |  |
|                                                              |                                                                                                    | 3<br>For tray 2, check connectors J52<br>and J3023 on the tray 2 media-<br>detection switch.                                                                                                    |  |
|                                                              |                                                                                                    | 4<br>For tray 3, check connectors J54<br>and J3024 on the tray 3 media-<br>detection switch.                                                                                                    |  |
|                                                              |                                                                                                    | 5<br>Check intermediate connectors<br>J3001, J3076, J3077, and<br>connectors J120 and J122 on the<br>DC controller PCA.                                                                                                    |  |
|                                                              |                                                                                                    | 6<br>Check the tray 2 and tray 3 media-<br>width and length-detection switches<br>for correct operation. Replace the<br>switches if necessary.                                                                              |  |
|                                                              |                                                                                                    | 7<br>Replace the DC controller PCA. See<br>"DC controller" on page 286.                                                                                                    |  |
| SIZE MISMATCH<br>TRAY=[SIZE]                                 | Tray $\times$ is loaded with media that is<br>$\bullet$<br>longer or shorter in the feed direction<br>than the size configured for the tray.         | $\bullet$<br>Reconfigure the tray or move the<br>media to a tray configured for that<br>size.                                                                                                    |  |
| TRAY X EMPTY                                                 | Tray $\times$ is detected as empty.                                                                                                    | 1<br>Load media into tray X.                                                                                                    |  |
| ETYPEJ ESIZEJ                                                |                                                                                                    | $\boldsymbol{2}$<br>Reseat the media in tray X.                                                                                                    |  |
|                                                              |                                                                                                    | 3<br>Check the lifter gear of the paper<br>pickup unit for damage. Replace the<br>lifter gear or paper pickup unit if<br>necessary.                                                                                         |  |
|                                                              |                                                                                                    | 4<br>Check connector J11 and J13 on<br>the lifter motor, intermediate<br>connector J3001, and connector<br>J120 on the DC controller PCA.                                                                                   |  |
|                                                              |                                                                                                    | 5<br>Check the media detection flag for<br>damage or obstructed movement.                                                                                                    |  |
|                                                              |                                                                                                    | 6<br>Adjust or replace the paper pickup<br>unit if necessary.                                                                                                    |  |
|                                                              |                                                                                                    | 7<br>Replace the DC controller PCA. See<br>"DC controller" on page 286.                                                                                                    |  |
| TRAY X OPEN                                                  | The specified tray is open or is not                                                                                                    | 1<br>Close the specified tray.                                                                                                    |  |
| alternates with<br><b>READY</b>                              | closed completely.                                                                                                    | $\mathbf 2$<br>If this error appears with the tray<br>installed correctly, check connector<br>J52 for tray 2, connector J54 for<br>tray 3, intermediate connector<br>J3001, and connector J120 on the<br>DC controller PCA. |  |

**Table 76. Alphabetical error messages (continued)**

| <b>Message</b>                                                                                    | <b>Description or explanation</b>                                                                            | <b>Recommended action</b>                                                                                                    |
|---------------------------------------------------------------------------------------------------|----------------------------------------------------------------------------------------------------|----------------------------------------------------------------------------------------------------|
| TRAY X<br>SIZE=*SELECTED<br><b>SIZE</b><br>alternates with<br>TO CHANGE, MOVE<br>SWITCH IN TRAY X | The custom switch is in the standard<br>position, and a custom value from the<br>menu is selected.           | Move the switch to the custom<br>position or reset the menu value to a<br>standard size.                                                                   |
| TYPE MISMATCH<br>TRAY X=[TYPE]                                                                    | The printer detected a different type of<br>media in the paper path coming from                              | Make sure that the correct media is<br>l1<br>loaded in the tray.                                                                                           |
|                                                                                                   | the tray $(x)$ than the type of media that<br>is specified for the tray.                                     | $\overline{2}$<br>Check the driver settings to make<br>sure that the expected media type is<br>selected. This setting must match<br>the setting in step 3. |
|                                                                                                   |                                                                                                    | 3<br>Check the media-type settings at<br>the control panel to make sure that<br>the printer is set for the media type<br>that is in the tray.              |
|                                                                                                   |                                                                                                    | See the printer software online help<br>4<br>for more information.                                                                                         |
| UNABLE TO MOPY JOB                                                                                | A job cannot be mopied because of a<br>memory, disk, or configuration<br>problem. Only one copy is produced. | 1<br>The disk might be full. Try removing<br>unneeded files from the disk.                                                                                 |
|                                                                                                   |                                                                                                    | $\mathbf{2}$<br>Uncheck the hard disk in the driver.                                                                                                    |
| UNABLE TO STORE<br>JOB                                                                            | A job cannot be stored on the printer<br>because of a memory, disk, or<br>configuration problem.             | 1<br>The disk might be full. Try removing<br>unneeded files from the disk.                                                                                 |
|                                                                                                   |                                                                                                    | $\overline{2}$<br>Uncheck the hard disk in the driver.                                                                                                    |

**Table 76. Alphabetical error messages (continued)**

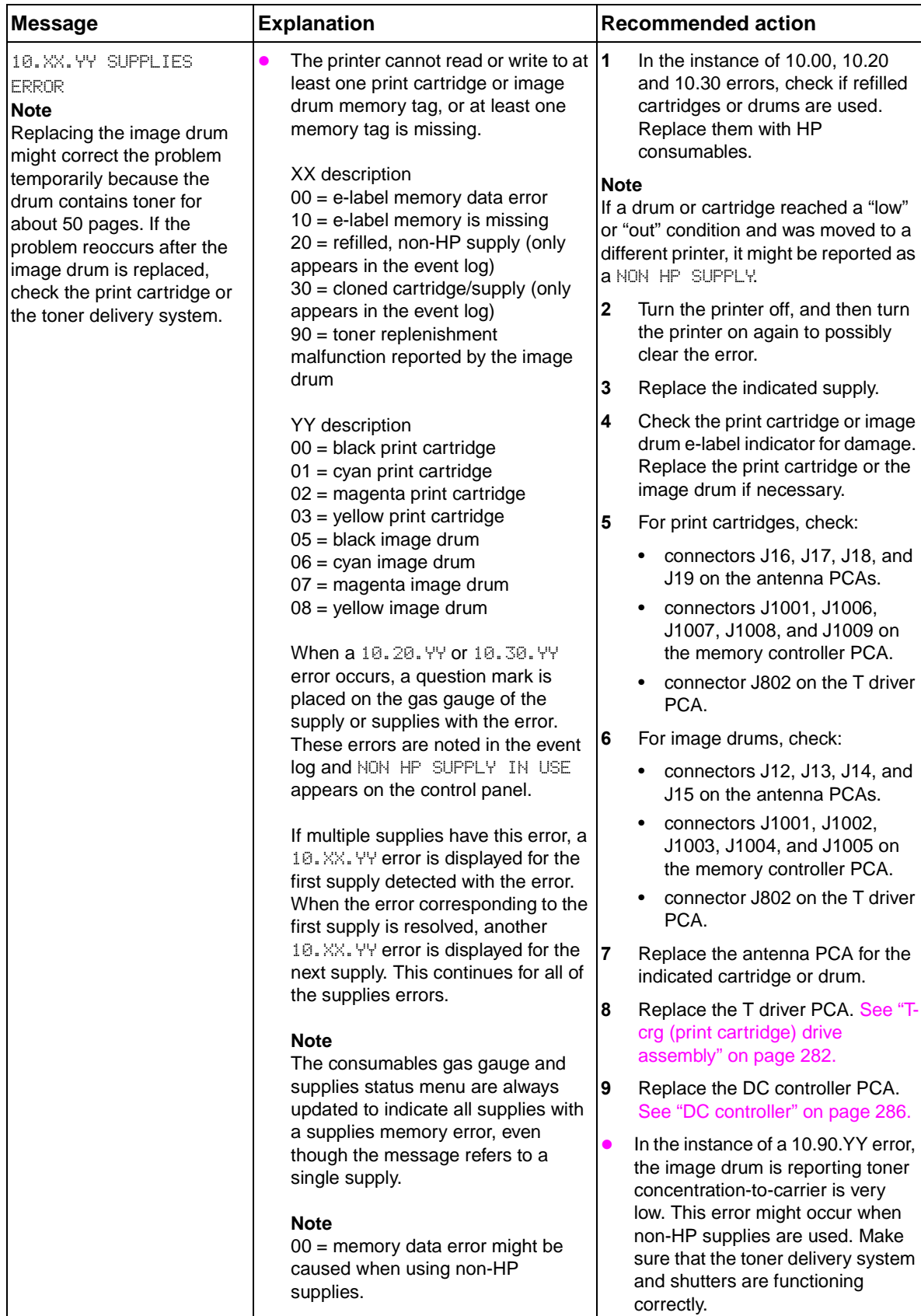

## **Table 77. Numerical error messages**

| <b>Message</b>                                                                           | <b>Explanation</b>                                                                                                    | <b>Recommended action</b>                                                                                                    |
|------------------------------------------------------------------------------------------|----------------------------------------------------------------------------------------------------|----------------------------------------------------------------------------------------------------|
| 13.01.00 JAM INSIDE<br>LOWER RIGHT DOOR<br>or<br>13.01.00 JAM IN TRAY X                  | A media delay jam occurred in the<br>$\bullet$<br>paper pickup area.<br>The media did not reach the tray 2<br>delivery sensor B (SR12) or the<br>tray 3 delivery sensor B (SR14)<br>within the specified time.<br>If this error reoccurs, it is a<br>13.01.00 JAM IN TRAY X error.     | 1<br>Remove the media from the lower<br>right door, tray 2 and tray 3, and<br>the upper right door (ITB access)<br>if necessary.<br>$\mathbf{2}$<br>Check the tray-size guides for<br>correct settings.<br>3<br>Check the tray 2 delivery sensor B<br>and the tray 3 delivery sensor B<br>(SR12 and SR14; see "Paper path<br>jam sensors" on page 373) for<br>correct functionality, and check<br>the supporting connectors to the<br>DC controller PCA.<br>4<br>Replace the pick and feed rollers if<br>necessary. |
|                                                                                          |                                                                                                    | $\overline{\mathbf{5}}$<br>Replace the PIU.                                                                                                    |
| 13.03.00 JAM INSIDE<br>UPPER RIGHT DOOR<br>or<br>13.03.00 JAM INSIDE<br>LOWER RIGHT DOOR | A media delay jam occurred in the<br>$\bullet$<br>registration area.<br>The media from any input source did<br>$\bullet$<br>not reach the registration sensor<br>(SR3) within the specified time.<br>If this error reoccurs, it is a<br>13.03.00 JAM INSIDE LOWER<br>RIGHT DOOR error. | $\mathbf{1}$<br>Remove the media from the<br>tray 1/registration area.<br>$\overline{2}$<br>Check that the tray 1 assembly is<br>aligned and closes correctly.<br>$\mathbf{3}$<br>Check the registration sensor<br>(SR3; see "Paper path jam<br>sensors" on page 373) for correct<br>functionality, and check the<br>supporting connectors to the DC<br>controller PCA.                                                                                                    |
| 13.05.00 FUSER JAM<br>LOWER LEFT DOOR<br>or<br>13.05.00 JAM INSIDE<br>FRONT DOOR         | A media delay jam occurred before<br>$\bullet$<br>the fuser. The media did not reach<br>the fuser output sensor (PS1501)<br>within the specified time.<br>If this error reoccurs, it is a<br>13.05.00 JAM INSIDE FRONT<br>DOOR error.                                                  | 1<br>Remove the jammed media from<br>the ITB and the fuser area through<br>the lower/left door or the front<br>doors. Removing the fuser and<br>ITB might be helpful.<br>$\boldsymbol{2}$<br>Check the fuser output sensor<br>(PS1501; see "Paper path jam<br>sensors" on page 373) and its flag<br>for correct functionality, and check<br>the supporting connectors to the<br>DC controller PCA.                                                                                                    |
| 13.06.00 JAM INSIDE<br>LOWER LEFT DOOR<br>or<br>13.06.00 JAM INSIDE<br>PAPER PATH        | A media stay jam occurred in the<br>$\bullet$<br>fuser. The media is detected at the<br>fuser output sensor (PS1501) longer<br>than the specified time.<br>If this error reoccurs, it is a<br>13.06.00 JAM INSIDE PAPER<br>PATH error.                                                 | $\mathbf{1}$<br>Remove the jammed media from<br>the fuser area through the lower/<br>left door or the front doors.<br>Removing the fuser might be<br>helpful.<br>$\overline{2}$<br>Check the fuser output sensor<br>(PS1501; see "Paper path jam<br>sensors" on page 373) and its flag<br>for correct functionality, and check<br>the supporting connectors to the<br>DC controller PCA.                                                                                                    |

**Table 77. Numerical error messages (continued)**

| <b>Message</b>                                                                         | <b>Explanation</b>                                                                                                    | <b>Recommended action</b>                                                                                                    |
|----------------------------------------------------------------------------------------|----------------------------------------------------------------------------------------------------|----------------------------------------------------------------------------------------------------|
| 13.07.00 JAM INSIDE<br>UPPER RIGHT DOOR                                                | A multifeed jam occurred.<br>Multiple pages, with a stack height of                                                                                                    | 1<br>Remove the media from the<br>registration area.                                                                                                    |
|                                                                                        | more than 0.5 mm, arrived at the<br>multifeed sensor (SR5) on the<br>registration assembly.                                                                                               | $\mathbf 2$<br>Make sure that the media being<br>used is within specifications, and<br>that the correct media type<br>settings for the media being used<br>are set on the control panel.         |
|                                                                                        |                                                                                                    | 3<br>Check the tray pickup and feed<br>rollers. Replace the rollers if<br>necessary.                                                                                                    |
|                                                                                        |                                                                                                    | 4<br>Check the separation pad if the<br>media is fed from tray 1.                                                                                                    |
|                                                                                        |                                                                                                    | 5<br>Check the multifeed sensor (SR5;<br>see "Paper path jam sensors" on<br>page 373) flag on the registration<br>assembly for damage or binding.                                                |
|                                                                                        |                                                                                                    | Check the multifeed sensor (SR5;<br>6<br>see "Paper path jam sensors" on<br>page 373) for correct functionality,<br>and check the supporting<br>connectors to the DC controller<br>PCA.          |
|                                                                                        |                                                                                                    | 7<br>Check connector J3101 near the<br>multifeed sensor, intermediate<br>connectors J3100 and J3037, and<br>connector J121 on the<br>DC controller PCA.                                          |
|                                                                                        |                                                                                                    | Replace the registration assembly.<br>8<br>See "Registration assembly" on<br>page 269.                                                                                                    |
|                                                                                        |                                                                                                    | 9<br>Replace the DC controller PCA.<br>See "DC controller" on page 286.                                                                                                    |
| 13.09.00 JAM INSIDE<br>LOWER LEFT DOOR<br>or<br>13.09.00 JAM INSIDE<br>UPPER LEFT DOOR | A media delay jam occurred.<br>$\bullet$<br>The media did not reach the face-<br>down output sensor (PS901) within<br>the specified time.<br>If this error reoccurs, it is a<br>$\bullet$ | 1<br>Remove the media from the fuser<br>access area, the duplex diverter,<br>or the face-down delivery area<br>through the lower left or upper left<br>doors.                                    |
|                                                                                        | 13.09.00 INSIDE UPPER LEFT<br>DOOR error.                                                                                                    | Check the face-down and duplex<br>$\mathbf{2}$<br>diverters for correct functionality.                                                                                                    |
|                                                                                        |                                                                                                    | Check for deformed rollers.<br>$\mathbf{3}$                                                                                                    |
|                                                                                        |                                                                                                    | 4<br>Make sure that the upper and<br>lower left doors are completely<br>closed.                                                                                                    |
|                                                                                        |                                                                                                    | 5<br>Check the face-down output<br>sensor (PS901; see "Paper path<br>jam sensors" on page 373) for<br>correct functionality, and check<br>the supporting connectors to the<br>DC controller PCA. |

**Table 77. Numerical error messages (continued)**

| <b>Message</b>                                                                        | <b>Explanation</b>                                                                                                    | <b>Recommended action</b>                                                                                                    |
|---------------------------------------------------------------------------------------|----------------------------------------------------------------------------------------------------|----------------------------------------------------------------------------------------------------|
| 13.0A.00 JAM INSIDE<br>TOP OUTPUT BIN<br>or<br>13.0A.00 JAM INSIDE<br>UPPER LEFT DOOR | A media stay jam occurred in the<br>$\bullet$<br>face-down tray. The printer detected<br>that media is at the face-down output<br>sensor longer than the specified<br>time. | 1<br>Remove the media from the fuser<br>access area, the duplex diverter,<br>or the face-down delivery area<br>through the left lower door and the<br>left upper door.                               |
|                                                                                       | If this error reoccurs, it is a<br>13.0A.00 JAM INSIDE UPPER<br>LEFT DOOR error.                                                                                            | $\mathbf{2}$<br>Check the face-down sensor<br>(PS901; see "Paper path jam<br>sensors" on page 373) for correct<br>functionality, and check the<br>supporting connectors to the DC<br>controller PCA. |
| 13.10.00 JAM INSIDE<br>LOWER LEFT DOOR<br>or<br>13.10.00 JAM INSIDE                   | A media stay jam occurred in the<br>$\bullet$<br>reversing area.<br>The media did not reach the<br>$\bullet$<br>duplexer media reverse sensor                               | 1<br>Check for obstructions and<br>residual media in the paper path<br>in the post fuser and duplexer<br>diverter area.                                                                              |
| <b>DUPLEXER</b>                                                                       | (SR33) within the specified time.<br>If this error reoccurs, it is a<br>$\bullet$                                                                                           | $\mathbf{2}$<br>Make sure that the lower left door<br>closes correctly.                                                                                                    |
|                                                                                       | 13.10.00 JAM INSIDE DUPLEXER<br>error.                                                                                                    | 3<br>Check the duplex diverter<br>mechanism and the duplex<br>diverter solenoid for correct<br>functionality.                                                                                        |
|                                                                                       |                                                                                                    | 4<br>Check the duplexer media reverse<br>sensor (SR33; see "Paper path<br>jam sensors" on page 373) for<br>correct functionality.                                                                    |
|                                                                                       |                                                                                                    | 5<br>Check the supporting connectors<br>to the DC controller PCA.                                                                                                    |
| 13.11.XY JAM IN INPUT<br><b>ACCESSORY</b>                                             | Media is late from tray 4.<br>$\bullet$<br><b>Note</b><br>XY can be 05, 06, 07, 08, 09, or 10.                                                                              | 1<br>Check for jammed media by<br>opening tray 4 and opening the<br>lower right door.                                                                                                    |
|                                                                                       |                                                                                                    | $\mathbf{2}$<br>Check the paper-path transition<br>between tray 4 and the print<br>engine.                                                                                                    |
|                                                                                       |                                                                                                    | 3<br>Check the tray-size guides for<br>correct settings.                                                                                                    |
|                                                                                       |                                                                                                    | 4<br>Replace the pickup rollers and the<br>feed rollers if they are worn.                                                                                                    |
| 13.11.00 JAM INSIDE<br>LOWER LEFT DOOR<br>or<br>13.11.00 JAM INSIDE                   | A media stay jam occurred in the<br>$\bullet$<br>reversing area.<br>The duplexer reverse sensor (SR33)<br>detects residual media beyond the                                 | 1<br>Check for obstructions and<br>residual media in the paper path<br>in the post fuser and duplexer<br>diverter area.                                                                              |
| <b>DUPLEXER</b>                                                                       | specified time.<br>If this error reoccurs, it is a<br>13.11.00 JAM INSIDE DUPLEXER<br>error.                                                                                | $\mathbf{2}$<br>Make sure that the lower left door<br>closes correctly.                                                                                                    |
|                                                                                       |                                                                                                    | $\mathbf{3}$<br>Check the duplex diverter<br>mechanism and the duplex<br>diverter solenoid for correct<br>functionality.                                                                             |
|                                                                                       |                                                                                                    | 4<br>Check the duplexer reverse<br>sensor (SR33; see "Paper path<br>jam sensors" on page 373) for<br>correct functionality.                                                                          |
|                                                                                       |                                                                                                    | Check the supporting connectors<br>5<br>to the DC controller PCA.                                                                                                    |

**Table 77. Numerical error messages (continued)**

| <b>Message</b>                                     | <b>Explanation</b>                                                           | <b>Recommended action</b>                                                            |
|----------------------------------------------------|------------------------------------------------------------------------------|--------------------------------------------------------------------------------------|
| 13.11.05 JAM IN INPUT<br><b>ACCESSORY</b>          | A page is jammed in the paper path<br>$\bullet$<br>at the registration area. | 1<br>Clear the jam in the indicated<br>area.                                         |
|                                                    | A pickup delay jam occurred.                                                 | $\overline{2}$<br>Close the door so the printer<br>attempts to clear the paper path. |
|                                                    |                                                                              | 3<br>Perform a paper-path test.                                                      |
|                                                    |                                                                              | 4<br>If the error persists, replace the<br>paper pickup assembly.                    |
| 13.11.06 PICKUP<br>STATIONARY JAM                  | A page is jammed in the pickup area<br>of the input accessory.               | $\mathbf 1$<br>Clear the jam in the indicated area<br>of the input device.           |
|                                                    |                                                                              | $\mathbf{2}$<br>Remove the media from the right<br>door of the printer engine.       |
| 13.11.07 JAM IN INPUT<br><b>ACCESSORY</b>          | A page is jammed in the right door<br>area.                                  | 1<br>Clear the jam in the indicated<br>area.                                         |
|                                                    | A page stopped in the registration<br>area.                                  | $\mathbf{2}$<br>Close the door so the printer<br>attempts to clear the paper path.   |
|                                                    |                                                                              | 3<br>If the error persists, replace the<br>vertical transfer unit.                   |
| 13.11.08 JAM IN INPUT<br><b>ACCESSORY</b>          | A page is jammed in the paper path<br>at the vertical transfer unit          | 1<br>Clear the jam in the indicated<br>area.                                         |
|                                                    | registration area.<br>A paper delivery delay jam occurred.                   | Close the door so the printer<br>2<br>attempts to clear the paper path.              |
|                                                    |                                                                              | 3<br>Make sure that the vertical<br>transfer sensor is functional.                   |
|                                                    |                                                                              | 4<br>If the error persists, replace the<br>vertical transfer sensor.                 |
|                                                    |                                                                              | 5<br>Replace the vertical transfer unit.                                             |
| 13.11.09 JAM IN INPUT<br><b>ACCESSORY</b>          | A page is jammed in the paper path<br>at the right door area.                | $\mathbf{1}$<br>Clear the jam in the indicated<br>area.                              |
|                                                    | A paper delivery stationary jam<br>occurred.                                 | $\overline{2}$<br>Close the door so the printer<br>attempts to clear the paper path. |
|                                                    |                                                                              | 3<br>Replace the paper path<br>connection unit.                                      |
|                                                    |                                                                              | Replace the vertical registration<br>4<br>assembly.                                  |
|                                                    |                                                                              | If the error persists, replace the<br>5<br>diverter.                                 |
| 13.11.10 RESIDUAL JAM                              | A page is jammed in the delivery                                             | $\mathbf{1}$<br>Clear the jam.                                                       |
| IN DELIVERY AREA<br>when the front door is closed. | area when the power is turned on or                                          | $\overline{2}$<br>Turn the printer off, and then turn<br>the printer on again.       |
|                                                    |                                                                              | Replace the paper path<br>3<br>connection unit.                                      |
|                                                    |                                                                              | Replace the vertical registration<br>4<br>assembly.                                  |

**Table 77. Numerical error messages (continued)**

| <b>Message</b>                         | <b>Explanation</b>                                                                                                    |                         | <b>Recommended action</b>                                                                                                    |
|----------------------------------------|----------------------------------------------------------------------------------------------------|-------------------------|----------------------------------------------------------------------------------------------------|
| 13.12.00 JAM INSIDE<br><b>DUPLEXER</b> | A media delay jam occurred in the<br>duplexer.<br>The media did not reach the<br>duplexer media path sensor (SR31)<br>within the specified time. | 1                       | Remove the duplexer and check<br>for correct seating, residual<br>media, or obstructions.                                                                                                    |
|                                        |                                                                                                    | $\overline{\mathbf{2}}$ | Check the inside of the duplexer<br>and the duplex cavity for residual<br>media or obstructions.                                                                                              |
|                                        |                                                                                                    | 3                       | Check the duplexer side<br>registration guides for free<br>movement. Replace the duplexer<br>if necessary. See "Duplexer" on<br>page 244.                                                     |
|                                        |                                                                                                    | 4                       | Check the feed rollers and the<br>drive gear trains for damage.<br>Replace them if necessary.                                                                                                 |
|                                        |                                                                                                    | 5                       | Check the duplexer media path<br>sensor (SR31; see "Paper path<br>jam sensors" on page 373) for<br>correct functionality, and check<br>the supporting connectors to the<br>DC controller PCA. |
| 13.12.11 JAM IN LEFT                   | A staple jam exists in the stapling                                                                                                    | 1                       | Clear the jam.                                                                                                    |
| <b>ACCESSORY</b>                       | unit.                                                                                                    | 2                       | Turn the printer off, and then turn<br>the printer on again.                                                                                                    |
|                                        |                                                                                                    | 3                       | Test the staple sliding motor (M8).                                                                                                    |
|                                        |                                                                                                    | 4                       | Make sure that the stapler unit<br>slides to the home position at<br>power on.                                                                                                    |
|                                        |                                                                                                    | 5                       | Make sure that the staple<br>cartridge is installed correctly.                                                                                                    |
|                                        |                                                                                                    | 6                       | Make sure that no damaged<br>staples exist in the staple<br>cartridge or in the stapler unit.                                                                                                 |
|                                        |                                                                                                    | 7                       | Test another staple cartridge.                                                                                                    |
|                                        |                                                                                                    | 8                       | Check all of the cable connections<br>at the module and at the<br>controller PCA.                                                                                                    |
|                                        |                                                                                                    | 9                       | Replace the stapler unit.                                                                                                    |
|                                        |                                                                                                    | 10                      | Replace the controller PCA.                                                                                                    |

**Table 77. Numerical error messages (continued)**

| A jam (initial jam) exists in the flipper<br>$\overline{1}$<br>Clear the jam.<br>13.12.21 JAM IN LEFT<br>$\bullet$<br>assembly.<br><b>ACCESSORY</b><br>2<br>Turn the printer off, and then turn<br>the printer on again.<br>3<br>Clean the optical entry sensor.<br>4<br>Make sure that the entry sensor<br>moves freely, and run the sensor<br>check mode to test the entry<br>sensor.<br>Calibrate the flipping sensor D/A<br>5<br>clear.<br>6<br>make sure that the motor<br>activates the assembly.<br>7<br>Make sure that the paper guide<br>wire is positioned correctly.<br>Replace the flipper assembly.<br>8<br>9<br>Replace the controller PCA.<br>A jam (stay jam) exists in the flipper<br>Perform the steps for a 13.12.21<br>13.12.22 JAM IN LEFT<br>$\bullet$<br>assembly.<br>error.<br>ACCESSORY<br>A jam (delay jam) exists in the flipper<br>Perform the steps for a 13.12.21<br>13.12.23 JAM IN LEFT<br>$\bullet$<br>assembly.<br>error.<br><b>ACCESSORY</b><br>A jam (initial jam) exists in the paper-1<br>13.12.31 JAM IN LEFT<br>path area.<br>ACCESSORY<br>flat, solid surface.<br>$\mathbf{2}$<br>Make sure that the printer is<br>processing media correctly.<br>3<br>Clear the jam.<br>4<br>Turn the printer off, and then turn<br>the printer on again.<br>5<br>Replace the controller PCA.<br>6<br>Make sure that the media in use<br>meets specifications. See "Media<br>specifications" on page 31.<br>Replace the whole unit.<br>7<br>Replace the flipper assembly.<br>8<br>Perform the steps for a 13.12.31<br>A jam (stay jam) exists in the paper-<br>$\bullet$<br>13.12.32 JAM IN LEFT<br>$\bullet$<br>path area.<br>error.<br><b>ACCESSORY</b><br>A jam (delay jam) exists in the<br>Perform the steps for a 13.12.31<br>13.12.33 JAM IN LEFT<br>paper-path area.<br>error.<br><b>ACCESSORY</b> | <b>Message</b> | <b>Explanation</b> | <b>Recommended action</b>                                                 |
|----------------------------------------------------------------------------------------------------|----------------|--------------------|---------------------------------------------------------------------------|
|                                                                                                    |                |                    |                                                                           |
|                                                                                                    |                |                    |                                                                           |
|                                                                                                    |                |                    |                                                                           |
|                                                                                                    |                |                    |                                                                           |
|                                                                                                    |                |                    |                                                                           |
|                                                                                                    |                |                    | Activate the reverse motor (M9) to                                        |
|                                                                                                    |                |                    |                                                                           |
|                                                                                                    |                |                    |                                                                           |
|                                                                                                    |                |                    |                                                                           |
|                                                                                                    |                |                    |                                                                           |
|                                                                                                    |                |                    |                                                                           |
|                                                                                                    |                |                    | Make sure that the printer and the<br>finishing device are installed on a |
|                                                                                                    |                |                    |                                                                           |
|                                                                                                    |                |                    |                                                                           |
|                                                                                                    |                |                    |                                                                           |
|                                                                                                    |                |                    |                                                                           |
|                                                                                                    |                |                    |                                                                           |
|                                                                                                    |                |                    |                                                                           |
|                                                                                                    |                |                    |                                                                           |
|                                                                                                    |                |                    |                                                                           |
|                                                                                                    |                |                    |                                                                           |

**Table 77. Numerical error messages (continued)**

| <b>Message</b>                           | <b>Explanation</b>                                         | <b>Recommended action</b>                                                                                                    |
|------------------------------------------|------------------------------------------------------------|----------------------------------------------------------------------------------------------------|
| 13.12.34 JAM IN LEFT                     | A jam (ejectors jam) exists in the                         | 1<br>Clear the jam.                                                                                                    |
| <b>ACCESSORY</b>                         | paper-path area.                                           | $\overline{2}$<br>Turn the printer off, and then turn<br>the printer on again.                                                                |
|                                          |                                                            | 3<br>Make sure that the stapled jobs<br>meet the required specifications.                                                                     |
|                                          |                                                            | Make sure that the number of<br>4<br>sheets per document are within<br>specifications. See "Media<br>specifications" on page 31.              |
|                                          |                                                            | Make sure that the media in use<br>5<br>meets specifications. See "Media<br>specifications" on page 31.                                       |
|                                          |                                                            | Make sure that the stapler is the<br>6<br>home position.                                                                                      |
|                                          |                                                            | 7<br>Replace the whole unit.                                                                                                    |
| 13.12.41 JAM IN LEFT<br><b>ACCESSORY</b> | A jam (initial jam) exists in the<br>folding/booklet area. | 1<br>Make sure that there is no media<br>inside the output device at power<br>on.                                                             |
|                                          |                                                            | $\mathbf{2}$<br>Make sure that the booklet meets<br>specifications. See "Supported<br>media and capacity for input and<br>output" on page 32. |
|                                          |                                                            | 3<br>Clear the jam.                                                                                                    |
|                                          |                                                            | 4<br>Turn the printer off, and then turn<br>the printer on again.                                                                             |
|                                          |                                                            | 5<br>Activate the staple-fold motor (M7)<br>to make sure that the assembly<br>works.                                                          |
|                                          |                                                            | Perform the booklet adjustments<br>6<br>as needed.                                                                                            |
|                                          |                                                            | Check all cable connections at the<br>7<br>module and at the controller PCA.                                                                  |
|                                          |                                                            | Replace the folding mechanism.<br>ၓ                                                                                                    |
|                                          |                                                            | 9<br>Replace the controller PCA.                                                                                                    |
| 13.12.42 JAM IN LEFT<br><b>ACCESSORY</b> | A jam (stay jam) exists in the folding/<br>booklet area.   | $\bullet$<br>Perform the steps for a 13.12.41<br>error.                                                                                       |
| 13.12.43 JAM IN LEFT<br><b>ACCESSORY</b> | A jam (delay jam) exists in the<br>folding/booklet area.   | Perform the steps for a 13.12.41<br>$\bullet$<br>error.                                                                                       |

**Table 77. Numerical error messages (continued)**

| <b>Message</b>                           | <b>Explanation</b>                                                                                                    | <b>Recommended action</b>                                                                                                    |
|------------------------------------------|----------------------------------------------------------------------------------------------------|----------------------------------------------------------------------------------------------------|
| 13.12.51 JAM IN LEFT                     | A jam (initial jam) exists in the<br>$\bullet$                                                                                                    | 1<br>Clear the jam.                                                                                                    |
| <b>ACCESSORY</b>                         | booklet bin area.                                                                                                    | 2<br>Make sure that the booklet meets<br>specifications. See "Supported<br>media and capacity for input and<br>output" on page 32.                                                               |
|                                          |                                                                                                    | 3<br>Turn the printer off, and then turn<br>the printer on again.                                                                                                    |
|                                          |                                                                                                    | Activate the booklet bin sliding<br>4<br>motor (M10) to make sure that the<br>assembly works.                                                                                                    |
|                                          |                                                                                                    | At power on, make sure that the<br>5<br>booklet stopper moves completely<br>in and out.                                                                                                    |
|                                          |                                                                                                    | Check all cable connections at the<br>6<br>module and at the controller PCA.                                                                                                    |
|                                          |                                                                                                    | 7<br>Replace the booklet bin.                                                                                                    |
|                                          |                                                                                                    | 8<br>Replace the controller PCA.                                                                                                    |
| 13.12.52 JAM IN LEFT<br><b>ACCESSORY</b> | A jam (stay jam) exists in the booklet<br>$\bullet$<br>bin area.                                                                                             | $\bullet$<br>Perform the steps for a 13.12.51<br>error.                                                                                                    |
| 13.12.53 JAM IN LEFT<br><b>ACCESSORY</b> | A jam (delay jam) exists in the<br>$\bullet$<br>booklet bin area.                                                                                            | Perform the steps for a 13.12.51<br>$\bullet$<br>error.                                                                                                    |
| 13.13.00 JAM INSIDE<br><b>DUPLEXER</b>   | A media stay jam occurred in the<br>$\bullet$<br>duplexer.<br>The media did not reach the<br>duplexer media path sensor (SR31)<br>within the specified time. | 1<br>Remove the duplexer and check<br>for correct seating, residual<br>media, or obstructions.                                                                                                   |
|                                          |                                                                                                    | $\overline{2}$<br>Check the inside of the duplexer<br>and the duplex cavity for residual<br>media or obstructions.                                                                               |
|                                          |                                                                                                    | 3<br>Check the duplexer side<br>registration guides for free<br>movement. Replace the duplexer<br>if necessary.                                                                                  |
|                                          |                                                                                                    | Check the feed rollers and the<br>4<br>drive gear trains for damage.<br>Replace them if necessary.                                                                                               |
|                                          |                                                                                                    | 5<br>Check the duplex media path<br>sensor (SR31; see "Paper path<br>jam sensors" on page 373) for<br>correct functionality, and check<br>the supporting connectors to the<br>DC controller PCA. |
|                                          |                                                                                                    | 6<br>If the error persists, replace the<br>duplexer. See "Duplexer" on page<br>244.                                                                                                    |

**Table 77. Numerical error messages (continued)**

| <b>Message</b>                        | <b>Explanation</b>                                                                                                    | <b>Recommended action</b>                                                                                                    |
|---------------------------------------|----------------------------------------------------------------------------------------------------|----------------------------------------------------------------------------------------------------|
| 13.1C.00 FUSER JAM<br>LOWER LEFT DOOR | A fuser wrap jam occurred. The<br>$\bullet$<br>printer detected that media is<br>wrapped around the fuser roller.                            | 1<br>Make sure that the media being<br>used is within specifications, and<br>that the correct media type<br>settings for the media being used<br>are set on the control panel.                             |
|                                       |                                                                                                    | Remove the media from the fuser<br>2<br>through the lower left door.<br>Removing the fuser assembly<br>might be helpful.                                                                                   |
|                                       |                                                                                                    | 3<br>Check the fuser output sensor<br>(PS1501; see "Paper path jam<br>sensors" on page 373) and its flag<br>for correct functionality, and check<br>the supporting connectors to the<br>DC controller PCA. |
|                                       |                                                                                                    | 4<br>Check the fuser rollers for<br>damage or contamination. Verify<br>fuser integrity by printing a demo<br>or configuration page.                                                                        |
|                                       |                                                                                                    | 5<br>Replace the fuser assembly if<br>necessary. See "Fuser" on page<br>245                                                                                                    |
| 13.1D.00 JAM INSIDE<br>PAPER PATH     | An ITB wrap jam occurred.<br>$\bullet$<br>The media did not reach the fuser<br>$\bullet$<br>input sensor (SR6) within the<br>specified time. | 1<br>Make sure that the media being<br>used is within specifications, and<br>that the correct media type<br>settings for the media being used<br>are set on the control panel.                             |
|                                       |                                                                                                    | 2<br>Remove and check the ITB for<br>residual media.                                                                                                    |
|                                       |                                                                                                    | 3<br>Check the T2 area for residual<br>media.                                                                                                    |
|                                       |                                                                                                    | Check the ITB for media-caused<br>4<br>damage. Replace the ITB if<br>necessary.                                                                                                    |
|                                       |                                                                                                    | 5<br>Check the fuser input sensor<br>(SR6; see "Paper path jam<br>sensors" on page 373) for correct<br>functionality, and check the<br>supporting connectors to the DC<br>controller PCA.                  |

**Table 77. Numerical error messages (continued)**

| <b>Message</b>                               | <b>Explanation</b>                                                                                                    | <b>Recommended action</b>                                                                                                    |
|----------------------------------------------|----------------------------------------------------------------------------------------------------|----------------------------------------------------------------------------------------------------|
| 13.20.00 JAM INSIDE<br><b>PAPER PATH</b>     | A residual media jam occurred in the $ 1 $<br>paper path.<br>The T2 input sensor (SR42), the<br>fuser input sensor (SR6), and/or the<br>fuser output sensor (PS1501) detect<br>media when the printer doors are | Check the paper path from the<br>registration area to the T2 area<br>and through the fuser. If there is<br>jammed media, remove the ITB<br>and fuser. Remove the jammed<br>media.                                                                                                    |
|                                              | closed.                                                                                                    | $\mathbf{2}$<br>Check the right side lower door<br>area for residual media or jammed<br>sensor flags.                                                                                                    |
|                                              |                                                                                                    | 3<br>Check the T2 input sensor<br>(SR42), the fuser upstream<br>sensor (SR6), and the fuser<br>output sensor (PS1501) for<br>correct flag movement and<br>functionality (see "Paper path jam<br>sensors" on page 373).                                                                                      |
|                                              |                                                                                                    | Check connectors J3207 and<br>4<br>J121 on the DC controller.                                                                                                    |
|                                              |                                                                                                    | 5<br>Check the supporting connectors<br>to the DC controller PCA.                                                                                                    |
| 13.25.00 JAM INSIDE<br>UPPER RIGHT DOOR      | The media is detected as longer<br>than what is configured on the<br>control panel, as reported by the                                                                                                    | 1<br>Check for supported media, and<br>that the media size for the tray is<br>correctly set on the control panel.                                                                                                    |
|                                              | registration sensor (SR3).                                                                                                    | $\mathbf{2}$<br>Make sure that the software<br>program or the driver settings are<br>requesting the size of media that<br>is in the tray. (This is particularly<br>important if the tray size is set to<br>ANY SIZE because the printer<br>registers that the media is the size<br>requested from the job.) |
| 13.29.00 JAM INSIDE<br><b>DUPLEXER</b>       | A re-feeding jam occurred in the<br>duplexer.<br>The duplexer media re-feed sensor                                                                                                    | 1<br>Remove the duplexer, and check<br>the inside of the duplexer and the<br>duplex cavity for residual media.                                                                                                    |
|                                              | (SR30) detects media when the<br>printer doors are closed.                                                                                                    | $\mathbf 2$<br>Check the duplexer media re-feed<br>sensor (SR30; see "Paper path<br>jam sensors" on page 373) for<br>correct functionality, and check<br>the supporting connectors to the<br>DC controller PCA.                                                                                             |
|                                              |                                                                                                    | 3<br>If the error persists, replace the<br>duplexer. See "Duplexer" on page<br>244.                                                                                                    |
| 13.3E.00 JAM INSIDE<br>TOP OUTPUT BIN        | Residual media is detected under<br>the face-down output sensor                                                                                                    | 1<br>Remove the media from the face-<br>down delivery area.                                                                                                    |
| or<br>13.3E.00 JAM INSIDE<br>UPPER LEFT DOOR | (PS901).<br>If this error reoccurs, it is a<br>13.3E.00 JAM INSIDE UPPER<br>LEFT DOOR error.                                                                                                    | $\mathbf{2}$<br>Check the face-down output<br>sensor (PS901; see "Paper path<br>jam sensors" on page 373) for<br>correct functionality, and check<br>the supporting connectors to the<br>DC controller PCA.                                                                                                 |

**Table 77. Numerical error messages (continued)**

| <b>Message</b>                                                              | <b>Explanation</b>                                                                                                    | <b>Recommended action</b>                                                                                                    |
|-----------------------------------------------------------------------------|----------------------------------------------------------------------------------------------------|----------------------------------------------------------------------------------------------------|
| 13.32.00 JAM IN TRAY X<br>or<br>13.32.00 JAM INSIDE<br>LOWER RIGHT DOOR     | Residual media is detected in or<br>near tray 2 or tray 3 as indicated at<br>power on, or when the printer is<br>coming out of PowerSave mode.                           | $\mathbf{1}$<br>Remove the media from the<br>pickup area of tray 2 or tray 3<br>through the tray or the lower right<br>door.                                                                                                    |
|                                                                             | If this error reoccurs, it is a<br>13.32.00 JAM INSIDE LOWER                                                                                                    | 2<br>Check the tray-size guides for<br>correct settings.                                                                                                    |
|                                                                             | RIGHT DOOR <b>error</b> .                                                                                                    | 3<br>Check the tray 2 media path<br>sensor A (SR11) and the tray 2<br>media path sensor B (SR12) for<br>correct functionality (see "Paper<br>path jam sensors" on page 373).<br>Check the supporting connectors<br>to the DC controller PCA. |
|                                                                             |                                                                                                    | Check the tray 3 media path<br>4<br>sensor A (SR13) and the tray 3<br>media path sensor B (SR14) for<br>correct functionality (see "Paper<br>path jam sensors" on page 373).<br>Check the supporting connectors<br>to the DC controller PCA. |
| 20 INSUFFICIENT MEMORY<br>alternates with<br>TO CONTINUE PRESS $\checkmark$ | This message indicates that more<br>$\bullet$<br>data has been received from the<br>computer than fits in the printer<br>internal memory.                                | Press $\checkmark$ to print the transferred<br>$\bullet$<br>data (some data might be lost),<br>and then simplify the print job or<br>install additional memory.                                                                              |
|                                                                             | Press $\checkmark$ to continue printing. Only<br>the amount of data that fits in the<br>printer internal memory is printed.<br>The remainder of the job is<br>cancelled. |                                                                                                    |
| 21 PAGE TOO COMPLEX<br>alternates with                                      | The page-formatting process was<br>not fast enough for the printer.                                                                                                    | 1<br>Press $\checkmark$ to print the transferred<br>data (some data might be lost).                                                                                                    |
| TO CONTINUE PRESS $\checkmark$                                              | There might be some data lost on<br>the page that was being formatted<br>when the error occurred.                                                                        | $\mathbf{2}$<br>The page protection item appears<br>in the CONFIGURE DEVICE -<br>DEFAULTS - EVENTS - menu, and<br>should be set to $\cup$ to print the<br>page.                                                                              |
|                                                                             |                                                                                                    | 3<br>When the page is successfully<br>printed, PAGE PROTECT=ON, should<br>be set back to AUTO.                                                                                                    |
|                                                                             |                                                                                                    | If this error appears often, simplify<br>4<br>the print job.                                                                                                    |
| 22 EIO X<br>BUFFER OVERFLOW                                                 | Too much data was sent to the EIO<br>card in the specified slot $(\times)$ . An                                                                                          | 1<br>Press $\checkmark$ to print the transferred<br>data (some data might be lost).                                                                                                    |
|                                                                             | improper communications protocol<br>might be in use.                                                                                                    | $\mathbf{2}$<br>Check the host configuration.                                                                                                    |

**Table 77. Numerical error messages (continued)**

| <b>Message</b>                                                             | <b>Explanation</b>                                                                                                    | <b>Recommended action</b>                                                                                                    |
|----------------------------------------------------------------------------|----------------------------------------------------------------------------------------------------|----------------------------------------------------------------------------------------------------|
| 22 PARALLEL I/O<br>BUFFER OVERFLOW<br>alternates with<br>TO CONTINUE PRESS | Too much data was sent to the<br>parallel port.                                                                              | $\mathbf{1}$<br>Check for a loose cable<br>connection, and be sure to use a<br>high-quality cable. (Some non-HP<br>parallel cables might be missing<br>pin connections or might<br>otherwise not conform to the<br>IEEE-1284 specification.)                               |
|                                                                            |                                                                                                    | $\mathbf{2}$<br>This error can occur if the print<br>driver in use is not IEEE-1284<br>compliant. For best results, use<br>the HP print driver that came with<br>the printer or download the latest<br>HP driver for this printer at http://<br>www.hp.com/support/lj9500. |
|                                                                            |                                                                                                    | 3<br>Press $\checkmark$ to clear the error (data<br>will be lost).                                                                                                    |
| 22 SERIAL I/O<br>BUFFER OVERFLOW                                           | The printer serial buffer overflowed<br>during a busy state.                                                                 | Press $\checkmark$ to print the transferred<br>data (some data might be lost)                                                                                                    |
| 40 BAD SERIAL<br>TRANSMISSION                                              | A serial data error (parity, framing, or<br>line overrun) occurred during the<br>reception of data from the computer.        | Press $\checkmark$ to clear the error and<br>continue printing.                                                                                                    |
| 40 EIO X BAD<br>TRANSMISSION                                               | The connection between the printer<br>and the EIO card in the specified slot<br>has been abnormally broken.                  | Press $\times$ to clear the error and<br>continue printing.                                                                                                    |
| 41.X PRINTER ERROR<br>alternates with<br>TO CONTINUE PRESS $\checkmark$    | A temporary printing error occurred.<br>X description<br>$1 =$ unknown misprint error                                        | Press $\checkmark$ to clear the error and<br>1<br>continue printing.<br>2<br>Turn the printer off, and then turn<br>the printer on again to clear the                                                                                                    |
|                                                                            | $2 =$ beam detect misprint<br>$3$ = media feed error (size)<br>$5 =$ media feed error (type)<br>$6 = ITB$ detection error    | error.<br>3<br>If the error persists, troubleshoot<br>the laser system $(41.2)$ , the<br>media feed mechanisms, the<br>media size/type settings, and the<br>ITB seating.                                                                                                   |
| 41.3 UNEXPECTED SIZE<br>TRAY X<br>alternates with<br>TO CHANGE SIZE        | Tray $(*)$ is loaded with media that is<br>longer or shorter in the feed direction<br>than the size configured for the tray. | Check the media size definition for<br>the specified tray. If necessary,<br>reconfigure the media size<br>defined for the tray.                                                                                                    |
| PRESS $\checkmark$                                                         |                                                                                                    | $\mathbf{2}$<br>Press $\times$ to get to TRAY X SIZE=.<br>Reconfigure the size in a tray so<br>that the printer uses a tray with the<br>size that is required for the print<br>job.                                                                                        |
|                                                                            |                                                                                                    | 3<br>If the error does not clear, turn the<br>printer off, and then turn the<br>printer on again.                                                                                                    |
|                                                                            |                                                                                                    | 4<br>If the error persists, check the tray<br>size sensor mechanisms, the<br>registration sensor for correct<br>functionality, and the supporting<br>connectors to the<br>DC controller PCA.                                                                               |

**Table 77. Numerical error messages (continued)**

| <b>Message</b>                                    | <b>Explanation</b>                                                                                                    | <b>Recommended action</b>                                                                                                    |
|---------------------------------------------------|----------------------------------------------------------------------------------------------------|----------------------------------------------------------------------------------------------------|
| 41.5 UNEXPECTED TYPE<br>TRAY X<br>alternates with | Tray $(\%)$ is loaded with media that is<br>not of the same type configured for<br>the tray.<br>Note                                                                                                    | 1<br>Check the media type definition<br>for the specified tray.<br>2<br>If necessary, reconfigure the                                                                                                    |
| TO CHANGE TYPE PRESS                              | The printer only detects media or OHTs.                                                                                                    | media type for the tray.<br>3<br>If the error does not clear, turn the<br>printer off, and then turn the<br>printer on again.                                                                                                    |
|                                                   |                                                                                                    | 4<br>If the error persists, check the<br>transparency sensor for correct<br>functionality. Check connector<br>J3032 on the transparency<br>sensor, intermediate connector<br>J3027, and connector J121 on the<br>DC controller PCA. |
| 49.XXYY PRINTER ERROR                             | A critical formatter firmware error<br>occurred which caused the<br>processor on the formatter to cease<br>operation.                                                                                                    | <b>Note</b><br>The printer 49 errors are usually not<br>fixed by replacing the formatter.                                                                                                    |
|                                                   | <b>Note</b><br>Unique subcodes are constructed by<br>creating a unique error of an 8-bit<br>component ID (XX) and an 8-bit<br>component specific error (YY). The<br>component ID and component specific<br>error are useful in determining which<br>part of the firmware failed. | 1<br>Turn the printer off, and then turn<br>the printer on again to clear the<br>error.                                                                                                    |
|                                                   |                                                                                                    | $\mathbf 2$<br>Make sure that the customer is<br>using a known good software<br>program, good driver, good<br>cabling, and good connections.                                                                                        |
|                                                   |                                                                                                    | 3<br>Print a configuration page to make<br>sure that the printer has the most<br>recent release of formatter<br>firmware. If necessary, flash the<br>printer with new firmware.                                                     |
|                                                   |                                                                                                    | 4<br>Check all of the accessory<br>hardware, such as memory<br>DIMMs and EIO devices, on the<br>formatter by removing them.<br>(Removing the hardware<br>eliminates them as possible<br>causes of the error.)                       |
|                                                   |                                                                                                    | 5<br>If the error persists, the formatter<br>might need to be replaced. See<br>"Formatter PCB" on page 288.                                                                                                    |

**Table 77. Numerical error messages (continued)**

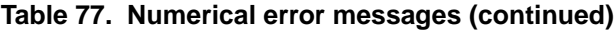

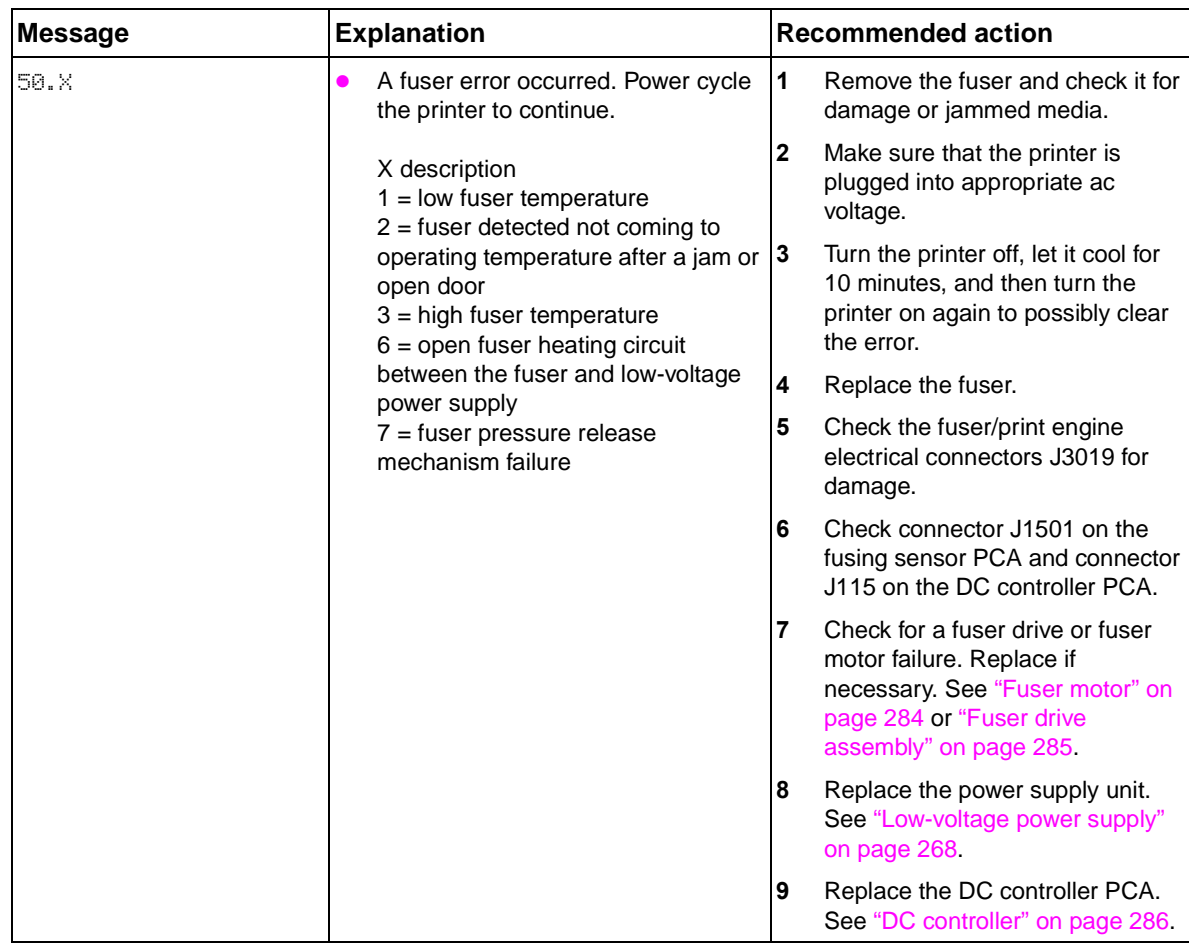

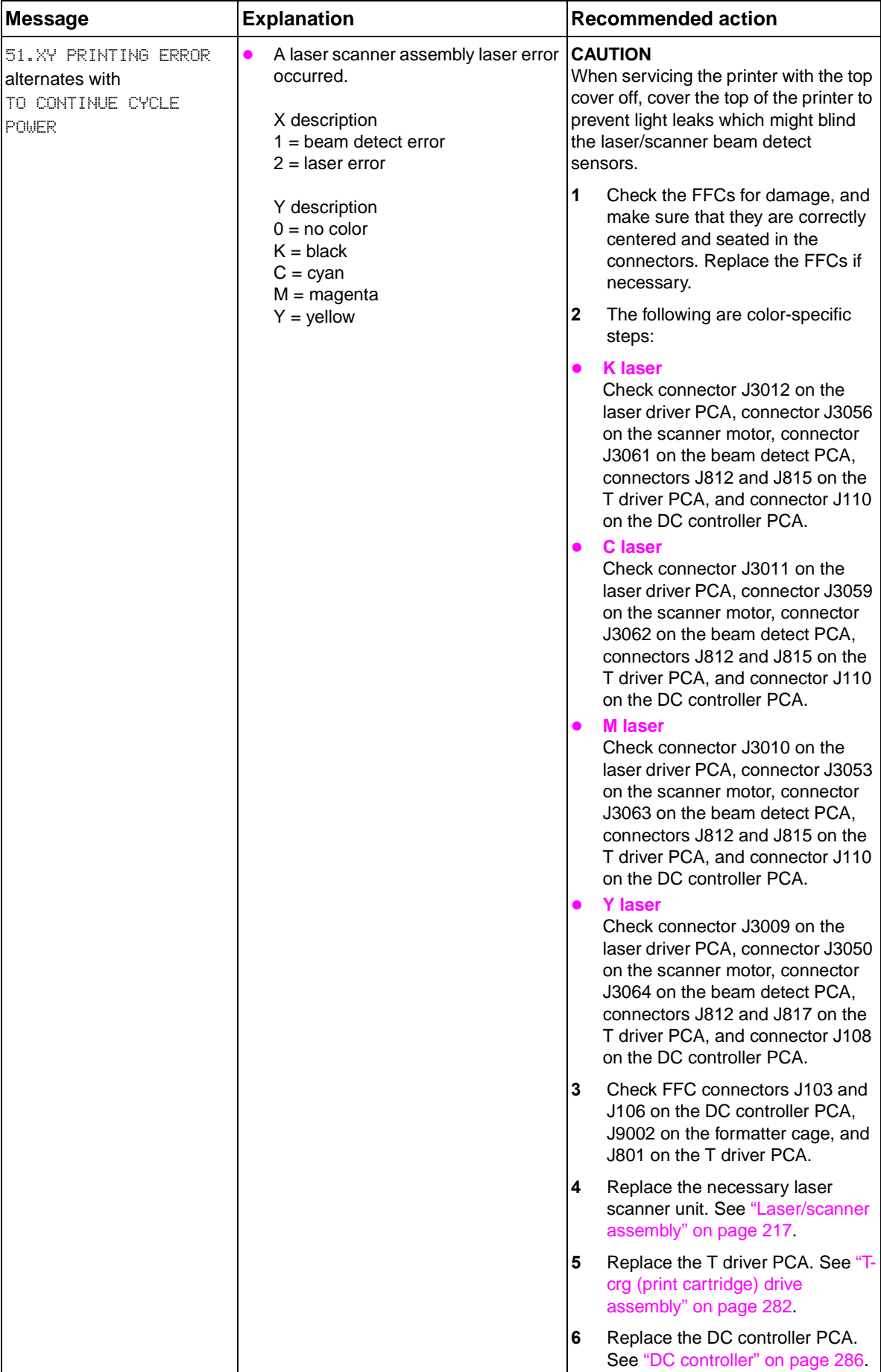

## **Table 77. Numerical error messages (continued)**

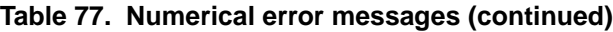

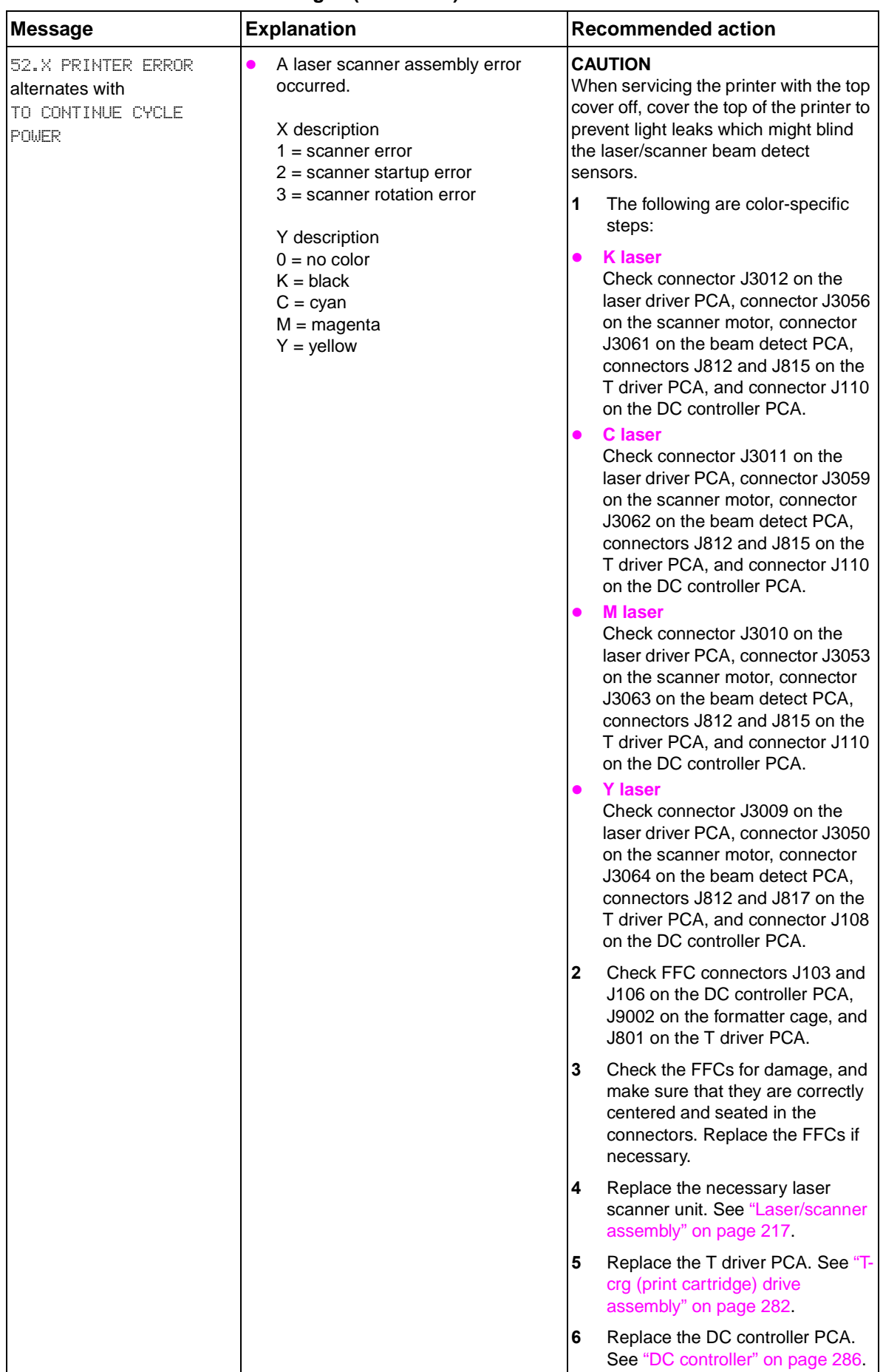

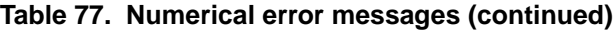

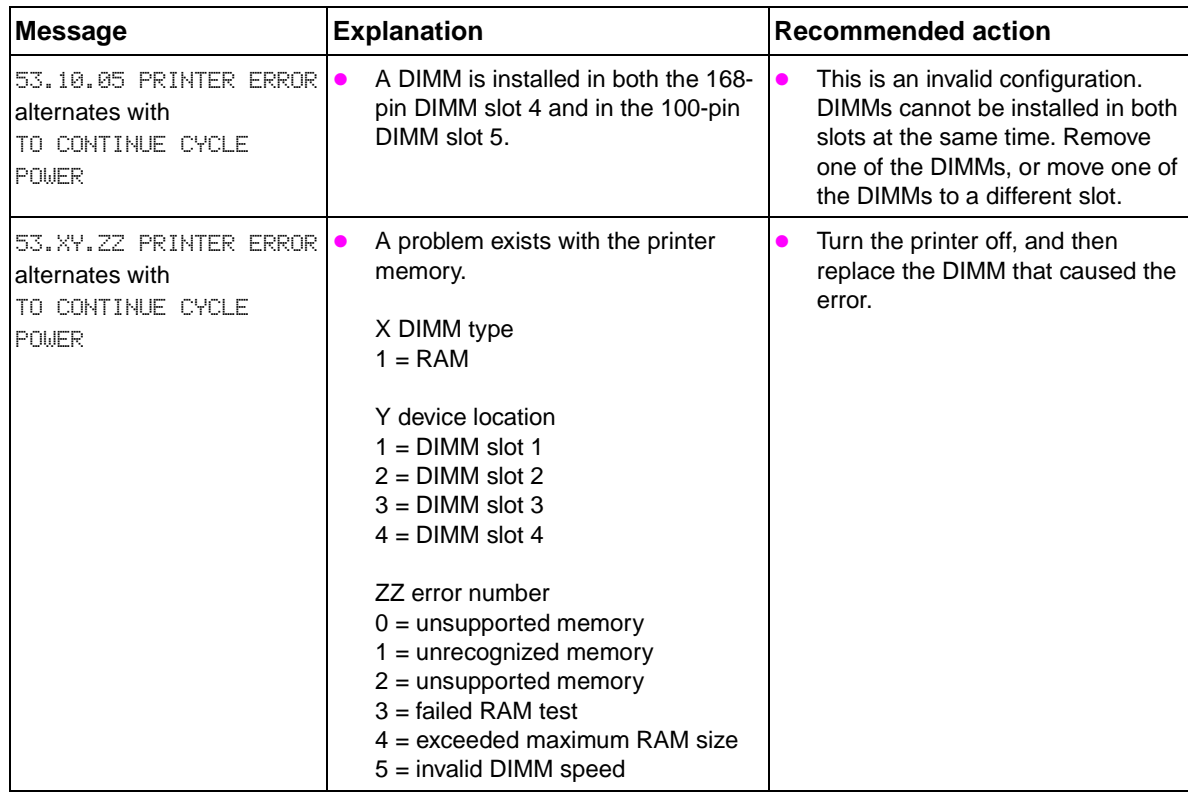

**Table 77. Numerical error messages (continued)**

| <b>Message</b>      | <b>Explanation</b>                                                                                                    | <b>Recommended action</b>                                                                                                    |
|---------------------|----------------------------------------------------------------------------------------------------|----------------------------------------------------------------------------------------------------|
| 54.XX PRINTER ERROR | The printer 54 errors indicate sensor<br>abnormalities. Sensor abnormalities<br>are caused by failed or blocked<br>sensors, or sensors reporting results<br>outside an expected range.<br><b>Note</b><br>Some 54 errors do not stop the<br>printing process, and are only noted<br>in the event log but not on the control<br>panel.                                                                                                    | 54.01 procedure:<br>$\mathbf{1}$<br>Check that all of the<br>environmental requirements are<br>met.<br>$\boldsymbol{2}$<br>Turn the printer off, and then turn<br>the printer on again.<br>3<br>Check connector K3013 on the<br>temperature/humidity sensor,<br>intermediate connector J3085,<br>and connector J807 on the                                                                                                    |
|                     | XX description<br>$00 = ITB$ misalignment (check the<br>event log for a 54.27 error and cycle<br>power to recover)<br>$01$ = environmental temperature<br>sensor output is abnormal (appears<br>only in the event log)<br>$05 =$ OHT sensor failure (appears<br>only in the event log)<br>$06$ = density sensor failure                                                                                                    | T driver PCA.<br>Replace the temperature/humidity<br>4<br>sensor. See "Temperature and<br>humidity sensor" on page 266.<br>5<br>Replace the T driver PCA. See "T-<br>crg (print cartridge) drive<br>assembly" on page 282.<br>6<br>Replace the DC controller PCA.<br>See"DC controller" on page 286.                                                                                                    |
|                     | <b>Note</b><br>For errors 11 through 14, the density<br>is set to the highest or lowest<br>possible value. This usually occurs<br>because the calibration patches are<br>not on the ITB correctly. These                                                                                                    | 54.06, 54.11, 54.12, 54.13, 54.14,<br>and 54.30 procedure:<br>1<br>Check the cleaning blade and ITB<br>for evidence of a cleaning blade<br>failure (which might cause the<br>density calibration to fail).                                                                                                    |
|                     | errors appear only in the event log.<br>$11$ = yellow density sensor (the<br>engine detects abnormality in the<br>yellow density control and the<br>engine default is used)<br>$12$ = magenta density sensor (the<br>engine detects abnormality in the<br>magenta density control and the<br>engine default is used)<br>$13 =$ cyan density sensor (the engine<br>detects abnormality in the cyan<br>density control and the engine<br>default is used)<br>$14$ = black density sensor (the<br>engine detects abnormality in the<br>black density control and the engine<br>default is used) | $\mathbf{2}$<br>Check the right door actuated<br>cleaning mechanism for correct<br>functionality.<br>3<br>Select CALIBRATE NOW and<br>PRINT STOP TEST on the control<br>panel to check correct formations<br>of the calibration swatches on the<br>ITB. If the swatches are light or<br>missing a color, check the T1<br>components, image drum, and<br>print cartridge for the missing or<br>light color. Also, check for<br>malformed or too light swatches,<br>stray toner from cleaning failures,<br>and ITB damage.<br>4<br>Check connector J3014 at the |
|                     | <b>Note</b><br>Errors 15 through 18 only appear in<br>the event log and printing continues.<br>$15$ = yellow CPR sensor (the engine<br>cannot detect the yellow CPR<br>pattern on the ITB)<br>16 = magenta CPR sensor (the<br>engine cannot detect the magenta<br>CPR pattern on the ITB)                                                                                                    | density sensor, intermediate<br>connector J3072 and J3080, and<br>connector J808 on the<br>T driver PCA.<br>Replace the density/color<br>5<br>registration sensor assembly. See<br>"Density and registration sensor<br>assembly" on page 248.<br>Replace the T driver PCA. See "T-<br>6<br>crg (print cartridge) drive<br>assembly" on page 282.                                                                                                    |
|                     |                                                                                                    | $\overline{\mathbf{r}}$<br>Replace the DC controller PCA.<br>See "DC controller" on page 286.                                                                                                    |

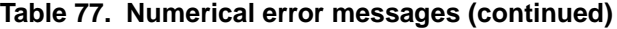

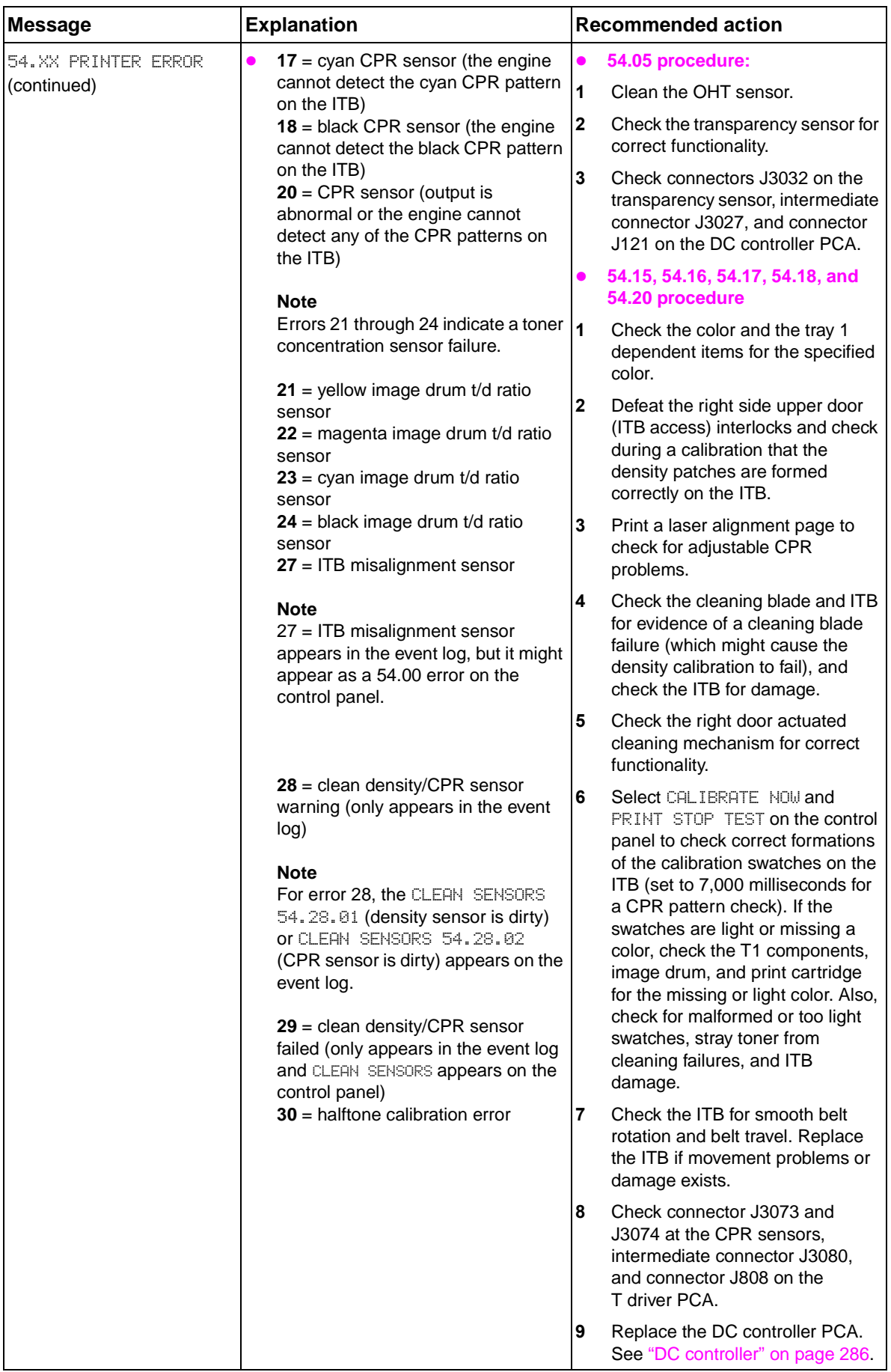

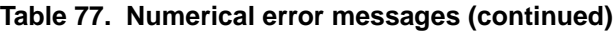

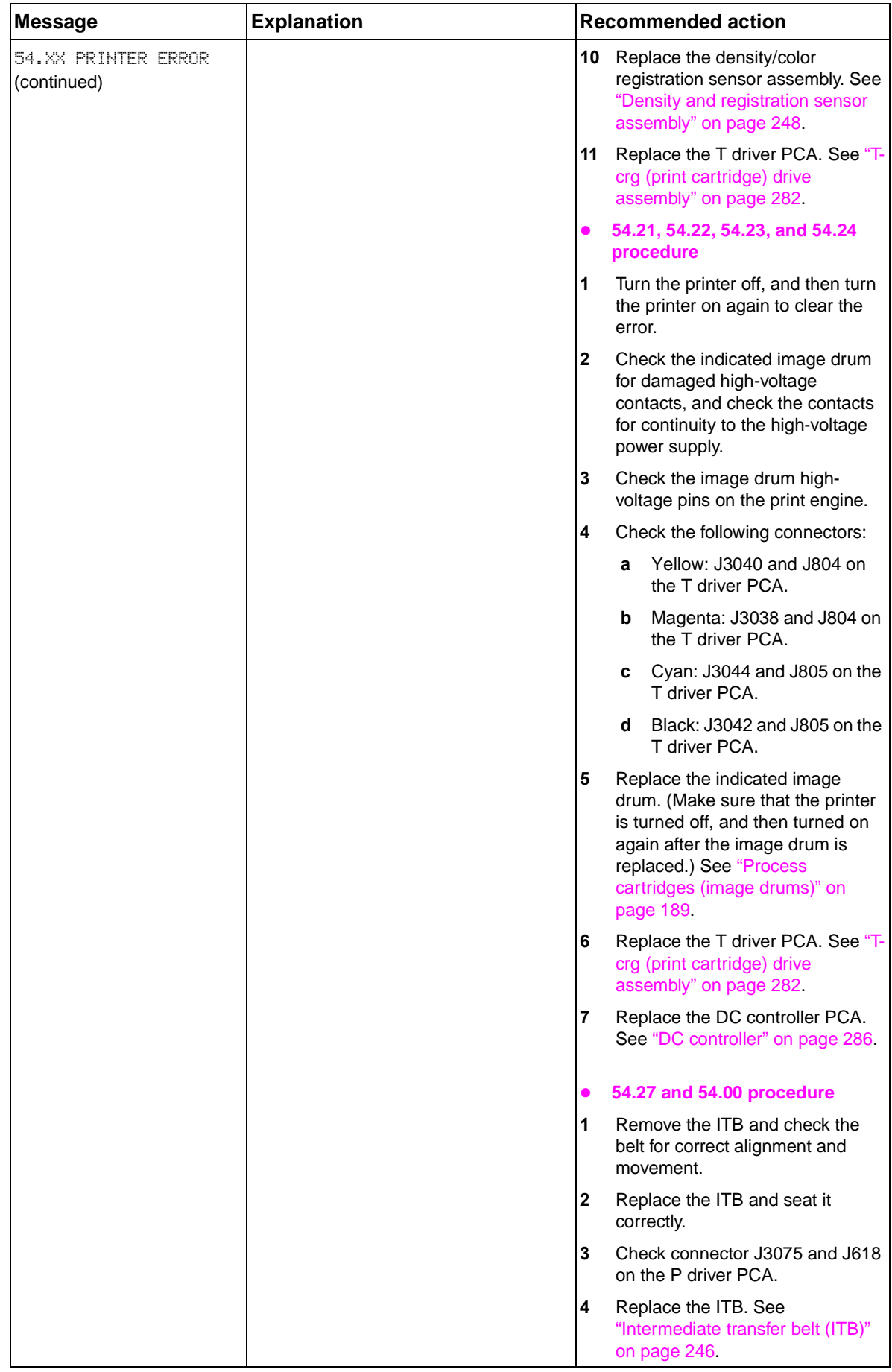

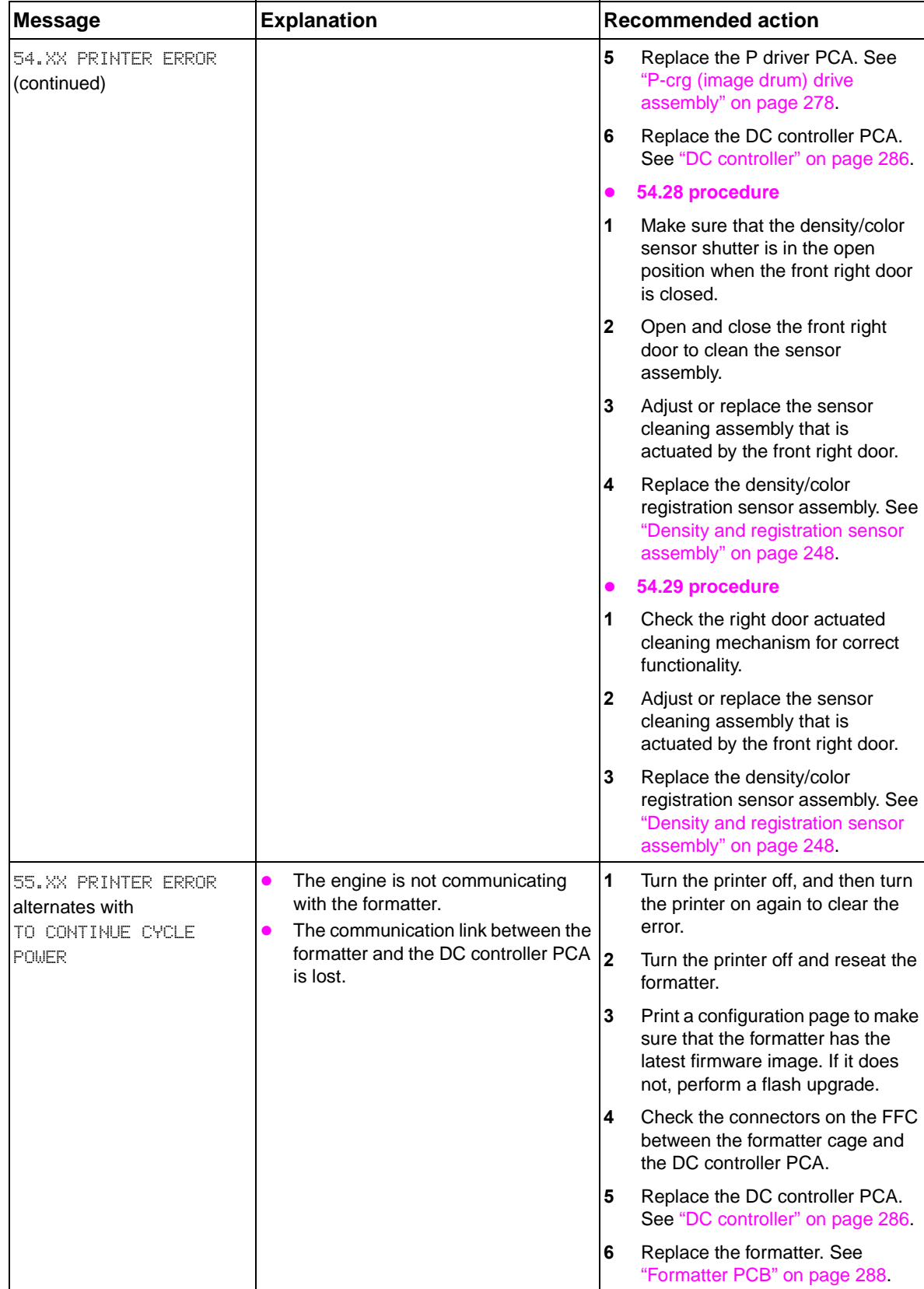

## **Table 77. Numerical error messages (continued)**

| <b>Message</b>                                             | <b>Explanation</b>                                                                                                    | <b>Recommended action</b>                                                                                                    |
|------------------------------------------------------------|----------------------------------------------------------------------------------------------------|----------------------------------------------------------------------------------------------------|
| 56.X PRINTER ERROR<br>alternates with<br>TO CONTINUE CYCLE | A temporary printer error occurred.                                                                                                    | 1<br>Turn the printer off, and then turn<br>the printer on again to clear the<br>error.                                                                                                    |
| POWER                                                      |                                                                                                    | $\mathbf{2}$<br>Turn the printer off and reseat the<br>formatter.                                                                                                    |
|                                                            |                                                                                                    | Print a configuration page to make<br>3<br>sure that the formatter has the<br>latest firmware image. If it does<br>not, perform a flash upgrade.                                                                                                    |
|                                                            |                                                                                                    | 4<br>Check the connectors on the FFC<br>between the formatter cage and<br>the DC controller PCA.                                                                                                    |
|                                                            |                                                                                                    | Replace the DC controller PCA.<br>5<br>See "DC controller" on page 286.                                                                                                    |
|                                                            |                                                                                                    | Replace the formatter. See<br>6<br>"Formatter PCB" on page 288.                                                                                                    |
| 57.X0 PRINTER ERROR                                        | The printer detects that a fan motor<br>has failed.                                                                                          | 1<br>Turn the printer off, and then turn<br>the printer on again to clear the<br>error.                                                                                                    |
|                                                            | X description<br>$1 =$ cartridge fan (FM 3)<br>3 = low-voltage power supply fan<br>(FM5)                                                     | $\mathbf{2}$<br>Check the indicated fan, and<br>check for correct movement of the<br>blades and motor.                                                                                                    |
|                                                            | $5 =$ face-up delivery paper path fans<br>(FM1 or FM6)<br>$6 = paper-path fan (FM2)$<br>$7 =$ fuser fan (FM4)<br>9 = ozone/exhaust fan (FM7) | Check the connectors that apply<br> 3<br>to the $\times$ error:<br>1: J3078 and J820 on the<br>T driver PCA.<br>3: J3 on the low-voltage power<br>supply, and J102 on the<br>DC controller PCA.<br>5: J3079 and J3087 at the fans,<br>intermediate connector J086, and<br>J811 on the T driver PCA.<br>6: J818 on the T driver PCA.<br>7: J819 on the T driver PCA.<br>9: J3089 at the fan, and J823 on<br>the T driver PCA. |
|                                                            |                                                                                                    | 4<br>Check connector J1 on the low-<br>voltage power supply, J210 and<br>J202 on the high-voltage power<br>supply, J608 and J612 on the P<br>driver PCA, and J806 on the T<br>driver PCA.                                                                                                    |
|                                                            |                                                                                                    | Replace the fan if voltage is<br>5<br>supplied to it at power on and it<br>fails. See chapter 6.                                                                                                    |
|                                                            |                                                                                                    | Replace the T driver PCA. See "T-<br>6<br>crg (print cartridge) drive<br>assembly" on page 282.                                                                                                    |
|                                                            |                                                                                                    | 7<br>Replace the DC controller PCA if<br>$X = 3$ (FM5). See "DC controller"<br>on page 286                                                                                                    |

**Table 77. Numerical error messages (continued)**

| Message                                                     | <b>Explanation</b>                                                                                | <b>Recommended action</b>                                                                                                    |
|-------------------------------------------------------------|---------------------------------------------------------------------------------------------------|----------------------------------------------------------------------------------------------------|
| 58.X0 PRINTER ERROR<br>alternates with<br>TO CONTINUE CYCLE | A printer error occurred where a<br>memory tag CPU error was detected<br>Cycle power to continue. | Turn the printer off, and then turn<br>1<br>the printer on again to clear the<br>error.                                                     |
| POWER                                                       | X description:<br>$1 = N/A$                                                                       | $\mathbf{2}$<br>If the error persists, reseat the<br>print cartridges and the image<br>drums.                                               |
|                                                             | $2 =$ air temperature sensor<br>$3 = CPU$<br>$4 = power$ supply                                   | Check the memory tag on the<br>3<br>consumables for damage.<br>Replace the consumable if it is<br>damaged. See "Consumables" on<br>page 187 |
|                                                             |                                                                                                   | Check the antenna assemblies for<br>4<br>each consumable, and the<br>connections to the memory board.                                       |
|                                                             |                                                                                                   | 5<br>Replace the memory board.                                                                                                    |
|                                                             |                                                                                                   | Replace the DC controller PCA.<br>6<br>See "DC controller" on page 286.                                                                     |

**Table 77. Numerical error messages (continued)**

| <b>Message</b>                                                        | <b>Explanation</b>                                                                                                    | <b>Recommended action</b>                                                                                                    |
|-----------------------------------------------------------------------|----------------------------------------------------------------------------------------------------|----------------------------------------------------------------------------------------------------|
| 59.XY PRINTER ERROR<br>alternates with<br>TO CONTINUE CYCLE<br>POWER. | The printer detects a motor that fails<br>to turn or fails to turn at speed.<br>X description<br>$0 =$ motor error ( <i>not</i> possible for the<br>HP color LaserJet 9500)<br>$1 =$ motor startup error<br>$2 =$ motor rotation error<br>$3 =$ fuser motor startup error<br>$4 =$ fuser motor rotation error<br>$5 =$ image drum motor startup error<br>$6 =$ image drum motor rotation error<br>$8 =$ developer motor failure<br>$9 = ITB$ motor startup error<br>$A = ITB$ motor rotation error                                   | <b>Note</b><br>If turning the printer off and on again<br>does not resolve the 59.00 or 59.A0<br>error, remove and reinstall the image<br>transfer cleaner.<br><b>Print cartridge motor errors</b><br>$\bullet$                                                              |
|                                                                       |                                                                                                    | (remove and shake)<br>There are no 59 errors associated with<br>the print cartridge motor errors. When<br>the engine reports a fail to rotate for<br>these motors, the error REMOVE AND<br>SHAKE <color> CARTRIDGE appears.<br/>Remove and check the indicated<br/>1</color> |
|                                                                       | $D =$ registration motor starting error<br>$E =$ registration motor rotation error                                                                                                    | print cartridge. Check the engine<br>for damaged drive linkages.<br>2<br>Gently shake the print cartridge,                                                                                                    |
|                                                                       | <b>Note</b><br>59. $XY$ errors with $X = A$ , D, or E<br>noted in the log appear as<br>59.10.00, 59.13.00, and<br>59.14.00 respectively (59. XX. YY),<br>where XX is a decimal conversion of $ 4$<br>the hexadecimal control panel<br>display error.<br><b>Note</b><br>Print cartridge motor errors are<br>indicated as REMOUE AND SHAKE<br><color> CARTRIDGE.<br/>Y description<br/><math>0 = no color</math><br/><math>K = black</math><br/><math>C = c</math>yan<br/><math>M = magenta</math><br/><math>Y =</math> yellow</color> | reseat it, and turn the printer on.<br>3<br>Turn the printer off, and then turn<br>the printer on again to clear the<br>error.                                                                                                    |
|                                                                       |                                                                                                    | Use the hardware diagnostic tools<br>from the control panel to test each<br>motor for correct functionality.                                                                                                    |
|                                                                       |                                                                                                    | 5<br>Check connector J1 on the low-<br>voltage power supply, J210 and<br>J202 on the high-voltage power<br>supply, J608 and J612 on the P<br>driver PCA, and J806 on the T<br>driver PCA.                                                                                    |
|                                                                       |                                                                                                    | Replace the print cartridge and<br>6<br>the drive linkages if necessary.                                                                                                    |
|                                                                       |                                                                                                    | <b>Note</b><br>Make sure that the print cartridges,<br>when stored, were not exposed to high<br>temperatures.                                                                                                    |
|                                                                       |                                                                                                    | 7<br>Check connector 814 on the<br>T driver PCA.                                                                                                    |
|                                                                       |                                                                                                    | Check the color-appropriate<br>8<br>connectors:                                                                                                    |
|                                                                       |                                                                                                    | K: J3046 near the motor<br>$\bullet$<br>C: J3047 near the motor<br>M: J3048 near the motor<br>Y: J3049 near the motor                                                                                                    |
|                                                                       |                                                                                                    | Replace the T driver PCA. See "T-<br>9<br>crg (print cartridge) drive<br>assembly" on page 282.                                                                                                    |
|                                                                       |                                                                                                    | 10 Replace the DC controller PCA.<br>See "DC controller" on page 286                                                                                                    |

**Table 77. Numerical error messages (continued)**

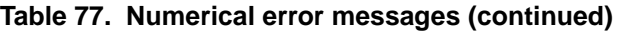

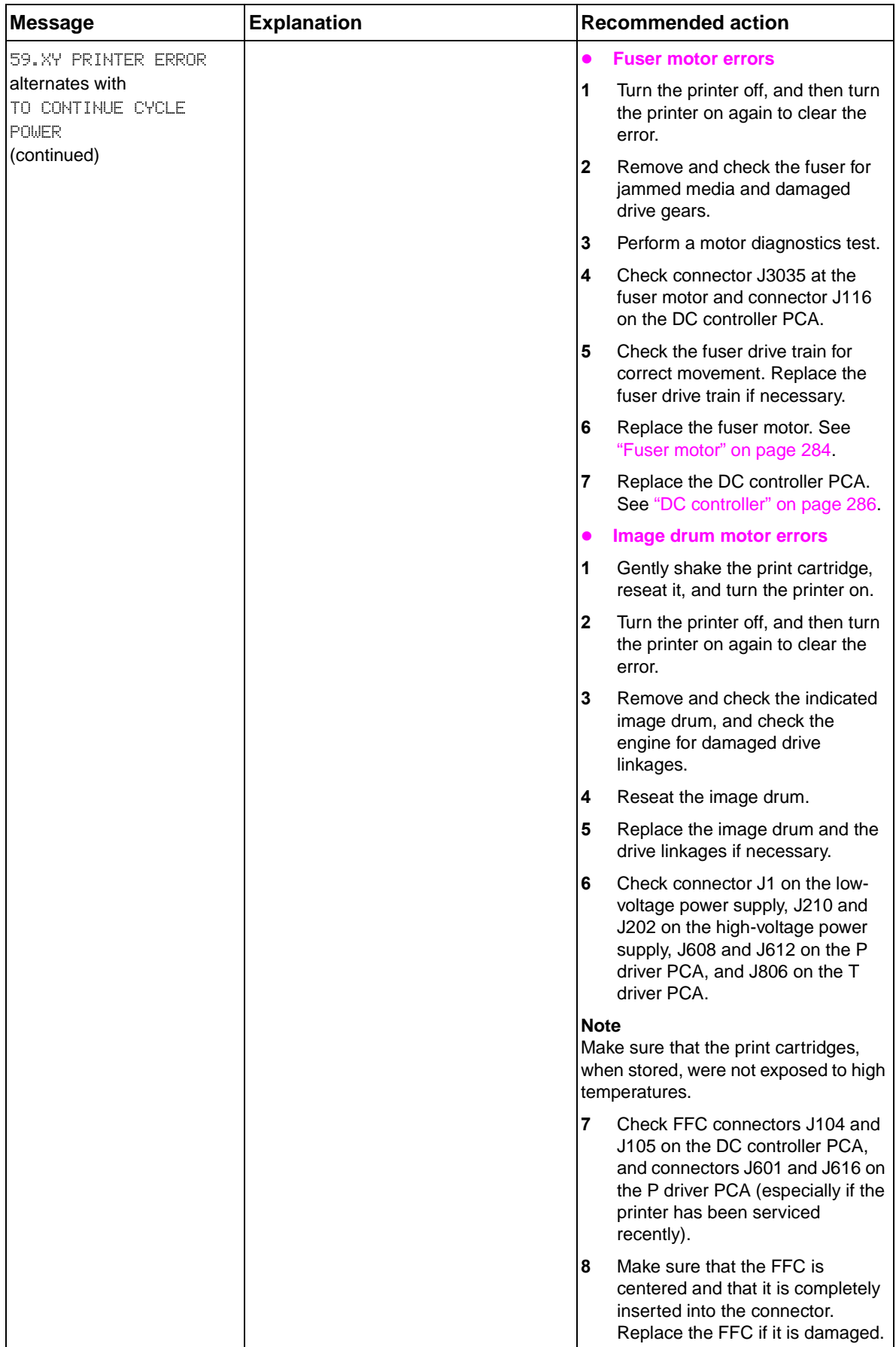

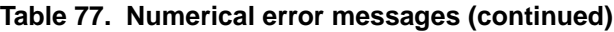

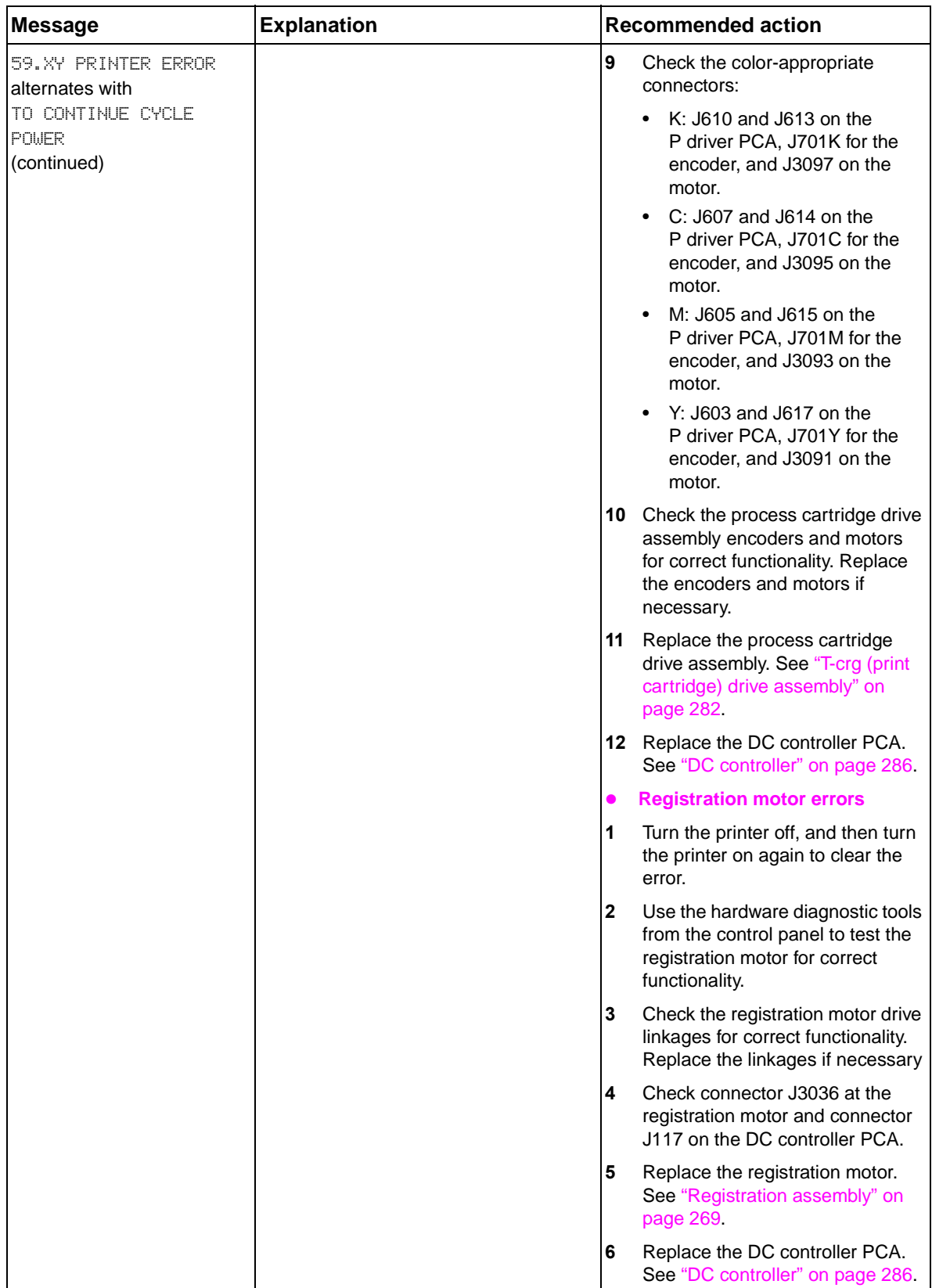

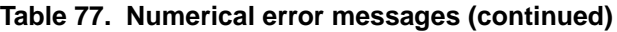

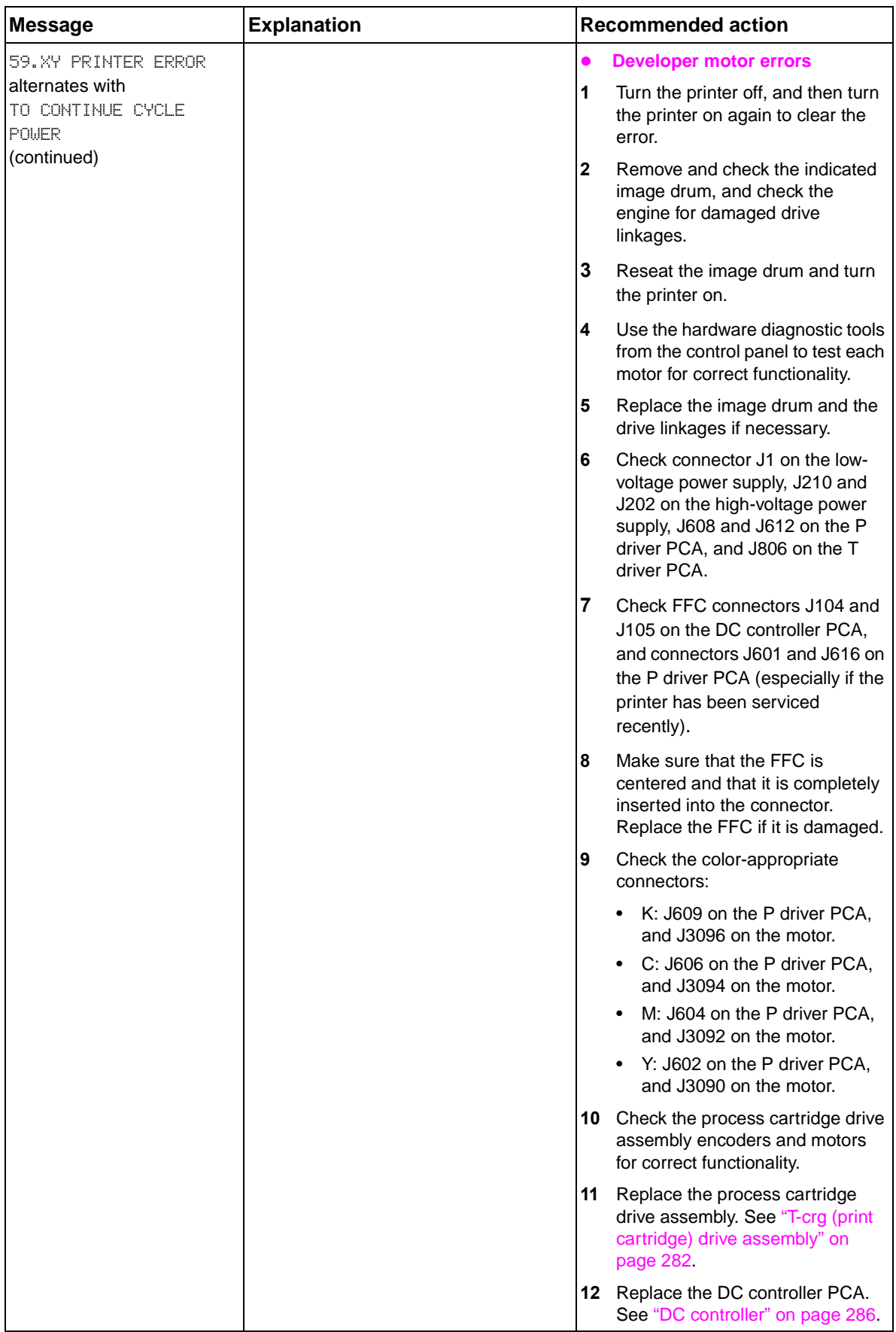

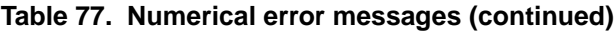

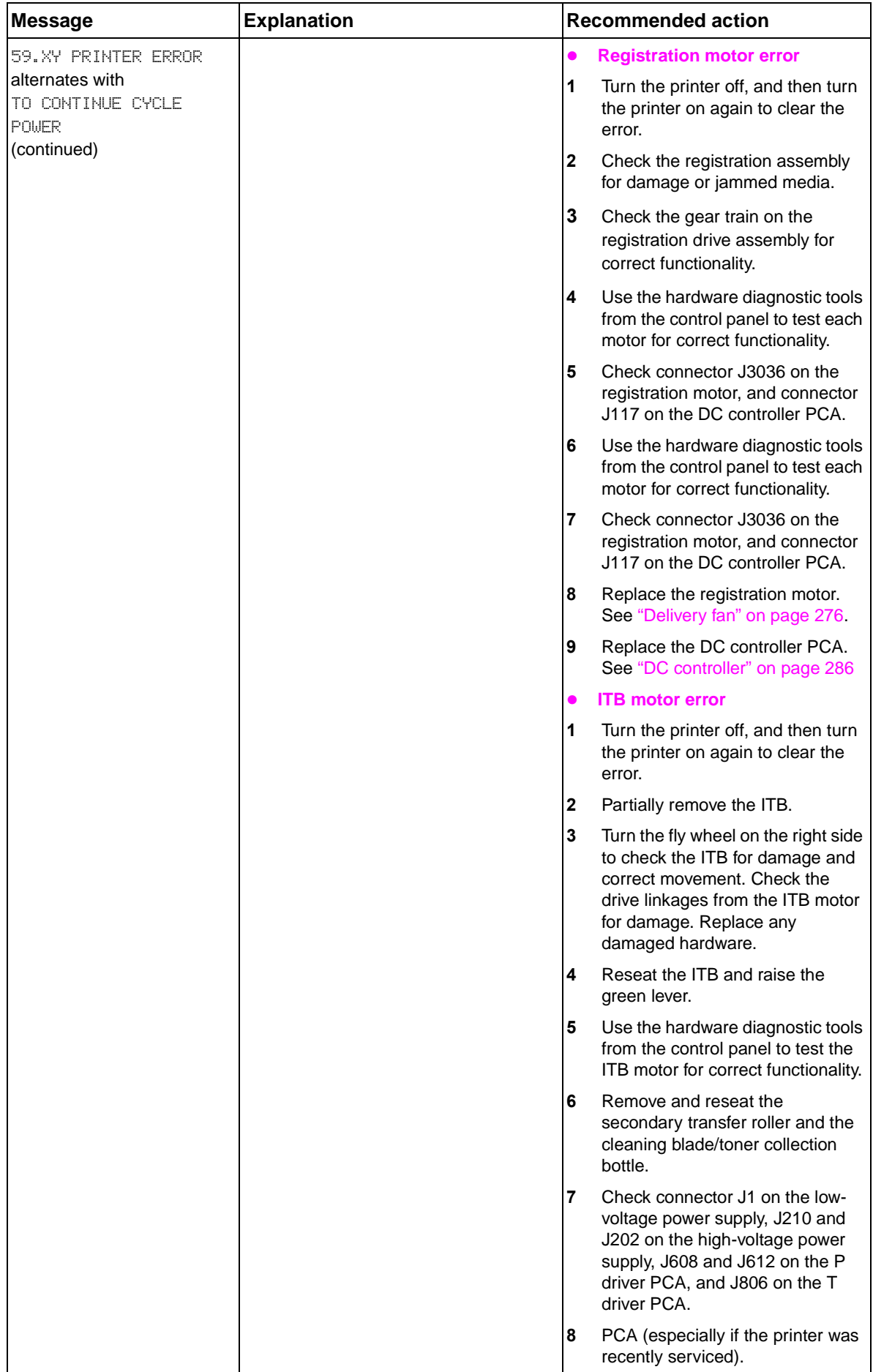

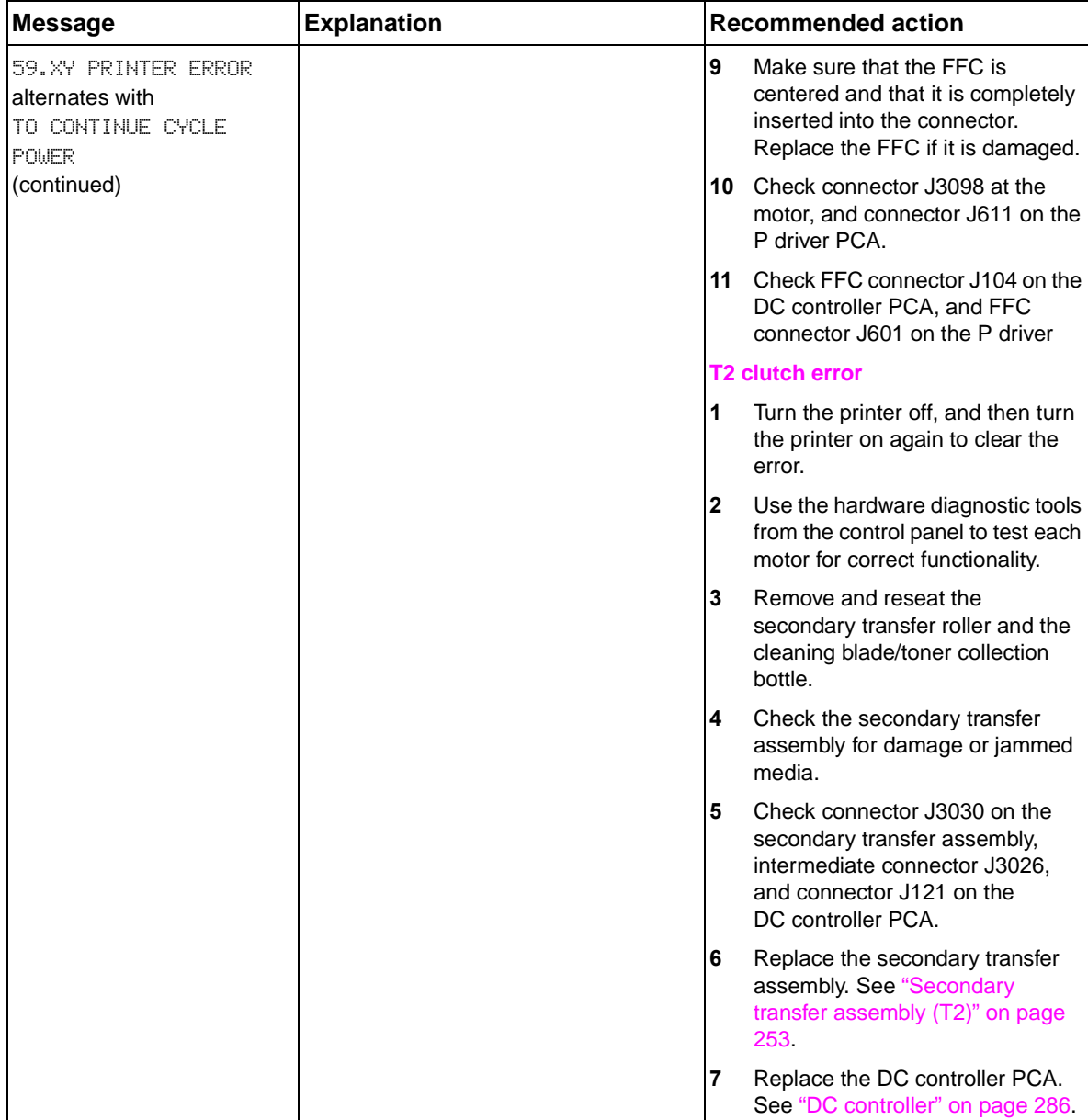

## **Table 77. Numerical error messages (continued)**

| <b>Message</b>                                             | <b>Explanation</b>                                                                                                    | <b>Recommended action</b>                                                                                                    |
|------------------------------------------------------------|----------------------------------------------------------------------------------------------------|----------------------------------------------------------------------------------------------------|
| 60.X PRINTER ERROR                                         | The tray number specified by $\times$ is<br>$\bullet$<br>lifting media to the top of the tray for<br>proper feeding but an obstruction is<br>preventing the tray from lifting<br>correctly.<br>X description<br>2: tray 2 cassette lifter<br>3: tray 3 cassette lifter<br>4: tray 4 cassette tray<br>8: tray 2 pickup roller lifter<br>9: tray 3 pickup roller lifter | $\mathbf{1}$<br>Check the indicated media tray for<br>correct functionality of all of the<br>parts. Replace the media tray if<br>necessary.                                   |
|                                                            |                                                                                                    | $\boldsymbol{2}$<br>Check connector J11 near the<br>pickup motor, connector J12 near<br>the pickup roller up/down motor,<br>and connector J13 near the lifter<br>motor.       |
|                                                            |                                                                                                    | 3<br>Check intermediate connector<br>J3001, and connector J120 on the<br>DC controller PCA.                                                                                   |
|                                                            |                                                                                                    | 4<br>Check the connectors for the<br>media-size detection switches<br>J52, J54, J3076, and J3077.                                                                             |
|                                                            |                                                                                                    | 5<br>Replace the paper pickup<br>assembly. See "Pickup unit" on<br>page 258.                                                                                                  |
|                                                            |                                                                                                    | 6<br>Replace the DC controller PCA.<br>See "DC controller" on page 286.                                                                                                    |
| 64.X PRINTER ERROR<br>alternates with<br>TO CONTINUE CYCLE | A scan buffer (video DMA) error<br>occurred.                                                                                                    | $\mathbf{1}$<br>Turn the printer off, and then turn<br>the printer on again to clear the<br>error.                                                                            |
| POWER                                                      |                                                                                                    | $\boldsymbol{2}$<br>Perform a cold reset. See "The<br>NVRAM reset sequence resets all<br>NVRAM values when a hard disk<br>drive is not used." on page Note88<br>in chapter 3. |
|                                                            |                                                                                                    | 3<br>Turn the printer off, remove all of<br>the extra memory and EIO<br>devices, and turn the printer on<br>again.                                                            |
|                                                            |                                                                                                    | 4<br>Replace the formatter or the<br>firmware DIMM. See "Formatter<br>PCB" on page 288                                                                                        |
| 66.12.11<br>OUTPUT DEVICE FAILURE                          | A stapler carriage motor failure (M8)<br>occurred.                                                                                                    | 1<br>Make sure that the stapler<br>cartridge is seated in the stapler<br>unit correctly.                                                                                      |
|                                                            |                                                                                                    | Activate the staple sliding motor<br>$\mathbf{2}$<br>(M8) by performing a mechanical<br>test.                                                                                 |
|                                                            |                                                                                                    | 3<br>Make sure that the stapler unit<br>slides to the home position.                                                                                                    |
|                                                            |                                                                                                    | Replace the stapler unit.<br>4                                                                                                    |
|                                                            |                                                                                                    | 5<br>Replace the controller PCA.                                                                                                    |
|                                                            |                                                                                                    | Replace the whole unit.<br>6                                                                                                    |

**Table 77. Numerical error messages (continued)**
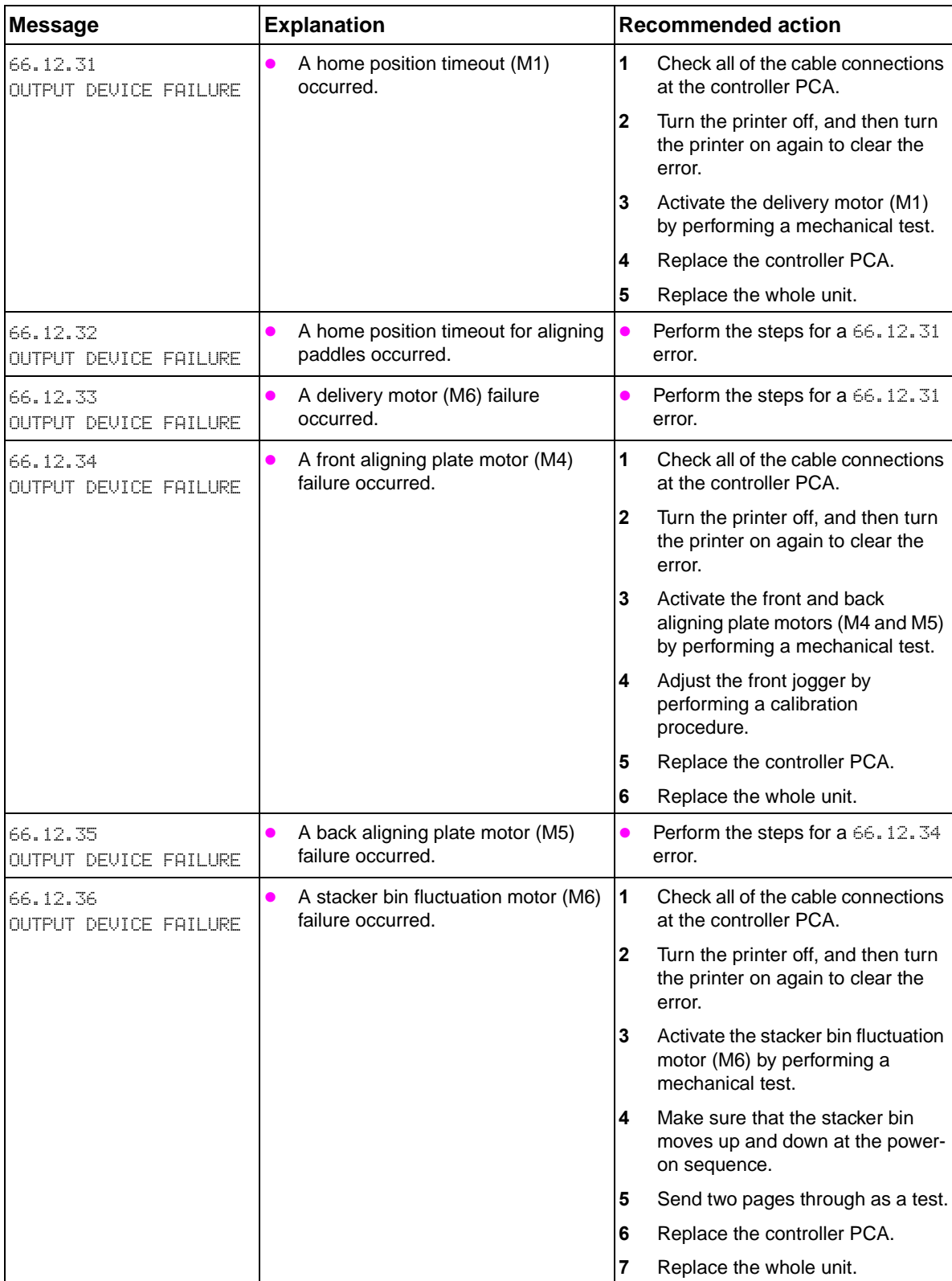

# **Table 77. Numerical error messages (continued)**

| <b>Message</b>                                    | <b>Explanation</b>                                                                                                    | <b>Recommended action</b>                                                                                                    |
|---------------------------------------------------|----------------------------------------------------------------------------------------------------|----------------------------------------------------------------------------------------------------|
| 66.12.41<br><b>OUTPUT DEVICE FAILURE</b>          | A staple-fold motor (M7) failure<br>occurred.                                                                                                    | $\mathbf{1}$<br>Check all of the cable connections<br>at the controller PCA.                                                                                   |
|                                                   |                                                                                                    | $\mathbf{2}$<br>Turn the printer off, and then turn<br>the printer on again to clear the<br>error.                                                             |
|                                                   |                                                                                                    | 3<br>Activate the staple-fold motor (M7)<br>by performing a mechanical test.                                                                                   |
|                                                   |                                                                                                    | 4<br>Perform a booklet adjustment as<br>needed.                                                                                                    |
|                                                   |                                                                                                    | 5<br>Replace the folding mechanism.                                                                                                    |
|                                                   |                                                                                                    | Replace the controller PCA.<br>6                                                                                                    |
| 66.12.51<br>OUTPUT DEVICE FAILURE                 | A booklet bin slide motor (M10)<br>failure occurred.                                                                                                    | 1<br>Check all of the cable connections<br>at the controller PCA.                                                                                              |
|                                                   |                                                                                                    | $\mathbf{2}$<br>Turn the printer off, and then turn<br>the printer on again to clear the<br>error.                                                             |
|                                                   |                                                                                                    | 3<br>Activate the booklet bin slide<br>motor (M10) by performing a<br>mechanical test.                                                                         |
|                                                   |                                                                                                    | 4<br>At power on, make sure that the<br>booklet stopper moves completely<br>in and out.                                                                        |
|                                                   |                                                                                                    | 5<br>Replace the booklet bin.                                                                                                    |
|                                                   |                                                                                                    | 6<br>Replace the controller PCA.                                                                                                    |
| 68.X PERMANENT STORAGE<br><b>ERROR</b>            | An error occurred in the printer<br>nonvolatile memory (NVRAM), and                                                                                                    | 1<br>Pressing $\checkmark$ should clear the<br>error.                                                                                                    |
| alternates with<br>TO CONTINUE PRESS $\checkmark$ | one or more printer settings is reset<br>to its factory default. Printing can<br>continue, but there might be some<br>unexpected functions because an<br>error occurred in permanent storage. | $\overline{2}$<br>Perform a cold reset. See "The<br>NVRAM reset sequence resets all<br>NVRAM values when a hard disk<br>drive is not used." on page<br>Note88. |
|                                                   | X description<br>$0 =$ onboard NVRAM<br>1 = removable disk (flash or hard)                                                                                                    | 3<br>Turn the printer off, remove all of<br>the extra memory and EIO<br>devices, and then turn the printer<br>on again.                                        |
|                                                   |                                                                                                    | For 68.1 errors, remove files from<br>4<br>the hard disk by using the control<br>panel or Web Jetadmin.                                                        |
|                                                   |                                                                                                    | Reinitialize the hard disk drive.<br>5<br>See "Hard disk reinitialization" on<br>page 86 in chapter 3.                                                         |
|                                                   |                                                                                                    | Perform a NVRAM initialization.<br>6                                                                                                    |

**Table 77. Numerical error messages (continued)**

| <b>Message</b>                                    | <b>Explanation</b>                                                                                                    | <b>Recommended action</b>                                                                                                    |
|---------------------------------------------------|----------------------------------------------------------------------------------------------------|----------------------------------------------------------------------------------------------------|
| 68.X PERMANENT STORAGE<br><b>FULL</b>             | The printer NVRAM is full. Some<br>saved settings in the NVRAM might                                                                                           | 1<br>Pressing $\checkmark$ should clear the<br>error.                                                                                                    |
| alternates with<br>TO CONTINUE PRESS $\checkmark$ | reset to the factory defaults. Printing<br>can continue, but there might be<br>some unexpected functions because<br>an error occurred in permanent<br>storage. | $\overline{2}$<br>Perform a cold reset. See "The<br><b>NVRAM reset sequence resets all</b><br>NVRAM values when a hard disk<br>drive is not used." on page<br>Note88. |
|                                                   | X description<br>$0 =$ onboard NVRAM<br>$1 =$ removable disk (flash or hard)                                                                                   | 3<br>Turn the printer off, remove all of<br>the extra memory and EIO<br>devices, and then turn the printer<br>on again.                                               |
|                                                   |                                                                                                    | 4<br>For 68.1 errors, remove files from<br>the hard disk by using the control<br>panel or Web Jetadmin.                                                               |
|                                                   |                                                                                                    | Reinitialize the hard disk drive.<br>5<br>See "Hard disk reinitialization" on<br>page 86 in chapter 3.                                                                |
|                                                   |                                                                                                    | Perform a NVRAM initialization.<br>6                                                                                                    |
| 68.X PERMANENT STORAGE<br>WRITE FAIL              | The printer NVRAM is failing to<br>write. Printing can continue, but                                                                                           | 1<br>Pressing $\checkmark$ should clear the<br>error.                                                                                                    |
|                                                   | there might be some unexpected<br>functions because an error occurred<br>in permanent storage.<br>$X =$ description<br>$0 =$ onboard NVRAM                     | $\mathbf 2$<br>Perform a cold reset. See "The<br>NVRAM reset sequence resets all<br>NVRAM values when a hard disk<br>drive is not used." on page<br>Note88.           |
|                                                   | $1 =$ removable (flash or hard)                                                                                                    | Turn the printer off, remove all of<br>3<br>the extra memory and EIO<br>devices, and then turn the printer<br>on again.                                               |
|                                                   |                                                                                                    | 4<br>For 68.1 errors, remove files from<br>the hard disk by using the control<br>panel or Web Jetadmin.                                                               |
|                                                   |                                                                                                    | Reinitialize the hard disk drive.<br>5<br>See "Hard disk reinitialization" on<br>page 86 in chapter 3.                                                                |
|                                                   |                                                                                                    | Perform a NVRAM initialization.<br>6                                                                                                    |
| 69.X PRINTER ERROR                                | A temporary printer error occurred.<br>$\bullet$<br>00 (duplex D-roller is not detected at                                                                     | 1<br>Turn the printer off, reseat the<br>duplexer, and then turn the printer<br>on again to clear the error.                                                          |
|                                                   | the home position)<br>01 (duplex slide adjustment failure)                                                                                                    | $\mathbf 2$<br>Remove the duplexer and check<br>for proper seating, residual media,<br>or obstructions.                                                               |
|                                                   |                                                                                                    | 3<br>Check the inside of the duplexer<br>and the duplex capacity for<br>residual media or obstructions.                                                               |
|                                                   |                                                                                                    | 4<br>Check the duplexer-side<br>registration guides for correct<br>functionality. Replace the duplexer<br>if necessary. See "Duplexer" on<br>page 244.                |
|                                                   |                                                                                                    | Check the feed rollers and drive<br>5<br>gear trains for damage. Replace<br>them if necessary.                                                                        |

**Table 77. Numerical error messages (continued)**

| <b>Message</b>        | <b>Explanation</b>                                    | <b>Recommended action</b>                                                                   |
|-----------------------|-------------------------------------------------------|---------------------------------------------------------------------------------------------|
| 79.XXXX PRINTER ERROR | A critical hardware error occurred.                   | Turn the printer off, and then turn<br>the printer on again to clear the<br>error.          |
| 8X. YYYY              | The EIO accessory card in slot $\times$ has           | Turn the printer off.<br>1                                                                  |
|                       | encountered a critical error as<br>specified by YYYY. | 2<br>Remove the EIO accessory card.<br>Reseat the card securely into the<br>specified slot. |
|                       |                                                       | 3<br>Turn the printer on again.                                                             |
|                       |                                                       | Insert the card into a different slot.<br>4                                                 |
|                       |                                                       | 5<br>If the error persists, the EIO<br>accessory card might need to be<br>replaced.         |

**Table 77. Numerical error messages (continued)**

# **Data and communication troubleshooting tools**

**Note** Communication problems are normally the customer's responsibility. Time spent attempting to resolve these problems might not be covered by the HP warranty. Refer the customer to the network administrator for assistance in troubleshooting network problems.

> If you think that the problem is because of a customer error, data, communication, application, or driver problem, verify that the print engine is functioning correctly. To do this, print any of the built-in pages from the control panel. The demonstration page, configuration pages, and print-quality pages are useful for this check. If the internal pages print correctly, the printer is probably not the problem. Make sure you check the communication, driver, application, or customer error.

> One method to check communication and data connections is to change the method of data transfer. For example, if the printer is connected through a network, try using a parallel connection. The problem might be solved quickly through the process of elimination.

Checking program and driver problems is similar. If the customer indicates that there are failures when using a single program, try printing from a different program. Also, if the customer indicates that there are failures while using the PostScript driver, try printing from the PCL driver.

# **Test message**

After the printer is installed, verify communications between the printer and the IBM-compatible computer. Enter the following at the MS-DOS prompt:

 $C:\D{DIR>LPT1}$  ENTER (for printing to parallel port #1)

The printer should print a directory listing of the C:\ directory.

# **EIO troubleshooting**

The Jetdirect configuration page shown in [figure 287](#page-438-0) contains valuable information about the current status of the EIO accessories. Before attempting to troubleshoot a network problem or notifying your network consultant of a problem, always print a configuration page. If an EIO accessory is installed, the Jetdirect configuration page also prints.

See the HP Jetdirect Network Interface Configuration Guide for detailed explanations of network issues.

# **Software/network troubleshooting**

The following scenarios are intended to identify specific conditions that cause 49 errors, or provide adjustments that might eliminate the error message.

### **Error occurs when printing from a specific environment or software program**

- print from a different software program
- print different documents within the same software program
- change the graphics mode in the printer properties
- change the resolution setting in the printer properties
- select a PostScript driver rather than PCL (Windows only)
- use a different font, if possible (font selections might not be accessible in some environments or software programs)
- adjust the margin settings, if possible

### **Error occurs when printing a specific document**

- change the graphics mode in the printer properties
- change the resolution setting in the printer properties
- select a PostScript driver rather than a PCL (Windows only)
- use a different font, if possible, or utilize fewer font changes
- adjust the margin settings, if possible
- if graphics are used, try using fewer graphics on each page or rearrange the graphics on the page
- recreate the document

### **Jetdirect configuration**

- If the EIO Jetdirect print server successfully turns on and completes its internal diagnostics, the I/O CARD READY message appears. If communication is lost, an I/O NOT READY message appears followed by a two-digit error code. Consult the HP Jetdirect Network Interface Configuration Guide for further details and recommended action.
- The "Network Statistics" column indicates the status of network activity. Bad packets, framing errors, unsendable packets, and collisions should be minimal. If a high percentage (greater than 1 percent) of these occur, contact the network administrator. All of the statistics are set to zero when the printer is turned off.
- A "Novell Status" block should state the Novell printer server name to which the printer is connected. If the Node Name reads "NPIxxxxxx" (xxxxxx = last six digits of the EIO LAN address), the EIO card is not configured for a Novell server. This could indicate that the card is operating under an IPX protocol other than Novell. Consult with the network administrator if the Node Name is not present.
- In the TCP/IP protocol block, the default IP address is "192.0.0.192." It is acceptable to operate the printer with this default address. The error message ARP DUPLICATE IP ADDRESS might appear in this block. This is also an acceptable error code if the TCP/IP protocol is not being used. Please check with the network administrator to determine the correct IP address for the printer.

### **Verify network and server operation**

- try to print the job to the printer parallel port
- try to print from the host system through the network to another printer (contact the network administrator for assistance)

# **Jetdirect page**

Use the Jetdirect page to view current network settings, to help troubleshoot printer problems, or to verify network statistics or protocol information. The Jetdirect page prints with the configuration page.

### **Jetdirect page elements**

- **A.** HP Jetdirect configuration
- **B.** Network statistics
- **C.** Protocol information

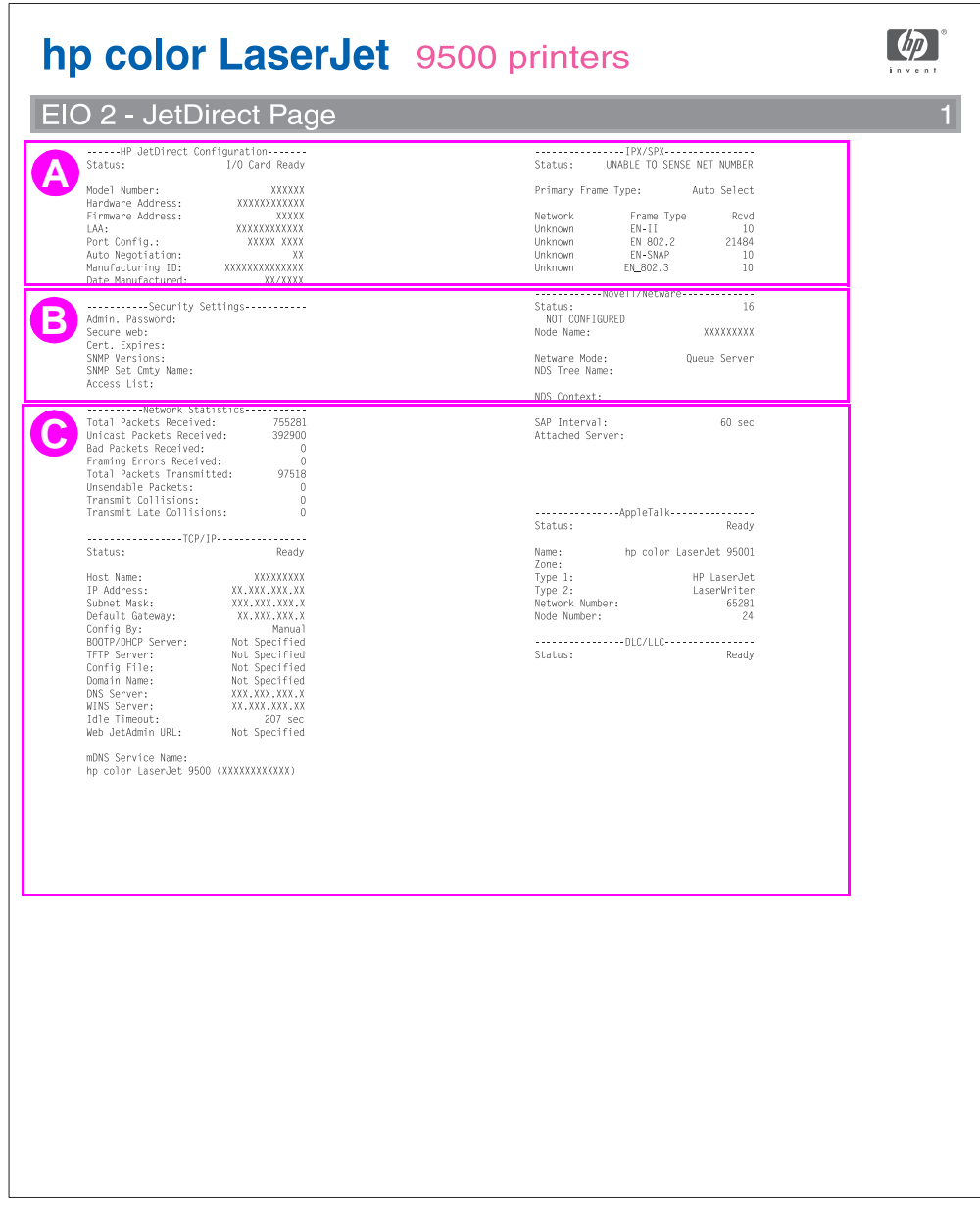

### <span id="page-438-0"></span>**Figure 287. Sample Jetdirect page**

# **Tray 4 troubleshooting tools**

Tray 4 can run standalone diagnostics to test the device motors, functionality, and sensors. You need one power cord, one #2 Phillips screwdriver, and a small, flat-blade screwdriver for the DIP switches.

# **Tray 4 diagnostics label**

The tray 4 diagnostics label is located on the inside of the tray 4 back cover.

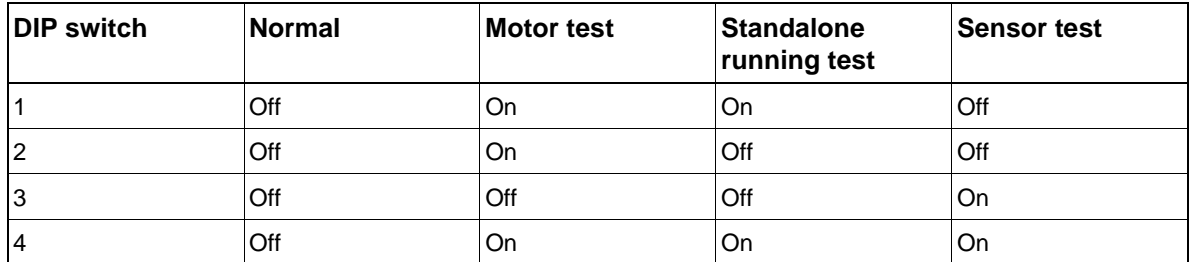

### <span id="page-439-0"></span>**Table 78. DIP switch settings**

**Note** Make sure that you turn the power supply off and set all of the DIP switches to the OFF position (normal settings) when you finish the diagnostics, or the unit will not work correctly. Then, replace the back cover.

# **Tray 4 motor test**

This test verifies that the three motors on tray 4 are functioning correctly.

- **1** Identify the back cover (opposite from the tray door). Remove the four screws in the back cover, and then remove the back cover.
- **2** Open tray 4.
- **3** Set the DIP switches on the controller PCA to motor test mode.
- **4** Pull out on the blue handle to turn the power supply switch to diagnostic mode.
	- if the motors are working correctly, you hear them as they rotate continuously
	- if the motors do not rotate, replace the corresponding FRU (either the paper pickup assembly or the paper-deck drive assembly)
- **5** To stop the test, set the power switch to the operational mode (push in), and reset the DIP switches on the controller PCA to the OFF position.

# **Tray 4 standalone running test**

This test verifies that tray 4 is functioning correctly. For this test, use the LED that is located on the controller PCA on tray 4.

**Note** If tray 4 is mounted underneath the printer, jams might occur because the printer will not pick up the media. To prevent excessive jams during this test, feed only six to eight pages.

- **1** Make sure that media is loaded in tray 4.
- **2** Set the DIP switches on the tray 4 controller PCA for standalone running mode.
- **3** Pull the blue power supply switch outward to set the power supply switch to the diagnostic mode. The motors start and media should lift from the tray.
	- if the unit does not work correctly, the lower service LED on the controller PCA flashes in a pattern that indicates the problem (see [table 79](#page-441-0) for an interpretation of the LED patterns)

**4** To stop the test, set the power supply switch to the operational mode, and set the DIP switches on the controller PCA to the OFF position (see [table 78\)](#page-439-0). Open tray 4 and remove any media from the paper path.

# **Tray 4 sensor test**

This test manually activates the sensors on tray 4 to test if they are working correctly.

- **1** Set the DIP switches on the controller PCA for sensor test mode.
- **2** For each paper sensor:
	- open tray 4
	- remove the metal spring that holds the sensor unit in place (secured by 1 screw)
	- pull out the sensor unit
- **3** To set the power supply switch to the diagnostic mode, pull the blue power supply switch outward.
- **4** To manually activate each sensor, press it in with your finger.
	- When you activate the sensor, the bottom service LED on the controller PCA illuminates. When you release the sensor, the LED goes dark.
	- If the LED does not illuminate, a problem exists with the sensor. Replace the corresponding FRU.
- **5** To stop the test, set the power supply switch to the operational mode, and set the DIP switches on the controller PCA to the OFF position (see [table 78\)](#page-439-0).

# **Tray 4 light pattern interpretation**

If tray 4 is working correctly, it picks up media from the tray and feeds it to the printer, and the bottom service light flashes regularly every 0.5 second.

| Long<br>(1 second) | <b>Short (0.03</b><br>second) | Error number/<br>meaning                                         | <b>Recommended action</b>                                                                                                    |
|--------------------|-------------------------------|------------------------------------------------------------------|----------------------------------------------------------------------------------------------------|
| 3                  | 1                             | 66.11.01<br>Lifter malfunction                                   | Lift the tray by hand to make sure that it lifts freely.<br>Make sure that the paper size plates are installed<br>correctly (in the same corresponding slots) and are not<br>bent. If neither of these is the problem, replace tray 4. |
| $\overline{c}$     | 1                             | 13.11.11<br>Registration sensor<br>delay jam                     | The media does not reach the sensor. Open the door,<br>and remove the media. Replace the paper pickup<br>assembly.                                                                                                    |
| $\overline{2}$     | 2                             | 13.11.3B<br>Registration sensor<br>station jam/initial jam       | Open the door, and remove the media. Check the<br>sensors, and replace the corresponding FRU.                                                                                                    |
| $\overline{2}$     | 3                             | 13.11.31<br>Jam sensor delay jam                                 | The media did not reach the sensor. Open the door,<br>and remove the media. Replace the paper pickup<br>assembly.                                                                                                    |
| $\overline{2}$     | 4                             | 13.11.21<br>13.11.2B<br>Jam sensor stationary<br>jam/initial jam | Open the door and remove the media.                                                                                                    |
| $\mathbf 1$        | 1                             | Paper path door is<br>open                                       | Close the door.                                                                                                    |
| 1                  | 2                             | Media tray is open<br>Wrong-size media is<br>loaded              | Close the tray.<br>Load the correct size of media, or check the sensors.                                                                                                    |
| $\mathbf{1}$       | 3                             | No media in the tray                                             | Load media, or check the sensors.                                                                                                    |

<span id="page-441-0"></span>**Table 79. Tray 4 light pattern interpretation**

Note If the LED does not come on, replace the paper-deck PCA or the universal power-supply assembly.

## **Tray 4 does not print media**

- make sure that power is supplied to tray 4
- $\bullet$  print a configuration page and make sure that tray 4 is listed in the paper-handling options section
- $\bullet$  run a paper-path test from tray 4 (if the test is successful, the paper-size detection switches might have failed or an incorrect size might be specified in the software program)
- $\bullet$  make sure that the custom-size switch setting is correct

# 8 Parts and diagrams

# **Chapter contents**

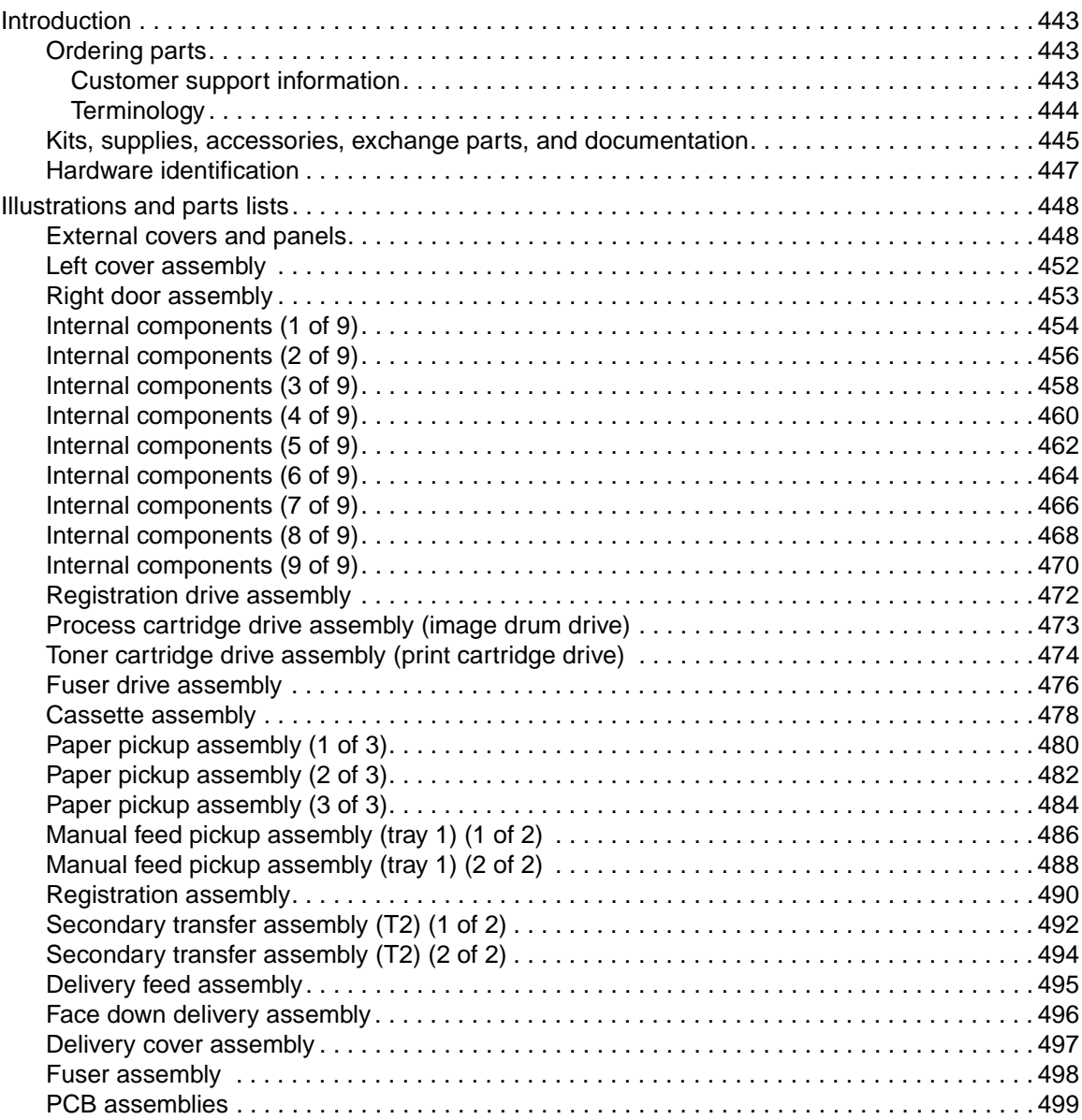

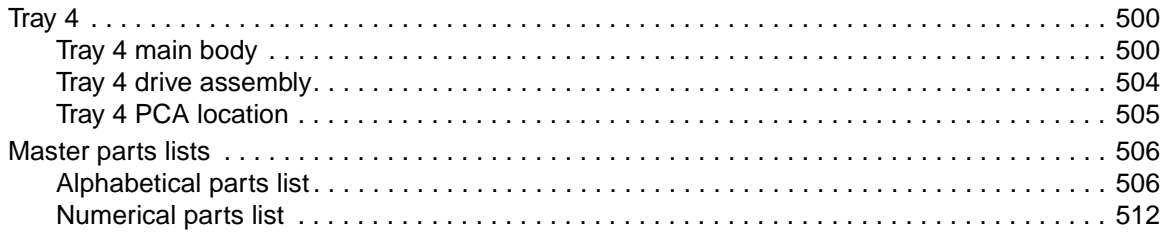

# <span id="page-444-0"></span>**Introduction**

The figures in this chapter illustrate the major subassemblies in the printer and their component parts. Parts shown in magenta are field replacable units (FRUs). A table accompanies each exploded-view diagram. Each table lists the item number for represented parts, the associated part number for the item (if it can be ordered), the quantity, and a description of the part. Parts that are listed as not orderable are available by ordering the higher-level assembly or FRU.

**Note** When looking for an electrical part, pay careful attention to the voltage listed in the description column to ensure that the part number selected is for the correct printer model.

# <span id="page-444-1"></span>**Ordering parts**

All standard part numbers listed are stocked and can be ordered from HP's Customer Services and Support Organization. The following website allows you to search for HP product parts using the HP product name or model number, part number, or by choosing an HP product from a list.

http://www.hp.com/go/partsinfo

To order parts, go to

http://www.partsdirect.hp.com

Consumables and accessories like those listed in [table 81](#page-446-1) can be ordered from Hewlett-Packard.

Supplies, accessories, and consumables can be ordered from the following websites

- North America: http://www.hp.com/sbso/product/supplies
- Canada: http://www.hp.ca/catalog/supplies
- Europe: http://www.hp.com/go/supplies
- Asia Pacific: http://www.hp.com/paper

### <span id="page-444-2"></span>**Customer support information**

Before visiting the printer support website (URL: www.hp.com/support/lj9500) or the Customer Services and Support Organization (URLs listed above), obtain the following information and print the specified diagnostic pages.

- Printer model-found on the upper-right corner of the front doors of the printer.
- Serial number-found inside the front doors, in the lower-right corner.
- Configuration page, EIO Jetdirect card page, event log.

# <span id="page-445-0"></span>**Terminology**

### **Table 80. Term decoder**

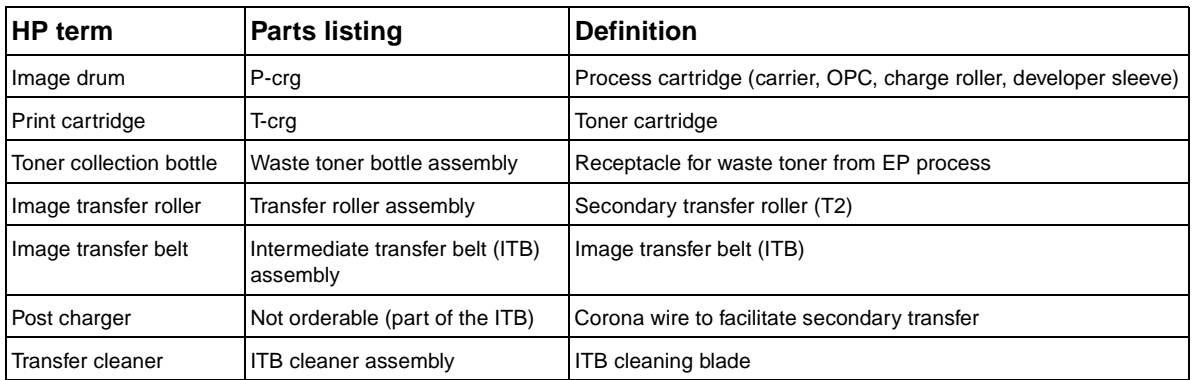

Note If item does not have a product number, use the service part number to order that item.

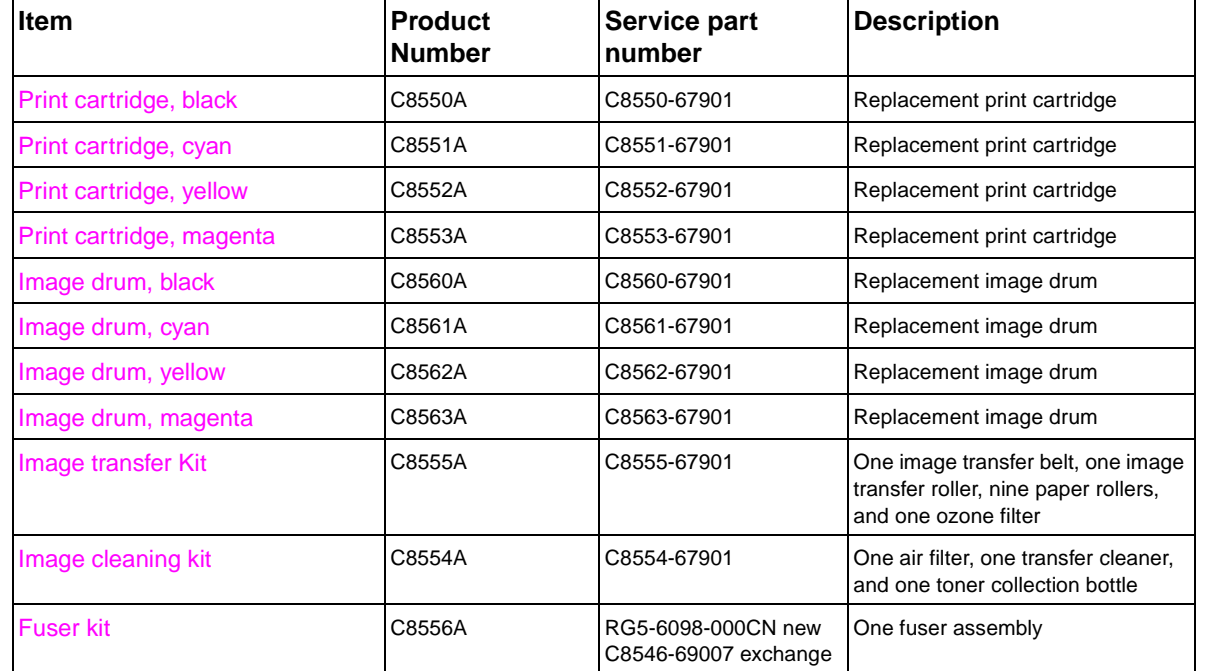

### <span id="page-446-1"></span><span id="page-446-0"></span>**Table 81. Kits and supplies**

### **Table 82. Accessories, exchange parts, and documentation**

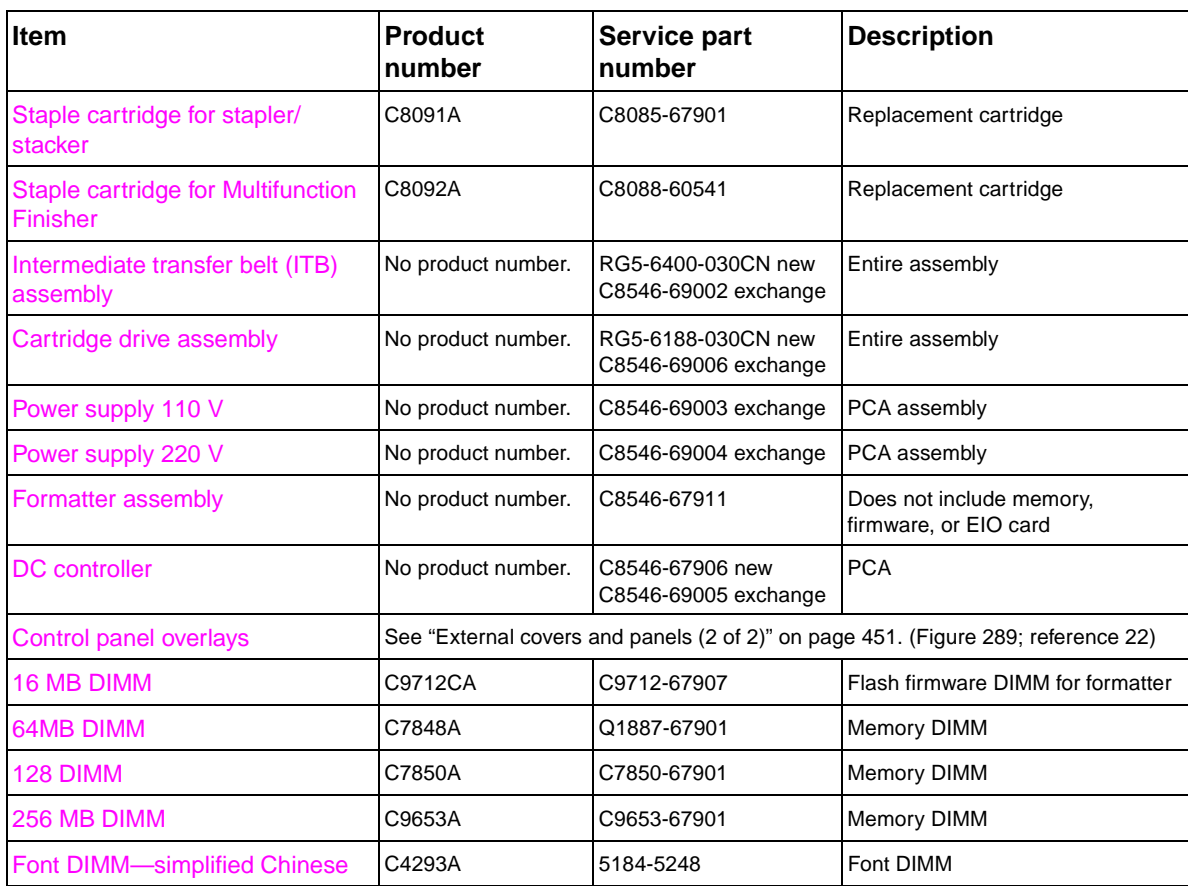

| <b>Item</b>                                                                           | <b>Product</b><br>number                                                   | Service part<br>number                     | <b>Description</b>                                                                                                    |
|---------------------------------------------------------------------------------------|----------------------------------------------------------------------------|--------------------------------------------|----------------------------------------------------------------------------------------------------|
| Font DIMM-traditional Chinese                                                         | C4292A                                                                     | 5184-5247                                  | Font DIMM                                                                                                    |
| <b>HP Fast InfaRed Connect Pod</b>                                                    | C4103A                                                                     | C4103-67901                                | Wireless printing device                                                                                                    |
| <b>Hard disk</b>                                                                      | No product number.                                                         | J6054-69021                                | 20 GB                                                                                                    |
| HP Jetdirect 615N Fast Ethernet<br>(10/100 Base-TX)                                   | No product number.                                                         | J6057-69001                                | Ethernet EIO card                                                                                                    |
| <b>HP Jetdirect Connectivity (USB)</b>                                                | J4135A                                                                     | J4135-61001                                | USB EIO card                                                                                                    |
| 2,000-sheet feeder (tray 4)                                                           | C8531A                                                                     | C8531-67902 new<br>C8531-69004 exchange    | Includes the cassette                                                                                                    |
| 2,000-sheet feeder (tray 4)<br>cassette                                               | No product number.                                                         | RG5-6212-230CN new<br>C8531-69011 exchange | Cassette only                                                                                                    |
| 3,000-sheet stacker                                                                   | C8084A                                                                     | Not orderable                              | Finishing device                                                                                                    |
| 3,000-sheet stapler/stacker                                                           | C8085A                                                                     | Not orderable                              | Finishing device                                                                                                    |
| <b>Multifunction finisher</b>                                                         | C8088A                                                                     | C8088-60500 new<br>C8088-69500 exchange    | Finishing device                                                                                                    |
| <b>Duplexer</b>                                                                       | C9674A                                                                     | C9674-67901 new<br>C9674-69001 exchange    | Required for two-sided printing                                                                                                    |
| Discharge comb cleaning brush                                                         | No product number.                                                         | RB2-7615-000CN                             | Used to clean the transfer cleaner<br>corona wire                                                                                                    |
| Power cord                                                                            | No product number.                                                         | 8120-6812                                  | <b>United States</b>                                                                                                    |
| Power cord                                                                            | No product number.                                                         | 5181-3530                                  | Mexico, Brazil, Canada (FR/EN)                                                                                                    |
| Power cord                                                                            | No product number.                                                         | 8120-6811                                  | Germany, Spain, France,<br>Netherlands, Norway, Sweden,<br>Finland, Italy, Russia, Czech<br>Republic, Hungary, Poland, Saudi<br>Arabia, Korea, Greece, Turkey,<br>Portugal |
| Power cord                                                                            | No product number.                                                         | 8120-6800                                  | Israel                                                                                                    |
| Power cord                                                                            | No product number.                                                         | 8121-0780                                  | India                                                                                                    |
| Service manual bundle                                                                 | No product number.                                                         | C8546-99001                                | Printer and finishing devices                                                                                                    |
| Training kit for HP color LaserJet<br>9500 printer                                    | No product number.                                                         | C8546-60109                                | CD- based service training<br>materials                                                                                                    |
| User guide                                                                            | Electronic versions ready to print at:<br>http://www.hp.com/support/lj9500 |                                            | Mini-manual that goes inside of the<br>right door of the HP color LaserJet<br>9500 series printer                                                                          |
| <b>HP color LaserJet 9500 Series</b><br>Printer Use guide and User<br>reference guide | Electronic versions ready to print at:<br>http://www.hp.com/support/lj9500 |                                            | Electronic versions of the user<br>guide and the user reference guide.                                                                                                    |

**Table 82. Accessories, exchange parts, and documentation**

# <span id="page-448-0"></span>**Hardware identification**

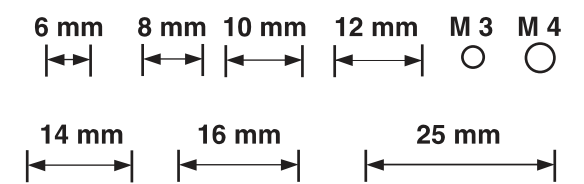

### **Table 83. Common hardware**

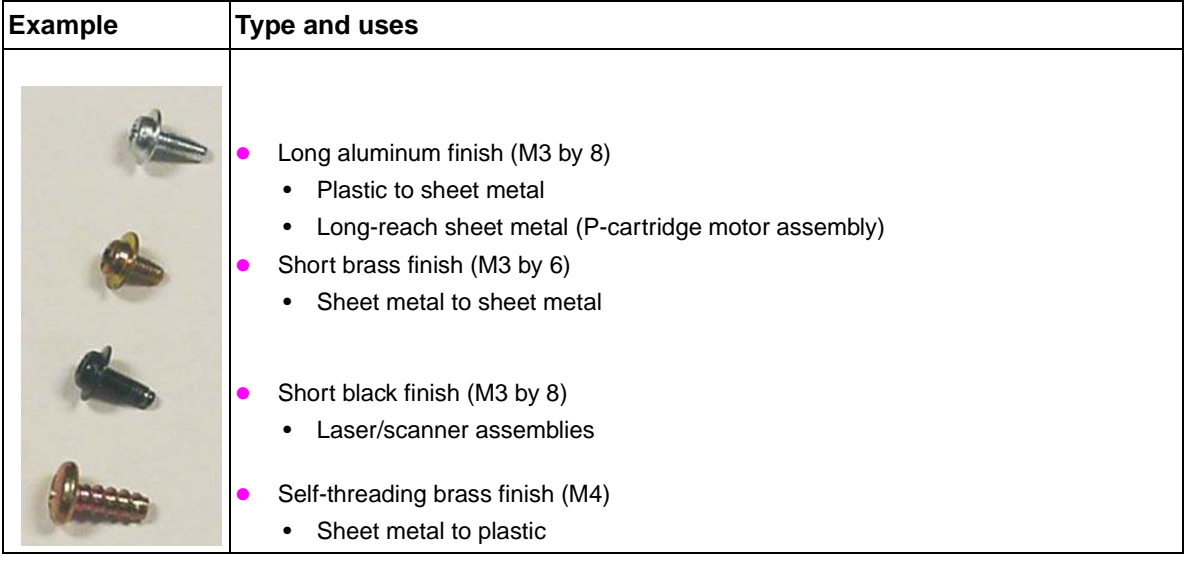

### **Table 84. Common torque values**

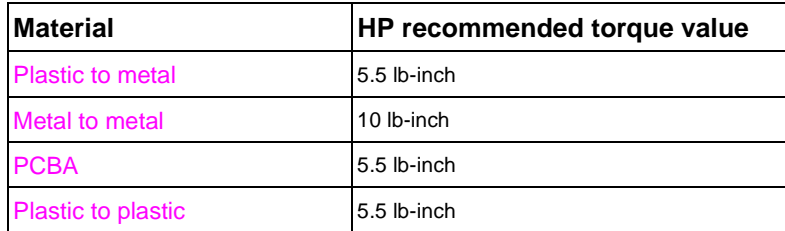

# <span id="page-449-0"></span>**Illustrations and parts lists**

The following illustration and parts tables show the field replaceable units (FRUs). Two tables at the end of this chapter list all of the parts shown in this chapter. Both tables also contain the figure numbers in this chapter that show the parts.

**Note** Parts shown in magenta are FRUs. Other parts are not service-replaceable. Callout numbers that are followed by a "T" indicate the number of teeth on the specified gear.

# $24$  1 [See page 497.](#page-498-0) 2 2 16 25 4 [See page 452.](#page-453-0)26 3 20 7 19 18 6

# <span id="page-449-1"></span>**External covers and panels**

<span id="page-449-2"></span>**Figure 288. External covers and panels (1 of 2)**

| Ref                  | <b>Description</b>                                          | <b>Part number</b>             | Qty |
|----------------------|-------------------------------------------------------------|--------------------------------|-----|
| <b>Figure 288: 1</b> | Cover, left upper                                           | RB2-7336-000CN                 |     |
| <b>Figure 288; 2</b> | Cap, cover                                                  | Not orderable                  | 2   |
| Figure 288; 3        | Cover, left lower                                           | RB2-5687-000CN                 |     |
| Figure 288; 4        | Cover, left front                                           | RB2-7335-000CN                 |     |
| Figure 288; 6        | Cover, front right                                          | RB2-5682-000CN                 |     |
| Figure 288; 7        | Cover, front left                                           | RB2-5683-000CN                 |     |
|                      | Figure 288; 16 Cover, left back assembly                    | RG5-6111-000CN                 |     |
|                      | Figure 288; 18   Door, front right assembly                 | RG5-6113-000CN                 |     |
| Figure 288; 19       | Door, front left assembly                                   | RG5-6114-000CN                 |     |
|                      | Figure 288; 24 Tray, face-up delivery                       | RB2-5690-000CN                 |     |
|                      | Figure 288; 25   Label, outlet 110 V<br>Label, outlet 220 V | Not orderable<br>Not orderable |     |
|                      | Figure 288; 26   Tongs, jam removal                         | RF5-3535-000CN                 |     |

**Table 85. External covers and panels (1 of 2)**

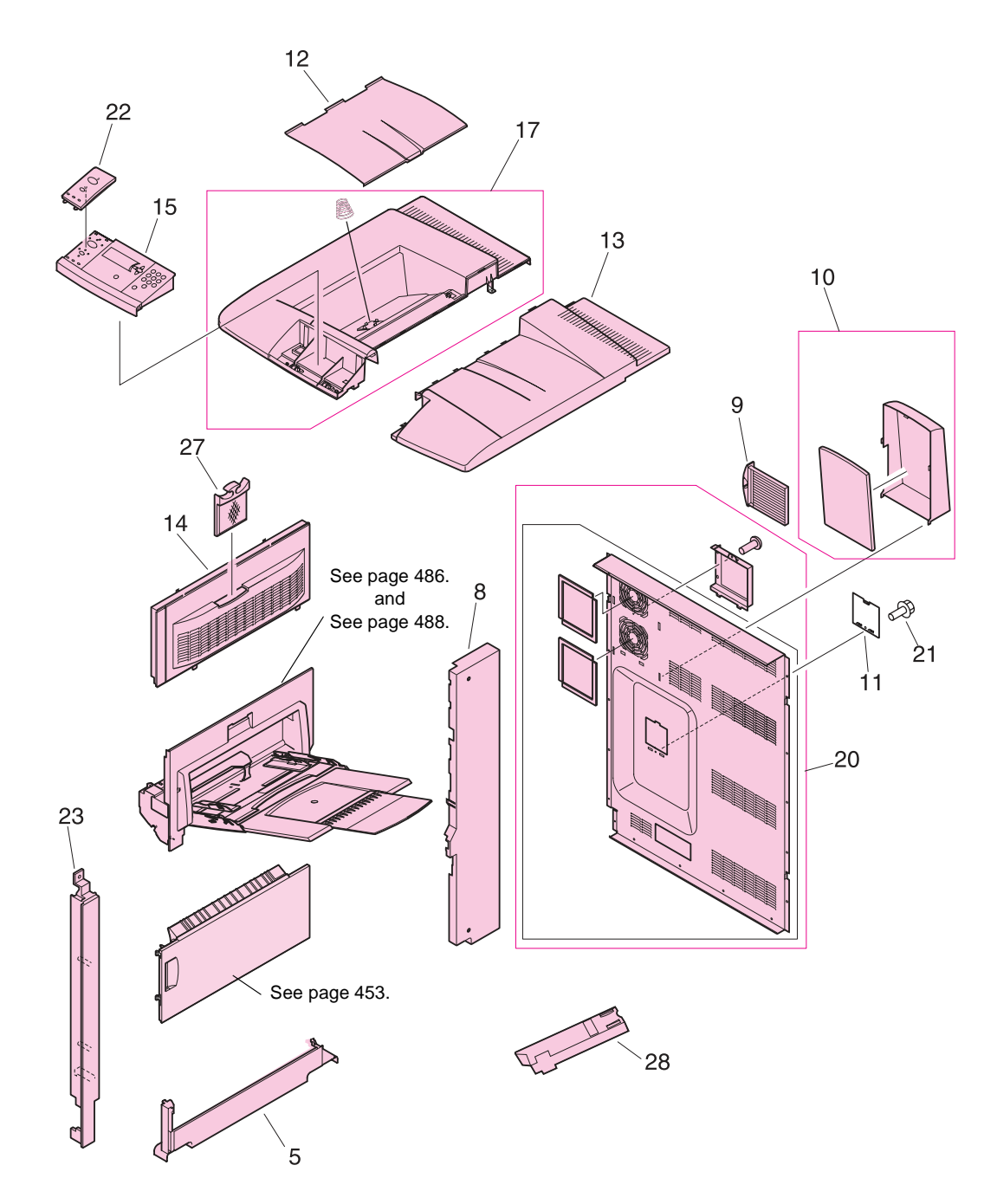

<span id="page-451-0"></span>**Figure 289. External covers and panels (2 of 2)**

| Ref                  | <b>Description</b>                                          | Part number    | Qty |
|----------------------|-------------------------------------------------------------|----------------|-----|
| Figure 289; 5        | Cover, right lower                                          | RB2-5689-000CN | 1   |
| <b>Figure 289; 8</b> | Cover, right back                                           | RB2-7352-000CN | 1   |
| Figure 289; 9        | Filter, air                                                 | RB2-7170-000CN | 1   |
| Figure 289; 10       | Hood, fan                                                   | RF5-3555-000CN | 1   |
| Figure 289; 11       | Cover, blanking                                             | Not orderable  | 1   |
| Figure 289; 12       | Tray, delivery movable                                      | RB2-7341-000CN | 1   |
|                      | Figure 289; 13 Cover, top right                             | RB2-7321-000CN | 1   |
|                      | Figure 289; 14 Cover, right upper                           | RB2-7332-000CN | 1   |
| Figure 289; 15       | Display, panel assembly (control panel)                     | RG5-6115-000CN | 1   |
|                      | Figure 289; 17 Cover, top left assembly                     | RG5-6112-000CN | 1   |
| Figure 289; 20       | Cover, rear assembly                                        | RG5-6042-000CN | 1   |
| Figure 289; 21       | Screw, RS M3X8                                              | Not orderable  | 1   |
|                      | Figure 289; 22 Control panel overlay-English                | C8546-40002    | 1   |
| Figure 289; 22       | Control panel overlay-French (European)                     | C8546-40003    | 1   |
|                      | Figure 289; 22 Control panel overlay—Italian                | C8546-40004    | 1   |
|                      | Figure 289; 22 Control panel overlay-German                 | C8546-40005    | 1   |
| Figure 289; 22       | Control panel overlay-Spanish (Castilian)                   | C8546-40006    | 1   |
|                      | Figure 289; 22 Control panel overlay-Dutch                  | C8546-40007    | 1   |
|                      | Figure 289; 22 Control panel overlay-Portuguese (Brazilian) | C8546-40008    | 1   |
| Figure 289; 22       | Control panel overlay-Norwegian                             | C8546-40009    | 1   |
|                      | Figure 289; 22 Control panel overlay-Swedish                | C8546-40010    | 1   |
|                      | Figure 289; 22 Control panel overlay-Finnish                | C8546-40011    | 1   |
| Figure 289; 22       | Control panel overlay-Danish                                | C8546-40012    | 1   |
|                      | Figure 289; 22 Control panel overlay-Polish                 | C8546-40013    | 1   |
|                      | Figure 289; 22 Control panel overlay-Russian                | C8546-40014    | 1   |
|                      | Figure 289; 22 Control panel overlay-Czech                  | C8546-40015    | 1   |
|                      | Figure 289; 22 Control panel overlay-Hungarian              | C8546-40016    | 1   |
| Figure 289; 22       | Control panel overlay-Chinese, traditional                  | C8546-40017    | 1   |
| Figure 289; 22       | Control panel overlay-Chinese, simplified                   | C8546-40018    | 1   |
| Figure 289; 22       | Control panel overlay-Korean                                | C8546-40019    | 1   |
| Figure 289; 22       | Control panel overlay-Japanese                              | C8546-40020    | 1   |
| Figure 289; 22       | Control panel overlay-Turkish                               | C8546-40021    | 1   |
| Figure 289; 22       | Control panel overlay-Hebrew                                | C8546-40022    | 1   |
| Figure 289; 22       | Control panel overlay-Greek                                 | C8546-40023    | 1   |
| Figure 289; 22       | Control panel overlay-Arabic                                | C8546-40024    | 1   |
| Figure 289; 23       | Cover, right front                                          | RB2-7331-000CN | 1   |
| Figure 289; 27       | Filter, ozone                                               | RB2-7206-000CN | 1   |

<span id="page-452-0"></span>**Table 86. External covers and panels (2 of 2)**

# <span id="page-453-0"></span>**Left cover assembly**

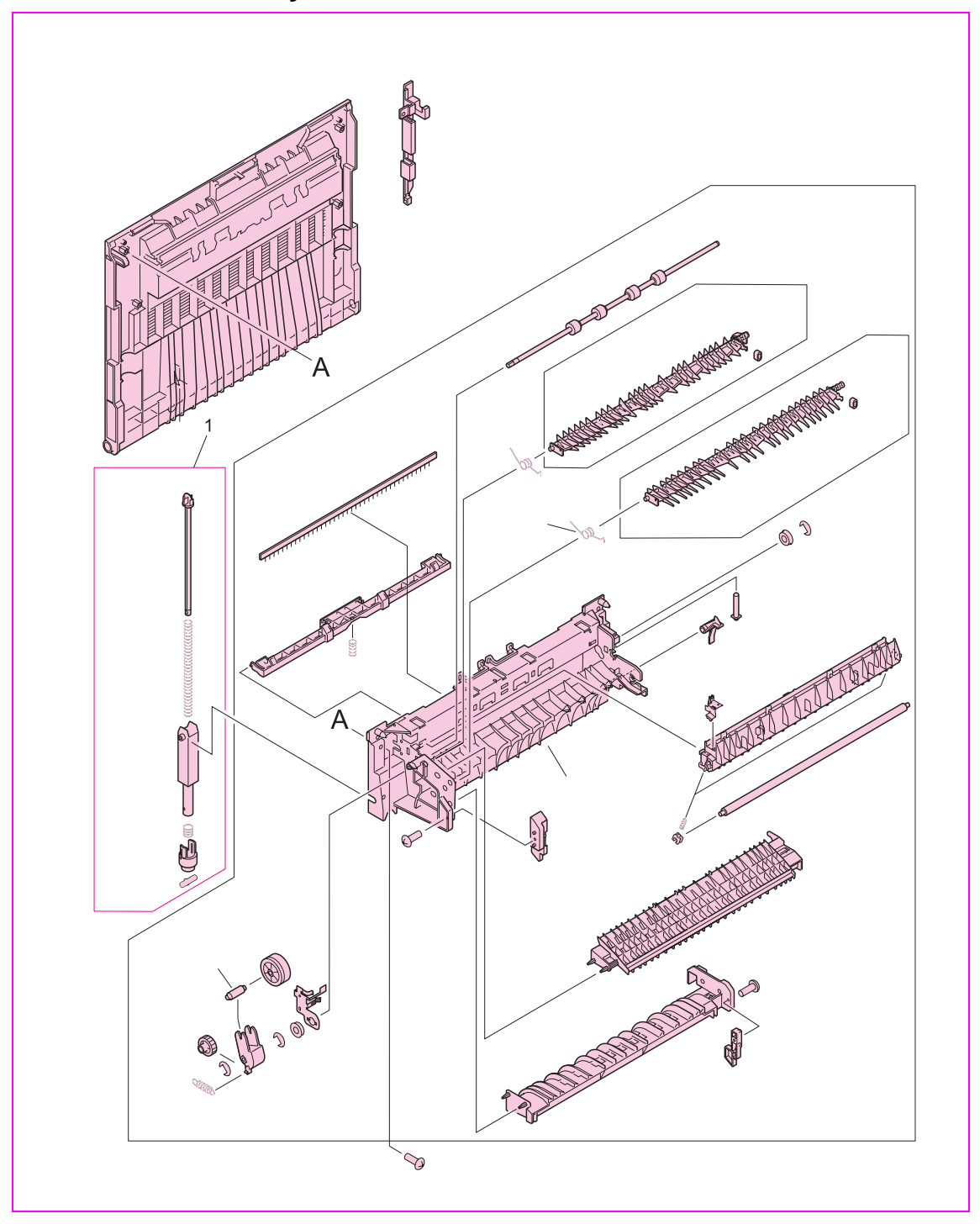

<span id="page-453-1"></span>**Figure 290. Left cover assembly**

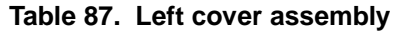

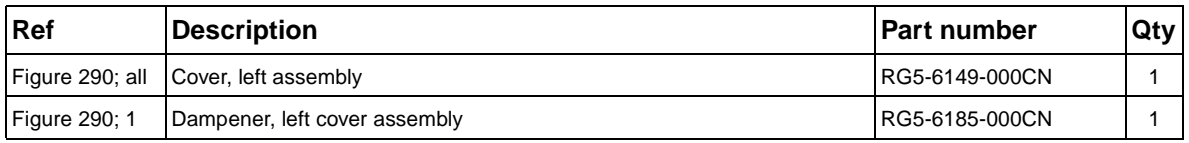

# <span id="page-454-0"></span>**Right door assembly**

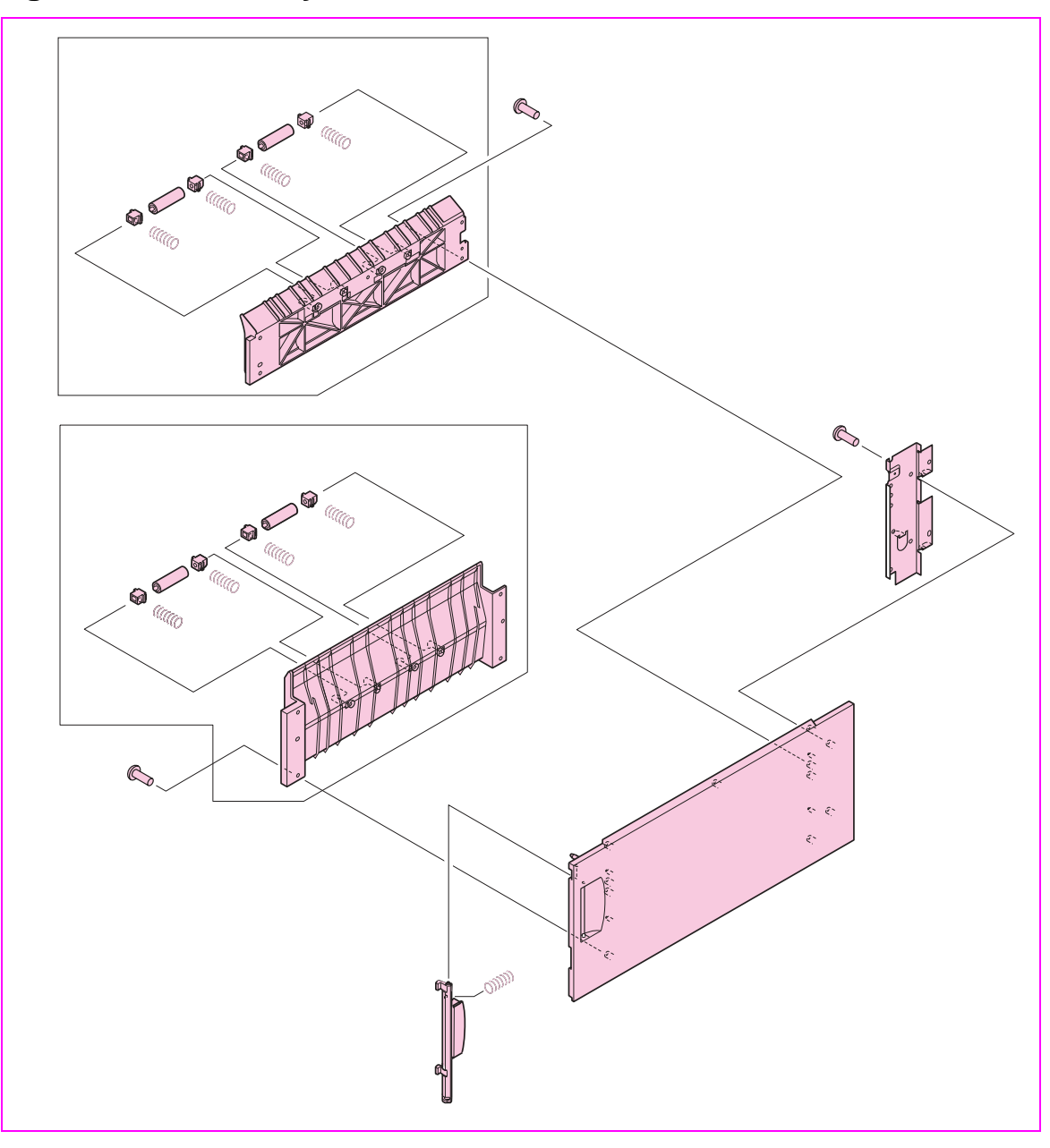

# <span id="page-454-1"></span>**Figure 291. Right door assembly**

# **Table 88. Right door assembly**

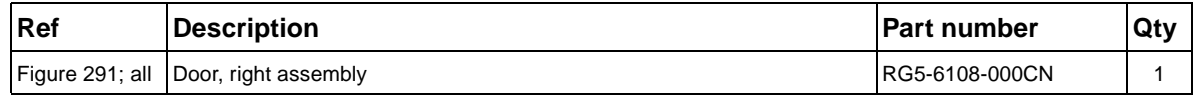

<span id="page-455-0"></span>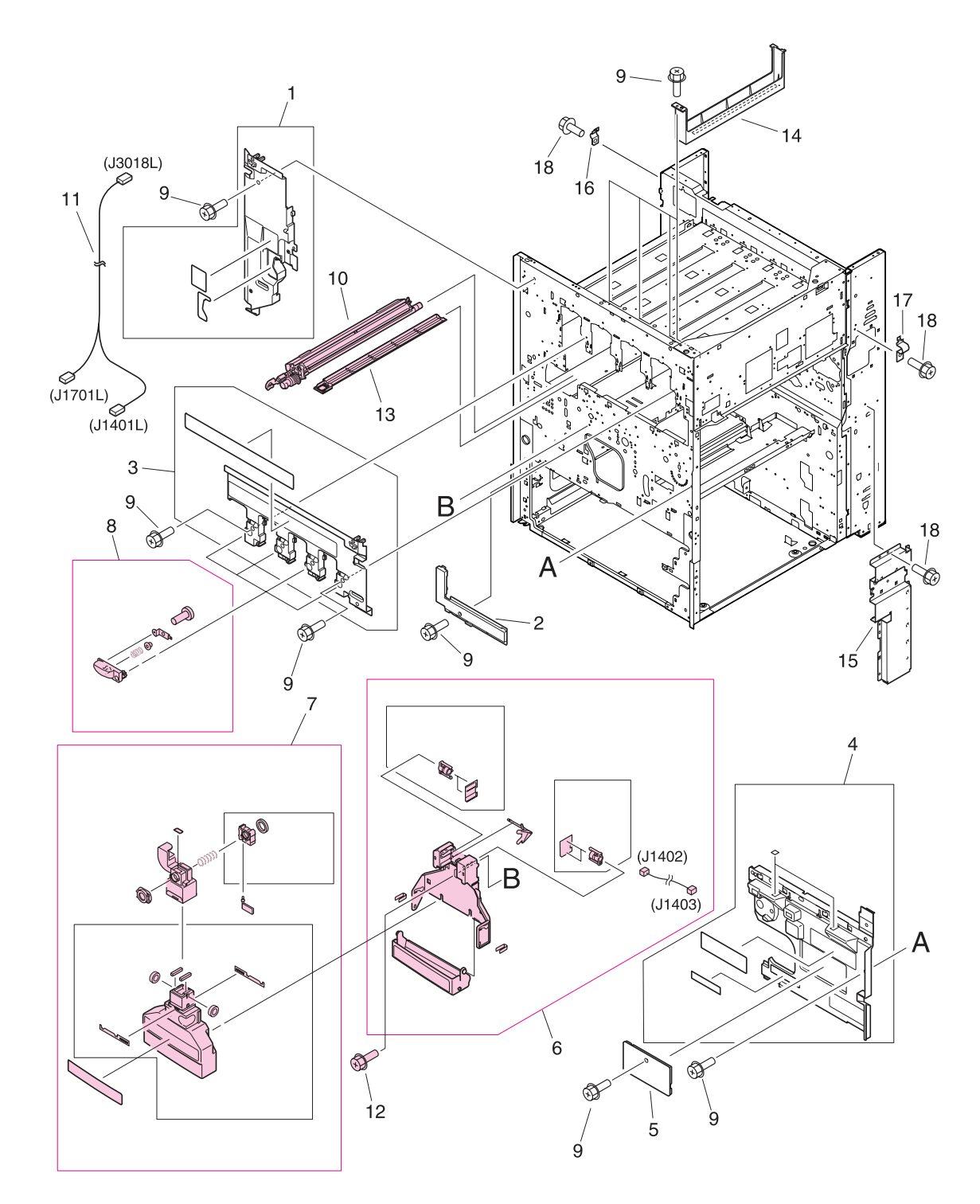

<span id="page-455-1"></span>**Figure 292. Internal components (1 of 9)**

| Ref                        | <b>Description</b>                                           | Part number    | Qty |
|----------------------------|--------------------------------------------------------------|----------------|-----|
| Figure 292; 1              | Cover, inner left upper                                      | Not orderable  | 1   |
| Figure 292; 2              | Cover, inner left lower                                      | Not orderable  | 1   |
| Figure 292; 3              | Cover, inner right upper                                     | Not orderable  | 1   |
| Figure 292; 4              | Cover, inner right lower assembly                            | Not orderable  | 1   |
| Figure 292; 5              | Cover, inner                                                 | Not orderable  | 1   |
| Figure 292; 6              | Waste toner sensor assembly (J1402, J1403)                   | RG5-6038-000CN | 1   |
| Figure 292; 7              | Waste toner bottle assembly                                  | RG5-6040-000CN | 1   |
| Figure 292; 8              | Toner cartridge lever assembly                               | RG5-6121-000CN | 4   |
| Figure 292; 9              | Screw, RS M3X8                                               | Not orderable  | 11  |
|                            | Figure 292; 10 ITB cleaner assembly                          | RG5-6041-000CN | 1   |
|                            | Figure 292; 11 Waste toner connecting cable (J1701L, J3018L) | Not orderable  | 1   |
| Figure 292; 12 Screw, M4X6 |                                                              | Not orderable  | 1   |
| Figure 292; 13 Tray, catch |                                                              | RB2-7207-000CN | 1   |
|                            | Figure 292; 14 Cover, scanner                                | Not orderable  | 1   |
|                            | Figure 292; 15 Cover, pickup cable                           | Not orderable  | 1   |
|                            | Figure 292; 16 Cable, support left                           | Not orderable  | 1   |
|                            | Figure 292; 17 Cable support right                           | Not orderable  | 1   |
|                            | Figure 292; 18 Screw, RS M3X6                                | Not orderable  | 5   |

**Table 89. Internal components (1 of 9)**

<span id="page-457-0"></span>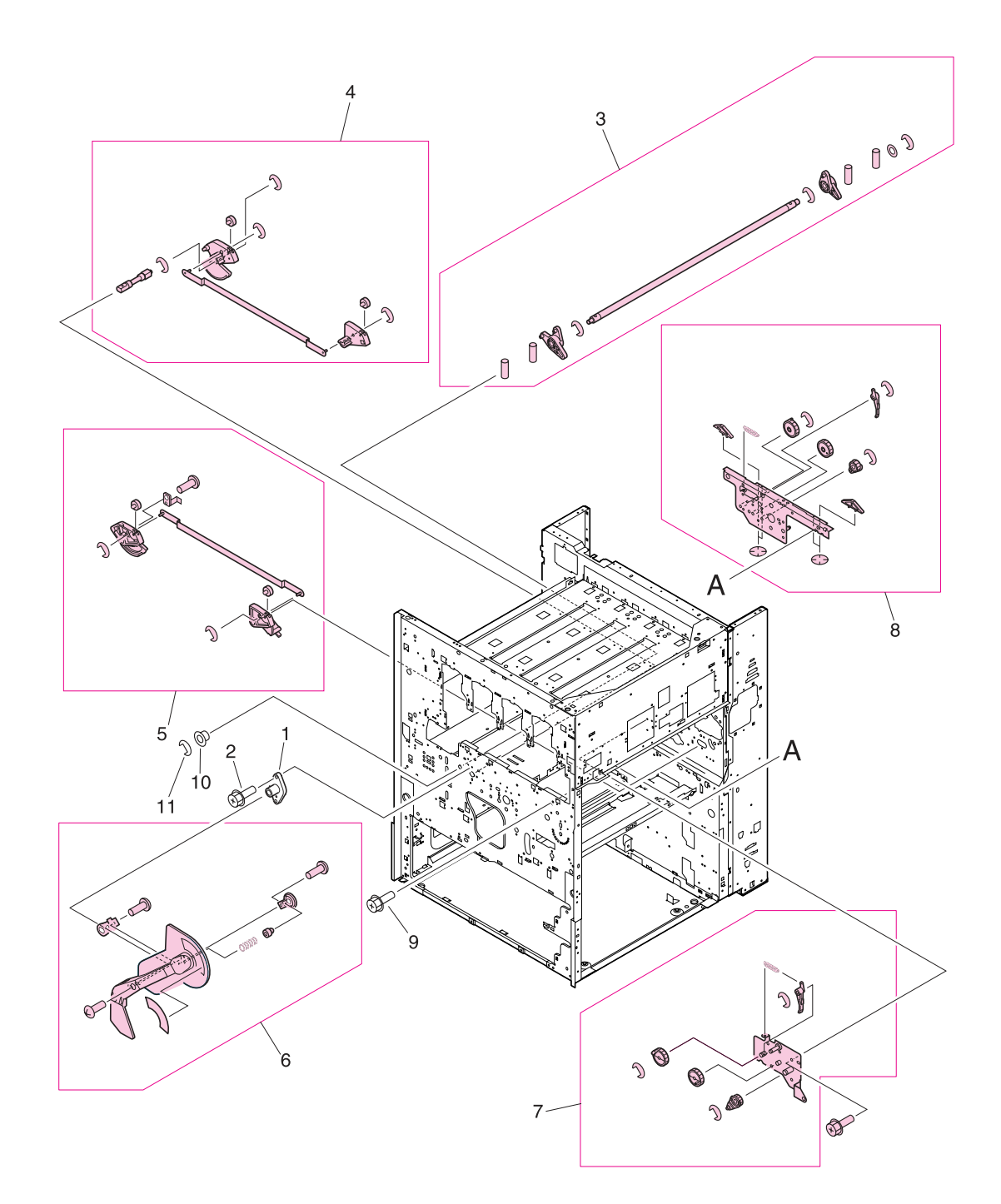

<span id="page-457-1"></span>**Figure 293. Internal components (2 of 9)**

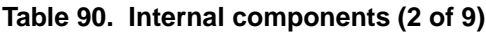

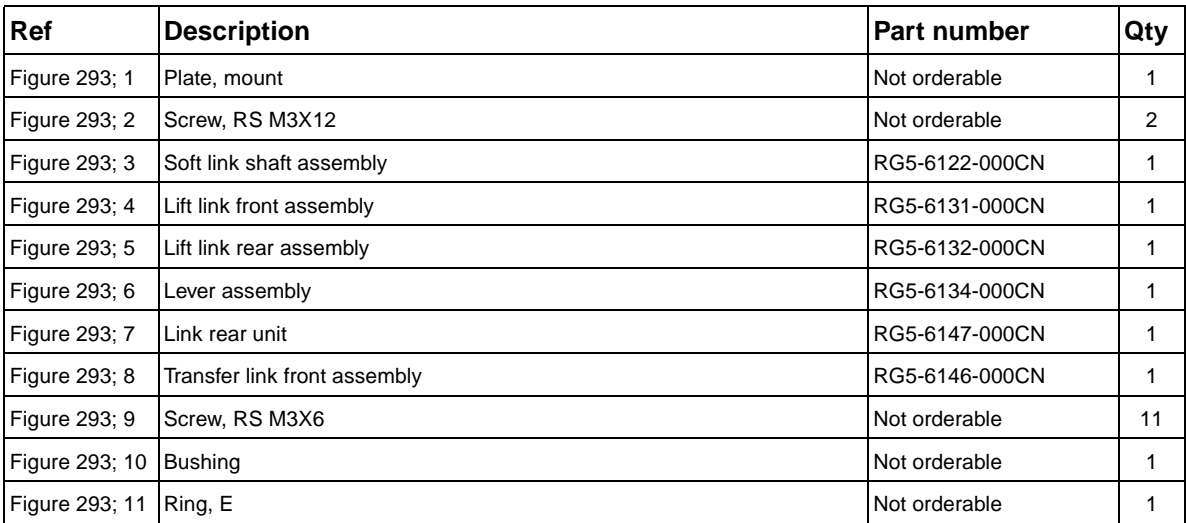

# <span id="page-459-0"></span>**Internal components (3 of 9)**

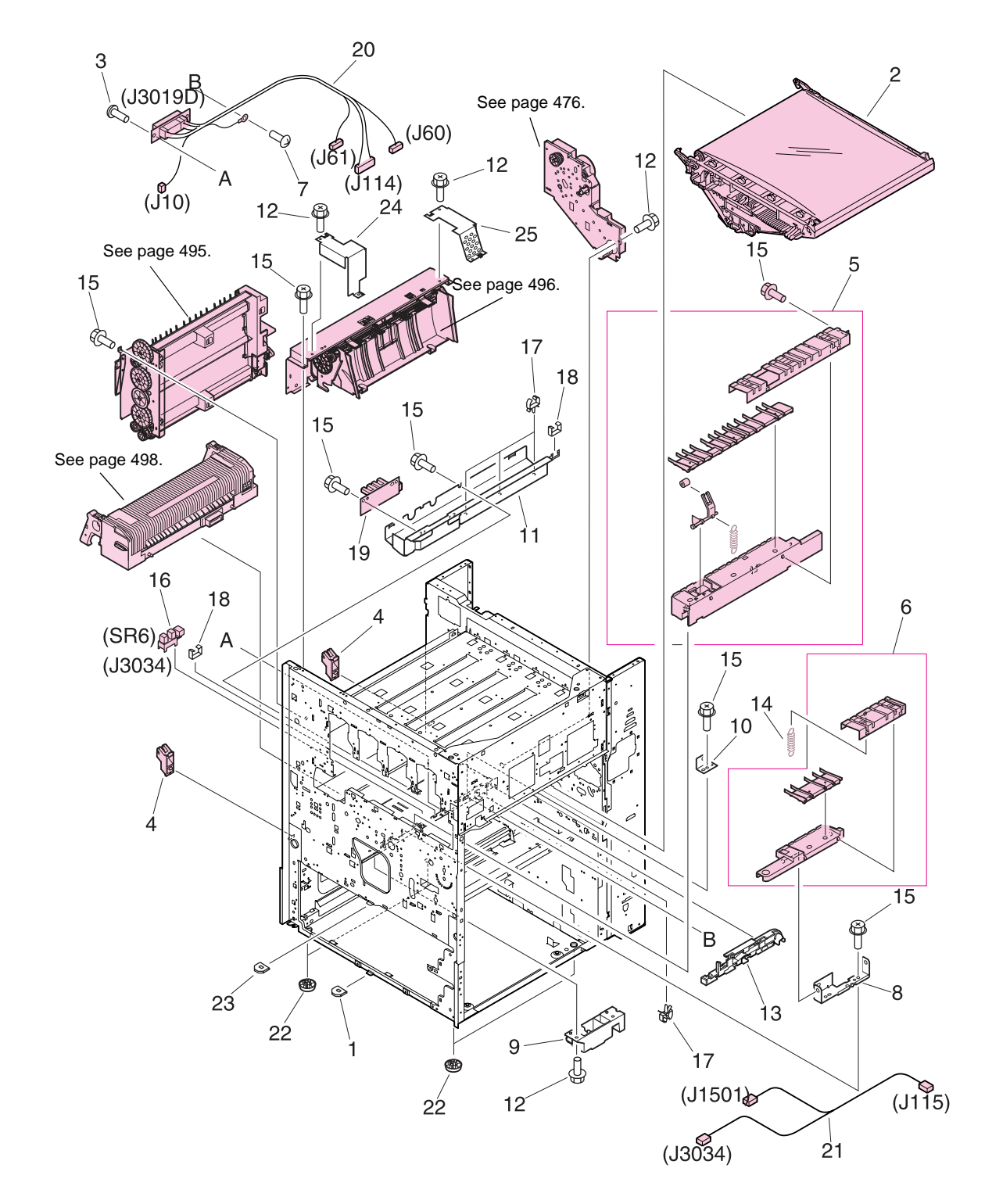

<span id="page-459-1"></span>**Figure 294. Internal components (3 of 9)**

| Ref                         | <b>Description</b>                                                           | <b>Part number</b>                         | Qty            |
|-----------------------------|------------------------------------------------------------------------------|--------------------------------------------|----------------|
| Figure 294; 1               | Mount, positioning                                                           | Not orderable                              | 1              |
| Figure 294; 2               | Intermediate transfer belt (ITB) assembly                                    | RG5-6400-030CN new<br>C8546-69002 exchange | $\mathbf{1}$   |
| Figure 294; 3               | Screw, TP M4X8                                                               | Not orderable                              | $\overline{2}$ |
| Figure 294; 4               | Mount, dampener                                                              | RB2-5570-020CN                             | $\overline{2}$ |
| Figure 294; 5               | Main fuser front guide assembly                                              | RG9-1595-000CN                             | $\mathbf{1}$   |
| Figure 294; 6               | Sub fuser front guide assembly                                               | RG9-1596-000CN                             | 1              |
| Figure 294; 7               | Screw, with washer M4X6                                                      | Not orderable                              | 1              |
| Figure 294; 8               | Plate, feeder support                                                        | Not orderable                              | 1              |
| Figure 294; 9               | Plate, duplexing support                                                     | Not orderable                              | 1              |
|                             | Figure 294; 10 Plate, fuser positioning                                      | Not orderable                              | 1              |
|                             | Figure 294; 11 Mount, lower fuser sensor                                     | Not orderable                              | 1              |
|                             | Figure 294; 12 Screw, RS M3X6                                                | Not orderable                              | 6              |
|                             | Figure 294; 13 Guide, drawer cable                                           | Not orderable                              | $\mathbf{1}$   |
|                             | Figure 294; 14 Spring, tension                                               | RS6-2442-000CN                             | 1              |
|                             | Figure 294; 15 Screw, RS M3X6                                                | Not orderable                              | 11             |
|                             | Figure 294; 16 Photo interrupter (TLP1241, SR6, J3034)                       | WG8-5362-000CN                             | $\mathbf{1}$   |
| Figure 294; 17 Clamp, cable |                                                                              | Not orderable                              | 4              |
| Figure 294; 18 Clip, cable  |                                                                              | Not orderable                              | $\overline{2}$ |
|                             | Figure 294; 19 Fuser sensor PCB assembly                                     | RG5-5914-000CN                             | 1              |
|                             | Figure 294; 20 Fuser connecting cable assembly (J10, J60, J61, J114, J3019D) | RG5-5925-000CN                             | 1              |
|                             | Figure 294; 21 Fuser sensor cable assembly (J115, J1501, J3034)              | RG5-5932-000CN                             | 1              |
| Figure 294; 22 Foot         |                                                                              | Not orderable                              | 4              |
|                             | Figure 294; 23 Mount, positioning                                            | Not orderable                              | $\mathbf{1}$   |
|                             | Figure 294; 24 Cover, shield back delivery assembly                          | Not orderable                              | 1              |
|                             | Figure 294; 25 Cover, shield front delivery assembly                         | Not orderable                              | 1              |

**Table 91. Internal components (3 of 9)**

<span id="page-461-0"></span>**Internal components (4 of 9)**

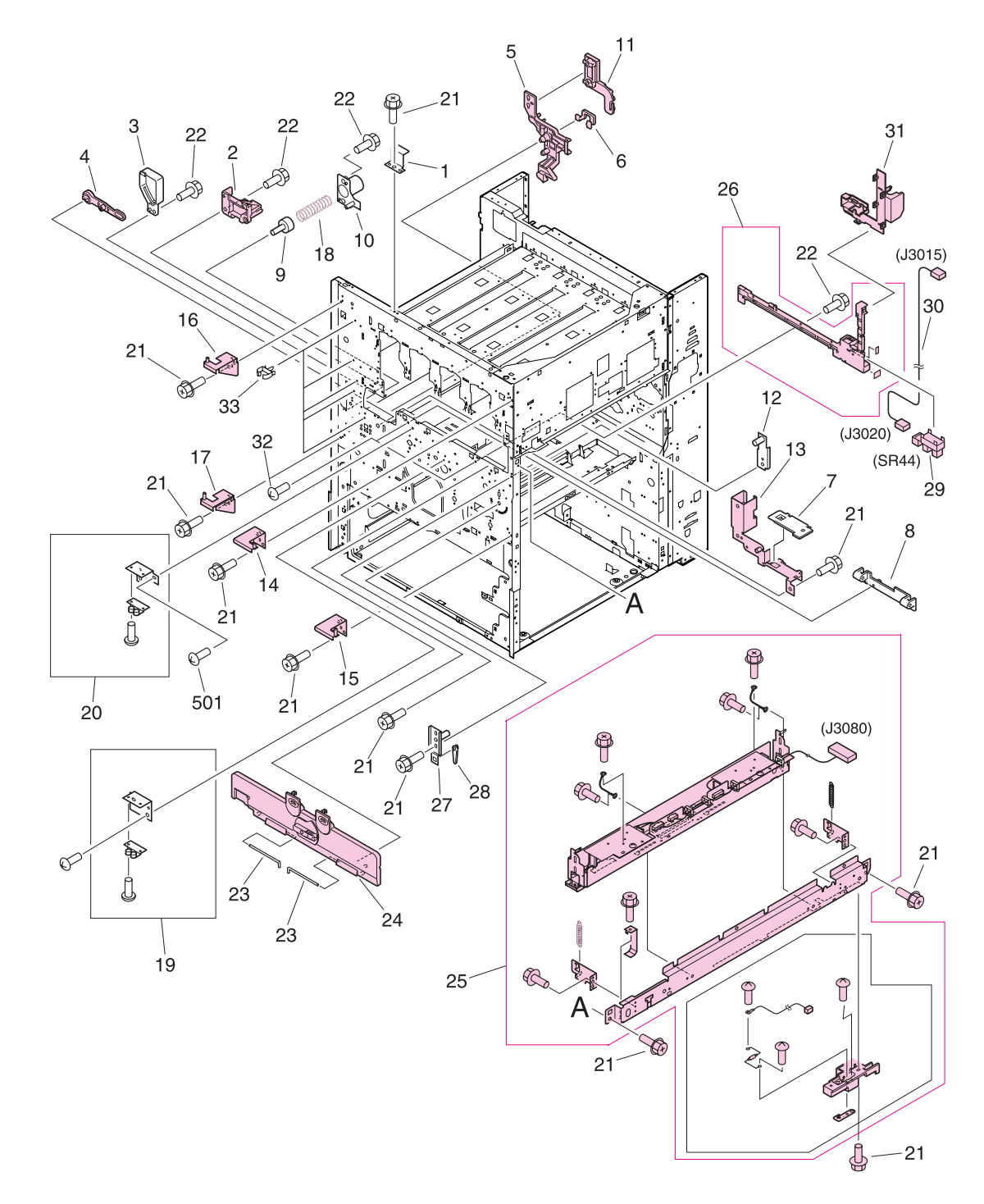

<span id="page-461-1"></span>**Figure 295. Internal components (4 of 9)**

| Ref                           | <b>Description</b>                                                    | Part number    | Qty |
|-------------------------------|-----------------------------------------------------------------------|----------------|-----|
| Figure 295; 1                 | Plate, control panel support                                          | Not orderable  | 1   |
| Figure 295; 2                 | Guide, cleaner                                                        | RB2-7181-000CN | 2   |
| Figure 295; 3                 | Cover, interlock                                                      | Not orderable  | 1   |
| Figure 295; 4                 | Link, holder lift                                                     | RB2-7258-000CN | 1   |
| Figure 295; 5                 | Support, cleaning front                                               | RB2-7570-000CN | 1   |
| Figure 295; 6                 | Plate, positioning                                                    | RB2-7537-000CN | 1   |
| <b>Figure 295; 7</b>          | cover, support plate                                                  | Not orderable  | 1   |
| Figure 295; 8                 | Support, side plate hinge                                             | RB2-7302-000CN | 2   |
| Figure 295; 9                 | Pin, open/close cover support                                         | Not orderable  | 1   |
| Figure 295; 10                | Guide, support pin                                                    | Not orderable  | 1   |
| Figure 295; 11                | Support, cleaning front                                               | RB2-7515-000CN | 1   |
| Figure 295; 12                | Plate, positioning                                                    | Not orderable  | 1   |
| Figure 295; 13   Plate, mount |                                                                       | RF5-3505-000CN | 1   |
| Figure 295; 14                | Support door hinge                                                    | RF5-3506-000CN | 1   |
| Figure 295; 15                | Support door hinge                                                    | RF5-3507-000CN | 1   |
|                               | Figure 295; 16 Support door hinge                                     | RF5-3508-000CN | 1   |
| Figure 295; 17                | Support door hinge                                                    | RF5-3509-000CN | 1   |
| Figure 295; 18                | Spring, compression                                                   | Not orderable  | 1   |
| Figure 295; 19                | Right roller catch assembly                                           | Not orderable  | 1   |
| Figure 295; 20                | Left roller catch assembly                                            | Not orderable  | 1   |
| Figure 295; 21                | Screw, RS M3X6                                                        | Not orderable  | 11  |
|                               | Figure 295; 22   Screw, RS M3X8                                       | Not orderable  | 4   |
| Figure 295; 23                | Pin, hinge                                                            | Not orderable  | 2   |
| Figure 295; 24                | P-crg open/close cover assembly                                       | RG5-6182-000CN | 1   |
|                               | Figure 295; 25   Registration sensor assembly (J3080)                 | RG5-6123-020CN | 1   |
|                               | Figure 295; 26   Rail, guide front                                    | RF5-3545-000CN | 1   |
|                               | Figure 295; 27 Plate, shaft front                                     | Not orderable  | 1   |
| Figure 295; 28                | Lever, adjusting                                                      | Not orderable  | 1   |
| Figure 295; 29                | Photo interrupter (TLP1241, SR44, J3020)                              | WG8-5362-000CN | 1   |
| Figure 295; 30                | Intermediate transfer belt (ITB) sensor cable assembly (J3015, J3020) | RG5-5960-000CN | 1   |
| Figure 295; 31                | Cover, rail                                                           | RB2-7531-000CN | 1   |
| Figure 295; 32                | Screw, M3X8                                                           | Not orderable  | 4   |
| Figure 295; 33                | Clamp, cable                                                          | Not orderable  | 5   |

**Table 92. Internal components (4 of 9)**

# <span id="page-463-0"></span>**Internal components (5 of 9)**

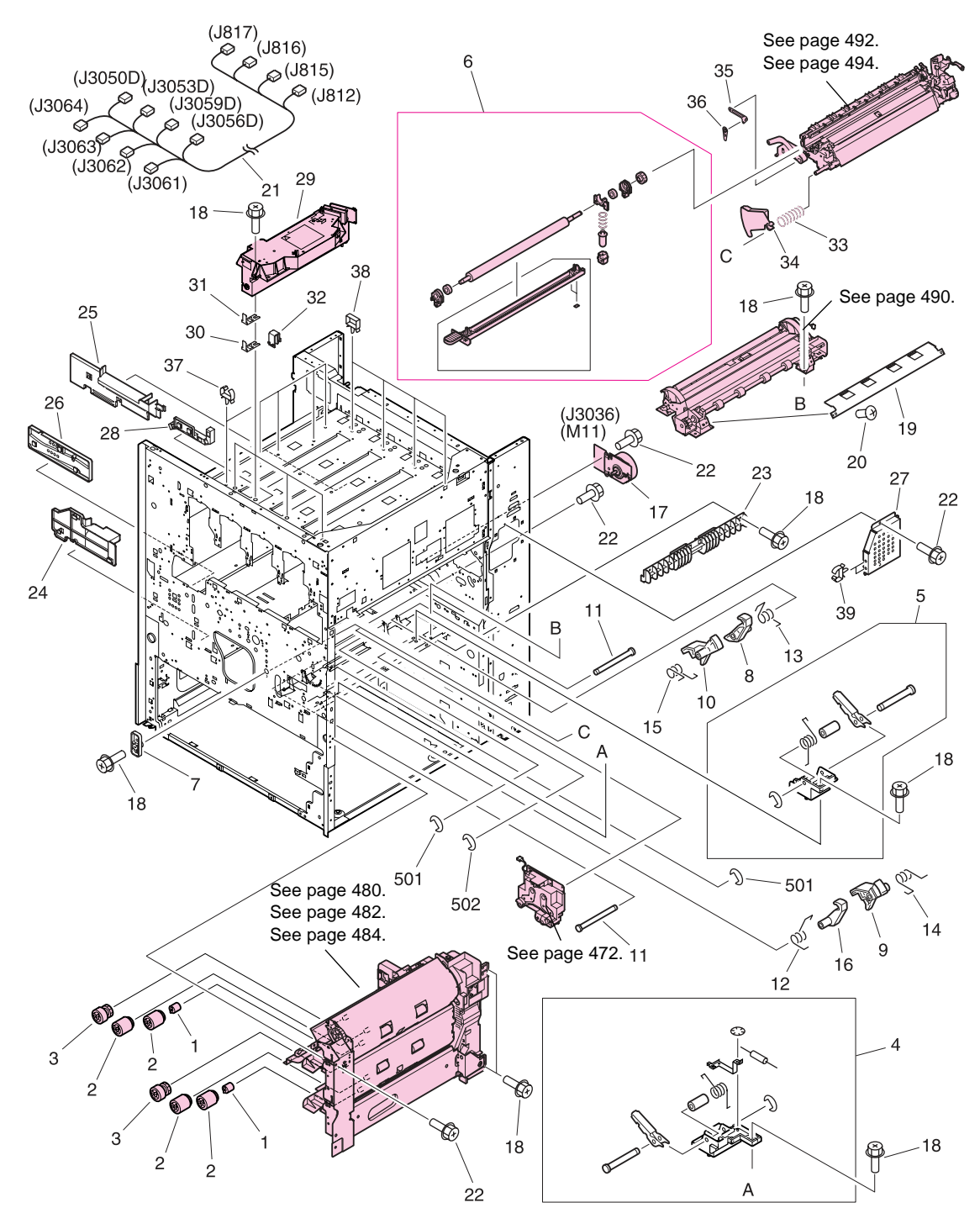

<span id="page-463-1"></span>**Figure 296. Internal components (5 of 9)**

| Ref             | <b>Description</b>                                                                                                  | Part number    | Qty    |
|-----------------|----------------------------------------------------------------------------------------------------|----------------|--------|
| Figure 296; 1   | Torque limiter                                                                                                    | RB2-5759-000CN | 1      |
| Figure 296; 2   | Roller                                                                                                    | RF5-3338-000CN | 4      |
| Figure 296; 3   | Roller, pickup                                                                                                    | RF5-3340-000CN | 2      |
| Figure 296; 4   | Damper front assembly                                                                                               | Not orderable  | 1      |
| Figure 296; 5   | Damper rear assembly                                                                                                | Not orderable  | 1      |
| Figure 296; 6   | Transfer roller assembly                                                                                            | RG5-6178-000CN | 1      |
| Figure 296; 7   | Plate, eliminator contact                                                                                           | Not orderable  | 1      |
| Figure 296; 8   | Hook, registration front                                                                                            | Not orderable  | 1      |
| Figure 296; 9   | Block, registration front                                                                                           | Not orderable  | 1      |
| Figure 296; 10  | Block, registration rear                                                                                            | Not orderable  | 1      |
| Figure 296; 11  | Shaft, registration hook                                                                                            | Not orderable  | 2      |
| Figure 296; 12  | Spring, torsion                                                                                                    | Not orderable  | 1      |
| Figure 296; 13  | Spring, torsion                                                                                                    | Not orderable  | 1      |
| Figure 296; 14  | Spring, torsion                                                                                                    | Not orderable  | 1      |
| Figure 296; 15  | Spring, torsion                                                                                                    | Not orderable  | 1      |
| Figure 296; 16  | Hook, registration rear                                                                                             | Not orderable  | 1      |
| Figure 296; 17  | Motor, DC24 V (M11, J3036)                                                                                          | RH7-1518-000CN | 1      |
| Figure 296; 18  | Screw, RS M3X6                                                                                                    | Not orderable  | 11     |
| Figure 296; 19  | Guide, registration paper front lower                                                                               | Not orderable  | 1      |
| Figure 296; 20  | Screw, M4X10                                                                                                    | Not orderable  | 2      |
| Figure 296; 21  | Cable, BD auto registration (J812, J815, J816, J817, J3050D,<br>J3053D, J3056D, J3059D, J3061, J3062, J3063, J3064) | Not orderable  | 1      |
| Figure 296; 22  | Screw, RS M3X6                                                                                                    | Not orderable  | 4      |
| Figure 296; 23  | Guide, pickup                                                                                                    | Not orderable  | 1      |
| Figure 296; 24  | Guide, duplexing front                                                                                              | Not orderable  | 1      |
| Figure 296; 25  | Guide, duplexing rear                                                                                               | Not orderable  | 1      |
| Figure 296; 26  | Guide, fuser support front                                                                                          | Not orderable  | 1      |
| Figure 296; 27  | Cover, motor                                                                                                    | Not orderable  | 1      |
| Figure 296; 28  | Guide, panel cable                                                                                                  | Not orderable  | 1      |
| Figure 296; 29  | Scanner assembly                                                                                                    | C8546-69002    | 4      |
| Figure 296; 30  | Plate, scanner adjustment shim 1                                                                                    | Not orderable  | Varies |
| Figure 296; 31  | Plate, scanner adjustment shim 2                                                                                    | Not orderable  | Varies |
| Figure 296; 32  | Holder, scanner adjustment shim                                                                                     | Not orderable  | 8      |
| Figure 296; 33  | Spring, compression                                                                                                 | RS6-2840-000CN | 1      |
| Figure 296; 34  | Cover, transfer front                                                                                               | RB2-7445-000CN | 1      |
| Figure 296; 35* | Link, front                                                                                                    | RF5-3502-000CN | 1      |
| Figure 296; 36* | Holder, stop                                                                                                    | RB2-7501-000CN | 1      |
| Figure 296; 37  | Clamp, cable                                                                                                    | Not orderable  | 5      |
| Figure 296; 38  | Clamp, cable                                                                                                    | Not orderable  | 4      |
| Figure 296; 39  | Clamp, cable                                                                                                    | Not orderable  | 2      |
|                 | *Always order both item number 35 and item number 36 together.                                                      |                |        |

**Table 93. Internal components (5 of 9)**

<span id="page-465-0"></span>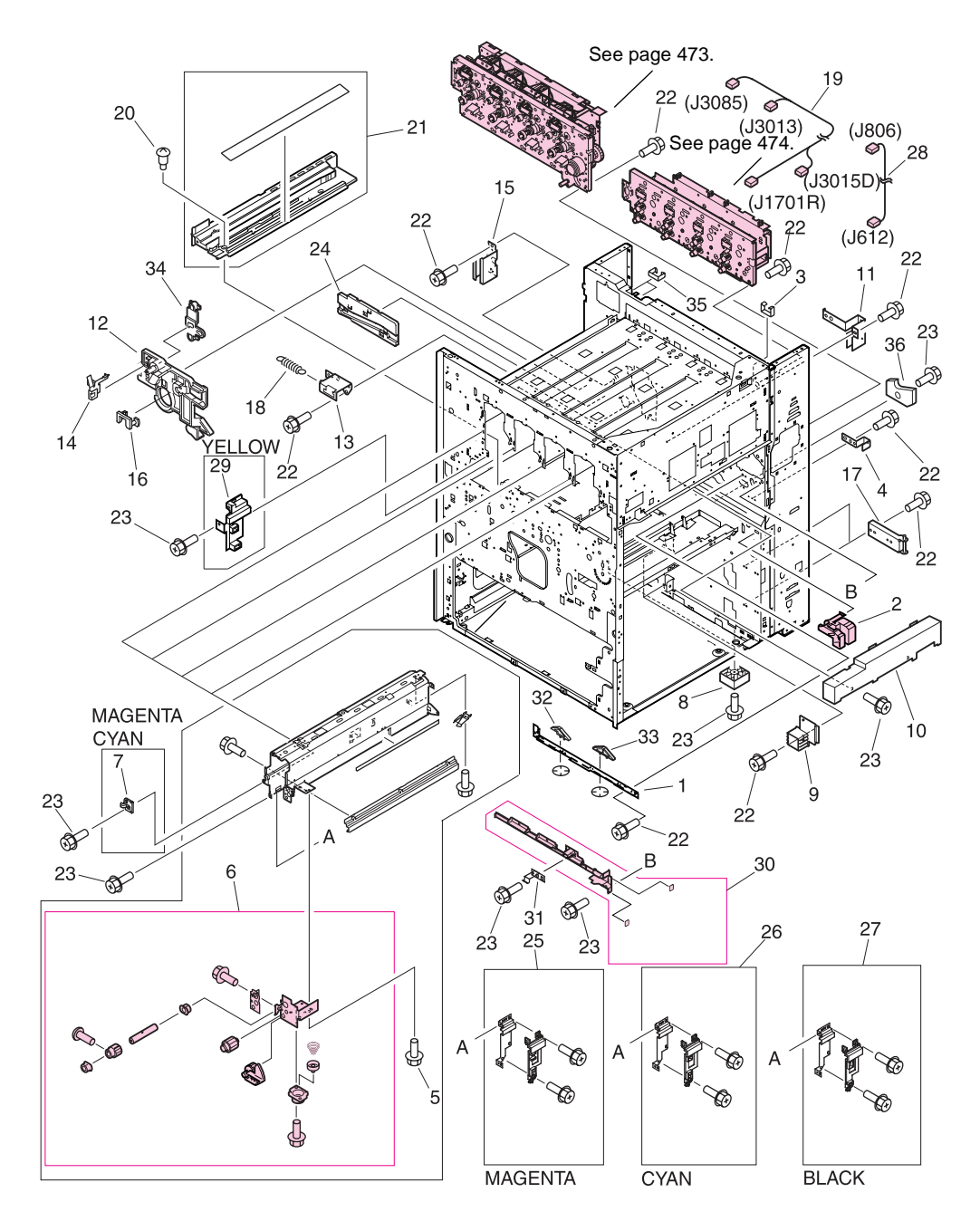

<span id="page-465-1"></span>**Figure 297. Internal components (6 of 9)**

| Ref                           | <b>Description</b>                                           | Part number    | Qty |
|-------------------------------|--------------------------------------------------------------|----------------|-----|
| Figure 297; 1                 | Plate, rail support                                          | Not orderable  | 1   |
| Figure 297; 2                 | Block, damper                                                | RB2-7217-000CN | 1   |
| Figure 297; 3                 | Clip, cable                                                  | Not orderable  | 1   |
| Figure 297; 4                 | Fuser plate, high-voltage                                    | Not orderable  | 1   |
| Figure 297; 5                 | Screw, RS M3X6                                               | Not orderable  | 2   |
| Figure 297; 6                 | Cartridge, click support assembly                            | RG5-6141-000CN | 1   |
| Figure 297; 7                 | Support, claw (magenta, cyan)                                | Not orderable  | 2   |
| Figure 297; 8                 | Block, right                                                 | Not orderable  | 1   |
| Figure 297; 9                 | Cover, latch                                                 | Not orderable  | 2   |
| Figure 297; 10                | Duct, fan                                                    | Not orderable  | 1   |
| Figure 297; 11                | Rail, guide rear                                             | Not orderable  | 1   |
| Figure 297; 12                | Support, cleaner rear                                        | Not orderable  | 1   |
| Figure 297; 13   Plate, mount |                                                              | Not orderable  | 1   |
| Figure 297; 14                | Plate, contact                                               | Not orderable  | 1   |
| Figure 297; 15                | Support, cleaner rear support                                | Not orderable  | 1   |
|                               | Figure 297; 16 Holder, positioning                           | Not orderable  | 1   |
| Figure 297; 17                | Hinge, right cover                                           | Not orderable  | 2   |
| Figure 297; 18                | Spring, tension                                              | Not orderable  | 1   |
| Figure 297; 19                | Right upper crossmember cable (J1701R, J3015D, J3013, J3085) | RG5-5943-000CN | 1   |
| Figure 297; 20                | Screw, stepped M3                                            | Not orderable  | 3   |
| Figure 297; 21                | Intermediate transfer belt (ITB) duct unit                   | Not orderable  | 1   |
|                               | Figure 297; 22   Screw, RS M3X6                              | Not orderable  | 10  |
| Figure 297; 23                | Screw, RS M3X8                                               | Not orderable  | 10  |
| Figure 297; 24                | Guide, fuser support                                         | Not orderable  | 1   |
|                               | Figure 297; 25   Magenta cartridge rail assembly             | Not orderable  | 1   |
|                               | Figure 297; 26 Cyan cartridge rail assembly                  | Not orderable  | 1   |
| Figure 297; 27                | Black cartridge rail assembly                                | Not orderable  | 1   |
| Figure 297; 28                | Toner cartridge cable (J612, J806)                           | RG5-5939-000CN | 1   |
| Figure 297; 29                | Rail, cartridge (yellow)                                     | Not orderable  | 1   |
| Figure 297; 30                | Rail, guide rear                                             | RF5-3546-000CN | 1   |
| Figure 297; 31                | Plate, grounding                                             | RB2-7281-000CN | 1   |
| Figure 297; 32                | Cam, right                                                   | Not orderable  | 1   |
| Figure 297; 33                | Cam, left                                                    | Not orderable  | 1   |
| Figure 297; 34                | Retainer, cleaner rear                                       | Not orderable  | 1   |
| Figure 297; 35                | Holder, edge                                                 | Not orderable  | 2   |
| Figure 297; 36                | Block, support                                               | Not orderable  | 1   |

**Table 94. Internal components (6 of 9)**

<span id="page-467-0"></span>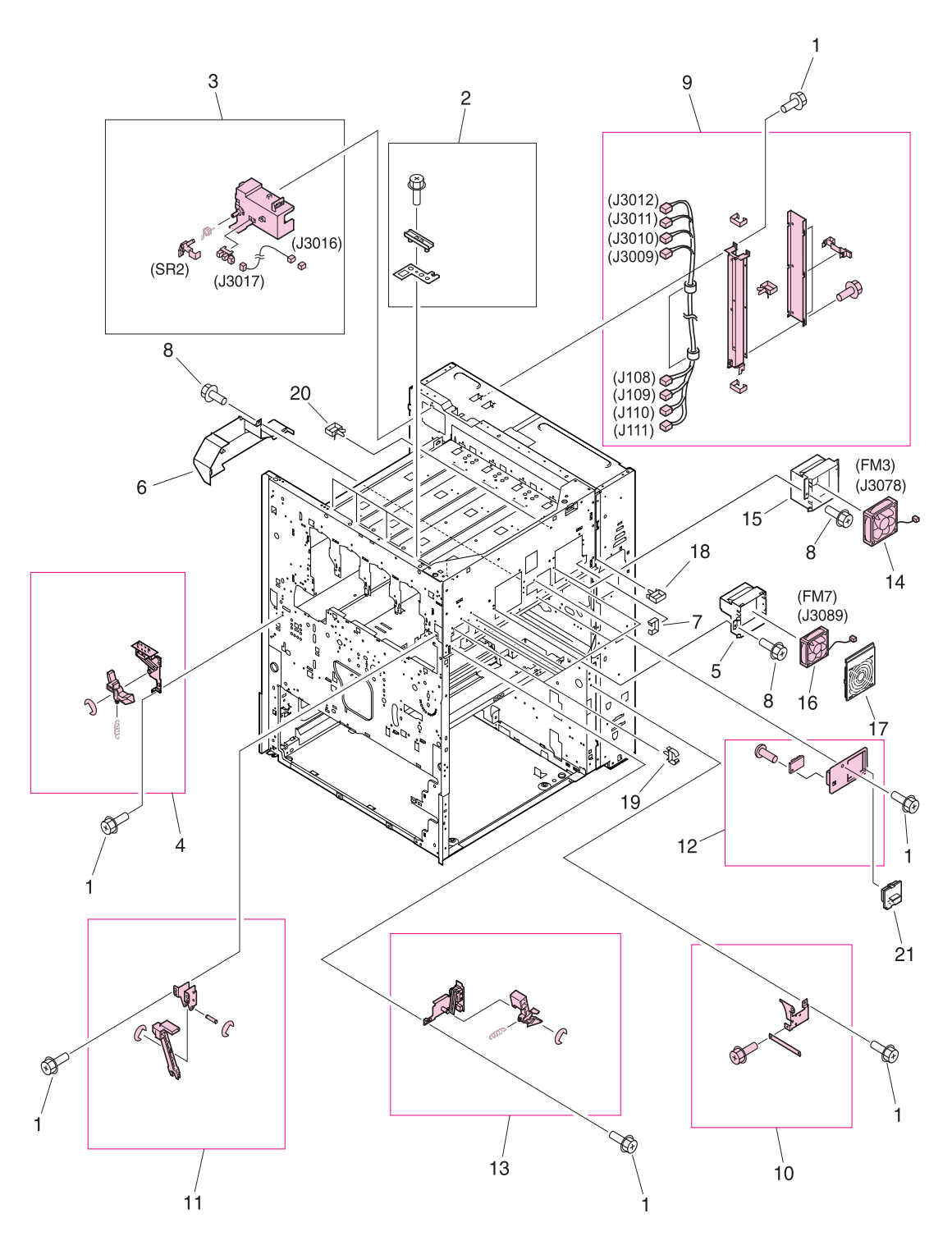

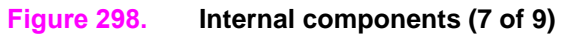
| Ref                          | <b>Description</b>                                                            | Part number    | Qty         |
|------------------------------|-------------------------------------------------------------------------------|----------------|-------------|
| Figure 298; 1                | Screw, RS M3X6                                                                | Not orderable  | 10          |
| Figure 298; 2                | Angle adjustment plate assembly                                               | Not orderable  | 4           |
| <b>Figure 298; 3</b>         | Paper delivery sensor assembly (SR 2, J3016, J3017)                           | RG5-6152-000CN | 1           |
| Figure 298; 4                | Left interlock assembly                                                       | RG5-6037-000CN | 1           |
| Figure 298; 5                | Holder, ozone                                                                 | Not orderable  | 1           |
| Figure 298; 6                | Duct, ozone                                                                   | Not orderable  | 1           |
| Figure 298; 7                | Clip, cable                                                                   | Not orderable  | 1           |
| Figure 298; 8                | Screw, RS M3X6                                                                | Not orderable  | 3           |
| Figure 298; 9                | Cable, laser assembly (J108, J109, J110, J111, J3009, J3010, J3011,<br>J3012) | RG5-6148-000CN | 1           |
|                              | Figure 298; 10 M-purpose support assembly rear                                | RG5-6107-000CN | 1           |
|                              | Figure 298; 11 Slide arm assembly                                             | RG5-6130-000CN | 1           |
|                              | Figure 298; 12 Humidity sensor assembly                                       | RG5-6153-000CN | $\mathbf 1$ |
|                              | Figure 298; 13 Right interlock assembly                                       | RG5-6036-000CN | 1           |
|                              | Figure 298; 14   Fan (FM3, J3078)                                             | RH7-1554-000CN | 1           |
| Figure 298; 15 Holder, fan   |                                                                               | Not orderable  | 1           |
|                              | Figure 298; 16   Fan (FM7, J3089)                                             | RH7-1564-000CN | 1           |
| Figure 298; 17               | Cover, fan                                                                    | Not orderable  | 1           |
| Figure 298; 18               | Clamp, cord                                                                   | Not orderable  | 1           |
| Figure 298; 19 Clamp, cable  |                                                                               | Not orderable  | 8           |
| Figure 298; 20               | Clip, cable                                                                   | Not orderable  | 1           |
| Figure 298; 21 Cover, sensor |                                                                               | Not orderable  | 1           |

**Table 95. Internal components (7 of 9)**

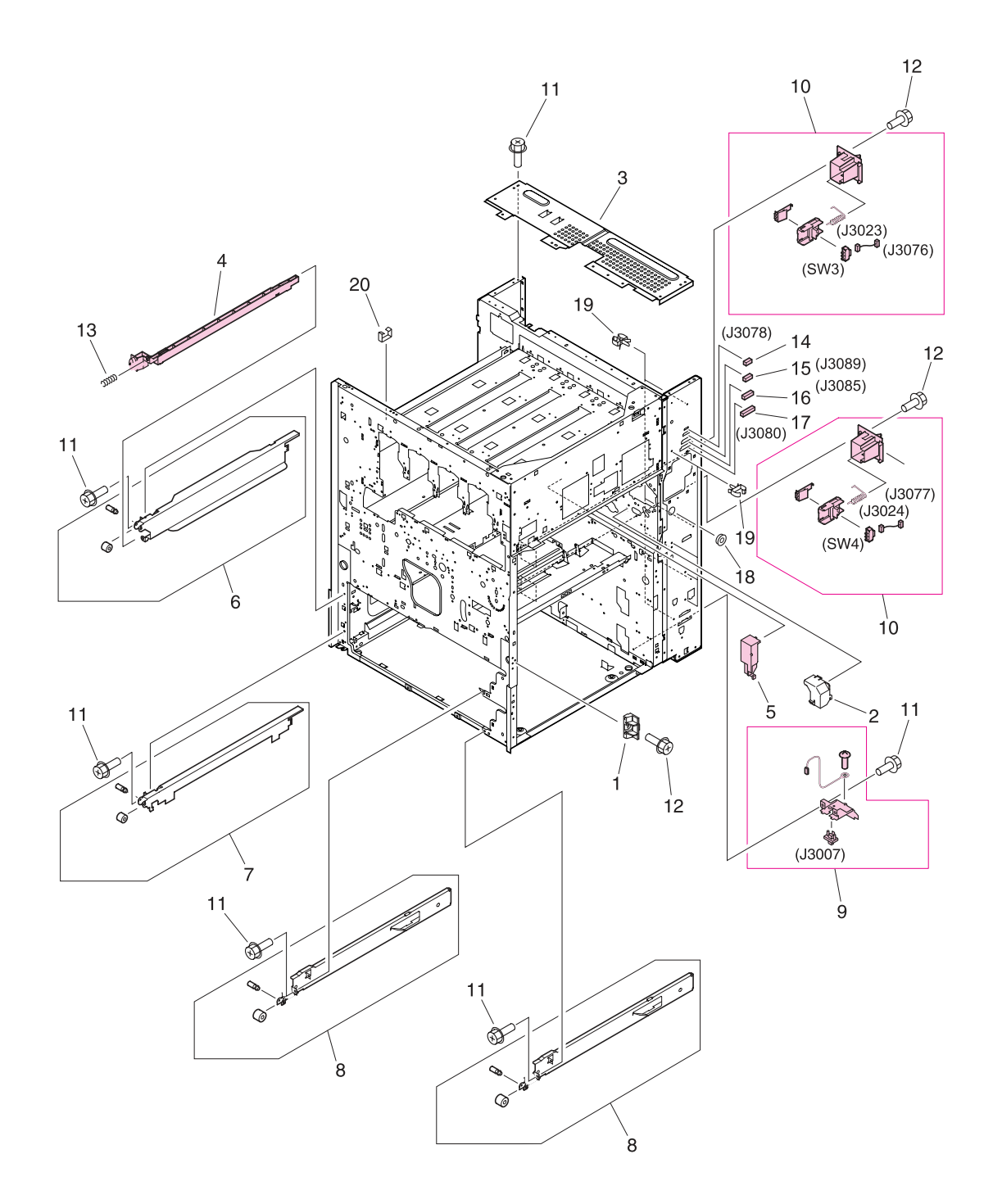

<span id="page-469-0"></span>**Figure 299. Internal components (8 of 9)**

| Ref                        | <b>Description</b>                                                                               | Part number    | Qty |
|----------------------------|--------------------------------------------------------------------------------------------------|----------------|-----|
| Figure 299; 1              | Support, right door stop                                                                         | Not orderable  | 1   |
| Figure 299; 2              | Cover, registration                                                                              | Not orderable  | 1   |
| Figure 299; 3              | Crossmember, rear                                                                                | Not orderable  | 1   |
| Figure 299; 4              | Rod, switch                                                                                      | RB2-7354-000CN | 1   |
| Figure 299; 5              | Cover, transfer cable                                                                            | RB2-7444-000CN | 1   |
| Figure 299; 6              | Left rail upper assembly                                                                         | Not orderable  | 1   |
| Figure 299; 7              | Left rail lower assembly                                                                         | Not orderable  | 1   |
| Figure 299; 8              | Right rail assembly                                                                              | Not orderable  | 2   |
| Figure 299; 9              | Connector assembly (J3007)                                                                       | RG5-5779-000CN | 1   |
|                            | Figure 299; 10 End paper sensor assembly (J3023, J3076, J3024, J3077, SW3, J3023,<br>SW4, J3024) | RG5-5699-000CN | 2   |
|                            | Figure 299; 11 Screw, RS M3X6                                                                    | Not orderable  | 6   |
|                            | Figure 299; 12 Screw, RS M3X8                                                                    | Not orderable  | 4   |
|                            | Figure 299; 13 Spring, compression                                                               | Not orderable  | 1   |
|                            | Figure 299; 14 Connector, 3P (J3078)                                                             | VS1-5057-003CN | 1   |
|                            | Figure 299; 15 Connector, 5P (J3089)                                                             | VS1-5057-005CN | 1   |
|                            | Figure 299; 16 Connector, 10P (J3085)                                                            | VS1-5057-010CN | 1   |
|                            | Figure 299; 17 Connector, 20P (J3080)                                                            | VS1-5057-020CN | 1   |
| Figure 299; 18 Bushing     |                                                                                                  | Not orderable  | 1   |
| Figure 299; 19 Clip, cable |                                                                                                  | Not orderable  | 8   |
| Figure 299; 20 Clip, cable |                                                                                                  | Not orderable  | 1   |

**Table 96. Internal components (8 of 9)**

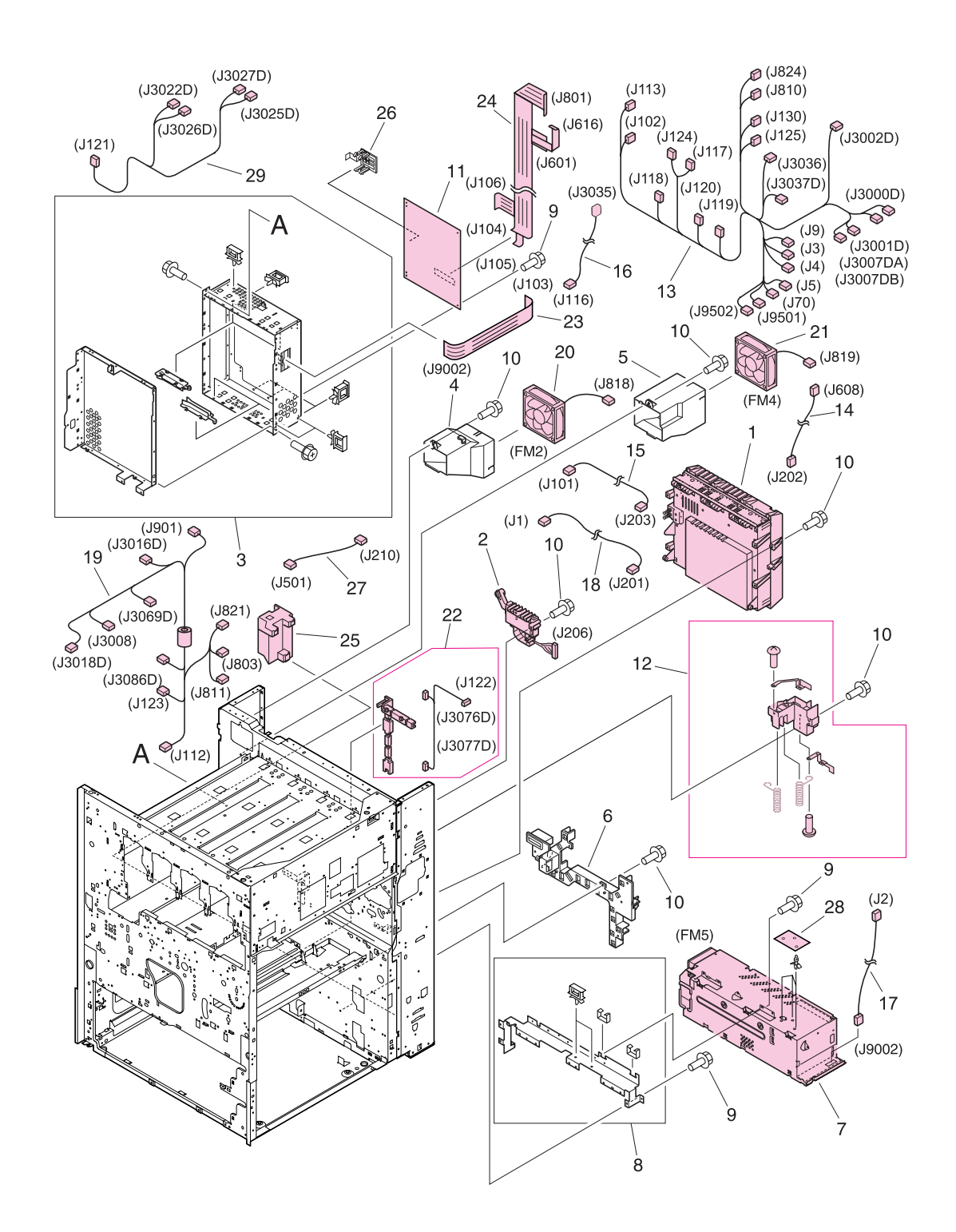

<span id="page-471-0"></span>**Figure 300. Internal components (9 of 9)**

| Ref            | <b>Description</b>                                                                                                    | Part number                                                                              | Qty          |
|----------------|----------------------------------------------------------------------------------------------------|------------------------------------------------------------------------------------------|--------------|
| Figure 300; 1  | High-voltage PCB assembly                                                                                                    | RG5-6031-000CN                                                                           | $\mathbf{1}$ |
| Figure 300; 2  | High-voltage connector PCB assembly (J206)                                                                                                    | RG5-6032-000CN                                                                           | 1            |
| Figure 300; 3  | Shield case assembly                                                                                                    | Not orderable                                                                            | 1            |
| Figure 300; 4  | Holder, upper fan                                                                                                    | Not orderable                                                                            | $\mathbf{1}$ |
| Figure 300; 5  | Holder, lower fan                                                                                                    | Not orderable                                                                            | 1            |
| Figure 300; 6  | Guide, main cable                                                                                                    | Not orderable                                                                            | 1            |
| Figure 300; 7  | Power supply assembly 110-127 V (FM5, 100-127 V)<br>Power supply assembly 220-240 V (FM5, 220-240 V)                                                                                                    | RH3-2236-000CN new<br>C8546-69003 exchange<br>RH3-2237-000CN new<br>C8546-69004 exchange | 1<br>1       |
| Figure 300; 8  | Power supply mount assembly                                                                                                    | Not orderable                                                                            | 1            |
| Figure 300; 9  | Screw, RS M3X6                                                                                                    | Not orderable                                                                            | 6            |
| Figure 300; 10 | Screw, RS M3X8                                                                                                    | Not orderable                                                                            | 10           |
| Figure 300; 11 | DC controller PCB assembly                                                                                                    | RG5-5901-000CN new<br>C8546-69005 exchange                                               | 1            |
| Figure 300; 12 | High-voltage holder assembly                                                                                                    | RG5-6129-000CN                                                                           | 1            |
| Figure 300; 13 | Cable, rear lower (J3, J4, J5, J9, J70, J102, J113, J117, J118, J119, J120,<br>J124, J125, J129, J130, J810, J824, J3000D, J3000DH, J3001D,<br>J3001DH, J3002D, J3002DH, J3007DAJ3007DB, J3036,J3037DB, J9501,<br>J9502, J9503, J9504)) | RG5-5919-000CN                                                                           | $\mathbf{1}$ |
| Figure 300; 14 | Cable, process cartridge (J202, J608)                                                                                                    | RG5-5938-000CN                                                                           | 1            |
| Figure 300; 15 | Cable, high-voltage control (J101, J203)                                                                                                    | RG5-5940-000CN                                                                           | 1            |
|                | Figure 300; 16 Cable, fuser motor (J116, J3035)                                                                                                    | RG5-5952-000CN                                                                           | 1            |
|                | Figure 300; 17   Cable, formatter (J2, J9002)                                                                                                    | RG5-5933-000CN                                                                           | 1            |
| Figure 300; 18 | Cable, high-voltage (J1, J201)                                                                                                    | RG5-5937-000CN                                                                           | 1            |
| Figure 300; 19 | Cable, rear upper (J112, J123, J803, J811, J821, J901, J3008, J3016D,<br>J3018D, J3069D, J3086D)                                                                                                    | RH5-5920-000CN                                                                           | 1            |
| Figure 300; 20 | Fan (FM2, J818)                                                                                                    | RH7-1521-000CN                                                                           | 1            |
| Figure 300; 21 | Fan (FM4, J819)                                                                                                    | RH7-1522-000CN                                                                           | 1            |
|                | Figure 300; 22 Cable, rear holder assembly (J122, J3076, J3077D)                                                                                                    | RG5-6159-000CN                                                                           | 1            |
| Figure 300; 23 | Cable, flat (J103, J9002)                                                                                                    | RH2-5509-000CN                                                                           | 1            |
| Figure 300; 24 | Cable, flat (J104, J106< J601, J616, J801)                                                                                                    | RH2-5507-000CN                                                                           | 1            |
| Figure 300; 25 | High-voltage power supply PCB unit                                                                                                    | RH3-0353-000CN                                                                           | 1            |
| Figure 300: 26 | Plate, test switch                                                                                                    | Not orderable                                                                            | 1            |
| Figure 300; 27 | Cable, post controller (J210, J501)                                                                                                    | RG5-5966-000CN                                                                           | 1            |
| Figure 300; 28 | Regulator PCB assembly                                                                                                    | RG5-5971-000CN                                                                           | 1            |
| Figure 300; 29 | Cable, rear lower (J121, J3025D, J3027D), J3022D, J3026D)                                                                                                    | RG5-5975-000CN                                                                           | 1            |

**Table 97. Internal components (9 of 9)**

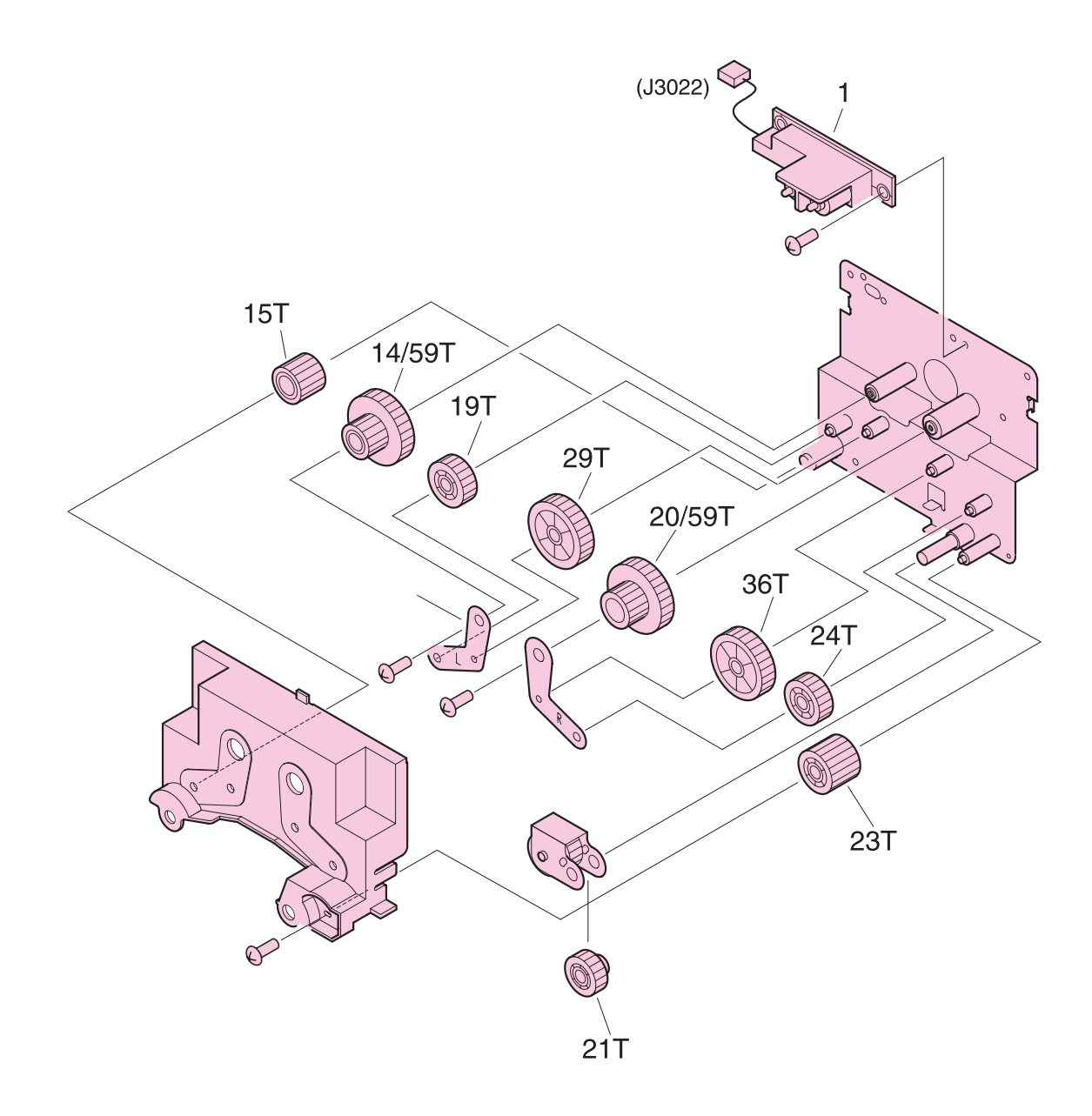

### <span id="page-473-0"></span>**Figure 301. Registration drive assembly**

**Note** Callout numbers that are followed by a "T" indicate the number of teeth on the specified gear. For example, 21T is a gear with 21 teeth.

#### **Table 98. Registration drive assembly**

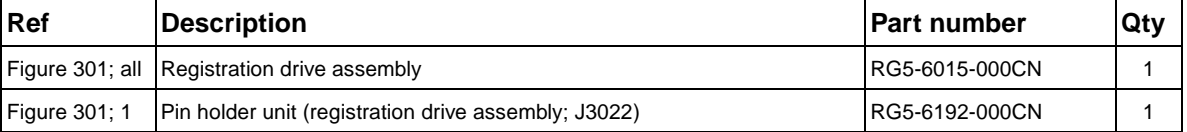

**Process cartridge drive assembly (image drum drive)**

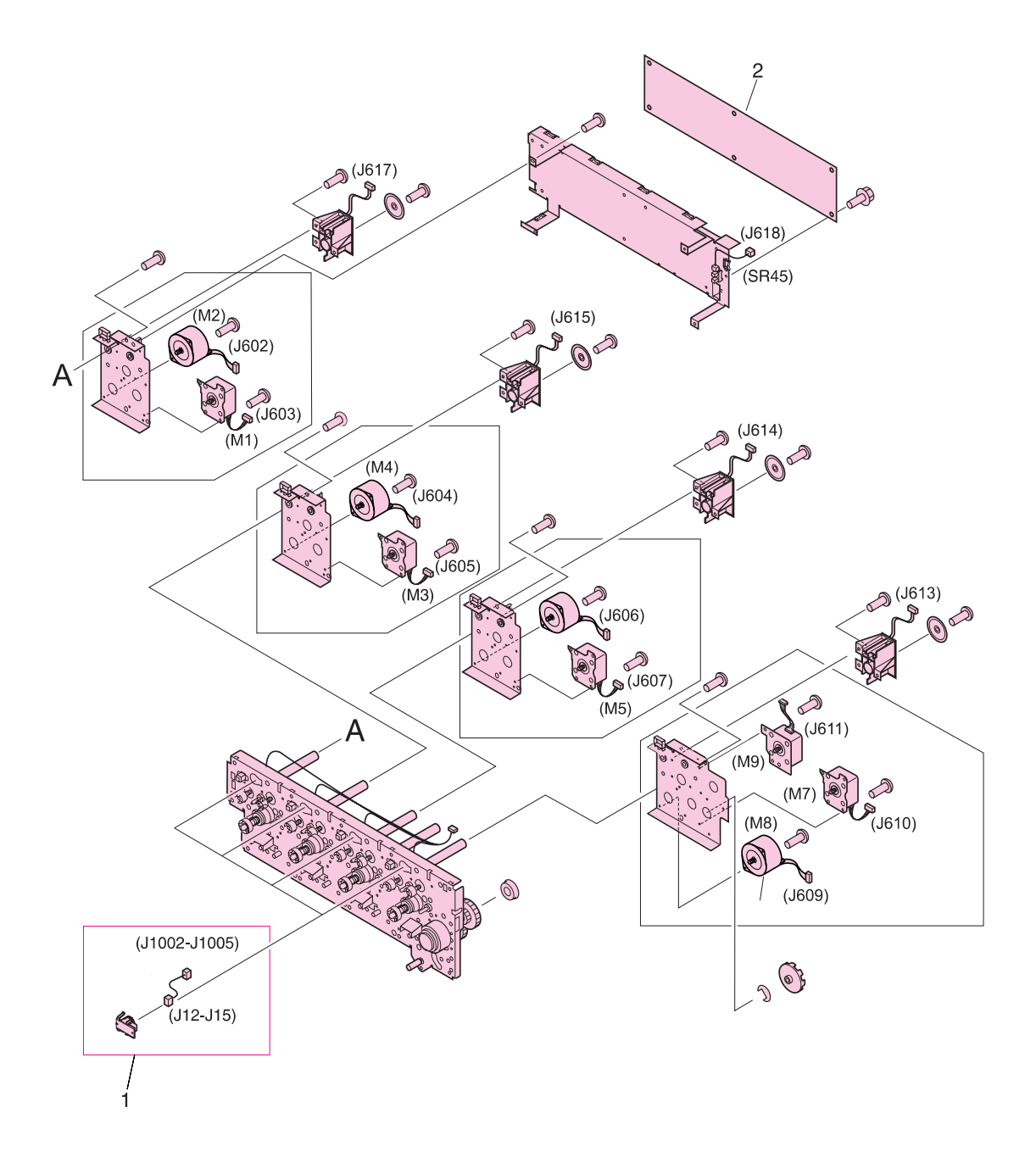

<span id="page-474-0"></span>**Figure 302. Process cartridge drive assembly (image drum drive)**

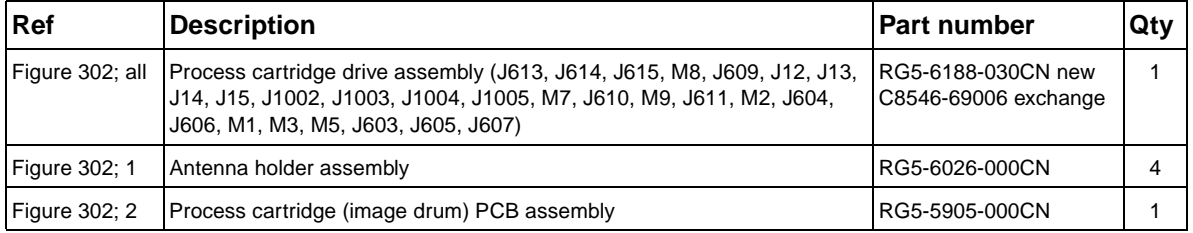

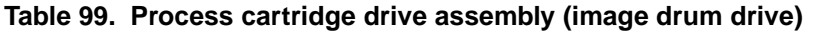

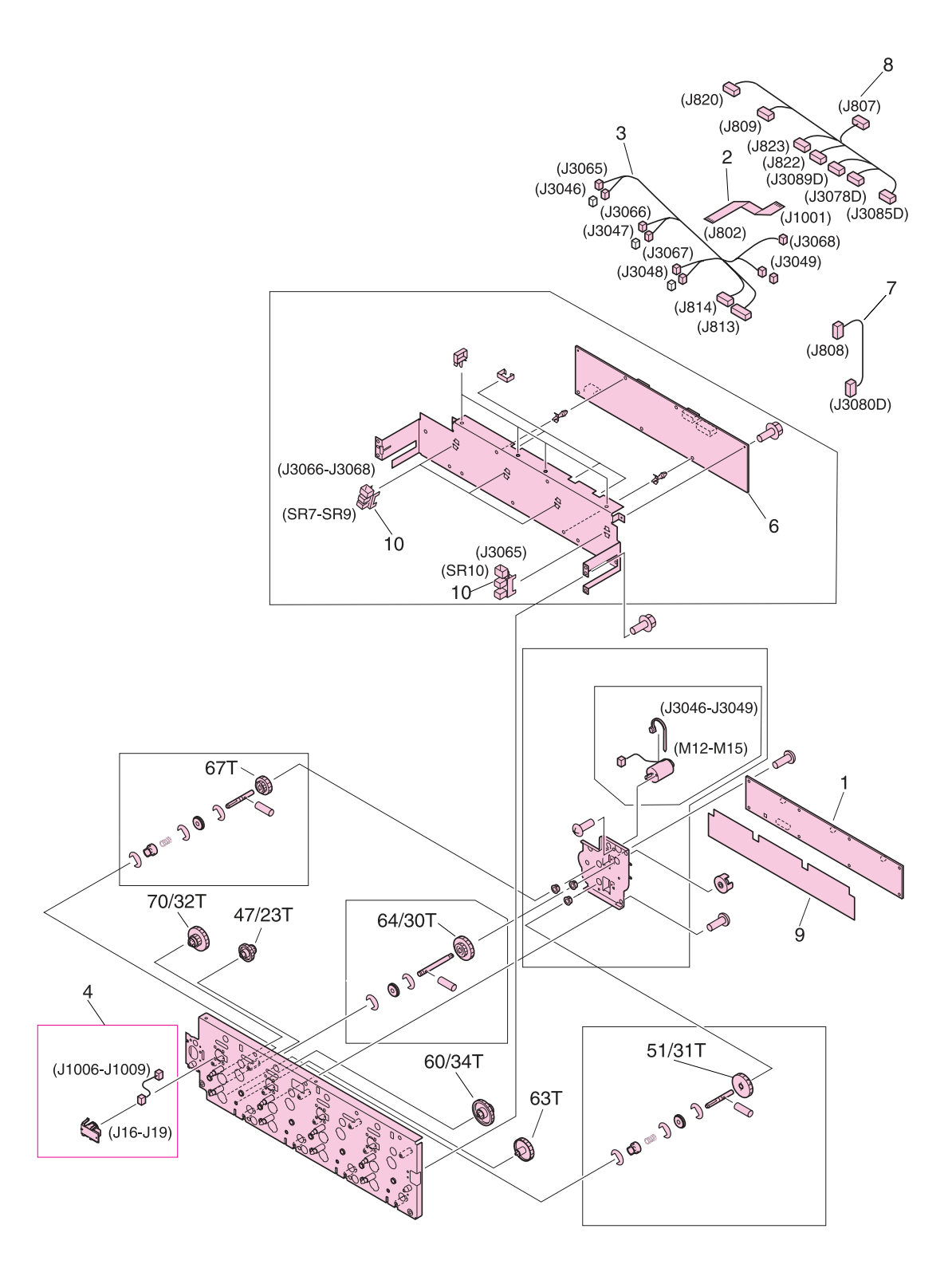

#### <span id="page-475-0"></span>**Figure 303. Toner cartridge drive assembly (print cartridge drive)**

| <b>Ref</b>      | <b>Description</b>                                                                                        | <b>Part number</b> | Qty |
|-----------------|----------------------------------------------------------------------------------------------------|--------------------|-----|
| Figure 303; all | Toner cartridge drive assembly (print cartridge drive)                                                    | RG5-6022-000CN     | 1   |
| Figure 303; 1   | Memory switch PCB assembly                                                                                | RG5-5909-000CN     | 1   |
| Figure 303; 2   | Cable, flat (J802, J1001)                                                                                 | RH2-5508-000CN     | 1   |
| Figure 303; 3   | Toner drive cable (J813, J814, J3046, J3047, J3048, J3049, J3065, J3066,  RG5-5930-000CN<br>J3067, J3068) |                    | 1   |
| Figure 303; 4   | Antenna holder assembly (J16-J19, J1006-J1009)                                                            | RG5-6026-000CN     | 4   |
| Figure 303; 5   | Toner cartridge motor assembly (M12, M13, M14, M15, J3046, J3047,<br>J3048, J3049)                        | Not orderable      | 1   |
| Figure 303; 6   | crg driver PCB assembly (print cartridge drive)                                                           | RG5-5907-020CN     | 1   |
| Figure 303; 7   | Cable, right rear 1 (J808, J3080D)                                                                        | RG5-5962-000CN     | 1   |
| Figure 303; 8   | Cable, right rear 2 (J807, J808, J820, J822, J823, J3078D, J3085D,<br>J3089D)                             | RG5-5963-000CN     | 1   |
| Figure 303; 9   | Sheet, insulating                                                                                         | Not orderable      | 1   |
| Figure 303; 10  | Photo-interrupter TLP1241 (J16, J17, J18, J19, J1006, J1007, J1008,<br>J1009)                             | WG8-5362-000CN     | 4   |

**Table 100. Toner cartridge drive assembly (print cartridge drive)**

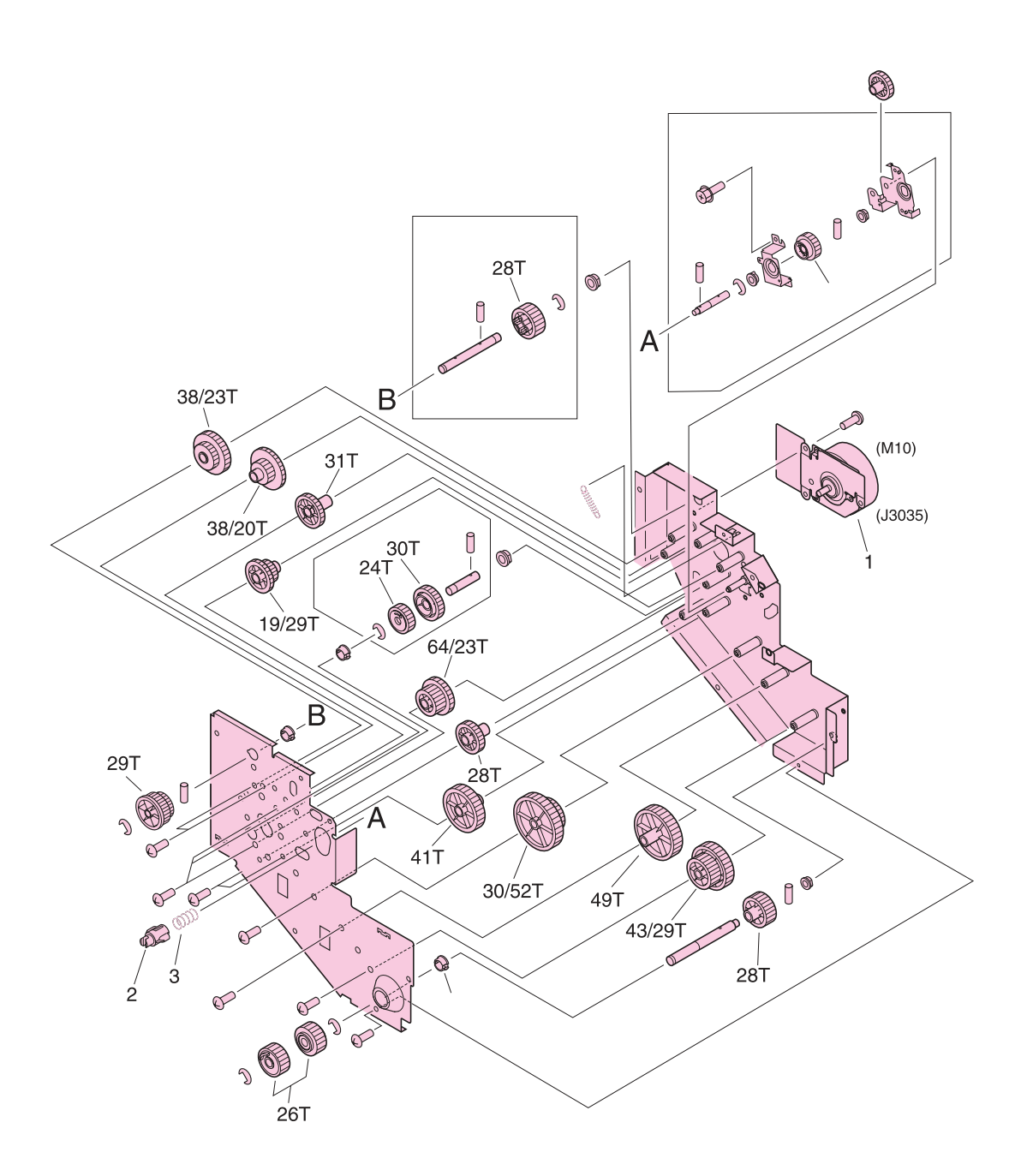

<span id="page-477-0"></span>**Figure 304. Fuser drive assembly**

| lRef          | <b>Description</b>                   | ⊺Part number   | <b>Qty</b> |
|---------------|--------------------------------------|----------------|------------|
|               | Figure 304; all Fuser drive assembly | RG5-6018-000CN |            |
| Figure 304; 1 | Motor, DC24 V (M10, J3035)           | RH7-1519-000CN |            |
| Figure 304; 2 | Coupler                              | Not orderable  |            |
| Figure 304; 3 | Spring, compression                  | Not orderable  |            |

**Table 101. Fuser drive assembly**

### **Cassette assembly**

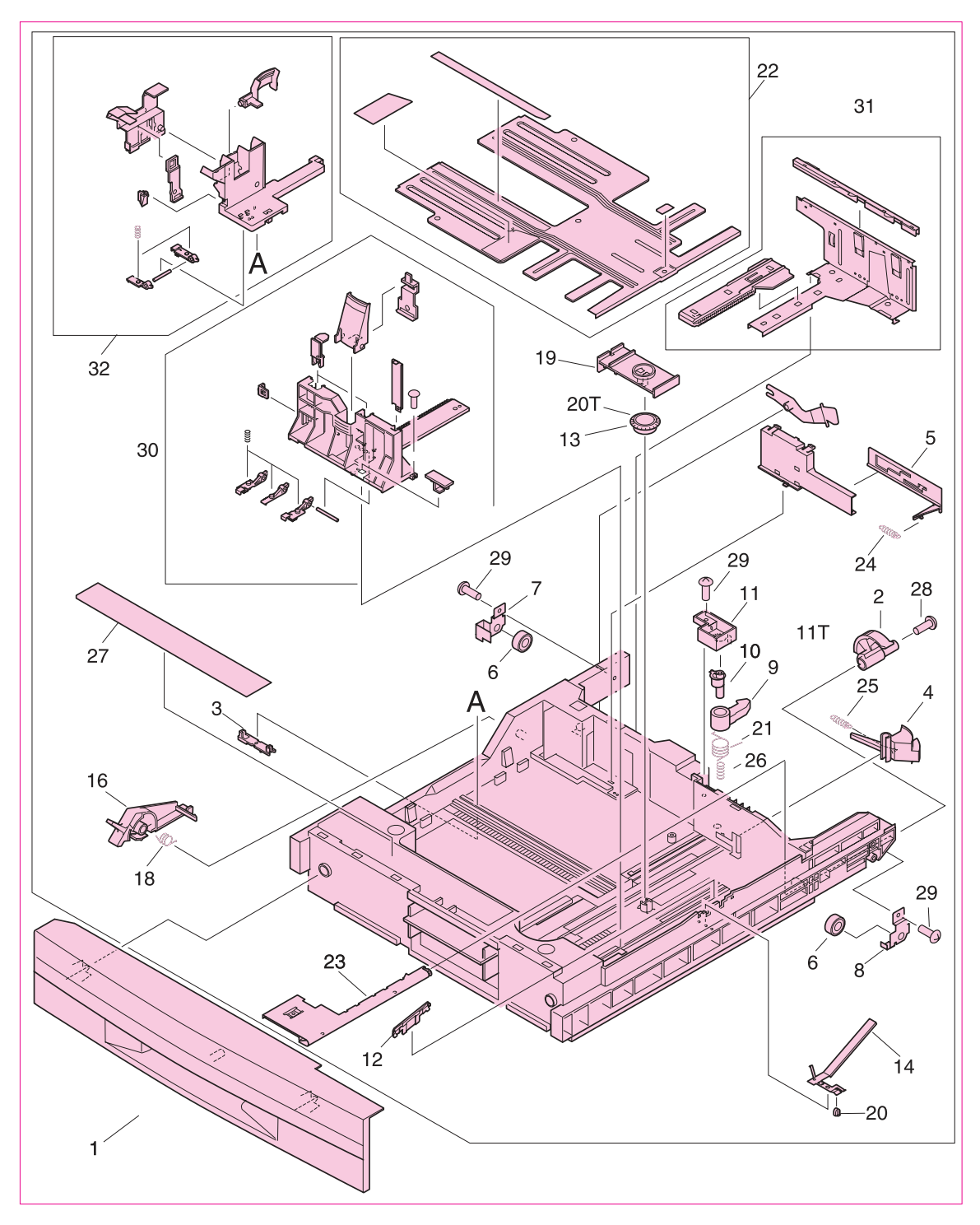

#### <span id="page-479-0"></span>**Figure 305. Cassette assembly**

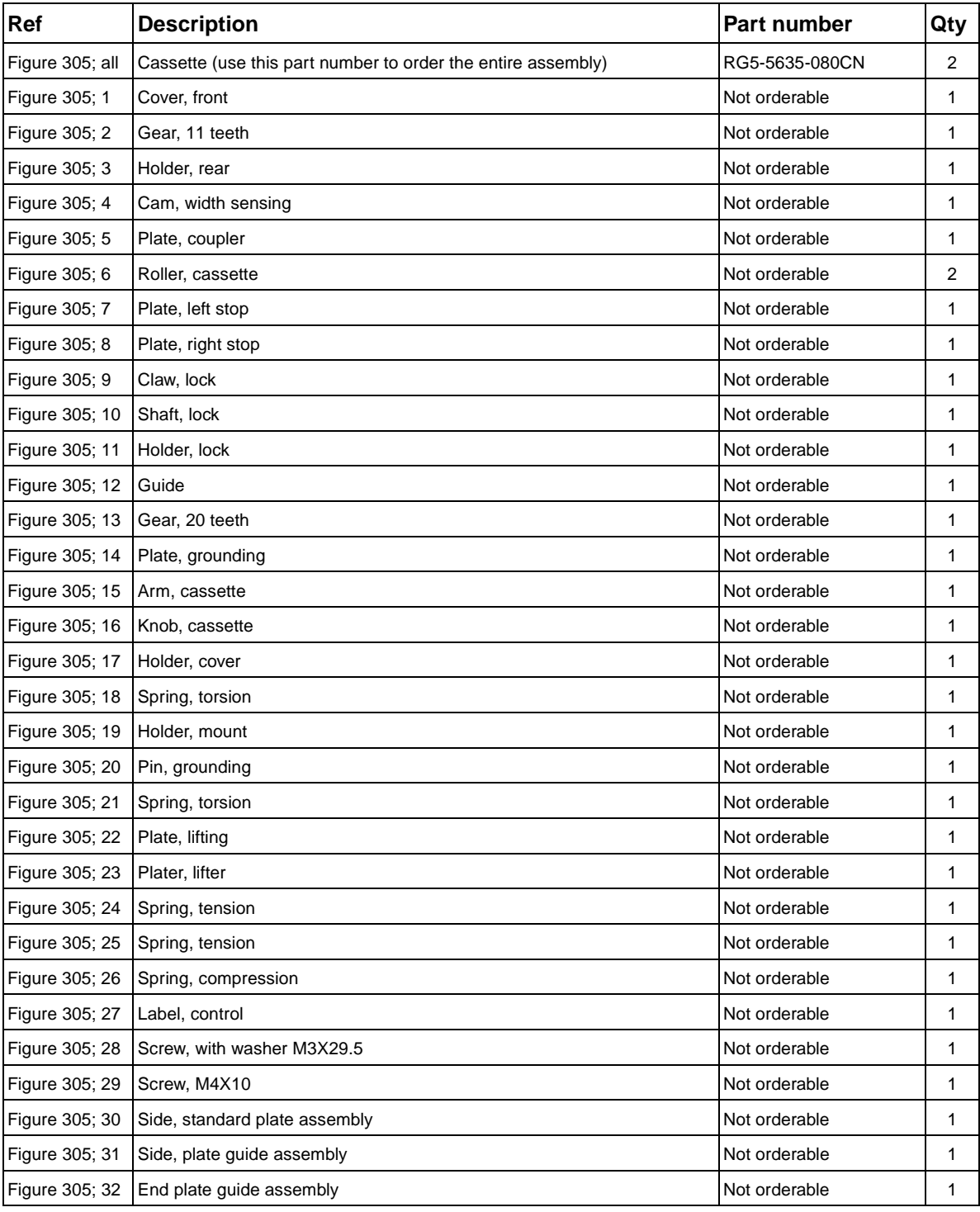

### **Table 102. Cassette assembly**

## **Paper pickup assembly (1 of 3)**

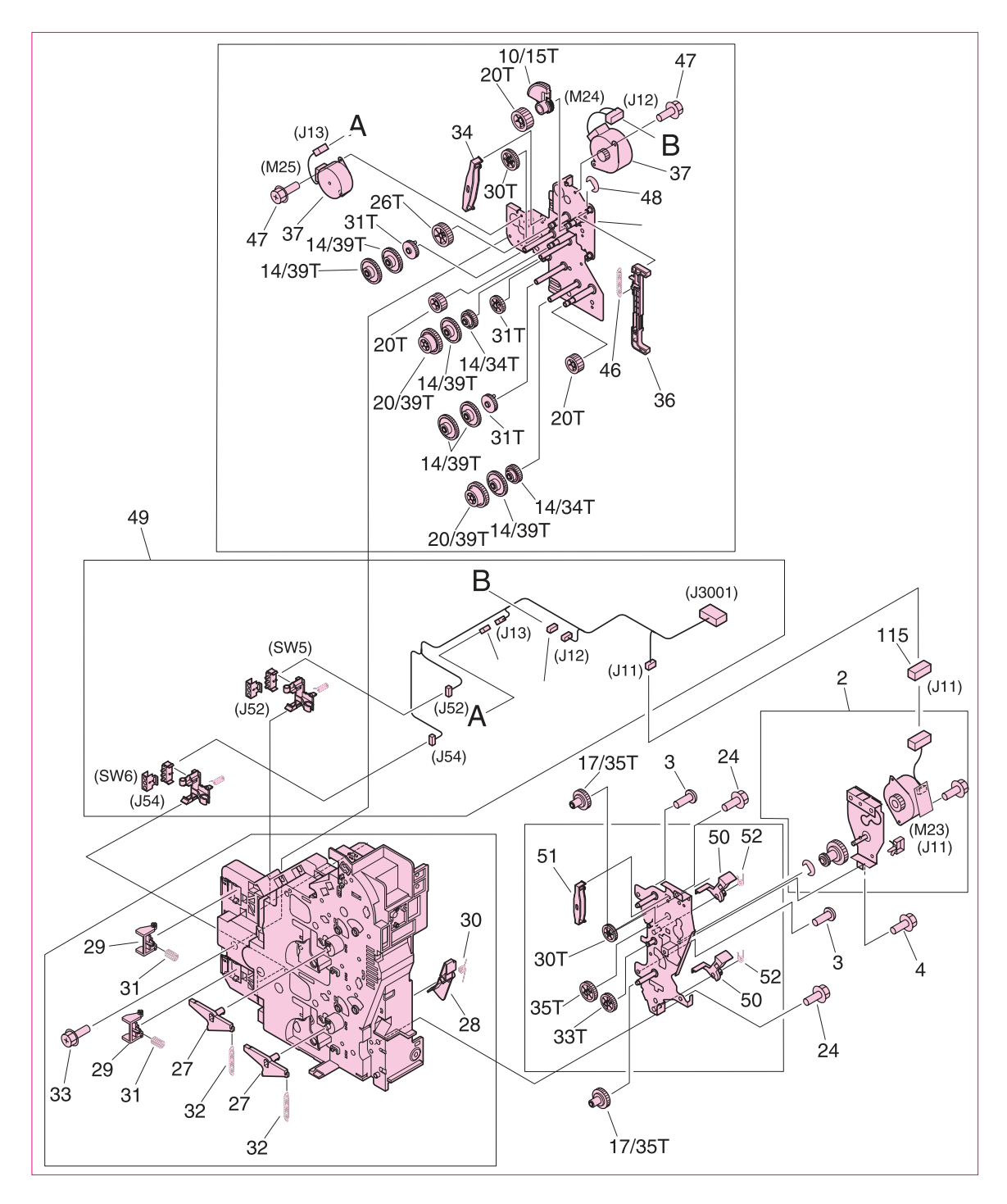

<span id="page-481-0"></span>**Figure 306. Paper pickup assembly (1 of 3)**

| Ref                                                   | <b>Description</b>                                                                       | <b>Part number</b> | Qty            |
|-------------------------------------------------------|------------------------------------------------------------------------------------------|--------------------|----------------|
| Figure 306; all<br>Figure 307; all<br>Figure 308; all | Paper pickup assembly (use this part number to order the entire assembly) RG5-6196-000CN |                    | 1              |
| Figure 306; 2                                         | Motor, pickup assembly (M23, J11)                                                        | Not orderable      | $\mathbf{1}$   |
| Figure 306; 3                                         | Screw, M4X10                                                                             | Not orderable      | 5              |
| Figure 306; 4                                         | Screw, RS M3X6                                                                           | Not orderable      | 5              |
| Figure 306; 24                                        | Screw, RS M3X8                                                                           | Not orderable      | 12             |
| Figure 306; 27                                        | Lever, release                                                                           | Not orderable      | 2              |
| Figure 306; 28                                        | Flag, right cover assembly                                                               | Not orderable      | 2              |
| Figure 306; 29                                        | Arm, lock                                                                                | Not orderable      | $\overline{2}$ |
| Figure 306; 30                                        | Spring, torsion                                                                          | Not orderable      | $\mathbf{1}$   |
| Figure 306; 31                                        | Spring, compression                                                                      | Not orderable      | $\overline{2}$ |
| Figure 306; 32                                        | Spring, tension                                                                          | Not orderable      | $\overline{2}$ |
| Figure 306; 32                                        | Screw, RS M3X8                                                                           | Not orderable      | 5              |
| Figure 306; 34                                        | Holder, gear                                                                             | Not orderable      | 1              |
| Figure 306; 36                                        | Rod, pickup                                                                              | Not orderable      | 1              |
| Figure 306; 37                                        | Motor, DC24 V (M24, J12) (M25, J13)                                                      | Not orderable      | $\overline{2}$ |
| Figure 306; 46                                        | Spring, tension                                                                          | Not orderable      | $\mathbf{1}$   |
| Figure 306; 47                                        | Screw, with washer RS M3X6                                                               | Not orderable      | 4              |
| Figure 306; 48                                        | Ring, E                                                                                  | Not orderable      | 1              |
| Figure 306; 49                                        | Paper width sensor unit (SW5, J52, SW6, J54)                                             | Not orderable      | 1              |
| Figure 306; 50                                        | Flag, sensor                                                                             | Not orderable      | $\overline{2}$ |
| Figure 306; 51                                        | Holder, gear                                                                             | Not orderable      | 1              |
| Figure 306; 52                                        | Spring, torsion                                                                          | Not orderable      | 2              |
| Figure 306; 115                                       | Connector, 4P (J11)                                                                      | Not orderable      | 1              |

**Table 103. Paper pickup assembly (1 of 3)**

## **Paper pickup assembly (2 of 3)**

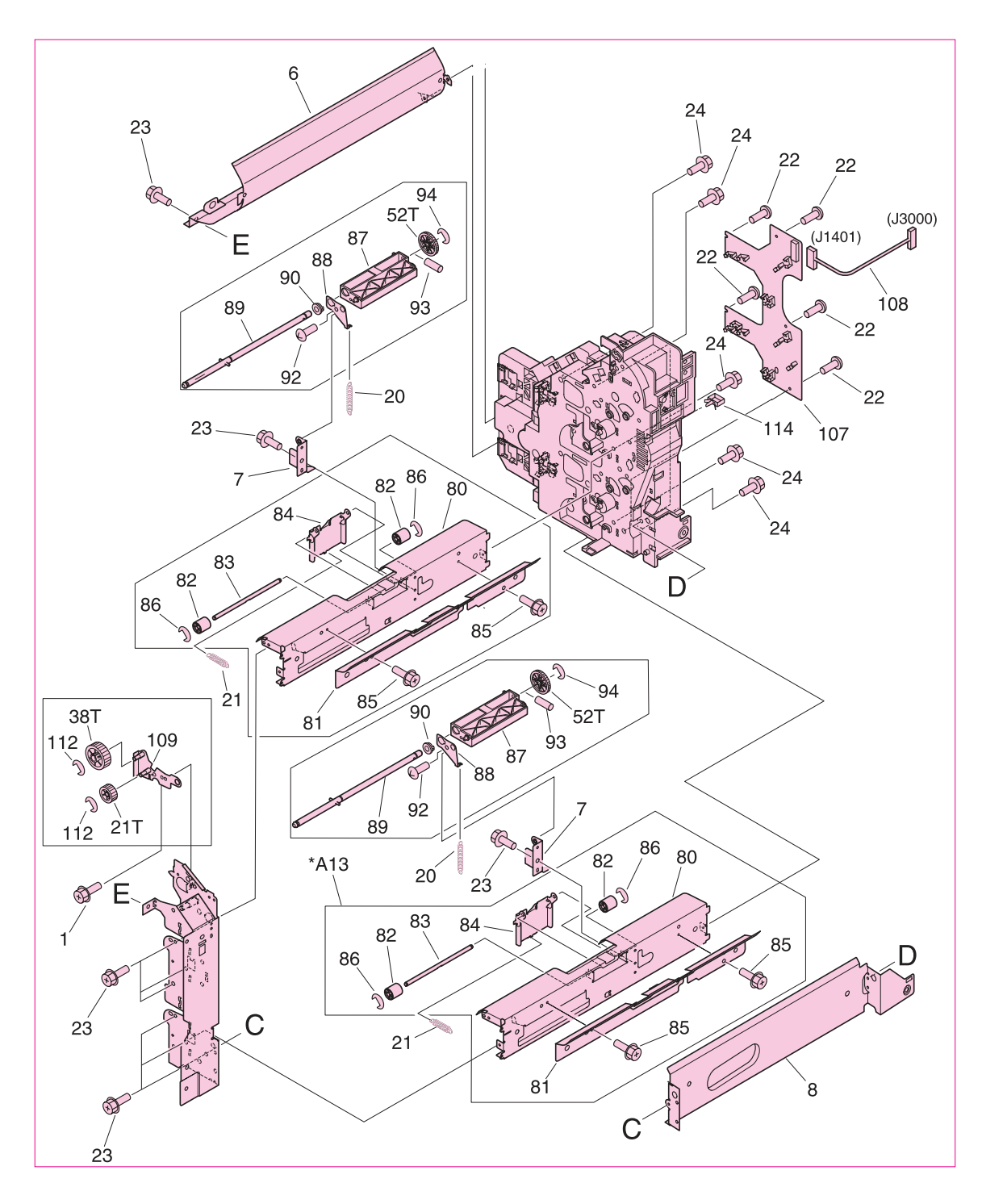

<span id="page-483-0"></span>**Figure 307. Paper pickup assembly (2 of 3)**

| Ref                           | <b>Description</b>                             | Part number   | Qty            |
|-------------------------------|------------------------------------------------|---------------|----------------|
| Figure 307; 1                 | Screw, RS M3X6                                 | Not orderable | 5              |
| Figure 307; 6                 | Guide, pickup out                              | Not orderable | 1              |
| Figure 307; 7                 | Plate, right support                           | Not orderable | $\overline{2}$ |
| Figure 307; 8                 | Crossmember, pickup                            | Not orderable | 1              |
| Figure 307; 20                | Spring, tension                                | Not orderable | 2              |
| Figure 307; 21                | Spring, tension                                | Not orderable | $\overline{2}$ |
| Figure 307; 22                | Screw, M4X10                                   | Not orderable | 5              |
| Figure 307; 23                | Screw, RS M3X6                                 | Not orderable | 13             |
| Figure 307; 24                | Screw, RS M3X8                                 | Not orderable | 12             |
| Figure 307; 80                | Guide, right                                   | Not orderable | 2              |
| Figure 307; 81                | Guide, feed out                                | Not orderable | $\overline{2}$ |
| Figure 307; 82                | Roller, feed                                   | Not orderable | 4              |
| Figure 307; 83                | Shaft, feed roller                             | Not orderable | 2              |
| Figure 307; 84                | Holder, feed roller                            | Not orderable | 2              |
| Figure 307; 85                | Screw, RS M3X6                                 | Not orderable | 4              |
| Figure 307; 86                | Ring, E                                        | Not orderable | 4              |
| Figure 307; 87                | Holder, retard                                 | Not orderable | 2              |
| Figure 307; 88                | Plate, holder support                          | Not orderable | $\overline{2}$ |
| Figure 307; 89                | Shaft, retard                                  | Not orderable | 2              |
| Figure 307; 90                | <b>Bushing</b>                                 | Not orderable | 2              |
| Figure 307; 92                | Screw, M4X10                                   | Not orderable | $\overline{2}$ |
| Figure 307; 93                | Pin, dowel                                     | Not orderable | 2              |
| Figure 307; 94                | Ring, E                                        | Not orderable | $\overline{2}$ |
| Figure 307; 107               | Feed PCB assembly                              | Not orderable | $\mathbf{1}$   |
| Figure 307; 108 Cable, pickup |                                                | Not orderable | $\mathbf{1}$   |
|                               | Figure 307; 109 Plate, front m-purpose support | Not orderable | 1              |
| Figure 307; 112   Ring, E     |                                                | Not orderable | $\overline{2}$ |

**Table 104. Paper pickup assembly (2 of 3)**

## **Paper pickup assembly (3 of 3)**

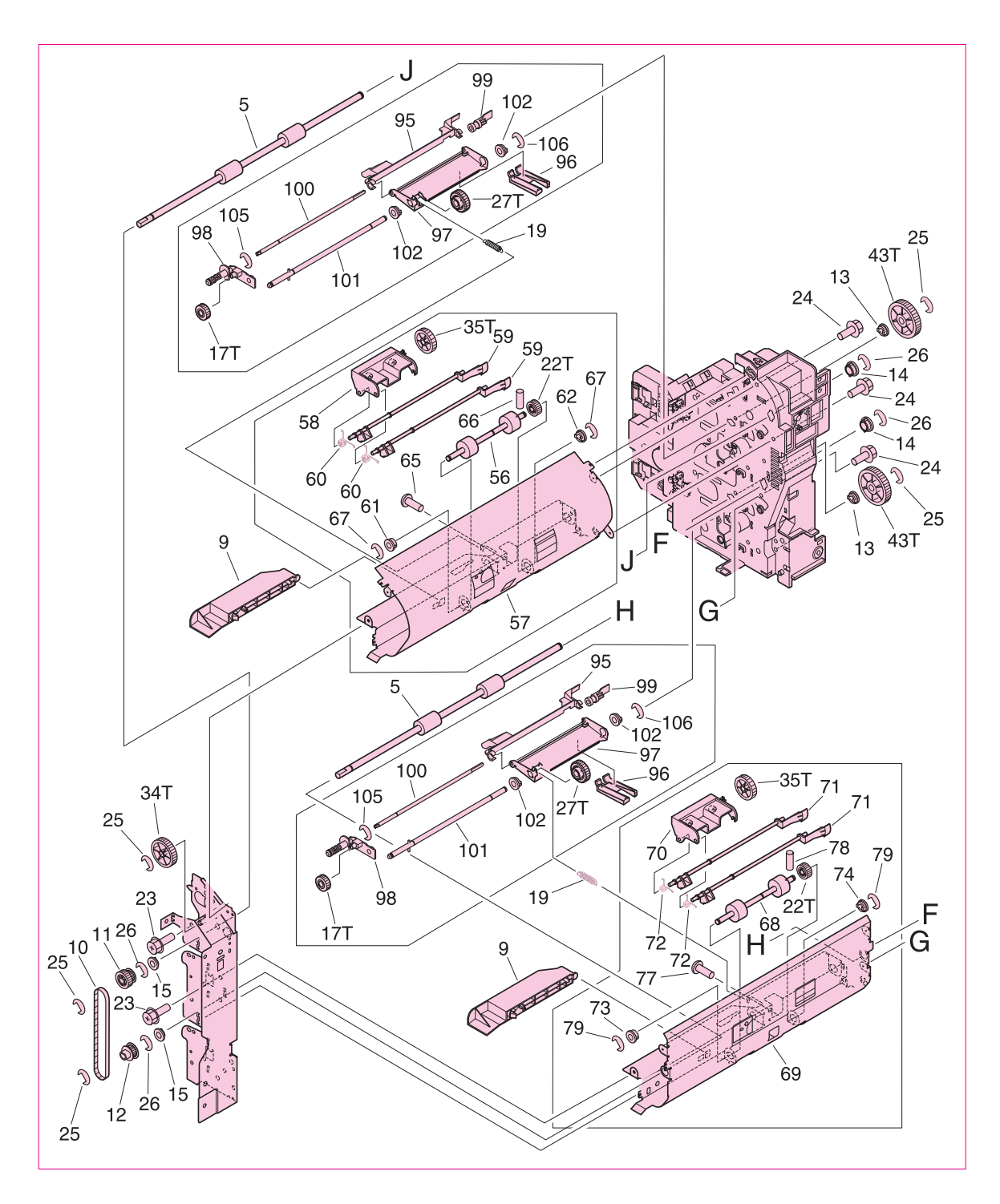

<span id="page-485-0"></span>**Figure 308. Paper pickup assembly (3 of 3)**

| Ref             | <b>Description</b>            | Part number   | Qty |
|-----------------|-------------------------------|---------------|-----|
| Figure 308; 5   | Roller, vertical path         | Not orderable | 2   |
| Figure 308; 9   | Guide, front inlet            | Not orderable | 2   |
| Figure 308; 10  | Timing belt                   | Not orderable | 1   |
| Figure 308; 11  | Vertical path drive gear unit | Not orderable | 1   |
| Figure 308; 12  | Vertical Path pulley unit     | Not orderable | 1   |
| Figure 308; 13  | <b>Bushing</b>                | Not orderable | 2   |
| Figure 308; 14  | <b>Bushing</b>                | Not orderable | 2   |
| Figure 308; 15  | <b>Bushing</b>                | Not orderable | 2   |
| Figure 308; 19  | Spring, tension               | Not orderable | 3   |
| Figure 308; 23  | Screw, RS M3X6                | Not orderable | 13  |
| Figure 308; 24  | Screw, RS M3X8                | Not orderable | 12  |
| Figure 308; 25  | Ring, E                       | Not orderable | 5   |
| Figure 308; 26  | Ring, E                       | Not orderable | 4   |
| Figure 308; 56  | Roller, feed                  | Not orderable | 1   |
| Figure 308; 57  | Guide, pickup feed            | Not orderable | 1   |
| Figure 308; 58  | Holder, feed sensor           | Not orderable | 1   |
| Figure 308; 59  | Flag, feed sensor             | Not orderable | 2   |
| Figure 308; 60  | Spring, torsion               | Not orderable | 2   |
| Figure 308; 61  | <b>Bushing</b>                | Not orderable | 1   |
| Figure 308; 62  | <b>Bushing</b>                | Not orderable | 1   |
| Figure 308; 65  | Screw, M4X10                  | Not orderable | 2   |
| Figure 308; 66  | Pin, dowel                    | Not orderable | 1   |
| Figure 308; 67  | Ring, E                       | Not orderable | 2   |
| Figure 308; 68  | Roller, feed                  | Not orderable | 1   |
| Figure 308; 69  | Guide, feed roller            | Not orderable | 1   |
| Figure 308; 70  | Holder, feed sensor           | Not orderable | 1   |
| Figure 308; 71  | Flag, feed sensor             | Not orderable | 2   |
| Figure 308; 72  | Spring, torsion               | Not orderable | 2   |
| Figure 308; 73  | <b>Bushing</b>                | Not orderable | 1   |
| Figure 308; 74  | <b>Bushing</b>                | Not orderable | 1   |
| Figure 308; 77  | Screw, M4X10                  | Not orderable | 2   |
| Figure 308; 78  | Pin, dowel                    | Not orderable | 1   |
| Figure 308; 79  | Ring, E                       | Not orderable | 2   |
| Figure 308; 95  | Flag, paper sensor            | Not orderable | 2   |
| Figure 308; 96  | Guide, inlet                  | Not orderable | 2   |
| Figure 308; 97  | Holder, pickup                | Not orderable | 2   |
| Figure 308; 98  | Holder, pickup roller         | Not orderable | 2   |
| Figure 308; 99  | Flag, paper height            | Not orderable | 2   |
| Figure 308; 100 | Shaft, pickup                 | Not orderable | 2   |
| Figure 308; 101 | Shaft, feed                   | Not orderable | 2   |
| Figure 308; 102 | <b>Bushing</b>                | Not orderable | 4   |
| Figure 308; 105 | Ring, E                       | Not orderable | 2   |
| Figure 308; 106 | Ring, E                       | Not orderable | 2   |

**Table 105. Paper pickup assembly (3 of 3)** 

**Manual feed pickup assembly (tray 1) (1 of 2)**

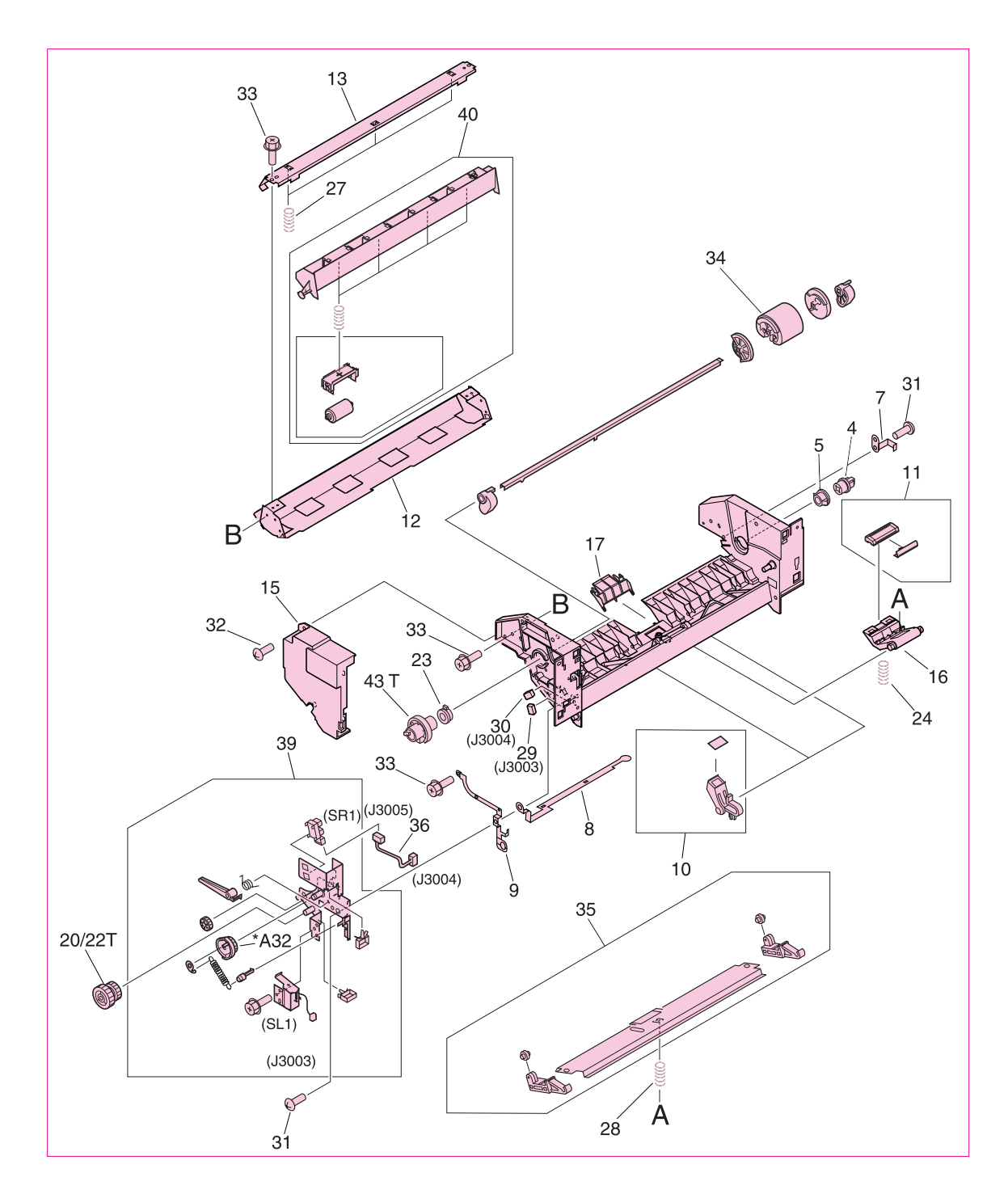

### <span id="page-487-0"></span>**Figure 309. Manual feed pickup assembly (tray 1) (1 of 2)**

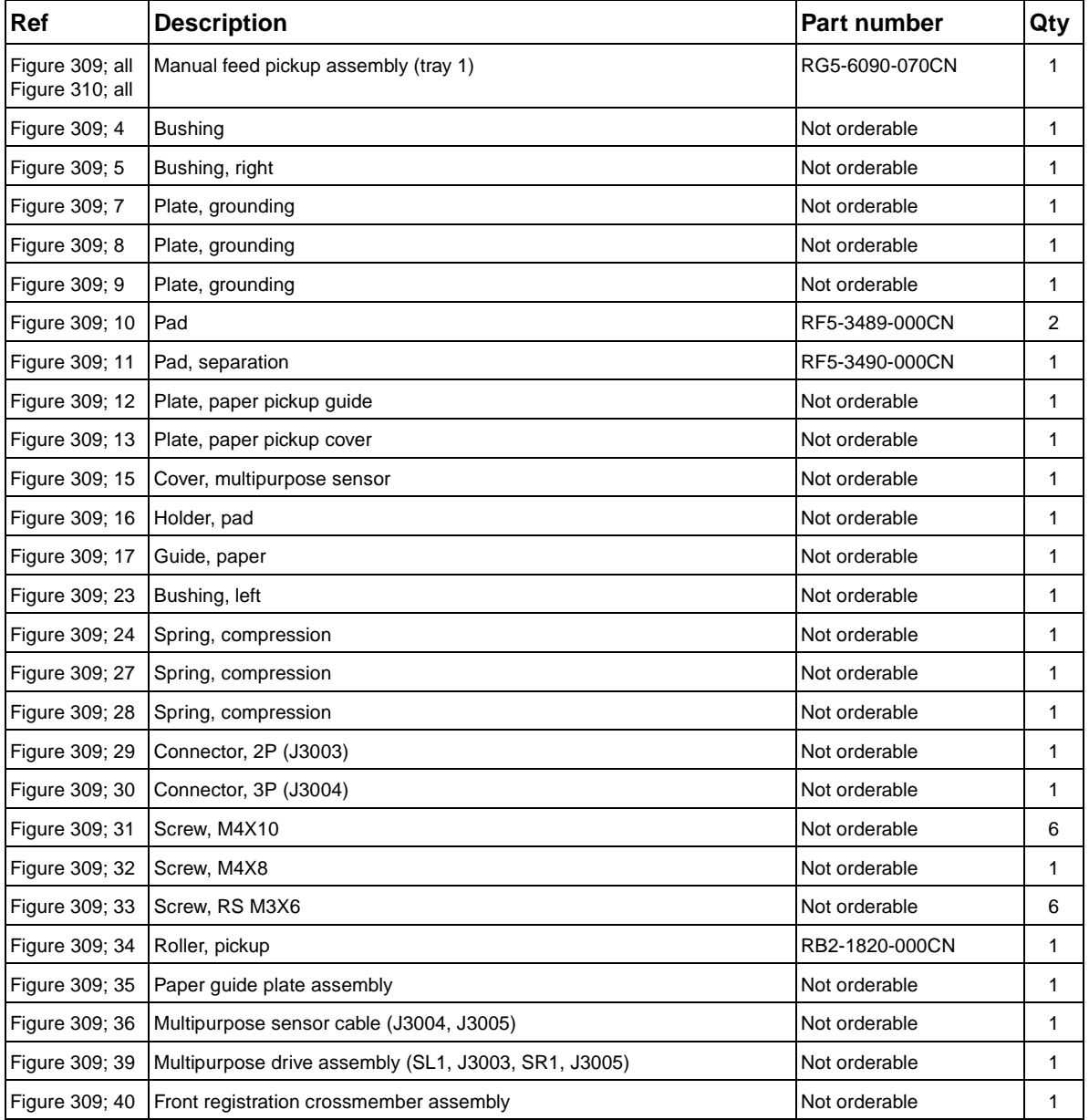

### **Table 106. Manual feed pickup assembly (tray 1) (1 of 2)**

**Manual feed pickup assembly (tray 1) (2 of 2)**

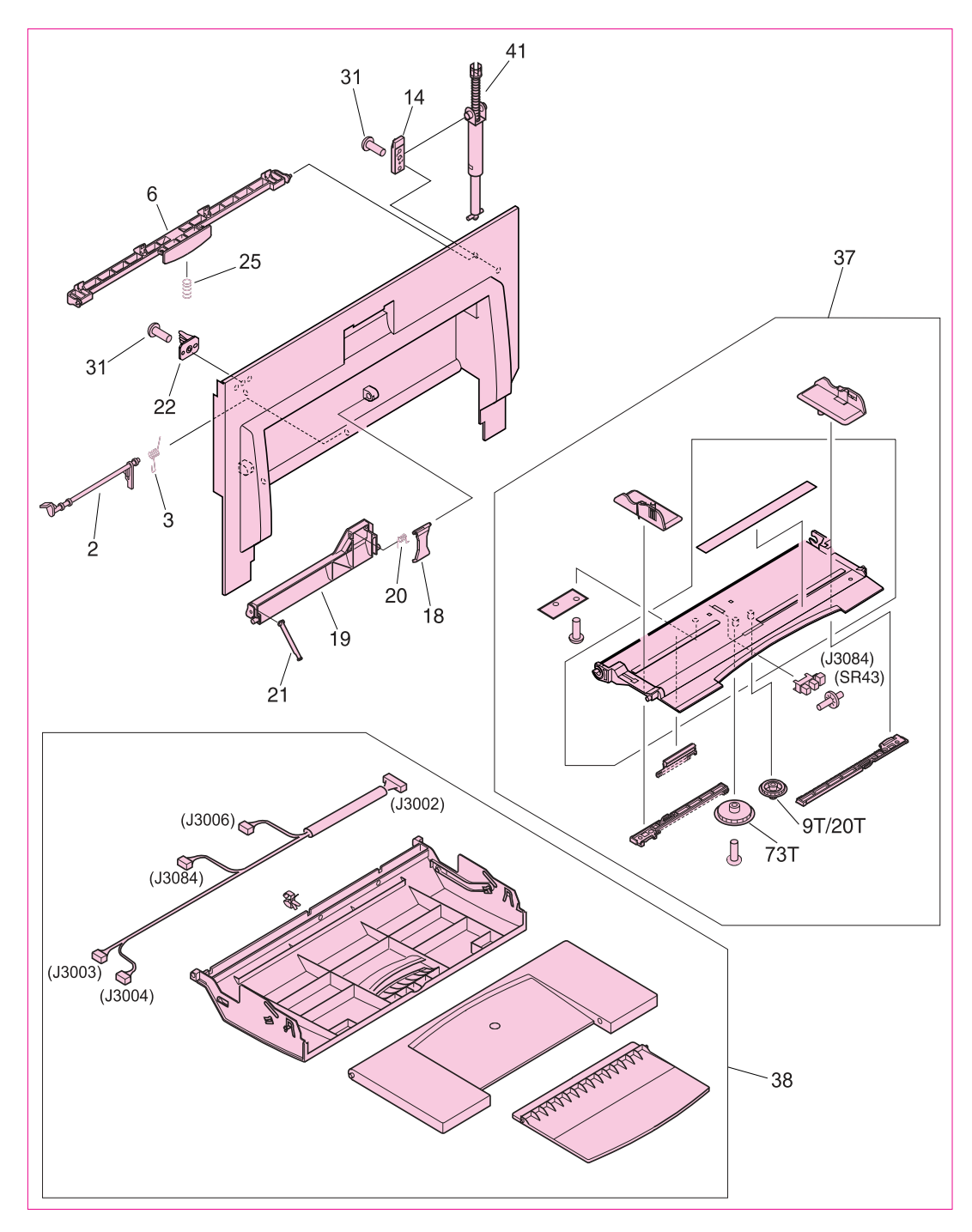

<span id="page-489-0"></span>**Figure 310. Manual feed pickup assembly (tray 1) (2 of 2)**

| Ref                            | <b>Description</b>                                                                | <b>Part number</b> | Qty |
|--------------------------------|-----------------------------------------------------------------------------------|--------------------|-----|
| Figure 310; 2                  | Arm, sensor                                                                       | Not orderable      |     |
| Figure 310; 3                  | Spring, torsion                                                                   | Not orderable      |     |
| Figure 310; 6                  | Knob                                                                              | Not orderable      |     |
| Figure 310; 18   Lever, sensor |                                                                                   | Not orderable      |     |
|                                | Figure 310; 19   Frame, paper sensor                                              | Not orderable      |     |
| Figure 310; 20 Spring, torsion |                                                                                   | Not orderable      |     |
| Figure 310; 21                 | Flag, sensor                                                                      | Not orderable      |     |
| Figure 310; 22 Mount, shaft    |                                                                                   | Not orderable      |     |
|                                | Figure 310; 37 Multipurpose tray assembly (SR43, J3084)                           | Not orderable      |     |
|                                | Figure 310; 38   Multipurpose, cover assembly (J3002, J3003, J3004, J3006, J3084) | Not orderable      |     |

**Table 107. Manual feed pickup assembly (tray 1) (2 of 2)**

## **Registration assembly**

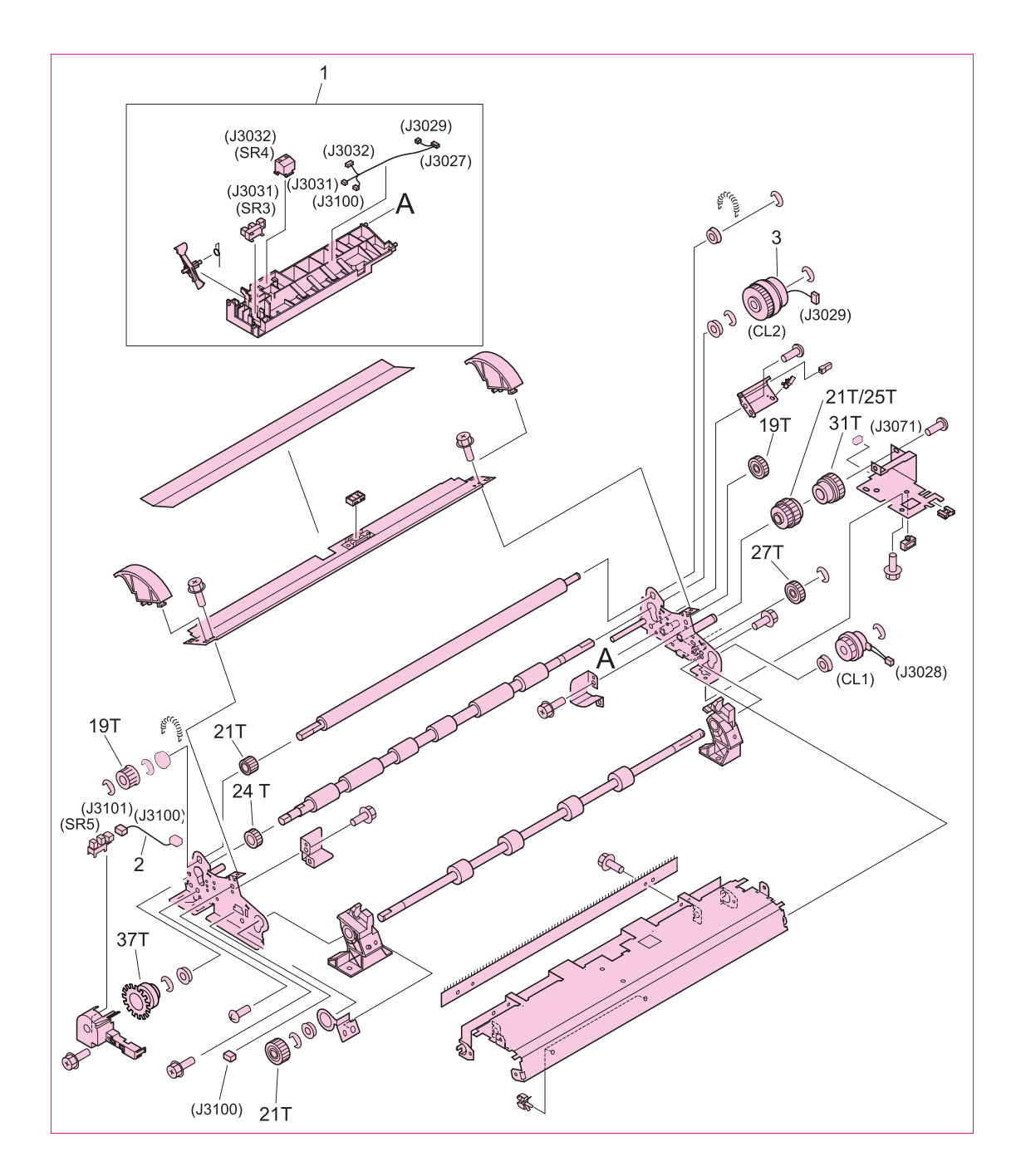

#### <span id="page-491-0"></span>**Figure 311. Registration assembly**

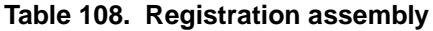

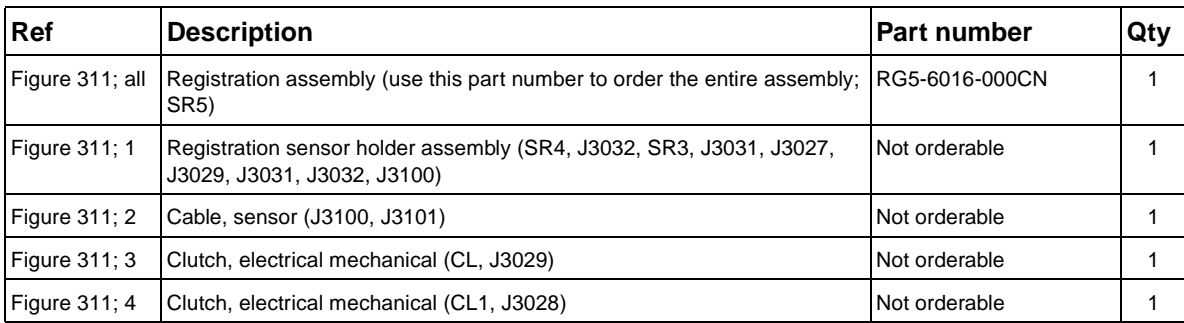

**Secondary transfer assembly (T2) (1 of 2)**

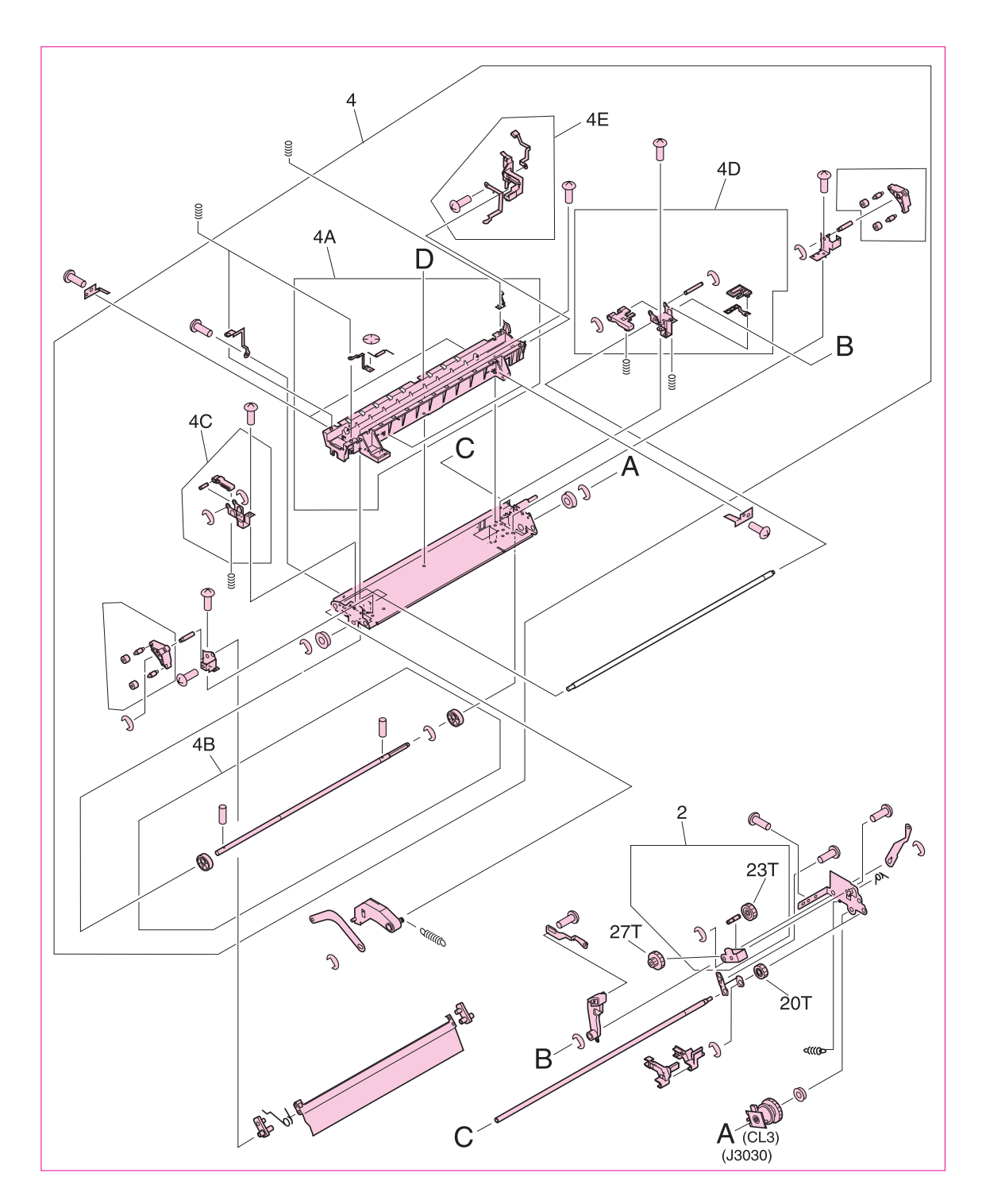

#### <span id="page-493-0"></span>**Figure 312. Secondary transfer assembly (T2) (1 of 2)**

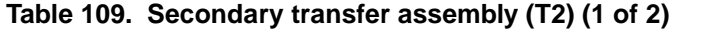

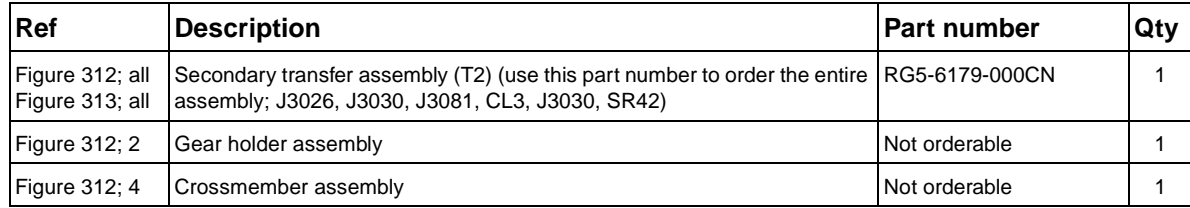

**Secondary transfer assembly (T2) (2 of 2)**

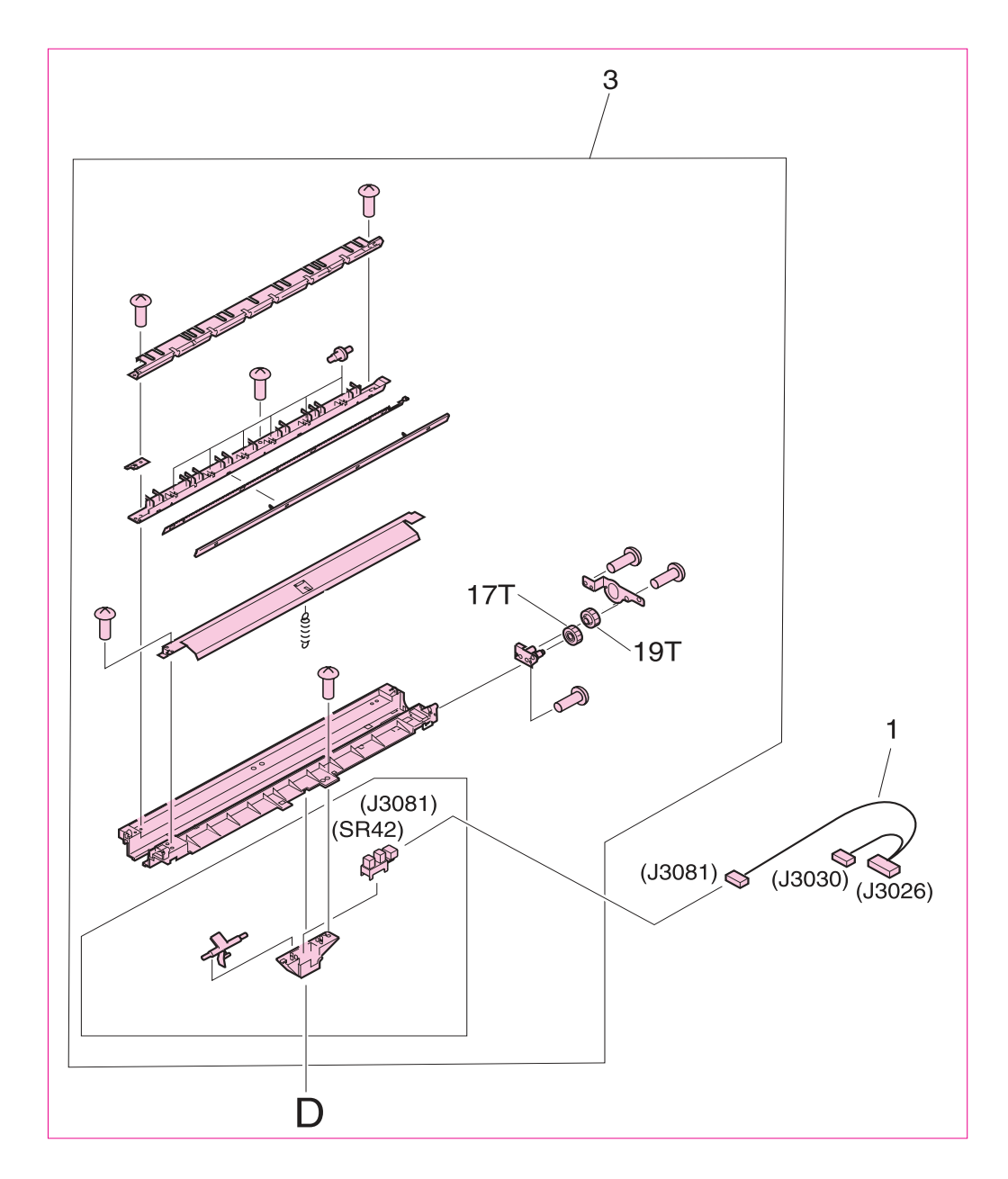

#### <span id="page-495-0"></span>**Figure 313. Secondary transfer assembly (T2) (2 of 2)**

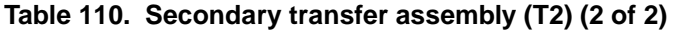

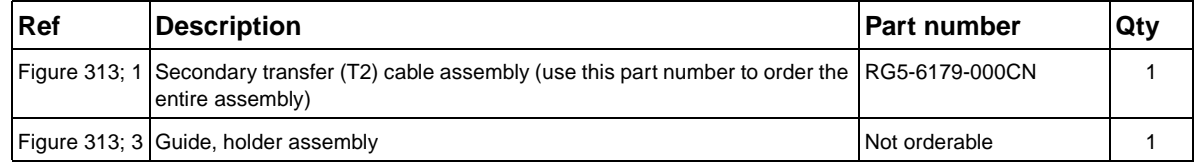

## **Delivery feed assembly**

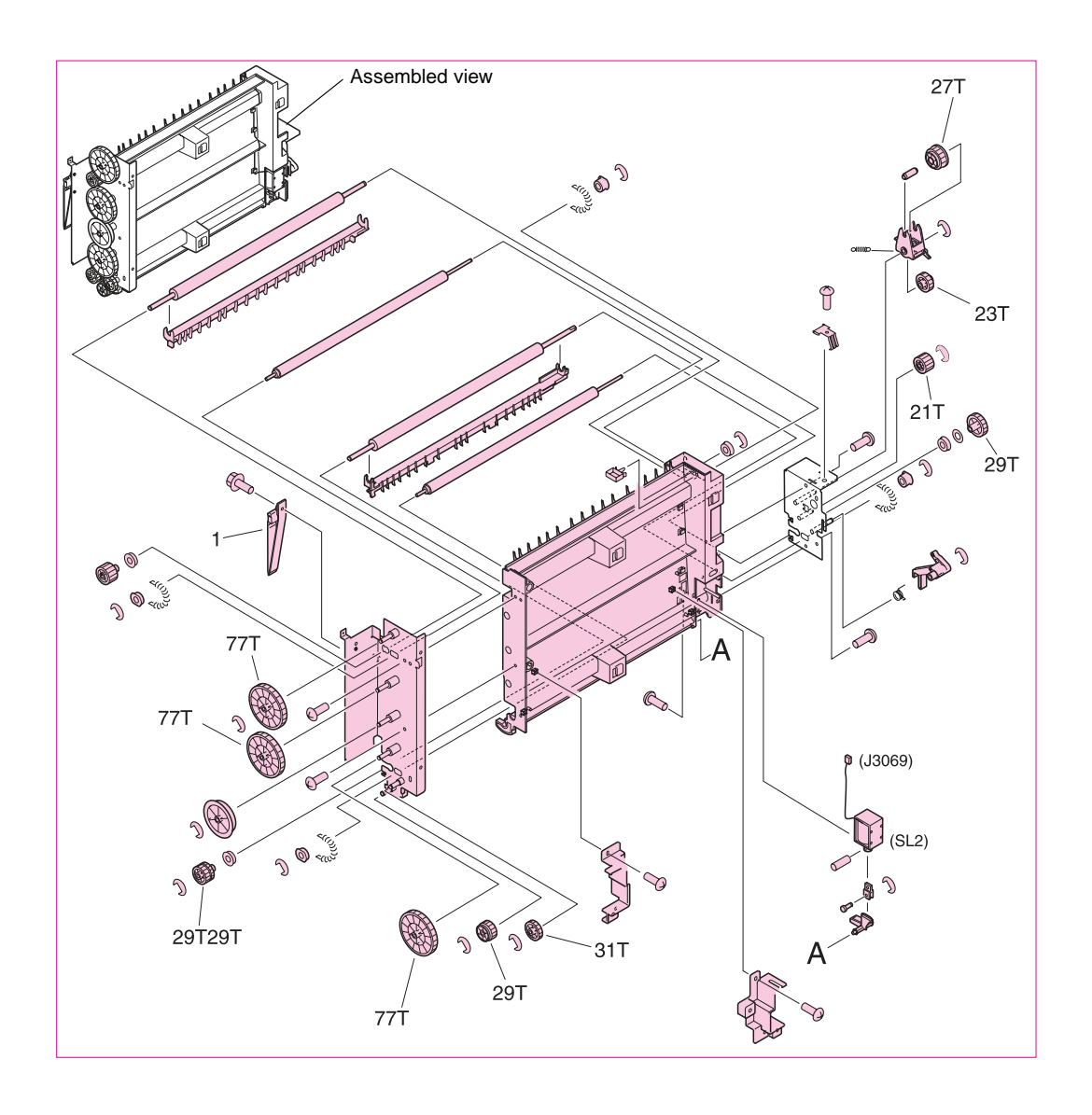

### <span id="page-496-0"></span>**Figure 314. Delivery feed assembly**

**Note** Callout numbers that are followed by a "T" indicate the number of teeth on the specified gear. For example, 21T is a gear with 21 teeth.

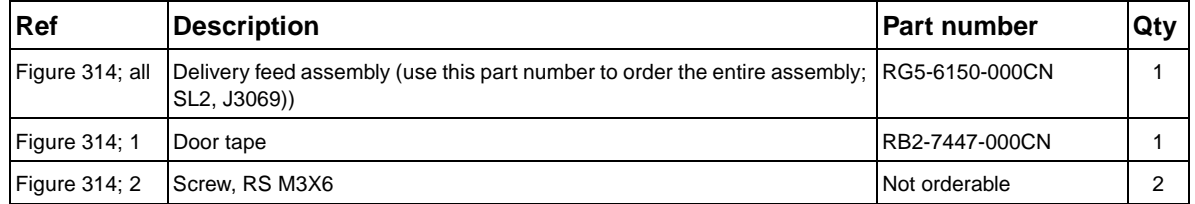

#### **Table 111. Delivery feed assembly**

## **Face down delivery assembly**

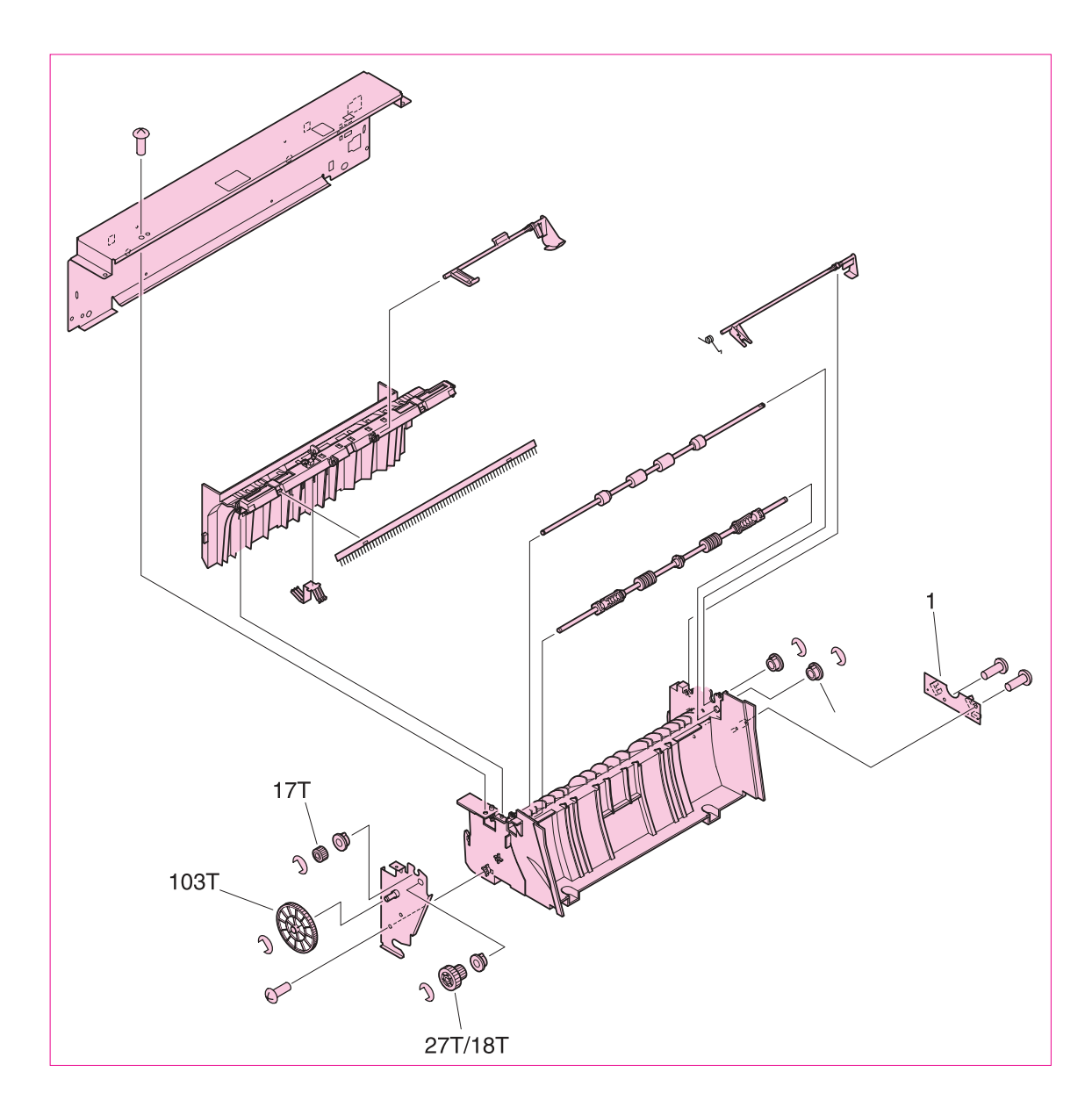

### <span id="page-497-0"></span>**Figure 315. Face down delivery assembly**

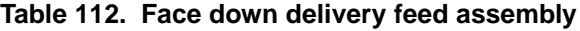

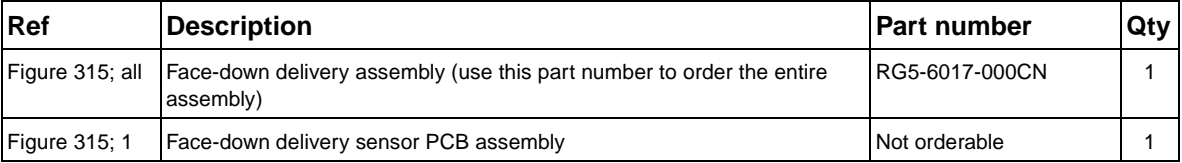

## **Delivery cover assembly**

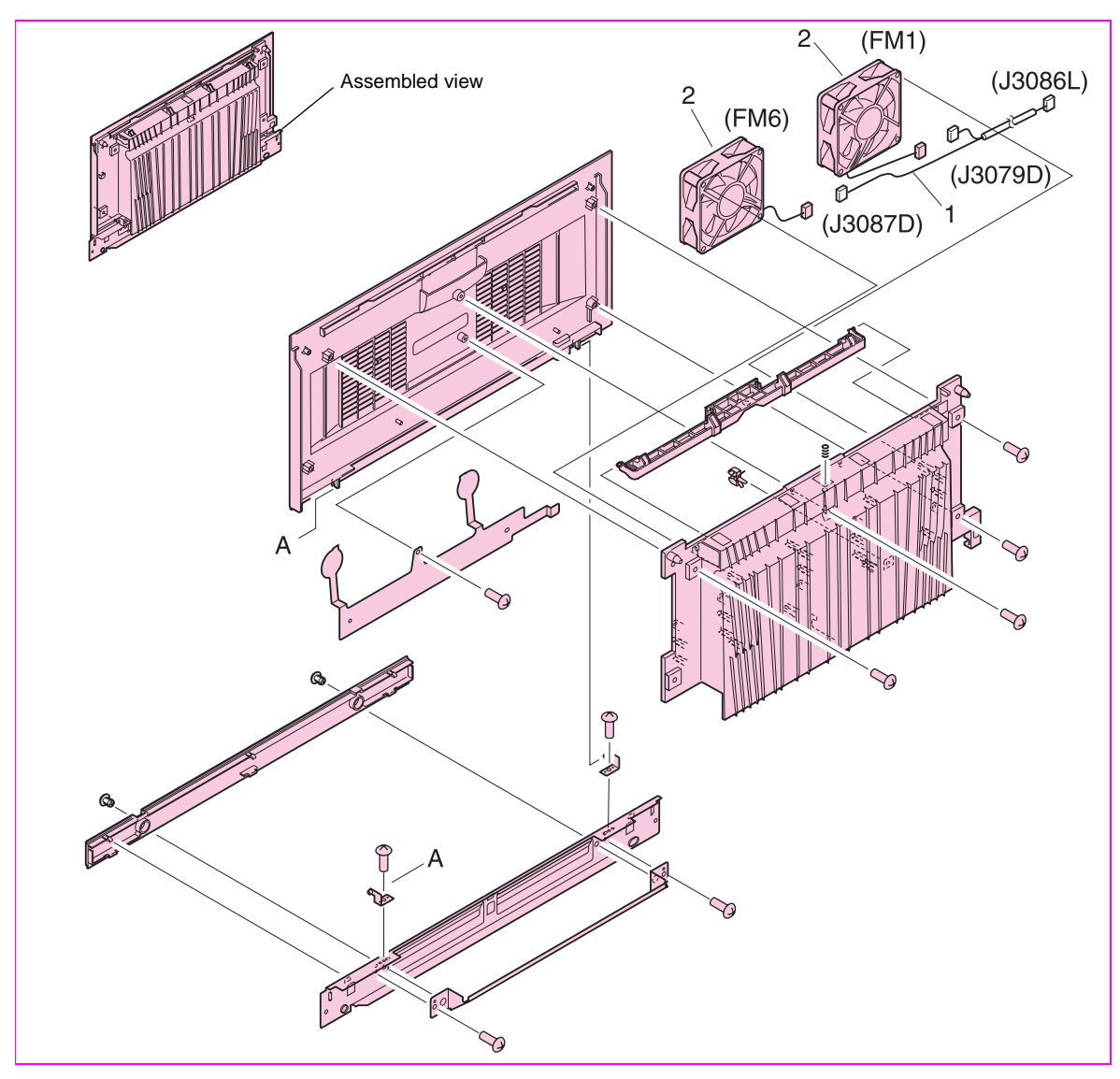

### <span id="page-498-0"></span>**Figure 316. Delivery cover assembly**

**Table 113. Delivery cover assembly**

| Ref                  | <b>Description</b>                                                             | <b>Part number</b> | ∣Qtv |
|----------------------|--------------------------------------------------------------------------------|--------------------|------|
| Figure 316; all      | Delivery cover assembly (use this part number to order the entire<br>assembly) | RG5-6151-000CN     |      |
| <b>Figure 316: 1</b> | Delivery fan cable                                                             | Not orderable      |      |
| <b>Figure 316; 2</b> | Fan                                                                            | RH7-1546-000CN     |      |

# **Fuser assembly**

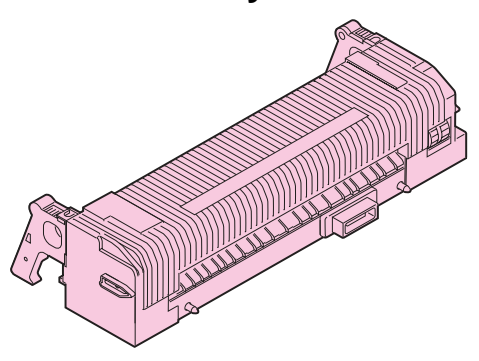

### **Figure 317. Fuser assembly**

### **Table 114. Fuser assembly**

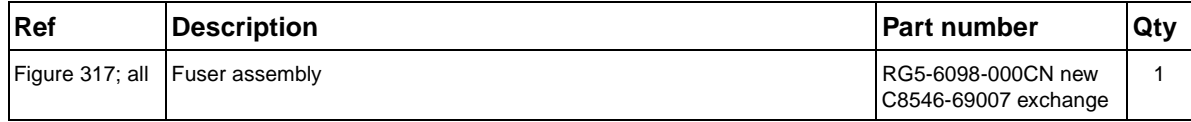

### **PCB assemblies**

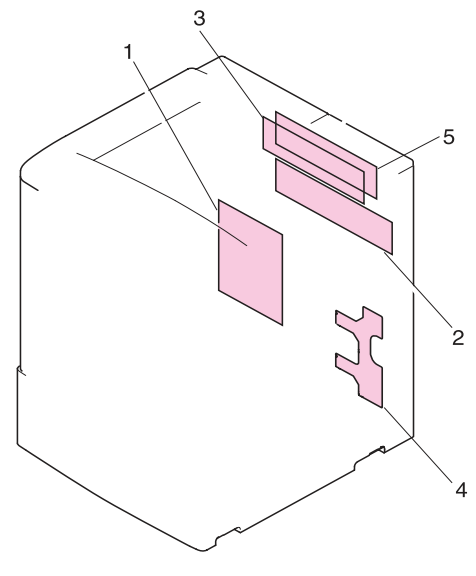

### <span id="page-500-0"></span>**Figure 318. PCB assemblies**

### **Table 115. PCB assemblies**

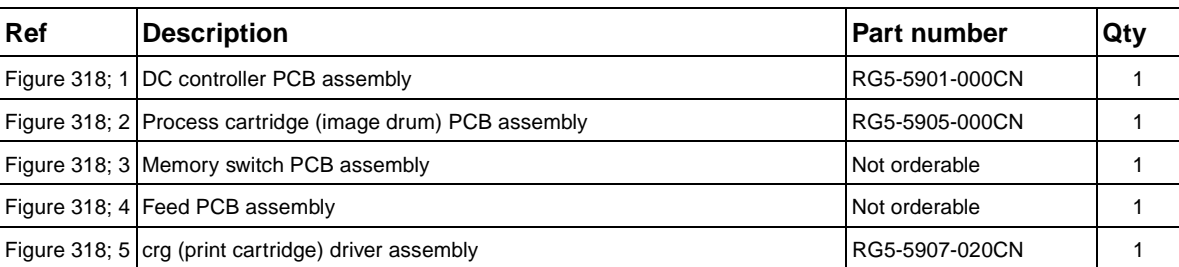

**Tray 4**

# **Tray 4 main body**

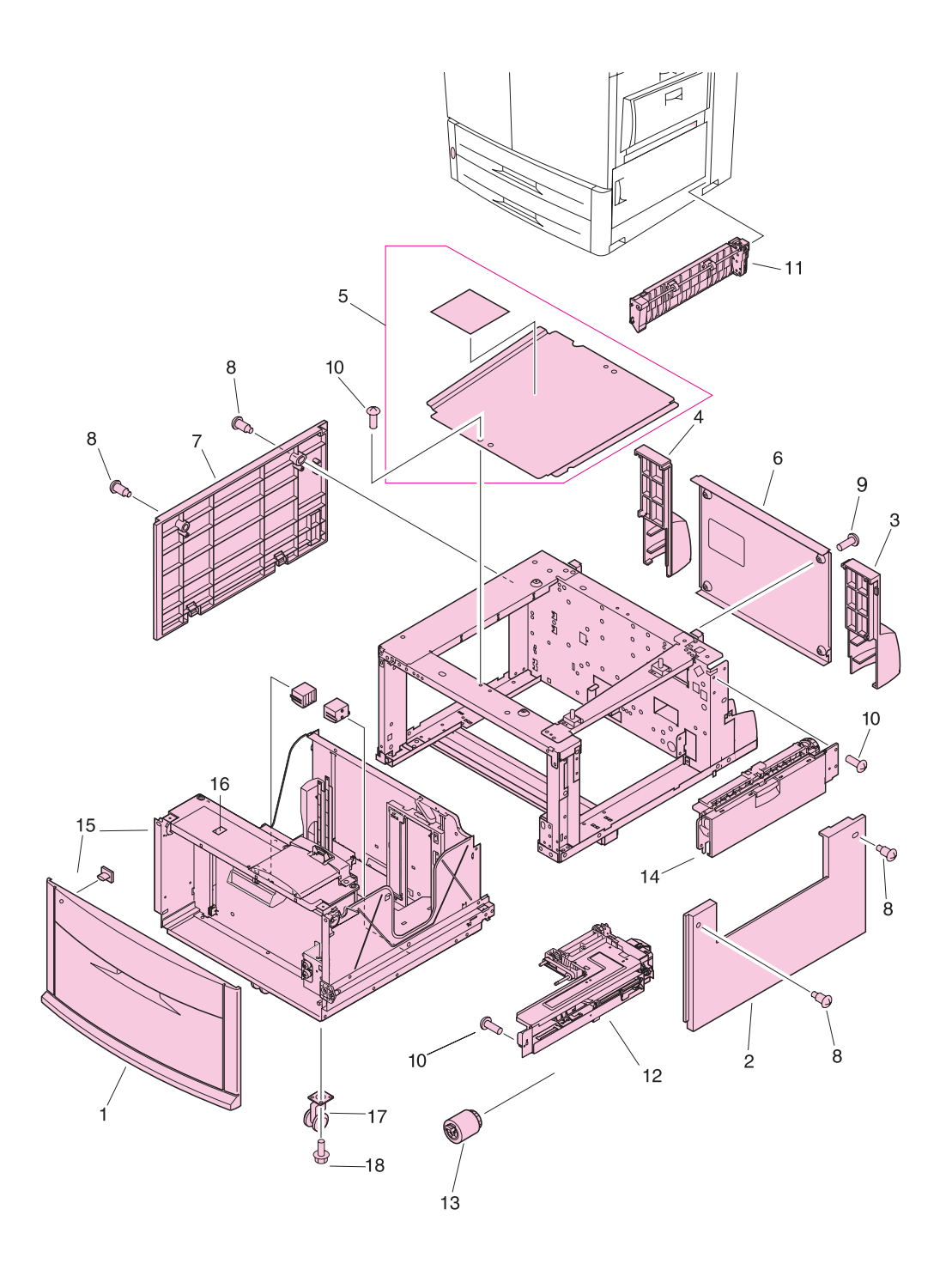

<span id="page-501-0"></span>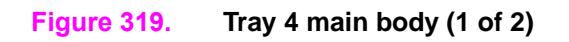

| <b>Ref</b>           | <b>Description</b>                              | <b>Part number</b> | Qty          |
|----------------------|-------------------------------------------------|--------------------|--------------|
| Figure 319; 1        | Cover, front                                    | RB2-7648-000CN     | $\mathbf{1}$ |
| Figure 319; 2        | Cover, right                                    | RB2-7649-000CN     | 1            |
| Figure 319; 3        | Cover, right back                               | RB2-7650-000CN     | $\mathbf{1}$ |
| Figure 319; 4        | Cover, left back                                | RB2-7651-000CN     | 1            |
| Figure 319; 5        | Cover, center                                   | RB2-7652-000CN     | 1            |
| Figure 319; 6        | Cover, back                                     | RF5-3644-000CN     | 1            |
| <b>Figure 319: 7</b> | Cover, left                                     | RF5-3645-000CN     | 1            |
| Figure 319; 8        | Screw, stepped                                  | RS5-9099-000CN     |              |
| Figure 319; 9        | Screw, W/W, M4 by 6                             | XA-0994-000CN      |              |
| Figure 319; 10       | Screw, M4 by 6                                  | XB6-7400-000CN     |              |
| Figure 319; 11       | Paper path connection unit (PPCU)               | RG5-6227-000CN     | $\mathbf{1}$ |
| Figure 319; 12       | Paper input unit (PIU)                          | RG5-6208-120CN     | 1            |
| Figure 319; 13       | Feed/separation rollers                         | RF5-3338-000CN     | 3            |
| Figure 319; 14       | Tray 4 vertical registration assembly (VTU/VRA) | RG5-6225-050CN     | 1            |
| Figure 319; 15       | Tray 4                                          | RG5-6212-230CN     | 1            |
| Figure 319; 16       | Lever, standard/custom                          | RB2-7762-000CN     | 1            |
| Figure 319; 17       | Caster                                          | RB2-7709-000CN     | $\mathbf{1}$ |
| Figure 319; 18       | Screw, M4 by 8                                  | XA9-0732-000CN     |              |
| Not shown            | Tray 4-to-engine stabilizing screws             | 0515-4318          | 2            |

**Table 116. Tray 4 main body (1 of 2)**

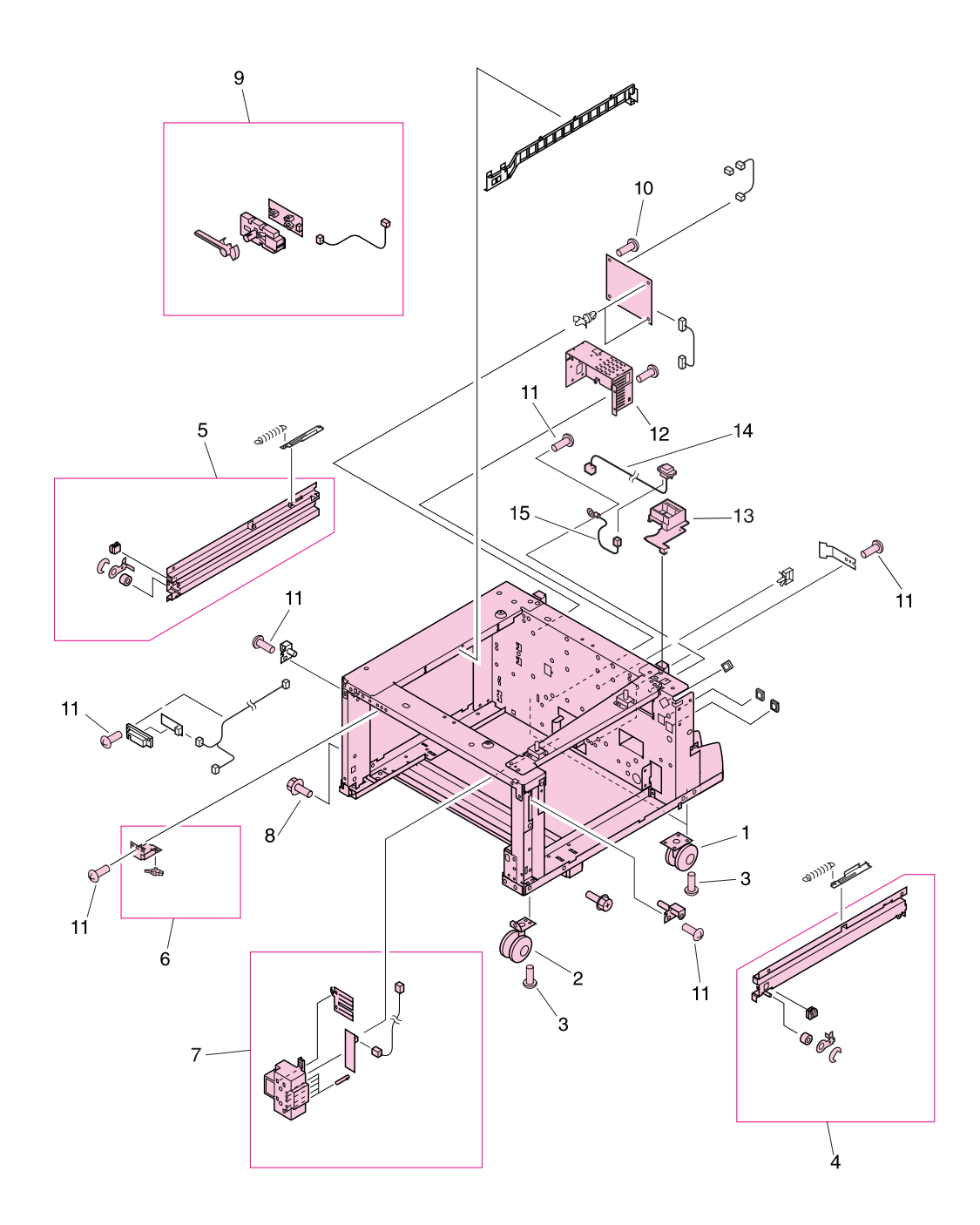

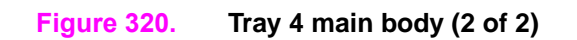
| Ref                           | <b>Description</b>                        | <b>Part number</b> | Qty |
|-------------------------------|-------------------------------------------|--------------------|-----|
| Figure 320; 1                 | Caster, back                              | RB2-7678-000CN     | 2   |
| Figure 320; 2                 | Caster, front swivel                      | RB3-0304-040CN     | 2   |
| Figure 320; 3                 | Screw, M5 by 12                           | XA9-0912-000CN     |     |
| Figure 320; 6                 | Switch assembly (SW21)                    | RG5-6206-000CN     | 1   |
| Figure 320; 7                 | Paper size sensing assembly               | RG5-6207-040CN     | 1   |
| Figure 320; 8                 | Screws, M4 by 8                           | XA9-0732-000CN     |     |
| Figure 320; 9                 | Paper volume sensing assembly             | RG5-6229-000CN     |     |
| Figure 320; 10                | Screw, M4 by 6                            | XB6-7300-607CN     |     |
| Figure 320; 11                | Screw, M4 by 6                            | XA9-0994-000CN     |     |
| Figure 320; 12   Power supply |                                           | RG5-6250-000CN     |     |
|                               | Figure 320; 13   Jet-Link holder          | RB2-7662-000CN     | 1   |
|                               | Figure 320; 14 Jet-Link cable assembly    | RG5-6240-000CN     | 1   |
|                               | Figure 320; 15   Jet-Link grounding cable | RG5-6249-000CN     |     |

**Table 117. Tray 4 main body (2 of 2)**

## **Tray 4 drive assembly**

<span id="page-505-1"></span>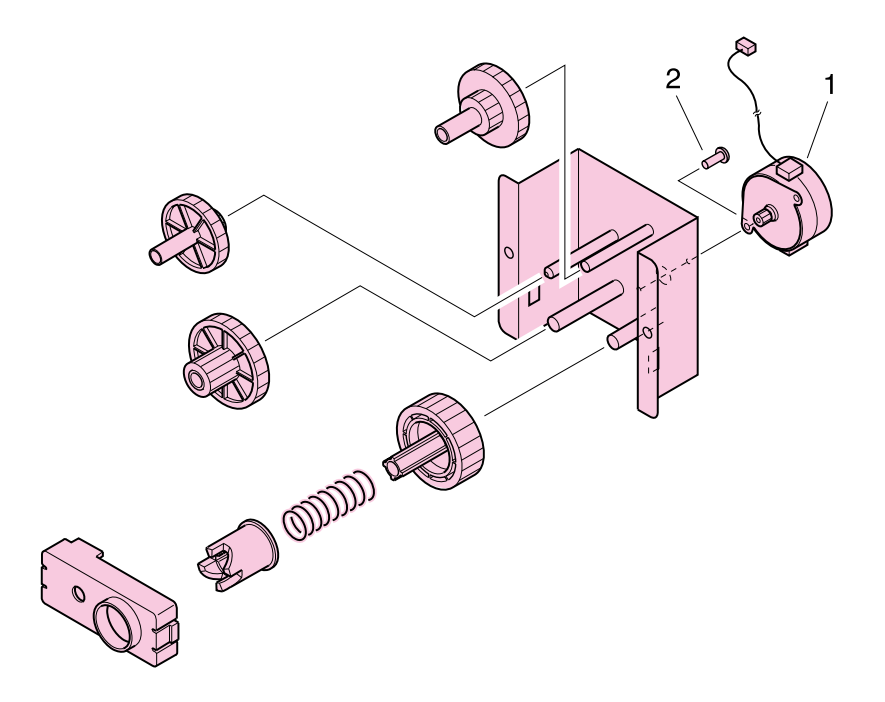

#### <span id="page-505-0"></span>**Figure 321. Tray 4 drive assembly**

### **Table 118. Tray 4 drive assembly**

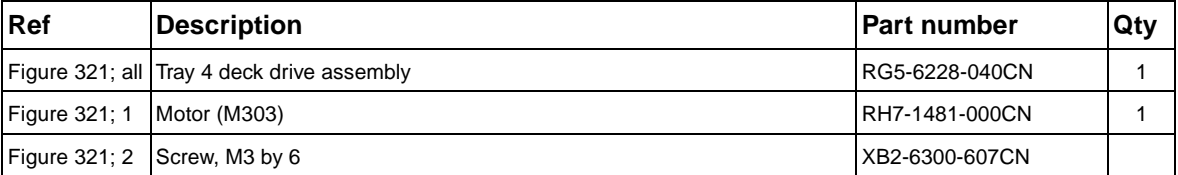

## **Tray 4 PCA location**

<span id="page-506-1"></span>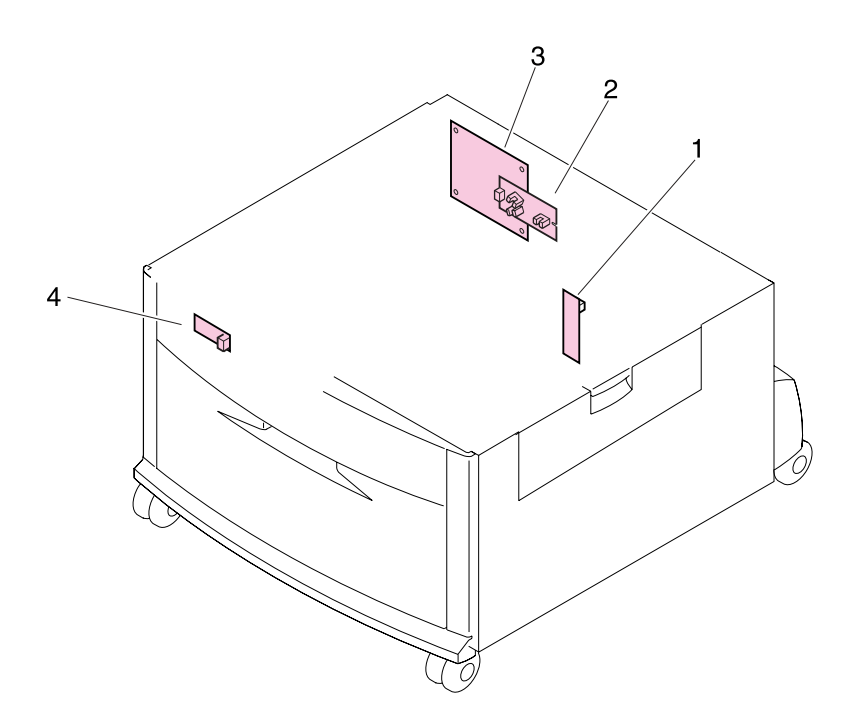

<span id="page-506-0"></span>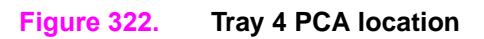

**Table 119. Tray 4 PCA location**

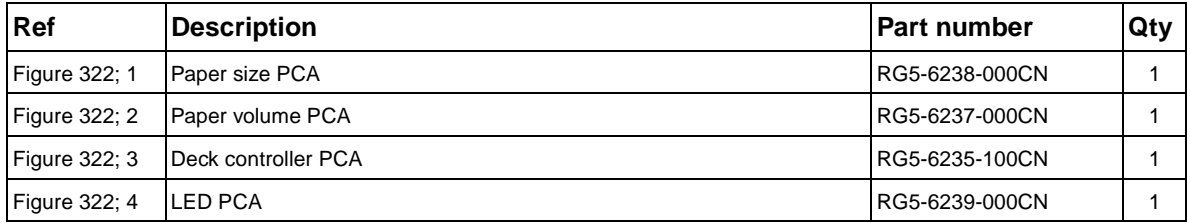

## **Master parts lists**

## <span id="page-507-0"></span>**Alphabetical parts list**

**Note** The master parts tables (alphabetical and numerical) list FRUs available from HP. For a complete list of parts found in the HP LaserJet 9500 series printer, refer to the exploded view illustrations in this chapter. Parts not listed in this table might be part of a larger subassembly.

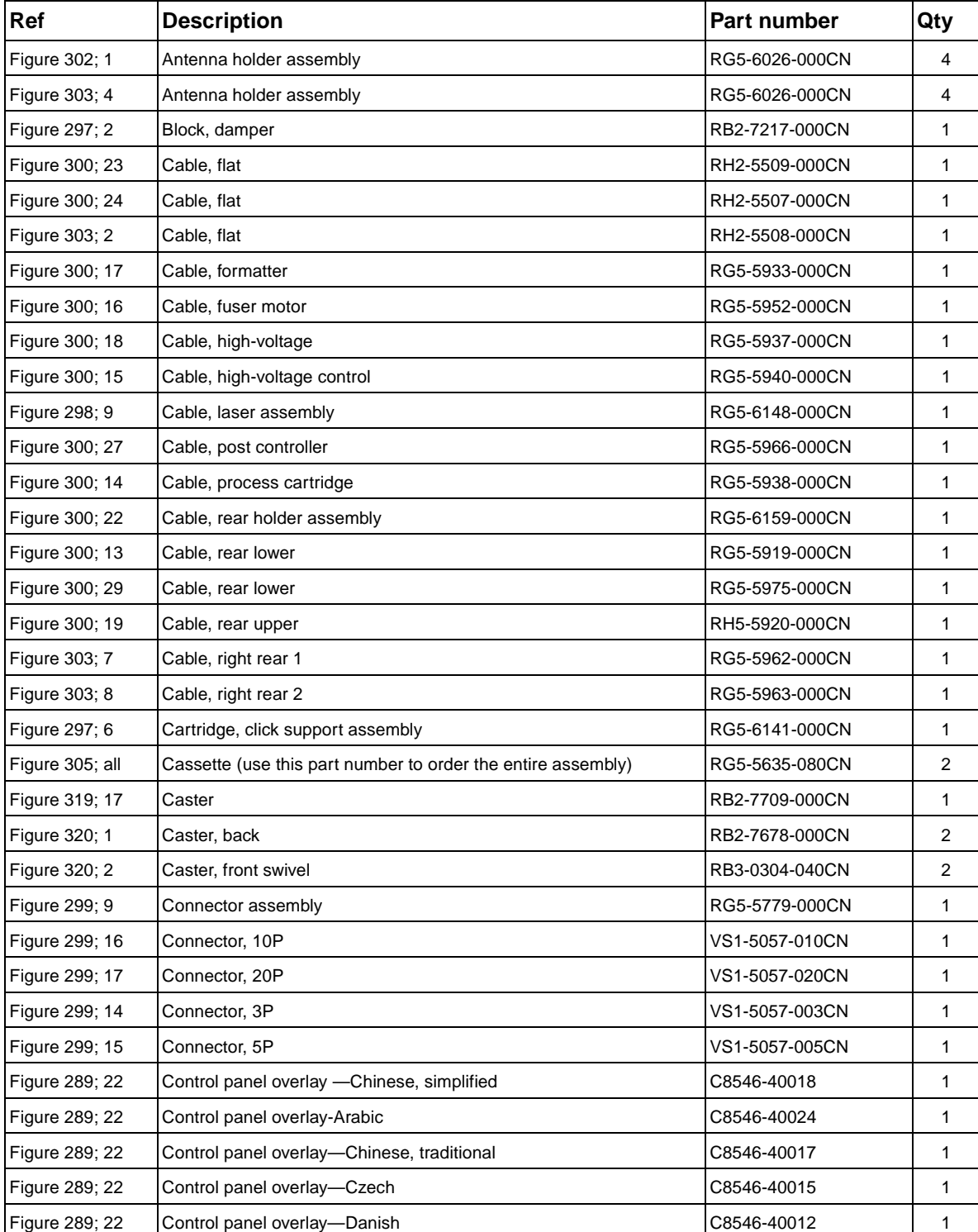

#### **Table 120. Alphabetical parts list**

**Table 120. Alphabetical parts list (continued)**

| Ref             | <b>Description</b>                           | Part number    | Qty          |
|-----------------|----------------------------------------------|----------------|--------------|
| Figure 289; 22  | Control panel overlay-Dutch                  | C8546-40007    | $\mathbf{1}$ |
| Figure 289; 22  | Control panel overlay-English                | C8546-40002    | 1            |
| Figure 289; 22  | Control panel overlay-Finnish                | C8546-40011    | 1            |
| Figure 289; 22  | Control panel overlay-French (European)      | C8546-40003    | 1            |
| Figure 289; 22  | Control panel overlay-German                 | C8546-40005    | 1            |
| Figure 289; 22  | Control panel overlay-Greek                  | C8546-40023    | 1            |
| Figure 289; 22  | Control panel overlay-Hebrew                 | C8546-40022    | 1            |
| Figure 289; 22  | Control panel overlay-Hungarian              | C8546-40016    | 1            |
| Figure 289; 22  | Control panel overlay-Italian                | C8546-40004    | 1            |
| Figure 289; 22  | Control panel overlay-Japanese               | C8546-40020    | 1            |
| Figure 289; 22  | Control panel overlay-Korean                 | C8546-40019    | 1            |
| Figure 289; 22  | Control panel overlay-Norwegian              | C8546-40009    | 1            |
| Figure 289; 22  | Control panel overlay-Polish                 | C8546-40013    | 1            |
| Figure 289; 22  | Control panel overlay-Portuguese (Brazilian) | C8546-40008    | 1            |
| Figure 289; 22  | Control panel overlay-Russian                | C8546-40014    | 1            |
| Figure 289; 22  | Control panel overlay-Spanish (Castilian)    | C8546-40006    | 1            |
| Figure 289; 22  | Control panel overlay-Swedish                | C8546-40010    | 1            |
| Figure 289; 22  | Control panel overlay-Turkish                | C8546-40021    | 1            |
| Figure 319; 6   | Cover, back                                  | RF5-3644-000CN | 1            |
| Figure 319; 5   | Cover, center                                | RB2-7652-000CN | 1            |
| Figure 319; 1   | Cover, front                                 | RB2-7648-000CN | 1            |
| Figure 288; 7   | Cover, front left                            | RB2-5683-000CN | 1            |
| Figure 288; 6   | Cover, front right                           | RB2-5682-000CN | 1            |
| Figure 319; 7   | Cover, left                                  | RF5-3645-000CN | $\mathbf{1}$ |
| Figure 290; all | Cover, left assembly                         | RG56149-000CN  | 1            |
| Figure 319; 4   | Cover, left back                             | RB2-7651-000CN | 1            |
| Figure 288; 16  | Cover, left back assembly                    | RG5-6111-000CN | 1            |
| Figure 288; 4   | Cover, left front                            | RB2-7335-000CN | 1            |
| Figure 288; 3   | Cover, left lower                            | RB2-5687-000CN | 1            |
| Figure 288; 1   | Cover, left upper                            | RB2-7336-000CN | 1            |
| Figure 295; 31  | Cover, rail                                  | RB2-7531-000CN | 1            |
| Figure 289; 20  | Cover, rear assembly                         | RG5-6042-000CN | 1            |
| Figure 319; 2   | Cover, right                                 | RB2-7649-000CN | $\mathbf{1}$ |
| Figure 319; 3   | Cover, right back                            | RB2-7650-000CN | 1            |
| Figure 289; 8   | Cover, right back                            | RB2-7352-000CN | 1            |
| Figure 289; 23  | Cover, right front                           | RB2-7331-000CN | 1            |
| Figure 289; 5   | Cover, right lower                           | RB2-5689-000CN | 1            |
| Figure 289; 14  | Cover, right upper                           | RB2-7332-000CN | 1            |
| Figure 289; 17  | Cover, top left assembly                     | RG5-6112-000CN | 1            |
| Figure 289; 13  | Cover, top right                             | RB2-7321-000CN | 1            |
| Figure 299; 5   | Cover, transfer cable                        | RB2-7444-000CN | 1            |
| Figure 296; 34  | Cover, transfer front                        | RB2-7445-000CN | 1            |

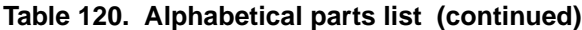

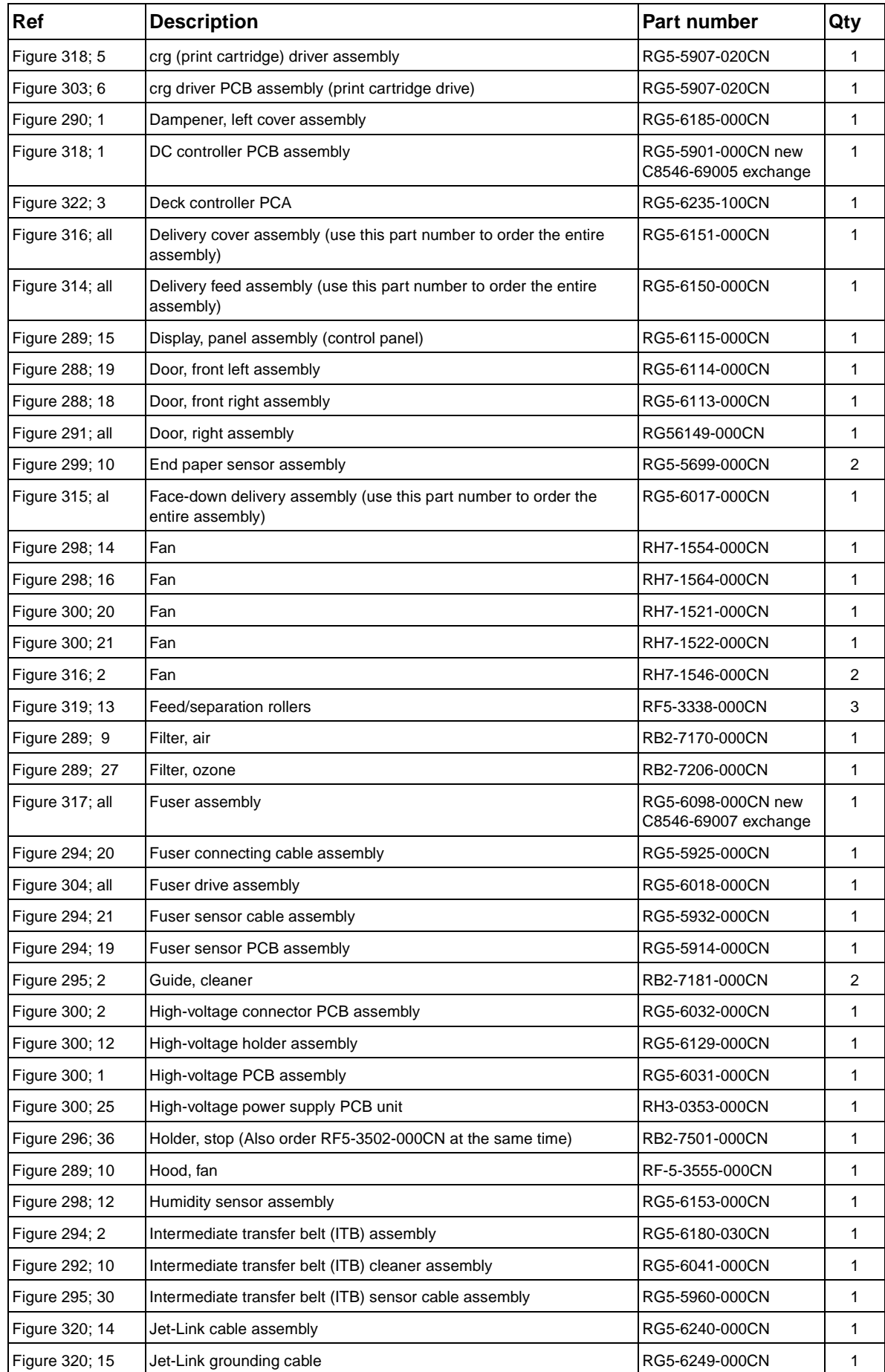

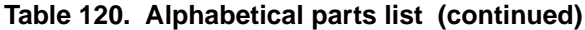

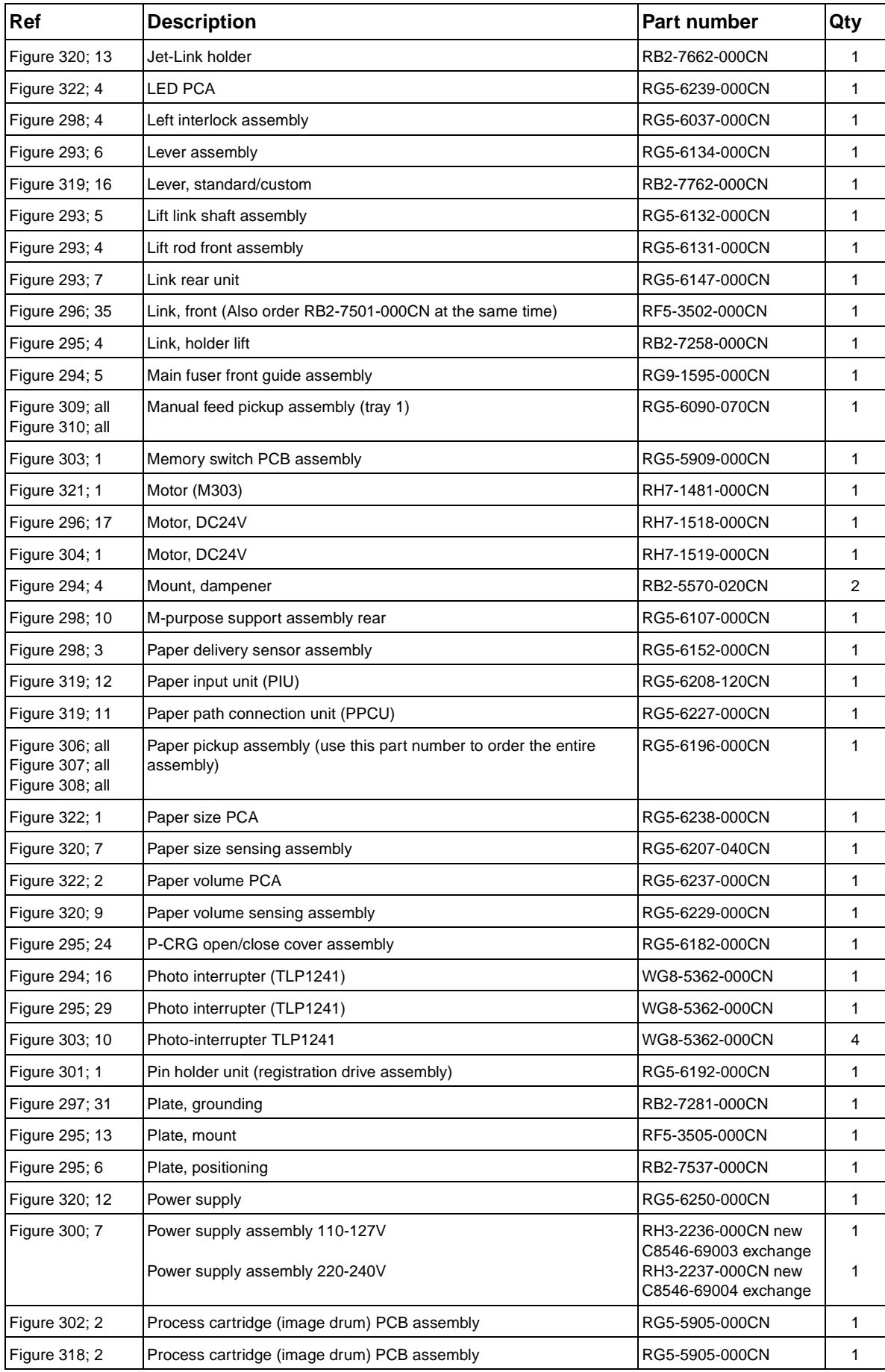

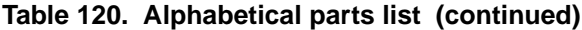

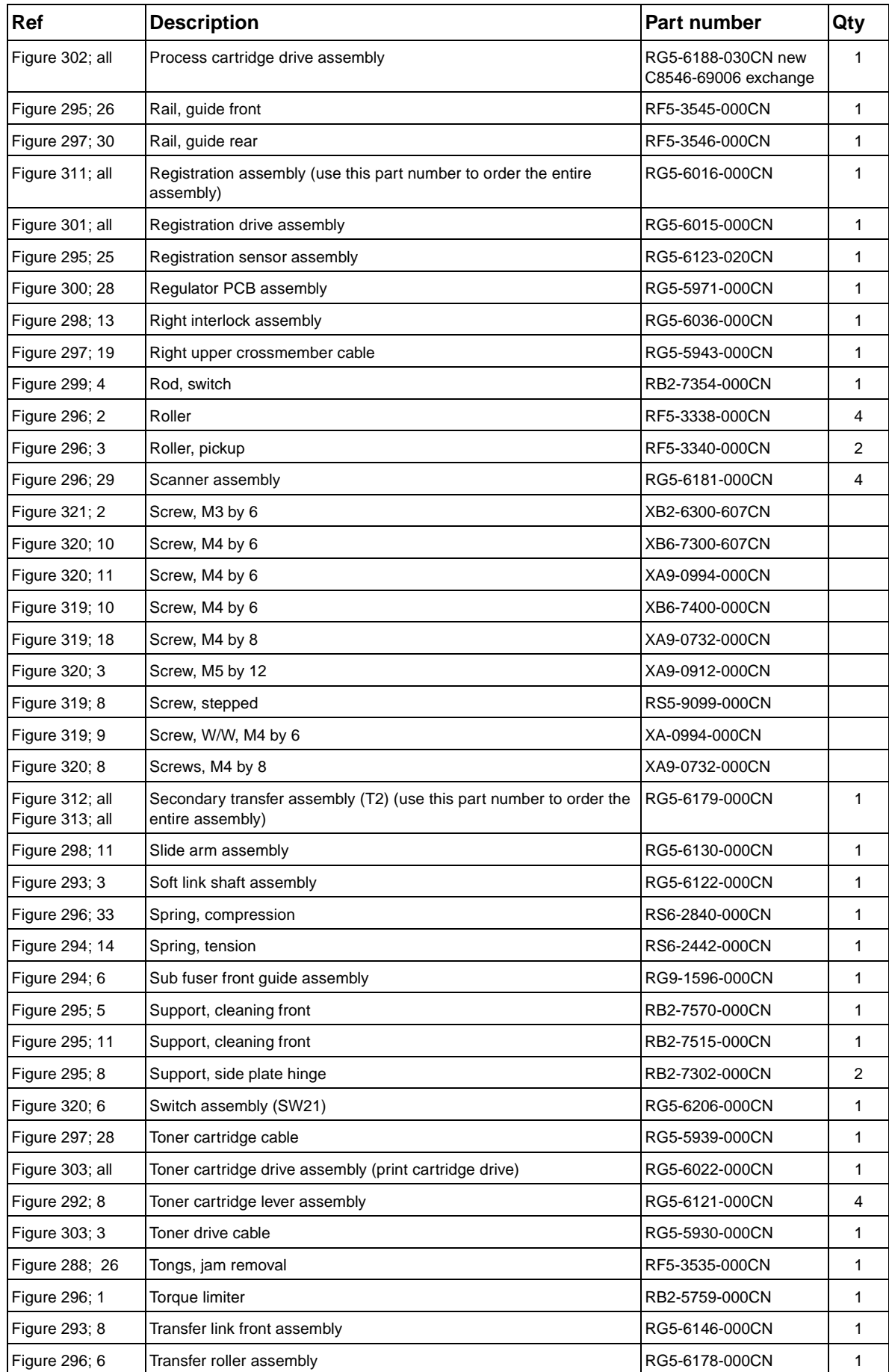

**Table 120. Alphabetical parts list (continued)**

| <b>Ref</b>      | <b>Description</b>                              | <b>Part number</b> | Qty |
|-----------------|-------------------------------------------------|--------------------|-----|
| Figure 319; 15  | Tray 4                                          | RG5-6212-230CN     |     |
| Figure 321; all | Tray 4 deck drive assembly                      | RG5-6228-040CN     |     |
| Figure 319; 14  | Tray 4 vertical registration assembly (VTU/VRA) | RG5-6225-050CN     |     |
| Not shown       | Tray 4-to-engine stabilizing screws             | 0515-4318          | 2   |
| Figure 288; 24  | Tray face up delivery                           | RB2-5690-000CN     |     |
| Figure 292; 13  | Tray, catch                                     | RB2-7207-000CN     |     |
| Figure 289; 12  | Tray, delivery movable                          | RB2-7341-000CN     |     |
| Figure 292; 7   | Waste toner bottle assembly                     | RG5-6040-000CN     |     |
| Figure 292; 6   | Waste toner sensor assembly                     | RG5-6038-000CN     |     |

## <span id="page-513-0"></span>**Numerical parts list**

**Note** The master parts tables (alphabetical and numerical) list FRUs available from HP. For a complete list of parts found in the HP LaserJet 9500 series printer, refer to the exploded view illustrations in this chapter. Parts not listed in this table might be part of a larger subassembly.

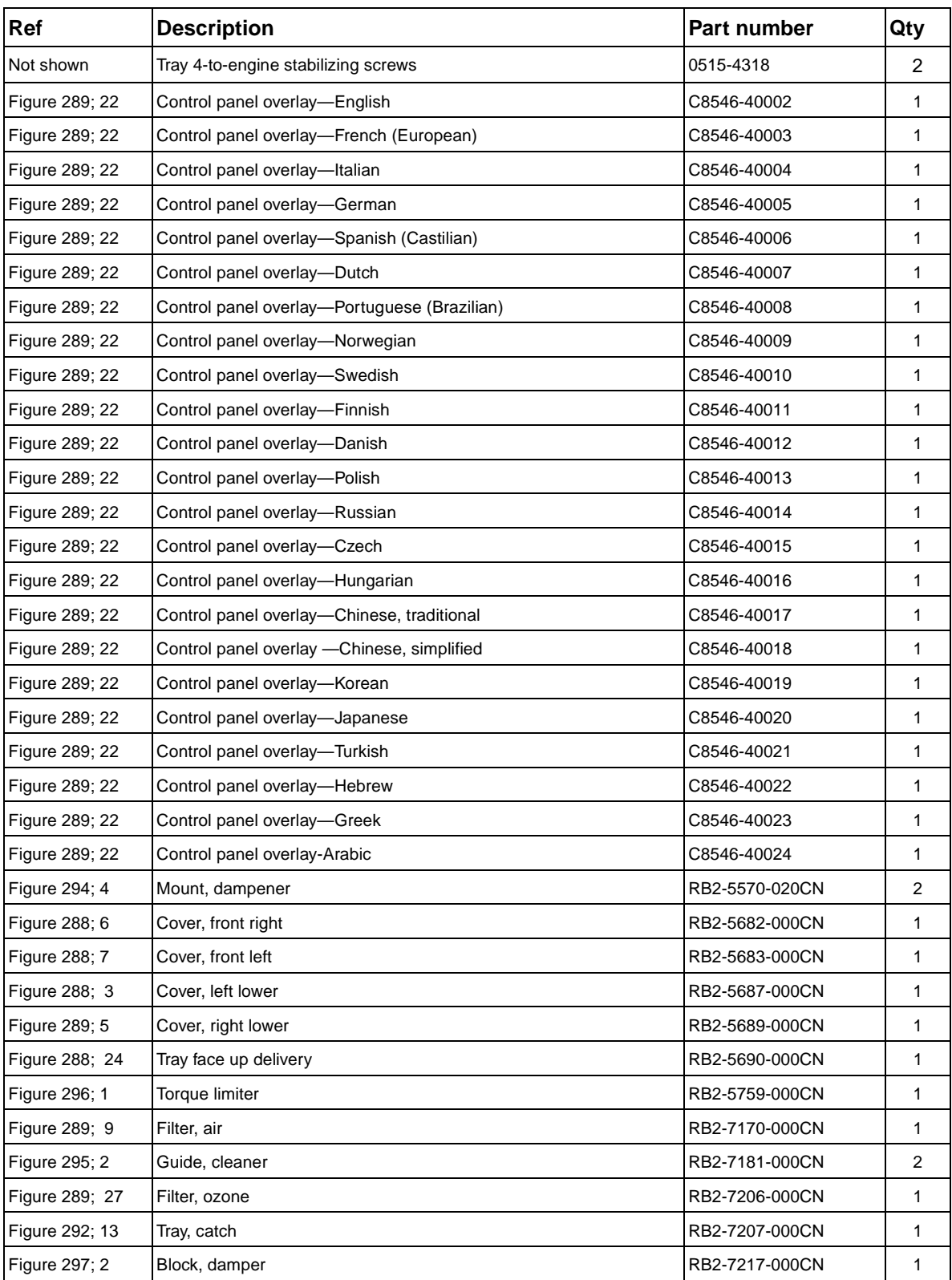

#### **Table 121. Numerical parts list**

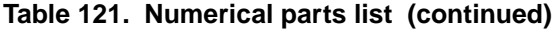

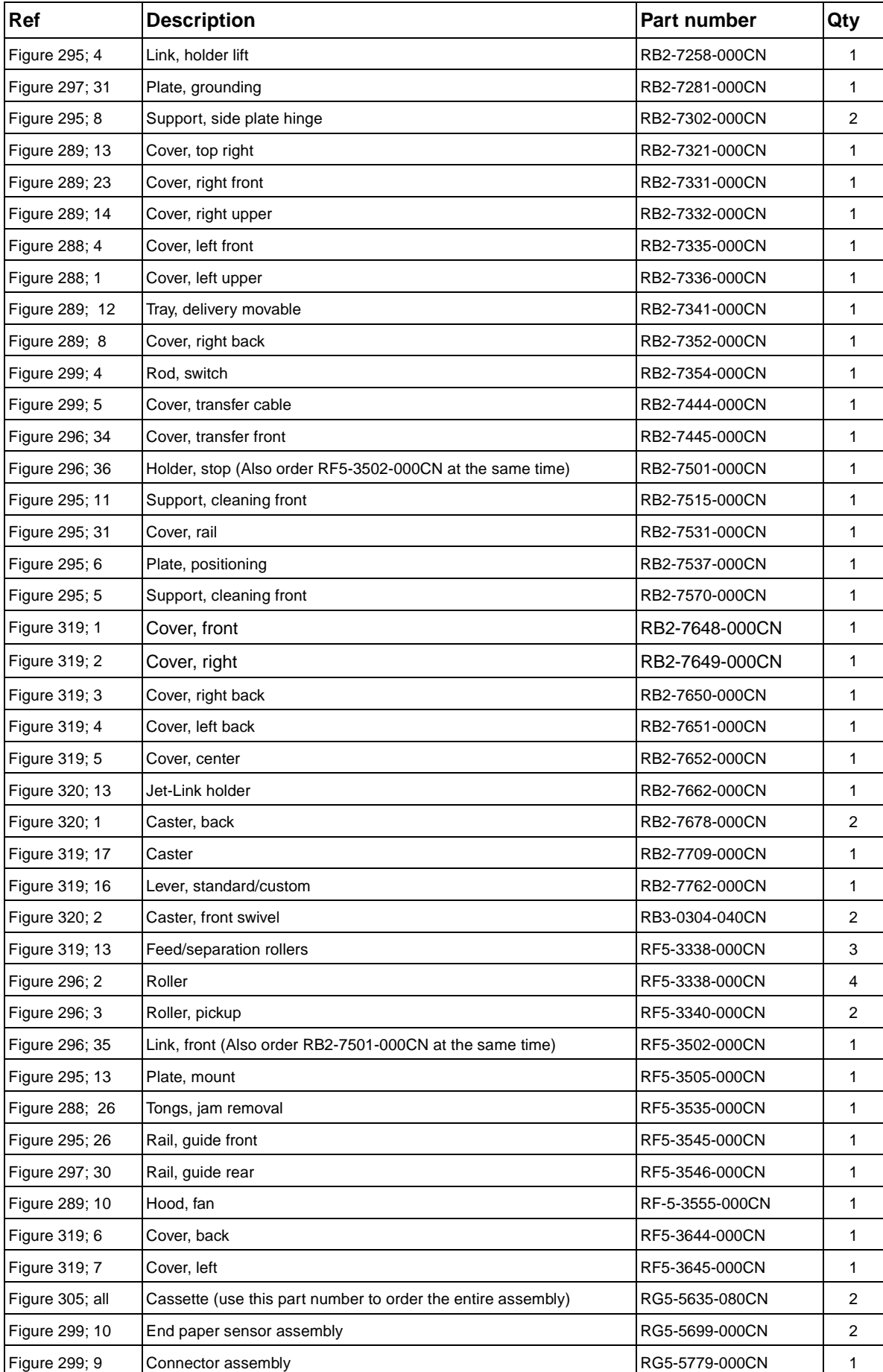

| Ref                                | <b>Description</b>                                                                 | Part number                                | Qty |
|------------------------------------|------------------------------------------------------------------------------------|--------------------------------------------|-----|
| Figure 318; 1                      | DC controller PCB assembly                                                         | RG5-5901-000CN new<br>C8546-69005 exchange | 1   |
| <b>Figure 302; 2</b>               | Process cartridge (image drum) PCB assembly                                        | RG5-5905-000CN                             | 1   |
| Figure 318; 2                      | Process cartridge (image drum) PCB assembly                                        | RG5-5905-000CN                             | 1   |
| Figure 318; 5                      | crg (print cartridge) driver assembly                                              | RG5-5907-020CN                             | 1   |
| Figure 303; 6                      | crg driver PCB assembly (print cartridge drive)                                    | RG5-5907-020CN                             | 1   |
| Figure 303; 1                      | Memory switch PCB assembly                                                         | RG5-5909-000CN                             | 1   |
| Figure 294; 19                     | Fuser sensor PCB assembly                                                          | RG5-5914-000CN                             | 1   |
| Figure 300; 13                     | Cable, rear lower                                                                  | RG5-5919-000CN                             | 1   |
| Figure 294; 20                     | Fuser connecting cable assembly                                                    | RG5-5925-000CN                             | 1   |
| Figure 303; 3                      | Toner drive cable                                                                  | RG5-5930-000CN                             | 1   |
| Figure 294; 21                     | Fuser sensor cable assembly                                                        | RG5-5932-000CN                             | 1   |
| Figure 300; 17                     | Cable, formatter                                                                   | RG5-5933-000CN                             | 1   |
| Figure 300; 18                     | Cable, high-voltage                                                                | RG5-5937-000CN                             | 1   |
| Figure 300; 14                     | Cable, process cartridge                                                           | RG5-5938-000CN                             | 1   |
| Figure 297; 28                     | Toner cartridge cable                                                              | RG5-5939-000CN                             | 1   |
| Figure 300; 15                     | Cable, high-voltage control                                                        | RG5-5940-000CN                             | 1   |
| Figure 297; 19                     | Right upper crossmember cable                                                      | RG5-5943-000CN                             | 1   |
| Figure 300; 16                     | Cable, fuser motor                                                                 | RG5-5952-000CN                             | 1   |
| Figure 295; 30                     | Intermediate transfer belt (ITB) sensor cable assembly                             | RG5-5960-000CN                             | 1   |
| Figure 303; 7                      | Cable, right rear 1                                                                | RG5-5962-000CN                             | 1   |
| Figure 303; 8                      | Cable, right rear 2                                                                | RG5-5963-000CN                             | 1   |
| Figure 300; 27                     | Cable, post controller                                                             | RG5-5966-000CN                             | 1   |
| Figure 300; 28                     | Regulator PCB assembly                                                             | RG5-5971-000CN                             | 1   |
| Figure 300; 29                     | Cable, rear lower                                                                  | RG5-5975-000CN                             | 1   |
| Figure 301; all                    | Registration drive assembly                                                        | RG5-6015-000CN                             | 1   |
| Figure 311; all                    | Registration assembly (use this part number to order the entire<br>assembly)       | RG5-6016-000CN                             | 1   |
| Figure 315; al                     | Face-down delivery assembly (use this part number to order the<br>entire assembly) | RG5-6017-000CN                             | 1   |
| Figure 304; all                    | Fuser drive assembly                                                               | RG5-6018-000CN                             | 1   |
| Figure 303; all                    | Toner cartridge drive assembly (print cartridge drive)                             | RG5-6022-000CN                             | 1   |
| Figure 302; 1                      | Antenna holder assembly                                                            | RG5-6026-000CN                             | 4   |
| Figure 303; 4                      | Antenna holder assembly                                                            | RG5-6026-000CN                             | 4   |
| Figure 300; 1                      | High-voltage PCB assembly                                                          | RG5-6031-000CN                             | 1   |
| Figure 300; 2                      | High-voltage connector PCB assembly                                                | RG5-6032-000CN                             | 1   |
| Figure 298; 13                     | Right interlock assembly                                                           | RG5-6036-000CN                             | 1   |
| Figure 298; 4                      | Left interlock assembly                                                            | RG5-6037-000CN                             | 1   |
| Figure 292; 6                      | Waste toner sensor assembly                                                        | RG5-6038-000CN                             | 1   |
| Figure 292; 7                      | Waste toner bottle assembly                                                        | RG5-6040-000CN                             | 1   |
| Figure 292; 10                     | Intermediate transfer belt (ITB) cleaner assembly                                  | RG5-6041-000CN                             | 1   |
| Figure 289; 20                     | Cover, rear assembly                                                               | RG5-6042-000CN                             | 1   |
| Figure 309; all<br>Figure 310; all | Manual feed pickup assembly (tray 1)                                               | RG5-6090-070CN                             | 1   |

**Table 121. Numerical parts list (continued)**

| Ref                                                   | <b>Description</b>                                                                      | <b>Part number</b>                         | Qty          |
|-------------------------------------------------------|-----------------------------------------------------------------------------------------|--------------------------------------------|--------------|
| Figure 317; all                                       | Fuser assembly                                                                          | RG5-6098-000CN new<br>C8546-69007 exchange | 1            |
| Figure 298; 10                                        | M-purpose support assembly rear                                                         | RG5-6107-000CN                             | 1            |
| Figure 288; 16                                        | Cover, left back assembly                                                               | RG5-6111-000CN                             | 1            |
| Figure 289; 17                                        | Cover, top left assembly                                                                | RG5-6112-000CN                             | 1            |
| Figure 288; 18                                        | Door, front right assembly                                                              | RG5-6113-000CN                             | 1            |
| Figure 288; 19                                        | Door, front left assembly                                                               | RG5-6114-000CN                             | 1            |
| Figure 289; 15                                        | Display, panel assembly (control panel)                                                 | RG5-6115-000CN                             | 1            |
| Figure 292; 8                                         | Toner cartridge lever assembly                                                          | RG5-6121-000CN                             | 4            |
| Figure 293; 3                                         | Soft link shaft assembly                                                                | RG5-6122-000CN                             | 1            |
| Figure 295; 25                                        | Registration sensor assembly                                                            | RG5-6123-020CN                             | 1            |
| Figure 300; 12                                        | High-voltage holder assembly                                                            | RG5-6129-000CN                             | 1            |
| Figure 298; 11                                        | Slide arm assembly                                                                      | RG5-6130-000CN                             | 1            |
| Figure 293; 4                                         | Lift rod front assembly                                                                 | RG5-6131-000CN                             | 1            |
| Figure 293; 5                                         | Lift link shaft assembly                                                                | RG5-6132-000CN                             | 1            |
| Figure 293; 6                                         | Lever assembly                                                                          | RG5-6134-000CN                             | 1            |
| Figure 297; 6                                         | Cartridge, click support assembly                                                       | RG5-6141-000CN                             | 1            |
| Figure 293; 8                                         | Transfer link front assembly                                                            | RG5-6146-000CN                             | 1            |
| Figure 293; 7                                         | Link rear unit                                                                          | RG5-6147-000CN                             | 1            |
| Figure 298; 9                                         | Cable, laser assembly                                                                   | RG5-6148-000CN                             | 1            |
| Figure 290; all                                       | Cover, left assembly                                                                    | RG56149-000CN                              | 1            |
| Figure 291; all                                       | Door, right assembly                                                                    | RG56149-000CN                              | 1            |
| Figure 314; all                                       | Delivery feed assembly (use this part number to order the entire<br>assembly)           | RG5-6150-000CN                             | 1            |
| Figure 316; all                                       | Delivery cover assembly (use this part number to order the entire<br>assembly)          | RG5-6151-000CN                             | 1            |
| Figure 298; 3                                         | Paper delivery sensor assembly                                                          | RG5-6152-000CN                             | 1            |
| Figure 298; 12                                        | Humidity sensor assembly                                                                | RG5-6153-000CN                             | 1            |
| Figure 300; 22                                        | Cable, rear holder assembly                                                             | RG5-6159-000CN                             | 1            |
| Figure 296; 6                                         | Transfer roller assembly                                                                | RG5-6178-000CN                             | 1            |
| Figure 312; all<br>Figure 313; all                    | Secondary transfer assembly (T2) (use this part number to order the<br>entire assembly) | RG5-6179-000CN                             | 1            |
| Figure 294; 2                                         | Intermediate transfer belt (ITB) assembly                                               | RG5-6180-030CN                             | $\mathbf{1}$ |
| Figure 296; 29                                        | Scanner assembly                                                                        | RG5-6181-000CN                             | 4            |
| Figure 295; 24                                        | P-CRG open/close cover assembly                                                         | RG5-6182-000CN                             | 1            |
| Figure 290; 1                                         | Dampener, left cover assembly                                                           | RG5-6185-000CN                             | 1            |
| Figure 302; all                                       | Process cartridge drive assembly                                                        | RG5-6188-030CN new<br>C8546-69006 exchange | 1            |
| Figure 301; 1                                         | Pin holder unit (registration drive assembly)                                           | RG5-6192-000CN                             | $\mathbf{1}$ |
| Figure 306; all<br>Figure 307; all<br>Figure 308; all | Paper pickup assembly (use this part number to order the entire<br>assembly)            | RG5-6196-000CN                             | 1            |
| Figure 320; 6                                         | Switch assembly (SW21)                                                                  | RG5-6206-000CN                             | 1            |
| Figure 320; 7                                         | Paper size sensing assembly                                                             | RG5-6207-040CN                             | 1            |
| Figure 319; 12                                        | Paper input unit (PIU)                                                                  | RG5-6208-120CN                             | 1            |

**Table 121. Numerical parts list (continued)**

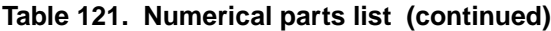

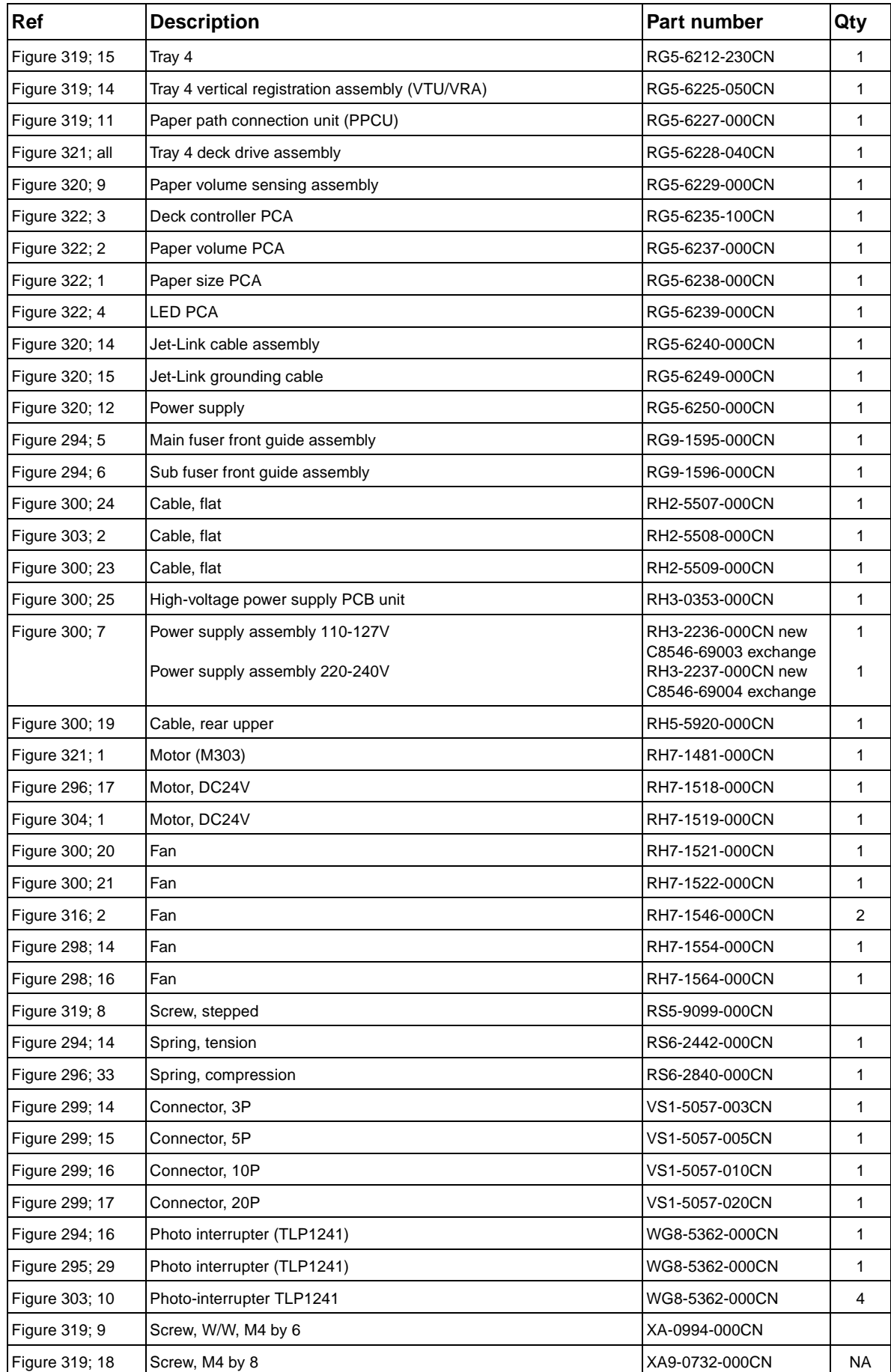

**Table 121. Numerical parts list (continued)**

| <b>Ref</b>           | <b>Description</b> | <b>Part number</b> | <b>Qty</b> |
|----------------------|--------------------|--------------------|------------|
| Figure 320; 8        | Screws, M4 by 8    | XA9-0732-000CN     |            |
| Figure 320; 3        | Screw, M5 by 12    | XA9-0912-000CN     |            |
| Figure 320; 11       | Screw, M4 by 6     | XA9-0994-000CN     |            |
| <b>Figure 321: 2</b> | Screw, M3 by 6     | XB2-6300-607CN     |            |
| Figure 320; 10       | Screw, M4 by 6     | XB6-7300-607CN     |            |
| Figure 319; 10       | Screw, M4 by 6     | XB6-7400-000CN     |            |

# Index

#### **Numerics**

[2,000-sheet feeder.](#page-45-0) See tray 4

#### **A**

[A4 media settings 62](#page-63-0) [AC/DC power conversion 137](#page-138-0) accessories [available 21](#page-22-0) [diagrams 26](#page-27-0) [ordering 47,](#page-48-0) [443](#page-444-0) [part numbers 445](#page-446-0) [verifying installation 323](#page-324-0) acoustic emissions [specifications 24](#page-25-0) adhesive labels [print modes 67](#page-68-0) [specifications 36](#page-37-0) adjustment, laser/scanner [about 223](#page-224-0) [page, printing 219](#page-220-0) [page, reading 221](#page-222-0) [step 1 224](#page-225-0) [step 2 228](#page-229-0) alphabetical lists [messages 389](#page-390-0) [part numbers 506](#page-507-0) [APC \(automatic light emission control\) 151](#page-152-0) [AppleTalk settings 72](#page-73-0) [applications, changing settings from 81](#page-82-0) [auto continue 70](#page-71-0) [auto sense mode 67](#page-68-1)

#### **B**

[back cover, removing and replacing 214](#page-215-0) [band test, color 77](#page-78-0) [basis-weight field test 40](#page-41-0) beams [detect errors 153,](#page-154-0) [155](#page-156-0) [operations 148,](#page-149-0) [149](#page-150-0) [skew calibration 157](#page-158-0) [belt test 78](#page-79-0) bins [capacities 32](#page-33-0) [default, setting 61](#page-62-0) [locating 25](#page-26-0) blank [control panel display 308](#page-309-0) blinking lights, interpreting [tray 4 440](#page-441-0) [blisters mode 68](#page-69-0) [block diagram 109](#page-110-0) [bond paper, weight equivalence table 40](#page-41-1) box [contents 30](#page-31-0) [size 27](#page-28-0) [buttons, control panel 54](#page-55-0)

#### **C**

cables [troubleshooting 323](#page-324-1) [cables, connectors 25](#page-26-1)

cables, flat flexible (FFCs) [removing and replacing 185](#page-186-0) [signals 118](#page-119-0) calibration [color plane registration \(CPR\) 155](#page-156-1) [environment 166](#page-167-0) [halftone 168](#page-169-0) [laser beam skew 157](#page-158-0) [menu settings 66](#page-67-0) [skipping 89](#page-90-0) [caliper field test 42](#page-43-0) [Cancel Job button 54](#page-55-1) [capacities, trays and bins 32](#page-33-0) [carbonless media 39](#page-40-0) [cardstock mode 67](#page-68-2) cartridges [block diagram 109](#page-110-1) [diagrams 158](#page-159-0) [drive assembly, diagrams and part numbers 474](#page-475-1) [drive assembly, removing and replacing 282](#page-283-0) [motor, testing 78](#page-79-1) [motors, operations 140](#page-141-0) [non-HP 96](#page-97-0) [operations 160](#page-161-0) [part numbers 96,](#page-97-1) [445](#page-446-1) [removing 183,](#page-184-0) [187](#page-188-0) [storing 97](#page-98-0) [terminology 444](#page-445-0) [testing 75](#page-76-0) [warranty 50](#page-51-0) [cassette assembly, diagrams and part numbers 478](#page-479-1) [cassettes.](#page-45-1) See trays [CD-ROM, parts information 48](#page-49-0) [charging operations 159](#page-160-0) [checks.](#page-45-2) See tests [chemically treated media 38](#page-39-0) circuits [capacity 23](#page-24-0) [DC controller 131](#page-132-0) [flat flexible cable \(FFC\) signals 118](#page-119-1) [laser diodes 150](#page-151-0) [wiring diagrams 114](#page-115-0) cleaning [components 94](#page-95-0) [precautions 93](#page-94-0) [toner, spilled 93](#page-94-1) [waste toner operations 164,](#page-165-0) [165](#page-166-0) cleaning blade [diagrams 158](#page-159-1) [operations 164,](#page-165-1) [165](#page-166-1) [removing and replacing 192](#page-193-0) [terminology 444](#page-445-1) cleaning kit [page count, resetting 79](#page-80-0) [part numbers 445](#page-446-1) [cleaning page 66](#page-67-1) [clearable warnings 70](#page-71-1) [clothing, toner on 93](#page-94-1) clutches [diagrams 131,](#page-132-1) [142](#page-143-0) [paper path 169,](#page-170-0) [177](#page-178-0)

cold reset [paper size settings 79](#page-80-1) [performing 89](#page-90-1) color [band test 77](#page-78-0) [mode 69](#page-70-0) [plane registration \(CPR\) 155](#page-156-1) [settings 64](#page-65-0) components [block diagram 109](#page-110-2) [internal, diagrams and part numbers 454](#page-455-1) [testing 76](#page-77-0) configuration page [HP Jetdirect 437](#page-438-0) [using 323](#page-324-0) [configuration page, printing 58](#page-59-0) [Configure Device menu 61](#page-62-1) connectors [DC controller, checking for damage 186](#page-187-0) [locating 25,](#page-26-2) [126](#page-127-0) [consumables.](#page-45-3) See supplies [continue settings 70](#page-71-2) control panel [blank, troubleshooting 308](#page-309-0) [clearable warning settings 70](#page-71-1) [cover, removing and replacing 195](#page-196-0) [default settings 81](#page-82-1) [language 70,](#page-71-3) [81](#page-82-2) [lights and buttons 54](#page-55-0) [locating 25](#page-26-0) [menus 56](#page-57-0) [messages, alphabetical list 389](#page-390-0) [overlay, removing and replacing 194](#page-195-0) [part numbers 445](#page-446-2) [removing and replacing 195](#page-196-0) [service ID 79](#page-80-2) [copies, default number 61](#page-62-2) [counts, page 79](#page-80-3) [Courier font settings 62](#page-63-1) covers [back, removing and replacing 214](#page-215-0) [diagrams and part numbers 448](#page-449-1) [left back, removing and replacing 210](#page-211-0) [left lower, removing and replacing 211](#page-212-0) [left upper, removing and replacing 198](#page-199-0) [right back, removing and replacing 213](#page-214-0) [top left, removing and replacing 201](#page-202-0) [top right, removing and replacing 199](#page-200-0) [upper right, removing and replacing 196](#page-197-0) [CPR \(color plane registration\) 155](#page-156-1) [CPU, DC controller PCA 134,](#page-135-0) [135](#page-136-0) curl [grain test 42](#page-43-1) [current capacity 23](#page-24-0) custom media [configuring trays 83](#page-84-0) [detection operations 171](#page-172-0) [Customer care Reseller Sales and Support Center 48](#page-49-1) [cut edge condition field test, media 43](#page-44-0) [cutouts, avoiding media with 38](#page-39-1)

#### **D**

[damaged connectors, DC controller 186](#page-187-1)

DC controller [circuit components 131](#page-132-0) [color plane registration \(CPR\) 155](#page-156-2) [connectors, checking for damage 186](#page-187-0) [engine-control system 130](#page-131-0) [feeding operations 169](#page-170-1) [flat flexible cable \(FFC\) signals 118](#page-119-1) [formatter operations 146](#page-147-0) [halftone calibration control 168](#page-169-1) [high-voltage power supply 138](#page-139-0) [last sheet detection, tray 1 176](#page-177-0) [media size detection 171](#page-172-1) [motors and fans 139](#page-140-0) [operations 134](#page-135-0) [paper width detection, tray 1 175](#page-176-0) [part numbers 445](#page-446-3) [pickup operations tray 2 or 3 172](#page-173-0) [removing and replacing 286](#page-287-0) [scanner motor 154](#page-155-0) [T driver circuit 135](#page-136-0) [tray 1 pickup operations 174](#page-175-0) default settings, restoring [print modes 68](#page-69-1) [printer 74](#page-75-0) [delivery cover assembly, diagrams and part numbers 497](#page-498-1) delivery fan [diagrams 141](#page-142-0) [removing and replacing 276](#page-277-0) [delivery feed assembly, diagrams and part numbers 495](#page-496-1) [delivery unit sensor, removing and replacing 239](#page-240-0) [delivery unit, removing and replacing 235](#page-236-0) [demo page, printing 58](#page-59-1) density [control operations 166,](#page-167-1) [167](#page-168-0) [image formation operations 159](#page-160-1) [sensor assembly, removing and replacing 248](#page-249-0) [developer motors test 78](#page-79-2) developing cylinder [block diagram 109](#page-110-3) [operations 160](#page-161-1) [developing motors 139](#page-140-1) devices [verifying installation 323](#page-324-2) [D-half \(halftone calibration\) 168](#page-169-0) diagnostics [menu 75](#page-76-1) DIMMs [part numbers 445](#page-446-2) [slots 146](#page-147-1) [specifications 20](#page-21-0) DIMMs (dual inline memory modules) [verifying installation 323](#page-324-2) [diodes, laser 150,](#page-151-0) [151](#page-152-0) [DIP switches, tray 4 438](#page-439-0) [directory file page 58](#page-59-2) [using 328](#page-329-0) [disk.](#page-45-4) See hard disk [DLC/LLC settings 72](#page-73-1) documentation [ordering 49,](#page-50-0) [443](#page-444-1) [part numbers 446](#page-447-0)

doors [diagrams and part numbers 448](#page-449-1) [front, removing and replacing 203](#page-204-0) [fuser, removing and replacing 204](#page-205-0) [image drum, removing and replacing 215](#page-216-0) [ITB, removing and replacing 206](#page-207-0) [jam detection operations 178](#page-179-0) [left switch, removing and replacing 296](#page-297-0) [locating 25](#page-26-0) [right switch, removing and replacing 297](#page-298-0) [upper left sensor, removing and replacing 299](#page-300-0) [dots per inch \(dpi\) 20](#page-21-1) [downloading drivers 47](#page-48-1) [dpi \(dots per inch\) 20](#page-21-1) drivers [downloading 47](#page-48-1) [included 20](#page-21-2) drums, image [block diagram 109](#page-110-1) [diagrams 158](#page-159-2) [door, removing and replacing 215](#page-216-0) [drive assembly, diagrams and part numbers 473](#page-474-1) [drive assembly, removing and replacing 278](#page-279-0) [handling 98](#page-99-0) [motor test 78](#page-79-3) [motors, operations 139](#page-140-1) [non-HP 96](#page-97-0) [operations 159](#page-160-2) [part numbers 98,](#page-99-1) [445](#page-446-4) [removing 183,](#page-184-0) [189](#page-190-0) [terminology 444](#page-445-0) [testing 75](#page-76-0) [warranty 50](#page-51-1) [dual-beam method 149](#page-150-1) duplexer [deflector 109](#page-110-4) [part numbers 446](#page-447-1) [removing and replacing 244](#page-245-0) [settings 62](#page-63-2) [duty cycle 21](#page-22-1)

#### **E**

[edge printing 85](#page-86-0) EIO cards [part numbers 446](#page-447-2) [slots 21,](#page-22-0) [25](#page-26-2) [EIO disk.](#page-45-5) See hard disk [EIO submenu 72](#page-73-2) [electrical specifications 23](#page-24-0) [electrophotographic process 158](#page-159-3) [electrostatic discharge \(ESD\) precautions 183](#page-184-1) [embossed media, specifications 38](#page-39-2) [energy consumption 23](#page-24-0) engine [control system, block diagram 130](#page-131-1) envelopes [default size 61](#page-62-3) [grain test 42](#page-43-1) [print mode 67](#page-68-3) [specifications 35](#page-36-0) [storing 39](#page-40-1) [environment calibration control 166](#page-167-0) environmental specifications [printer 23,](#page-24-1) [24](#page-25-1) [storing media 39](#page-40-2) [equivalence table, paper weight 40](#page-41-2) error messages [log 75](#page-76-2) [settings 70](#page-71-1)

[ESD \(electrostatic discharge\) precautions 183](#page-184-1) event log [configuration page 324](#page-325-0) [diagnostics menu 75](#page-76-2) [exchange program 47](#page-48-1) [eye contact, toner 93](#page-94-2)

#### **F**

[face down delivery assembly, diagrams and part numbers 496](#page-497-1) [face-up deflector 109](#page-110-5) [face-up delivery fans 141](#page-142-1) [face-up solenoid test 78](#page-79-4) factory defaults, restoring [print modes 68](#page-69-1) [printer 74](#page-75-0) fans [delivery, removing and replacing 276](#page-277-0) [diagrams 131,](#page-132-1) [139](#page-140-2) [fuser, removing and replacing 277](#page-278-0) [right back, removing and replacing 251](#page-252-0) [right front, removing and replacing 252](#page-253-0) [Fast Infrared \(FIR\) connect 25](#page-26-1) [fasteners, types 184](#page-185-0) [FastRes 20](#page-21-3) [features, printer 20](#page-21-4) [feed guide, cleaning 94](#page-95-1) feed rollers [block diagram 109](#page-110-6) [operations 169,](#page-170-1) [172](#page-173-1) [feed unit, vertical 240](#page-241-0) feeding operations [last sheet detection, tray 1 176](#page-177-0) [lifting 173](#page-174-0) [paper path 169,](#page-170-2) [177](#page-178-1) [testing 78](#page-79-5) [tray 1 174](#page-175-1) [tray 2 or 3 172](#page-173-2) [feeding problems, ADF 381](#page-382-0) FFCs (flat flexible cables) [removing and replacing 185](#page-186-1) [signals 118](#page-119-0) [fiber composition test 43](#page-44-1) field replaceable units (FRUs) [part numbers 448](#page-449-2) [removing and replacing 183](#page-184-2) [file directory page 58](#page-59-2) [using 328](#page-329-0) [finish test, paper 42](#page-43-2) [FIR connector 25](#page-26-2) firmware updates [downloading 99](#page-100-0) [Macintosh 102](#page-103-0) [messages received during 105](#page-106-0) [troubleshooting 105](#page-106-1) [UNIX 100](#page-101-0) [Windows, FTP 101](#page-102-0) [Windows, local port 99](#page-100-1) [Windows, LPR commands 104](#page-105-0) [Windows, network 100](#page-101-1) [first aid procedures, toner 93](#page-94-2) [first page out, specifications 20](#page-21-5) [flags, diagrams 109](#page-110-2) flashing lights, interpreting [tray 4 440](#page-441-0) flat flexible cables (FFCs) [removing and replacing 185](#page-186-1) [signals 118](#page-119-0) [focusing lenses, operations 148,](#page-149-0) [149](#page-150-0)

fonts [Courier settings 62](#page-63-1) [DIMMs, part numbers 445](#page-446-5) [included 20](#page-21-6) [list, printing 58](#page-59-3) [PCL settings 63](#page-64-0) [foreign interface harness \(FIH\) 25](#page-26-2) formatter [cage, removing and replacing 289](#page-290-0) [color plane registration \(CPR\) 155](#page-156-2) [halftone calibration control 168](#page-169-1) [heartbeat LED 147](#page-148-0) [operations 146](#page-147-0) [part numbers 445](#page-446-3) [PCB, removing and replacing 288](#page-289-0) [power supplies 137](#page-138-1) [forms, preprinted 37](#page-38-0) [frequent jams, troubleshooting 382](#page-383-0) front doors [locating 25](#page-26-0) [removing and replacing 203](#page-204-0) [front fuser guide, cleaning 94](#page-95-1) [front paper sensor, removing and replacing 300](#page-301-0) FRUs (field replaceable units) [part numbers 448](#page-449-2) [removing and replacing 183](#page-184-2) FTP firmware updates [Macintosh 102](#page-103-1) [Windows 101](#page-102-0) [furnish test, media 43](#page-44-1) fuser [cleaning 94](#page-95-2) [control circuit operations 136](#page-137-0) [diagrams 158](#page-159-4) [door, removing and replacing 204](#page-205-0) [drive assembly, diagrams and part numbers 476](#page-477-1) [drive assembly, removing and replacing 285](#page-286-0) [front paper sensor, removing and replacing 300](#page-301-0) [kit, part numbers 445](#page-446-6) [kit, resetting page count 79](#page-80-4) [media compatibility 36](#page-37-0) [part numbers 498](#page-499-1) [removing and replacing 245](#page-246-0) [sensor PCA, removing and replacing 301](#page-302-0) [warranty 50](#page-51-2) fuser fan [diagrams 141](#page-142-2) [removing and replacing 277](#page-278-0) fuser motor [diagrams 140](#page-141-1) [removing and replacing 284](#page-285-0) [testing 78](#page-79-6) fusing rollers [block diagram 109](#page-110-7) [operations 163](#page-164-0)

#### **G**

[glossy mode 67](#page-68-4) [grain field test 42](#page-43-1) [gray levels 20](#page-21-3) [guides, cleaning 94](#page-95-1)

#### **H**

[halftone calibration control 168](#page-169-0)

hard disk [file directory page 58](#page-59-2) [included 21](#page-22-0) [part numbers 446](#page-447-2) [reinitializing 86](#page-87-0) [skip disk function 89](#page-90-2) hard disks [file directory page 328](#page-329-0) [harnesses, wiring 183](#page-184-3) [heartbeat LED, formatter 147](#page-148-0) [heaters, operations 136](#page-137-0) [heavy media mode 67](#page-68-5) [held jobs 57,](#page-58-0) [69](#page-70-1) help [troubleshooting 303](#page-304-0) [high-voltage contact, removing and replacing 291](#page-292-0) high-voltage power supply [operations 138](#page-139-1) [removing and replacing 267](#page-268-0) [HP Fast Infrared \(FIR\) connector 25](#page-26-2) [HP FastRes 20](#page-21-3) HP Jetdirect [configuration page 437](#page-438-1) HP Jetdirect print servers [connector, locating 25](#page-26-1) [EIO submenu 72](#page-73-2) [included 20](#page-21-7) [model number 21](#page-22-2) [troubleshooting 436](#page-437-0) HP Jet-Link [cabling, troubleshooting 323](#page-324-1) [HP Jet-Link connector 25](#page-26-2) [HP LaserJet utility, Macintosh firmware updates 103](#page-104-0) [HP media 33](#page-34-0) [HP PCL 5c driver 20](#page-21-2) [HP Web JetAdmin, firmware updates 104](#page-105-1) humidity [calibration control 166](#page-167-2) [meter, suppliers 44](#page-45-6) [sensor, removing and replacing 266](#page-267-0) [specifications 24](#page-25-1)

#### **I**

[storing media 39](#page-40-2)

[I/O submenu 71](#page-72-0) [identification label 22](#page-23-0) [image cleaning kit, part numbers 445](#page-446-1) [image density detection operations 167](#page-168-0) image drums [block diagram 109](#page-110-1) [diagrams 158](#page-159-2) [door, removing and replacing 215](#page-216-0) [drive assembly, diagrams and part numbers 473](#page-474-1) [drive assembly, removing and replacing 278](#page-279-1) [handling 98](#page-99-0) [motor test 78](#page-79-3) [motors, operations 139](#page-140-1) [non-HP 96](#page-97-0) [operations 159](#page-160-2) [part numbers 98,](#page-99-1) [445](#page-446-4) [removing 183,](#page-184-0) [189](#page-190-0) [terminology 444](#page-445-0) [testing 75](#page-76-0) [warranty 50](#page-51-1) [image formation operations 158](#page-159-3) [image mask control 152](#page-153-0) [image quality, troubleshooting.](#page-45-7) See print quality, troubleshooting [image stabilization control 166](#page-167-1) [image transfer kit, part numbers 445](#page-446-1)

[imaging area 85](#page-86-0) [Information menu 58](#page-59-4) information pages [configuration 323](#page-324-2) [file directory 328](#page-329-1) [HP Jetdirect 437](#page-438-2) [supplies status 325](#page-326-0) [ingestion, toner 93](#page-94-2) [inhalation, toner 93](#page-94-2) initialization [hard disk 86](#page-87-0) [NVRAM 87,](#page-88-0) [88](#page-89-0) input trays [behavior modes 69](#page-70-2) [capacities 32](#page-33-0) [custom media settings 83](#page-84-1) [detection operations 171](#page-172-2) [diagrams and part numbers 478](#page-479-1) [included 20](#page-21-8) [jam detection operations 178](#page-179-1) [last sheet detection, tray 1 176](#page-177-1) [lifting operations 173](#page-174-0) [locating 25](#page-26-3) [media size detection operations 169,](#page-170-0) [171](#page-172-3) [media supported 32](#page-33-1) [motors, testing 78](#page-79-5) [paper path operations 169](#page-170-1) [paper path test 75](#page-76-3) [paper-handling menu 59](#page-60-0) [paper-width detection, tray 1 175](#page-176-1) [pickup operations, cassettes 172](#page-173-3) [pickup operations, tray 1 174](#page-175-2) [printable area 85](#page-86-0) [registration 64](#page-65-1) [sensors, diagrams 133,](#page-134-0) [142](#page-143-1) [separation pad, cleaning 95](#page-96-0) [standard paper size, setting 82](#page-83-0) installation [box contents 30](#page-31-1) [space requirements 27](#page-28-1) [verifying for accessories 323](#page-324-0) [interface connections 21,](#page-22-0) [25](#page-26-2) [intermediate transfer belt.](#page-45-8) See ITB [internal components, diagrams and part numbers 454](#page-455-1) [INTR \(initial rotation\) sequence 111](#page-112-0) [IP address 69,](#page-70-3) [436](#page-437-1) [IPX/SPX settings 72](#page-73-3) ITB [block diagram 109](#page-110-8) [cleaning operations 164](#page-165-0) [density detection operations 167](#page-168-1) [diagrams 158](#page-159-5) [door, removing and replacing 206](#page-207-0) [fan 141](#page-142-3) [motor 139](#page-140-1) [operations 161](#page-162-0) [part numbers 445](#page-446-3) [removing 183](#page-184-4) [removing and replacing 246](#page-247-0) [sensor, removing and replacing 298](#page-299-0) [terminology 444](#page-445-1)

#### **J**

jams [cleaning spilled toner 93](#page-94-3) [detection operations 111,](#page-112-1) [178](#page-179-2) [multifeeds, troubleshooting 379](#page-380-0) [recovery settings 70](#page-71-4) [JetAdmin, firmware updates 104](#page-105-1)

Jetdirect print servers [connector, locating 25](#page-26-1) [EIO submenu 72](#page-73-2) [included 20](#page-21-7) [model number 21](#page-22-2) [troubleshooting 436](#page-437-0) [Jet-Link connector 25](#page-26-2) [job storage 57,](#page-58-0) [69](#page-70-1)

#### **K**

kits [page count, resetting 79](#page-80-0) [part numbers 445](#page-446-4)

#### **L**

labels [print modes 67](#page-68-0) [specifications 36](#page-37-0) [language, control panel 70,](#page-71-3) [81](#page-82-2) languages [verifying installation 323](#page-324-2) languages, printer [included 20](#page-21-6) [settings 70](#page-71-5) laser/scanner assemblies [adjusting 223,](#page-224-0) [224,](#page-225-0) [228](#page-229-0) [adjustment page, printing 219](#page-220-0) [adjustment page, reading 221](#page-222-0) [Beam detect errors 153](#page-154-0) [beam skew calibration 157](#page-158-0) [block diagram 109](#page-110-9) [laser control operations 150,](#page-151-0) [151](#page-152-1) [operations 148,](#page-149-0) [149](#page-150-0) [power supplies 137](#page-138-1) [removing and replacing 217](#page-218-0) [scanner motor control 154,](#page-155-1) [155](#page-156-3) [testing 78](#page-79-7) [LaserJet utility, Macintosh firmware updates 103](#page-104-0) [last sheet detection, tray 1 176](#page-177-2) LEDs [tray 4 440](#page-441-1) [LEDs.](#page-45-9) See lights [left back cover, removing and replacing 210](#page-211-0) [left bin, locating 25](#page-26-0) [left cover, diagrams and part numbers 452](#page-453-1) [left door switch, removing and replacing 296](#page-297-1) [left lower cover, removing and replacing 211](#page-212-0) [left side access door, locating 25](#page-26-2) [left upper cover, removing and replacing 198](#page-199-0) [lenses, operations 148,](#page-149-0) [149](#page-150-0) [letterhead specifications 37](#page-38-0) [lifter motor 141](#page-142-4) [lifting operations 173](#page-174-1) [light control, laser diodes 150,](#page-151-1) [151](#page-152-0) [light media mode 67](#page-68-6) lights [control panel 54](#page-55-0) [formatter heartbeat LED 147](#page-148-0) [limited warranty 50](#page-51-0) [link speed 73](#page-74-0) [long-grain paper test 42](#page-43-1) low-voltage power supply [operations 137](#page-138-0) [removing and replacing 268](#page-269-0) [LPR commands, firmware updates 104](#page-105-2) [LSTR \(last rotation\) sequence 111](#page-112-2)

#### **M**

[Macintosh firmware updates 102](#page-103-0) maintenance [agreements 50](#page-51-3) [cleaning procedures 93,](#page-94-4) [94](#page-95-0) [counts, resetting 79](#page-80-0) manual feed [pickup assembly, diagrams and part numbers 486](#page-487-1) [settings 62](#page-63-3) manuals [ordering 49](#page-50-0) [part numbers 446](#page-447-0) [map, menu 56](#page-57-0) [margins 85](#page-86-0) [mask control, image 152](#page-153-0) media [custom sizes 83](#page-84-1) [default size 61,](#page-62-3) [79](#page-80-1) [envelopes 35](#page-36-0) [finish test 42](#page-43-2) [HP 33](#page-34-0) [last sheet detection, tray 1 176](#page-177-2) [lifting operations 173](#page-174-1) [optimize settings 65](#page-66-0) [preprinted 37](#page-38-0) [print modes 64,](#page-65-2) [67](#page-68-1) [recommended 33](#page-34-0) [selecting 31](#page-32-0) [sensors 133](#page-134-0) [size detection operations 169,](#page-170-3) [171](#page-172-2) [sizes supported 32](#page-33-1) [storing 39](#page-40-3) [test tools 44](#page-45-10) [testing 39](#page-40-4) [tray settings 59,](#page-60-0) [82](#page-83-0) [troubleshooting 77](#page-78-1) [types 35](#page-36-1) [weight equivalence table 40](#page-41-2) [width detection, tray 1 175](#page-176-2) [media jams.](#page-45-11) See jams memory [clearing 89](#page-90-1) [configuration page information 324](#page-325-1) [DIMM slots 146](#page-147-1) [NVRAM initialization 87,](#page-88-0) [88](#page-89-0) [part numbers 445](#page-446-2) [specifications 20](#page-21-0) [Memory Enhancement technology \(MEt\) 20](#page-21-0) [menus, control panel 56](#page-57-0) messages [alphabetical list 389](#page-390-1) [log 75](#page-76-2) [settings 70](#page-71-1) [MEt \(Memory Enhancement technology\) 20](#page-21-0) [metal, screws for 184](#page-185-0) [metric weight equivalence table, paper 40](#page-41-1) [Microsoft Windows.](#page-45-12) See Windows [mirrors, operations 148,](#page-149-0) [149](#page-150-0) [misfeeds, ADF 381](#page-382-0) [misfeeds, troubleshooting 379](#page-380-0) [model number 22](#page-23-0) moisture [media content field test 42](#page-43-3) [meters, suppliers 44](#page-45-13) [mono mode 69](#page-70-0) [monthly duty cycle 21](#page-22-1)

motors [diagrams 131,](#page-132-1) [139](#page-140-2) [fuser, removing and replacing 284](#page-285-0) [paper path 169,](#page-170-0) [177](#page-178-0) [pickup operations, tray 2 or 3 172](#page-173-0) [power supplies 137](#page-138-1) [registration assembly, removing and replacing 269](#page-270-0) [scanner 154,](#page-155-0) [155](#page-156-3) [testing 78](#page-79-8) [MPPCA 175](#page-176-2) multifeeds [troubleshooting 379](#page-380-0) multifunction finisher [locating 26](#page-27-1) [Output Setup submenu 71](#page-72-1) [part numbers 446](#page-447-3) [supplies, part numbers 445](#page-446-5)

#### **N**

networks [features 21](#page-22-2) [next-day onsite service 51](#page-52-0) noise [specifications 24](#page-25-0) [non-HP print cartridges 96](#page-97-0) [Novell Status information 436](#page-437-1) numerical lists [part numbers 512](#page-513-0) NVRAM [initialization 87,](#page-88-0) [88](#page-89-0)

#### **O**

[on/off switch 25](#page-26-3) [onsite service agreements 51](#page-52-0) operating environment [calibration 166](#page-167-2) [specifications 23,](#page-24-1) [24](#page-25-1)

operations [Beam detect errors 153,](#page-154-0) [155](#page-156-0) [block diagram 109](#page-110-0) [cassette detection 171](#page-172-4) [color plane registration \(CPR\) 155](#page-156-2) [connector location diagrams 126](#page-127-0) [DC controller 131,](#page-132-0) [134](#page-135-0) [density detection 167](#page-168-0) [dual-beam method 149](#page-150-1) [electrophotographic process 158](#page-159-3) [engine control system 130](#page-131-1) [environment calibration 166](#page-167-0) [fans 139](#page-140-2) [flat flexible cable \(FFC\) signals 118](#page-119-1) [formatter 146](#page-147-0) [formatter heartbeat LED 147](#page-148-0) [fuser control circuit 136](#page-137-0) [halftone calibration 168](#page-169-0) [high-voltage power supply 138](#page-139-1) [image formation 158](#page-159-3) [image mask control 152](#page-153-0) [image stabilization 166](#page-167-1) [jam detection 178](#page-179-2) [laser control 150,](#page-151-0) [151](#page-152-1) [laser/scanner system 148](#page-149-1) [laser-beam skew calibration 157](#page-158-1) [last sheet detection, tray 1 176](#page-177-2) [lifting 173](#page-174-1) [low-voltage power supply 137](#page-138-2) [media size detection 169,](#page-170-0) [171](#page-172-4) [motors 139](#page-140-2) [paper path 169,](#page-170-2) [177](#page-178-1) [paper-width detection, tray 1 175](#page-176-1) [pickup, tray 1 174](#page-175-2) [pickup, tray 2 or 3 172](#page-173-2) [scanner motor 154,](#page-155-0) [155](#page-156-3) [sequences 110](#page-111-0) [systems 108](#page-109-0) [T driver PCA 135](#page-136-0) [timing chart 112](#page-113-0) [optimize media settings 65](#page-66-0) ordering [documentation and software 49](#page-50-0) [parts and supplies 47,](#page-48-0) [443](#page-444-0) output bins [capacities 32](#page-33-0) [default, setting 61](#page-62-0) [locating 25](#page-26-0) [output quality, troubleshooting.](#page-45-14) See print quality, troubleshooting [Output Setup submenu 71](#page-72-2) overhead transparencies [printer modes 67](#page-68-7) [specifications 37](#page-38-1) [overheating control 136](#page-137-1) [overlay for control panel, removing and replacing 194](#page-195-0) [override A4/letter settings 62](#page-63-0) ozone [fan 141](#page-142-5) [filter 25](#page-26-3)

#### **P**

[packaging, removing 27](#page-28-0) [page counts 79](#page-80-3) [pages per minute \(ppm\) 20](#page-21-5) [panels.](#page-45-15) See covers

paper [custom sizes 83](#page-84-1) [default size 61,](#page-62-3) [79](#page-80-1) [finish test 42](#page-43-2) [HP 33](#page-34-0) [last sheet detection, tray 1 176](#page-177-2) [lifting operations 173](#page-174-1) [optimize settings 65](#page-66-0) [preprinted 37](#page-38-0) [print modes 64,](#page-65-2) [67](#page-68-1) [recommended 33](#page-34-0) [selecting 31](#page-32-0) [sensors 133](#page-134-0) [size detection operations 169,](#page-170-3) [171](#page-172-2) [sizes supported 32](#page-33-1) [storing 39](#page-40-3) [test tools 44](#page-45-10) [testing 39](#page-40-4) [tray settings 59,](#page-60-0) [82](#page-83-0) [troubleshooting 77](#page-78-1) [types 35](#page-36-1) [weight equivalence table 40](#page-41-2) [width detection, tray 1 175](#page-176-2) [Paper handling menu 59](#page-60-0) [paper jams.](#page-45-16) See jams paper path [operations 169,](#page-170-2) [177](#page-178-1) [test 75](#page-76-3) [paper pickup assembly, diagrams and part numbers 480](#page-481-1) [parallel cable connector 25](#page-26-2) [Parallel Input submenu 71](#page-72-3) parts [alphabetical list 506](#page-507-0) [CD-ROM 48](#page-49-0) [numerical list 512](#page-513-0) [ordering 47,](#page-48-0) [443](#page-444-0) [removing and replacing 183](#page-184-2) [voltage 443](#page-444-2) [Pause/Resume button 55](#page-56-0) [PCB assemblies, diagrams and part numbers 499](#page-500-1) [PCBA, screws for 184](#page-185-0) **PCL** [font list, printing 58](#page-59-3) [included 20](#page-21-2) [submenu 63](#page-64-1) [P-crg drive assembly, removing and replacing 278](#page-279-1) [perforated media, avoiding 38](#page-39-1) [periods, operations 110](#page-111-0) personalities [included 20](#page-21-2) [settings 70](#page-71-5) [verifying installation 323](#page-324-2) [pH test kit 44](#page-45-17) [phases, operations 110](#page-111-0) phone numbers [ordering documentation and software 49](#page-50-1) [ordering supplies 47](#page-48-2) [service agreements 51](#page-52-1) [support 48](#page-49-1) [physical specifications 22](#page-23-1) [pickup assembly, diagrams and part numbers 480](#page-481-1) [pickup motor 141](#page-142-6) pickup rollers [block diagram 109](#page-110-10) [motors 140](#page-141-2) [operations 172,](#page-173-1) [174](#page-175-0) [tray 1, removing and replacing 294](#page-295-0)

pickup system operations [cassette detection 171](#page-172-5) [feeding 169,](#page-170-3) [171](#page-172-5) [last sheet detection, tray 1 176](#page-177-0) [lifting 173](#page-174-0) [paper path 177](#page-178-1) [tray 1 174](#page-175-1) [tray 2 or 3 172](#page-173-2) [pickup unit, removing and replacing 258](#page-259-0) [PIN, Service menu 79](#page-80-5) [PJL \(printer job language\) 20](#page-21-2) [plastic, screws for 184](#page-185-0) [pliers, required 184](#page-185-1) ports [included 21](#page-22-0) [locating 25](#page-26-2) post charger [cleaning 94](#page-95-0) [diagrams 158](#page-159-6) [operations 162](#page-163-0) [removing and replacing 292](#page-293-0) [PostScript Level 3 emulation 20](#page-21-6) power [consumption 23](#page-24-0) [operations 110](#page-111-1) [troubleshooting 308](#page-309-0) [unplugging printer 136,](#page-137-2) [183](#page-184-5) power cord [connector 25](#page-26-2) [part numbers 446](#page-447-4) power supplies [engine-control system 130](#page-131-0) [fans 141](#page-142-7) [high-voltage 138](#page-139-1) [high-voltage, removing and replacing 267](#page-268-0) [low-voltage 137](#page-138-2) [low-voltage, removing and replacing 268](#page-269-0) [part numbers 445](#page-446-3) [post charger, removing and replacing 292](#page-293-0) [power switch, locating 25](#page-26-3) **PowerSave** [energy consumption 23](#page-24-0) [settings 69](#page-70-4) [turning on and off 74](#page-75-1) [ppm \(pages per minute\) 20](#page-21-5) [preprinted media specifications 37](#page-38-0) [preregistration motor 177](#page-178-0) pressure roller [block diagram 109](#page-110-11) [heating operations 136](#page-137-3) primary charging roller [block diagram 109](#page-110-12) [operations 159,](#page-160-0) [165](#page-166-2) print cartridges [block diagram 109](#page-110-1) [diagrams 158](#page-159-0) [drive assembly, diagrams and part numbers 474](#page-475-1) [drive assembly, removing and replacing 282](#page-283-1) [motor, testing 78](#page-79-1) [motors, operations 140](#page-141-0) [non-HP 96](#page-97-0) [operations 160](#page-161-0) [part numbers 96,](#page-97-1) [445](#page-446-1) [removing 183,](#page-184-0) [187](#page-188-0) [storing 97](#page-98-0) [terminology 444](#page-445-0) [testing 75](#page-76-0) [warranty 50](#page-51-0) [print modes 64,](#page-65-2) [67](#page-68-1)

[Print Quality submenu 64](#page-65-3) [PRINT sequence 111](#page-112-3) print servers, HP Jetdirect [connector, locating 25](#page-26-1) [EIO submenu 72](#page-73-4) [included 20](#page-21-7) [model number 21](#page-22-3) [print stop test 77](#page-78-1) [printable area 85](#page-86-0) printer drivers [downloading 47](#page-48-1) [included 20](#page-21-2) [printer job language \(PJL\) 20](#page-21-2) printer messages [alphabetical list 389](#page-390-1) [Printing submenu 61](#page-62-1) [priority onsite service 51](#page-52-0) [private jobs 57,](#page-58-0) [69](#page-70-1) [process cartridges.](#page-45-18) See image drums [production code 22](#page-23-0) [programs, changing settings from 81](#page-82-0) [proof and hold jobs 57,](#page-58-0) [69](#page-70-1) [protocol settings 72](#page-73-1) protocols, network [troubleshooting 436](#page-437-1) [PS error pages 62](#page-63-4) [PS fonts, included 20](#page-21-2) [PS Level 3 emulation 20](#page-21-6)

#### **Q**

[quick copy jobs 57,](#page-58-0) [69](#page-70-1)

#### **R**

[RAM \(random-access memory\) specifications 20](#page-21-0) RAM disk [settings 70](#page-71-6) [random-access memory \(RAM\) specifications 20](#page-21-0) [recycled media 39](#page-40-0) [region of origin 22](#page-23-0) registration [settings 64](#page-65-1) registration assembly [diagrams and part numbers 490](#page-491-1) [removing and replacing 269](#page-270-0) [registration drive assembly, diagrams and part numbers 472](#page-473-1) registration motors [operations 140](#page-141-3) [testing 78](#page-79-9) registration roller [block diagram 109](#page-110-13) [cleaning 95](#page-96-1) [registration sensor assembly, removing and replacing 248](#page-249-1) [regulatory information 22](#page-23-0) reinitialization [hard disk 86](#page-87-0) [NVRAM 87,](#page-88-0) [88](#page-89-0) [remanufactured parts 47](#page-48-1) remote firmware updates [downloading 99](#page-100-2) [Macintosh 102](#page-103-0) [messages received during 105](#page-106-2) [troubleshooting 105](#page-106-3) [UNIX 100](#page-101-0) [Windows, FTP 101](#page-102-1) [Windows, LPR commands 104](#page-105-0) [Windows, network 100](#page-101-1) [removing parts 183](#page-184-2) [replacing parts 183](#page-184-2) [Resets submenu 74](#page-75-0)

resetting [cold reset 89](#page-90-1) [NVRAM 87,](#page-88-1) [88](#page-89-0) [page counts 79](#page-80-3) [print modes 68](#page-69-1) [printer settings 74](#page-75-0) [residual jams, detection operations 179](#page-180-0) [residual toner cleaning operations 164,](#page-165-0) [165](#page-166-0) [resistivity test tools 44](#page-45-19) [resolution 20](#page-21-1) [Resolution Enhancement technology \(REt\) 20](#page-21-3) restoring default settings [cold reset 89](#page-90-1) [NVRAM initialization 87,](#page-88-1) [88](#page-89-0) [print modes 68](#page-69-1) [printer 74](#page-75-0) [REt \(Resolution Enhancement technology\) 20](#page-21-3) [retention, job 57,](#page-58-0) [69](#page-70-1) [Retrieve job menu 57](#page-58-0) [revision level 22](#page-23-0) [right back cover, removing and replacing 213](#page-214-0) [right back fan, removing and replacing 251](#page-252-0) right door [diagrams and part numbers 453](#page-454-1) [switch, removing and replacing 297](#page-298-1) [right front fan, removing and replacing 252](#page-253-0) [right upper cover, removing and replacing 196](#page-197-0) rollers [cleaning 95](#page-96-1) [diagrams 109](#page-110-1) [feed, operations 169](#page-170-2) [high-voltage power supply 138](#page-139-0) [image formation system 158](#page-159-7) [motors 139](#page-140-0) [pickup operations, tray 2 or 3 172](#page-173-0) [primary charging operations 159,](#page-160-0) [165](#page-166-3) [transfer operations 163](#page-164-1) [transfer, removing and replacing 193](#page-194-0) [tray 1 pickup, removing and replacing 294](#page-295-1) [rough media, smoothness test 42](#page-43-2)

#### **S**

[saving settings 88](#page-89-1) [scanner motor 154,](#page-155-0) [155](#page-156-3) [screwdrivers, required 184](#page-185-1) [screws, torque values 184](#page-185-0) secondary transfer assembly [diagrams and part numbers 492](#page-493-1) [removing and replacing 253](#page-254-0) [secondary transfer roller, diagrams 158](#page-159-7) [security information 324](#page-325-2) [security, web sites 73](#page-74-1) sensors [delivery unit, removing and replacing 239](#page-240-0) [density and registration, removing and replacing 248](#page-249-0) [density detection 167](#page-168-2) [diagrams 109,](#page-110-2) [131,](#page-132-1) [142](#page-143-0) [fuser front paper, removing and replacing 300](#page-301-1) [fuser PCA, removing and replacing 301](#page-302-0) [ITB, removing and replacing 298](#page-299-0) [paper path 169](#page-170-1) [temperature and humidity, removing and replacing 266](#page-267-1) [testing 76](#page-77-1) [tray 1 pickup 174](#page-175-1) [tray 4 439](#page-440-0) [upper left door, removing and replacing 299](#page-300-1) [separation guide, cleaning 94](#page-95-1) [separation operations 163](#page-164-1)

separation pad [block diagram 109](#page-110-14) [cleaning 95](#page-96-1) [operations 174](#page-175-0) [removing and replacing 295](#page-296-0) separation roller [block diagram 109](#page-110-15) [operations 172](#page-173-1) [sequences, operations 110](#page-111-0) serial number [locating 22](#page-23-0) [resetting 79](#page-80-6) servers, HP Jetdirect [connector, locating 25](#page-26-1) [EIO submenu 72](#page-73-2) [included 20](#page-21-7) [model number 21](#page-22-3) [service agreements 48,](#page-49-1) [51](#page-52-1) [service approach 46](#page-47-0) [service ID 79,](#page-80-2) [80](#page-81-0) [Service menu 79](#page-80-5) settings [cold reset 89](#page-90-1) [saving 88](#page-89-1) [service ID 80](#page-81-0) [types of 81](#page-82-1) setup [box contents 30](#page-31-1) [requirements 27](#page-28-1) [Sheffield meter 42,](#page-43-2) [44](#page-45-20) [short-grain paper test 42](#page-43-1) signals [flat flexible cable \(FFC\) 118](#page-119-0) [image mask control 152](#page-153-0) [laser control 150,](#page-151-0) [151](#page-152-1) [site requirements 27](#page-28-0) size [box 27](#page-28-0) [custom media 83](#page-84-1) [default, media 61](#page-62-3) [detection operations, media 169,](#page-170-0) [171](#page-172-4) [envelopes 35](#page-36-0) [media supported 32](#page-33-1) [media, tray settings 59](#page-60-1) [printer 22](#page-23-1) [skew, laser-beam 157](#page-158-0) [skin contact, toner 93](#page-94-2) [skip calibration 89](#page-90-0) [skip disk 89](#page-90-2) [smoothness test, paper 42](#page-43-2) software [ordering 49](#page-50-0) [settings 81](#page-82-1) solenoids [diagrams 131,](#page-132-1) [142](#page-143-0) [paper path operations 169](#page-170-0) [testing 78](#page-79-4) [tray 1 pickup 174](#page-175-1) [space requirements 27](#page-28-0) special media [embossed 38](#page-39-2) [envelope specifications 35](#page-36-2) [label specifications 36](#page-37-1) [perforated 38](#page-39-3) [preprinted 37](#page-38-2) [storing 39](#page-40-2) [testing 39](#page-40-5) [transparency specifications 37](#page-38-3)

specifications [environmental 23,](#page-24-1) [24](#page-25-1) [media 31](#page-32-0) [size, printer 22](#page-23-1) [speed 20](#page-21-5) [speed specifications 20](#page-21-5) [speed/cost settings 69](#page-70-0) [spilled toner, cleaning 93](#page-94-5) [stabilization, image 166](#page-167-1) stacker [locating 26](#page-27-1) [Output Setup submenu 71](#page-72-2) [part numbers 446](#page-447-3) [stages, operations 110](#page-111-0) stapler/stacker [calibration 79](#page-80-7) [locating 26](#page-27-1) [Output Setup submenu 71](#page-72-2) [part numbers 446](#page-447-3) [supplies, part numbers 445](#page-446-5) [static charge eliminator 161,](#page-162-0) [163](#page-164-1) [static precautions 183](#page-184-1) status [supplies 325](#page-326-1) [status, supplies 58](#page-59-5) [STBY \(standby\) sequence 111](#page-112-4) [storage capabilities, verifying 328](#page-329-0) [storage specifications 24](#page-25-1) [stored jobs 57,](#page-58-0) [69](#page-70-1) storing [image drums 98](#page-99-2) [media 39](#page-40-3) [print cartridges 97](#page-98-0) [suppliers, media test tools 44](#page-45-10) supplies  [See also](#page-45-21) print cartridges [low, settings 70](#page-71-2) [ordering 47,](#page-48-0) [443](#page-444-0) [part numbers 445](#page-446-4) [resetting 74](#page-75-2) supplies status page [printing 58](#page-59-5) [using 325](#page-326-1) support [centers, phone numbers and websites 48](#page-49-2) [service agreements 51](#page-52-2) [surface coatings, media 38](#page-39-0) [surface resistivity test tools 44](#page-45-19) switches [diagrams 142](#page-143-0) [left door, removing and replacing 296](#page-297-0) [paper-length detection 171](#page-172-1) [power, locating 25](#page-26-3) [right door, removing and replacing 297](#page-298-1) [thermal, operations 136](#page-137-1) [tray 4 438](#page-439-0) [synthetic media 38](#page-39-4) [System Setup submenu 69](#page-70-5) [systems, printer 108](#page-109-0)

#### **T**

[T driver PCA 135](#page-136-0) [TCP/IP protocols 436](#page-437-1) [TCP/IP settings 72](#page-73-5) [T-crg drive assembly, removing and replacing 282](#page-283-1) telephone numbers [ordering documentation and software 49](#page-50-1) [ordering supplies 47](#page-48-2) [service agreements 51](#page-52-1) [support 48](#page-49-1) temperature [calibration control 166](#page-167-2) [label specifications 36](#page-37-0) [meter, suppliers 44](#page-45-6) [sensor, removing and replacing 266](#page-267-0) [specifications 24](#page-25-1) [storing media 39](#page-40-2) [temporary settings 81](#page-82-1) [terminology 444](#page-445-0) tests [color band 77](#page-78-0) [components 76,](#page-77-0) [78](#page-79-8) [Diagnostics menu 75](#page-76-1) [image drum 75](#page-76-0) [media 39](#page-40-4) [paper path 75](#page-76-3) [print stop 77](#page-78-1) [sensors 76](#page-77-1) [theory of operations.](#page-45-22) See operations [thermistors, operations 136](#page-137-0) [thermoswitches, operations 136](#page-137-1) [timing chart, printer operations 112](#page-113-0) toner [charging operations 159](#page-160-3) [cleaning operations 164,](#page-165-1) [165](#page-166-1) [cleaning spilled 93](#page-94-5) [collection bottle, removing 183,](#page-184-6) [191](#page-192-0) [coverage, usage page information 327](#page-328-0) [first aid measures 93](#page-94-6) [fusing operations 163](#page-164-1) [image formation operations 160](#page-161-0) [mode 68](#page-69-2) [parts terminology 444](#page-445-1) [post charger operations 162](#page-163-0) [transfer operations 161](#page-162-0) [toner cartridges.](#page-45-23) See print cartridges tools [media test 44](#page-45-10) [required for service 184](#page-185-1) [top bin, locating 25](#page-26-0) [top left cover, removing and replacing 201](#page-202-0) [top right cover, removing and replacing 199](#page-200-0) [torque values for screws 184](#page-185-0) [tough paper mode 67](#page-68-8) [transfer kit page count, resetting 79](#page-80-8) [transfer motor test 78](#page-79-8) transfer roller [block diagram 109](#page-110-16) [operations 163](#page-164-1) [removing and replacing 193](#page-194-0) transfer unit [block diagram 109](#page-110-17) [warranty 50](#page-51-2) transparencies [printer modes 67](#page-68-7) [specifications 37](#page-38-1) tray 4 [drive assembly, diagrams and part numbers 504](#page-505-1) [lights, interpreting 440](#page-441-1) [main body, diagrams and part numbers 500](#page-501-1) [part numbers 446](#page-447-3) [PCA, diagrams and part numbers 505](#page-506-1) [sensors, testing 439](#page-440-0)

trays

[behavior modes 69](#page-70-2) [capacities 32](#page-33-0) [custom media settings 83](#page-84-1) [detection operations 171](#page-172-2) [diagrams and part numbers 478](#page-479-1) [included 20](#page-21-8) [jam detection operations 178](#page-179-1) [last sheet detection, tray 1 176](#page-177-1) [lifting operations 173](#page-174-0) [locating 25](#page-26-3) [media size detection operations 169,](#page-170-0) [171](#page-172-3) [media supported 32](#page-33-1) [motors, testing 78](#page-79-5) [paper path operations 169](#page-170-1) [paper path test 75](#page-76-3) [paper-handling menu 59](#page-60-0) [paper-width detection, tray 1 175](#page-176-1) [pickup operations, cassettes 172](#page-173-3) [pickup operations, tray 1 174](#page-175-2) [printable area 85](#page-86-0) [registration 64](#page-65-1) [sensors, diagrams 133,](#page-134-0) [142](#page-143-1) [separation pad, cleaning 95](#page-96-0) [standard paper size, setting 82](#page-83-0) troubleshooting [communications 436](#page-437-2) [Diagnostics menu 75](#page-76-4) [firmware updates 105](#page-106-1) [HP Jetdirect print servers 436](#page-437-2) [power 308](#page-309-0) [service approach 46](#page-47-0) [TrueType fonts 20](#page-21-2) [turning off printer 136,](#page-137-1) [183](#page-184-5)

#### **U**

[UNIX firmware updates 100](#page-101-0) [unpacking printer 27](#page-28-0) [unplugging printer 136,](#page-137-1) [183](#page-184-5) updating firmware [downloading files 99](#page-100-0) [Macintosh 102](#page-103-0) [messages received during 105](#page-106-0) [troubleshooting 105](#page-106-1) [UNIX 100](#page-101-0) [Windows, FTP 101](#page-102-0) [Windows, local port 99](#page-100-1) [Windows, LPR commands 104](#page-105-0) [Windows, network 100](#page-101-1) upper covers, removing and replacing [left 198](#page-199-0) [right 196](#page-197-0) [upper left door sensor, removing and replacing 299](#page-300-1) [upper right fan 141](#page-142-8) [usage page 58](#page-59-6) user guides [ordering 49](#page-50-0) [part numbers 446](#page-447-0)

#### **V**

[vacuuming spilled toner 93](#page-94-7) [vertical feed unit, removing and replacing 240](#page-241-0) viewing [current MFP settings 323](#page-324-0) [directory structures 328](#page-329-0)

voltage [high-voltage power supply 138](#page-139-0) [low-voltage power supply 137](#page-138-0) [part numbers 443](#page-444-2) [specifications 23](#page-24-0) [volume onsite service 51](#page-52-3)

#### **W**

[WAIT sequence 111](#page-112-5) [warranty 50](#page-51-0) [washing off toner 93](#page-94-1) waste toner collection bottle [operations 164,](#page-165-1) [165](#page-166-1) [removing 183,](#page-184-6) [191](#page-192-0) [Web JetAdmin, firmware updates 104](#page-105-1) websites [documentation 49](#page-50-2) [firmware updates 99](#page-100-0) [HP media 33](#page-34-1) [ordering parts and supplies 47,](#page-48-3) [443](#page-444-0) [security, settings 73](#page-74-1) [weekly onsite service 51](#page-52-3) weight [basis test, media 40](#page-41-0) [equivalence table, paper 40](#page-41-2) [printer 27](#page-28-0) [Wide A4 settings 62](#page-63-5) [width detection, tray 1 175](#page-176-2) Windows, updating firmware through [FTP 101](#page-102-1) [local port 99](#page-100-3) [LPR commands 104](#page-105-2) [network 100](#page-101-1) [wireless printing 21](#page-22-0) wiring [diagrams 114](#page-115-1) [replacing harnesses 183](#page-184-3) [wood pulp test kits 43,](#page-44-1) [44](#page-45-24)

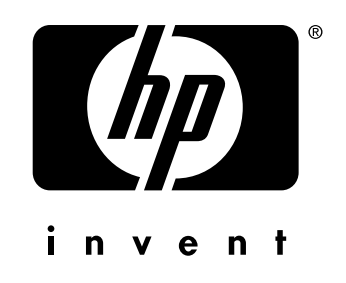

© 2003 Hewlett-Packard Development Company, L.P.

http://www.hp.com/support/LJ9500

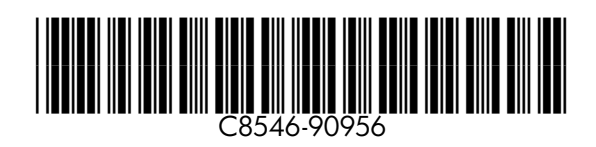